## Arm® Development Studio

**Version 2021.0** 

**User Guide** 

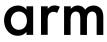

#### **Arm® Development Studio**

#### **User Guide**

Copyright © 2018–2021 Arm Limited or its affiliates. All rights reserved.

#### **Release Information**

#### **Document History**

| Issue     | Date             | Confidentiality  | Change                                                   |
|-----------|------------------|------------------|----------------------------------------------------------|
| 1800-00   | 27 November 2018 | Non-Confidential | First release for Arm Development Studio                 |
| 1800-01   | 18 December 2018 | Non-Confidential | Documentation update 1 for Arm Development Studio 2018.0 |
| 1800-02   | 31 January 2019  | Non-Confidential | Documentation update 2 for Arm Development Studio 2018.0 |
| 1900-00   | 11 April 2019    | Non-Confidential | Updated document for Arm Development Studio 2019.0       |
| 1901-00   | 15 July 2019     | Non-Confidential | Updated document for Arm Development Studio 2019.0-1     |
| 1910-00   | 1 November 2019  | Non-Confidential | Updated document for Arm Development Studio 2019.1       |
| 2000-00   | 20 March 2020    | Non-Confidential | Updated document for Arm Development Studio 2020.0       |
| 2000-01   | 3 July 2020      | Non-Confidential | Documentation update 1 for Arm Development Studio 2020.0 |
| 2010-00   | 28 October 2020  | Non-Confidential | Updated document for Arm Development Studio 2020.1       |
| 2021.0-00 | 19 March 2021    | Non-Confidential | Updated document for Arm Development Studio 2021.0       |

#### **Non-Confidential Proprietary Notice**

This document is protected by copyright and other related rights and the practice or implementation of the information contained in this document may be protected by one or more patents or pending patent applications. No part of this document may be reproduced in any form by any means without the express prior written permission of Arm. No license, express or implied, by estoppel or otherwise to any intellectual property rights is granted by this document unless specifically stated.

Your access to the information in this document is conditional upon your acceptance that you will not use or permit others to use the information for the purposes of determining whether implementations infringe any third party patents.

THIS DOCUMENT IS PROVIDED "AS IS". ARM PROVIDES NO REPRESENTATIONS AND NO WARRANTIES, EXPRESS, IMPLIED OR STATUTORY, INCLUDING, WITHOUT LIMITATION, THE IMPLIED WARRANTIES OF MERCHANTABILITY, SATISFACTORY QUALITY, NON-INFRINGEMENT OR FITNESS FOR A PARTICULAR PURPOSE WITH RESPECT TO THE DOCUMENT. For the avoidance of doubt, Arm makes no representation with respect to, and has undertaken no analysis to identify or understand the scope and content of, third party patents, copyrights, trade secrets, or other rights.

This document may include technical inaccuracies or typographical errors.

TO THE EXTENT NOT PROHIBITED BY LAW, IN NO EVENT WILL ARM BE LIABLE FOR ANY DAMAGES, INCLUDING WITHOUT LIMITATION ANY DIRECT, INDIRECT, SPECIAL, INCIDENTAL, PUNITIVE, OR CONSEQUENTIAL DAMAGES, HOWEVER CAUSED AND REGARDLESS OF THE THEORY OF LIABILITY, ARISING OUT OF ANY USE OF THIS DOCUMENT, EVEN IF ARM HAS BEEN ADVISED OF THE POSSIBILITY OF SUCH DAMAGES.

This document consists solely of commercial items. You shall be responsible for ensuring that any use, duplication or disclosure of this document complies fully with any relevant export laws and regulations to assure that this document or any portion thereof is not exported, directly or indirectly, in violation of such export laws. Use of the word "partner" in reference to Arm's customers is not intended to create or refer to any partnership relationship with any other company. Arm may make changes to this document at any time and without notice.

If any of the provisions contained in these terms conflict with any of the provisions of any click through or signed written agreement covering this document with Arm, then the click through or signed written agreement prevails over and supersedes the conflicting provisions of these terms. This document may be translated into other languages for convenience, and you agree that if there is any conflict between the English version of this document and any translation, the terms of the English version of the Agreement shall prevail.

The Arm corporate logo and words marked with ® or TM are registered trademarks or trademarks of Arm Limited (or its subsidiaries) in the US and/or elsewhere. All rights reserved. Other brands and names mentioned in this document may be the trademarks of their respective owners. Please follow Arm's trademark usage guidelines at http://www.arm.com/company/policies/trademarks.

Copyright © 2018–2021 Arm Limited (or its affiliates). All rights reserved.

Arm Limited. Company 02557590 registered in England.

110 Fulbourn Road, Cambridge, England CB1 9NJ.

(LES-PRE-20349)

#### **Confidentiality Status**

This document is Non-Confidential. The right to use, copy and disclose this document may be subject to license restrictions in accordance with the terms of the agreement entered into by Arm and the party that Arm delivered this document to.

Unrestricted Access is an Arm internal classification.

#### **Product Status**

The information in this document is Final, that is for a developed product.

#### **Web Address**

developer.arm.com

#### Progressive terminology commitment

Arm values inclusive communities. Arm recognizes that we and our industry have used terms that can be offensive. Arm strives to lead the industry and create change.

This document includes terms that can be offensive. We will replace these terms in a future issue of this document.

If you find offensive terms in this document, please contact terms@arm.com.

### Contents

## **Arm® Development Studio User Guide**

|           | Pret | ace                                                                   |           |
|-----------|------|-----------------------------------------------------------------------|-----------|
|           |      | About this book                                                       | 20        |
| Chapter 1 | Con  | figure Arm <sup>®</sup> Development Studio                            |           |
|           | 1.1  | Examples provided with Arm® Development Studio                        | 1-24      |
|           | 1.2  | Import the example projects                                           | 1-25      |
|           | 1.3  | Configuring an RSE connection to work with an Arm Linux target        | 1-27      |
|           | 1.4  | Launching gdbserver with an application                               | 1-32      |
|           | 1.5  | Register a compiler toolchain                                         | 1-33      |
|           | 1.6  | Specify plug-in install location                                      | 1-38      |
|           | 1.7  | Data collection in Arm® Development Studio                            | 1-39      |
| Chapter 2 | Wor  | king with projects                                                    |           |
|           | 2.1  | Project types                                                         | 2-41      |
|           | 2.2  | Create a new C or C++ project                                         | 2-43      |
|           | 2.3  | Creating an empty Makefile project                                    | 2-45      |
|           | 2.4  | Create a new Makefile project with existing code                      | 2-46      |
|           | 2.5  | Setting up the compilation tools for a specific build configuration   | 2-48      |
|           | 2.6  | Configuring the C/C++ build behavior                                  | 2-50      |
|           | 2.7  | Run Arm® Development Studio IDE from the command-line to clean and bo | uild your |
|           |      | projects                                                              | 2-52      |
|           | 2.8  | Updating a project to a new toolchain                                 | 2-54      |
|           | 2.9  | Adding a source file to your project                                  | 2-55      |
|           | 2.10 | Sharing Arm® Development Studio projects                              | 2-57      |

|           | 2.11  | Working sets                                                                   | 2-58   |
|-----------|-------|--------------------------------------------------------------------------------|--------|
| Chapter 3 | Work  | king with editors                                                              |        |
|           | 3.1   | Editing source code                                                            | 3-62   |
|           | 3.2   | About the C/C++ editor                                                         | 3-63   |
|           | 3.3   | About the Arm assembler editor                                                 | 3-64   |
|           | 3.4   | About the ELF content editor                                                   | 3-65   |
|           | 3.5   | ELF content editor - Header tab                                                | 3-66   |
|           | 3.6   | ELF content editor - Sections tab                                              | 3-67   |
|           | 3.7   | ELF content editor - Segments tab                                              | 3-68   |
|           | 3.8   | ELF content editor - Symbol Table tab                                          | 3-69   |
|           | 3.9   | ELF content editor - Disassembly tab                                           | 3-70   |
|           | 3.10  | About the scatter file editor                                                  | 3-71   |
|           | 3.11  | Creating a scatter file                                                        | 3-72   |
|           | 3.12  | Importing a memory map from a BCD file                                         | 3-74   |
| Chapter 4 | Impo  | orting and exporting projects                                                  |        |
|           | 4.1   | Importing and exporting options                                                | 4-77   |
|           | 4.2   | Using the Import wizard                                                        | 4-78   |
|           | 4.3   | Using the Export wizard                                                        | 4-79   |
|           | 4.4   | Import an existing Eclipse project                                             | 4-80   |
| Chapter 5 | Intro | duction to Arm® Debugger                                                       |        |
|           | 5.1   | Overview: Arm® Debugger and important concepts                                 | 5-83   |
|           | 5.2   | Overview: Arm CoreSight™ debug and trace components                            | 5-84   |
|           | 5.3   | Overview: Debugging multi-core (SMP and AMP), big.LITTLE™, and multi-clus      | ster   |
|           |       | targets                                                                        | 5-85   |
|           | 5.4   | Overview: Debugging Arm®-based Linux applications                              | 5-89   |
|           | 5.5   | Debugger concepts                                                              | 5-90   |
| Chapter 6 | Conf  | iguring debug connections in Arm® Debugger                                     |        |
| •         | 6.1   | Overview: Debug connections in Arm® Debugger                                   | 6-95   |
|           | 6.2   | Configuring a connection to a bare-metal hardware target                       |        |
|           | 6.3   | Configuring a connection to a Linux application using gdbserver                |        |
|           | 6.4   | Configuring a connection to a Linux kernel                                     |        |
|           | 6.5   | Configuring trace for bare-metal or Linux kernel targets                       |        |
|           | 6.6   | Using Fixed Virtual Platform (FVP)s with Arm® Development Studio               |        |
|           | 6.7   | Configuring a connection to an external Fixed Virtual Platform (FVP) for bare- |        |
|           |       | application debug                                                              |        |
|           | 6.8   | Configuring a connection from the command-line to a built-in Fixed Virtual Pla | atform |
|           | 6.9   | Configuring an Events view connection to a bare-metal target                   |        |
|           | 6.10  | Exporting or importing an existing Arm® Development Studio launch configura    |        |
|           | 0.70  | Exporting or importing an existing Anni Development Studio launch comigura     |        |
|           | 6.11  | Disconnecting from a target                                                    |        |
| Chapter 7 | Cont  | rolling Target Execution                                                       |        |
| -         | 7.1   | Overview: Breakpoints and Watchpoints                                          | 7-121  |
|           | 7.2   | Running, stopping, and stepping through an application                         |        |
|           | 7.3   | Working with breakpoints                                                       |        |
|           | 7.4   | Working with watchpoints                                                       |        |
|           |       |                                                                                |        |

|            | 7.5   | Importing and exporting breakpoints and watchpoints                  | 7-128  |
|------------|-------|----------------------------------------------------------------------|--------|
|            | 7.6   | Viewing the properties of a breakpoint or a watchpoint               | 7-129  |
|            | 7.7   | Associating debug scripts to breakpoints                             | 7-131  |
|            | 7.8   | Conditional breakpoints                                              | 7-132  |
|            | 7.9   | Assigning conditions to an existing breakpoint                       | 7-133  |
|            | 7.10  | Conditional watchpoints                                              | 7-135  |
|            | 7.11  | Assigning conditions to an existing watchpoint                       | 7-136  |
|            | 7.12  | Pending breakpoints and watchpoints                                  | 7-137  |
|            | 7.13  | Setting a tracepoint                                                 | 7-139  |
|            | 7.14  | Handling UNIX signals                                                | 7-140  |
|            | 7.15  | Handling processor exceptions                                        | 7-142  |
|            | 7.16  | Cross-trigger configuration                                          | 7-144  |
|            | 7.17  | Using semihosting to access resources on the host computer           | 7-145  |
|            | 7.18  | Working with semihosting                                             | 7-147  |
|            | 7.19  | Configuring the debugger path substitution rules                     | 7-149  |
| Chapter 8  | Work  | ing with the Target Configuration Editor                             |        |
|            | 8.1   | About the Target Configuration Editor                                | 8-153  |
|            | 8.2   | Target configuration editor - Overview tab                           | 8-154  |
|            | 8.3   | Target configuration editor - Memory tab                             | 8-156  |
|            | 8.4   | Target configuration editor - Peripherals tab                        | 8-159  |
|            | 8.5   | Target configuration editor - Registers tab                          | 8-161  |
|            | 8.6   | Target configuration editor - Group View tab                         | 8-163  |
|            | 8.7   | Target configuration editor - Enumerations tab                       | 8-165  |
|            | 8.8   | Target configuration editor - Configurations tab                     | 8-166  |
|            | 8.9   | Scenario demonstrating how to create a new target configuration file | 8-168  |
|            | 8.10  | Creating a power domain for a target                                 | 8-179  |
|            | 8.11  | Creating a Group list                                                | 8-180  |
|            | 8.12  | Importing an existing target configuration file                      |        |
|            | 8.13  | Exporting a target configuration file                                | 8-184  |
| Chapter 9  | Exam  | nining the Target                                                    |        |
|            | 9.1   | Examining the target execution environment                           |        |
|            | 9.2   | Examining the call stack                                             | 9-188  |
|            | 9.3   | About trace support                                                  |        |
|            | 9.4   | About post-mortem debugging of trace data                            | 9-192  |
| Chapter 10 |       | gging Embedded Systems                                               |        |
|            | 10.1  | About endianness                                                     |        |
|            | 10.2  | About accessing AHB, APB, and AXI buses                              |        |
|            | 10.3  | About virtual and physical memory                                    |        |
|            | 10.4  | About address spaces                                                 |        |
|            | 10.5  | About debugging hypervisors                                          |        |
|            | 10.6  | About debugging big.LITTLE™ systems                                  |        |
|            | 10.7  | About debugging bare-metal symmetric multiprocessing systems         |        |
|            | 10.8  | About debugging multi-threaded applications                          |        |
|            | 10.9  | About debugging shared libraries                                     |        |
|            | 10.10 | About OS awareness                                                   |        |
|            | 10.11 | About debugging TrustZone enabled targets                            |        |
|            | 10.12 | About debugging a Unified Extensible Firmware Interface (UEFI)       | 10-214 |

|            | 10.13  | About debugging MMUs                                                   | 10-215 |
|------------|--------|------------------------------------------------------------------------|--------|
|            | 10.14  | About Debug and Trace Services Layer (DTSL)                            |        |
|            | 10.15  | About CoreSight™ Target Access Library                                 |        |
|            | 10.16  | Debug and trace over functional I/O                                    |        |
|            | 10.17  | About debugging caches                                                 |        |
|            | 10.18  | About Arm® Debugger support for overlays                               |        |
|            | 10.19  | Debugging a loadable kernel module                                     |        |
|            | 10.20  | Useful commands for debugging a kernel module                          |        |
|            | 10.21  | Performance analysis of the threads application running on Arm Linux   |        |
| Chapter 11 | Debu   | gging with Scripts                                                     |        |
| -          | 11.1   | Exporting Arm® Debugger commands generated during a debug session      | 11-232 |
|            | 11.2   | Creating an Arm® Debugger script                                       |        |
|            | 11.3   | Creating a CMM-style script                                            |        |
|            | 11.4   | Support for importing and translating CMM scripts                      |        |
|            | 11.5   | About Jython scripts                                                   |        |
|            | 11.6   | Jython script concepts and interfaces                                  |        |
|            | 11.7   | Creating Jython projects in Arm® Development Studio                    |        |
|            | 11.8   | Creating a Jython script                                               |        |
|            | 11.9   | Running a script                                                       |        |
|            | 11.10  | Use case scripts                                                       |        |
|            | 11.11  | Metadata for use case scripts                                          |        |
|            | 11.12  | Definition block for use case scripts                                  |        |
|            | 11.13  | Defining the Run method for use case scripts                           |        |
|            | 11.14  | Defining the options for use case scripts                              |        |
|            | 11.15  | Defining the validation method for use case scripts                    |        |
|            | 11.16  | Example use case script definition                                     |        |
|            | 11.17  | Multiple use cases in a single script                                  |        |
|            | 11.18  | usecase list command                                                   |        |
|            | 11.19  | usecase help command                                                   |        |
|            | 11.20  | usecase run command                                                    |        |
| Chapter 12 | Runn   | ning Arm <sup>®</sup> Debugger from the operating system command-li    | ne or  |
| •          |        | a script                                                               |        |
|            | 12.1   | Overview: Running Arm® Debugger from the command-line or from a script | 12-265 |
|            | 12.2   | Command-line debugger options                                          | 12-266 |
|            | 12.3   | Running a debug session from a script                                  | 12-273 |
|            | 12.4   | Specifying a custom configuration database using the command-line      | 12-275 |
|            | 12.5   | Capturing trace data using the command-line debugger                   | 12-277 |
|            | 12.6   | Working with the debug server                                          | 12-279 |
|            | 12.7   | Arm® Debugger command-line console keyboard shortcuts                  | 12-281 |
| Chapter 13 | Work   | ing with the Snapshot Viewer                                           |        |
|            | 13.1   | About the Snapshot Viewer                                              | 13-283 |
|            | 13.2   | Components of a Snapshot Viewer initialization file                    | 13-285 |
|            | 13.3   | Connecting to the Snapshot Viewer                                      | 13-288 |
|            | 13.4   | Considerations when creating debugger scripts for the Snapshot Viewer  | 13-290 |
| Chapter 14 | Platfo | orm Configuration                                                      |        |
|            | 14.1   | Platform Configuration and the Platform Configuration Editor (PCE)     | 14-292 |

|            | 14.2  | Hardware targets                                                      | . 14-301 |
|------------|-------|-----------------------------------------------------------------------|----------|
|            | 14.3  | Model targets                                                         |          |
|            | 14.4  | Configuration database                                                | . 14-333 |
| Chapter 15 | Usin  | g Debug Probes with Arm® Development Studio                           |          |
|            | 15.1  | Overview: Debug Probes and Arm® Development Studio                    | . 15-340 |
|            | 15.2  | Configure DSTREAM-HT trace using the Arm® Development Studio Platform |          |
|            |       | Configuration Editor                                                  | . 15-342 |
|            | 15.3  | Debug Hardware configuration                                          | 15-355   |
|            | 15.4  | DSTREAM dashboard                                                     | . 15-388 |
| Chapter 16 | Pers  | pectives and Views                                                    |          |
|            | 16.1  | App Console view                                                      | 16-397   |
|            | 16.2  | Arm Asm Info view                                                     | . 16-399 |
|            | 16.3  | Arm assembler editor                                                  | . 16-400 |
|            | 16.4  | Breakpoints view                                                      | . 16-402 |
|            | 16.5  | C/C++ editor                                                          | . 16-406 |
|            | 16.6  | Commands view                                                         | 16-410   |
|            | 16.7  | Debug Control view                                                    |          |
|            | 16.8  | Stack view                                                            |          |
|            | 16.9  | Disassembly view                                                      |          |
|            | 16.10 | Events view                                                           |          |
|            | 16.11 | Event Viewer Settings dialog box                                      |          |
|            | 16.12 | Expressions view                                                      |          |
|            | 16.13 | Expression Inspector                                                  |          |
|            | 16.14 | Functions view                                                        |          |
|            | 16.15 | History view                                                          |          |
|            | 16.16 | Memory view                                                           |          |
|            | 16.17 | MMU/MPU view                                                          |          |
|            | 16.18 | Modules view                                                          |          |
|            | 16.19 | Registers view                                                        |          |
|            | 16.20 | NVIC Registers view                                                   |          |
|            | 16.21 | OS Data view                                                          |          |
|            | 16.22 | Overlays view                                                         |          |
|            | 16.23 | Cache Data view                                                       |          |
|            | 16.24 | Screen view                                                           |          |
|            | 16.25 | Scripts view                                                          |          |
|            | 16.26 | Target Console view                                                   |          |
|            | 16.27 | Target view                                                           |          |
|            | 16.27 | Trace view                                                            |          |
|            | 16.29 | Trace Control view                                                    |          |
|            | 16.29 | Variables view                                                        |          |
|            |       |                                                                       |          |
|            | 16.31 | Timed Auto-Refresh Properties dialog box                              |          |
|            | 16.32 | Memory Exporter dialog box                                            |          |
|            | 16.33 | Memory Importer dialog box                                            |          |
|            | 16.34 | Fill Memory dialog box                                                |          |
|            | 16.35 | Export Trace Report dialog box                                        |          |
|            | 16.36 | Trace Dump dialog box                                                 |          |
|            | 16.37 | Breakpoint Properties dialog box                                      |          |
|            | 16.38 | Watchpoint Properties dialog box                                      | 16-507   |

|            | 16.39  | Tracepoint Properties dialog box                              | 16-509 |
|------------|--------|---------------------------------------------------------------|--------|
|            | 16.40  | Manage Signals dialog box                                     | 16-510 |
|            | 16.41  | Functions Filter dialog box                                   | 16-511 |
|            | 16.42  | Script Parameters dialog box                                  | 16-512 |
|            | 16.43  | Debug Configurations - Connection tab                         | 16-513 |
|            | 16.44  | Debug Configurations - Files tab                              | 16-516 |
|            | 16.45  | Debug Configurations - Debugger tab                           | 16-520 |
|            | 16.46  | Debug Configurations - OS Awareness tab                       | 16-523 |
|            | 16.47  | Debug Configurations - Arguments tab                          | 16-524 |
|            | 16.48  | Debug Configurations - Environment tab                        | 16-526 |
|            | 16.49  | Debug Configurations - Export tab                             | 16-528 |
|            | 16.50  | DTSL Configuration Editor dialog box                          | 16-529 |
|            | 16.51  | Probe Configuration dialog box                                | 16-531 |
|            | 16.52  | About the Remote System Explorer                              | 16-532 |
|            | 16.53  | Remote Systems view                                           | 16-533 |
|            | 16.54  | Remote System Details view                                    | 16-534 |
|            | 16.55  | Target management terminal for serial and SSH connections     | 16-535 |
|            | 16.56  | Remote Scratchpad view                                        | 16-536 |
|            | 16.57  | Remote Systems terminal for SSH connections                   | 16-537 |
|            | 16.58  | Terminal Settings dialog box                                  | 16-538 |
|            | 16.59  | Debug Hardware Configure IP view                              | 16-542 |
|            | 16.60  | Debug Hardware Firmware Installer view                        | 16-544 |
|            | 16.61  | Connection Browser dialog box                                 | 16-547 |
|            | 16.62  | Preferences dialog box                                        | 16-548 |
|            | 16.63  | Properties dialog box                                         | 16-550 |
| Chapter 17 | Trouk  | bleshooting                                                   |        |
|            | 17.1   | Arm Linux problems and solutions                              | 17-553 |
|            | 17.2   | Enabling internal logging from the debugger                   | 17-554 |
|            | 17.3   | FTDI probe: Incompatible driver error                         | 17-555 |
|            | 17.4   | Target connection problems and solutions                      | 17-556 |
| Chapter 18 | File-b | pased Flash Programming in Arm® Development Studio            |        |
|            | 18.1   | About file-based flash programming in Arm® Development Studio | 18-558 |
|            | 18.2   | Flash programming configuration                               | 18-560 |
|            | 18.3   | Creating an extension database for flash programming          | 18-562 |
|            | 18.4   | About using or extending the supplied Arm Keil® flash method  | 18-563 |
|            | 18.5   | About creating a new flash method                             | 18-565 |
|            | 18.6   | About testing the flash configuration                         | 18-569 |
|            | 18.7   | About flash method parameters                                 | 18-570 |
|            | 18.8   | About getting data to the flash algorithm                     | 18-571 |
|            | 18.9   | About interacting with the target                             | 18-572 |
|            | 18.10  | Flash multiple images for CMSIS connections                   | 18-579 |
| Chapter 19 | Writin | ng OS Awareness for Arm® Debugger                             |        |
|            | 19.1   | About Writing operating system awareness for Arm® Debugger    | 19-584 |
|            | 19.2   | Creating an OS awareness extension                            | 19-585 |
|            | 19.3   | Implementing the OS awareness API                             | 19-587 |
|            | 19.4   | Enabling the OS awareness                                     | 19-589 |
|            | 19.5   | Implementing thread awareness                                 | 19-590 |
|            |        |                                                               |        |

|            | 19.6  | Implementing data views                           | 19-592 |
|------------|-------|---------------------------------------------------|--------|
|            | 19.7  | Advanced OS awareness extension                   | 19-594 |
|            | 19.8  | Programming advice and noteworthy information     | 19-596 |
| Chapter 20 | Debu  | ig and Trace Services Layer (DTSL)                |        |
|            | 20.1  | Additional DTSL documentation and files           | 20-599 |
|            | 20.2  | Need for DTSL                                     | 20-600 |
|            | 20.3  | Arm® Development Studio configuration database    | 20-605 |
|            | 20.4  | DTSL as used by Arm® Debugger                     | 20-611 |
|            | 20.5  | Main DTSL classes and hierarchy                   | 20-613 |
|            | 20.6  | DTSL options                                      | 20-622 |
|            | 20.7  | DTSL support for SMP and AMP configurations       | 20-628 |
|            | 20.8  | DTSL Trace                                        | 20-632 |
|            | 20.9  | Embedded Logic Analyzer (ELA)                     | 20-640 |
|            | 20.10 | Using the ELA-500                                 | 20-643 |
|            | 20.11 | Using the ELA-600                                 | 20-645 |
|            | 20.12 | Extending the DTSL object model                   | 20-650 |
|            | 20.13 | Debugging DTSL Jython code within Arm® Debugger   | 20-655 |
|            | 20.14 | DTSL in stand-alone mode                          | 20-659 |
| Chapter 21 | Refer | rence                                             |        |
|            | 21.1  | About loading an image on to the target           | 21-666 |
|            | 21.2  | About loading debug information into the debugger | 21-668 |
|            | 21.3  | About passing arguments to main()                 | 21-670 |
|            | 21.4  | Updating multiple debug hardware units            | 21-671 |
|            | 21.5  | Standards compliance in Arm® Debugger             | 21-672 |
|            | 21.6  | Arm® Development Studio IDE analytics data points | 21-673 |
|            | 21.7  | Arm® Debugger analytics data points               | 21-674 |
|            | 21.8  | Development Studio perspective keyboard shortcuts | 21-677 |

# List of Figures **Arm® Development Studio User Guide**

| Figure 1-1  | Import dialog box                                   | 1-25 |
|-------------|-----------------------------------------------------|------|
| Figure 1-2  | Select items to import                              | 1-26 |
| Figure 1-3  | Selecting a connection type                         | 1-27 |
| Figure 1-4  | Enter connection information                        | 1-28 |
| Figure 1-5  | Sftp Files options                                  | 1-29 |
| Figure 1-6  | Defining the shell services                         | 1-30 |
| Figure 1-7  | Defining the terminal services                      | 1-31 |
| Figure 1-8  | Toolchains Preferences dialog box                   | 1-34 |
| Figure 1-9  | Properties for the new toolchain                    | 1-35 |
| Figure 1-10 | Changing the toolchain for a project                | 1-36 |
| Figure 2-1  | Creating a new C project                            | 2-44 |
| Figure 2-2  | Creating a new Makefile project with existing code  | 2-46 |
| Figure 2-3  | Typical build settings dialog box for a C project   | 2-48 |
| Figure 2-4  | Workbench build behavior                            | 2-50 |
| Figure 2-5  | Adding a new source file to your project            | 2-55 |
| Figure 2-6  | Code template configuration                         | 2-55 |
| Figure 2-7  | Creating a new working set                          | 2-58 |
| Figure 2-8  | Selecting the resource type for the new working set | 2-59 |
| Figure 2-9  | Adding new resources to a working set               | 2-59 |
| Figure 2-10 | Select the required working set                     | 2-60 |
| Figure 3-1  | Header tab                                          | 3-66 |
| Figure 3-2  | Sections tab                                        | 3-67 |
| Figure 3-3  | Segments tab                                        | 3-68 |
|             |                                                     |      |

| Figure 3-4  | Symbol Table tab                                         | 3-69         |
|-------------|----------------------------------------------------------|--------------|
| Figure 3-5  | Disassembly tab                                          | 3-70         |
| Figure 3-6  | Add load region dialog box                               | 3-72         |
| Figure 3-7  | Graphical view of a simple scatter file                  | 3-73         |
| Figure 3-8  | Memory block selection for the scatter file editor       | 3-75         |
| Figure 4-1  | Typical example of the import wizard                     | 4-78         |
| Figure 4-2  | Typical example of the export wizard                     | 4-79         |
| Figure 4-3  | Selecting the import source type                         | 4-80         |
| Figure 4-4  | Selecting an existing Eclipse projects for import        | 4-81         |
| Figure 5-1  | Versatile Express A9x4 SMP configuration                 | 5-85         |
| Figure 5-2  | Core 0 stopped on step i command                         | 5-86         |
| Figure 6-1  | Edit the Connection tab                                  | 6-97         |
| Figure 6-2  | Edit the Files tab                                       | <b>6-9</b> 8 |
| Figure 6-3  | Edit the Files tab                                       | 6-99         |
| Figure 6-4  | Edit Linux app connection details                        |              |
| Figure 6-5  | Name the Linux kernel connection                         | 6-103        |
| Figure 6-6  | Select the debug configuration                           |              |
| Figure 6-7  | Select Trace capture method                              |              |
| Figure 6-8  | Select the processors you want to trace                  |              |
| Figure 6-9  | Events view with data from the ITM source                |              |
| Figure 6-10 | Export Launch Configuration dialog box                   |              |
| Figure 6-11 | Select Launch Configurations for export                  |              |
| Figure 6-12 | Import launch configuration selection panel              |              |
| Figure 6-13 | Disconnecting from a target using the Debug Control view |              |
| Figure 6-14 | Disconnecting from a target using the Commands view      |              |
| Figure 7-1  | Debug Control view                                       |              |
| Figure 7-2  | Viewing breakpoints                                      |              |
| Figure 7-3  | Setting a watchpoint on a data symbol                    |              |
| Figure 7-4  | Import and export breakpoints and watchpoints            |              |
| Figure 7-5  | Viewing the properties of a breakpoint                   |              |
| Figure 7-6  | Watchpoint Properties                                    |              |
| Figure 7-7  | Breakpoint Properties dialog box                         |              |
| Figure 7-8  | Watchpoint Properties dialog box                         |              |
| Figure 7-9  | Manage signals dialog box (UNIX signals)                 |              |
| Figure 7-10 | Manage Signals dialog box                                |              |
| Figure 7-11 | Typical layout between top of memory, stack, and heap    |              |
| Figure 7-12 | Set Path Substitution                                    |              |
| Figure 7-13 | Path Substitution dialog box                             |              |
| Figure 7-14 | Edit Substitute Path dialog box                          |              |
| Figure 8-1  | Specifying TCF files in the Debug Configurations window  |              |
| Figure 8-2  | Target configuration editor - Overview tab               |              |
| Figure 8-3  | Target configuration editor - Memory tab                 |              |
| Figure 8-4  | Target configuration editor - Peripherals tab            |              |
| Figure 8-5  | Target configuration editor - Registers tab              |              |
| Figure 8-6  | Target configuration editor - Group View tab             |              |
| Figure 8-7  | Target configuration editor - Configuration tab          |              |
| Figure 8-8  | LED register and bitfields                               |              |
| Figure 8-9  | Core module and LCD control register                     |              |
| Figure 8-10 | Creating a Memory map                                    |              |
| Figure 8-11 | Creating a peripheral                                    |              |
| _           |                                                          |              |

| Figure 8-12  | Creating a standalone register                                            | 8-171 |
|--------------|---------------------------------------------------------------------------|-------|
| Figure 8-13  | Creating a peripheral register                                            | 8-172 |
| Figure 8-14  | Creating enumerations                                                     | 8-173 |
| Figure 8-15  | Assigning enumerations                                                    | 8-174 |
| Figure 8-16  | Creating remapping rules                                                  | 8-175 |
| Figure 8-17  | Creating a memory region for remapping by a control register              | 8-176 |
| Figure 8-18  | Applying the Remap_RAM_block1 map rule                                    | 8-177 |
| Figure 8-19  | Applying the Remap_ROM map rule                                           | 8-178 |
| Figure 8-20  | Power Domain Configurations                                               | 8-179 |
| Figure 8-21  | Creating a group list                                                     | 8-180 |
| Figure 8-22  | Selecting an existing target configuration file                           | 8-182 |
| Figure 8-23  | Importing the target configuration file                                   | 8-183 |
| Figure 8-24  | Exporting to C header file                                                | 8-184 |
| Figure 8-25  | Selecting the files                                                       | 8-185 |
| Figure 9-1   | Target execution environment                                              | 9-187 |
| Figure 9-2   | Stack view showing information for a selectedcore                         | 9-188 |
| Figure 10-1  | Threading call stacks in the Debug Control view                           |       |
| Figure 10-2  | Adding individual shared library files                                    |       |
| Figure 10-3  | Modifying the shared library search paths                                 |       |
| Figure 10-4  | Cache Data view (showing L1 TLB cache)                                    |       |
| Figure 10-5  | DTSL Configuration Editor (Shown with cache read option enabled)          |       |
| Figure 10-6  | Typical connection settings for a Linux kernel/Device Driver Debug        |       |
| Figure 10-7  | Typical Files settings for a Linux kernel/Device Driver Debug             |       |
| Figure 10-8  | Streamline Data view                                                      |       |
| Figure 10-9  | analysis report for the threads application                               |       |
| Figure 11-1  | Commands generated during a debug session                                 |       |
| Figure 11-2  | PyDev project wizard                                                      |       |
| Figure 11-3  | PyDev project settings                                                    |       |
| Figure 11-4  | Jython auto-completion and help                                           |       |
| Figure 11-5  | Scripts view                                                              |       |
| Figure 12-1  | Enable trace in the DTSL options                                          |       |
| Figure 12-2  | Command-line debugger connection with DTSL options enabled.               |       |
| Figure 13-1  | Connecting to the Snapshot Viewer through Debug Configurations            |       |
| Figure 14-1  | The Platform Configuration Editor (PCE).                                  |       |
| Figure 14-2  | How to open the device browser                                            |       |
| Figure 14-3  | Specifying a Base Address using the PCE                                   |       |
| Figure 14-4  | Device hierarchy                                                          |       |
| Figure 14-5  | Devices Panel                                                             |       |
| Figure 14-6  | Select create a platform configuration.                                   |       |
| Figure 14-7  | Platform creation options                                                 |       |
| Figure 14-8  | Debug hardware firmware update notification during platform configuration |       |
| Figure 14-9  | Enter CMM script parameters                                               |       |
| Figure 14-10 | Create new configuration database                                         |       |
| Figure 14-11 | New platform information                                                  |       |
| Figure 14-12 | Component Connections                                                     |       |
| Figure 14-13 | Missing trace macrocell                                                   |       |
| Figure 14-14 | Device hierarchy                                                          |       |
| Figure 14-15 | Add Core Trace                                                            |       |
| Figure 14-16 | Add CTI Trigger                                                           |       |
| Figure 14-17 | User added component connections                                          |       |
|              |                                                                           |       |

| Figure 1 | 4-18 | Disable Trace or CTIs                                                       | 14-315 |
|----------|------|-----------------------------------------------------------------------------|--------|
| Figure 1 | 4-19 | Project Explorer                                                            | 14-315 |
| Figure 1 | 4-20 | Full debug and trace                                                        | 14-316 |
| Figure 1 | 4-21 | Debug Activities                                                            | 14-316 |
| Figure 1 | 4-22 | DTSL Options                                                                | 14-317 |
| Figure 1 | 4-23 | The Device configuration panel in the PCE.                                  | 14-319 |
| Figure 1 | 4-24 | Add core cluster components dialog box.                                     | 14-321 |
| Figure 1 | 4-25 | Select Model Configuration wizard                                           | 14-324 |
| Figure 1 | 4-26 | Select a database for your new model configuration.                         | 14-325 |
| Figure 1 | 4-27 | Select model from file system                                               | 14-326 |
| Figure 1 | 4-28 | Browse for model running on local host                                      | 14-327 |
| Figure 1 | 4-29 | Browse for model running on local host                                      | 14-328 |
| Figure 1 | 4-30 | Connect to model running on either local or remote host                     | 14-329 |
| Figure 1 | 4-31 | Model Devices and Cluster Configuration tab                                 | 14-330 |
| Figure 1 | 4-32 | Configuration Database panel                                                | 14-333 |
| Figure 1 | 4-33 | Reorder the configuration databases                                         | 14-336 |
| Figure 1 | 5-1  | Select create a platform configuration.                                     | 15-343 |
| Figure 1 | 5-2  | Platform creation options                                                   | 15-344 |
| Figure 1 | 5-3  | Enter CMM script parameters                                                 | 15-345 |
| Figure 1 | 5-4  | Create new configuration database                                           | 15-346 |
| Figure 1 | 5-5  | New platform information                                                    | 15-347 |
| Figure 1 | 5-6  | Edit the DTSL settings                                                      | 15-349 |
| Figure 1 | 5-7  | Trace view HSSTP output                                                     | 15-351 |
| Figure 1 | 5-8  | Scripts view HSSTP training                                                 | 15-352 |
| Figure 1 | 5-9  | Scripts execution status                                                    | 15-352 |
| Figure 1 | 5-10 | Trace Configuration tab                                                     | 15-353 |
| Figure 1 | 5-11 | Autodetect settings                                                         | 15-359 |
| Figure 1 | 5-12 | SWD connection                                                              | 15-360 |
| Figure 1 | 5-13 | How to manually rebuild your database                                       | 15-362 |
| Figure 1 | 5-14 | Autodetect your platform using the PCE                                      | 15-363 |
| Figure 1 | 5-15 | Specify debug activities                                                    | 15-364 |
| Figure 1 | 5-16 | Device Adapter tabs                                                         | 15-376 |
| Figure 1 | 5-17 | Debug adapter advanced configuration example                                | 15-378 |
| Figure 1 | 5-18 | store and forward mode diagram                                              | 15-381 |
| Figure 1 | 5-19 | streaming mode diagram                                                      | 15-382 |
| Figure 1 | 5-20 | Select a trace mode                                                         | 15-384 |
| Figure 1 | 5-21 | Trace view showing a trace data capture session                             | 15-385 |
| Figure 1 | 5-22 | Trace view showing captured trace data                                      | 15-385 |
| Figure 1 | 5-23 | Events view showing a trace data capture session with incoming trace events | 15-386 |
| Figure 1 | 5-24 | Events view showing captured trace events                                   | 15-386 |
| Figure 1 | 5-25 | DSTREAM dashboard                                                           | 15-388 |
| Figure 1 | 5-26 | DSTREAM dashboard                                                           | 15-390 |
| Figure 1 | 5-27 | DSTREAM dashboard                                                           | 15-391 |
| Figure 1 | 5-28 | DSTREAM dashboard                                                           | 15-393 |
| Figure 1 | 5-29 | DSTREAM Web API documentation                                               | 15-393 |
| Figure 1 | 6-1  | App Console view                                                            | 16-397 |
| Figure 1 | 6-2  | Arm Asm Info pop-up                                                         | 16-399 |
| Figure 1 | 6-3  | Arm Asm Info view                                                           | 16-399 |
| Figure 1 | 6-4  | Assembler editor                                                            | 16-400 |
| Figure 1 | 6-5  | Breakpoints view showing breakpoints and sub-breakpoints                    | 16-402 |

| Figure 16-6  | C/C++ editor                                                                 | 16-406 |
|--------------|------------------------------------------------------------------------------|--------|
| Figure 16-7  | Show disassembly for selected source line                                    | 16-408 |
| Figure 16-8  | Inspect the value of the highlighted variable                                | 16-409 |
| Figure 16-9  | Commands view                                                                | 16-410 |
| Figure 16-10 | Debug Control view                                                           | 16-413 |
| Figure 16-11 | Show in Stack                                                                | 16-417 |
| Figure 16-12 | Stack view showing information for a selected core                           | 16-417 |
| Figure 16-13 | Stack view locked to a selected context                                      | 16-418 |
| Figure 16-14 | Disassembly view                                                             | 16-420 |
| Figure 16-15 | Events view (Shown with all ports enabled for an ETB:ITM trace source)       | 16-424 |
| Figure 16-16 | Event Viewer Settings (Shown with all Masters and Channels enabled for an ET |        |
|              | source)                                                                      |        |
| Figure 16-17 | Events view - Live Decode tab                                                |        |
| Figure 16-18 | Expressions view                                                             |        |
| Figure 16-19 | Inspect the value of the highlighted variable                                |        |
| Figure 16-20 | Functions view                                                               |        |
| Figure 16-21 | History view                                                                 |        |
| Figure 16-22 | Memory view                                                                  |        |
| Figure 16-23 | Memory view with details panel                                               |        |
| Figure 16-24 | Memory view with Show Cache option enabled                                   |        |
| Figure 16-25 | Memory View preferences                                                      |        |
| Figure 16-26 | Show Characters column in the Memory view                                    |        |
| Figure 16-27 | Select Characters from context menu to show the ASCII characters             |        |
| Figure 16-28 | MMU/MPU Translation tab view                                                 |        |
| Figure 16-29 | MMU/MPU Tables tab view                                                      |        |
| Figure 16-30 | MMU/MPU Memory Map tab view                                                  |        |
| Figure 16-31 | MMU settings                                                                 |        |
| Figure 16-32 | Modules view showing shared libraries                                        |        |
| Figure 16-33 | Registers view (with all columns displayed)                                  |        |
| Figure 16-34 | Registers - CP                                                               |        |
| Figure 16-35 | Registers access rights                                                      |        |
| Figure 16-36 | NVIC Registers view                                                          |        |
| Figure 16-37 | OS Data view (showing Keil CMSIS-RTOS RTX Tasks)                             |        |
| Figure 16-38 | Overlays view                                                                |        |
| Figure 16-39 | Cache Data view (showing L1 TLB cache)                                       |        |
| Figure 16-40 | Screen buffer parameters                                                     |        |
| _            | Screen view                                                                  |        |
| Figure 16-41 | Scripts view                                                                 |        |
| Figure 16-42 | •                                                                            |        |
| Figure 16-43 | Recent scripts                                                               |        |
| Figure 16-44 | Add to favorites                                                             |        |
| Figure 16-45 | Remove from favorites                                                        |        |
| Figure 16-46 | Running scripts from the Commands view                                       |        |
| Figure 16-47 | Target view                                                                  |        |
| Figure 16-48 | Trace view with a scale of 100:1                                             |        |
| Figure 16-49 | Trace view for Cortex-M3 Thumb instructions                                  |        |
| Figure 16-50 | Trace Control view                                                           |        |
| Figure 16-51 | Variables view                                                               |        |
| Figure 16-52 | How to add variables to the view                                             |        |
| Figure 16-53 | Add Global Variables dialog box                                              |        |
| Figure 16-54 | Timed Auto-Refresh properties dialog box                                     | 16-496 |

| Figure 16-55 | Memory Exporter dialog box                                                                 | 16-497   |
|--------------|--------------------------------------------------------------------------------------------|----------|
| Figure 16-56 | Memory Importer dialog box                                                                 | 16-498   |
| Figure 16-57 | Fill Memory dialog box                                                                     | 16-499   |
| Figure 16-58 | Export Trace Report dialog box                                                             | 16-501   |
| Figure 16-59 | Trace Dump dialog box                                                                      | 16-503   |
| Figure 16-60 | Breakpoint properties dialog box                                                           | 16-504   |
| Figure 16-61 | Watchpoint Properties dialog box                                                           | 16-507   |
| Figure 16-62 | Tracepoint Properties dialog box                                                           | 16-509   |
| Figure 16-63 | Manage Signals dialog box                                                                  | . 16-510 |
| Figure 16-64 | Function filter dialog box                                                                 | 16-511   |
| Figure 16-65 | Script Parameters dialog box                                                               | . 16-512 |
| Figure 16-66 | Connection tab                                                                             |          |
| Figure 16-67 | Files tab (Shown with file system configuration for an application on a Fixed Virtual Plat |          |
|              |                                                                                            |          |
| Figure 16-68 | Debugger tab (Shown with settings for application starting point and search paths)         | 16-520   |
| Figure 16-69 | OS Awareness tab                                                                           |          |
| Figure 16-70 | Arguments tab                                                                              |          |
| Figure 16-71 | Environment tab (Shown with environment variables configured for a Fixed Virtual Platt     |          |
| 3            | <b>3</b>                                                                                   | 16-526   |
| Figure 16-72 | New Environment Variable dialog box                                                        | 16-527   |
| Figure 16-73 | Export tab                                                                                 |          |
| Figure 16-74 | Configuration Editor (Shown with Trace capture method set to DSTREAM)                      |          |
| Figure 16-75 | Probe Configuration dialog box                                                             |          |
| Figure 16-76 | Remote Systems view                                                                        |          |
| Figure 16-77 | Remote System Details view                                                                 |          |
| Figure 16-78 | Terminal view                                                                              |          |
| Figure 16-79 | Remote Scratchpad                                                                          |          |
| Figure 16-80 | Remote Systems terminal                                                                    |          |
| Figure 16-81 | Terminal Settings (Telnet) dialog box                                                      |          |
| Figure 16-82 | Terminal Settings (SSH) dialog box                                                         |          |
| Figure 16-83 | Terminal Settings (Serial) dialog box                                                      |          |
| Figure 16-84 | Debug Hardware Configure IP view                                                           |          |
| Figure 16-85 | Debug Hardware Firmware Installer view                                                     |          |
| Figure 16-86 | Connection Browser (Showing a USB connected DSTREAM)                                       |          |
| Figure 16-87 | Window preferences dialog box                                                              |          |
| Figure 16-88 | Project properties dialog box                                                              |          |
| Figure 18-1  | File Flash Architecture                                                                    |          |
| Figure 18-2  | CMSIS configuration dialog box                                                             |          |
| Figure 18-3  | Screenshot of the CMSIS configuration Advanced tab dialog box                              |          |
| Figure 20-1  | A simple CoreSight Design                                                                  |          |
| Figure 20-2  | Debugger software stack before DTSL                                                        |          |
| Figure 20-3  | Post DTSL                                                                                  |          |
| Figure 20-4  | DTSL Configuration class hierarchy                                                         |          |
| _            |                                                                                            |          |
| Figure 20-5  | DTSL Trock Source place hierarchy                                                          |          |
| Figure 20-6  | DTSL Trace Source class hierarchy                                                          |          |
| Figure 20-7  | On-chip trace class hierarchy                                                              |          |
| Figure 20-8  | Off-chip trace class hierarchy                                                             |          |
| Figure 20-9  | MEM-AP Access Ports                                                                        |          |
| Figure 20-10 | MEM-AP Class Hierarchy                                                                     |          |
| Figure 20-11 | DTSL Option Classes                                                                        | 20-622   |

| Figure 20-12 | DSTREAM Trace Options                                | 20-624 |
|--------------|------------------------------------------------------|--------|
| Figure 20-13 | Example use of CTI for H/W execution synchronization | 20-630 |
| Figure 20-14 | Trace Generation                                     | 20-632 |
| Figure 20-15 | DTSL Trace Decoding Stages for DSTREAM               | 20-633 |
| Figure 20-16 | DTSL Trace Pipeline Hierarchy                        | 20-634 |
| Figure 20-17 | ETB Trace Decode Pipeline Stages                     | 20-634 |
| Figure 20-18 | Example of Multiple Trace Capture Devices            | 20-635 |
| Figure 20-19 | STM Object Model                                     | 20-638 |
| Figure 20-20 | Launcher panel reporting DTSL Jython script error    | 20-655 |
| Figure 20-21 | Connection Error dialog box                          | 20-656 |
| Figure 21-1  | Load File dialog box                                 | 21-666 |
| Figure 21-2  | Load additional debug information dialog box         | 21-669 |

# List of Tables **Arm® Development Studio User Guide**

| Table 2-1  | Arm DS IDE arguments                                                               | 2-52   |
|------------|------------------------------------------------------------------------------------|--------|
| Table 3-1  | assembler editor shortcuts                                                         | 3-64   |
| Table 8-1  | DMA map register SYS_DMAPSR0                                                       | 8-168  |
| Table 8-2  | Control bit that remaps an area of memory                                          | 8-169  |
| Table 14-1 | Architecture differences between ADIv5 and ADIv6                                   | 14-295 |
| Table 14-2 | Device hierarchy view contents                                                     | 14-298 |
| Table 14-3 | Device configuration panel contents                                                | 14-320 |
| Table 14-4 | Add core cluster components dialog box contents                                    | 14-321 |
| Table 14-5 | Model Configuration Editor contents                                                | 14-331 |
| Table 14-6 | Configuration Database panel contents                                              | 14-334 |
| Table 15-1 | HSSTP trace configuration options                                                  | 15-353 |
| Table 15-2 | CTM channels default configuration for synchronized execution and trace triggering | 15-375 |
| Table 15-3 | Debug Adapter tabs contents                                                        | 15-377 |
| Table 15-4 | Debug adapter advanced configuration options                                       | 15-379 |
| Table 15-5 | DSTREAM dashboard features                                                         | 15-389 |
| Table 16-1 | Function icons                                                                     | 16-437 |
| Table 16-2 | Files tab options available for each Debug operation                               | 16-517 |
| Table 16-3 | Debug Hardware Configure IP view contents                                          | 16-543 |
| Table 20-1 | CTI Signal Connections                                                             | 20-630 |
| Table 20-2 | Comparison of features between ELA-500 and ELA-600                                 | 20-640 |
| Table 21-1 | Arm DS IDE analytics data points                                                   | 21-673 |
| Table 21-2 | Arm Debugger analytics data points                                                 | 21-674 |

### **Preface**

This preface introduces the Arm® Development Studio User Guide.

It contains the following:

• About this book on page 20.

#### About this book

This book describes how to use the debugger to debug Linux applications, bare-metal, Real-Time Operating System (RTOS), and Linux platforms.

#### Using this book

This book is organized into the following chapters:

#### Chapter 1 Configure Arm® Development Studio

Describes how to set up Arm Development Studio to perform various tasks.

#### Chapter 2 Working with projects

Projects are top level folders in your workspace that contain related files and sub-folders. A project must exist in your workspace before you add a new file or import an existing file.

#### Chapter 3 Working with editors

The following topics describe how to use the editors when developing a project for an Arm target.

#### Chapter 4 Importing and exporting projects

Describes how to import resources from existing projects and how to export resources to use with tools external to Arm Development Studio.

#### Chapter 5 Introduction to Arm® Debugger

Introduces Arm Debugger and some important debugger concepts.

#### Chapter 6 Configuring debug connections in Arm® Debugger

Describes how to configure and connect to a debug target using Arm Debugger.

#### **Chapter 7 Controlling Target Execution**

Describes how to control the target when certain events occur or when certain conditions are met.

#### Chapter 8 Working with the Target Configuration Editor

Describes how to use the editor when developing a project for an Arm target.

#### Chapter 9 Examining the Target

This chapter describes how to examine registers, variables, memory, and the call stack.

#### Chapter 10 Debugging Embedded Systems

Gives an introduction to debugging embedded systems.

#### Chapter 11 Debugging with Scripts

Describes how to use scripts containing debugger commands to enable you to automate debugging operations.

### Chapter 12 Running Arm® Debugger from the operating system command-line or from a script

This chapter describes how to use Arm Debugger from the operating system command-line or from a script.

#### Chapter 13 Working with the Snapshot Viewer

This chapter describes how to work with the Snapshot Viewer.

#### **Chapter 14 Platform Configuration**

In this section we describe how to configure your debug hardware units, hardware, and model platforms in Development Studio.

#### Chapter 15 Using Debug Probes with Arm® Development Studio

#### Chapter 16 Perspectives and Views

Describes the perspective and related views in the Integrated Development Environment (IDE).

#### **Chapter 17 Troubleshooting**

Describes how to diagnose problems when debugging applications using Arm Debugger.

#### Chapter 18 File-based Flash Programming in Arm® Development Studio

Describes the file-based flash programming options available in Arm Development Studio.

#### Chapter 19 Writing OS Awareness for Arm® Debugger

Describes the OS awareness feature available in Arm Development Studio.

#### Chapter 20 Debug and Trace Services Layer (DTSL)

Describes the Arm Debugger Debug and Trace Services Layer (DTSL).

#### Chapter 21 Reference

Lists other information that might be useful when working with Arm Debugger.

#### Glossary

The Arm® Glossary is a list of terms used in Arm documentation, together with definitions for those terms. The Arm Glossary does not contain terms that are industry standard unless the Arm meaning differs from the generally accepted meaning.

See the *Arm*<sup>®</sup> *Glossary* for more information.

#### Typographic conventions

italic

Introduces special terminology, denotes cross-references, and citations.

#### bold

Highlights interface elements, such as menu names. Denotes signal names. Also used for terms in descriptive lists, where appropriate.

#### monospace

Denotes text that you can enter at the keyboard, such as commands, file and program names, and source code.

#### monospace

Denotes a permitted abbreviation for a command or option. You can enter the underlined text instead of the full command or option name.

#### monospace italic

Denotes arguments to monospace text where the argument is to be replaced by a specific value.

#### monospace bold

Denotes language keywords when used outside example code.

#### <and>

Encloses replaceable terms for assembler syntax where they appear in code or code fragments. For example:

```
MRC p15, 0, <Rd>, <CRn>, <CRm>, <Opcode_2>
```

#### SMALL CAPITALS

Used in body text for a few terms that have specific technical meanings, that are defined in the *Arm® Glossary*. For example, IMPLEMENTATION DEFINED, IMPLEMENTATION SPECIFIC, UNKNOWN, and UNPREDICTABLE.

#### **Feedback**

#### Feedback on this product

If you have any comments or suggestions about this product, contact your supplier and give:

- The product name.
- The product revision or version.
- An explanation with as much information as you can provide. Include symptoms and diagnostic
  procedures if appropriate.

#### Feedback on content

If you have comments on content then send an e-mail to errata@arm.com. Give:

- The title Arm Development Studio User Guide.
- The number 101470 2021.0 00 en.
- If applicable, the page number(s) to which your comments refer.
- A concise explanation of your comments.

Arm also welcomes general suggestions for additions and improvements.

\_\_\_\_\_ Note \_\_\_\_\_

Arm tests the PDF only in Adobe Acrobat and Acrobat Reader, and cannot guarantee the quality of the represented document when used with any other PDF reader.

#### Other information

- Arm® Developer.
- Arm® Documentation.
- Technical Support.
- Arm® Glossary.

# Chapter 1 Configure Arm® Development Studio

Describes how to set up Arm Development Studio to perform various tasks.

It contains the following sections:

- 1.1 Examples provided with Arm® Development Studio on page 1-24.
- 1.2 Import the example projects on page 1-25.
- 1.3 Configuring an RSE connection to work with an Arm Linux target on page 1-27.
- 1.4 Launching gdbserver with an application on page 1-32.
- 1.5 Register a compiler toolchain on page 1-33.
- 1.6 Specify plug-in install location on page 1-38.
- 1.7 Data collection in Arm® Development Studio on page 1-39.

#### 1.1 Examples provided with Arm® Development Studio

Arm Development Studio provides a selection of examples to help you get started:

- Bare-metal software development examples for Armv7 that illustrate:
  - Compilation with Arm Compiler 5.
  - Compilation with Arm Compiler 6.
  - Compilation with GCC bare-metal compiler.
  - Armv7 bare-metal debug.

The code is located in the archive file <examples directory>\Bare-metal examples Armv7.zip.

- Bare-metal software development examples for Armv8 that illustrate:
  - Compilation with Arm Compiler 6.
  - Compilation with GCC bare-metal compiler.
  - Armv8 bare-metal debug.

| Note |
|------|
|------|

The debug and compilation features that are available to you depends on which version of Arm Development Studio you have installed. For detailed information on which features are available in the different Arm Development Studio editions, see: *Arm Development editions* 

- Bare-metal software development examples for SVE using Arm Compiler 6.
  - The code is located in the archive file <examples\_directory>\SVE\_examples.zip.
- Bare-metal example projects for supported boards that demonstrate board connection and basic debug
  into on-chip RAM. The files are located in the archive file, <examples\_directory>\Baremetal boards examples.zip.
- Arm Linux examples built with GCC Linux compiler that illustrate build, debug, and performance analysis of simple C/C++ console applications, shared libraries, and multi-threaded applications. The files are located in the archive file, <examples\_directory>\Linux\_examples.zip.
- Examples for Keil® RTX version 4 RTX Real-Time Operating System (RTX-RTOS) are located in the archive file, <examples\_directory>\CMSIS\_RTOS\_RTX.zip.
- Examples for Keil RTX version 5 RTX Real-Time Operating System (RTX-RTOS) are located in the archive file, <examples\_directory>\RTX5\_examples.zip.
- Software examples for Arm Debugger's Debug and Trace Services Layer (DTSL). The examples are located in the archive file, <examples\_directory>\DTSL\_examples.zip.
- Jython examples for Arm Debugger. The examples are located in the archive file, <examples directory>\Jython examples.zip.
- The CoreSight Access Library is available as a github project at <a href="https://github.com/ARM-software/CSAL">https://github.com/ARM-software/CSAL</a>. A recent snapshot of the library from github is located in the archive file, <a href="examples\_directory">examples\_directory</a>\CoreSight\_Access\_Library.zip.
- Optional packages with source files, libraries, and pre-built images for running the examples can be
  downloaded from the Arm Development Studio downloads page. You can also download the Linux
  distribution project with header files and libraries for the purpose of rebuilding the Arm Linux
  examples from the Arm Development Studio downloads page.

You can extract these examples to a working directory and build them from the command-line, or you can import them into Arm Development Studio IDE using the import wizard. All examples provided with Arm Development Studio contain a pre-configured IDE launch script that enables you to easily load and debug example code on a target.

Each example provides instructions on how to build, run, and debug the example code. You can access the instructions from the main index, <examples directory>\docs\index.html.

#### Related tasks

1.2 Import the example projects on page 1-25

#### 1.2 Import the example projects

To use the example projects provided with Arm Development Studio, you must first import them.

#### **Procedure**

- 1. Launch Arm Development Studio IDE.
- 2. Arm recommends that you create another workspace for example projects, so that they remain separate from your own projects. To do this, select **File** > **Switch Workspace** > **Other** > **Browse** > **Make new folder**, and enter a suitable name.

Result: Arm Development Studio IDE relaunches.

- 3. In the main menu, select File > Import....
- 4. Expand the **Arm Development Studio** group, select **Examples and Programming Libraries** and click **Next**.

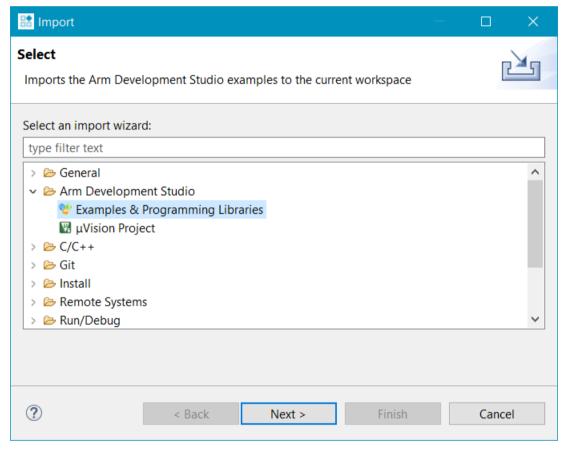

Figure 1-1 Import dialog box

5. Select the examples and programming libraries you want to import. If a description for the selected example exists, you can view it in the **Description** pane.

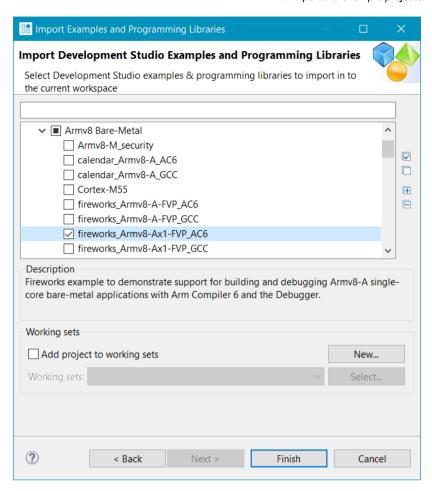

Figure 1-2 Select items to import

#### 6. Click Finish.

You can browse the imported examples in the **Project Explorer**.

Each example contains a readme.html which explains how you can work with the example.

#### Related concepts

2.11.1 About working sets on page 2-58

#### 1.3 Configuring an RSE connection to work with an Arm Linux target

On some targets, you can use a SecureSHell (SSH) connection with the Remote System Explorer (RSE) provided with Arm Development Studio.

#### **Procedure**

- 1. In the Remote Systems view, click the Define a connection to remote system option on the toolbar.
- 2. In the Select Remote System Type dialog box, expand the General group and select SSH Only.

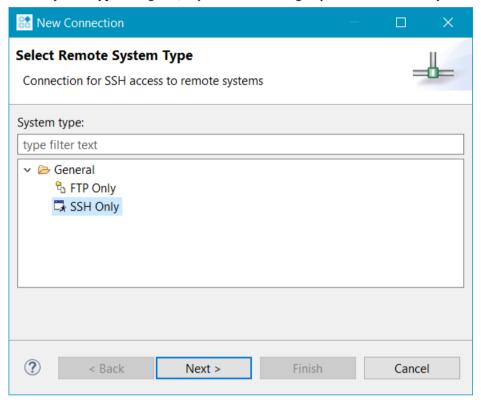

Figure 1-3 Selecting a connection type

- 3. Click Next.
- 4. In **Remote SSH Only System Connection**, enter the remote target IP address or name in the **Host name** field.

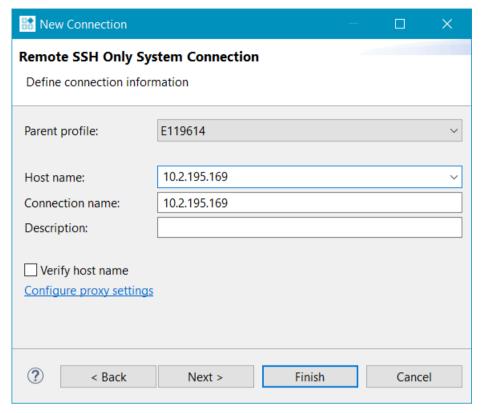

Figure 1-4 Enter connection information

- 5. Click Next.
- 6. Verify if the Sftp Files, Configuration, and Available Services are what you require.

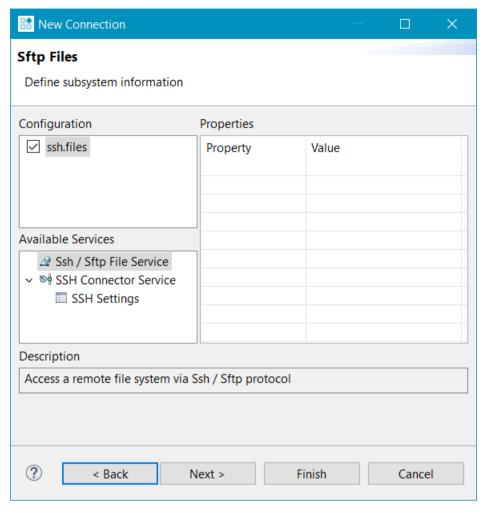

Figure 1-5 Sftp Files options

- 7. Click Next.
- 8. Verify if the Ssh Shells, Configuration, and Available Services are what you require.

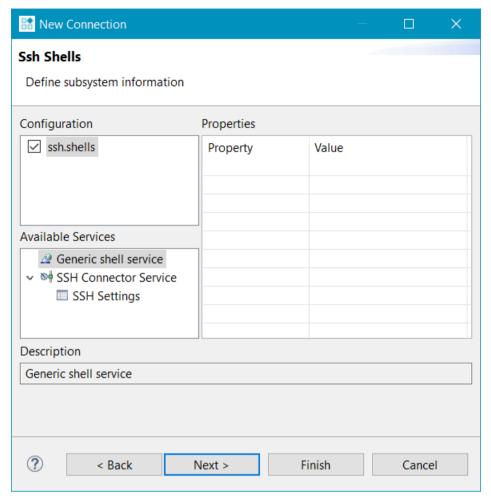

Figure 1-6 Defining the shell services

- 9. Click Next.
- 10. Verify if the **Ssh Terminals**, **Configuration**, and **Available Services** are what you require.

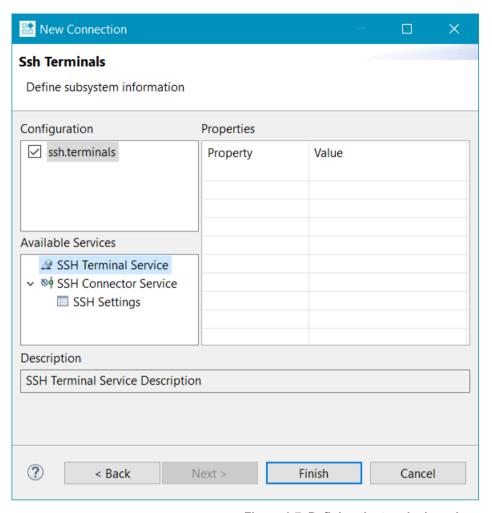

Figure 1-7 Defining the terminal services

#### 11. Click Finish.

#### 12. In the Remote Systems view:

- a. Right-click on the target and select **Connect** from the context menu.
- b. In the Enter Password dialog box, enter a UserID and Password if required.
- c. Click **OK** to close the dialog box.

Your SSH connection is now set up. You can copy any required files from the local file system on to the target file system. You can do this by dragging and dropping the relevant files into the **Remote Systems** view.

#### Related tasks

1.2 Import the example projects on page 1-25

#### Related references

- 16.43 Debug Configurations Connection tab on page 16-513
- 16.44 Debug Configurations Files tab on page 16-516
- 16.45 Debug Configurations Debugger tab on page 16-520
- 16.48 Debug Configurations Environment tab on page 16-526
- 16.55 Target management terminal for serial and SSH connections on page 16-535
- 16.53 Remote Systems view on page 16-533

#### 1.4 Launching gdbserver with an application

Describes how to launch **gdbserver** with an application.

#### **Procedure**

- 1. Open a terminal shell that is connected to the target.
- 2. In the Remote Systems view, right-click on Ssh Terminals.
- 3. Select Launch Terminal to open a terminal shell.
- 4. In the terminal shell, navigate to the directory where you copied the application, then execute the required commands.

#### **Example 1-1 Example: Launch Gnometris**

The following example shows the commands used to launch the Gnometris application.

| export DISPLAY=ip:0.0<br>gdbserver :port gnometris                                              |  |
|-------------------------------------------------------------------------------------------------|--|
| Where:                                                                                          |  |
| ip                                                                                              |  |
| is the IP address of the host to display the Gnometris application.                             |  |
| port                                                                                            |  |
| is the connection port between gdbserver and the application, for example 5000.                 |  |
| Note                                                                                            |  |
| If the target has a display connected to it, you do not need to use the export DISPLAY command. |  |
| <del></del>                                                                                     |  |

#### 1.5 Register a compiler toolchain

You can use a different compiler toolchain other than the one installed with Arm Development Studio.

If you want to build projects using a toolchain that is not installed with Arm Development Studio, you must first register the toolchain you want to use. You can register toolchains:

- Using the *Preferences dialog box* on page 1-33 in Arm Development Studio.
- Using the add\_toolchain utility from the Arm Development Studio Command Prompt on page 1-35.

You might want to register a compiler toolchain if:

- You upgrade your version of Arm Development Studio but you want to use an earlier version of the toolchain that was previously installed.
- You install a newer version or older version of the toolchain without re-installing Arm Development Studio.

When you register a toolchain, the toolchain is available for new and existing projects in Arm Development Studio.

| Note                      | _                  |
|---------------------------|--------------------|
| You can only register Arm | or GCC toolchains. |

This section contains the following subsections:

- 1.5.1 Registering a compiler toolchain using the Arm® Development Studio IDE on page 1-33.
- 1.5.2 Register a compiler toolchain using the Arm DS command prompt on page 1-35.
- 1.5.3 Configure a compiler toolchain for the Arm DS command prompt on page 1-37.

#### 1.5.1 Registering a compiler toolchain using the Arm® Development Studio IDE

You can register compiler toolchains using the **Preferences** dialog box in Arm Development Studio.

#### **Procedure**

1. Open the Toolchains tab in the Preferences dialog box; **Windows** > **Preferences** > **Arm DS** > **Toolchains**. Here, you can see the compiler toolchains that Arm DS currently knows about,

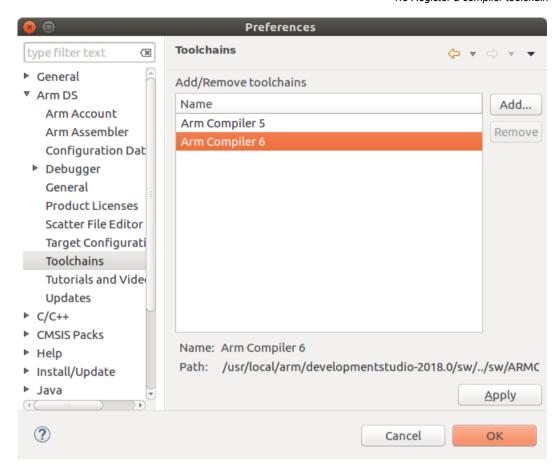

Figure 1-8 Toolchains Preferences dialog box

- 2. Click **Add** and enter the filepath to the toolchain binaries that you want to use. Then click **Next** to autodetect the toolchain properties.
- 3. After the toolchain properties are autodetected, click **Finish** to register the toolchain. Alternatively, click **Next** to manually enter or change the toolchain properties, and then click **Finish**.

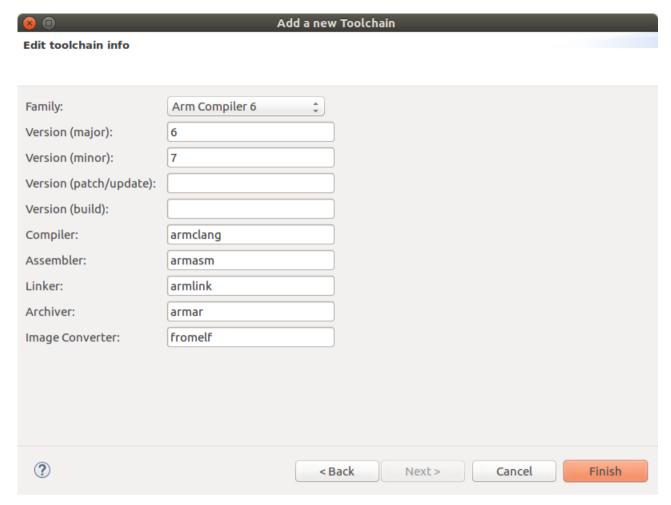

Figure 1-9 Properties for the new toolchain

\_\_\_\_\_ Note \_\_\_\_\_

You must manually enter the toolchain properties if:

- The toolchain properties were not autodetected.
- The family, major version, and minor version of the new toolchain are identical to a toolchain that Arm DS already knows about.
- 4. In the **Preferences** dialog box, click **Apply**.
- 5. Restart Arm Development Studio.

The new toolchain is registered with Arm Development Studio.

#### 1.5.2 Register a compiler toolchain using the Arm DS command prompt

Use the add\_toolchain utility from the command prompt to register a new Arm Compiler 4, Arm Compiler 5, Arm Compiler 6, or GCC toolchain.

#### **Procedure**

1. At the command prompt, enter add\_toolchain <path>, where <path> is the directory containing the toolchain binaries. The utility automatically detects the toolchain properties.

\_\_\_\_\_ Note \_\_\_\_\_

By default, the add\_toolchain utility is an interactive tool. To use the add\_toochain utility as a non-interactive tool, add the --non-interactive option to the command.

For example, on Windows:  $add\_toolchain C:\ARMCC\5.03\26\ds-win-x86\_64-rel\bin --non-interactive$ 

- 2. The utility prompts whether you want to register the toolchain with the details it has detected. If you want to change the details, the utility prompts for the details of the toolchain.
- 3. Restart Arm Development Studio. You must do this before you can use the toolchain in the Arm DS environment.

—— Note ———

- The toolchain target only applies to GCC toolchains. It indicates what target platform the GCC toolchain builds for. For example, if your compiler toolchain binary is named arm-linux-gnueabihf-gcc, then the target name is the prefix arm-linux-gnueabihf. The target field allows Arm DS to distinguish different toolchains that otherwise have the same version.
- You must manually enter the toolchain properties if:
  - The toolchain properties were not autodetected.
  - The type, major version, and minor version of the new toolchain are identical to a toolchain that Arm DS already knows about.

When you create a new project, Arm DS shows the new toolchain in the available list of toolchains.

#### **Next Steps**

To change the toolchain in existing project to a newly registered toolchain, right-click the project and select **Properties** > C/C++ **Build** > **Tool Chain Editor** 

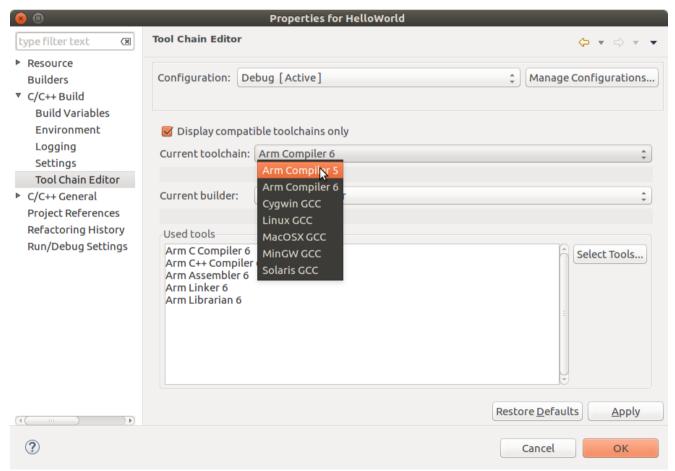

Figure 1-10 Changing the toolchain for a project

# 1.5.3 Configure a compiler toolchain for the Arm DS command prompt

When you want to compile or build from the Arm DS command prompt, you must select the compiler toolchain you want to use. You can either specify a default toolchain, so that you do not need to select a toolchain every time you start the Arm DS command prompt, or you can specify a toolchain for the current session only.

# Configure a compiler toolchain for the Arm DS command prompt on Linux

Describes how to specify a compiler toolchain using the Linux command-line utility.

#### **Procedure**

- 1. To set a default compiler toolchain, run <install\_directory>/bin/select\_default\_toolchain and follow the instructions.
- 2. To specify a compiler toolchain for the current session, run <install\_directory>/bin/suite\_exec --toolchain <toolchain name>

| coolenati (coolenati-name)                                                                                 |
|----------------------------------------------------------------------------------------------------|
| Tip ————  Run suite_exec with no arguments for the list of available toolchains.                           |
| ——— Note ————  If you specify a toolchain using the suite_exectoolchain command, it overwrites the default |
| compiler toolchain for the current session.                                                                |
|                                                                                                    |

Example 1-2 Example

To use the Arm Compiler 5 toolchain in the current session, run:

<install\_directory>/bin/suite\_exec --toolchain "ARM Compiler 5" bash --norc

### Configure a compiler toolchain for the Arm DS command prompt on Windows

Describes how to specify a compiler toolchain using the Arm DS Command Prompt.

#### **Procedure**

- 1. To set a default compiler toolchain:
  - a. Select Start > All Programs > Arm DS Command Prompt.
  - b. To see the available compiler toolchains, enter select default toolchain.
  - c. From the list of available toolchains, select your default compiler toolchain.
- 2. To specify a compiler toolchain for the current session:
  - a. Select Start > All Programs > Arm DS Command Prompt.
  - b. To see the available compiler toolchains, enter select\_toolchain.

| Note                       |                                                             |
|----------------------------|-------------------------------------------------------------|
| Using this command overwri | tes the default compiler toolchain for the current session. |
|                            |                                                             |

c. From the list of available toolchains, select the one that you want to use for this session.

# 1.6 Specify plug-in install location

By default, Arm Development Studio installs plug-ins into the user's home area. You can override the default settings so that the plug-ins are installed into the Arm DS installation directory. Plug-ins available in the Arm DS installation directory are available to all users of the host workstation.

You override the default Arm Development Studio configuration location using the Eclipse vmargs runtime option. The Eclipse vmargs runtime option allows you to customize the operation of the Java VM to run Eclipse. See the Eclipse runtime options documentation for more information about the Eclipse vmargs runtime option.

# **Prerequisites**

- Installation of Arm Development Studio with appropriate licenses applied.
- Access to your Arm Development Studio install.

#### **Procedure**

| l. | At your operating system command prompt, enter: <armds_install_directory>/bin/armds_ide</armds_install_directory>   |
|----|----------------------------------------------------------------------------------------------------|
|    | <pre>vmargs -Dosgi.configuration.area=<install_directory configuration="" ide="" sw=""> -</install_directory></pre> |
|    | Dosgi.configuration.cascaded=false.                                                                                 |
|    | Note                                                                                                    |
|    | On Windows, you must run armds_idec.exe from either the Arm DS Command Prompt, or                                   |

directly from the <install\_directory>/bin directory. Do not run the armds\_idec.exe executable that is in the <install\_directory>/sw/eclipse directory.

The armds\_idec.exe executable in <install\_directory>/bin acts as a wrapper for armds\_idec.exe in <install\_directory>/sw/eclipse. Running the executable from the <install\_directory>/bin directory sets up the Arm Development Studio environment (paths, environment variables, and other similar items) in the same way as the **Arm DS Command Prompt**.

- 2. Install your Eclipse plug-in using your preferred plug-in installation option, for example, the Eclipse Marketplace.
- 3. Restart Arm Development Studio when prompted to do so.

Your plug-ins are now installed into the Arm Development Studio <install\_directory/sw/ide/configuration> directory and are available to all users of the host workstation.

# 1.7 Data collection in Arm® Development Studio

Arm periodically collects anonymous information about the usage of our products in order to understand and analyse what components or features you are using with the goal to improve our products and your experience with them. Product usage analytics contain information such as system information, settings, and usage of specific features of the product. You can enable or disable the feature in the product settings. Product usage analytics do not include any personal information.

Arm periodically collects anonymous information about the usage of our products in order to understand and analyse what components or features you are using with the goal to improve our products and your experience with them. Product usage analytics contain information such as system information, settings, and usage of specific features of the product. You can enable or disable the feature in the product settings. Product usage analytics do not include any personal information.

#### Host information includes:

- Operating system name, version, and locale.
- Number of CPUs.
- · Amount of physical memory.
- Screen resolution.
- Processor and GPU type.

### Feature tracking information includes:

- Events Records that a feature, described by its category and name, was used. No further information
  is collected.
- Numerical data Tracks information that is related to time or size, expressed as a number. For example, how long an operation took or the size of a file that is produced by an operation.
- Textual data Tracks static information. For example, the name of an Arm processor.

# **Disabling data collection**

To disable data collection, from the main menu, select Window > Preferences > Arm DS > General, and deselect the Allow collection of anonymous analytics data option.

On disabling data collection, Arm Development Studio sends a final message to Arm to record that analytics capture is disabled. This final message is only used for reporting opt-out statistics, and no personal or system information is collected.

# Related references

21.6 Arm® Development Studio IDE analytics data points on page 21-673

21.7 Arm® Debugger analytics data points on page 21-674

# Chapter 2 Working with projects

Projects are top level folders in your workspace that contain related files and sub-folders. A project must exist in your workspace before you add a new file or import an existing file.

# It contains the following sections:

- 2.1 Project types on page 2-41.
- 2.2 Create a new C or C++ project on page 2-43.
- 2.3 Creating an empty Makefile project on page 2-45.
- 2.4 Create a new Makefile project with existing code on page 2-46.
- 2.5 Setting up the compilation tools for a specific build configuration on page 2-48.
- 2.6 Configuring the C/C++ build behavior on page 2-50.
- 2.7 Run Arm® Development Studio IDE from the command-line to clean and build your projects on page 2-52.
- 2.8 Updating a project to a new toolchain on page 2-54.
- 2.9 Adding a source file to your project on page 2-55.
- 2.10 Sharing Arm® Development Studio projects on page 2-57.
- 2.11 Working sets on page 2-58.

# 2.1 Project types

| Different project types are provided with Eclipse, depending on the requirements of your project.                                                                                                    |
|----------------------------------------------------------------------------------------------------|
| Note                                                                                                    |
| Bare metal projects require a software license for Arm Compiler to successfully build an ELF image.                                                                                                    |
| Bare-metal Executable                                                                                                    |
| Uses Arm Compiler to build a bare-metal executable ELF image.                                                                                                    |
| Bare-metal Static library                                                                                                    |
| Uses Arm Compiler to build a library of ELF object format members for a bare-metal project                                                                                                    |
| Note ——                                                                                                    |
| It is not possible to debug or run a stand-alone library file until it is linked into an image.                                                                                                    |
|                                                                                                    |
| Executable                                                                                                    |
| Uses the GNU Compilation Tools to build a Linux executable ELF image.                                                                                                    |
| Shared Library                                                                                                    |
| Uses the GNU Compilation Tools to build a dynamic library for a Linux application.                                                                                                    |
| Static library                                                                                                    |
| Uses the GNU Compilation Tools to build a library of ELF object format members for a Linuapplication.                                                                                                    |
| Note                                                                                                    |
| It is not possible to debug or run a stand-alone library file until it is linked into an image.                                                                                                    |
| Makefile project                                                                                                    |
| Creates a project that requires a makefile to build the project. However, Eclipse does not automatically create a makefile for an empty Makefile project. You can write the makefile yourself or modify and use an existing makefile.  Note ———————————————————————————————————— |
| Eclipse does not modify Makefile projects.                                                                                                    |
|                                                                                                    |
|                                                                                                    |

# **Build configurations**

By default, the new project wizard provides two separate build configurations:

# **Debug**

The debug target is configured to build output binaries that are fully debuggable, at the expense of optimization. It configures the compiler optimization setting to minimum (level 0), to provide an ideal debug view for code development.

#### Release

The release target is configured to build output binaries that are highly optimized, at the expense of a poorer debug view. It configures the compiler optimization setting to high (level 3).

| 2.1 Project ty                                                                                                    | pes |
|----------------------------------------------------------------------------------------------------|-----|
| In all new projects, the Debug configuration is automatically set as the active configuration. You can change this in the C/C++ <b>Build Settings</b> panel of the <b>Project Properties</b> dialog box. |     |
| Note                                                                                                    |     |
| C project                                                                                                    |     |
| This does not select a source language by default and leaves this decision up to the compiler. Both GCC and Arm Compiler default to C for .c files and C++ for .cpp files.                               |     |
| C++ project                                                                                                    |     |
| Selects C++ as the source language by default, regardless of file extension.                                                                                                    |     |
| In both cases, the source language for the entire project a source directory, or individual source file can be configured in the build configuration settings.                                           |     |
|                                                                                                    |     |
|                                                                                                    |     |
|                                                                                                    |     |
|                                                                                                    |     |
|                                                                                                    |     |
|                                                                                                    |     |
|                                                                                                    |     |
|                                                                                                    |     |
|                                                                                                    |     |
|                                                                                                    |     |
|                                                                                                    |     |
|                                                                                                    |     |
|                                                                                                    |     |
|                                                                                                    |     |
|                                                                                                    |     |
|                                                                                                    |     |
|                                                                                                    |     |
|                                                                                                    |     |

# 2.2 Create a new C or C++ project

Create a new C or C++ project in Arm Development Studio.

#### **Procedure**

- 1. Select **File** > **New** > **Project...** from the main menu.
- 2. Expand the C/C++ group, select either C Project or C++ Project, and click Next.

| <br>Note — | _ |
|------------|---|
|            |   |

# C project

This does not select a source language by default and leaves this decision up to the compiler. Both GCC and Arm Compiler default to C for .c files and C++ for .cpp files.

# C++ project

Selects C++ as the source language by default, regardless of file extension.

In both cases, the source language for the entire project, a source directory or individual source file can be configured in the build configuration settings.

- 3. Enter a **Project name**.
- 4. Leave the **Use default location** option selected so that the project is created in the default folder shown. Alternatively, deselect this option and browse to your preferred project folder.
- 5. Select the type of project that you want to create.

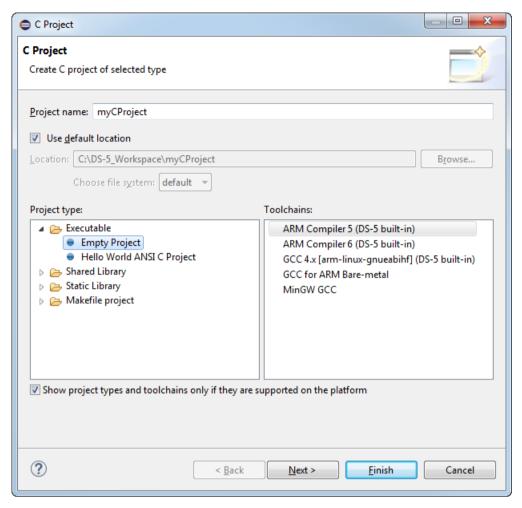

Figure 2-1 Creating a new C project

- 6. Select a Toolchain.
- 7. Click **Finish** to create your new project.

You can view the project in the **Project Explorer** view.

# 2.3 Creating an empty Makefile project

Describes how to create an empty C or C++ Makefile project for an Arm Linux target:

#### **Procedure**

- 1. Create a new project:
  - a. Select **File** > **New** > **Project...** from the main menu.
  - b. Expand the C/C++ group, select either C Project or C++ Project, and click Next.
  - c. Enter a project name.
  - d. Leave the **Use default location** option selected so that the project is created in the default folder shown. Alternatively, deselect this option and browse to your preferred project folder.
  - e. Expand the Makefile project group.
  - f. Select **Empty project** in the **Project type** panel.
  - g. Select the toolchain that you want to use when building your project. If your project is for an Arm Linux target, select the appropriate GCC toolchain. You might need to download a GCC toolchain if you have not done so already.
  - h. Click **Finish** to create your new project. The project is visible in the **Project Explorer** view.
- 2. Create a Makefile, and then edit:
  - a. Before you can build the project, you must have a Makefile that contains the compilation tool settings. The easiest way to create one is to copy the Makefile from the example project, hello and paste it into your new project. The hello project is in the Linux examples provided with Arm Development Studio.
  - b. Locate the line that contains OBJS = hello.o.
  - c. Replace hello.o with the names of the object files corresponding to your source files.
  - d. Locate the line that contains TARGET =hello.
  - e. Replace hello with the name of the target image file corresponding to your source files.
  - f. Save the file.
  - g. Right-click the project and then select **Properties** > C/C++ **Build**. In the **Builder Settings** tab, ensure that the **Build directory** points to the location of the Makefile.
- 3. Add your C/C++ files to the project.

# **Next Steps**

Build the project. In the **Project Explorer** view, right-click the project and select **Build Project**.

#### Related tasks

2.4 Create a new Makefile project with existing code on page 2-46

# 2.4 Create a new Makefile project with existing code

You can create a new Makefile project in Arm Development Studio with your existing source code.

The following procedure describes how to create a new Makefile project in the same directory as your source code.

#### **Procedure**

- 1. Create a Makefile project:
  - a. Select **File** > **New** > **Project...** from the main menu.
  - b. Expand the C/C++ group, select Makefile Project with Existing Code, and click Next.
  - c. Enter a project name and enter the location of your existing source code.
  - d. Select the toolchain that you want to use for Indexer Settings. Indexer Settings provide source code navigation in the Arm Development Studio IDE.

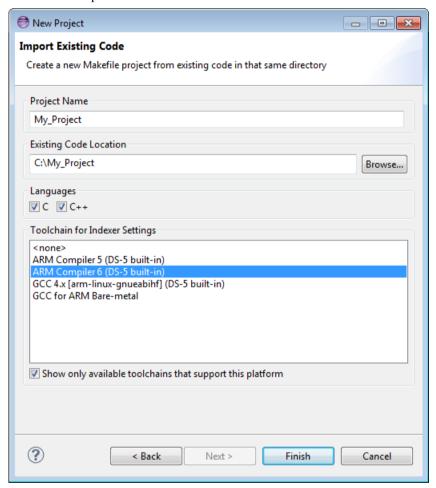

Figure 2-2 Creating a new Makefile project with existing code

e. Click **Finish** to create your new project. The project and source files are visible in the **Project Explorer** view.

#### 2. Create a Makefile:

- a. Before you can build the project, you need to have a Makefile that contains the compilation tool settings. The easiest way to create one is to copy the Makefile from an example project, and paste it into your new project.
- b. Edit the Makefile for your new project.
- c. Right-click the project and then select **Properties** > C/C++ **Build** to access the build settings. In the **Builder Settings** tab, check that the **Build directory** points to the location of the Makefile.

- 3. Add any other source files you need to the project.
- 4. Build the project. In the **Project Explorer** view, right-click the project and select **Build Project**. *Related tasks*

2.3 Creating an empty Makefile project on page 2-45

# 2.5 Setting up the compilation tools for a specific build configuration

The C/C++ Build configuration panels enable you to set up the compilation tools for a specific build configuration. These settings determine how the compilation tools build an Arm executable image or library.

#### **Procedure**

- 1. In the **Project Explorer** view, right-click the source file or project and select **Properties**.
- 2. Expand C/C++ Build and select Settings.
- 3. The **Configuration** panel shows the active configuration. To create a new build configuration or change the active setting, click **Manage Configurations...**.
- 4. The compilation tools available for the current project, and their respective build configuration panels, are displayed in the **Tool Settings** tab. Click on this tab and configure the build as required.

\_\_\_\_\_ Note \_\_\_\_\_

Makefile projects do not use these configuration panels. The Makefile must contain all the required compilation tool settings.

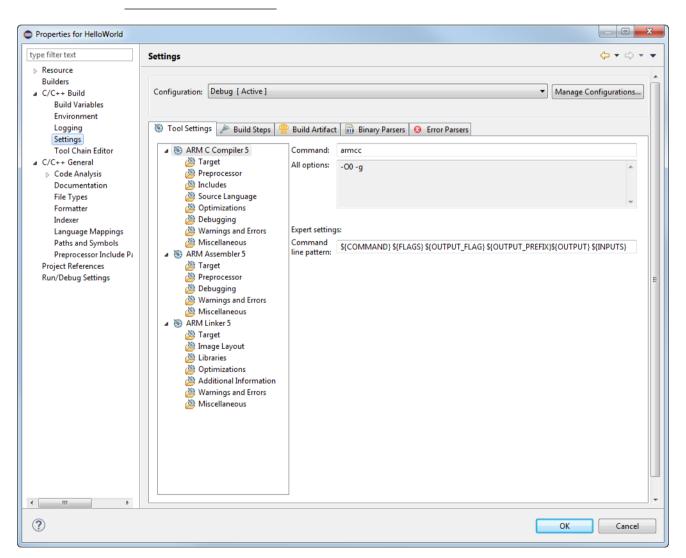

Figure 2-3 Typical build settings dialog box for a C project

5. Click OK.

2 Working with projects 2.5 Setting up the compilation tools for a specific build configuration

The updated settings for your build configuration are saved.

# 2.6 Configuring the C/C++ build behavior

A build is the process of compiling and linking source files to generate an output file. A build can be applied to either a specific set of projects or the entire workspace. It is not possible to build an individual file or sub-folder.

Arm Development Studio IDE provides an incremental build that applies the selected build configuration to resources that have changed since the last build. Another type of build is the **Clean build** that applies the selected build configuration to all resources, discarding any previous build states.

#### **Automatic**

This is an incremental build that operates over the entire workspace and can run automatically when a resource is saved. This setting must be enabled for each project by selecting **Build on resource save (Auto build)** in the **Behaviour** tab. By default, this behavior is not selected for any project.

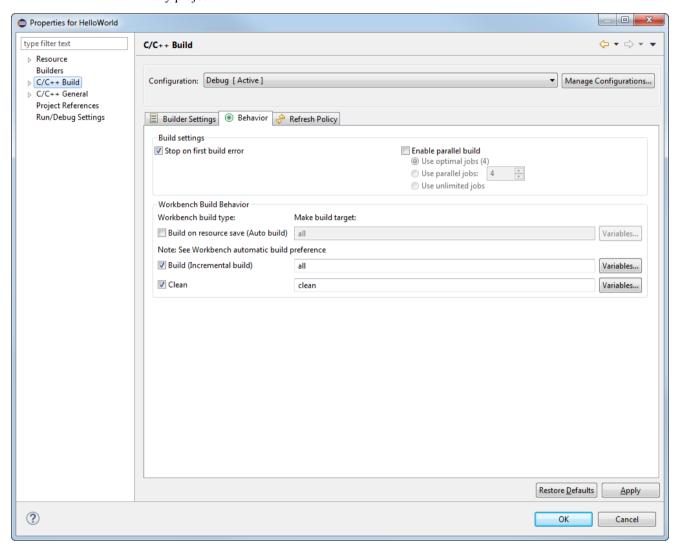

Figure 2-4 Workbench build behavior

You must also ensure that **Build Automatically** is selected from the **Project** menu. By default, this menu option is selected.

#### Manual

menu.

This is an incremental build that operates over the entire workspace on projects with **Build** (**Incremental build**) selected. By default, this behavior is selected for all projects.

You can run an incremental build by selecting **Build All** or **Build Project** from the **Project** 

\_\_\_\_\_ Note \_\_\_\_\_

Manual builds do not save before running so you must save all related files before selecting this option! To save automatically before building, you can change your default settings by selecting **Preferences...** > **General** > **Workspace** from the **Window** menu.

#### Clean

This option discards any previous build states including object files and images from the selected projects. The next automatic or manual build after a clean, applies the selected build configuration to all resources.

You can run a clean build on either the entire workspace or specific projects by selecting **Clean...** from the **Project** menu. You must also ensure that **Clean** is selected in the **C/C++ Build > Behaviour** tab of the **Preferences** dialog box. By default, this behavior is selected for all projects.

Build order is a feature where inter-project dependencies are created and a specific build order is defined. For example, an image might require several object files to be built in a specific order. To do this, you must split your object files into separate smaller projects, reference them within a larger project to ensure they are built before the larger project. Build order can also be applied to the referenced projects.

# 2.7 Run Arm® Development Studio IDE from the command-line to clean and build your projects

You can run Arm Development Studio IDE from the command-line to clean and build your projects. This might be useful when you want to create scripts to automate build procedures.

Before you begin, make sure that the Arm Development Studio IDE session is closed.

Use the Arm Development Studio command-line console to load the Arm Development Studio IDE, make, and other utilities on your PATH environment variable. To launch the console:

- On Windows, select Start > All Programs > Arm Development Studio > Arm DS Command Prompt.
- On Linux, run <install\_directory>/bin/suite\_exec <shell> to open a shell.

Run armds\_idec.exe (on Windows) or armds\_ide (on Linux) with the following Arm Development Studio IDE arguments as required.

Table 2-1 Arm DS IDE arguments

| Argument                                                                  | Description                                                                                                    |
|---------------------------------------------------------------------------|----------------------------------------------------------------------------------------------------|
| -nosplash                                                                 | Disables the Arm Development Studio IDE splash screen.                                                                                                    |
| launcher.suppressErrors                                                   | Causes errors to be printed to the console instead of being reported in a graphical dialog box.                                                                                                    |
| -application com.arm.cmsis.pack.project.headlessbuild                     | Mandatory argument telling Arm Development Studio IDE to run the headless builder.                                                                                                    |
| -data <workspacedir></workspacedir>                                       | Specify the location of your workspace.                                                                                                    |
| -import <projectdir></projectdir>                                         | Import the project from the specified directory into your workspace.  Use this option multiple times to import multiple projects.                                                                                                    |
| -build <projectname>[/<configname>]   all</configname></projectname>      | Build the project with the specified name, or all projects in your workspace.  By default, this argument builds all the configurations within each project. You can limit this action to a single configuration, such as Debug or Release, by specifying the configuration name immediately after your project name, separated with '/'.  Use this option multiple times to build multiple projects.                                |
| -cleanBuild <projectname>[/<configname>]   all</configname></projectname> | Clean and build the project with the specified name, or all projects in your workspace.  By default, this argument cleans and builds all the configurations within each project. You can limit this action to a single configuration, such as Debug or Release, by specifying the configuration name immediately after your project name, separated with '/'.  Use this option multiple times to clean and build multiple projects. |
| -cmsisRoot <path></path>                                                  | Set the path to the CMSIS Packs root directory                                                                                                    |

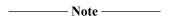

On Windows, you must run armds\_idec.exe from either the **Arm DS Command Prompt**, or directly from the <install\_directory>/bin directory. Do not run the armds\_idec.exe executable that is in the <install\_directory>/sw/eclipse directory.

The armds\_idec.exe executable in <install\_directory>/bin acts as a wrapper for armds\_idec.exe in <install\_directory>/sw/eclipse. Running the executable from the <install\_directory>/bin directory sets up the Arm Development Studio environment (paths, environment variables, and other similar items) in the same way as the **Arm DS Command Prompt**.

For example:

"C:\Program Files\Arm\Development Studio <version>\bin\armds\_idec.exe" -nosplash -application com.arm.cmsis.pack.project.headlessbuild -data "C:\path\to\your\workspace" -cleanBuild startup\_Cortex-R8

# **Examples**

On Windows, to list and view the full set of available options, use the command:

armds\_idec.exe -nosplash -consoleLog --launcher.suppressErrors -application
com.arm.cmsis.pack.project.headlessbuild -help

On Windows, to clean and build *all* the projects in a specific workspace, use the command:

armds\_idec.exe -nosplash -application com.arm.cmsis.pack.project.headlessbuild -data
C:<\path\to\workspace> -cleanBuild all

On Linux, to build the Release configuration of project **MyProject** in a specific workspace, use the command:

armds\_ide -nosplash -application com.arm.cmsis.pack.project.headlessbuild -data path/to/workspace> -build MyProject/Release

# 2.8 Updating a project to a new toolchain

If you have several products installed, only the latest toolchain is listed in the **New Project** wizard. Therefore, if you have projects that use an older toolchain, you must update them to the latest toolchain.

# **Procedure**

- 1. Right-click on the project in the **Project Explorer** view, and select **Properties**.
- 2. Expand C/C++ Build and select Tool Chain Editor.
- 3. Select the toolchain from the Current toolchain drop-down list and click OK.

# 2.9 Adding a source file to your project

You can add new and existing source files to your Arm Development Studio project.

There are several ways to add source files to your project:

- Using your operating system's file system, you can create source files and then drag and drop the files into a project in the Project Explorer view of Arm Development Studio. To update the views in Arm Development Studio, click the relevant project in the Project Explorer view, and select File > Refresh from the main menu.
- You can import existing source files by selecting File > Import > General > File System.
- Or, you can do the following:

#### **Procedure**

- 1. In the **Development Studio** perspective, right-click on the project and select **New > Source File** to display the **New Source File** dialog box.
  - a. Alternatively, from the main menu, select File > New > Source File.

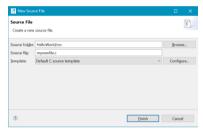

Figure 2-5 Adding a new source file to your project

- 2. The **Source folder** field tells you the project where the new source file will be saved. If you want to save it to a different project, click **Browse...**, and select another project.
- 3. In the **Source file** field, enter a name for the new source file and include the file extension.
- 4. Select a source file template from the **Template** drop-down list. The default options are:
  - <None>
  - Default C++ source template
  - Default C++ test template
  - Default C source template

The default templates only provide basic metadata about the newly created file, that is, the author and the date it was created.

To use your own source file template, click **Configure** and the **Code Templates** preference panel opens, where you can add or configure your own templates.

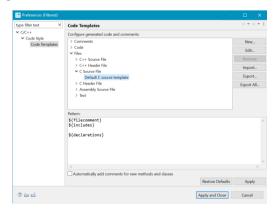

Figure 2-6 Code template configuration

5. Click Finish.

The new source file is visible in the **Project Explorer** view.

Related references

Chapter 16 Perspectives and Views on page 16-395

Related information

Eclipse online documentation: Code templates

# 2.10 Sharing Arm® Development Studio projects

You can share Arm Development Studio projects between users if necessary.

| Note  |
|-------|
| 11016 |

- There are many different ways to share projects and files, for example, using a source control tool. This topic covers the general principles of sharing projects and files using Arm Development Studio, and not the specifics of any particular tool.
- To share files, it is recommended to do so at the level of the project and not the workspace. Your source files within Arm Development Studio are organized into projects, and projects exist within your workspace. A workspace contains many files, including files in the .metadata directory, that are specific to an individual user or installation.

Within each project, the files that must be shared beyond just your source code are:

- .project Contains general information about the project type, and the Arm Development Studio plug-ins to use to edit and build the project.
- .cproject Contains C/C++ specific information, including compiler settings.

Arm Development Studio places built files into the project directory, including auto-generated makefiles, object files, and image files. Not all files have to be shared. For example, sharing an auto-generated makefile might be useful to allow building the project outside of Arm Development Studio, but if projects are only built within Arm Development Studio then this is not necessary.

You must be careful when creating and configuring projects to avoid hard-coded references to tools and files outside of Arm Development Studio that might differ between users.

To ensure that files outside of Arm Development Studio can be referenced in a user agnostic way, use the *\${workspace loc}* built-in variable or custom environment variables.

# 2.11 Working sets

This section contains the following subsections:

- 2.11.1 About working sets on page 2-58.
- 2.11.2 Creating a working set on page 2-58.
- 2.11.3 Changing the top-level element when displaying working sets on page 2-60.
- 2.11.4 Deselecting a working set on page 2-60.

# 2.11.1 About working sets

A working set enables you to group projects together and display a smaller subset of projects.

The **Project Explorer** view usually displays a full list of all your projects associated with the current workspace. If you have a lot of projects it can be difficult to navigate through the list to find the project that you want to use.

To make navigation easier, group your projects into working sets. You can select one or more working sets at the same time, or you can use the **Project Explorer View Menu** to switch between one set and another. To return to the original view, select the **Deselect Working Sets** options in the **View Menu**.

Working sets are also useful to refine the scope of a search or build projects in a specific working set.

# 2.11.2 Creating a working set

Create a working set to group related projects together.

#### **Procedure**

- 1. Click the View Menu hamburger icon in the Project Explorer view toolbar.
- 2. Select the **Select Working Set...** option.
- 3. In the Select Working Set dialog box, click New....

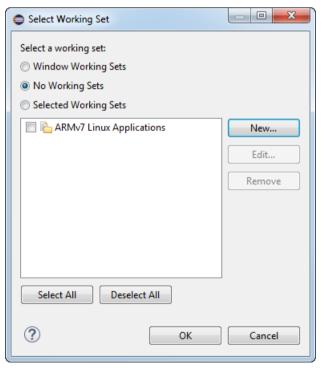

Figure 2-7 Creating a new working set

4. Under Working set type, select Resource and click Next.

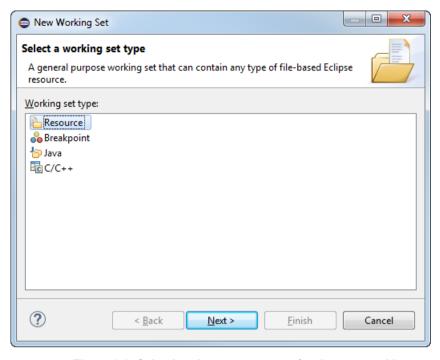

Figure 2-8 Selecting the resource type for the new working set

- 5. In the **Working set name** field, enter a suitable name.
- 6. In the **Working set contents** panel, you can select existing projects that you want to associate with this working set, or you can return to the wizard later to add projects.

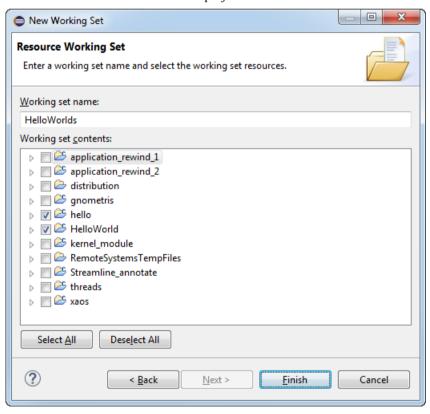

Figure 2-9 Adding new resources to a working set

- 7. Click Finish.
- 8. If required, repeat these steps to create more working sets.

9. In the **Select Working Set** dialog box, select the working sets that you want to display in the **Project Explorer** view.

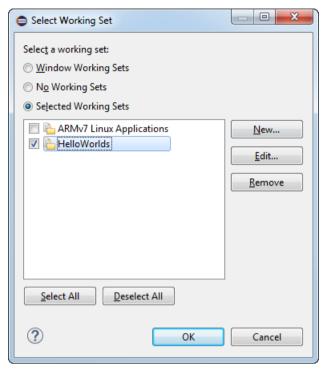

Figure 2-10 Select the required working set

#### 10. Click **OK**.

The filtered list of projects are displayed in the **Project Explorer** view. Another feature of working sets that can help with navigation is the option to change the top level element in the **Project Explorer** view.

# 2.11.3 Changing the top-level element when displaying working sets

In the **Project Explorer** view, if you have more than one working set then you might want to display the projects in a hierarchical tree with the working set names as the top level element. This is not selected by default.

### **Procedure**

- 1. In the **Project Explorer** view toolbar, click the **View Menu** hamburger icon.
- 2. Select **Top Level Elements** from the context menu.
- 3. Select either **Projects** or **Working Sets**.

# 2.11.4 Deselecting a working set

You can change the display of projects in the **Project Explorer** view and return to the full listing of all the projects in the workspace.

#### **Procedure**

- 1. Click on the View Menu icon in the Project Explorer view toolbar.
- 2. Select **Deselect Working Set** from the context menu.

# Chapter 3 Working with editors

The following topics describe how to use the editors when developing a project for an Arm target.

It contains the following sections:

- 3.1 Editing source code on page 3-62.
- 3.2 About the C/C++ editor on page 3-63.
- *3.3 About the Arm assembler editor* on page 3-64.
- 3.4 About the ELF content editor on page 3-65.
- 3.5 ELF content editor Header tab on page 3-66.
- 3.6 ELF content editor Sections tab on page 3-67.
- 3.7 ELF content editor Segments tab on page 3-68.
- 3.8 ELF content editor Symbol Table tab on page 3-69.
- 3.9 ELF content editor Disassembly tab on page 3-70.
- 3.10 About the scatter file editor on page 3-71.
- 3.11 Creating a scatter file on page 3-72.
- 3.12 Importing a memory map from a BCD file on page 3-74.

# 3.1 Editing source code

You can use the editors provided with Arm Development Studio to edit your source code or you can use an external editor. If you work with an external editor you must refresh Development Studio to synchronize the views with the latest updates.

To do this, in the **Project Explorer** view, select the updated project, sub-folder, or file and click **File** > **Refresh**. Alternatively, enable automatic refresh options under **General** > **Workspace** in the **Preferences** dialog box. Configure your automatic refresh settings by selecting either **Refresh using native hooks or polling**, or **Refresh on access** options.

When you open a file in Development Studio, a new editor tab appears with the name of the file. An edited file displays an asterisk (\*) in the tab name to show that it has unsaved changes.

When you have two or more editor tabs open, you can tile them for side-by-side viewing by clicking on a tab and dragging it over an editor border.

In the left-hand margin of the editor tab you can find a vertical bar that displays markers relating to the active file.

# **Navigating**

There are several ways to navigate to a specific resource within Development Studio. You can use the **Project Explorer** view to open a resource by browsing through the resource tree and double-clicking on a file. An alternative is to use the keyboard shortcuts or use the options from the **Navigate** menu.

#### Searching

To locate information or specific code contained within one or more files in Development Studio, you can use the options from the **Search** menu. Textual searching with pattern matching and filters to refine the search fields are provided in a customizable **Search** dialog box. You can also open this dialog box from the main workbench toolbar.

#### **Content assist**

The C/C++ editor, Arm assembler editor, and the Arm Debugger **Commands** view provide content assistance at the cursor position to auto-complete the selected item. Using the Ctrl+Space keyboard shortcut produces a small dialog box with a list of valid options to choose from. You can shorten the list by partially typing a few characters before using the keyboard shortcut. From the list you can use the Arrow Keys to select the required item and then press the Enter key to insert it.

#### **Bookmarks**

You can use bookmarks to mark a specific position in a file or mark an entire file so that you can return to it quickly. To create a bookmark, select a file or line of code that you want to mark and select **Add Bookmark** from the **Edit** menu. The Bookmarks view displays all the user defined bookmarks and can be accessed by selecting **Window** > **Show View** > **Bookmarks** from the main menu. If the **Bookmarks** view is not listed then select **Others...** for an extended list.

To delete a bookmark, open the **Bookmarks** view, click on the bookmark that you want to delete and select **Delete** from the **Edit** menu.

# 3.2 About the C/C++ editor

The standard C/C++ editor is provided by the CDT plug-in that provides C and C++ extensions to Eclipse. It provides syntax highlighting, formatting of code and content assistance when editing C/C++ code.

Embedded assembler in C/C++ files is supported by the Arm Compiler but this editor does not support it and so an error is displayed. This type of code is Arm-specific and accepted Eclipse behavior so you can ignore the syntax error.

If this is not the default editor, right-click on a source file in the **Project Explorer** view and select **Open** With > C/C++ Editor from the context menu.

See the C/C++ Development User Guide for more information. Select **Help** > **Help Contents** from the main menu.

# 3.3 About the Arm assembler editor

The Arm assembler editor provides syntax highlighting, formatting of code and content assistance for labels in Arm assembly language source files. You can change the default settings in the dialog box.

If this is not the default editor, right-click on your source file in the **Project Explorer** view and select **Open With** > **Arm Assembler Editor** from the context menu.

The following shortcuts are also available for use:

Table 3-1 assembler editor shortcuts

| Content assist  Content assist provides auto-completion on labels existing in the active file. When entering a label for a branch instruction, Partially type the label and then use the keyboard shortcut Ctrl+Space to display a list of valid auto-complete options. Use the Arrow Keys to select the required label and press Enter to complete the term. Continue typing to ignore the auto-complete list.  Editor focus  The following options change the editor focus:  Outline View provides a list of all areas and labels in the active file. Click on an area or label to move the focus of the editor to the position of the selected item.  Select a label from a branch instruction and press F3 to move the focus of the editor to the position of the selected label.  Formatter activation  Block  Block comments are enabled or disabled by using Ctrl+Semicolon. Select a block of code and apply the keyboard shortcut to change the commenting state. |                |                                                                                                    |
|----------------------------------------------------------------------------------------------------|----------------|----------------------------------------------------------------------------------------------------|
| Outline View provides a list of all areas and labels in the active file. Click on an area or label to move the focus of the editor to the position of the selected item.     Select a label from a branch instruction and press F3 to move the focus of the editor to the position of the selected label.  Formatter activation  Press Ctrl+Shift+F to activate the formatter settings.  Block  Block comments are enabled or disabled by using Ctrl+Semicolon. Select a block of code and apply the keyboard                                                                                                    | Content assist | instruction, Partially type the label and then use the keyboard shortcut Ctrl+Space to display a list of valid auto-complete options. Use the Arrow Keys to select the required label and press Enter to complete the term. Continue                                                                               |
| activation  Block Block comments are enabled or disabled by using Ctrl+Semicolon. Select a block of code and apply the keyboard                                                                                                    | Editor focus   | <ul> <li>Outline View provides a list of all areas and labels in the active file. Click on an area or label to move the focus of the editor to the position of the selected item.</li> <li>Select a label from a branch instruction and press F3 to move the focus of the editor to the position of the</li> </ul> |
|                                                                                                    |                | Press Ctrl+Shift+F to activate the formatter settings.                                                                                                    |
|                                                                                                    |                |                                                                                                    |

# 3.4 About the ELF content editor

The ELF content editor creates forms for the selected ELF file. You can use this editor to view the contents of image files and object files. The editor is read-only and cannot be used to modify the contents of any files.

If this is not the default editor, right-click on your source file in the **Project Explorer** view and select **Open With** > **ELF Content Editor** from the context menu.

The ELF content editor displays one or more of the following tabs depending on the selected file type:

#### Header

Form view showing the header information.

#### **Sections**

Tabular view showing the breakdown of all section information.

# **Segments**

Tabular view showing the breakdown of all segment information.

# **Symbol Table**

Tabular view showing the breakdown of all symbols.

#### Disassembly

Textual view of the disassembly with syntax highlighting.

# 3.5 ELF content editor - Header tab

The **Header** tab provides a form view of the ELF header information.

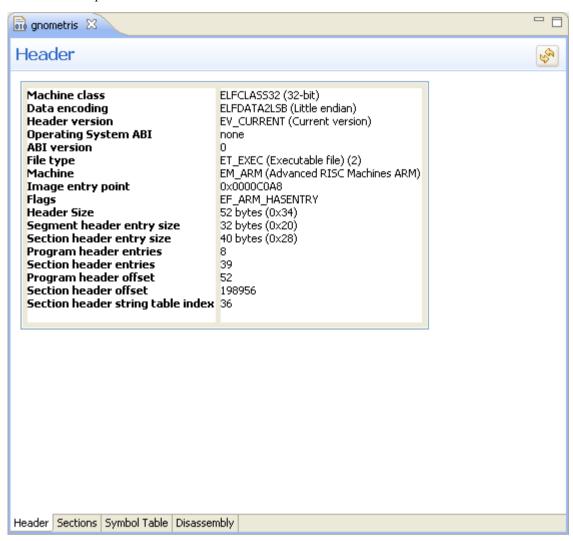

Figure 3-1 Header tab

# 3.6 ELF content editor - Sections tab

The **Sections** tab provides a tabular view of the ELF section information.

To sort the columns, click on the column headers.

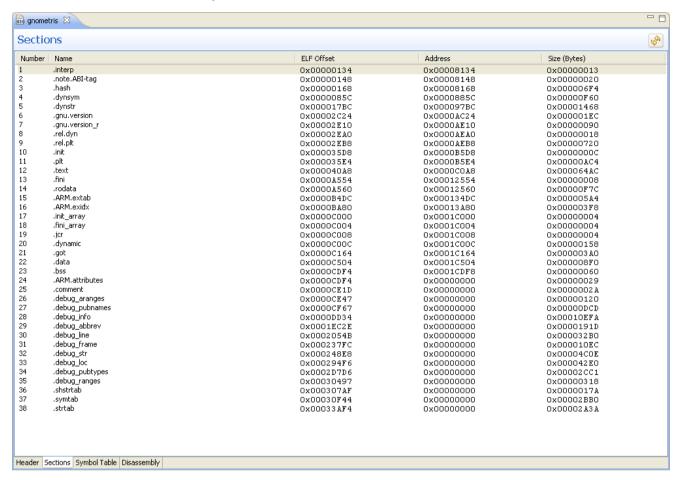

Figure 3-2 Sections tab

# 3.7 ELF content editor - Segments tab

The **Segments** tab provides a tabular view of the ELF segment information.

To sort the columns, click on the column headers.

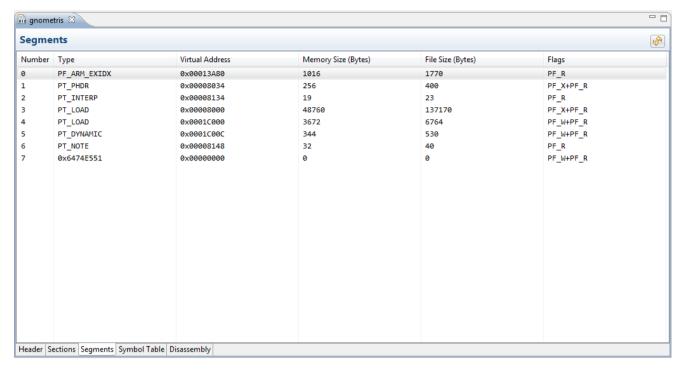

Figure 3-3 Segments tab

# 3.8 ELF content editor - Symbol Table tab

The **Symbol Table** tab provides a tabular view of the symbols.

To sort the columns, click on the column headers.

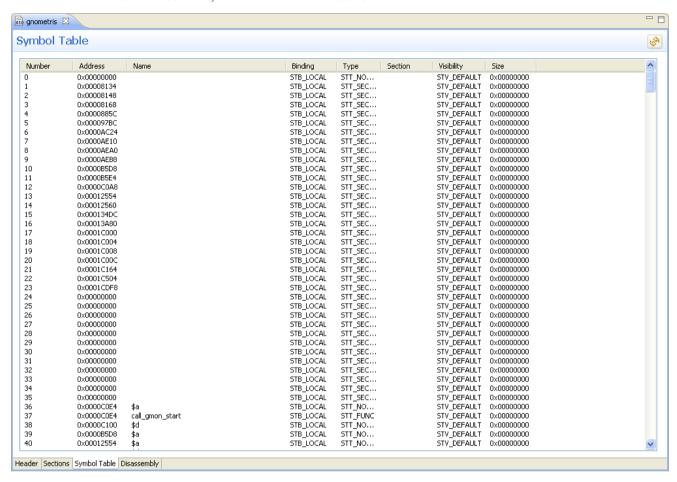

Figure 3-4 Symbol Table tab

# 3.9 ELF content editor - Disassembly tab

The **Disassembly** tab displays the output with syntax highlighting. The color schemes and syntax preferences use the same settings as the Arm assembler editor.

There are several keyboard combinations that can be used to navigate around the output:

- Use Ctrl+F to open the Find dialog box to search the output.
- Use Ctrl+Home to move the focus to the beginning of the output.
- Use Ctrl+End to move the focus to the end of the output.
- Use Page Up and Page Down to navigate through the output one page at a time.

You can also use the **Copy** and **Find** options in the context menu by right-clicking in the **Disassembly** view.

```
- -
🚮 gnometris 🛭
Disassembly
                                                                                                                                 P.S
 ** Section #10 .init **
  init
          OXODODBSD8:
                          PHSH
                                    \{r3.1r\}
          0x0000B5DC:
                          BI.
                                    call gmon start ; 0xC0E4
          0x0000B5E0:
                          POP
                                    {r3,pc}
  ** Section #11 .plt **
          0x0000B5E4:
                          PUSH
                                    \{2x\}
                                    2r,[pc,#4] ; [0xB5F4] = 0x0
          0x0000B5E8:
                          LDR
          OXOCOORSEC:
                          ADD
                                    1r, pc, 1r
                                    pc,[lr,#8]!
          0x0000B5F0:
                          LDR
          0x0000B5F4:
                          DCD
                                    0x00010B70
          0x0000B5F8:
                          ADD
                                   r12,pc,#0, 12 ; #0
          0x0000B5FC:
                          ADD
                                   r12, r12, #0x10, 20; #0x10000
          0x0000B600:
                          LDR
                                   pc, [r12, #0xb70] !
          0x0000B604:
                          ADD
                                    r12,pc,#0, 12 ; #0
          0x0000B608:
                          ADD
                                    r12,r12,#0x10, 20; #0x10000
          0x0000B60C:
                          LDR
                                    pc, [r12, #0xb68] !
          0x0000B610:
                                    r12,pc,#0, 12; #0
          0x0000B614:
                          ADD
                                   r12, r12, #0x10, 20; #0x10000
          0x0000B618:
                          LDR
                                   pc, [r12, #0xb60] !
          OxOOOOB61C:
                                    r12,pc,#0, 12 ; #0
                          ADD
          0x0000B620:
                          ADD
                                    r12, r12, #0x10, 20; #0x10000
          0x0000B624:
                          LDR
                                    pc, [r12, #0xb58] !
          0x0000B628:
                                   r12,pc,#0, 12; #0
          0x0000B62C:
                          ADD
                                    r12, r12, #0x10, 20; #0x10000
                                   pc, [r12, #0xb50] !
          0x0000B630:
                          LDR
          0x0000B634:
                          ADD
                                    r12,pc,#0, 12 ; #0
          0x0000B638:
                          ADD
                                    r12,r12,#0x10, 20; #0x10000
          0x0000B63C:
                          LDR
                                    pc,[r12,#0xb48]!
          0x0000B640:
                          ADD
                                    r12,pc,#0, 12 ; #0
          0x0000B644:
                                   r12,r12,#0x10, 20 ; #0x10000
          0x0000B648:
                                   pc, [r12, #0xb40] !
Header Sections Symbol Table Disassembly
```

Figure 3-5 Disassembly tab

# 3.10 About the scatter file editor

The scatter file editor enables you to easily create and edit scatter files for use with the Arm linker to construct the memory map of an image.

It provides a text editor, a hierarchical tree and a graphical view of the regions and output sections of an image. You can change the default syntax formatting and color schemes in the **Preferences** dialog box.

If this is not the default editor, right-click on your source file in the **Project Explorer** view and select **Open With** > **Scatter File Editor** from the context menu.

The scatter file editor displays the following tabs:

#### Source

Textual view of the source code with syntax highlighting and formatting.

# **Memory Map**

A graphical view showing load and execute memory maps. These are not editable, however, you can select a load region to show the related memory blocks in the execution regions.

The scatter file editor also provides a hierarchical tree with associated toolbar and context menus using the **Outline** view. Clicking on a region or section in the **Outline** view moves the focus of the editor to the relevant position in your code. If this view is not visible, from the **Window** menu, select **Show View** > **Outline** 

| Outline.                                                                                     |
|----------------------------------------------------------------------------------------------|
| Note                                                                                         |
| The linker documentation for Arm Compiler describes in more detail how to use scatter files. |
|                                                                                              |

Before you can use a scatter file you must add the --scatter=file option to the project within the C/C ++ Build > Settings > Tool settings > Arm Linker > Image Layout panel of the Properties dialog box.

# 3.11 Creating a scatter file

Create a scatter file to specify more complex memory maps that cannot be specified using compiler command-line memory map options.

# **Prerequisites**

Before you can use a scatter file, you must add the --scatter=file option to the project in the C/C++ Build > Settings > Tool settings > Arm Linker > Image Layout panel of the Properties dialog box.

#### **Procedure**

- 1. Open an existing project, or create a new project.
- 2. In your project, add a new empty text file with the extension .scat. For example scatter.scat.
- 3. In the **Outline** view, click the **Add load region** toolbar icon, or right-click and select **Add load region** from the context menu.
- 4. Enter a load region name, for example, LR1.

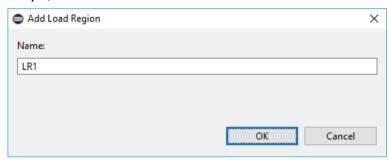

Figure 3-6 Add load region dialog box

- 5. Click OK.
- 6. Modify the load region as shown in the following example.

7. Select the **Regions/Sections** tab to view a graphical representation.

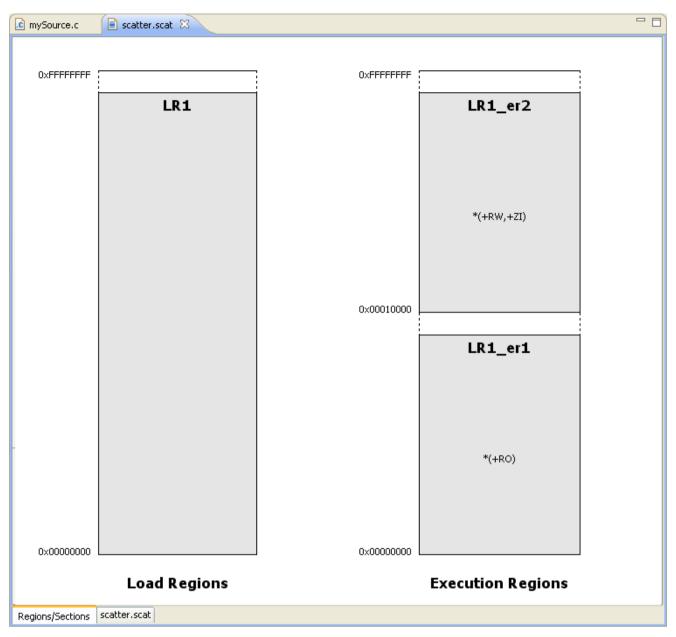

Figure 3-7 Graphical view of a simple scatter file

8. Save your changes.

# 3.12 Importing a memory map from a BCD file

If you have a BCD file that defines a memory map, you can import this into the **Scatter File Editor**.

#### **Prerequisites**

Before you can use a scatter file, you must add the --scatter=file option to the project in the C/C++ Build > Settings > Tool settings > Arm Linker > Image Layout panel of the Properties dialog box.

#### **Procedure**

- 1. Select File > Import > Scatter File Editor > Memory from a BCD File.
- 2. Enter the location of the BCD file, or click **Browse...** to select the folder.
- 3. Select the file that contains the memory map that you want to import.
- 4. If you want to add specific memory regions to an existing scatter file, select **Add to current scatter file**.

| Note                                                                                        |  |
|---------------------------------------------------------------------------------------------|--|
| The scatter file must be open and active in the editor view before you can use this option. |  |

- 5. If you want the wizard to create a new file with the same name as the BCD file but with a .scat file extension, select **Create new scatter file template**.
- 6. Select the destination project folder.
- 7. By default, all the memory regions are selected. Edit the selections and table content as required.

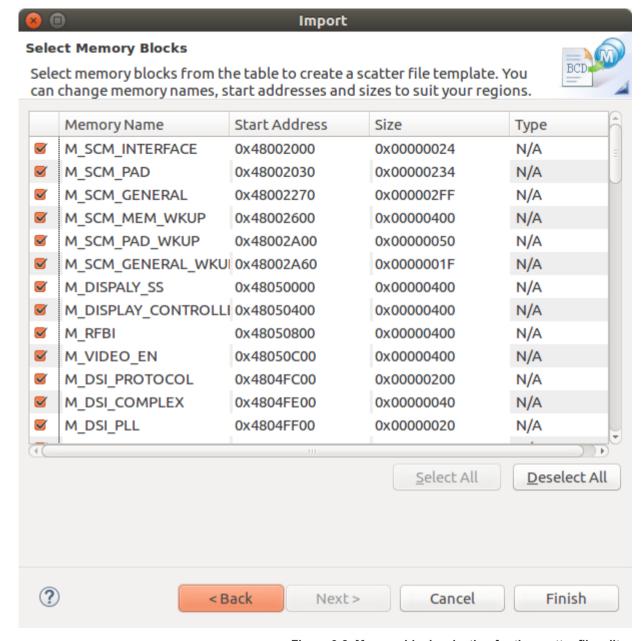

Figure 3-8 Memory block selection for the scatter file editor

8. Click Finish.

# Chapter 4 **Importing and exporting projects**

Describes how to import resources from existing projects and how to export resources to use with tools external to Arm Development Studio.

It contains the following sections:

- 4.1 Importing and exporting options on page 4-77.
- 4.2 Using the Import wizard on page 4-78.
- 4.3 Using the Export wizard on page 4-79.
- 4.4 Import an existing Eclipse project on page 4-80.

# 4.1 Importing and exporting options

A resource must exist in a project within Arm Development Studio before you can use it in a build.

If you want to use an existing resource from your file system in one of your projects, the recommended method is to use the **Import** wizard. To do this, select **Import...** from the **File** menu.

If you want to use a resource externally, the recommended method is to use the **Export** wizard. To do this, select **Export...** from the **File** menu.

There are several options available in the import and export wizards:

#### General

This option enables you to import and export the following:

- Files from an archive zip file.
- Complete projects.
- Selected source files and project sub-folders.
- Preference settings.

#### C/C++

This option enables you to import the following:

- C/C++ executable files.
- C/C++ project settings.
- Existing code as Makefile project.

You can also export C/C++ project settings and indexes.

#### **Remote Systems**

This option enables you to transfer files between the local host and the remote target.

#### Run/Debug

This option enables you to import and export the following:

- · Breakpoint settings.
- Launch configurations.

#### **Scatter File Editor**

This option enables you to import the memory map from a BCD file and convert it into a scatter file for use in an existing project.

For information on the other options not listed here, use the dynamic help.

# 4.2 Using the Import wizard

In addition to breakpoint and preference settings, you can use the **Import** wizard to import complete projects, source files, and project sub-folders.

Select **Import...** from the **File** menu to display the **Import** wizard.

#### Importing complete projects

To import a complete project either from an archive zip file or an external folder from your file system, you must use the **Existing Projects into Workspace** wizard. This ensures that the relevant project files are also imported into your workspace.

#### Importing source files and project sub-folders

Individual source files and project sub-folders can be imported using either the **Archive File** or **File System** wizard. Both options produce a dialog box similar to the following example. Using the options provided you can select the required resources and specify the relevant options, filename, and destination path.

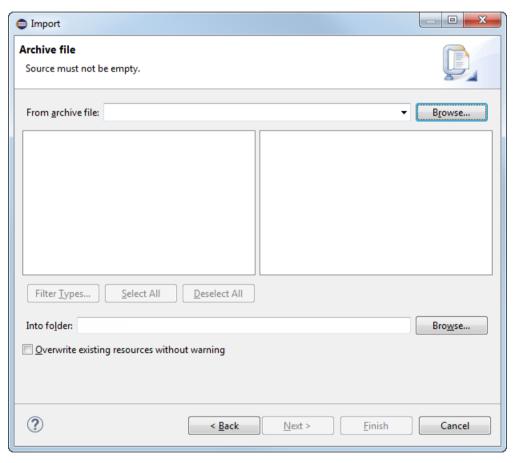

Figure 4-1 Typical example of the import wizard

With the exception of the **Existing Projects** into **Workspace** wizard, files and folders are copied into your workspace when you use the **Import** wizard. To create a link to an external file or project subfolder you must use the **New File** or **New Folder** wizard.

# 4.3 Using the Export wizard

You can use the **Export** wizard to export complete projects, source files and, project sub-folders in addition to breakpoint and preference settings.

Select **Export...** from the **File** menu to display the **Export** wizard.

The procedure is the same for exporting a complete project, a source file, and a project sub-folder. If you want to create a zip file you can use the **Archive File** wizard, or alternatively you can use the **File System** wizard. Both options produce a dialog box similar to the example shown here. Using the options provided you can select the required resources and specify the relevant options, filename, and destination path.

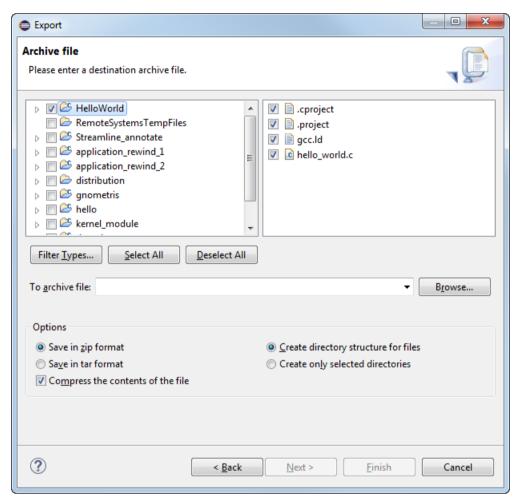

Figure 4-2 Typical example of the export wizard

# 4.4 Import an existing Eclipse project

If you have an existing Eclipse project, you can import it into your workspace.

#### **Procedure**

1. Select File > Import... > Existing Project into Workspace. Click Next

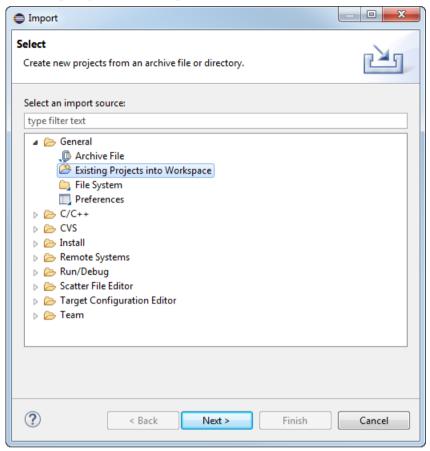

Figure 4-3 Selecting the import source type

- 2. Click Browse and navigate to the folder that contains the project that you want to import.
- 3. In the **Projects** panel, select the project that you want to import.
- 4. Select **Copy projects into workspace** if required, or deselect to create links to your existing project(s) and associated files.
- 5. If you are not using working sets to group your projects then you can skip this step.
  - a. Select Add project to working sets.
  - b. Click Select....
  - c. Select an existing working set or create a new one and then select it.
  - d. Click OK.
- 6. Click Finish.

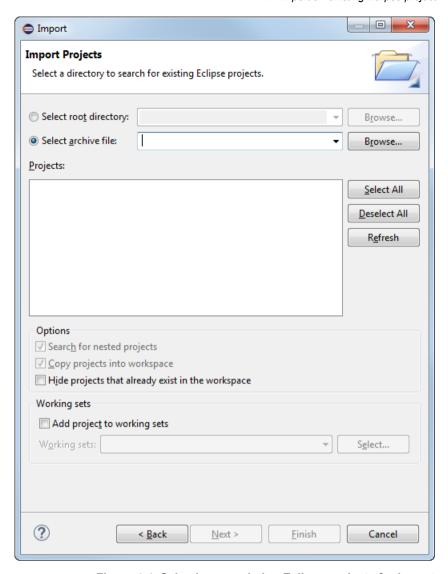

Figure 4-4 Selecting an existing Eclipse projects for import

——Note ——

If your existing project contains project settings from an older version of the build system, you are given the option to update your project. Using the latest version means that you can access all the

The imported project is visible in the **Project Explorer** view.

latest toolchain features.

# Chapter 5 Introduction to Arm® Debugger

Introduces Arm Debugger and some important debugger concepts.

It contains the following sections:

- 5.1 Overview: Arm® Debugger and important concepts on page 5-83.
- 5.2 Overview: Arm CoreSight™ debug and trace components on page 5-84.
- 5.3 Overview: Debugging multi-core (SMP and AMP), big.LITTLE™, and multi-cluster targets on page 5-85.
- 5.4 Overview: Debugging Arm®-based Linux applications on page 5-89.
- 5.5 Debugger concepts on page 5-90.

# 5.1 Overview: Arm® Debugger and important concepts

Arm Debugger is part of Arm Development Studio and helps you find the cause of software bugs on Arm processor-based targets and Fixed Virtual Platform (FVP) targets.

From device bring-up to application debug, it can be used to develop code on an RTL simulator, virtual platform, and hardware, to help get your products to market quickly.

#### Arm Debugger supports:

- · Loading images and symbols.
- · Running images.
- · Breakpoints and watchpoints.
- Source and instruction level stepping.
- CoreSight<sup>™</sup> and non-CoreSight trace (Embedded Trace Macrocell Architecture Specification v3.0 and above).
- · Accessing variables and register values.
- Viewing the contents of memory.
- Navigating the call stack.
- Handling exceptions and Linux signals.
- Debugging bare-metal code.
- Debugging multi-threaded Linux applications.
- Debugging the Linux kernel and Linux kernel modules.
- Debugging multicore and multi-cluster systems, including big.LITTLE $^{\text{\tiny{M}}}$ .
- Debugging Real-Time Operating Systems (RTOSs).
- Debugging from the command-line.
- Performance analysis using Arm Streamline.
- A comprehensive set of debugger commands that can be executed in the Eclipse Integrated Development Environment (IDE), script files, or a command-line console.
- GDB debugger commands, making the transition from open source tools easier.
- A small subset of third party CMM-style commands sufficient for running target initialization scripts.

Using Arm Debugger, you can debug bare-metal and Linux applications with comprehensive and intuitive views, including synchronized source and disassembly, call stack, memory, registers, expressions, variables, threads, breakpoints, and trace.

# 5.2 Overview: Arm CoreSight™ debug and trace components

CoreSight defines a set of hardware components for Arm-based SoCs. Arm Debugger uses the CoreSight components in your SoC to provide debug and performance analysis features.

Examples of common CoreSight components include:

- DAP: Debug Access Port
- ECT: Embedded Cross Trigger
- TMC: Trace Memory Controller
  - ETB: Embedded Trace Buffer
  - ETF: Embedded Trace FIFO
  - ETR: Embedded Trace Router
- ETM: Embedded Trace Macrocell
- PTM: Program Trace Macrocell
- ITM: Instrumentation Trace Macrocell
- STM: System Trace Macrocell

Examples of how these components are used by Arm Debugger include:

- The Trace view displays data collected from PTM and ETM components.
- The **Events** view displays data collected from ITM and STM components.
- Debug connections can make use of the ECT to provide synchronized starting and stopping of groups of cores. For example, you can use the ECT to:
  - Stop all the cores in an SMP group simultaneously.
  - Halt heterogeneous cores simultaneously to allow whole system debug at a particular point in time

If you are using an SoC that is supported out-of-the-box with Arm Debugger, select the correct platform (SoC) in the **Debug Configuration** dialog box to configure a debug connection. If you are using an SoC that is not supported by Arm Debugger by default, then you must first define a custom platform in Arm Debugger's configuration database using the **Platform Configuration Editor** tool.

For all platforms, whether built-in or manually created, you can use the **Platform Configuration Editor** (PCE) to easily define the debug topology between various components available on the platform. See the *Platform Configuration Editor* on page 14-294 for details.

# 5.3 Overview: Debugging multi-core (SMP and AMP), big.LITTLE™, and multicluster targets

Arm Debugger is developed with multicore debug in mind for bare-metal, Linux kernel, or application-level software development.

Awareness for Symmetric Multi-Processing (SMP), Asymmetric Multi-Processing (AMP), and big.LITTLE configurations is embedded in Arm Debugger, allowing you to see which core, or cluster a thread is executing on.

When debugging applications in Arm Debugger, multicore configurations such as SMP or big.LITTLE require no special setup process. Arm Debugger includes predefined configurations, backed up by the *Platform Configuration Editor* on page 14-294 which enables further customization. The nature of the connection determines how Arm Debugger behaves, for example stopping and starting all cores simultaneously in a SMP system.

This section contains the following subsections:

- 5.3.1 Debugging SMP systems on page 5-85.
- 5.3.2 Debugging AMP Systems on page 5-87.
- 5.3.3 Debugging big.LITTLE™ Systems on page 5-87.

### 5.3.1 Debugging SMP systems

From the point of view of Arm Debugger, Symmetric Multi Processing (SMP) refers to a set of architecturally identical cores that are tightly coupled together and used as a single multi-core execution block. Also, from the point of view of the debugger, they must be started and halted together.

Arm Debugger expects an SMP system to meet the following requirements:

- The same ELF image running on all processors.
- All processors must have identical debug hardware. For example, the number of hardware breakpoint and watchpoint resources must be identical.
- Breakpoints and watchpoints must only be set in regions where all processors have identical physical and virtual memory maps. Processors with separate instances of identical peripherals mapped to the same address are considered to meet this requirement. Private peripherals of Arm multicore processors is a typical example.

#### Configuring and connecting

To enable SMP support in the debugger, you must first configure a debug session in the **Debug Configurations** dialog box. Configuring a single SMP connection is all that you require to enable SMP support in the debugger.

Targets that support SMP debugging have SMP mentioned against them.

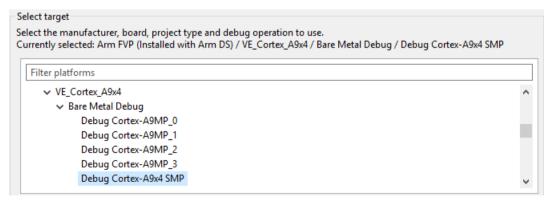

Figure 5-1 Versatile Express A9x4 SMP configuration

Once connected to your target, use the **Debug Control** view to work with all the cores in your SMP system.

#### Image and symbol loading

When debugging an SMP system, image and symbol loading operations apply to all the SMP processors.

For image loading, this means that the image code and data are written to memory once, through one of the processors, and are assumed to be accessible through the other processors at the same address because they share the same memory.

For symbol loading, this means that debug information is loaded once and is available when debugging any of the processors.

#### Running, stepping, and stopping

When debugging an SMP system, attempting to run one processor automatically starts running all the other processors in the system. Similarly, when one processor stops, either because you requested it or because of an event such as a breakpoint being hit, then all the other processors in the system stop.

For instruction level single-stepping commands, *stepi* and *nexti*, the currently selected processor steps one instruction.

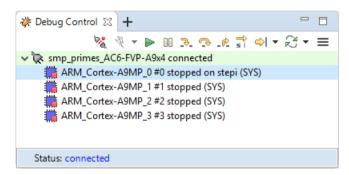

Figure 5-2 Core 0 stopped on step i command

The exception to this is when a *nexti* operation is required to step over a function call, in which case, the debugger sets a breakpoint and then runs all processors. All other stepping commands affect all processors.

Depending on your system, there might be a delay between different cores running or stopping. This delay can be very large because the debugger must run and stop each core individually. However, hardware cross-trigger implementations in most SMP systems ensure that the delays are minimal and are limited to a few processor clock cycles.

In rare cases, one processor might stop, and one or more of the other processors might not respond. This can occur, for example, when a processor running code in secure mode has temporarily disabled debug ability. When this occurs, the **Debug Control** view displays the individual state of each processor, running or stopped, so you can see which ones have failed to stop. Subsequent run and step operations might not operate correctly until all the processors stop.

#### Breakpoints, watchpoints, and signals

By default, when debugging an SMP system, breakpoint, watchpoint, and signal (vector catch) operations apply to all processors. This means that you can set one breakpoint to trigger when any of the processors execute code that meets the criteria. When the debugger stops due to a breakpoint, watchpoint, or signal, then the processor that causes the event is listed in the **Commands** view.

Breakpoints or watchpoints can be configured for one or more processors by selecting the required processor in the relevant **Properties** dialog box. Alternatively, you can use the **break-stop-on-cores** command. This feature is not available for signals.

#### **Examining target state**

Views of the target state, including **Registers**, **Call stack**, **Memory**, **Disassembly**, **Expressions**, and **Variables** contain content that is specific to a processor. Views such as **Breakpoints**, **Signals**, and **Commands** are shared by all the processors in the SMP system, and display the same contents regardless of which processor is currently selected.

#### **Trace**

If you are using a connection that enables trace support, you can view trace for each of the processors in your system using the **Trace** view.

By default, the **Trace** view shows trace for the processor that is currently selected in the **Debug Control** view. Alternatively, you can choose to link a **Trace** view to a specific processor by using the **Linked: context** toolbar option for that **Trace** view. Creating multiple **Trace** views linked to specific processors enables you to view the trace from multiple processors at the same time.

| ——— Note ——— The indexes in the different <b>Trace</b> views do not necessarily represent the same point in time for different | les you to view the trace from multiple processors at the same time. |       |
|----------------------------------------------------------------------------------------------------|----------------------------------------------------------------------|-------|
| The indexes in the different Trace views do not necessarily represent the same point in time for different                     | Note                                                                 |       |
| processors.                                                                                                    | , I                                                                  | erent |

### 5.3.2 Debugging AMP Systems

From the point of view of Arm Debugger, Asymmetric Multi Processing (AMP) refers to a set of cores which operate in an uncoupled manner. The cores can be of different architectures or of the same architecture but not operating in an SMP configuration. Also, from the point of view of the debugger, it depends on the implementation whether the cores need to be started or halted together.

An example of this might be a Cortex®-A5 device coupled with a Cortex-M4, combining the benefits of an MCU running an RTOS which provides low-latency interrupt with an application processor running Linux. These are often found in industrial applications where a rich user-interface might need to interact closely with a safety-critical control system, combining multiple cores into an integrated SoC for efficiency gains.

#### Bare metal debug on AMP Systems

Arm Debugger supports simultaneous debug of the cores in AMP devices. In this case, you need to launch a debugger connection to each one of the cores and clusters in the system. Each one of these connections is treated independently, so images, debug symbols, and OS awareness are kept separate for each connection. For instance, you will normally load an image and its debug symbols for each AMP processor. With multiple debug sessions active, you can compare content in the **Registers**, **Disassembly**, and **Memory** views by opening multiple views and linking them to multiple connections, allowing you to view the state of each processor at the same time.

It is possible to connect to a system in which there is a cluster or big.LITTLE subsystem working in SMP mode, for example, running Linux, with extra processors working in AMP mode for example, running their own bare-metal software or an RTOS. Arm Debugger is capable of supporting these devices by just connecting the debugger to each core or subsystem separately.

#### 5.3.3 Debugging big.LITTLE™ Systems

A big.LITTLE system optimizes for both high performance and low power consumption over a wide variety of workloads. It achieves this by including one or more high performance processors alongside one or more low power processors.

| Awareness for big.LITTLE configurations is built into Arm Debugger, allowing you to establish a bare-              |
|----------------------------------------------------------------------------------------------------|
| metal, Linux kernel, or Linux application debug connection, just as you would for a single core                    |
| processor.                                                                                                    |
| Note                                                                                                    |
| For the software required to enable big.LITTLE support in your own OS, visit the big.LITTLE Linaro git repository. |
|                                                                                                    |

### Bare-metal debug on big.LITTLE™ systems

For bare-metal debugging on big.LITTLE systems, you can establish a big.LITTLE connection within Arm Debugger. In this case, all the processors in the big.LITTLE system are brought under the control of the debugger. The debugger monitors the power state of each processor as it runs and displays it in the **Debug Control** view and on the command-line. Processors that are powered-down are visible to the debugger, but cannot be accessed. The remaining functionality of the debugger is equivalent to an SMP connection to a homogeneous cluster of cores.

#### Linux application debug on big.LITTLE™ systems

For Linux application debugging on big.LITTLE systems, you can establish a gdbserver connection within Arm Debugger. Linux applications are typically unaware of whether they are running on a big processor or a LITTLE processor because this is hidden by the operating system. Therefore, there is no difference when debugging a Linux application on a big.LITTLE system as compared to application debug on any other system.

# 5.4 Overview: Debugging Arm®-based Linux applications

Arm Debugger supports debugging Linux applications and libraries that are written in C, C++, and Arm assembly.

The integrated suite of tools in Arm Development Studio facilitates rapid development of optimal code for your target device.

For Linux applications, communication between the debugger and the debugged application is achieved using gdbserver. See *Configuring a connection to a Linux application using gdbserver* on page 6-100 for more information.

#### Related concepts

10.9 About debugging shared libraries on page 10-203

#### Related tasks

6.3 Configuring a connection to a Linux application using gdbserver on page 6-100

6.4 Configuring a connection to a Linux kernel on page 6-103

# 5.5 Debugger concepts

Lists some of the useful concepts to be aware of when working with Arm Debugger.

#### **AMP**

Asymmetric Multi-Processing (AMP) system has multiple processors that may be different architectures. See *Debugging AMP Systems* on page 5-87 for more information.

#### **Bare-metal**

A bare-metal embedded application is one which does not run on an OS.

#### **BBB**

The old name for the MTB

#### **CADI**

Component Architecture Debug Interface. This is the API used by debuggers to control models.

#### Configuration database

The configuration database is where Arm Debugger stores information about the processors, devices, and boards it can connect to.

The database exists as a series of .xml files, python scripts, .rvc files, .rcf files, .sdf files, and other miscellaneous files within the <installation\_directory>/sw/debugger/configdb/directory.

Arm Development Studio comes pre-configured with support for a wide variety of devices outof-the-box, and you can view these in the **Debug Configuration** dialog box in the Arm Development Studio IDE.

You can also add support for your own devices using the Platform Configuration Editor (PCE) tool.

#### **Contexts**

Each processor in the target can run more than one process. However, the processor only executes one process at any given time. Each process uses values stored in variables, registers, and other memory locations. These values can change during the execution of the process.

The context of a process describes its current state, as defined principally by the call stack that lists all the currently active calls.

The context changes when:

- A function is called.
- A function returns.
- An interrupt or an exception occurs.

Because variables can have class, local, or global scope, the context determines which variables are currently accessible. Every process has its own context. When execution of a process stops, you can examine and change values in its current context.

#### CTI

The Cross Trigger Interface (CTI) combines and maps trigger requests, and broadcasts them to all other interfaces on the Embedded Cross Trigger (ECT) sub-system. See *Cross-trigger configuration* on page 7-144 for more information.

#### DAP

The Debug Access Port (DAP) is a control and access component that enables debug access to the complete SoC through system master ports. See *About the Debug Access Port* for more information.

#### Debugger

A debugger is software running on a host computer that enables you to make use of a debug adapter to examine and control the execution of software running on a debug target.

#### Debug agent

A debug agent is hardware or software, or both, that enables a host debugger to interact with a target. For example, a debug agent enables you to read from and write to registers, read from and write to memory, set breakpoints, download programs, run and single-step programs, program flash memory, and so on.

gdbserver is an example of a software debug agent.

#### **Debug session**

A debug session begins when you connect the debugger to a target for debugging software running on the target and ends when you disconnect the debugger from the target.

#### Debug target

A debug target is an environment where your program runs. This environment can be hardware, software that simulates hardware, or a hardware emulator.

A hardware target can be anything from a mass-produced development board or electronic equipment to a prototype product, or a printed circuit board.

During the early stages of product development, if no hardware is available, a simulation or software target might be used to simulate hardware behavior. A Fixed Virtual Platform (FVP) is a software model from Arm that provides functional behavior equivalent to real hardware.

| Note                                                            |                                     |
|-----------------------------------------------------------------|-------------------------------------|
| Even though you might run an FVP on the same host as the debugg | ger, it is useful to think of it as |
| a separate piece of hardware.                                   |                                     |

Also, during the early stages of product development, hardware emulators are used to verify hardware and software designs for pre-silicon testing.

#### **Debug adapter**

A debug adapter is a physical interface between the host debugger and hardware target. It acts as a debug agent. A debug adapter is normally required for bare-metal start/stop debugging real target hardware, for example, using JTAG.

Examples include DSTREAM, DSTREAM-ST, and the ULINK family of debug and trace adapters.

#### **DSTREAM**

| I BLYE                                                                                                    |
|----------------------------------------------------------------------------------------------------|
| The Arm DSTREAM family of debug and trace units. For more information, see: DSTREAM                                     |
| family                                                                                                    |
| Note                                                                                                    |
| Arm Development Studio supports the Arm DSTREAM debug unit, but it is discontinued and no longer available to purchase. |

#### DTSL

Debug and Trace Services Layer (DTSL) is a software layer within the Arm Debugger stack. DTSL is implemented as a set of Java classes which are typically implemented (and possibly extended) by Jython scripts. A typical DTSL instance is a combination of Java and Jython. Arm has made DTSL available for your own use so that you can create programs (Java or Jython) to access/control the target platform.

#### **DWARF**

DWARF is a debugging format used to describe programs in C and other similar programming languages. It is most widely associated with the ELF object format but it has been used with other object file formats.

#### ELF

Executable and Linkable Format (ELF) is a common standard file format for executables, object code, shared libraries, and core dumps.

#### **ETB**

Embedded Trace Buffer (ETB) is an optional on-chip buffer that stores trace data from different trace sources. You can use a debugger to retrieve captured trace data.

#### ETF

Embedded Trace FIFO (ETF) is a trace buffer that uses a dedicated SRAM as either a circular capture buffer, or as a FIFO. The trace stream is captured by an ATB input that can then be output over an ATB output or the Debug APB interface. The ETF is a configuration option of the Trace Memory Controller (TMC).

#### **ETM**

Embedded Trace Macrocell (ETM) is an optional debug component that enables reconstruction of program execution. The ETM is designed to be a high-speed, low-power debug tool that supports trace.

#### **ETR**

Embedded Trace Router (ETR) is a CoreSight component which routes trace data to system memory or other trace sinks, such as HSSTP.

## **FVP**

Fixed Virtual Platform (FVP) enables development of software without the requirement for actual hardware. The functional behavior of the FVP is equivalent to real hardware from a programmers view.

#### **ITM**

Instruction Trace Macrocell (ITM) is a CoreSight component which delivers code instrumentation output and specific hardware data streams.

#### **iRDDI**

The Java API implementation of RDDI.

#### **Jython**

An implementation of the Python language which is closely integrated with Java.

#### **MTB**

Micro Trace Buffer. This is used in the Cortex-M0 and Cortex-M0+.

#### **PTM**

Program Trace Macrocell (PTM) is a CoreSight component which is paired with a core to deliver instruction only program flow trace data.

#### **RDDI**

Remote Device Debug Interface (RDDI) is a C-level API which allows access to target debug and trace functionality, typically through a DSTREAM box, or a CADI model.

#### Scope

The scope of a variable is determined by the point within an application at which it is defined.

Variables can have values that are relevant within:

- A specific class only (class).
- A specific function only (local).
- A specific file only (static global).
- The entire application (global).

#### **SMP**

A Symmetric Multi-Processing (SMP) system has multiple processors with the same architecture. See *Debugging SMP systems* on page 5-85 for more information.

#### **STM**

System Trace Macrocell (STM) is a CoreSight component which delivers code instrumentation output and other hardware generated data streams.

#### **TPIU**

Trace Port Interface Unit (TPIU) is a CoreSight component which delivers trace data to an external trace capture device.

#### **TMC**

The Trace Memory Controller (TMC) enables you to capture trace using:

- The debug interface such as 2-pin serial wire debug.
- The system memory such as a dynamic Random Access Memory (RAM).
- The high-speed links that already exist in the System-on-Chip (SoC) peripheral.

# Chapter 6

# Configuring debug connections in Arm® Debugger

Describes how to configure and connect to a debug target using Arm Debugger.

It contains the following sections:

- 6.1 Overview: Debug connections in Arm® Debugger on page 6-95.
- 6.2 Configuring a connection to a bare-metal hardware target on page 6-96.
- 6.3 Configuring a connection to a Linux application using gdbserver on page 6-100.
- 6.4 Configuring a connection to a Linux kernel on page 6-103.
- 6.5 Configuring trace for bare-metal or Linux kernel targets on page 6-106.
- 6.6 Using Fixed Virtual Platform (FVP)s with Arm® Development Studio on page 6-109.
- 6.7 Configuring a connection to an external Fixed Virtual Platform (FVP) for bare-metal application debug on page 6-110.
- 6.8 Configuring a connection from the command-line to a built-in Fixed Virtual Platform (FVP) on page 6-113.
- 6.9 Configuring an Events view connection to a bare-metal target on page 6-114.
- 6.10 Exporting or importing an existing Arm® Development Studio launch configuration on page 6-116.
- 6.11 Disconnecting from a target on page 6-119.

# 6.1 Overview: Debug connections in Arm® Debugger

You can set up connections to debug bare-metal targets, Linux kernel, and Linux applications. You can also use the **Snapshot View** feature to view previously captured application states.

#### Bare-metal debug connections

Bare-metal targets run without an underlying operating system. To debug bare-metal targets using Arm Debugger:

- If debugging on hardware, use a debug hardware adapter that is connected to the host workstation and the debug target.
- If debugging on a model, use a CADI-compliant connection between the debugger and a model.

# Linux kernel debug connections

Arm Debugger supports source-level debugging of a Linux kernel or a Linux kernel model. For example, you can set breakpoints in the kernel code, step through the source, inspect the call stack, and watch variables. The connection method is similar to bare-metal debug connections.

#### Linux application debug connections

For Linux application debugging in Arm Debugger, you can connect to your target with a TCP/IP connection.

Before you attempt to connect to your target, ensure that:

- gdbserver is present on the target. If gdbserver is not installed on the target, either see the documentation for your Linux distribution or check with your provider.
- For Armv8 AArch64 targets, you need to use the AArch64 gdbserver.
- ssh daemon (sshd) must be running on the target to use the **Remote System Explorer** (RSE) in Development Studio.
- sftp-server must be present on the target to use RSE for file transfers.

#### **Snapshot Viewer**

Use the **Snapshot Viewer** to analyze and debug a read-only representation of the application state of your processor using previously captured data. This is useful in scenarios where interactive debugging with a target is not possible. For more information, see *Working with the Snapshot Viewer* on page 13-282.

#### Related concepts

13.1 About the Snapshot Viewer on page 13-283

#### Related tasks

- 6.2 Configuring a connection to a bare-metal hardware target on page 6-96
- 6.3 Configuring a connection to a Linux application using gdbserver on page 6-100
- 6.4 Configuring a connection to a Linux kernel on page 6-103
- 6.7 Configuring a connection to an external Fixed Virtual Platform (FVP) for bare-metal application debug on page 6-110

#### Related references

Chapter 13 Working with the Snapshot Viewer on page 13-282

# 6.2 Configuring a connection to a bare-metal hardware target

To configure a connection to a bare-metal hardware target, create a hardware debug connection. Then, connect to your hardware target using JTAG or Serial Wire Debug (SWD) using DSTREAM-ST or a similar debug hardware adapter.

#### **Prerequisites**

- Ensure that your target is powered on. Refer to the documentation supplied with the target for more information.
- Ensure that the debug hardware adapter connecting your target with your workstation is powered on and working.
- If using DSTREAM-ST, ensure that your target is connected correctly to the DSTREAM-ST unit. If the target is connected and powered on, the **TARGET** LED illuminates green.
- If using DSTREAM, ensure that your target is connected correctly to the DSTREAM unit. If the target is connected and powered on, the **TARGET** LED illuminates green, and the **VTREF** LED on the DSTREAM probe illuminates.

#### **Procedure**

- 1. From the Arm Development Studio main menu, select File > New > Hardware Connection.
- 2. In the **Hardware Connection** dialog box, specify the details of the connection:
  - a. In **Debug Connection** enter a debug connection name, for example my\_hardware\_connection and click **Next**.
  - b. In **Target Selection** select a target, for example Juno Arm Development Platform (r2) and click **Finish** to complete the initial connection configuration.
- 3. In the displayed **Edit Configuration** dialog box, click the **Connection** tab to specify the target and connection settings:
  - a. In the **Select target** panel confirm the target selected.
  - b. Select your debug hardware unit in the **Target Connection** list. For example, **DSTREAM Family**.
  - c. If required, Edit the Debug and Trace Services Layer (DTSL) settings in the DTSL
     Configuration Configuration dialog box to configure additional debug and trace settings for your target.
  - d. In the **Connections** area, enter the **Connection** name or IP address of your debug hardware adapter. If your connection is local, click **Browse** and select the connection using the **Connection Browser**.

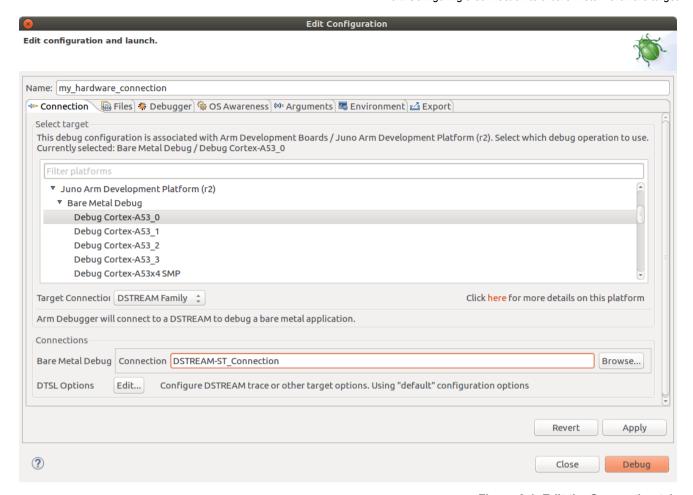

Figure 6-1 Edit the Connection tab

- 4. Click the Files tab to specify your application and additional resources to download to the target:
  - a. If you want to load your application on the target at connection time, in the **Target Configuration** area, specify your application in the **Application on host to download** field.
  - b. If you want to debug your application at source level, select **Load symbols**.
  - c. If you want to load additional resources, for example, additional symbols or peripheral description files from a directory, add them in the **Files** area. Click + to add resources, click - to remove resources.

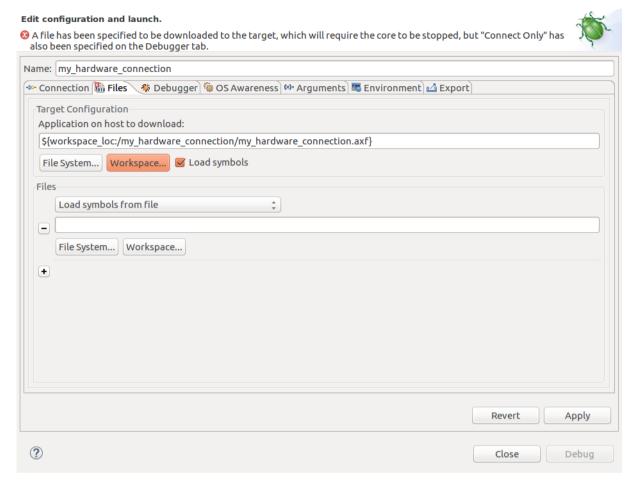

Figure 6-2 Edit the Files tab

- 5. Use the **Debugger** tab to configure debugger settings.
  - a. In the Run control area:
    - Specify if you want to **Connect only** to the target or **Debug from entry point**. If you want to start debugging from a specific symbol, select **Debug from symbol**.
    - If you need to run target or debugger initialization scripts, select the relevant options and specify the script paths.
    - If you need to specify at debugger start up, select **Execute debugger commands** options and specify the commands.
  - b. The debugger uses your workspace as the default working directory on the host. If you want to change the default location, deselect the **Use default** option under **Host working directory** and specify the new location.
  - c. In the **Paths** area, specify any directories on the host to search for files of your application in the **Source search directory** field.
  - d. If you need to use additional resources, click **Add resource** (+) to add resources, click **Remove resources** (-) to remove resources.

#### Edit configuration and launch.

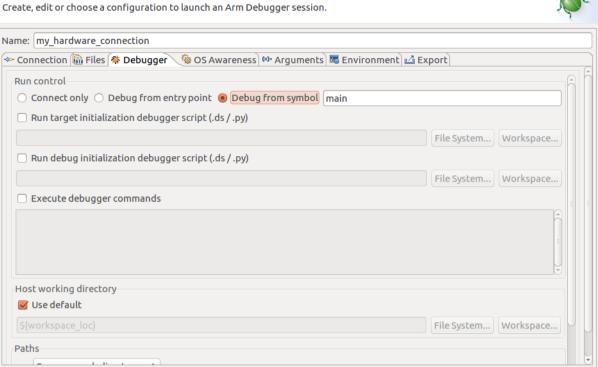

Figure 6-3 Edit the Files tab

**Apply** 

Debug

Revert

Close

- 6. If required, use the **Arguments** tab to enter arguments that are passed to the main() function of the application when the debug session starts. The debugger uses semihosting to pass arguments to main().
- 7. If required, use the **Environment** tab to create and configure environment variables to pass into the launch configuration when it is executed.
- 8. Click **Apply** to save the configuration settings.
- 9. Click **Debug** to connect to the target and start the debugging session.

(?)

# 6.3 Configuring a connection to a Linux application using gdbserver

For Linux application debugging, you can configure Arm Debugger to connect to a Linux application using **gdbserver**.

#### **Prerequisites**

- Set up your target with an Operating System (OS) installed and booted. Refer to the documentation supplied with your target for more information.
- Obtain the target IP address or name for the connection between the debugger and the debug hardware adapter. If the target is in your local subnet, click **Browse** and select your target.
- If required, set up a *Remote Systems Explorer (RSE)* on page 16-532 connection to the target.

- If you are connecting to an already running **gdbserver**, then you must ensure that it is installed and running on the target. To run **gdbserver** and the application on the target use: gdbserver port path/myApplication. Where port is the connection port between **gdbserver** and the application and path/myApplication is the application that you want to debug.
- If you are connecting to an Armv8 target, select the options under Connect via AArch64 gdbserver.

#### **Procedure**

- 1. From the Arm Development Studio main menu, select File > New > Linux Application Connection.
- 2. In the Linux Application Connection dialog box, specify the details of the connection:
  - a. Give the debug connection a name, for example my linux app connection.
  - b. If using an existing project, select Use settings from an existing project option.
  - c. Click Finish.
- 3. In the **Edit Configuration** dialog box displayed:
  - If you want to connect to a target with the application and gdbserver already running on it:
    - 1. In the Connection tab, select Connect to already running application.
    - 2. In the **Connections** area, specify the address and port details of the target.
    - 3. If you want to terminate the gdbserver when disconnecting from the FVP, select **Terminate gdbserver on disconnect**.

#### Edit configuration and launch.

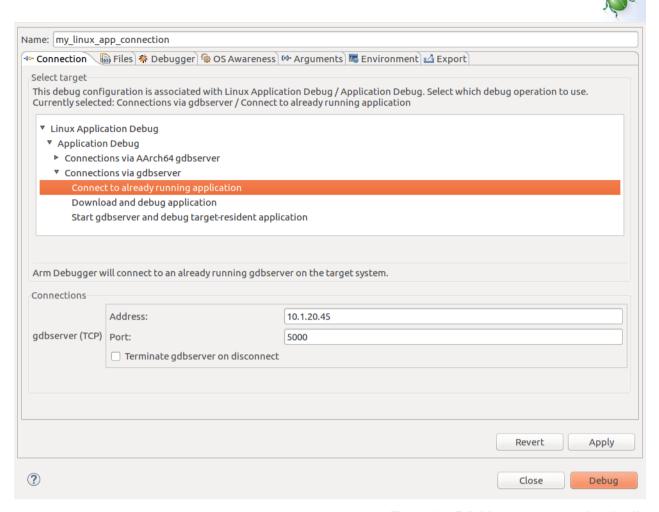

Figure 6-4 Edit Linux app connection details

- 4. In the **Files** tab, use the **Load symbols from file** option in the **Files** panel to specify symbol files
- 5. In the **Debugger** tab, specify the actions that you want the debugger to perform after connecting to the target.
- 6. If required, click the **Arguments** tab to enter arguments that are passed to the application when the debug session starts.
- 7. If required, click the **Environment** tab to create and configure the target environment variables that are passed to the application when the debug session starts.
- If you want to download your application to the target system and then start a gdbserver session to
  debug the application, select **Download and debug application**. This connection requires that
  ssh and gdbserver is available on the target.
  - In the Connections area, specify the address and port details of the target you want to connect to.
  - 2. In the Files tab, specify the Target Configuration details:
    - Under Application on host to download, select the application to download onto the target from your host filesystem or workspace.
    - Under **Target download directory**, specify the download directory location.
    - Under **Target working directory**, specify the target working directory.
    - If required, use the Load symbols from file option in the Files panel to specify symbol files.
  - 3. In the **Debugger** tab, specify the actions that you want the debugger to perform after it connects to the target.

- 4. If required, click the **Arguments** tab to enter arguments that are passed to the application when the debug session starts.
- 5. If required, click the **Environment** tab to create and configure the target environment variables that are passed to the application when the debug session starts.
- If you want to connect to your target, start gdbserver, and then debug an application already present on the target, select **Start gdbserver and debug target resident application**, and configure the options.
  - 1. In the **Model parameters** area, the **Enable virtual file system support** option maps directories on the host to a directory on the target. The Virtual File System (VFS) enables the FVP to run an application and related shared library files from a directory on the local host.
    - The **Enable virtual file system support** option is selected by default. If you do not want virtual file system support, deselect this option.
    - If the Enable virtual file system support option is enabled, your current workspace location is used as the default location. The target sees this location as a writable mount point.
  - 2. In the **Files** tab, specify the location of the **Application on target** and the **Target working directory**. If you need to load symbols, use the **Load symbols from file** option in the **Files** panel.
  - 3. In the **Debugger** tab, specify the actions that you want the debugger to perform after connecting to the target.
  - 4. If required, click the **Arguments** tab to enter arguments that are passed to the application when the debug session starts.
  - 5. If required, click the **Environment** tab to create and configure the target environment variables that are passed to the application when the debug session starts.
- 4. Click **Apply** to save the configuration settings.
- 5. Click **Debug** to connect to the target and start debugging.

# 6.4 Configuring a connection to a Linux kernel

Use these steps to configure a connection to a Linux target and load the Linux kernel into memory. The steps also describe how to add a pre-built loadable module to the target.

#### **Prerequisites**

For a Linux kernel module debug, a *Remote Systems Explorer (RSE)* on page 16-532 connection to the target might be required. If so, you must know the target IP address or name.

#### **Procedure**

- 1. From the Arm Development Studio main menu, select File > New > Hardware Connection.
- 2. In the **Hardware Connection** dialog box, specify the details of the connection:
  - a. In **Debug Connection** give the debug connection a name, for example my linux kernel connection and click **Next**.
  - b. In **Target Selection** select a target, for example Juno Arm Development Platform (r2) and click **Finish** to complete the initial configuration of the connection.

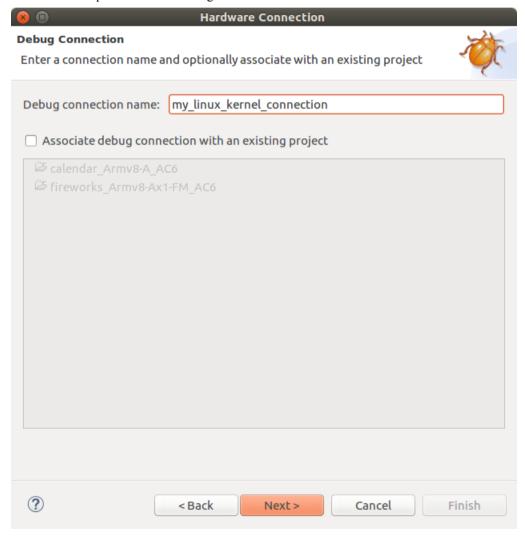

Figure 6-5 Name the Linux kernel connection

3. In the **Edit Configuration** dialog box, use the **Connection** tab to specify the target and connection settings:

- a. In the **Select target** panel, browse and select **Linux Kernel and/or Device Driver Debug** operation, and further select the processor core you require.
- Select your debug hardware unit in the Target Connection list. For example, DSTREAM
  Family.
- c. If you need to, **Edit** the Debug and Trace Services Layer (DTSL) settings in the **DTSL Configuration Editor** to configure additional debug and trace settings for your target.
- d. In the Connections area, enter the Connection name or IP address of your debug hardware adapter. If your connection is local, click Browse and select the connection using the Connection Browser.
- 4. Use the **Files** tab to specify your application and additional resources to download to the target:
  - a. If you want to load your application on the target at connection time, in the **Target Configuration** area, specify your application in the **Application on host to download** field.
  - b. If you want to debug your application at source level, select Load symbols.
  - c. If you want to load additional resources, for example, additional symbols or peripheral description files from a directory, add them in the **Files** area. Click **Add resource** to add resources, click **Remove resources** to remove resources.
- 5. Select the **Run control** area in the **Debugger** tab to configure debugger settings:
  - a. Select Connect only and set up initialization scripts as required.

| <br>— Note — |  |
|--------------|--|

Operating System (OS) support is automatically enabled when a Linux kernel vmlinux symbol file is loaded into the debugger from the Arm Debugger launch configuration. However, you can manually control this using the *set os* command.

For example, if you want to delay the activation of operating system support until the kernel has booted and the Memory Management Unit (MMU) is initialized, then you can configure a connection that uses a target initialization script to *disable operating system support*.

- b. Select Execute debugger commands option.
- c. In the field provided, enter commands to *load debug symbols* for the kernel and any kernel modules that you want to debug, for example:

- The path to the vmlinux must be the same as your build environment.
- In the example above, the kernel image is called vmlinux, but this could be named differently
  depending on your kernel image.
- In the example above, S:0 loads the symbols for secure space with 0 offset. The offset and memory space prefix is dependent on your target. When working with multiple memory spaces, ensure that you load the symbols for each memory space.
- d. The debugger uses your workspace as the default working directory on the host. If you want to change the default location, deselect the **Use default** option under **Host working directory** and specify a new location.
- e. In the **Paths** area, specify any directories on the host to search for files of your application using the **Source search directory** field.
- f. If you need to use additional resources, click **Add resource** (+) to add resources, click **Remove resources** (-) to remove resources.
- 6. If required, use the **Arguments** tab to enter arguments that are passed to the main() function of the application when the debug session starts. The debugger uses semihosting to pass arguments to main().
- 7. If required, use the **Environment** tab to create and configure environment variables to pass into the launch configuration when it is executed.

- 8. Click **Apply** to save the configuration settings.
- 9. Click **Debug** to connect to the target and start the debugging session.

|      | Tip                                                                                           |
|------|-----------------------------------------------------------------------------------------------|
|      | By default, for this type of connection, all processor exceptions are handled by Linux on the |
|      | target. Once connected, you can use the Manage Signals dialog box in the Breakpoints view     |
| menu | to modify the default handler settings.                                                       |

# 6.5 Configuring trace for bare-metal or Linux kernel targets

You can configure trace for bare-metal or Linux kernel targets using the DTSL options that Arm Debugger provides.

After configuring trace for your target, you can connect to your target and capture trace data.

#### **Procedure**

- 1. In Arm Debugger, select Window > Perspective > Open Perspective > Other > Development Studio.
- 2. Select Run > Debug Configurations to open the Debug Configurations launcher panel.
- 3. Select the **Arm Debugger** debug configuration for your target in the left-hand pane.

If you want to create a new debug configuration for your target, then select **Arm Debugger** from the left-hand pane, and then click the **New** button. Then select your bare-metal or Linux kernel target from the **Connection** tab.

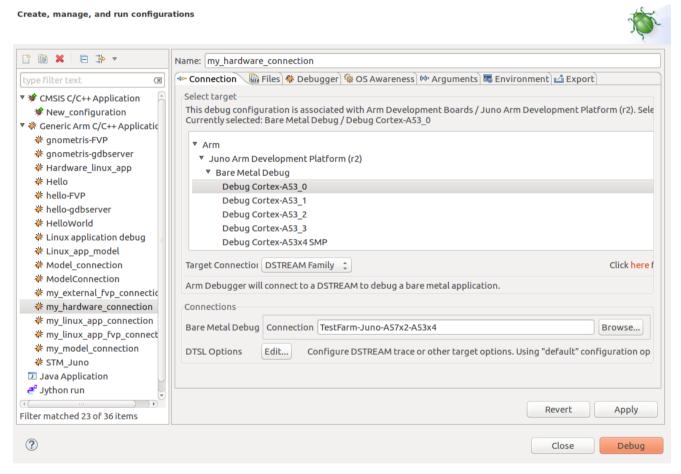

Figure 6-6 Select the debug configuration

- 4. After selecting your target in the **Connection** tab, click the **DTSL Options Edit** button. This shows the **DTSL Configuration** dialog box where you can configure trace.
- 5. Depending on your target platform, the **DTSL Configuration** dialog box provides different options to configure trace.

#### Debug and Trace Services Layer (DTSL) Configuration for DSTREAM

Add, edit or choose a DTSL configuration for file: dtsl\_config\_script.py, class: DtslScript

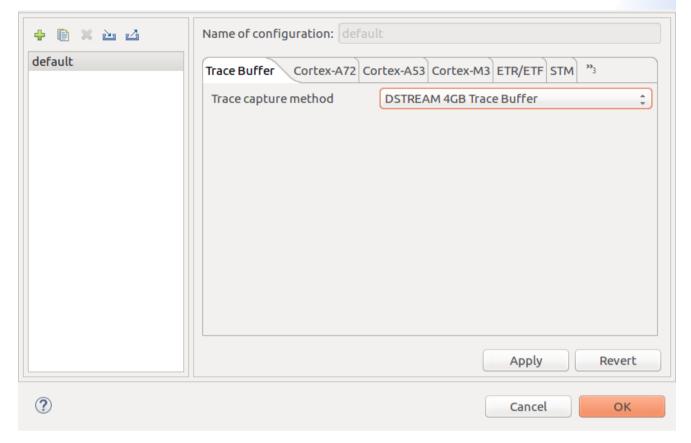

Figure 6-7 Select Trace capture method

- a. For **Trace capture method** select the trace buffer you want to use to capture trace.
- b. The **DTSL Configuration** dialog box shows the processors on the target that are capable of trace. Click the processor tab you require. Then, select the option to enable trace for the individual processors you want to capture trace.
- c. Select any other trace related options you require in the DTSL Configuration dialog box.
- d. Click **Apply** and then click **OK**. This configures the debug configuration for trace capture.
- 6. Use the other tabs in the **DTSL Configuration** dialog box to configure the other aspects of your debug connection.
- 7. Click **Apply** to save your debug configuration. When you use this debug configuration to connect, run, and stop your target, you can see the trace data in the **Trace** view.

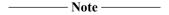

The options to enable trace might be nested. In this example, you must select **Enable Cortex-A15 core trace** to enable the other options. Then you must select **Enable Cortex-A15 0 trace** to enable trace on core 0 of the Cortex-A15 processor cluster.

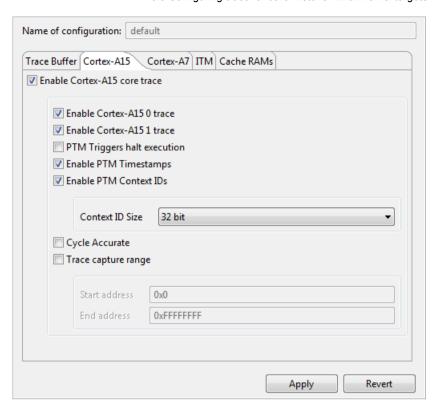

Figure 6-8 Select the processors you want to trace

#### Related tasks

15.3.12 Configure DSTREAM-PT trace mode on page 15-383

# 6.6 Using Fixed Virtual Platform (FVP)s with Arm® Development Studio

A Fixed Virtual Platform (FVP) is a software model of a development platform, including processors and peripherals. FVPs are provided as executables, and some are included in Development Studio.

Depending on your requirements, you can:

- Configure a connection to an FVP model for bare-metal application debug on page 6-110
- From the command-line, configure a connection to an FVP model for bare-metal application debug on page 6-113
- Create a new model configuration and import new FVP models on page 14-324

| Note |  |
|------|--|
|------|--|

Arm FVPs not provided with Development Studio installation must be defined in the PATH environment variable of your OS to be available for Development Studio.

You must add the <install\_directory>/bin directory to your PATH environment variable and restart Arm Development Studio.

- For Windows, enter set PATH=<your model path>\\bin;%PATH%
- For Linux, enter export PATH=<your model path>/bin:\$PATH

To ensure that the modified path is available for future sessions:

- For Windows, right-click **My Computer** > **Properties** > **Advanced system settings** > **Environment Variables** and under **User Variables**, create a PATH variable with the value <your model path>\\bin, or else append; <your model path>\\bin to any existing PATH variable.
- For Linux, set up the PATH in the appropriate shell configuration file. For example, in .bashrc, add the line export PATH=<your model path>/bin:\$PATH

# 6.7 Configuring a connection to an external Fixed Virtual Platform (FVP) for baremetal application debug

You can use Arm Development Studio to connect to an external Fixed Virtual Platform (FVP) model for bare-metal debugging.

This task explains how to:

- Create a model connection to connect to the Base\_AEMv8A\_AEMv8A FVP model and load your application on the model.
- Start up the Base AEMv8A AEMv8A FVP model separately with the appropriate settings.
- Start a debug session in Development Studio to connect and attach to the running Base AEMv8A AEMv8A FVP model.

| Note — |  |
|--------|--|
| Note — |  |

- Configuring a connection to a built-in FVP model follows a similar sequence of steps. Development Studio launches built-in FVPs automatically when you start up a debug connection.
- FVPs available with your edition of Development Studio are listed under the Arm FVP (Installed with Arm DS) tree. To see which FVPs are available with your license, compare Arm Development Studio editions.

# **Prerequisites**

- The FVP model that you are connecting to must be available in the Development Studio configuration database so you can select it in the **Model Connection** dialog box. If the FVP model is not available, you must first import it and create a new model configuration. See *Create a new model configuration* on page 14-324 for information.
- To load and execute the application on your FVP model using Development Studio, your application
  must first be built with the appropriate compiler and linker options so that it can run on your model.
  To locate the options and parameters required to build your application, check the documentation for
  your compiler and linker.
- You must have the appropriate licenses installed to run your FVP model from the command line.

# **Procedure**

- 1. From the Arm Development Studio main menu, select File > New > Model Connection.
- 2. In the **Model Connection** dialog box, specify the details of the connection:
  - a. Give the connection a name in **Debug connection name**, for example: my\_external\_fvp\_connection.
  - b. If you want to associate the connection to an existing project, select **Associate debug connection** with an existing project and click **Next**.
  - c. In **Target Selection** browse and select Base\_AEMv8A\_AEMv8A and click **Finish** to complete the initial configuration of the connection.
- 3. In the displayed **Edit Configuration** dialog box, use the **Connection** tab to select the target and connection settings:
  - a. In the **Select target** panel confirm the target selected.
  - b. If required, specify Model parameters under Connections.
  - c. If required, Edit the Debug and Trace Services Layer (DTSL) settings in the DTSL
     Configuration dialog box to configure additional debug and trace settings for your target.
- 4. Use the Files tab to specify your application and additional resources to download to the target:

- a. In **Target Configuration** > **Application on host to download**, specify the application that you want to load on the model.
- b. If you want to debug your application at source level, select **Load symbols**.
- c. If you want to load additional resources, for example, additional symbols or peripheral description files from a directory, use the **Files** area to add them. Click + to add resources, click - to remove resources.
- 5. Use the **Debugger** tab to configure debugger settings.
  - a. In the **Run control** area:
    - Choose if you want to **Connect only** to the target or **Debug from entry point**. If you want to start debugging from a specific symbol, select **Debug from symbol**.
    - If you need to run target or debugger initialization scripts, select the relevant options and specify the script paths.
    - If you need to specify at debugger start up, select Execute debugger commands options and specify the commands.
  - b. The debugger uses your workspace as the default working directory on the host. If you want to change the default location, deselect the **Use default** option under **Host working directory** and specify a new location.
  - c. In the **Paths** area, use the **Source search directory** field to enter any directions on the host to search for your application files.
  - d. If you need to use additional resources, click **Add resource** (+) to add resources, click **Remove resources** (-) to remove resources.
- 6. If required, use the **Arguments** tab to enter arguments that are passed, using semihosting, to the main() function of the application when the debug session starts.
- 7. If required, use the **Environment** tab to create and configure environment variables to pass into the launch configuration when it is executed.
- 8. Click **Apply** and then **Close** to save the configuration settings and close the **Debug Configurations** dialog box.

You have now created a debug configuration to connect to the Base\_AEMv8A\_AEMv8A FVP target. You can view this debug configuration in the **Debug Control** view.

- 9. The next step is to start up the Base\_AEMv8A\_AEMv8A FVP with the appropriate settings so that Development Studio can connect to it when you start your debugging session.
  - a. Open a terminal window and navigate to the installation directory of the Base\_AEMv8A\_AEMv8A FVP.
  - b. Start up the Base AEMv8A AEMv8A separately with the appropriate options and parameters.

For example, to run the FVP\_Base\_AEMv8A-AEMv8A.exe FVP model on Windows platforms, at the command prompt enter:

FVP\_Base\_AEMv8A-AEMv8A.exe -S -C cluster0.NUM\_CORES=0x1 -C
bp.secure\_memory=false -C cache\_state\_modelled=0

#### Where:

- FVP\_Base\_AEMv8A-AEMv8A.exe The executable for the FVP model on Windows platforms.
- -S or --cadi-server Starts the CADI server so that Arm Debugger can connect to the FVP model
- -C or --parameter Sets the parameter you want to use when running the FVP model.
- cluster@.NUM\_CORES=@x1 Specifies the number of cores to activate on the cluster in this
  instance.
- bp.secure\_memory=false Sets the security state for memory access. In this example, memory access is disabled.
- cache\_state\_modelled=0 Sets the core cache state. In this example, it is disabled.

| Note  |
|-------|
| 11016 |

The parameters and options that are required depend on your specific requirements. Check the documentation for your FVP to locate the appropriate parameters.

You can find the options and parameters that are used in this example in the *Fixed Virtual Platforms FVP Reference Guide*. You can also enter --list-params after the FVP executable name to print available platform parameters.

The FVP is now running in the background awaiting incoming CADI connection requests from Arm Debugger.

10. In the **Debug Control** view, double-click the debug configuration that you created.

This action starts the debug connection, loads the application on the model, and loads the debug information into the debugger.

11. Click **Continue running application** to continue running your application.

# 6.8 Configuring a connection from the command-line to a built-in Fixed Virtual Platform (FVP)

You can configure a connection to a Fixed Virtual Platform (FVP) using the command-line only mode available in Arm Development Studio.

#### **Prerequisites**

- The FVP model that you connect to must be available in the Development Studio configuration database so you can select it. If the FVP model is not available, you must first import it and create a new model configuration. See *Create a new model configuration* on page 14-324 for information.
- To load and execute the application on your FVP model using Development Studio, your application
  must first be built with the appropriate compiler and linker options so that it can run on your model.
  To locate the options and parameters required to build your application, refer to the documentation
  for your compiler and linker.
- You must have the appropriate licenses installed to run your FVP model from the command line.
- If you use the command-line only mode, you can automate debug and trace activities. By automating a debug session, you can save significant time and avoid repetitive tasks such as stepping through code at source level.

#### **Procedure**

- 1. Open the Arm Development Studio command prompt:
  - On Windows, select Start > All Programs > Arm Development Studio > Arm Development Studio Command Prompt.
  - On Linux, add the <install\_directory/bin> location to your *PATH* environment variable and then open a UNIX bash shell.
- 2. To connect to the Arm FVP Cortex-A9x4 FVP model and specify an image to load from your workspace, at the command prompt, enter:
  - On Windows: debugger --cdb-entry "Arm FVP::VE\_Cortex\_A9x4::Bare Metal Debug::Bare Metal Debug::Debug Cortex-A9x4 SMP" --image "C:\Users\<user>\developmentstudio-workspace\HelloWorld\Debug\HelloWorld.axf"
  - On Linux: debugger --cdb-entry "Arm FVP::VE\_Cortex\_A9x4::Bare Metal Debug::Bare Metal Debug::Debug Cortex-A9x4 SMP" --image "/home/<user>/developmentstudio-workspace/HelloWorld/Debug/HelloWorld.axf"

Development Studio starts the Arm FVP Cortex-A9x4 FVP and loads the image. When you are connected to your target, use any of the Arm Debugger commands to access the target and start debugging.

For example, info registers displays all application level registers.

See *Running Arm Debugger from the operating system command-line or from a script* on page 12-264 for more information about how to use Arm Debugger from the operating system command-line or from a script.

# 6.9 Configuring an Events view connection to a bare-metal target

The **Events** view allows you to capture and view textual logging information from bare-metal applications. It also allows you to view packets generated by the Data Watchpoint and Trace (DWT) unit on M-profile targets. Logs are captured from your application using annotations that you must add to the source code.

# **Prerequisites**

- On M-profile targets, set the registers appropriately to enable the required DWT packets. See the *Armv7-M Architecture Reference Manual* for more information.
- Annotate your application source code with logging points and recompile it. See the ITM and Event Viewer Example for Versatile Express Cortex-A9x4 provided with Arm Development Studio examples for more information.

#### **Procedure**

- 1. Select **Debug Configurations...** from the **Run** menu.
- 2. Select **Generic Arm C/C++ Application** from the configuration tree and then click **New** to create a new configuration.
- 3. In the Name field, enter a suitable name for the new configuration, for example, events view debug
- 4. Use the **Connection** tab to specify the target and connection settings:
  - a. Select the required platform in the **Select target** panel. For example, **ARM Development Boards** > **Versatile Express A9x4** > **Bare Metal Debug** > **Debug Cortex-A9x4 SMP**.
  - b. Select your debug hardware unit in the **Target Connection** list. For example, **DSTREAM Family**.
  - c. In **DTSL Options**, click **Edit** to configure DSTREAM trace and other target options. This displays the **DTSL Configuration** dialog box.
    - In the **Trace Capture** tab, either select **On Chip Trace Buffer (ETB)** (for a JTAG cable connection), or **DSTREAM 4GB Trace Buffer** (for a Mictor cable connection).
    - In the ITM tab, enable or disable ITM trace and select any additional settings you require.
- 5. Click the **Files** tab to define the target environment and select debug versions of the application file and libraries on the host that you want the debugger to use.
  - a. In the Target Configuration panel, specify your application in the Application on host to download field.
  - b. If you want to debug your application at source level, select Load symbols.
  - c. If you want to load additional resources, for example, additional symbols or peripheral description files from a directory, use the **Files** area to add them. Click + to add resources, click - to remove resources.
- 6. Use the **Debugger** tab to configure debugger settings.
  - a. In the **Run control** area:
    - Specify if you want to **Connect only** to the target or **Debug from entry point**. If you want to start debugging from a specific symbol, select **Debug from symbol**.
    - If you need to run target or debugger initialization scripts, select the relevant options and specify the script paths.
    - If you need to specify at debugger start up, select **Execute debugger commands** options and specify the commands.
  - b. The debugger uses your workspace as the default working directory on the host. If you want to change the default location, deselect the **Use default** option under **Host working directory** and specify a new location.
  - c. In the **Paths** area, specify any directories on the host to search for files of your application using the **Source search directory** field.
  - d. If you need to use additional resources, click **Add resource** (+) to add resources, click **Remove resources** (-) to remove resources.

- 7. If required, click the **Arguments** tab to enter arguments that are passed, using semihosting, to the application when the debug session starts.
- 8. Click **Apply** to save the configuration settings.
- 9. Click **Debug** to connect to the target. Debugging requires the **Development Studio** perspective. If the **Confirm Perspective Switch** dialog box opens, click **Yes** to switch perspective.

When connected and the **Development Studio** perspective opens, you are presented with all the relevant views and editors.

- 10. Set up the **Events** view to show output generated by the System Trace Macrocell (STM) and Instruction Trace Macrocell (ITM) events.
  - a. From the main menu, select Window > Show view > Events
  - b. In the **Events** view, click , and select **Events Settings**.
  - c. In **Select a Trace Source**, ensure that the trace source matches the trace capture method specified earlier.
  - d. Select the required Ports/Channels.
  - e. On M-profile targets, if required, select any DWT packets.
  - f. Click **OK** to close the dialog box.
- 11. Run the application for a few seconds, and then interrupt it.

You can view the relevant information in the **Events** view. For example:

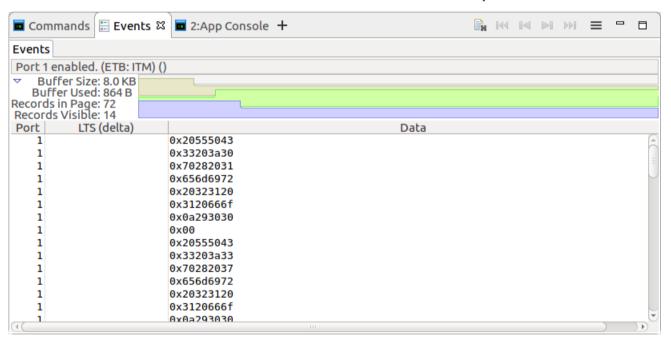

Figure 6-9 Events view with data from the ITM source

# 6.10 Exporting or importing an existing Arm® Development Studio launch configuration

In Arm Development Studio, a launch configuration contains all the information to run or debug a program. An Arm Development Studio debug launch configuration typically describes the target to connect to, the communication protocol or probe to use, the application to load on the target, and debug information to load in the debugger.

# — Note ———

- To use a launch configuration from the Development Studio command-line, you must create a launch configuration file using the *Export tab* on page 16-528 in the **Debug Configurations** dialog box.
- You cannot import Development Studio command-line launch configurations.

#### **Exporting an existing launch configuration**

- 1. From the **File** menu, select **Export...**.
- 2. In the Export dialog box, expand the Run/Debug group and select Launch Configurations.

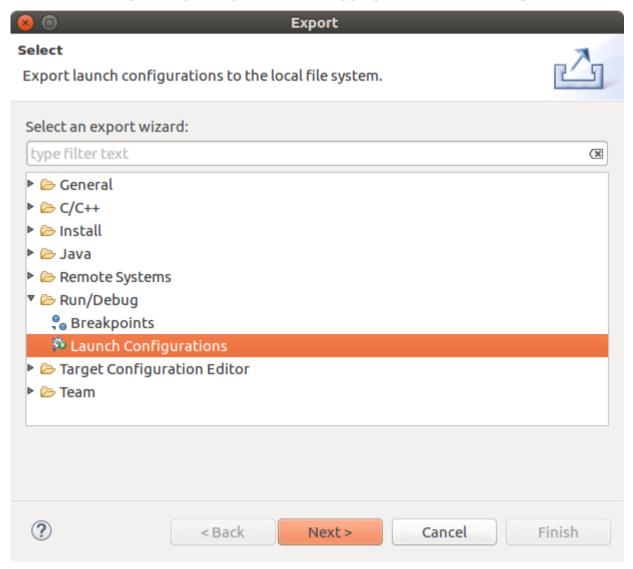

Figure 6-10 Export Launch Configuration dialog box

3. Click Next.

- 4. In the **Export Launch Configurations** dialog box:
  - a. Depending on your requirements, expand the CMSIS C/C++ Application group or the Generic Arm C/C++ Application and select one or more launch configurations.
  - b. Click **Browse...** and select the required location on your local file system and click **OK**.

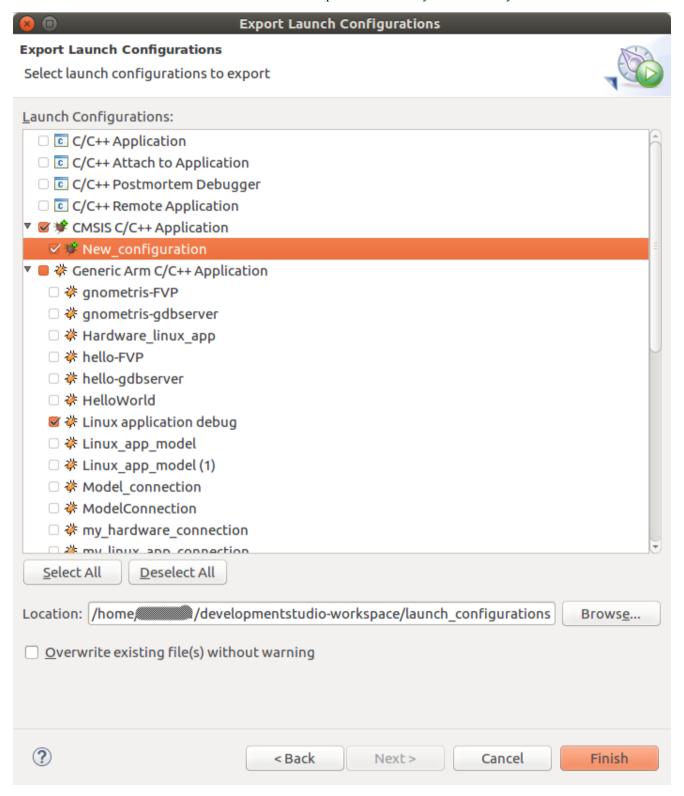

Figure 6-11 Select Launch Configurations for export

- 5. If necessary, select Overwrite existing file(s) without warning.
- 6. Click Finish.

The launch configuration files are saved in your selected location with an extension of .launch.

# Importing an existing launch configuration

- 1. From the **File** menu, select **Import...**.
- 2. In the Import dialog box, expand the Run/Debug group and select Launch Configurations.
- 3. Click Next.
- 4. In the **Import Launch Configurations** dialog box:
  - a. In **From Directory**, click **Browse** and select an import directory.
  - b. In the selection panels, select the folder and the specific launch configurations you want.

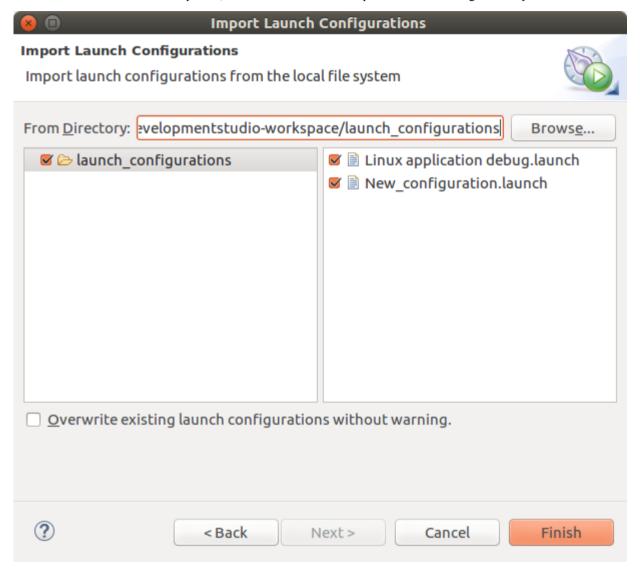

Figure 6-12 Import launch configuration selection panel

- c. If necessary, select Overwrite existing file(s) without warning.
- d. Click **Finish** to complete the import process.

You can view the imported launch configurations in the **Debug Control** panel.

# 6.11 Disconnecting from a target

To disconnect from a target, you can use either the **Debug Control** or the **Commands** view.

• If you are using the **Debug Control** view, on the toolbar, click

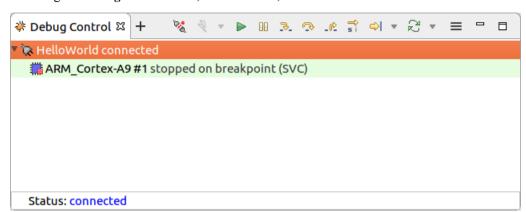

Figure 6-13 Disconnecting from a target using the Debug Control view

• If you are using the Commands view, enter quit in the Command field and click Submit.

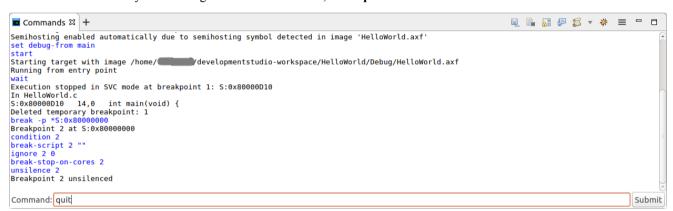

Figure 6-14 Disconnecting from a target using the Commands view

The disconnection process ensures that the target's state does not change, except for the following:

- Any downloads to the target are canceled and stopped.
- Any breakpoints are cleared on the target, but are maintained in Arm Development Studio.
- The DAP (Debug Access Port) is powered down.
- Debug bits in the DSC (Debug Status Control) register are cleared.

If a trace capture session is in progress, trace data continues to be captured even after Arm Development Studio has disconnected from the target.

# Chapter 7 Controlling Target Execution

Describes how to control the target when certain events occur or when certain conditions are met.

#### It contains the following sections:

- 7.1 Overview: Breakpoints and Watchpoints on page 7-121.
- 7.2 Running, stopping, and stepping through an application on page 7-123.
- 7.3 Working with breakpoints on page 7-125.
- 7.4 Working with watchpoints on page 7-126.
- 7.5 Importing and exporting breakpoints and watchpoints on page 7-128.
- 7.6 Viewing the properties of a breakpoint or a watchpoint on page 7-129.
- 7.7 Associating debug scripts to breakpoints on page 7-131.
- 7.8 Conditional breakpoints on page 7-132.
- 7.9 Assigning conditions to an existing breakpoint on page 7-133.
- 7.10 Conditional watchpoints on page 7-135.
- 7.11 Assigning conditions to an existing watchpoint on page 7-136.
- 7.12 Pending breakpoints and watchpoints on page 7-137.
- 7.13 Setting a tracepoint on page 7-139.
- 7.14 Handling UNIX signals on page 7-140.
- 7.15 Handling processor exceptions on page 7-142.
- 7.16 Cross-trigger configuration on page 7-144.
- 7.17 Using semihosting to access resources on the host computer on page 7-145.
- 7.18 Working with semihosting on page 7-147.
- 7.19 Configuring the debugger path substitution rules on page 7-149.

# 7.1 Overview: Breakpoints and Watchpoints

Breakpoints and watchpoints enable you to stop the target when certain events occur and when certain conditions are met. When execution stops, you can choose to examine the contents of memory, registers, or variables, or you can specify other actions to take before resuming execution.

# **Breakpoints**

A breakpoint enables you to interrupt your application when execution reaches a specific address. When execution reaches the breakpoint, normal execution stops before any instruction stored there is executed.

Types of breakpoints:

- Software breakpoints stop your program when execution reaches a specific address.
  - Software breakpoints are implemented by the debugger replacing the instruction at the breakpoint address with a special instruction. Software breakpoints can only be set in RAM.
- Hardware breakpoints use special processor hardware to interrupt application execution. Hardware breakpoints are a limited resource.

You can configure breakpoint properties to make them:

Conditional

Conditional breakpoints trigger when an expression evaluates to true or when an ignore counter is reached. See *Conditional breakpoints* on page 7-132 for more information.

Temporary

Temporary breakpoints can be hit only once and are automatically deleted afterwards.

Scripted

A script file is assigned to a specific breakpoint. When the breakpoint is triggered, then the script assigned to it is executed.

| Noto   |  |
|--------|--|
| — Note |  |

- Memory region and the related access attributes.
- Hardware support provided by your target processor.
- Debug interface used to maintain the target connection.
- Running state if you are debugging an OS-aware application.

The **Target** view shows the breakpoint capabilities of the target.

#### Considerations when setting breakpoints

Be aware of the following when setting breakpoints:

- The number of hardware breakpoints available depends on your processor. Also, there is a dependency between the number of hardware breakpoints and watchpoints because they use the same processor hardware.
- If an image is compiled with a high optimization level or contains C++ templates, then the effect of setting a breakpoint in the source code depends on where you set the breakpoint. For example, if you set a breakpoint on an inlined function in a C++ template, then a breakpoint is created for each instance of that function or template. Therefore the target can run out of breakpoint resources.
- Enabling a Memory Management Unit (MMU) might set a memory region to read-only. If that memory region contains a software breakpoint, then that software breakpoint cannot be removed. Therefore, make sure you clear software breakpoints before enabling the MMU.
- When debugging an application that uses shared objects, breakpoints that are set within a shared object are re-evaluated when the shared object is unloaded. Those with addresses that can be resolved are set and the others remain pending.
- If a breakpoint is set by function name, then only inline instances that have been already *demand loaded* on page 21-668 are found.

# Watchpoints

A watchpoint is similar to a breakpoint, but it is the address of a data access that is monitored rather than an instruction being executed. You specify a global variable or a memory address to monitor. Watchpoints are sometimes known as data breakpoints, emphasizing that they are data dependent. Execution of your application stops when the address being monitored is accessed by your application. You can set read, write, or read/write watchpoints.

### Considerations when setting watchpoints

Be aware of the following when setting watchpoints:

- Depending on the target, it is possible that a few additional instructions, after the instruction that accessed the variable, might also be executed. This is because of pipelining effects in the processor. This means that the address that your program stops at might not exactly correspond with the instruction that caused the watchpoint to trigger.
- Watchpoints are only supported on scalar values.
- Watchpoints are only supported on global or static data symbols because they are always in scope and at the same address. Local variables are no longer available when you step out of a particular function.
- The number of watchpoints that can be set at the same time depends on the target and the debug connection being used.
- Some targets do not support watchpoints.

# Related references

- 7.3 Working with breakpoints on page 7-125
- 7.4 Working with watchpoints on page 7-126
- 7.8 Conditional breakpoints on page 7-132
- 7.12 Pending breakpoints and watchpoints on page 7-137

# 7.2 Running, stopping, and stepping through an application

Arm Debugger enables you to control the execution of your application by sequentially running, stopping, and stepping at the source or instruction level.

Once you have connected to your target, you can use the options on the stepping toolbar **Stepping Toolbar** in the **Debug Control** view to run, interrupt, and step through the application. See *Debug Control* on page 16-413 for more information.

You can also use the **Commands** view to enter the *execution control* group of commands to control application execution.

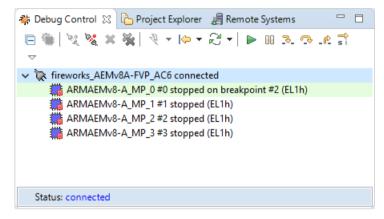

Figure 7-1 Debug Control view

----- Note ------

- You must compile your code with debug information to use the source level stepping commands. By
  default, source level calls to functions with no debug information are stepped over. Use the set stepmode command to change this default setting.
- Be aware that when stepping at the source level, the debugger uses temporary breakpoints to stop execution at the specified location. These temporary breakpoints might require the use of hardware breakpoints, especially when stepping through code in ROM or Flash. If the available hardware breakpoint resources are not enough, then the debugger displays an error message.
- Stepping on multicore targets are dependent on SMP/AMP and debugger settings. See *Overview:* Debugging multi-core (SMP and AMP), big.LITTLE, and multi-cluster targets on page 5-85 for more information.

There are several ways to step through an application. You can choose to step:

- Source level or instruction level.
  - In source level debugging, you step through one line or expression in your source code. For instruction level debugging, you step through one machine instruction. Use the **Toggle stepping**
  - mode si button on the toolbar to switch between source and instruction level debugging modes.
- Into, over, or out of all function calls.
  - If your source is compiled with debug information, using the *execution control* group of commands, you can step into, step through, or step out of functions.
- Through multiple statements in a single line of source code, for example a for loop.

#### **Toolbar options**

**Continue running the application** - Click to start or resume execution.

**Interrupt running the application** — Click to pause execution.

**Step through** 3- Click to step through the code.

**Step over** - Click to step over code.

Step out - Click to continue running to the next line of code after the selected stack frame finishes.

**Toggle stepping mode** - Click to change the stepping mode between source line and instruction.

#### **Examples**

To step a specified number of times you must use the **Commands** view to manually execute one of the stepping commands with a number.

For example:

```
steps 5  # Execute five source statements stepi 5  # Execute five instructions
```

See Commands view on page 16-410 for more information.

# Related concepts

10.9 About debugging shared libraries on page 10-203

10.10.2 About debugging a Linux kernel on page 10-206

10.10.3 About debugging Linux kernel modules on page 10-208

# Related references

9.1 Examining the target execution environment on page 9-187

9.2 Examining the call stack on page 9-188

7.14 Handling UNIX signals on page 7-140

7.15 Handling processor exceptions on page 7-142

# 7.3 Working with breakpoints

The debugger allows you to set software or hardware breakpoints depending on the type of memory available on your target.

To set a breakpoint, double-click in the left-hand marker bar of the C/C++ editor or the **Disassembly** view at the position where you want to set the breakpoint. See *Disassembly view* on page 16-420 for more information.

To temporarily disable a breakpoint, in the **Breakpoints** view, select the breakpoint you want to disable, and either clear the check-box or right-click and select **Disable breakpoints**. To enable the breakpoint, either select the check-box or right-click and select **Enable breakpoints**. See *Breakpoints view* on page 16-402 for more information.

To delete a breakpoint, double-click on the breakpoint marker or right-click on the breakpoint and select **Toggle Breakpoint**. The following figure shows how breakpoints are displayed in the C/C++ editor, the **Disassembly** view, and the **Breakpoints** view.

Additionally, you can view all breakpoints in your application in the **Breakpoints** view.

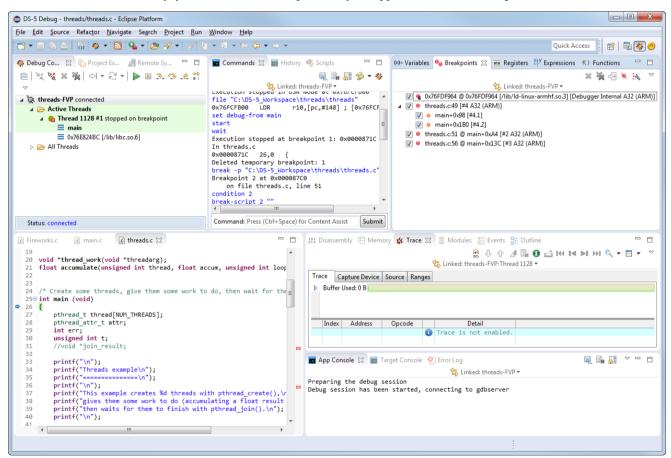

Figure 7-2 Viewing breakpoints

# 7.4 Working with watchpoints

Watchpoints can be used to stop your target when a specific memory address is accessed by your program.

- If monitoring a global variable, in the Variables view, right-click on a data symbol and select **Toggle Watchpoint** to display the Add Watchpoint dialog box.
- If monitoring a memory address, in the Disassembly view, right-click on a memory address and select **Toggle Watchpoint** to display the Add Watchpoint dialog box.

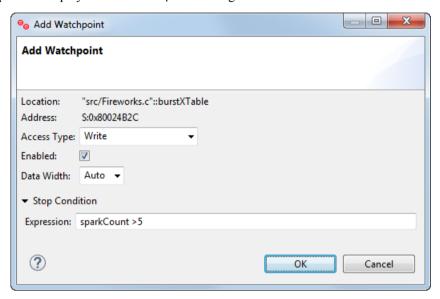

Figure 7-3 Setting a watchpoint on a data symbol

#### Setting a watchpoint

- 1. Select the required **Access Type**. You can choose:
  - **Read Read access watchpoint** To stop the target when a read access occurs.
  - Write Write access watchpoint 5 To stop the target when a write access occurs.
  - Access Read or Write access watchpoint <sup>50</sup> To stop the target when either a read or write access occurs.
- 2. If you want to enable the watchpoint when it is created, select **Enable**.

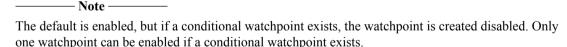

3. Specify the width to watch at the given address, in bits. Accepted values are: 8, 16, 32, and 64 if supported by the target.

This parameter is optional. The width defaults to:

- 32 bits for an address.
- The width corresponding to the type of the symbol or expression, if entered.
- 4. Expand **Stop Condition** and in the **Expression** field, enter a C-style expression. For example, if your application code has a variable x, then you can specify: x == 10. If no expression is specified, then the breakpoint or watchpoint condition is deleted.
- 5. Click **OK** to apply your selection.

If you created a watchpoint to monitor a global variable, you can view it in the **Variables** view. If you created a watchpoint to monitor a memory address, you can view it in the **Memory** view.

Also, you can view all watchpoints and breakpoints in your application in the **Breakpoints** view.

# **Deleting a watchpoint**

To delete a watchpoint, right-click a watchpoint and either select **Remove Watchpoint** or select **Toggle Watchpoint**.

# Disabling a watchpoint

To disable a watchpoint, right-click a watchpoint and select **Disable Watchpoint** to temporarily disable it. To re-enable it, select **Enable Watchpoint**.

# Related tasks

7.11 Assigning conditions to an existing watchpoint on page 7-136

Related references

16.38 Watchpoint Properties dialog box on page 16-507

Related information

awatch command

rwatch command

watch command

watch set property command

# 7.5 Importing and exporting breakpoints and watchpoints

You can import and export Arm Development Studio breakpoints and watchpoints from within the **Breakpoints** view. This makes it possible to reuse your current breakpoints and watchpoints in a different workspace.

To import or export breakpoints and watchpoints to a settings file, use the options in the **Breakpoints** view menu.

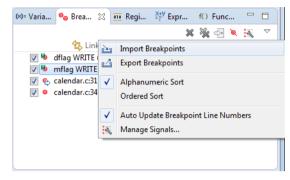

Figure 7-4 Import and export breakpoints and watchpoints

\_\_\_\_\_ Note \_\_\_\_\_

- All breakpoints and watchpoints shown in the **Breakpoints** view are saved.
- Existing breakpoints and watchpoints settings for the current connection are deleted and replaced by the settings from the imported file.

# 7.6 Viewing the properties of a breakpoint or a watchpoint

Once a breakpoint or watchpoint is set, you can view its properties.

# Viewing the properties of a breakpoint

There are several ways to view the properties of a breakpoint. You can:

- In the **Breakpoints** view, right-click a breakpoint and select **Properties...**
- In the **Disassembly** view, right-click a breakpoint and select **Breakpoint Properties**.
- In the code view, right-click a breakpoint and select **Arm DS Breakpoints** > **Breakpoint Properties**.

This displays the **Breakpoint Properties** dialog box.

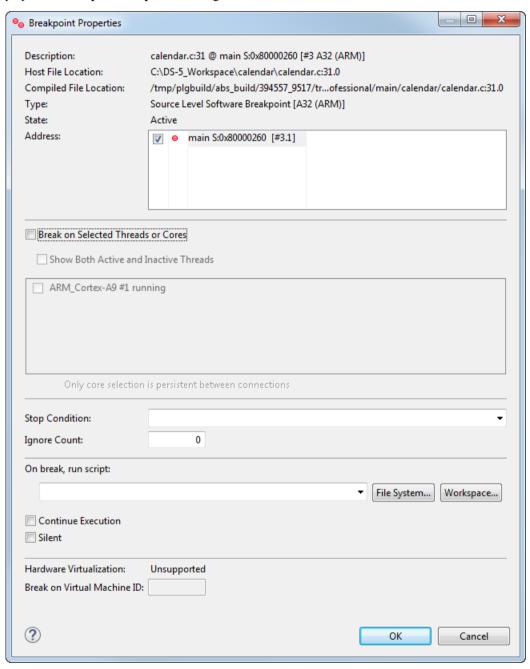

Figure 7-5 Viewing the properties of a breakpoint

# Viewing the properties of a watchpoint

There are several ways to view the properties of a watchpoint. You can:

- In the **Breakpoints** view, right-click a watchpoint and select **Properties...**.
- In the Variables view, right-click a watchpoint and select Watchpoint Properties.

This displays the **Watchpoint Properties** dialog box:

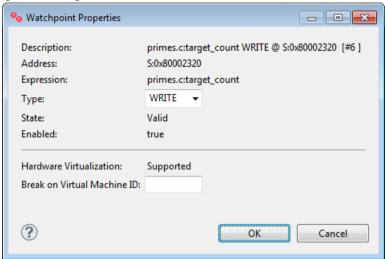

Figure 7-6 Watchpoint Properties

- Use the options available in the **Type** options to change the watchpoint type.
- If your target supports virtualization, enter a virtual machine ID in **Break on Virtual Machine ID**. This allows the watchpoint to stop only at the virtual machine ID you specify.

# 7.7 Associating debug scripts to breakpoints

Using conditional breakpoints, you can run a script each time the selected breakpoint is triggered. You assign a script file to a specific breakpoint, and when the breakpoint is hit, the script executes.

If using the user interface, use the **Breakpoint Properties** dialog box to specify your script. See *Breakpoint Properties* on page 16-504 for more information.

If using the command-line, use the *break-script* command to specify your script.

Be aware of the following when using scripts with breakpoints:

- If you assign a script to a breakpoint that has sub-breakpoints, the debugger attempts to execute the script for each sub-breakpoint. If this happens, an error message is displayed. For an example of sub-breakpoints, see *Breakpoints view* on page 16-402.
- Take care with commands you use in a script that is attached to a breakpoint. For example, if you use the *quit* command in a script, the debugger disconnects from the target when the breakpoint is hit.
- If you put the *continue* command at the end of a script, this has the same effect as setting the **Continue Execution** option on the **Breakpoint Properties** dialog box.

# 7.8 Conditional breakpoints

Conditional breakpoints have properties assigned to test for conditions that must be satisfied to trigger the breakpoint. When the underlying breakpoint is hit, the specified condition is checked and if it evaluates to true, then the target remains in the stopped state, otherwise execution resumes.

For example, using conditional breakpoints, you can:

- Test a variable for a given value.
- Execute a function a set number of times.
- Trigger a breakpoint only on a specific thread or processor.

Breakpoints that are set on a single line of source code with multiple statements are assigned as sub-breakpoints to a parent breakpoint. You can enable, disable, and view the properties of each sub-breakpoint in the same way as a single statement breakpoint. Conditions are assigned to top level breakpoints only and therefore affect both the parent breakpoint and sub-breakpoints.

See *Assigning conditions to an existing breakpoint* on page 7-133 for an example. Also, see the details of the *break* command to see how it is used to specify conditional breakpoints.

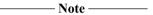

- Conditional breakpoints can be very intrusive and lower the performance if they are hit frequently since the debugger stops the target every time the breakpoint triggers.
- If you assign a script to a breakpoint that has sub-breakpoints, the debugger attempts to execute the script for each sub-breakpoint. If this happens, an error message is displayed. For an example of sub-breakpoints, see *Breakpoints view* on page 16-402.

## Considerations when setting multiple conditions on a breakpoint

Be aware of the following when setting multiple conditions on a breakpoint:

- If you set a **Stop Condition** and an **Ignore Count**, then the **Ignore Count** is not decremented until the **Stop Condition** is met. For example, you might have a breakpoint in a loop that is controlled by the variable c and has 10 iterations. If you set the **Stop Condition** c==5 and the **Ignore Count** to 3, then the breakpoint might not activate until it has been hit with c==5 for the fourth time. It subsequently activates every time it is hit with c==5.
- If you choose to break on a selected thread or processor, then the Stop Condition and Ignore Count
  are checked only for the selected thread or processor.
- Conditions are evaluated in the following order:
  - 1. Thread or processor.
  - 2. Condition.
  - 3. Ignore count.

#### Related references

16.3 Arm assembler editor on page 16-400

16.4 Breakpoints view on page 16-402

16.5 C/C++ editor on page 16-406

16.6 Commands view on page 16-410

16.9 Disassembly view on page 16-420

16.12 Expressions view on page 16-431

16.16 Memory view on page 16-441

16.19 Registers view on page 16-457

16.30 Variables view on page 16-490

# 7.9 Assigning conditions to an existing breakpoint

Using the options available on the **Breakpoint Properties** dialog box, you can specify different conditions for a specific breakpoint.

For example, you can set a breakpoint to be applicable to only specific threads or processors, schedule to run a script when a selected breakpoint is triggered, delay hitting a breakpoint, or specify a conditional expression for a specific breakpoint.

#### **Procedure**

- In the Breakpoints view, select the breakpoint that you want to modify and right-click to display the context menu.
- 2. Select **Properties...** to display the **Breakpoint Properties** dialog box.

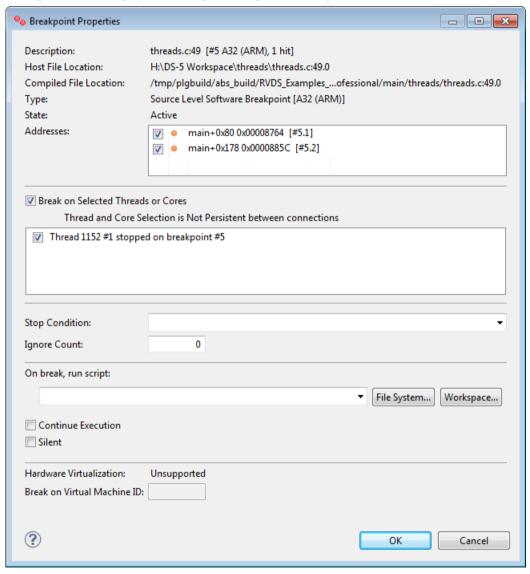

Figure 7-7 Breakpoint Properties dialog box

- 3. Breakpoints apply to all threads by default, but you can modify the properties for a breakpoint to restrict it to a specific thread.
  - a. Select the Break on Selected Threads option to view and select individual threads.
  - b. Select the checkbox for each thread that you want to assign the breakpoint to.

|     |      | Note                                                                                                    |
|-----|------|----------------------------------------------------------------------------------------------------|
|     |      | If you set a breakpoint for a specific thread, then any conditions you set for the breakpoint are checked only for that thread.                                                                                                    |
| 4.  | Ify  | you want to set a conditional expression for a specific breakpoint, then:                                                                                                    |
|     | a.   | In the <b>Stop Condition</b> field, enter a C-style expression. For example, if your application code has a variable $x$ , then you can specify: $x == 10$ .                                                                                                    |
|     |      | Note                                                                                                    |
|     |      | See the <i>break</i> command to see how it is used to specify conditional breakpoints.                                                                                                    |
| 5.  | -    | you want the debugger to delay hitting the breakpoint until a specific number of passes has curred, then:                                                                                                    |
|     | a.   | In the <b>Ignore Count</b> field, enter the number of passes. For example, if you have a loop that performs 100 iterations, and you want a breakpoint in that loop to be hit after 50 passes, then ente 50.                                                                            |
| 6.  | If y | you want to run a script when the selected breakpoint is triggered, then:                                                                                                    |
|     | a.   | In the <b>On break, runscript</b> field, specify the script file.                                                                                                    |
|     |      | Click <b>File System</b> to locate the file in an external directory from the workspace or click <b>Workspace</b> to locate the file within the workspace  Note ————                                                                                                    |
|     |      | Take care with commands used in a script file that is attached to a breakpoint. For example, if the script file contains the quit command, the debugger disconnects from the target when the breakpoint is hit.                                                                        |
| 7.  | app  | lect <b>Continue Execution</b> if you want to enable the debugger to automatically continue running the plication on completion of all the breakpoint actions. Alternatively, you can enter the continue mmand as the last command in a script file, that is attached to a breakpoint. |
| 8.  | Sel  | lect <b>Silent</b> if you want to hide breakpoint information in the <b>Commands</b> view.                                                                                                    |
| 9.  |      | required, specify a Virtual Machine ID (VMID).                                                                                                    |
|     | Yo   | Note — Note — u can only specify a Virtual Machine ID (VMID) if hardware virtualization is supported by your get.                                                                                                    |
|     |      | ce you have selected the required options, click <b>OK</b> to save your changes.                                                                                                    |
|     |      | d references                                                                                                    |
|     |      | rm assembler editor on page 16-400                                                                                                    |
|     |      | treakpoints view on page 16-402                                                                                                    |
|     |      | C/C++ editor on page 16-406<br>Commands view on page 16-410                                                                                                    |
|     |      |                                                                                                    |
|     |      | Disassembly view on page 16-420 Expressions view on page 16-431                                                                                                    |
|     |      | Expressions view on page 16-431  Memory view on page 16-441                                                                                                    |
|     |      | Registers view on page 16-441                                                                                                    |
|     |      | Variables view on page 16-490                                                                                                    |
| - 0 | - 0  | · · · · · · · · · · · · · · · · · · ·                                                                                                    |

# 7.10 Conditional watchpoints

Conditional watchpoints have properties that are assigned to test for conditions that must be satisfied to trigger the watchpoint. When the conditional watchpoint is hit, the specified condition is checked and if it evaluates to true, the watchpoint is triggered, and the target stops.

For example, using conditional watchpoints you can:

- Set a watchpoint to stop when accessing data from a memory region, but only when a variable evaluates to a given value.
- On processors that implement virtualization extensions, you can set a watchpoint to trigger only when running within a specific virtual machine (determined through its Virtual Machine ID (VMID)).
- On all Armv7 and Armv8 processors, you can set a watchpoint to trigger only when a specific process is running, as defined by the current Context ID.

| Note — |
|--------|
| TOLC - |

- Conditional watchpoints are not supported on gdbserver connections currently.
- You can create several conditional watchpoints, but when a conditional watchpoint is enabled, no other watchpoints (regardless of whether they are conditional) can be enabled.
- Conditional watchpoints can be intrusive and lower performance if they are hit frequently since the debugger stops the target every time the watchpoint triggers.

See *Working with watchpoints* on page 7-126 for details about assigning a condition to watchpoint when creating it. See *Assigning conditions to an existing watchpoint* on page 7-136 for details about assigning conditions to an existing watchpoint.

You can also use the awatch, rwatch, and watch commands to assign conditions to a watchpoint.

# Considerations when creating conditional watchpoints

- If the instruction causing the trap occurred synchronously, then to evaluate a condition after any state has changed (for example, a store to an address), the debugger steps the instruction that caused the trap. The debugger then proceeds to evaluate the condition to see whether to stop on the watchpoint. This is required so that a specific address can be watched and trap immediately after a specific value is written to that address.
- Ignore count or core/thread specific watchpoints are not supported.

# 7.11 Assigning conditions to an existing watchpoint

Using the options available on the **Breakpoint Properties** dialog box, you can specify different conditions for a specific watchpoint.

To specify the condition which must evaluate to true at the time the watchpoint is triggered for the target to stop, use the **Stop Condition** field.

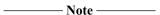

You can create several conditional watchpoints, but when a conditional watchpoint is enabled, no other watchpoints (regardless of whether they are conditional) can be enabled.

#### **Procedure**

- 1. In the **Breakpoints** view, select the watchpoint that you want to modify and right-click to display the context menu
- 2. Select **Properties...** to display the **Watchpoint Properties** dialog box.
- 3. If not selected, select **Enabled**.
- 4. Specify the width to watch at the given address, in bits. Accepted values are: 8, 16, 32, and 64 if supported by the target.

This parameter is optional. The width defaults to:

- 32 bits for an address.
- The width corresponding to the type of the symbol or expression, if entered.
- 5. Expand **Stop Condition** and in the **Expression** field, enter a C-style expression. For example, if your application code has a variable x, then you can specify: x == 10.

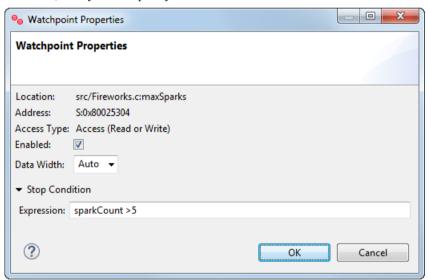

Figure 7-8 Watchpoint Properties dialog box

6. Click **OK**, to apply the condition to the watchpoint.

## Related references

7.4 Working with watchpoints on page 7-126

16.38 Watchpoint Properties dialog box on page 16-507

#### Related information

awatch command

rwatch command

watch command

watch set property command

# 7.12 Pending breakpoints and watchpoints

A pending breakpoint or watchpoint is one that exists in the debugger but is not active on the target until some precondition is met, such as a shared library being loaded.

Breakpoints and watchpoints are typically set when debug information is available. Pending breakpoints and watchpoints, however, enable you to set breakpoints and watchpoints before the associated debug information is available.

When a new shared library is loaded, the debugger re-evaluates all pending breakpoints and watchpoints. Breakpoints or watchpoints with addresses that can be resolved are set as standard execution breakpoints or watchpoints and those with unresolved addresses remain pending. The debugger automatically changes any breakpoints or watchpoints in a shared library to a pending one when the library is unloaded by your application.

## Manually setting a pending breakpoint or watchpoint

To manually set a pending breakpoint or watchpoint, you can use the -p option with any of these commands:

| advance |          |  |
|---------|----------|--|
| break   |          |  |
| hbreak  |          |  |
| tbreak  |          |  |
| thbreak |          |  |
| watch   |          |  |
| awatch  |          |  |
| rwatch  |          |  |
|         | – Note – |  |

You can enter debugger commands in the **Commands** view. See *Commands view* on page 16-410 for more information.

# **Examples**

```
break -p lib.c:20  # Sets a pending breakpoint at line 20 in lib.c
awatch -p *0x80D4  # Sets a pending read/write watchpoint on address 0x80D4
```

#### Resolving a pending breakpoint or watchpoint

You can force the resolution of a pending breakpoint or watchpoint. This might be useful, for example, if you have manually modified the shared library search paths.

To resolve a pending breakpoint or watchpoint:

- If using the user interface, right-click on the pending breakpoint or watchpoint that you want to resolve, and select **Resolve**.
- If using the command-line, use the *resolve* command.

# Related references

16.3 Arm assembler editor on page 16-400 16.4 Breakpoints view on page 16-402 16.5 C/C++ editor on page 16-406 16.6 Commands view on page 16-410 16.9 Disassembly view on page 16-420

16.12 Expressions view on page 16-431

16.16 Memory view on page 16-441 16.19 Registers view on page 16-457 16.30 Variables view on page 16-490

# 7.13 Setting a tracepoint

Tracepoints are memory locations that are used to trigger behavior in a trace capture device when running an application. A tracepoint is hit when the processor executes an instruction at a specific address. Depending on the tracepoint type, trace capture is either enabled or disabled.

Tracepoints can be set from the following:

- · Arm Assembler editor.
- C/C++ editor.
- Disassembly view.
- · Functions view.
- · Memory view.
- The instruction execution history panel in the **Trace** view.

To set a tracepoint, right-click in the left-hand marker bar at the position where you want to set the tracepoint and select either **Toggle Trace Start Point**, **Toggle Trace Stop Point**, or **Toggle Trace Trigger Point** from the context menu. To remove a tracepoint, repeat this procedure on the same tracepoint or delete it from the **Breakpoints** view. See *About trace support* on page 9-189 for more information about Trace Start, Stop, and Trigger Point.

Tracepoints are stored on a per connection basis. If the active connection is disconnected then tracepoints can only be created from the source editor.

All tracepoints are visible in the **Breakpoints** view.

# Related references

16.3 Arm assembler editor on page 16-400

16.4 Breakpoints view on page 16-402

16.5 C/C++ editor on page 16-406

16.6 Commands view on page 16-410

16.9 Disassembly view on page 16-420

16.12 Expressions view on page 16-431

16.16 Memory view on page 16-441

16.19 Registers view on page 16-457

16.30 Variables view on page 16-490

# 7.14 Handling UNIX signals

When debugging a Linux application you can configure the debugger to stop or report when a UNIX signal is raised.

To manage UNIX signals in the debugger, either:

- Select Manage Signals from the Breakpoints toolbar or the view menu.
  - Select the individual **Signal** you want to **Stop** or **Print** information, and click **OK**. The results are displayed in the **Command** view.
- Use the **handle** command and view the results in the Command view.

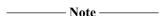

You can also use the *info signals* command to display the current signal handler settings.

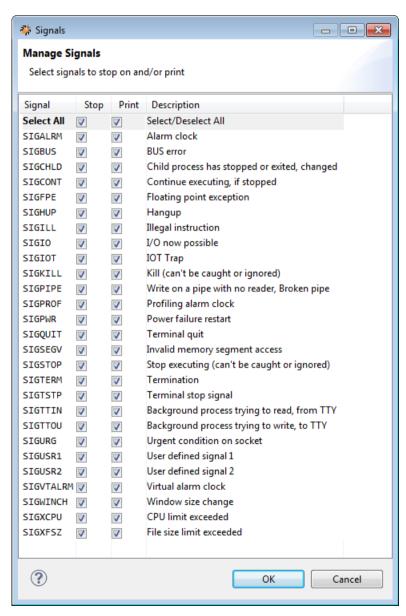

Figure 7-9 Manage signals dialog box (UNIX signals)

UNIX signals SIGINT and SIGTRAP cannot be debugged in the same way as other signals because they are used internally by the debugger for asynchronous stopping of the process and breakpoints respectively.

# **Examples**

If you want the application to ignore a signal, but log the event when it is triggered, then you must enable stopping on a signal.

#### Ignoring a SIGHUP signal

In the following example, a SIGHUP signal occurs causing the debugger to stop and print a message. No signal handler is invoked when using this setting and the debugged application ignores the signal and continues to operate.

handle SIGHUP stop print

# Enable stop and print on SIGHUP signal

## Debugging a SIGHUP signal

The following example shows how to debug a signal handler.

To do this you must disable stopping on a signal and then set a breakpoint in the signal handler. This is because if stopping on a signal is disabled then the handling of that signal is performed by the process that passes signal to the registered handler. If no handler is registered then the default handler runs and the application generally exits.

handle SIGHUP nostop noprint

# Disable stop and print on SIGHUP signal

# Related concepts

10.9 About debugging shared libraries on page 10-203

10.10.2 About debugging a Linux kernel on page 10-206

10.10.3 About debugging Linux kernel modules on page 10-208

#### Related references

7.2 Running, stopping, and stepping through an application on page 7-123

9.1 Examining the target execution environment on page 9-187

9.2 Examining the call stack on page 9-188

7.15 Handling processor exceptions on page 7-142

16.4 Breakpoints view on page 16-402

16.6 Commands view on page 16-410

16.40 Manage Signals dialog box on page 16-510

# Related information

Arm Debugger commands

# 7.15 Handling processor exceptions

NT - 4 -

Arm processors handle exceptions by jumping to one of a set of fixed addresses known as exception vectors.

Except for a Supervisor Call (SVC) or SecureMonitor Call (SMC), these events are not part of normal program flow. The events can happen unexpectedly, perhaps because of a software bug. For this reason, most Arm processors include a vector catch feature to trap these exceptions. This is most useful for baremetal projects, or projects at an early stage of development. When an OS is running, it might use these exceptions for legitimate purposes, for example virtual memory handling.

When vector catch is enabled, the effect is similar to placing a breakpoint on the selected vector table entry. But in this case, vector catches use dedicated hardware in the processor and do not use up valuable breakpoint resources.

| Note                    |                    |               |                 |              |               |
|-------------------------|--------------------|---------------|-----------------|--------------|---------------|
| The available vector ca | tch events are dep | endent on the | exact processor | that you are | connected to. |

To manage vector catch in the debugger, either:

• Select Manage Signals from the Breakpoints toolbar or the view menu to display the Manage Signals dialog box.

For each individual signal that you want information, select either the **Stop** or **Print** option. The **Stop** option stops the execution and prints a message. The **Print** option prints a message, but continues execution. You can view these messages in the **Commands** view.

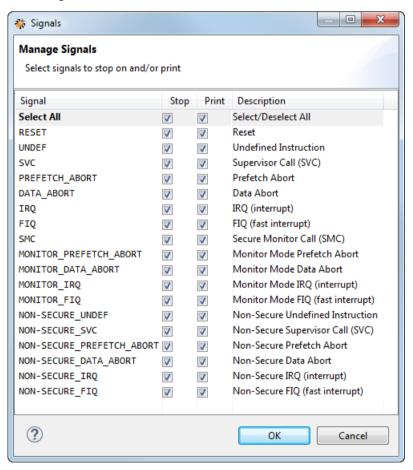

Figure 7-10 Manage Signals dialog box

• Use the *handle* command and view the results in the **Commands** view.

You can also use the *info signals* command to display the current handler settings.

# **Examples**

# Debugging an exception handler

If you want the debugger to catch the exception, log the event, and stop the application when the exception occurs, then you must enable stopping on an exception. In the following example, a NON-SECURE\_FIQ exception occurs causing the debugger to stop and print a message in the **Commands** view. You can then step or run to the handler, if present.

```
handle NON-SECURE_FIQ stop exception
```

# Enable stop and print on a NON-SECURE\_FIQ

# Ignoring an exception

If you want the exception to invoke the handler without stopping, then you must disable stopping on an exception.

handle NON-SECURE\_FIQ nostop

# Disable stop on a NON-SECURE\_FIQ exception

# Related concepts

10.9 About debugging shared libraries on page 10-203

10.10.2 About debugging a Linux kernel on page 10-206

10.10.3 About debugging Linux kernel modules on page 10-208

#### Related references

7.2 Running, stopping, and stepping through an application on page 7-123

9.1 Examining the target execution environment on page 9-187

9.2 Examining the call stack on page 9-188

7.14 Handling UNIX signals on page 7-140

16.4 Breakpoints view on page 16-402

16.6 Commands view on page 16-410

16.40 Manage Signals dialog box on page 16-510

#### Related information

Arm Debugger commands

# 7.16 Cross-trigger configuration

In a multiprocessor system, when debug events from one processor are used to affect the debug sessions of other processors, it is called cross-triggering. It is sometimes useful to control all processors with a single debugger command. For example, stopping all cores when a single core hits a breakpoint.

Hardware cross-triggering

A hardware cross-triggering mechanism uses the cross-trigger network (composed of Cross Trigger Interface (CTI) and Cross Trigger Matrix (CTM) devices) present in a multiprocessor system. The advantage of using a hardware-based cross-triggering mechanism is low latency performance.

Software cross-triggering

In a software cross-triggering scenario, the mechanism is performed and managed by the debugger. Using a software cross-triggering mechanism results in increased latency.

In Arm Development Studio, the Platform Configuration Editor (PCE) generates support for CTI-synchronized SMP and big.LITTLE debug operations platforms provided that sufficient and appropriate cores, and CTI are available in the SoC. PCE also supports for transporting trace trigger notifications across the cross-trigger network between trace sources and trace sinks.

CTI interfaces need to be programmed using the Debug and Trace Services Layer (DTSL) capabilities in Development Studio. See the *DTSL documentation* on page 20-597 or contact your support representative for more information.

# 7.17 Using semihosting to access resources on the host computer

Semihosting is a mechanism that enables code running on an Arm target or emulator to communicate with and use the Input/Output facilities on a host computer. The host must be running the emulator, or a debugger that is attached to the Arm target.

Examples of these facilities include keyboard input, screen output, and disk I/O. For example, you can use this mechanism to enable functions in the C library, such as printf() and scanf(), to use the screen and keyboard of the host instead of having a screen and keyboard on the target system.

This is useful because development hardware often does not have all the input and output facilities of the final system. Semihosting enables the host computer to provide these facilities.

Semihosting is implemented by a set of defined software instructions, for example, SVCs, that generate exceptions from program control. The application invokes the appropriate semihosting call and the debug agent then handles the exception. The debug agent provides the required communication with the host.

Semihosting uses stack base and heap base addresses to determine the location and size of the stack and heap. The stack base, also known as the top of memory, is an address that is by default 64K from the end of the heap base. The heap base is by default contiguous to the application code.

The following figure shows a typical layout for an Arm target.

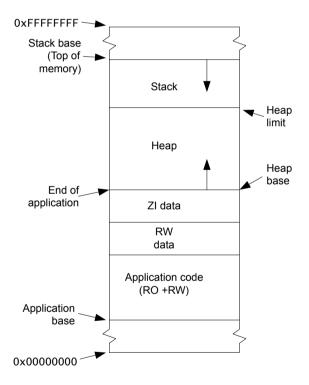

Figure 7-11 Typical layout between top of memory, stack, and heap

### Semihosting support in Arm® Development Studio

The suite of tools in Arm Development Studio supports the latest semihosting specification for both AArch64 and AArch32 states on both software models and real target hardware.

The Semihosting for AArch32 and AArch64 Version 2.0 specification introduces support for semihosting in mixed AArch64 and AArch32 systems by using HLT trap instructions in the A64, A32, and T32 instruction sets.

In Arm Compiler v6.6 and later, to build a project using HLT-based semihosting, import the symbol
 \_\_use\_hlt\_semihosting. HLT-based semihosting libraries are then selected automatically at link-time.

See *Using the C and C++ libraries with an application in a semihosting environment* section in the Arm Compiler Arm C and C++ Libraries and Floating-Point Support User Guide for more information.

- In Fast Models and FVPs, semihosting is enabled when the semihosting-enable=true option is set. See *Configuring the model* in the Fixed Virtual Platform (FVP) Reference Guide for more information.
- In Arm Debugger, semihosting is enabled automatically when an image is loaded that contains the
  special symbols \_\_auto\_semihosting or \_\_semihosting\_library\_function, or if you explicitly
  enable semihosting using the set semihosting enabled on command. See the set semihosting
  command documentation for more information.

# Related references

21.3 About passing arguments to main() on page 21-670
7.18 Working with semihosting on page 7-147
16.47 Debug Configurations - Arguments tab on page 16-524
16.1 App Console view on page 16-397

Related information

Arm Debugger commands

# 7.18 Working with semihosting

Semihosting is supported by the debugger in both the command-line console and from the user interface.

# **Enabling semihosting support**

By default, semihosting support is disabled in the debugger. However, Arm Debugger enables semihosting automatically if either \_\_auto\_semihosting or \_\_semihosting\_library\_function ELF symbols are present in an image. Also, if the image is compiled with Arm Compiler 5.0 and later, the linker automatically adds \_\_semihosting\_library\_function to an image if it uses functions that require semihosting.

In C code, you can create the ELF symbol by defining a function with the name \_\_auto\_semihosting. To prevent this function generating any additional code or data in your image, you can define it as an alias of another function. This places the required ELF symbol in the debug information, but does not affect the code and data in the application image.

## **Examples**

```
#include <stdio.h>
void __auto_semihosting(void) __attribute__((alias("main")));

//mark as alias for main() to declare
//semihosting ELF symbol in debug information only
int main(void){
  printf("Hello world\n");
  return 0;
}
```

# Using semihosting from the command-line console

The input/output requests from application code to a host workstation running the debugger are called semihosting messages. By default, all semihosting messages (*stdout* and *stderr*) are output to the console. When using this console interactively with *debugger commands*, you must use the *stdin* option to send input messages to the application.

By default, all messages are output to the command-line console, but you can choose to redirect them when launching the debugger by using one or more of the following options:

#### --disable\_semihosting

Disables all semihosting operations.

### --disable\_semihosting\_console

Disables all semihosting operations to the debugger console.

#### --semihosting\_error=filename

Specifies a file to write stderr for semihosting operations.

#### --semihosting\_input=filename

Specifies a file to read stdin for semihosting operations.

# --semihosting\_output=filename

Specifies a file to write stdout for semihosting operations.

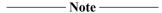

Alternatively, you can disable semihosting in the console and use a separate telnet session to interact directly with the application. During start up, the debugger creates a semihosting server socket and displays the port number to use for the telnet session.

See Command-line debugger options on page 12-266 for more information.

# Using semihosting from the user interface

The **App Console** view in the **DS Debug** perspective controls all the semihosting input/output requests (stdin, stdout, and stderr) between the application code and the debugger.

# Related references

21.3 About passing arguments to main() on page 21-670

7.17 Using semihosting to access resources on the host computer on page 7-145

16.47 Debug Configurations - Arguments tab on page 16-524

16.1 App Console view on page 16-397

# Related information

Arm Debugger commands

# 7.19 Configuring the debugger path substitution rules

During the debugging process, the debugger attempts to open the corresponding source file when execution stops at an address in the image or shared object.

The debugger might not be able to locate the source file when debug information is loaded because:

- The path that is specified in the debug information is not present on your workstation, or that path does not contain the required source file.
- The source file is not in the same location on your workstation as the image containing the debug information. The debugger attempts to use the same path as this image by default.

Therefore, you must modify the search paths used by the debugger when it executes any of the commands that look up and display source code.

### **Procedure**

- 1. Open the **Path Substitution** dialog box.
  - If a source file cannot be located, a warning is displayed in the C/C++ editor. Click the **Set Path Substitution** option.
- 2. In the **Debug Control** view, select **Path Substitution** from the view menu.

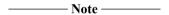

You must be connected to your target to access the Path Substitution menu option.

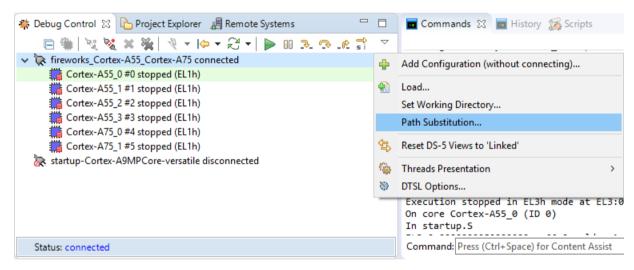

Figure 7-12 Set Path Substitution

3. Click on the required toolbar icons in the **Path Substitution** dialog box:

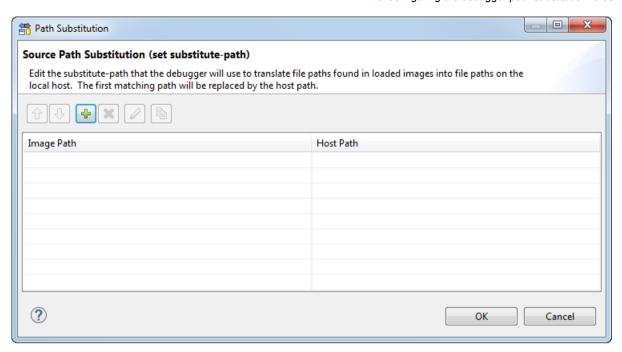

Figure 7-13 Path Substitution dialog box

a. Add a path using the Edit Substitute Path dialog box.

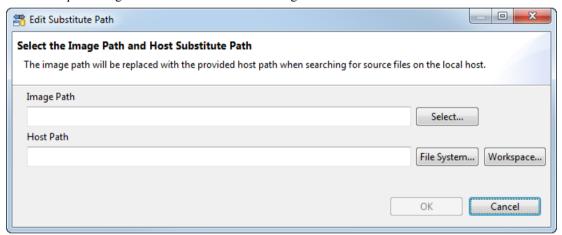

Figure 7-14 Edit Substitute Path dialog box

- b. Image Path Enter the original path for the source files or Select... a compilation path.
- c. **Host Path** Enter the current location of the sources. Click **File System...** to locate the source files in an external folder or click **Workspace...** to locate the source files in a workspace project.
- d. Click **OK** to accept the changes and close the dialog box.
- 4. Delete an existing path.
  - a. Select the path that you want to delete in the **Path Substitution** dialog box.
  - b. Click **Delete Path** to delete the selected path.
  - c. Click **OK** to accept the changes and close the dialog box.
- 5. Edit an existing path.
  - a. Select the path that you want to edit in the **Path Substitution** dialog box.
  - b. Click **Edit Path** to edit the path in the **Edit Substitute Path** dialog box.
  - c. Make your changes and click **OK** to accept the changes and close the dialog box.
- 6. Duplicate substitution rules.

- a. Select the path that you want to duplicate in the Path Substitution dialog box.
- b. Click **Duplicate substitution rules** to display the **Edit Substitute Path** dialog box.
- c. Make your changes and click **OK** to accept the changes and close the dialog box.
- d. If required, you can change the order of the substitution rules.
- e. Click **OK** to pass the substitution rules to the debugger and close the **Path Substitution** dialog box.

# Related concepts

21.2 About loading debug information into the debugger on page 21-668

# Chapter 8

# **Working with the Target Configuration Editor**

Describes how to use the editor when developing a project for an Arm target.

# It contains the following sections:

- 8.1 About the Target Configuration Editor on page 8-153.
- 8.2 Target configuration editor Overview tab on page 8-154.
- 8.3 Target configuration editor Memory tab on page 8-156.
- 8.4 Target configuration editor Peripherals tab on page 8-159.
- 8.5 Target configuration editor Registers tab on page 8-161.
- 8.6 Target configuration editor Group View tab on page 8-163.
- 8.7 Target configuration editor Enumerations tab on page 8-165.
- 8.8 Target configuration editor Configurations tab on page 8-166.
- 8.9 Scenario demonstrating how to create a new target configuration file on page 8-168.
- 8.10 Creating a power domain for a target on page 8-179.
- 8.11 Creating a Group list on page 8-180.
- 8.12 Importing an existing target configuration file on page 8-182.
- 8.13 Exporting a target configuration file on page 8-184.

# 8.1 About the Target Configuration Editor

The target configuration editor provides forms and graphical views to easily create and edit Target Configuration Files (TCF) describing memory mapped peripheral registers present on a device. It also provides import and export wizards for compatibility with the file formats used in  $\mu$ Vision System Viewer.

TCF files must have the file extension .tcf to invoke this editor.

If this is not the default editor, right-click on your source file in the **Project Explorer** view and select **Open With > Target Configuration Editor** from the context menu.

The target configuration editor also provides a hierarchical tree using the **Outline** view. Click on an entry in the **Outline** view to move the focus of the editor to the relevant tab and selected field. If this view is not visible, select **Window > Show View > Outline** from the main menu.

To configure the target peripherals, you must provide the TCF files to Arm Debugger before connecting to the target. You can specify directories containing TCF files in the **Debug Configurations** window by selecting **Add peripheral description files from directory** in the **Files** tab.

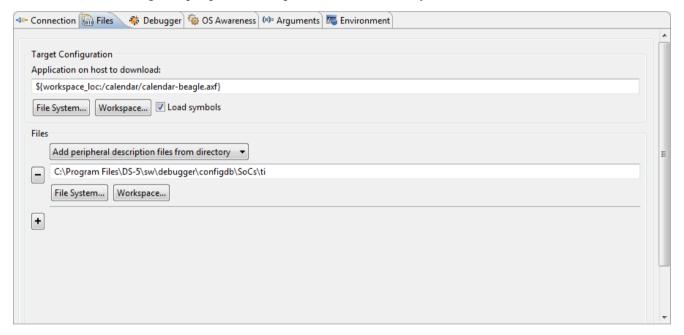

Figure 8-1 Specifying TCF files in the Debug Configurations window

- 8.2 Target configuration editor Overview tab on page 8-154
- 8.3 Target configuration editor Memory tab on page 8-156
- 8.4 Target configuration editor Peripherals tab on page 8-159
- 8.5 Target configuration editor Registers tab on page 8-161
- 8.6 Target configuration editor Group View tab on page 8-163
- 8.7 Target configuration editor Enumerations tab on page 8-165
- 8.8 Target configuration editor Configurations tab on page 8-166
- 16.44 Debug Configurations Files tab on page 16-516
- 8.9 Scenario demonstrating how to create a new target configuration file on page 8-168

# 8.2 Target configuration editor - Overview tab

A graphical view showing general information about the current target and summary information for all the tabs.

#### **General Information**

Consists of:

### **Unique Name**

Unique board name (mandatory).

### Category

Name of the manufacturer

### Inherits

Name of the board, memory region or peripheral to inherit data from. You must use the **Includes** panel to populate this drop-down menu.

#### **Endianness**

Byte order of the target.

# **TrustZone**

TrustZone support for the target. If supported, the **Memory** and **Peripheral** tabs are displayed with a TrustZone **Address Type** field.

#### **Power Domain**

Power Domain support for the target. If supported, the **Memory** and **Peripheral** tabs are displayed with a Power Domain **Address Type** field. Also, the **Configurations** tab includes an additional **Power Domain Configurations** group.

# **Description**

Board description.

# **Includes**

Include files for use when inheriting target data that is defined in an external file. Populates the **Inherits** drop-down menu.

The **Overview** tab also provides a summary of the other tabs available in this view, together with the total number of items defined in that view.

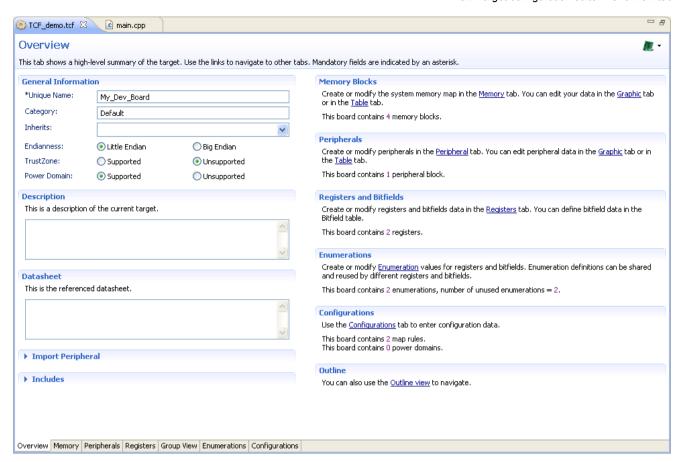

Figure 8-2 Target configuration editor - Overview tab

Mandatory fields are indicated by an asterisk. Toolbar buttons and error messages are displayed in the header panel as appropriate.

### Related concepts

8.1 About the Target Configuration Editor on page 8-153

### Related tasks

8.10 Creating a power domain for a target on page 8-179

- 8.3 Target configuration editor Memory tab on page 8-156
- 8.4 Target configuration editor Peripherals tab on page 8-159
- 8.5 Target configuration editor Registers tab on page 8-161
- 8.6 Target configuration editor Group View tab on page 8-163
- 8.7 Target configuration editor Enumerations tab on page 8-165
- 8.8 Target configuration editor Configurations tab on page 8-166
- 8.9 Scenario demonstrating how to create a new target configuration file on page 8-168

# 8.3 Target configuration editor - Memory tab

A graphical view or tabular view that enables you to define the attributes for each of the block of memory on your target. These memory blocks are used to ensure that your debugger accesses the memory on your target in the right way.

# **Graphical view**

In the graphical view, the following options are available:

#### View by Map Rule

Filter the graphical view based on the selected rule.

# View by Address Type

Filter the graphical view based on secure or non-secure addresses. Available only when TrustZone is supported. You can select TrustZone support in the **Overview** tab.

### View by Power Domain

Filter the graphical view based on the power domain. Available only when Power Domain is supported. You can select Power Domain support in the **Overview** tab.

### Add button

Add a new memory region.

### Remove button

Remove the selected memory region.

# Graphical and tabular views

In both the graphical view and the tabular view, the following settings are available:

### **Unique Name**

Name of the selected memory region (mandatory).

#### Name

User-friendly name for the selected memory region.

### **Description**

Detailed description of the selected memory region.

# **Base Address**

Absolute address or the Name of the memory region to use as a base address. The default is an absolute starting address of 0x0.

#### **Offset**

Offset that is added to the base address (mandatory).

#### Size

Size of the selected memory region in bytes (mandatory).

#### Width

Access width of the selected memory region.

#### Access

Access mode for the selected memory region.

## Apply Map Rule (graphical view) Map Rule (tabular view)

Mapping rule to be applied to the selected memory region. You can use the **Map Rules** tab to create and modify rules for control registers.

# More... (tabular view)

In the tabular view, the ... button is displayed when you select **More...** cell. Click the ... button to display the Context and Parameters dialog box.

#### **Context**

Debugger plug-in. If you want to pass parameters to a specific debugger, select a plug-in and enter the associated parameters.

#### **Parameters**

Parameters associated with the selected debugger plug-in. Select the required debugger plug-in from the **Context** drop-down menu to enter parameters for that debugger plug-in.

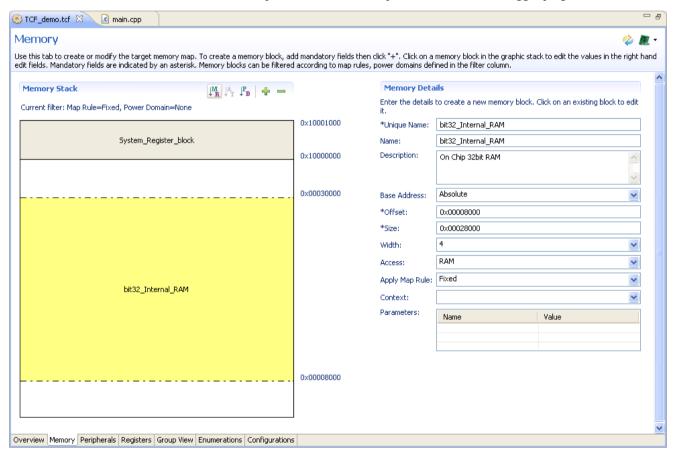

Figure 8-3 Target configuration editor - Memory tab

Mandatory fields are indicated by an asterisk. Toolbar buttons and error messages are displayed in the header panel as appropriate.

#### Related concepts

8.1 About the Target Configuration Editor on page 8-153

### Related tasks

- 8.9.1 Creating a memory map on page 8-169
- 8.9.8 Creating a memory region for remapping by a control register on page 8-175
- 8.9.9 Applying the map rules to the overlapping memory regions on page 8-176

- 8.2 Target configuration editor Overview tab on page 8-154
- 8.4 Target configuration editor Peripherals tab on page 8-159
- 8.5 Target configuration editor Registers tab on page 8-161
- 8.6 Target configuration editor Group View tab on page 8-163
- 8.7 Target configuration editor Enumerations tab on page 8-165
- 8.8 Target configuration editor Configurations tab on page 8-166

# 8.4 Target configuration editor - Peripherals tab

A graphical view or tabular view that enables you to define peripherals on your target. They can then be mapped in memory, for display and control, and accessed for block data, when available. You define the peripheral in terms of the area of memory it occupies.

# **Graphical view**

In the graphical view, the following options are available:

### View by Address Type

Filter the graphical view based on secure or non-secure addresses. Available only when TrustZone is supported. You can select TrustZone support in the **Overview** tab.

#### View by Power Domain

Filter the graphical view based on the power domain. Available only when Power Domain is supported. You can select Power Domain support in the **Overview** tab.

#### Add button

Add a new peripheral.

#### Remove button

Remove the selected peripheral and, if required, the associated registers.

## Graphical and tabular views

In both the graphical view and the tabular view, the following settings are available:

### **Unique Name**

Name of the selected peripheral (mandatory).

### Name

User-friendly name for the selected peripheral.

# **Description**

Detailed description of the selected peripheral.

# **Base Address**

Absolute address or the Name of the memory region to use as a base address. The default is an absolute starting address of 0x0.

### Offset

Offset that is added to the base address (mandatory).

#### Size

Size of the selected peripheral in bytes.

### Width

Access width of the selected peripheral in bytes

# Access

Access mode for the selected peripheral.

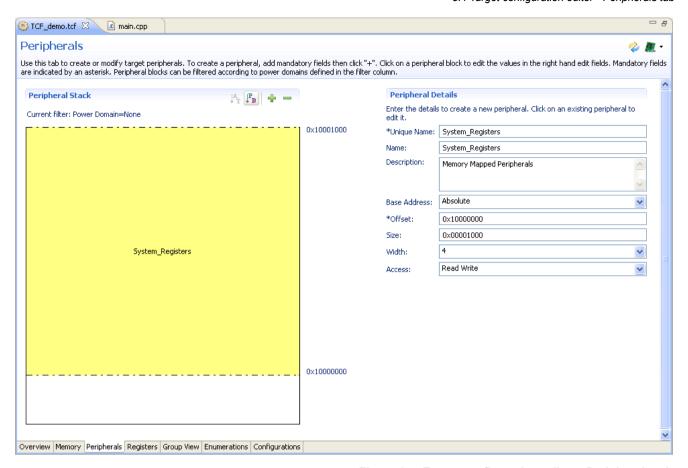

Figure 8-4 Target configuration editor - Peripherals tab

Mandatory fields are indicated by an asterisk. Toolbar buttons and error messages are displayed in the header panel as appropriate.

### Related concepts

8.1 About the Target Configuration Editor on page 8-153

### Related tasks

8.9.2 Creating a peripheral on page 8-170

- 8.2 Target configuration editor Overview tab on page 8-154
- 8.3 Target configuration editor Memory tab on page 8-156
- 8.5 Target configuration editor Registers tab on page 8-161
- 8.6 Target configuration editor Group View tab on page 8-163
- 8.7 Target configuration editor Enumerations tab on page 8-165
- 8.8 Target configuration editor Configurations tab on page 8-166

# 8.5 Target configuration editor - Registers tab

A tabular view that enables you to define memory mapped registers for your target. Each register is named and typed and can be subdivided into bit fields (any number of bits) which act as subregisters.

# **Unique Name**

Name of the register (mandatory).

#### Name

User-friendly name for the register.

### **Base Address**

Absolute address or the Name of the memory region to use as a base address. The default is an absolute starting address of 0x0.

# Offset

Offset that is added to the base address (mandatory).

#### Size

Size of the register in bytes (mandatory).

#### Access size

Access width of the register in bytes.

#### Access

Access mode for the selected register.

# Description

Detailed description of the register.

### Peripheral

Associated peripheral, if applicable.

The **Bitfield** button opens a table displaying the following information:

# **Unique Name**

Name of the selected bitfield (mandatory).

#### Name

User-friendly name for the selected bitfield.

# Low Bit

Zero indexed low bit number for the selected bitfield (mandatory).

# **High Bit**

Zero indexed high bit number for the selected bitfield (mandatory).

#### Access

Access mode for the selected bitfield.

# **Description**

Detailed description of the selected bitfield.

#### Enumeration

Associated enumeration for the selected bitfield, if applicable.

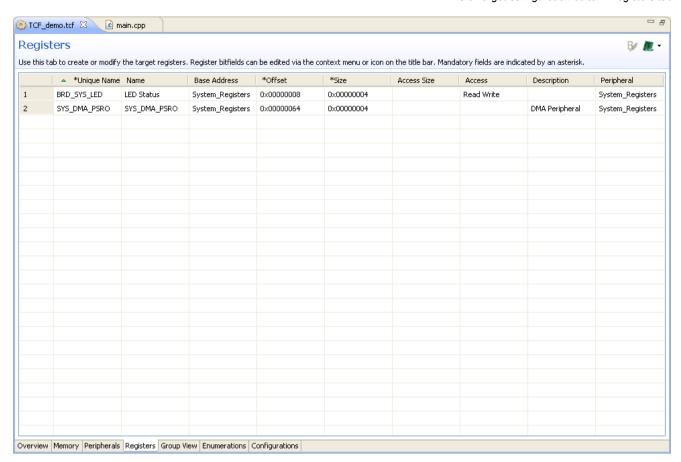

Figure 8-5 Target configuration editor - Registers tab

Mandatory fields are indicated by an asterisk. Toolbar buttons and error messages are displayed in the header panel as appropriate.

# Related concepts

8.1 About the Target Configuration Editor on page 8-153

### Related tasks

- 8.9.3 Creating a standalone register on page 8-171
- 8.9.4 Creating a peripheral register on page 8-171
- 8.9.6 Assigning enumerations to a peripheral register on page 8-173
- 8.9.5 Creating enumerations for use with a peripheral register on page 8-172

- 8.2 Target configuration editor Overview tab on page 8-154
- 8.3 Target configuration editor Memory tab on page 8-156
- 8.4 Target configuration editor Peripherals tab on page 8-159
- 8.6 Target configuration editor Group View tab on page 8-163
- 8.7 Target configuration editor Enumerations tab on page 8-165
- $8.8\ Target\ configuration\ editor\ -\ Configurations\ tab$  on page 8-166

# 8.6 Target configuration editor - Group View tab

A list view that enables you to select peripherals to be used by the debugger.

### **Group View List**

Empty list that enables you to add frequently used peripherals to the debugger.

# Add a new group

Creates a group that you can personalize with peripherals.

#### Remove the selected group

Removes a group from the list.

# Available Peripheral List

A list of the available peripherals. You can select peripherals from this view to add to the **Group View List**.

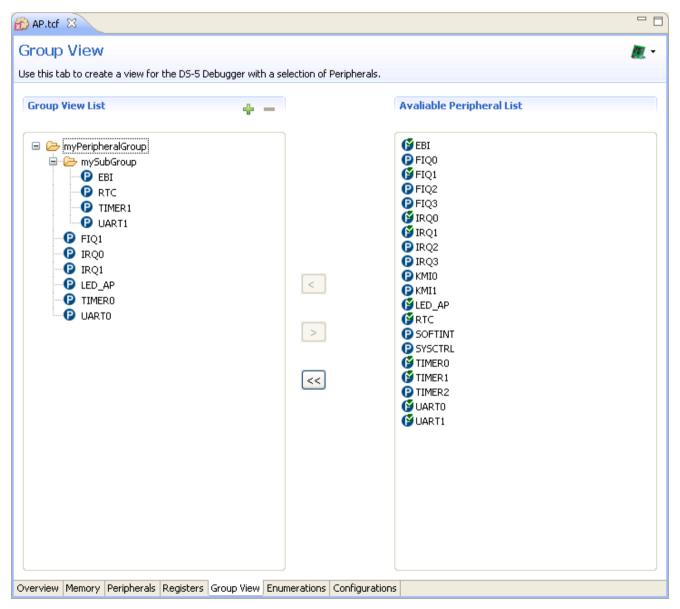

Figure 8-6 Target configuration editor - Group View tab

Mandatory fields are indicated by an asterisk. Toolbar buttons and error messages are displayed in the header panel as appropriate.

# Related concepts

8.1 About the Target Configuration Editor on page 8-153

### Related tasks

8.11 Creating a Group list on page 8-180

- 8.2 Target configuration editor Overview tab on page 8-154
- 8.3 Target configuration editor Memory tab on page 8-156
- 8.4 Target configuration editor Peripherals tab on page 8-159
- 8.5 Target configuration editor Registers tab on page 8-161
- 8.7 Target configuration editor Enumerations tab on page 8-165
- 8.8 Target configuration editor Configurations tab on page 8-166

# 8.7 Target configuration editor - Enumerations tab

A tabular view that enables you to assign values to meaningful names for use by registers you have defined. Enumerations can be used, instead of values, when a register is displayed in the **Registers** view. This setting enables you to define the names associated with different values. Names defined in this group are displayed in the **Registers** view, and can be used to change register values.

Register bit fields are numbered 0, 1, 2,... regardless of their position in the register.

For example, you might want to define ENABLED as 1 and DISABLED as 0 .

The following settings are available:

#### **Unique Name**

Name of the selected enumeration (mandatory).

#### Value

Definitions specified as comma separated values for selection in the **Registers** tab (mandatory).

### **Description**

Detailed description of the selected enumeration.

Mandatory fields are indicated by an asterisk. Toolbar buttons and error messages are displayed in the header panel as appropriate.

#### Related concepts

8.1 About the Target Configuration Editor on page 8-153

#### Related tasks

- 8.9.5 Creating enumerations for use with a peripheral register on page 8-172
- 8.9.6 Assigning enumerations to a peripheral register on page 8-173

- 8.2 Target configuration editor Overview tab on page 8-154
- 8.3 Target configuration editor Memory tab on page 8-156
- 8.4 Target configuration editor Peripherals tab on page 8-159
- 8.5 Target configuration editor Registers tab on page 8-161
- 8.6 Target configuration editor Group View tab on page 8-163
- 8.8 Target configuration editor Configurations tab on page 8-166

# 8.8 Target configuration editor - Configurations tab

A tabular view that enables you to:

- Define rules to control the enabling and disabling of memory blocks using target registers. You specify a register to be monitored, and when the contents match a given value, a set of memory blocks is enabled. You can define several map rules, one for each of several memory blocks.
- Define power domains that are supported on your target.

# **Memory Map Configurations group**

The following settings are available in the **Memory Map Configurations** group:

# **Unique Name**

Name of the rule (mandatory).

#### Name

User-friendly name for the rule.

#### Register

Associated control register (mandatory).

#### Mask

Mask value (mandatory).

#### Value

Value for a condition (mandatory).

### **Trigger**

Condition that changes the control register mapping (mandatory).

# **Power Domain Configurations group**

# The Power Domain Configurations group

The following settings are available in this group, and all are mandatory:

# **Unique Name**

Name of the power domain.

#### **Wake-up Conditions**

User-friendly name for the rule:

# Register

An associated control register that you have previously created.

#### Mask

Mask value.

# Value

Value for a condition.

#### **Power State**

The power state of the power domain:

- Active.
- · Inactive.
- Retention.
- Off.

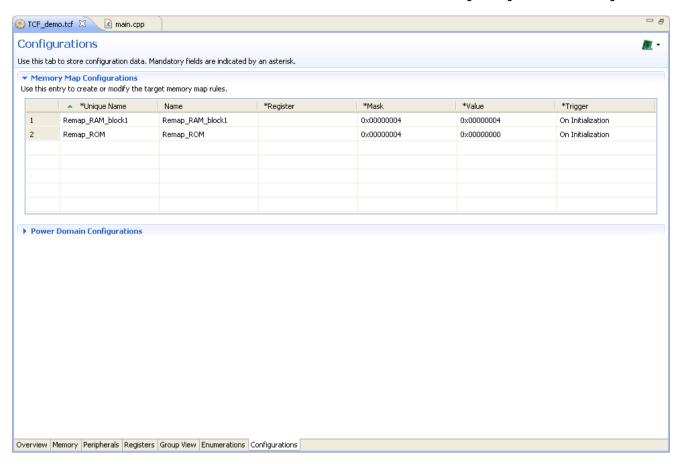

Figure 8-7 Target configuration editor - Configuration tab

Mandatory fields are indicated by an asterisk. Toolbar buttons and error messages are displayed in the header panel as appropriate.

### Related concepts

8.1 About the Target Configuration Editor on page 8-153

### Related tasks

- 8.9.3 Creating a standalone register on page 8-171
- 8.9.7 Creating remapping rules for a control register on page 8-174
- 8.10 Creating a power domain for a target on page 8-179

- 8.2 Target configuration editor Overview tab on page 8-154
- 8.3 Target configuration editor Memory tab on page 8-156
- 8.4 Target configuration editor Peripherals tab on page 8-159
- 8.5 Target configuration editor Registers tab on page 8-161
- 8.6 Target configuration editor Group View tab on page 8-163
- 8.7 Target configuration editor Enumerations tab on page 8-165

# 8.9 Scenario demonstrating how to create a new target configuration file

This is a fictitious scenario to demonstrate how to create a new Target Configuration File (TCF) containing the following memory map and register definitions. The individual tasks required to complete each step of this tutorial are listed below.

- Boot ROM: 0x0 0x8000
- SRAM: 0x0 0x8000
- Internal RAM: 0x8000 0x28000
- System Registers that contain memory mapped peripherals: 0x10000000 0x10001000
  - A basic standalone LED register. This register is located at 0x10000008 and is used to write a hexadecimal value that sets the corresponding bits to 1 to illuminate the respective LEDs.

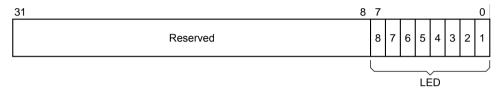

Figure 8-8 LED register and bitfields

— DMA map register. This register is located at 0x10000064 and controls the mapping of external peripheral DMA request and acknowledge signals to DMA channel 0.

Table 8-1 DMA map register SYS\_DMAPSR0

| Bits [31:8] | -          | Reserved. Use read-modify-write to preserve value                                            |  |
|-------------|------------|----------------------------------------------------------------------------------------------|--|
| Bit [7]     | Read/Write | Set to 1 to enable mapping of external peripheral DMA signals to the DMA controller channel. |  |
| Bits [6:5]  | -          | Reserved. Use read-modify-write to preserve value                                            |  |
| Bits [4:0]  | Read/Write | FPGA peripheral mapped to this channel                                                       |  |
|             |            | b00000 = AACI Tx<br>b00001 = AACI Rx<br>b00010 = USB A<br>b00011 = USB B<br>b00100 = MCI 0   |  |

— The core module and LCD control register. This register is located at 0x1000000C and controls a number of user-configurable features of the core module and the display interface on the baseboard.

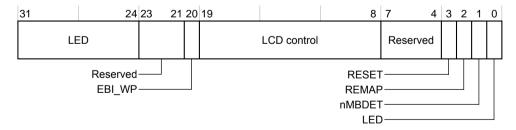

Figure 8-9 Core module and LCD control register

This register uses bit 2 to control the remapping of an area of memory as shown in the following table.

Table 8-2 Control bit that remaps an area of memory

| Bits | Name  | Access     | Function                                                                |
|------|-------|------------|-------------------------------------------------------------------------|
| [2]  | REMAP | Read/Write | $\theta$ = Flash ROM at address $\theta$ 1 = SRAM at address $\theta$ . |

- Clearing bit 2 (CM CTRL = 0) generates the following memory map:
  - 0x0000 0x8000 Boot ROM
  - 0x8000 0x28000 32bit RAM
- Setting bit 2 (CM CTRL = 1) generates the following memory map:
  - 0x0000 0x8000 32bit RAM block1 alias
  - 0x8000 0x28000 32bit RAM

This section contains the following subsections:

- 8.9.1 Creating a memory map on page 8-169.
- 8.9.2 Creating a peripheral on page 8-170.
- 8.9.3 Creating a standalone register on page 8-171.
- 8.9.4 Creating a peripheral register on page 8-171.
- 8.9.5 Creating enumerations for use with a peripheral register on page 8-172.
- 8.9.6 Assigning enumerations to a peripheral register on page 8-173.
- 8.9.7 Creating remapping rules for a control register on page 8-174.
- 8.9.8 Creating a memory region for remapping by a control register on page 8-175.
- 8.9.9 Applying the map rules to the overlapping memory regions on page 8-176.

# 8.9.1 Creating a memory map

Describes how to create a new memory map.

- Add a new file with the .tcf file extension to an open project. The editor opens with the Overview tab activated.
- 2. Select the **Overview** tab, enter a unique board name, for example: My-Dev-Board.
- 3. Select the **Memory** tab.
- 4. Click the **Switch to table** button in the top right of the view.
- 5. Enter the data as shown in the following figure.

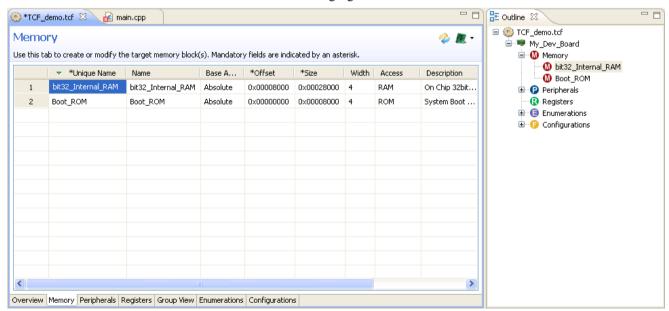

Figure 8-10 Creating a Memory map

On completion, you can switch back to the graphical view to see the color coded stack of memory regions.

#### Related tasks

- 8.9.2 Creating a peripheral on page 8-170
- 8.9.3 Creating a standalone register on page 8-171
- 8.9.4 Creating a peripheral register on page 8-171
- 8.9.5 Creating enumerations for use with a peripheral register on page 8-172
- 8.9.6 Assigning enumerations to a peripheral register on page 8-173
- 8.9.7 Creating remapping rules for a control register on page 8-174
- 8.9.8 Creating a memory region for remapping by a control register on page 8-175
- 8.9.9 Applying the map rules to the overlapping memory regions on page 8-176

### Related references

8.3 Target configuration editor - Memory tab on page 8-156

# 8.9.2 Creating a peripheral

Describes how to create a peripheral.

#### **Procedure**

- 1. Select the **Peripherals** tab.
- 2. Click the **Switch to table** button in the top right of the view.
- 3. Enter the data as shown in the following figure.

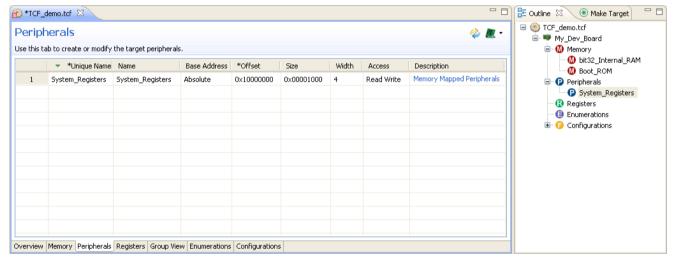

Figure 8-11 Creating a peripheral

#### Related tasks

- 8.9.1 Creating a memory map on page 8-169
- 8.9.3 Creating a standalone register on page 8-171
- 8.9.4 Creating a peripheral register on page 8-171
- 8.9.5 Creating enumerations for use with a peripheral register on page 8-172
- 8.9.6 Assigning enumerations to a peripheral register on page 8-173
- 8.9.7 Creating remapping rules for a control register on page 8-174
- 8.9.8 Creating a memory region for remapping by a control register on page 8-175
- 8.9.9 Applying the map rules to the overlapping memory regions on page 8-176

## Related references

8.4 Target configuration editor - Peripherals tab on page 8-159

# 8.9.3 Creating a standalone register

Describes how to create a basic standalone register.

#### **Procedure**

- 1. Select the **Registers** tab.
- 2. Enter the register data as shown in the figure.
- 3. Bitfield data is entered in a floating table associated with the selected register. Select the Unique name field containing the register name, BRD\_SYS\_LED.
- 4. Click the **Edit Bitfield** button in the top right corner of the view.
- 5. In the floating Bitfield table, enter the data as shown in the following figure. If required, you can dock this table below the register table by clicking on the title bar of the Bitfield table and dragging it to the base of the register table.

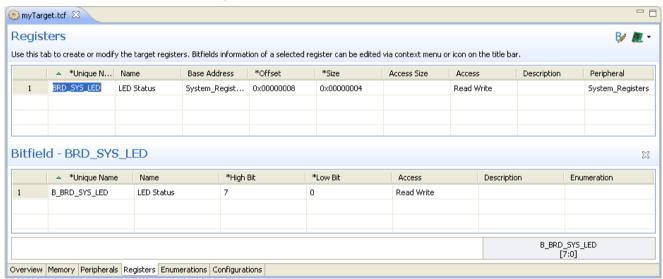

Figure 8-12 Creating a standalone register

6. On completion, close the floating table.

# Related tasks

- 8.9.1 Creating a memory map on page 8-169
- 8.9.2 Creating a peripheral on page 8-170
- 8.9.4 Creating a peripheral register on page 8-171
- 8.9.5 Creating enumerations for use with a peripheral register on page 8-172
- 8.9.6 Assigning enumerations to a peripheral register on page 8-173
- 8.9.7 Creating remapping rules for a control register on page 8-174
- 8.9.8 Creating a memory region for remapping by a control register on page 8-175
- 8.9.9 Applying the map rules to the overlapping memory regions on page 8-176

# Related references

- 8.5 Target configuration editor Registers tab on page 8-161
- 8.8 Target configuration editor Configurations tab on page 8-166

# 8.9.4 Creating a peripheral register

Describes how to create a peripheral register.

- 1. Select the **Registers** tab, if it is not already active.
- 2. Enter the peripheral register and associated bitfield data as shown in the following figure.

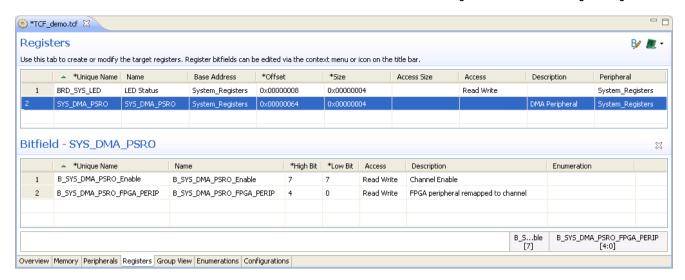

Figure 8-13 Creating a peripheral register

- 8.9.1 Creating a memory map on page 8-169
- 8.9.2 Creating a peripheral on page 8-170
- 8.9.3 Creating a standalone register on page 8-171
- 8.9.5 Creating enumerations for use with a peripheral register on page 8-172
- 8.9.6 Assigning enumerations to a peripheral register on page 8-173
- 8.9.7 Creating remapping rules for a control register on page 8-174
- 8.9.8 Creating a memory region for remapping by a control register on page 8-175
- 8.9.9 Applying the map rules to the overlapping memory regions on page 8-176

### Related references

8.5 Target configuration editor - Registers tab on page 8-161

# 8.9.5 Creating enumerations for use with a peripheral register

Describes how to create enumerations for use with a peripheral.

Enumerations are textual names for numeric values. For more complex peripherals, you might find it useful to create enumerations for particular peripheral bit patterns. This means that you can assign a value to a peripheral by selecting from a list of enumerated values, rather than write the equivalent hexadecimal value. (For example: Enabled/Disabled, On/Off).

- 1. Select the **Enumerations** tab.
- 2. Enter the data as shown in the following figure.

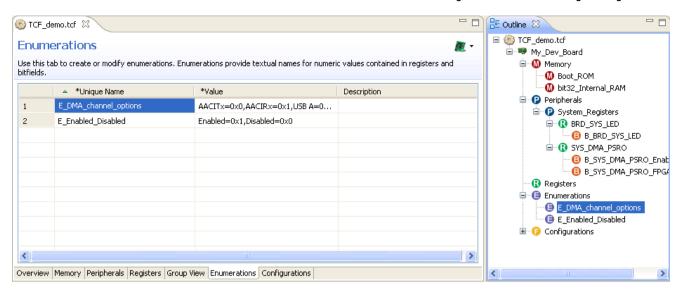

Figure 8-14 Creating enumerations

- 8.9.1 Creating a memory map on page 8-169
- 8.9.2 Creating a peripheral on page 8-170
- 8.9.3 Creating a standalone register on page 8-171
- 8.9.4 Creating a peripheral register on page 8-171
- 8.9.6 Assigning enumerations to a peripheral register on page 8-173
- 8.9.7 Creating remapping rules for a control register on page 8-174
- 8.9.8 Creating a memory region for remapping by a control register on page 8-175
- 8.9.9 Applying the map rules to the overlapping memory regions on page 8-176

# Related references

- 8.5 Target configuration editor Registers tab on page 8-161
- 8.7 Target configuration editor Enumerations tab on page 8-165

# 8.9.6 Assigning enumerations to a peripheral register

Describes how to assign enumerations to a peripheral register.

- 1. Select the **Registers** tab.
- 2. Open the relevant Bitfield table for the DMA peripheral.
- 3. Assign enumerations as shown in the following figure.

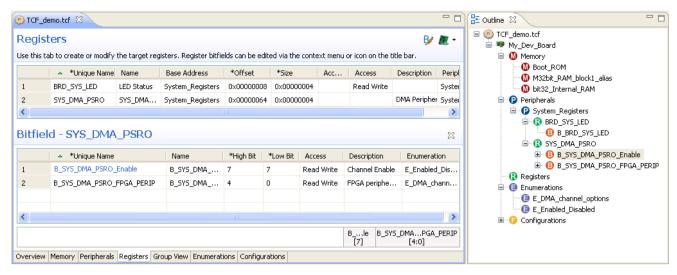

Figure 8-15 Assigning enumerations

- 8.9.1 Creating a memory map on page 8-169
- 8.9.2 Creating a peripheral on page 8-170
- 8.9.3 Creating a standalone register on page 8-171
- 8.9.4 Creating a peripheral register on page 8-171
- 8.9.5 Creating enumerations for use with a peripheral register on page 8-172
- 8.9.7 Creating remapping rules for a control register on page 8-174
- 8.9.8 Creating a memory region for remapping by a control register on page 8-175
- 8.9.9 Applying the map rules to the overlapping memory regions on page 8-176

### Related references

- 8.5 Target configuration editor Registers tab on page 8-161
- 8.7 Target configuration editor Enumerations tab on page 8-165

# 8.9.7 Creating remapping rules for a control register

Describes how to create remapping rules for the core module and LCD control register.

- 1. Select the Configurations tab.
- 2. Enter the data as shown in the following figure.

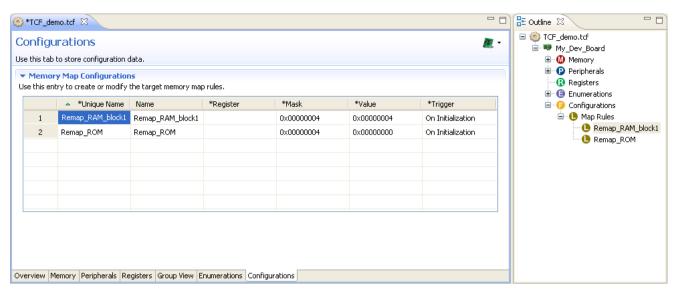

Figure 8-16 Creating remapping rules

- 8.9.1 Creating a memory map on page 8-169
- 8.9.2 Creating a peripheral on page 8-170
- 8.9.3 Creating a standalone register on page 8-171
- 8.9.4 Creating a peripheral register on page 8-171
- 8.9.5 Creating enumerations for use with a peripheral register on page 8-172
- 8.9.6 Assigning enumerations to a peripheral register on page 8-173
- 8.9.8 Creating a memory region for remapping by a control register on page 8-175
- 8.9.9 Applying the map rules to the overlapping memory regions on page 8-176

# Related references

8.8 Target configuration editor - Configurations tab on page 8-166

# 8.9.8 Creating a memory region for remapping by a control register

Describes how to create a new memory region that can be used for remapping when bit 2 of the control register is set.

- 1. Select the **Memory** tab.
- 2. Switch to the table view by clicking on the relevant button in the top corner.
- 3. Enter the data as shown in the following figure.

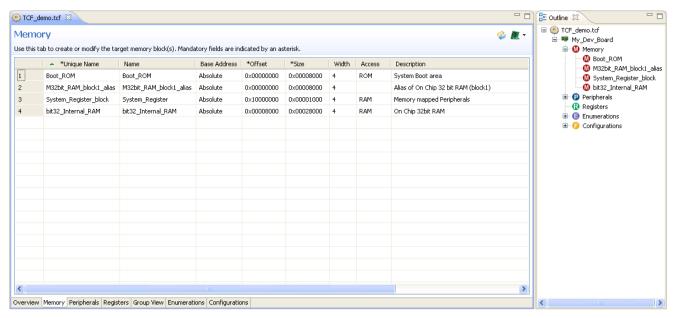

Figure 8-17 Creating a memory region for remapping by a control register

- 8.9.1 Creating a memory map on page 8-169
- 8.9.2 Creating a peripheral on page 8-170
- 8.9.3 Creating a standalone register on page 8-171
- 8.9.4 Creating a peripheral register on page 8-171
- 8.9.5 Creating enumerations for use with a peripheral register on page 8-172
- 8.9.6 Assigning enumerations to a peripheral register on page 8-173
- 8.9.7 Creating remapping rules for a control register on page 8-174
- 8.9.9 Applying the map rules to the overlapping memory regions on page 8-176

#### Related references

8.3 Target configuration editor - Memory tab on page 8-156

# 8.9.9 Applying the map rules to the overlapping memory regions

Describes how to apply the map rules to the overlapping memory regions.

- 1. Switch back to the graphic view by clicking on the relevant button in the top corner.
- Select the overlapping memory region M32bit\_RAM\_block1\_alias and then select Remap\_RAM\_block1 from the Apply Map Rule drop-down menu as shown in the following figure.

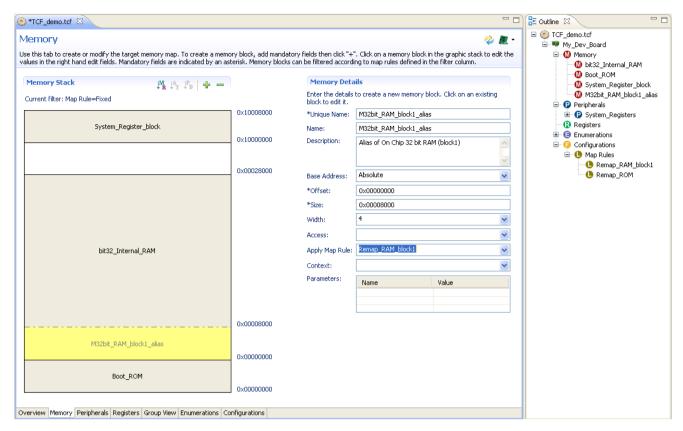

Figure 8-18 Applying the Remap\_RAM\_block1 map rule

- 3. To apply the other map rule, you must select **Remap\_ROM** in the **View by Map Rule** drop-down menu at the top of the stack view.
- 4. Select the overlapping memory region **Boot\_ROM** and then select **Remap\_ROM** from the **Apply Map Rule** drop-down menu as shown in the following figure.

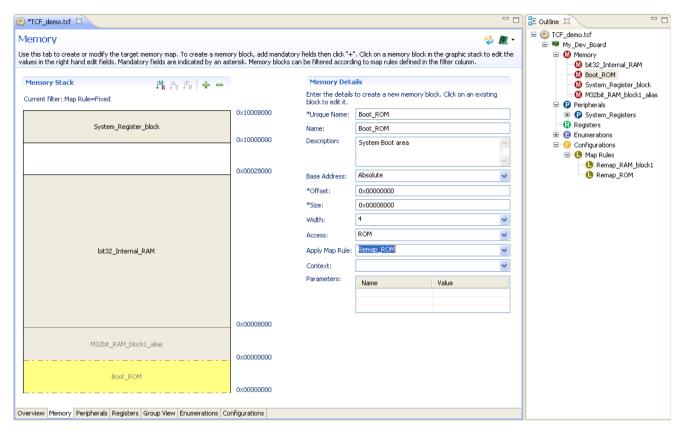

Figure 8-19 Applying the Remap\_ROM map rule

# 5. Save the file.

### Related tasks

- 8.9.1 Creating a memory map on page 8-169
- 8.9.2 Creating a peripheral on page 8-170
- 8.9.3 Creating a standalone register on page 8-171
- 8.9.4 Creating a peripheral register on page 8-171
- 8.9.5 Creating enumerations for use with a peripheral register on page 8-172
- 8.9.6 Assigning enumerations to a peripheral register on page 8-173
- 8.9.7 Creating remapping rules for a control register on page 8-174
- 8.9.8 Creating a memory region for remapping by a control register on page 8-175

# Related references

8.3 Target configuration editor - Memory tab on page 8-156

# 8.10 Creating a power domain for a target

Describes how to create a power domain configuration for your target.

# **Prerequisites**

Before you create a power domain configuration, you must first create a control register.

### **Procedure**

- 1. Click on the **Overview** tab.
- 2. Select **Supported** for the Power Domain setting.
- 3. Click on the **Configurations** tab.
- 4. Expand the **Power Domain Configurations** group.

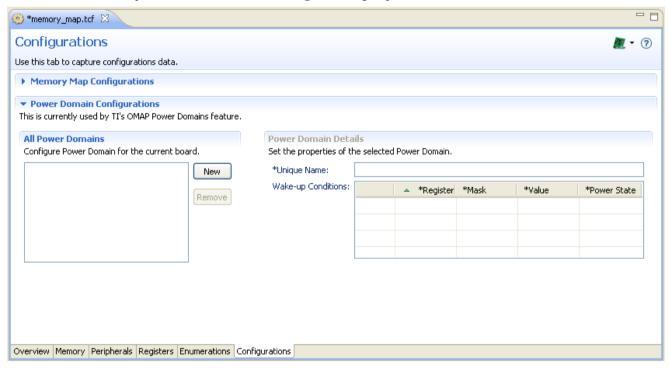

Figure 8-20 Power Domain Configurations

- 5. Click **New** to create a new power domain.
- 6. Enter a name in the Unique Name field.
- 7. Set the following **Wake-up Conditions** for the power domain:
  - Register a list of registers you have previously created
  - Mask
  - Value
  - · Power State.

All settings are mandatory.

### Related tasks

8.9.3 Creating a standalone register on page 8-171

- 8.2 Target configuration editor Overview tab on page 8-154
- 8.8 Target configuration editor Configurations tab on page 8-166

# 8.11 Creating a Group list

Describes how to create a new group list.

### **Procedure**

- 1. Click on the **Group View** tab.
- 2. Click Add a new group in the Group View List.
- 3. Select the new group.

You can create a subgroup by selecting a group and clicking **Add**.

- 4. Select peripherals and registers from the Available Peripheral List.
- 5. Press the Add button to add the selected peripherals to the Group View List.
- 6. Click the **Save** icon in the toolbar.

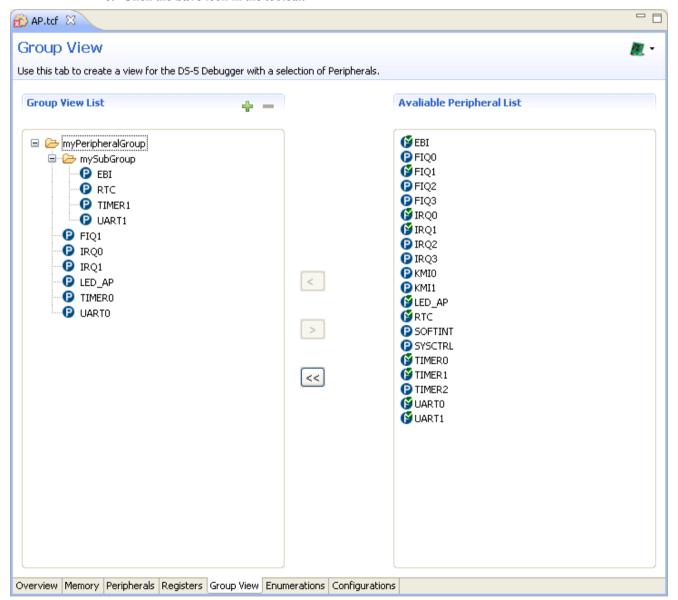

Figure 8-21 Creating a group list

# Related references

8.6 Target configuration editor - Group View tab on page 8-163

# 8.12 Importing an existing target configuration file

Describes how to import an existing target configuration file into the workspace.

#### **Procedure**

- 1. Select **Import** from the **File** menu.
- 2. Expand the Target Configuration Editor group.
- 3. Select the required file type.

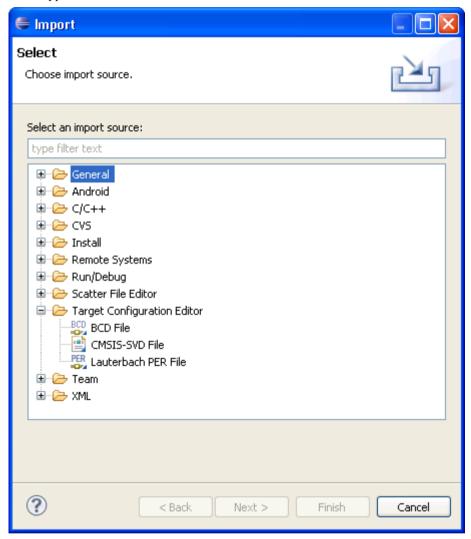

Figure 8-22 Selecting an existing target configuration file

- 4. Click on Next.
- 5. In the Import dialog box, click **Browse...** to select the folder containing the file.

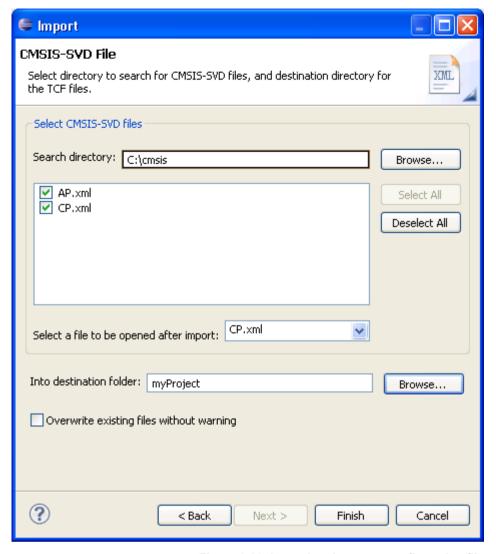

Figure 8-23 Importing the target configuration file

- 6. By default, all the files that can be imported are displayed. If the selection panel shows more than one file, select the files that you want to import.
- 7. Select the file that you want to automatically open in the editor.
- 8. In the Into destination folder field, click **Browse...** to select an existing project.
- 9. Click **Finish**. The new Target Configuration Files (TCF) is visible in the **Project Explorer** view.

## Related tasks

8.13 Exporting a target configuration file on page 8-184

# 8.13 Exporting a target configuration file

Describes how to export a target configuration file from a project in the workspace to a C header file.

\_\_\_\_\_Note \_\_\_\_\_

Before using the export wizard, you must ensure that the Target Configuration File (TCF) is open in the editor view.

#### **Procedure**

- 1. Select **Export** from the **File** menu.
- 2. Expand the Target Configuration Editor group.
- 3. Select C Header file.

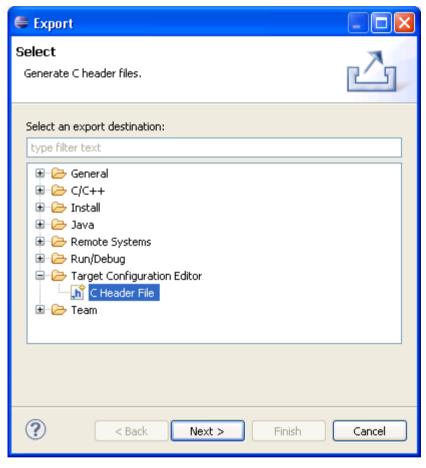

Figure 8-24 Exporting to C header file

- 4. Click on Next.
- 5. By default, the active files that are open in the editor are displayed. If the selection panel shows more than one file, select the files that you want to export.
- 6. Click **Browse...** to select a destination path.
- 7. If required, select Overwrite existing files without warning.
- 8. Click on Next.

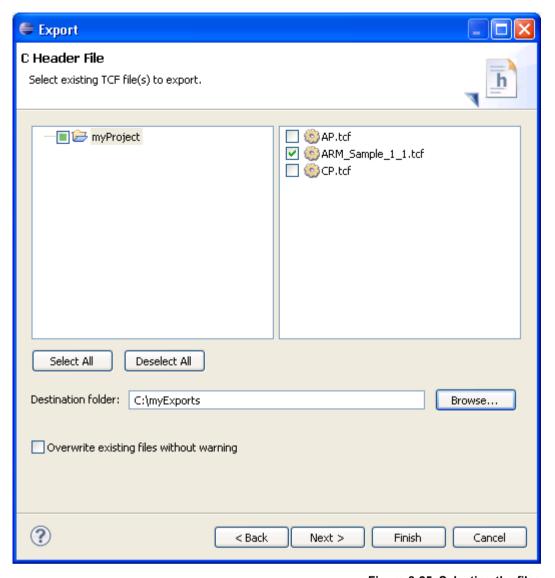

Figure 8-25 Selecting the files

- 9. If the TCF file has multiple boards, select the board that you want to configure the data for.
- 10. Select the data that you want to export.
- 11. Select required export options.
- 12. Click **Finish** to create the C header file.

#### Related tasks

8.12 Importing an existing target configuration file on page 8-182

# Chapter 9 **Examining the Target**

This chapter describes how to examine registers, variables, memory, and the call stack.

It contains the following sections:

- 9.1 Examining the target execution environment on page 9-187.
- 9.2 Examining the call stack on page 9-188.
- 9.3 About trace support on page 9-189.
- 9.4 About post-mortem debugging of trace data on page 9-192.

# 9.1 Examining the target execution environment

During a debug session, you might want to display the value of a register or variable, the address of a symbol, the data type of a variable, or the content of memory. The **Development Studio** perspective provides essential debugger views showing the current values.

As you step through the application, all the views associated with the active connection are updated. In the perspective, you can move any of the views to a different position by clicking on the tab and dragging the view to a new position. You can also double-click on a tab to maximize or reset a view for closer analysis of the contents in the view.

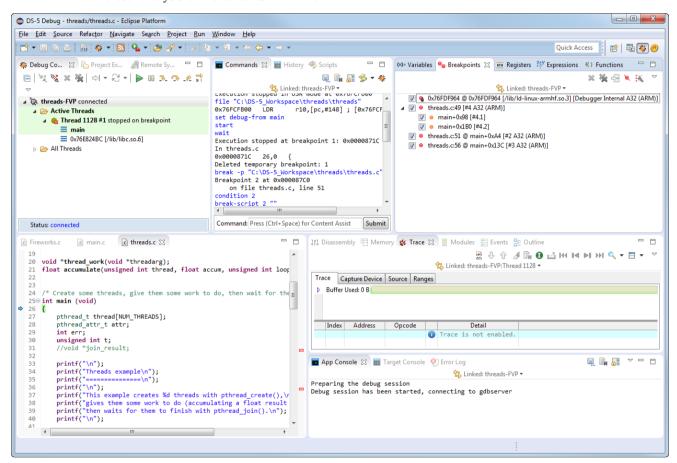

Figure 9-1 Target execution environment

Alternatively, you can use debugger commands to display the required information. In the Commands view, you can execute individual commands or you can execute a sequence of commands by using a script file.

## Related concepts

10.9 About debugging shared libraries on page 10-203

10.10.2 About debugging a Linux kernel on page 10-206

10.10.3 About debugging Linux kernel modules on page 10-208

## Related references

7.2 Running, stopping, and stepping through an application on page 7-123

9.2 Examining the call stack on page 9-188

7.14 Handling UNIX signals on page 7-140

7.15 Handling processor exceptions on page 7-142

# 9.2 Examining the call stack

The call stack, or runtime stack, is an area of memory used to store function return information and local variables. As each function is called, a record is created on the call stack. This record is commonly known as a stack frame.

The debugger can display the calling sequence of any functions that are still in the execution path because their calling addresses are still on the call stack. However:

- When a function completes execution the associated stack frame is removed from the call stack and the information is no longer available to the debugger.
- If the call stack contains a function for which there is no debug information, the debugger might not be able to trace back up the calling stack frames. Therefore you must compile all your code with debug information to successfully view the full call stack.

If you are debugging multi-threaded applications, a separate call stack is maintained for each thread.

Use the **Stack** view to display stack information for the currently active connection in the **Debug Control** view. All the views in the **Development Studio** perspective are associated with the current stack frame and are updated when you select another frame. See *Stack view* on page 16-417 for more information.

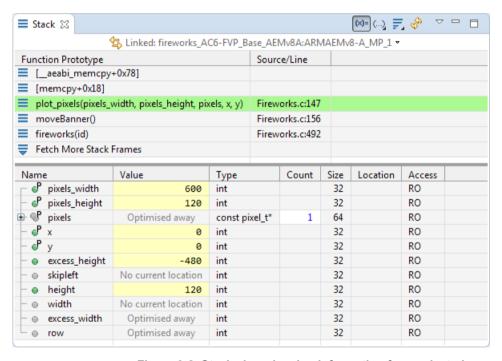

Figure 9-2 Stack view showing information for a selectedcore

# Related concepts

10.9 About debugging shared libraries on page 10-203

10.10.2 About debugging a Linux kernel on page 10-206

10.10.3 About debugging Linux kernel modules on page 10-208

#### Related references

7.2 Running, stopping, and stepping through an application on page 7-123

9.1 Examining the target execution environment on page 9-187

7.14 Handling UNIX signals on page 7-140

7.15 Handling processor exceptions on page 7-142

# 9.3 About trace support

Arm Development Studio enables you to perform tracing on your application or system. Tracing enables you to non-invasively capture, in real-time, the instructions and data accesses that were executed. It is a powerful tool that enables you to investigate problems while the system runs at full speed. These problems can be intermittent, and are difficult to identify through traditional debugging methods that require starting and stopping the processor. Tracing is also useful when trying to identify potential bottlenecks or to improve performance-critical areas of your application.

When a program fails, and the trace buffer is enabled, you can see the program history associated with the captured trace. With this program history, it is easier to walk back through your program to see what happened just before the point of failure. This is particularly useful for investigating intermittent and real-time failures, which can be difficult to identify through traditional debug methods that require stopping and starting the processor. The use of hardware tracing can significantly reduce the amount of time required to find these failures, because the trace shows exactly what was executed.

Before the debugger can trace your platform, you must ensure that:

- You have a debug hardware agent, such as an Arm DSTREAM unit with a connection to a trace stream.
- The debugger is connected to the debug hardware agent.

#### **Trace hardware**

Processor trace is typically provided by an external hardware block connected to the processor. This is known as an Embedded Trace Macrocell (ETM) or Program Trace Macrocell (PTM) and is an optional part of an Arm architecture-based system. System-on-chip designers might omit this block from their silicon to reduce costs. Unless using start/stop debug to observe the trace data, these blocks observe (but do not affect) the processor behavior and are able to monitor instruction execution and data accesses.

There are two main problems with capturing trace. The first is that with very high processor clock speeds, even a few seconds of operation can mean billions of cycles of execution. Clearly, to look at this volume of information would be extremely difficult. The second problem is that data trace requires very high bandwidth as every load or store operation generates trace information. This is a problem because typically only a few pins are provided on the chip and these outputs might be able to be switched at significantly lower rates than the processor can be clocked at. It is very easy to exceed the capacity of the trace port. To solve this latter problem, the trace macrocell tries to compress information to reduce the bandwidth required. However, the main method to deal with these issues is to control the trace block so that only selected trace information is gathered. For example, trace only execution, without recording data values, or trace only data accesses to a particular peripheral or during execution of a particular function.

In addition, it is common to store trace information in an on-chip memory buffer, the Embedded Trace Buffer (ETB). This alleviates the problem of getting information off-chip at speed, but has an additional cost in terms of silicon area and also provides a fixed limit on the amount of trace that can be captured.

The ETB stores the compressed trace information in a circular fashion, continuously capturing trace information until stopped. The size of the ETB varies between chip implementations, but a buffer of 8 or 16kB is typically enough to hold a several thousand lines of program trace.

# **Trace Ranges**

Trace ranges enable you to restrict the capture of trace to a linear range of memory. A trace range has a start and end address in virtual memory, and any execution within this address range is captured. In contrast to trace start and end points, any function calls made within a trace range are only captured if the target of the function call is also within the specified address range. The number of trace ranges that can be enabled is determined by the debug hardware in your processor.

When no trace ranges are set, trace data for all virtual addresses is captured. When any trace ranges are set, trace capture is disabled by default, and is only enabled when within the defined ranges.

You can configure trace ranges using the **Ranges** tab in the Trace view. The start and end address for each range can either be an absolute address or an expression, such as the name of a function. Be aware that optimizing compilers might rearrange or minimize code in memory from that in the associated source code. This can lead to code being unexpectedly included or excluded from the trace capture.

#### **Trace Points**

Trace points enable you to control precisely where in your program trace is captured. Trace points are non-intrusive and do not require stopping the system to process. The maximum number of trace points that can be set is determined by the debug hardware in your processor. To set trace points in the source view, right-click in the margin and select the required option from the Arm DS Breakpoints context menu. To set trace points in the Disassembly view, right-click on an instruction and select the required option from the Arm DS Breakpoints context menu. Trace points are listed in the Breakpoints view. The following types of trace points are available:

#### **Trace Start Point**

Enables trace capture when execution reaches the selected address.

#### **Trace Stop Point**

Disables trace capture when execution reaches the selected address

#### **Trace Trigger Point**

Marks this point in your source code so that you can more easily locate it in the Trace view.

Trace Start Points and Trace Stop Points enable and disable capture of trace respectively. Trace points do not take account of nesting. For example, if you hit two Trace Start Points in a row, followed by two Trace Stop Points, then the trace is disabled immediately when the first Trace Stop Point is reached, not the second. With no Trace Start Points set then trace is enabled all the time by default. If you have any Trace Start Points set, then trace is disabled by default and is only enabled when the first Trace Start Point is hit.

Trace trigger points enable you to mark interesting locations in your source code so that you can easily The Cast time

| inserted into the trace buffer. Only the first Trigger Point to be hit inserts the trigger event record. To configure the debugger so that it stops collecting trace when a trace trigger point is hit, use the <b>Stop</b> |                                                                                                    |  |  |  |
|----------------------------------------------------------------------------------------------------|----------------------------------------------------------------------------------------------------|--|--|--|
| Trace Capture On Trigger checkbox in the Properties tab of the Trace view.                                                                                                    |                                                                                                    |  |  |  |
|                                                                                                    | Note                                                                                                    |  |  |  |
| This do                                                                                                    | bes not stop the target. It only stops the trace capture. The target continues running normally until breakpoint or until you click the <b>Interrupt</b> icon in the Debug Control view.                      |  |  |  |
|                                                                                                    | his is set you can configure the amount of trace that is captured before and after a trace trigger sing the Post-Trigger Capture Size field in the <b>Properties</b> tab of the Trace view. If you set this : |  |  |  |
| 0%                                                                                                    |                                                                                                    |  |  |  |
|                                                                                                    | The trace capture stops as soon as possible after the first trigger point is hit. The trigger event record can be found towards the end of the trace buffer.                                                  |  |  |  |
| 50%                                                                                                    |                                                                                                    |  |  |  |
|                                                                                                    | The trace capture stops after the first trigger point is hit and an additional 50% of the buffer is filled. The trigger event record can be found towards the middle of the trace buffer.                     |  |  |  |

| 99%                                                                                                    |
|----------------------------------------------------------------------------------------------------|
| The trace capture stops after the first trigger point is hit and an additional 99% of the buffer is filled. The trigger event record can be found towards the beginning of the trace buffer.        |
| Note                                                                                                    |
| Due to target timing constraints the trigger event record might get pushed out of the trace buffer                                                                                                  |
| <del></del>                                                                                                    |
| Being able to limit trace capture to the precise areas of interest is especially helpful when using a captur device such as an ETB, where the quantity of trace that can be captured is very small. |
| Select the <b>Find Trigger Event record</b> option in the view menu to locate Trigger Event record in the trace buffer.                                                                             |
| Note                                                                                                    |

Trace trigger functionality is dependent on the target platform being able to signal to the trace capture hardware, such as ETB or DSTREAM, that a trigger condition has occurred. If this hardware signal is not present or not configured correctly then it might not be possible to automatically stop trace capture around trigger points.

## Related concepts

9.4 About post-mortem debugging of trace data on page 9-192

12.1 Overview: Running Arm® Debugger from the command-line or from a script on page 12-265 Related tasks

12.4 Specifying a custom configuration database using the command-line on page 12-275 **Related references** 

12.2 Command-line debugger options on page 12-266

# 9.4 About post-mortem debugging of trace data

You can decode previously captured trace data. You must have files available containing the captured trace, as well as any other files, such as configuration and images, that are needed to process and decode that trace data.

Once the trace data and other files are ready, you configure the headless command-line debugger to connect to the post-mortem debug configuration from the configuration database.

You can then inspect the state of the data at the time of the trace capture.

| Note |
|------|
|------|

- The memory and registers are read-only.
- You can add more debug information using additional files.
- You can also decode trace and dump the output to files.

The basic steps for post-mortem debugging using the headless command-line debugger are:

- 1. Generate trace data files.
- 2. Use --cdb-list to list the platforms and parameters available in the configuration database.
- 3. Use --cdb-entry to specify a platform entry in the configuration database.
- 4. If you need to specify additional parameters, use the --cdb-entry-param option to specify the parameters.

| — Note — |  |
|----------|--|
| Note     |  |

At the Arm Development Studio command prompt, enter debugger --help to view the list of available options.

#### Related concepts

9.3 About trace support on page 9-189

12.1 Overview: Running Arm® Debugger from the command-line or from a script on page 12-265 **Related tasks** 

12.4 Specifying a custom configuration database using the command-line on page 12-275 **Related references** 

12.2 Command-line debugger options on page 12-266

# Chapter 10 **Debugging Embedded Systems**

Gives an introduction to debugging embedded systems.

#### It contains the following sections:

- 10.1 About endianness on page 10-194.
- 10.2 About accessing AHB, APB, and AXI buses on page 10-195.
- 10.3 About virtual and physical memory on page 10-196.
- 10.4 About address spaces on page 10-197.
- 10.5 About debugging hypervisors on page 10-198.
- 10.6 About debugging big.LITTLE™ systems on page 10-199.
- 10.7 About debugging bare-metal symmetric multiprocessing systems on page 10-200.
- 10.8 About debugging multi-threaded applications on page 10-202.
- 10.9 About debugging shared libraries on page 10-203.
- 10.10 About OS awareness on page 10-205.
- 10.11 About debugging TrustZone enabled targets on page 10-212.
- 10.12 About debugging a Unified Extensible Firmware Interface (UEFI) on page 10-214.
- 10.13 About debugging MMUs on page 10-215.
- 10.14 About Debug and Trace Services Layer (DTSL) on page 10-217.
- 10.15 About CoreSight™ Target Access Library on page 10-218.
- 10.16 Debug and trace over functional I/O on page 10-219.
- 10.17 About debugging caches on page 10-220.
- 10.18 About Arm® Debugger support for overlays on page 10-223.
- 10.19 Debugging a loadable kernel module on page 10-224.
- 10.20 Useful commands for debugging a kernel module on page 10-228.
- 10.21 Performance analysis of the threads application running on Arm Linux on page 10-229.

## 10.1 About endianness

The term endianness is used to describe the ordering of individually addressable quantities, which means bytes and halfwords in the Arm architecture. The term byte-ordering can also be used rather than endian.

If an image is loaded to the target on connection, the debugger automatically selects the endianness of the image otherwise it selects the current endianness of the target. If the debugger detects a conflict then a warning message is generated.

You can use the set endian command to modify the default debugger setting.

**Related information**Arm Debugger commands

# 10.2 About accessing AHB, APB, and AXI buses

Arm-based systems connect the processors, memories and peripherals using buses. Examples of common bus types include AMBA High-performance Bus (AHB), Advanced Peripheral Bus (APB), and Advanced eXtensible Interface (AXI).

In some systems, these buses are accessible from the debug interface. Where this is the case, then Arm Debugger provides access to these buses when performing bare-metal or kernel debugging. Buses are exposed within the debugger as additional address spaces. Accesses to these buses are available irrespective of whether the processor is running or halted.

Within a debug session in Arm Debugger you can discover which buses are available using the info memory command. The address and description columns in the output of this command explain what each address space represents and how the debugger accesses it.

You can use AHB:, APB:, and AXI: address prefixes for these buses anywhere in the debugger where you normally enter an address or expression. For example, assuming that the debugger provides an APB address space, then you can print the contents of address zero using the following command:

x/1 APB:0x0

When using address prefixes in expressions, you can also use address space parameters to specify additional behavior. See *Address space prefixes* for information on how to do this.

Each address space has a size, which is the number of bits that comprise the address. Common address space size on embedded and low-end devices is 32-bits, higher-end devices that require more memory might use > 32-bits. As an example, some devices based around Arm architecture Armv7 make use of LPAE (Large Physical Address Extensions) to extend physical addresses on the AXI bus to 40-bits, even though virtual addresses within the processor are 32-bits.

The exact topology of the buses and their connection to the debug interface is dependent on your system. See the CoreSight specifications for your hardware for more information. Typically, the debug access to these buses bypass the processor, and so does not take into account memory mappings or caches within the processor itself. It is implementation dependent on whether accesses to the buses occur before or after any other caches in the system, such as L2 or L3 caches. The debugger does not attempt to achieve coherency between caches in your system when accessing these buses and it is your responsibility to take this into account and manually perform any clean or flush operations as required.

For example, to achieve cache coherency when debugging an image with the processors level 1 cache enabled, you must clean and invalidate portions of the L1 cache prior to modifying any of your application code or data using the AHB address space. This ensures that any existing changes in the cache are written out to memory before writing to that address space, and that the processor correctly reads your modification when execution resumes.

The behavior when accessing unallocated addresses is undefined, and depending on your system can lead to locking up the buses. It is recommended that you only access those specific addresses that are defined in your system. You can use the memory command to redefine the memory regions within the debugger and modifying access rights to control the addresses. You can use the x command with the <count> option to limit the amount of memory that is read.

# Related concepts

10.4 About address spaces on page 10-197

Related references

16.6 Commands view on page 16-410

Related information

Arm Debugger commands

Address space prefixes

info memory command

info memory-parameters command

# 10.3 About virtual and physical memory

Processors that contain a Memory Management Unit (MMU) provide two views of memory, virtual and physical. The virtual address is the address prior to address translation in the MMU, and the physical address is the address after translation.

Normally when the debugger accesses memory, it uses virtual addresses. However, if the MMU is disabled, then the mapping is flat and the virtual address is the same as the physical address.

To force the debugger to use physical addresses, prefix the addresses with P:.

For example:

P:0x8000

P:0+main creates a physical address with the address offset of main()

If your processor also contains TrustZone® technology, then you have access to Secure and Normal worlds, each with their own separate virtual and physical address mappings. In this case, the address prefix P: is not available, and instead you must use NP: for normal physical and SP: for secure physical.

- Note -----

- Processors that are compliant with Arm Architectures prior to Armv6 do not support physical addressing in this manner. This includes the Arm7<sup>™</sup> and Arm9<sup>™</sup> family of processors.
- Physical address access is not enabled for all operations. For example, the Arm hardware does not support setting breakpoints via a physical address.

When memory is accessed via a physical address, the caches are not flushed. Hence, results might differ depending on whether you view memory through the physical or virtual addresses (assuming they are addressing the same memory addresses).

Related references
16.6 Commands view on page 16-410
Related information

Arm Debugger commands

# 10.4 About address spaces

An address space is a region of memory that is defined by specific attributes. For example, a memory region can be Secure or Non-Secure.

You can refer to different address spaces in Arm Debugger using address space prefixes. These can be used for various debugging activities, such as:

- Setting a breakpoint in a specific memory space.
- · Reading or writing memory.
- Loading symbols associated with a specific memory space.

| <b>T</b> . |  |
|------------|--|
| <br>Note – |  |

See *Address space prefixes* for information on how to use an address space prefix with the debug commands.

Arm Debugger also uses these prefixes when reporting the current memory space where the execution stopped, for example:

• For address spaces in Armv7-based processors:

Execution stopped in SVC mode at S:0x80000000

Execution stopped in SYS mode at breakpoint 1: S:0x80000BA8.

• For address spaces in Armv8-based processors:

Execution stopped in EL3h mode at: EL3:0x00000000000001500

If the core is stopped in exception level EL3, the debugger cannot reliably determine whether the translation regime at EL1/EL0 is configured for Secure or Non-secure access. This is because the Secure Monitor can change this at run-time when switching between Secure and Non-secure Worlds. Memory accesses from EL3, such as setting software breakpoints at EL1S: or EL1N: addresses, might cause corruption or the target to lockup.

| <br>V۲ | ote |  |
|--------|-----|--|
| 71     | uc  |  |

The reported EL1S: here refers to the memory space that is common to EL0 and EL1. It does not refer to the exception level.

#### Related concepts

10.2 About accessing AHB, APB, and AXI buses on page 10-195

10.3 About virtual and physical memory on page 10-196

10.5 About debugging hypervisors on page 10-198

#### Related information

Address space prefixes

# 10.5 About debugging hypervisors

Arm processors that support virtualization extensions have the ability to run multiple guest operating systems beneath a hypervisor. The hypervisor is the software that arbitrates amongst the guest operating systems and controls access to the hardware.

Arm Debugger provides basic support for bare-metal hypervisor debugging. When connected to a processor that supports virtualization extensions, the debugger enables you to distinguish between hypervisor and guest memory, and to set breakpoints that only apply when in hypervisor mode or within a specific guest operating system.

A hypervisor typically provides separate address spaces for itself as well as for each guest operating system. Unless informed otherwise, all memory accesses by the debugger occur in the current context. If you are stopped in hypervisor mode then memory accesses use the hypervisor memory space, and if stopped in a guest operating system then memory accesses use the address space of the guest operating system. To force access to a particular address space, you must prefix the address with either H: for hypervisor or N: for guest operating system.

| hypervisor or N: for guest operating system.                                                                 |
|----------------------------------------------------------------------------------------------------|
| Note                                                                                                    |
| It is only possible to access the address space of the guest operating system that is currently scheduled to |
| run within the hypervisor. It is not possible to specify a different guest operating system.                 |

Similarly, hardware and software breakpoints can be configured to match on hypervisor or guest operating systems using the same address prefixes. If no address prefix is used then the breakpoint applies to the address space that is current when the breakpoint is first set. For example, if a software breakpoint is set in memory that is shared between hypervisor and a guest operating system, then the possibility exists for the breakpoint to be hit from the wrong mode, and in this case the debugger may not recognize your breakpoint as the reason for stopping.

For hardware breakpoints only, not software breakpoints, you can additionally configure them to match only within a specific guest operating system. This feature uses the architecturally defined Virtual Machine ID (VMID) register to spot when a specific guest operating system is executing. The hypervisor is responsible for assigning unique VMIDs to each guest operating system setting this in the VMID register when that guest operating system executes. In using this feature, it is your responsibility to understand which VMID is associated with each guest operating system that you want to debug. Assuming a VMID is known, you can apply a breakpoint to it within the **Breakpoints** view or by using the break-stop-on-vmid command.

When debugging a system that is running multiple guest operating systems, you can optionally enable the set print current-vmid setting to receive notifications in the console when the debugger stops and the current VMID changes. You can also obtain the VMID within Arm Development Studio scripts using the \$vmid debugger variable.

Related references
16.6 Commands view on page 16-410
Related information
Arm Debugger Commands

# 10.6 About debugging big.LITTLE™ systems

A big.LITTLE system is designed to optimize both high performance and low power consumption over a wide variety of workloads. It achieves this by including one or more high performance processors alongside one or more low power processors. The system transitions the workload between the processors as necessary to achieve this goal.

big.LITTLE systems are typically configured in a Symmetric MultiProcessing (SMP) configuration. An operating system or hypervisor controls which processors are powered up or down at any given time and assists in migrating tasks between them.

For bare-metal debugging on big.LITTLE systems, you can establish an SMP connection within Arm Debugger. In this case all the processors in the system are brought under the control of the debugger. The debugger monitors the power state of each processor as it runs and displays it in the **Debug Control** view and on the command -line. Processors that are powered-down are visible to the debugger but cannot be accessed.

For Linux application debugging on big.LITTLE systems, you can establish a **gdbserver** connection within Arm Debugger. Linux applications are typically unaware of whether they are running on a big processor or a little processor because this is hidden by the operating system. There is therefore no difference within the debugger when debugging a Linux application on a big.LITTLE system as compared to application debug on any other system.

## Related concepts

10.7 About debugging bare-metal symmetric multiprocessing systems on page 10-200

Related references

16.6 Commands view on page 16-410

Related information

Arm Debugger Commands

# 10.7 About debugging bare-metal symmetric multiprocessing systems

Arm Debugger supports debugging bare-metal Symmetric MultiProcessing (SMP) systems. The debugger expects an SMP system to meet the following requirements:

- The same ELF image running on all processors.
- All processors must have identical debug hardware. For example, the number of hardware breakpoint and watchpoint resources must be identical.
- Breakpoints and watchpoints must only be set in regions where all processors have identical memory
  maps, both physical and virtual. Processors with different instance of identical peripherals mapped at
  the same address are considered to meet this requirement, as in the case of the private peripherals of
  Arm multicore processors.

#### Configuring and connecting

To enable SMP support in the debugger you must first configure a debug session in the Debug Configurations dialog box. Targets that support SMP debugging are identified by having SMP mentioned in the Debug operation drop-down list.

Configuring a single SMP connection is all you require to enable SMP support in the debugger. On connection, you can then debug all of the SMP processors in your system by selecting them in the **Debug Control** view.

| Control view.                                                                                                    |
|----------------------------------------------------------------------------------------------------|
| Note                                                                                                    |
| It is recommended to always use an SMP connection when debugging an SMP system. Using a single-core connection instead of an SMP connection might result in other cores halting on software breakpoints with no way to resume them. |

#### Image and symbol loading

When debugging an SMP system, image and symbol loading operations apply to all the SMP processors. For image loading, this means that the image code and data are written to memory once through one of the processors, and are assumed to be accessible through the other processors at the same address because they share the same memory. For symbol loading, this means that debug information is loaded once and is available when debugging any of the processors.

## Running, stopping and stepping

When debugging an SMP system, attempting to run one processor automatically starts running all the other processors in the system. Similarly, when one processor stops (either because you requested it or because of an event such as a breakpoint being hit), then all processors in the system stop.

For instruction level single-stepping (stepi and nexti commands), then the currently selected processor steps one instruction. The exception to this is when a nexti operation is required to step over a function call in which case the debugger sets a breakpoint and then runs all processors. All other stepping commands affect all processors.

Depending on your system, there might be a delay between one processor running or stopping and another processor running or stopping. This delay can be very large.

In rare cases, one processor might stop and one or more of the others fails to stop in response. This can occur, for example, when a processor running code in secure mode has temporarily disabled debug ability. When this occurs, the **Debug Control** view displays the individual state of each processor (running or stopped), so that you can see which ones have failed to stop. Subsequent run and step operations might not operate correctly until all the processors stop.

## Breakpoints, watchpoints, and signals

By default, when debugging an SMP system, breakpoint, watchpoint, and signal (vector catch) operations apply to all processors. This means that you can set one breakpoint to trigger when any of the

processors execute code that meets the criteria. When the debugger stops due to a breakpoint, watchpoint, or signal, then the processor that causes the event is listed in the **Commands** view.

Breakpoints or watchpoints can be configured for one or more processors by selecting the required processor in the relevant Properties dialog box. Alternatively, you can use the break-stop-on-cores command. This feature is not available for signals.

## **Examining target state**

Views of the target state, including registers, call stack, memory, disassembly, expressions, and variables contain content that is specific to a processor.

Views such as breakpoints, signals and commands are shared by all the processors in the SMP system, and display the same contents regardless of which processor is currently selected.

#### **Trace**

When you are using a connection that enables trace support then you are able to view trace for each of the processors in your system. By default, the **Trace** view shows trace for the processor that is currently selected in the **Debug Control** view. Alternatively, you can choose to link a **Trace** view to a specific processor by using the Linked: <context> toolbar option for that **Trace** view. Creating multiple **Trace** views linked to specific processors enables you to view the trace from multiple processors at the same time. The indexes in the **Trace** views do not necessarily represent the same point in time for different processors.

#### Related concepts

10.6 About debugging big.LITTLE™ systems on page 10-199

21.1 About loading an image on to the target on page 21-666

21.2 About loading debug information into the debugger on page 21-668

#### Related tasks

7.9 Assigning conditions to an existing breakpoint on page 7-133

#### Related references

7.13 Setting a tracepoint on page 7-139

7.8 Conditional breakpoints on page 7-132

7.12 Pending breakpoints and watchpoints on page 7-137

7.2 Running, stopping, and stepping through an application on page 7-123

16.4 Breakpoints view on page 16-402

16.6 Commands view on page 16-410

16.9 Disassembly view on page 16-420

16.16 Memory view on page 16-441

16.18 Modules view on page 16-455

16.19 Registers view on page 16-457

16.30 Variables view on page 16-490

## Related information

Arm Debugger Commands

# 10.8 About debugging multi-threaded applications

The debugger tracks the current thread using the debugger variable, \$thread. You can use this variable in print commands or in expressions.

Threads are displayed in the **Debug Control** view with a unique ID that is used by the debugger and a unique ID from the Operating System (OS), for example:

```
os_idle_demon #3 stopped (USR) (ID 255)
```

where #3 is the unique ID used by the debugger, (USR) indicates the user mode, and ID 255 is the ID from the OS.

A separate call stack is maintained for each thread and the selected stack frame is shown in bold text. All the views in the **Development Studio** perspective are associated with the selected stack frame and are updated when you select another frame.

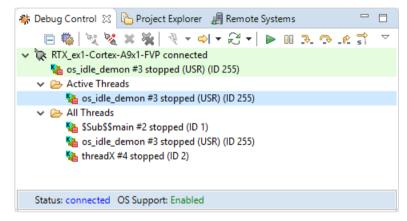

Figure 10-1 Threading call stacks in the Debug Control view

#### Related references

16.4 Breakpoints view on page 16-402

16.6 Commands view on page 16-410

16.9 Disassembly view on page 16-420

16.16 Memory view on page 16-441

16.18 Modules view on page 16-455

16.19 Registers view on page 16-457

16.30 Variables view on page 16-490

# 10.9 About debugging shared libraries

Shared libraries enable parts of your application to be dynamically loaded at runtime. You must ensure that the shared libraries on your target are the same as those on your host. The code layout must be identical, but the shared libraries on your target do not require debug information.

You can set standard execution breakpoints in a shared library but not until it is loaded by the application and the debug information is loaded into the debugger. Pending breakpoints however, enable you to set execution breakpoints in a shared library before it is loaded by the application.

When a new shared library is loaded the debugger re-evaluates all pending breakpoints, and those with addresses that it can resolve are set as standard execution breakpoints. Unresolved addresses remain as pending breakpoints.

The debugger automatically changes any breakpoints in a shared library to a pending breakpoint when the library is unloaded by your application.

You can load shared libraries in the Debug Configurations dialog box. If you have one library file then you can use the **Load symbols from file** option in the **Files** tab.

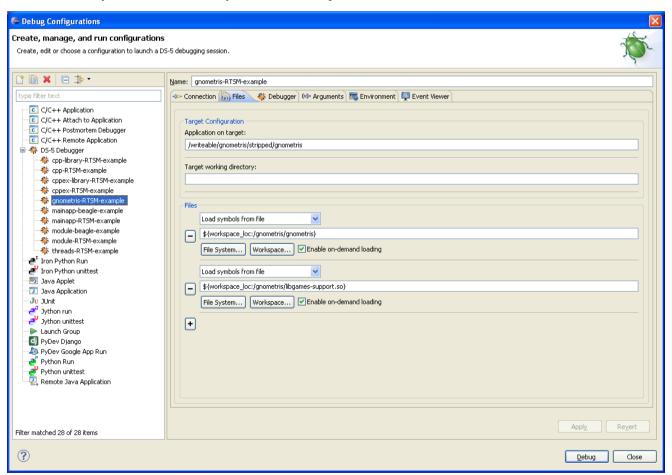

Figure 10-2 Adding individual shared library files

Alternatively if you have multiple library files then it is probably more efficient to modify the search paths in use by the debugger when searching for shared libraries. To do this you can use the **Shared library search directory** option in the Paths panel of the **Debugger** tab.

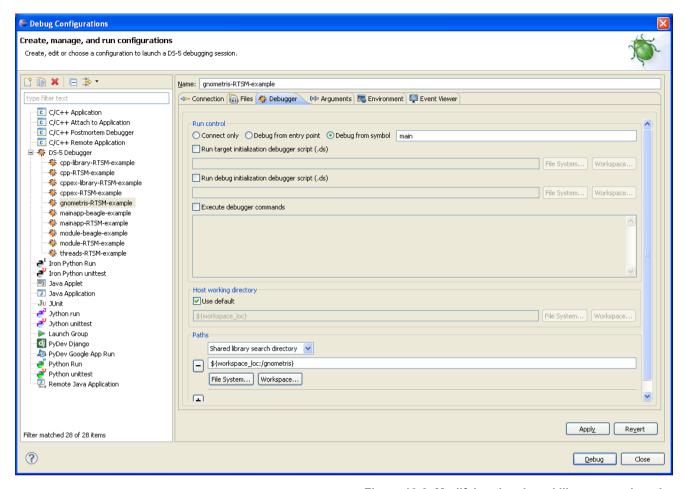

Figure 10-3 Modifying the shared library search paths

For more information on the options in the Debug Configurations dialog box, use the dynamic help.

#### Related references

- 7.2 Running, stopping, and stepping through an application on page 7-123
- 9.1 Examining the target execution environment on page 9-187
- 9.2 Examining the call stack on page 9-188
- 7.14 Handling UNIX signals on page 7-140
- 7.15 Handling processor exceptions on page 7-142
- 16.4 Breakpoints view on page 16-402
- 16.6 Commands view on page 16-410
- 16.9 Disassembly view on page 16-420
- 16.16 Memory view on page 16-441
- 16.18 Modules view on page 16-455
- 16.19 Registers view on page 16-457
- 16.30 Variables view on page 16-490

## 10.10 About OS awareness

Arm Development Studio provides support for a number of operating systems that can run on the target. This is called OS awareness and it provides a representation of the operating system threads and other relevant data structures.

The OS awareness support in Arm Debugger depends on the OS version and the processor architecture on the target.

Arm Debugger provides OS awareness for:

- ThreadX 5.6, 5.7: Armv5, Armv5T, Armv5TE, Armv5TEJ, Armv6-M, Armv7-M, Armv7-R, Armv7-A, Armv8-A.
- μC/OS-II 2.92: Armv6-M, Armv7-M, Armv7-R, Armv7-A.
- μC/OS-III 3.04: Armv6-M, Armv7-M, Armv7-R, Armv7-A.
- embOS 3.88: Armv5, Armv5T, Armv5TE, Armv5TEJ, Armv6-M, Armv7-M, Armv7-R, Armv7-A.
- Keil CMSIS-RTOS RTX 4.7 and RTX 5: Armv6-M, Armv7-M, Armv7-R, Armv7-A, Armv8-M.
- FreeRTOS 10.2.1: Armv6-M, Armv7-M, Armv7-R, Armv7-A, Armv8-M.
- Freescale MQX 4.0: Freescale-based Cortex-M4 and Cortex-A5 processors
- Quadros RTXC 1.0.2: Armv5T, Armv5TE, Armv5TEJ, Armv7-M, Armv7-R, Armv7-A.
- Nucleus RTOS 2014.06: Armv5, Armv5T, Armv5TE, Armv5TEJ, Armv6-M, Armv7-M, Armv7-R, Armv7-A.
- µC3 Standard: Armv7-R, Armv7-A.
- μC3 Compact: Armv6-M, Armv7-M.
- PikeOS 4.1, 4.2: Armv7-A, Armv7-R, Armv8-A.
- VxWorks 7: Armv7-A, Armv7-R, Armv8-A.

#### —— Note ———

- By default, OS awareness is not present for an architecture or processor that is not listed above.
- OS awareness support for newer versions of the OS depends on the scope of changes to their internal data structures.
- OS awareness in Arm Debugger does not support the original non-CMSIS Keil RTX.
- OS awareness for μC3 Standard requires you to set the vfp-flag parameter based on the --fpu option that the μC3 Standard kernel was compiled with. You can set this using the **OS Awareness** tab in the **Debug Configurations** dialog box, or using the command set os vfp-flag. You can set the value to disabled, vfpv3\_16, or vfpv3\_32.

The Linux kernels that Arm Debugger provides OS awareness for are:

- Linux 2.6.28, Armv7-A
- Linux 2.6.38: Armv7-A
- Linux 3.0: Armv7-A
- Linux 3.11.0-rc6: Army7-A
- Linux 3.13.0-rc3: Armv7-A
- Linux 3.6.0-rc6: Armv7-A
- Linux 3.7.0: Armv7-A
- Linux 3.9.0-rc3: Armv7-A
- Linux 3.11.0-rc6: Armv8-A

| Note |   |
|------|---|
|      | - |

Later versions of Linux are expected to work on Armv7-A Armv8-A architectures.

This section contains the following subsections:

- 10.10.1 About debugging FreeRTOS on page 10-206.
- 10.10.2 About debugging a Linux kernel on page 10-206.
- 10.10.3 About debugging Linux kernel modules on page 10-208.
- 10.10.4 About debugging ThreadX on page 10-209.

• 10.10.5 About debugging PikeOS on page 10-209.

## 10.10.1 About debugging FreeRTOS

FreeRTOS is an open-source real-time operating system.

Arm Debugger provides the following support for debugging FreeRTOS:

- Supports FreeRTOS on Cortex-M cores.
- View FreeRTOS tasks in the **Debug Control** view.
- View FreeRTOS tasks and queues in the RTOS Data view.

To enable FreeRTOS support in Arm Debugger, in the **Debug Configuration** dialog box, select FreeRTOS in the **OS** tab. Debugger support is activated when FreeRTOS is initialized on the target device.

| Note                                                                                                  |
|----------------------------------------------------------------------------------------------------|
| Operating system support in the debugger is activated only when OS-specific debug symbols are loaded. |
| Ensure that the debug symbols for the operating system are loaded before using any of the OS-specific |
| views and commands.                                                                                   |

When building your FreeRTOS image, ensure that the following compiler flags are set:

- -DportREMOVE STATIC QUALIFIER
- -DINCLUDE xTaskGetIdleTaskHandle
- -DconfigQUEUE REGISTRY SIZE=n (where n >= 1)

If these flags are set incorrectly, FreeRTOS support might fail to activate in Arm Debugger See the documentation supplied with FreeRTOS to view the details of these flags.

## 10.10.2 About debugging a Linux kernel

Arm Development Studio supports source level debugging of a Linux kernel. The Linux kernel (and associated device drivers) can be debugged in the same way as a standard ELF format executable. For example, you can set breakpoints in the kernel code, step through the source, inspect the call stack, and watch variables.

| Note                            |                                                                         |
|---------------------------------|-------------------------------------------------------------------------|
| User space parameters (marked _ | _user) that are not currently mapped in cannot be read by the debugger. |

To debug the kernel:

1. Compile the kernel source using the following options:

#### CONFIG DEBUG KERNEL=y

Enables the kernel debug options.

### CONFIG\_DEBUG\_INFO=y

Builds vmlinux with debugging information.

## CONFIG\_DEBUG\_INFO\_REDUCED=n

Includes full debugging information when compiling the kernel.

#### CONFIG PERF EVENTS=n

Disables the performance events subsystem. Some implementations of the performance events subsystem internally make use of hardware breakpoints, disrupting the use of hardware breakpoints set by the debugger. It is recommended to disable this option if you observe the debugger failing to hit hardware breakpoints or failing to report kernel module load and unload events.

| Note                                    |         |       |              |            |
|-----------------------------------------|---------|-------|--------------|------------|
| If you are working with Arm Streamline, | CONFIG_ | PERF_ | _EVENTS must | be enabled |

Compiling the kernel source generates a Linux kernel image and symbol files which contain debug information.

| Note |
|------|
|------|

Be aware that:

- Other options might be required depending on the type of debugging you want to perform. Check the kernel documentation for details.
- A Linux kernel is always compiled with full optimizations and inlining enabled, therefore:
  - Stepping through code might not work as expected due to the possible reordering of some instructions.
  - Some variables might be optimized out by the compiler and therefore not be available for the debugger.
- 2. Load the Linux kernel on to the target.
- 3. Load kernel debug information into the debugger.

| <br>Note |
|----------|
| 11016    |

If the Linux kernel you are debugging runs on multiple cores, then it is recommended to select an SMP connection type when connecting the debugger. Using a single-core connection instead of an SMP connection might result in other cores halting on software breakpoints with no way to resume them.

## 4. Debug the kernel as required.

#### Related concepts

10.10.3 About debugging Linux kernel modules on page 10-208

10.7 About debugging bare-metal symmetric multiprocessing systems on page 10-200

### Related tasks

6.4 Configuring a connection to a Linux kernel on page 6-103

## Related references

- 7.2 Running, stopping, and stepping through an application on page 7-123
- 9.1 Examining the target execution environment on page 9-187
- 9.2 Examining the call stack on page 9-188
- 7.14 Handling UNIX signals on page 7-140
- 7.15 Handling processor exceptions on page 7-142
- 16.44 Debug Configurations Files tab on page 16-516
- 16.45 Debug Configurations Debugger tab on page 16-520
- 16.4 Breakpoints view on page 16-402
- 16.6 Commands view on page 16-410
- 16.9 Disassembly view on page 16-420
- 16.16 Memory view on page 16-441
- 16.18 Modules view on page 16-455
- 16.19 Registers view on page 16-457

#### 16.30 Variables view on page 16-490

## 10.10.3 About debugging Linux kernel modules

Linux kernel modules provide a way to extend the functionality of the kernel, and are typically used for things such as device and file system drivers. Modules can either be built into the kernel or can be compiled as a loadable module and then dynamically inserted and removed from a running kernel during development without having to frequently recompile the kernel. However, some modules must be built into the kernel and are not suitable for loading dynamically. An example of a built-in module is one that is required during kernel boot and must be available prior to the root file system being mounted.

You can set source-level breakpoints in a module after loading the module debug information into the debugger. For example, you can load the debug information using **add-symbol-file modex.ko**. To set a source-level breakpoint in a module before it is loaded into the kernel, use break -p to create a pending breakpoint. When the kernel loads the module, the debugger loads the symbols and applies the pending breakpoint.

When debugging a module, you must ensure that the module on your target is the same as that on your host. The code layout must be identical, but the module on your target does not require debug information.

#### **Built-in module**

To debug a module that has been built into the kernel, the procedure is the same as for debugging the kernel itself:

- 1. Compile the kernel together with the module.
- 2. Load the kernel image on to the target.
- 3. Load the related kernel image with debug information into the debugger
- 4. Debug the module as you would for any other kernel code.

Built-in (statically linked) modules are indistinguishable from the rest of the kernel code, so are not listed by the info os-modules command and do not appear in the **Modules** view.

#### Loadable module

The procedure for debugging a loadable kernel module is more complex. From a Linux terminal shell, you can use the <code>insmod</code> and <code>rmmod</code> commands to insert and remove a module. Debug information for both the kernel and the loadable module must be loaded into the debugger. When you insert and remove a module the debugger automatically resolves memory locations for debug information and existing breakpoints. To do this, the debugger intercepts calls within the kernel to insert and remove modules. This introduces a small delay for each action whilst the debugger stops the kernel to interrogate various data structures.

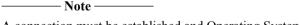

A connection must be established and Operating System (OS) support enabled within the debugger before a loadable module can be detected. OS support is automatically enabled when a Linux kernel image is loaded into the debugger. However, you can manually control this by using the set os command.

# Related concepts

10.10.2 About debugging a Linux kernel on page 10-206

10.7 About debugging bare-metal symmetric multiprocessing systems on page 10-200

#### Related tasks

6.4 Configuring a connection to a Linux kernel on page 6-103

#### Related references

- 7.2 Running, stopping, and stepping through an application on page 7-123
- 9.1 Examining the target execution environment on page 9-187
- 9.2 Examining the call stack on page 9-188
- 7.14 Handling UNIX signals on page 7-140

- 7.15 Handling processor exceptions on page 7-142
- 16.4 Breakpoints view on page 16-402
- 16.6 Commands view on page 16-410
- 16.9 Disassembly view on page 16-420
- 16.16 Memory view on page 16-441
- 16.18 Modules view on page 16-455
- 16.19 Registers view on page 16-457
- 16.30 Variables view on page 16-490

## 10.10.4 About debugging ThreadX

ThreadX is a real-time operating system from Express Logic, Inc.

Arm Debugger provides the following ThreadX RTOS visibility:

- Comprehensive thread list with thread status and objects on which the threads are blocked/suspended.
- All major ThreadX objects including semaphores, mutexes, memory pools, message queues, event flags, and timers.
- Stack usage for individual threads.
- Call frames and local variables for all threads.

To enable ThreadX support in Arm Debugger, in the **Debug Configuration** dialog box, select **ThreadX** in the **OS Awareness** tab. ThreadX OS awareness is activated when ThreadX is initialized on the target device.

## 10.10.5 About debugging PikeOS

Arm Development Studio supports source level debugging of PikeOS.

From a debugging perspective, PikeOS consists of mainly these parts:

- PikeOS kernel.
- PikeOS System Software (PSSW).

Note —

• Applications which run on the operating system.

All these parts have separate symbol files and you must ensure that the symbols for the relevant parts are loaded at the correct address spaces.

## Debugging PikeOS after the MMU is enabled

| 1. | Load the PikeOS image onto the target. You can use the Development Studio restore command to |
|----|----------------------------------------------------------------------------------------------|
|    | load the image into the target RAM.                                                          |
|    | Note                                                                                         |

- The PikeOS image does not contain debug information, even if using the PikeOS ELF boot strategy.
- Loading the image on to your target depends on your boot strategy and target. Check the PikeOS
  documentation for instructions.
- If using the CODEO tool, the boot image is the output of an **Integration Project**.

| 2. | Load the kernel debug information. You can use the Development Studio add-symbol-file command |
|----|-----------------------------------------------------------------------------------------------|
|    | to load the kernel debug information into the debugger.                                       |

| • | The address space where the kernel runs might differ from the current address space, especially if |
|---|----------------------------------------------------------------------------------------------------|
|   | stopped during the boot process. Ensure that the kernel debug image is loaded to the address       |
|   | space that the kernel runs in, for example, EL1N.                                                  |

• Do not enable OS awareness before the MMU is enabled. If you want to debug PikeOS, before the MMU is enabled, see the *Debugging PikeOS before the MMU is enabled* section later in this topic.

- The kernel debug image must exactly match the kernel with which the loaded image was compiled. Loading this information is necessary for the OS Awareness to function.
- If using the CODEO tool, you can determine the kernel that is used from the **PikeOS Kernel** section of the **Integration Project**'s **Project Configuration**. The debug image is typically stored with a .elf or .unstripped file extension.

| 3. | Load the debug information for your application or the PikeOS System Software using the <i>add-symbol-file</i> command. Ensure that they are loaded to the correct address space.                                                                                             |
|----|----------------------------------------------------------------------------------------------------|
|    | Note                                                                                                    |
|    | If using the CODEO tool, you can determine the location of files containing debug information from the relevant sections of the <b>Integration Project</b> 's <b>Project Configuration</b> . The debug images are typically stored with a .elf or .unstripped file extension. |
|    | This step is not required or used by the OS awareness, but improves your experience if you plan to debug either of these components.                                                                                                    |
|    | Note                                                                                                    |
|    | hen debugging PikeOS, if you inspect unscheduled OS threads, their current Program Counter might int to an address which is not currently mapped in by the MMU.                                                                                                    |
|    |                                                                                                    |

## Debugging PikeOS before the MMU is enabled

The initial enablement of the MMU is done by the Platform Support Package (PSP) during its early initialization. The point at which the MMU is enabled differs by platform. Some PSPs provide explicit symbols to mark the first virtual instructions, while others do not. To find the first point at which the MMU is enabled, inspection of the specific platform's PSP is required.

The MMU is enabled by the time the PSP starts the kernel and the kernel entry point P4Main is passed. When the MMU is enabled, it is safe to enable OS awareness.

The kernel debug image contains debug symbols for both the kernel and the PSP. All symbols have virtual addresses and require the MMU to be enabled. The early PSP initialization occurs before the MMU is enabled. To debug the early PSP initialization, load the kernel symbols with an offset so that their offset virtual addresses align with their physical counterparts.

Since the MMU is currently off, Arm Debugger's OS support must be disabled before the kernel debug symbols are loaded. This is to avoid the debugger from trying to read the kernel structures before they are set up (and possibly resulting in Data Aborts). To disable OS awareness, enter *set os enabled off* in the Development Studio **Command** view and click **Submit** or press **Enter**.

To calculate the required load offset, calculate the difference (P-V) between the physical start address of the boot image (P) and the virtual start address of the kernel image (V).

For example, if the kernel is linked at virtual address 0x80000000 and is loaded at physical address 0x20000000, the offset is -0x60000000, which is 0x200000000 - 0x800000000 (P-V).

| 0x20000000, the offset is -0x60000000, which is 0x20000000 - 0x80000000 (P-                                                                                                    | V). |
|----------------------------------------------------------------------------------------------------|-----|
| Note                                                                                                    |     |
| Early PSP initialization typically runs at a higher Exception level than the rest of take care to ensure that the offset symbols are also loaded in the correct address special offset for an Armv8 target is EL2N:-0xFFFFFF7F80000000. |     |

See *About loading debug information into the debugger* on page 21-668 for information on loading debug symbols into the debugger. Also, see the documentation for the Development Studio *add-symbol-file* command for information about loading the debug symbols into the debugger from the command line.

When the MMU is enabled, the previously loaded debug information must be reloaded at the unadjusted virtual addresses. To reload the debug information, first, enter *file*, *symbol file* in the Development Studio **Command** view to discard currently loaded symbols. Then, use the *add-symbol-file* command to load the kernel debug information into the debugger, but this time with zero offset.

# 10.11 About debugging TrustZone enabled targets

Arm TrustZone is a security technology designed into some Arm processors. For example, the Cortex-A class processors. It segments execution and resources such as memory and peripherals into secure and normal worlds.

When connected to a target that supports TrustZone and where access to the secure world is permitted, then the debugger provides access to both secure and normal worlds. In this case, all addresses and address-related operations are specific to a single world. This means that any commands you use that require an address or expression must also specify the world that they apply to, with a prefix. For example N:0x1000 or S:0x1000.

Where:

N:

For an address in Normal World memory.

S:

For an address in Secure World memory.

If you want to specify an address in the current world, then you can omit the prefix.

When loading images and debug information it is important that you load them into the correct world. The debug launcher panel does not provide a way to directly specify an address world for images and debug information, so to achieve this you must use scripting commands instead. The **Debugger** tab in the debugger launcher panel provides an option to run a debug initialization script or a set of arbitrary debugger commands on connection. Here are some example commands:

• Load image only to normal world (applying zero offset to addresses in the image)

```
load myimage.axf N:0
```

• Load debug information only to secure world (applying zero offset to addresses in the debug information)

```
file myimage.axf S:0
```

• Load image and debug information to secure world (applying zero offset to addresses)

```
loadfile myimage.axf S:0
```

When an operation such as loading debug symbols or setting a breakpoint needs to apply to both normal and secure worlds then you must perform the operation twice, once for the normal world and once for the secure world.

Registers such as \$PC have no world. To access the content of memory from an address in a register that is not in the current world, you can use an expression, N:0+\$PC. This is generally not necessary for expressions involving debug information, because these are associated with a world when they are loaded.

#### Related references

16.4 Breakpoints view on page 16-402

16.6 Commands view on page 16-410

16.9 Disassembly view on page 16-420

16.16 Memory view on page 16-441

16.18 Modules view on page 16-455

16.19 Registers view on page 16-457

16.30 Variables view on page 16-490

#### Related information

Arm Debugger Commands

Arm Security Technology Building a Secure System using TrustZone Technology

Technical Reference Manual Architecture Reference Manual

# 10.12 About debugging a Unified Extensible Firmware Interface (UEFI)

UEFI defines a software interface to control the start-up of complex microprocessor systems. UEFI on Arm allows you to control the booting of Arm-based servers and client computing devices.

Arm Development Studio provides a complete UEFI development environment which enables you to:

- Fetch the UEFI source code via the Eclipse Git plug-in.
- Build the source code using Arm Compiler.
- Download the executables to a software model (a Cortex-A9x4 FVP is provided with Development Studio) or to a hardware target (available separately).
- Run/debug the code using Arm Debugger.
- Debug dynamically loaded modules at source-level using Jython scripts.

For more information, see this blog: UEFI Debug Made Easy

# 10.13 About debugging MMUs

Arm Debugger provides various features to debug Memory Management Unit (MMU) related issues.

A Memory Management Unit is a hardware feature that controls virtual to physical address translation, access permissions, and memory attributes. The MMU is configured by system control registers and translation tables stored in memory.

A device can contain any number of MMUs. If a device has cascaded MMUs, then the output address of one MMU is used as the input address to another MMU. A given translation depends on the context in which it occurs and the set of MMUs that it passes through.

For example, a processor that implements the Armv7 hypervisor extensions, such as Cortex-A15, includes at least three MMUs. Typically one is used for hypervisor memory, one for virtualization and one for normal memory accesses within an OS. When in hypervisor state, memory accesses pass only through the hypervisor MMU. When in normal state, memory accesses pass first through the normal MMU and then through the virtualization MMU. For more information see the *Arm Architecture Reference Manual*.

Arm Debugger provides visibility of MMU translation tables for some versions of the Arm architecture. To help you debug MMU related issues, Arm Debugger enables you to:

- Convert a virtual address to a physical address.
- Convert a physical address to a virtual address.
- View the MMU configuration registers and override their values.
- View the translation tables as a tree structure.
- View the virtual memory layout and attributes as a table.

You can access these features using the MMU view in the graphical debugger or using the MMU commands from the command line.

#### Cache and MMU data in Arm® Debugger

In some specific circumstances, Arm Debugger cannot provide a fully accurate view of the translation tables due to its limited visibility of the target state.

The MMU hardware on the target performs a translation table walk by doing one or more translation table lookups. These lookups require accessing memory by physical address (or intermediate physical address for two stage translations). However, to read or modify translation table entries, the CPU accesses memory by virtual address. In each of these cases, the accessed translation table entries are permitted to reside in the CPU's data caches. This means that if a translation table entry resides in a region of memory marked as write-back cacheable and the CPU's data cache is enabled, then any modification to a translation table entry might not be written to the physical memory immediately. This is not a problem for the MMU hardware, which has awareness of the CPU's data caches.

To perform translation tables walks, Arm Debugger must also access memory by physical address. It does this by disabling the MMU. Because the MMU is disabled, these memory accesses might not take into account the contents of CPU's data caches. Hence these physical memory accesses might return stale data.

To avoid stale translation tables entries in Arm Debugger:

- When walking translation tables where the debugger has data cache awareness, you can enable cacheaware physical memory accesses. Use the command:
  - set mmu use-cache-for-phys-reads true
- If you think that the translation table entries contain stale data, then you can use the debugger to manually clean and invalidate the contents of the CPU caches. Use the command:

| cache flush                                   |
|-----------------------------------------------|
| Note                                          |
| Flushing large caches might take a long time. |

Related concepts

10.17 About debugging caches on page 10-220

Related references

16.17 MMU/MPU view on page 16-450

Related information

mmu command

# 10.14 About Debug and Trace Services Layer (DTSL)

Debug and Trace Services Layer (DTSL) is a software layer within the Arm Debugger stack. It sits between the debugger and the RDDI target access API.

DTSL takes responsibility for:

- Low level debugger component creation and configuration. For example, CoreSight component configuration, which can also involve live re-configuration.
- Target access and debug control.
- Capture and control of trace data with:
  - in-target trace capture components, such as ETB
  - off-target trace capture device, such as DSTREAM.
- Delivery of trace streams to the debugger or other 3rd party trace consumers.

DTSL is implemented as a set of Java classes which are typically implemented (and possibly extended) by Jython scripts. A typical DTSL instance is a combination of Java and Jython.

A simple example of this is when DTSL connects to a simple platform containing a Cortex-A8, ETM, and ETB. When the DTSL connection is activated it runs a Jython script to create the DTSL configuration. This configuration is populated with a Java *Device* object called *Cortex-A8*, a *TraceSource* object called *ETM*, and a *TraceCaptureDevice* object called *ETB*. The debugger,or another program using DTSL, can then access the DTSL configuration to retrieve these objects and perform debug and trace operations.

| trace operations.                                                                                       |
|----------------------------------------------------------------------------------------------------|
| Note                                                                                                    |
| DTSL Jython Scripting should not be confused with Arm Debugger Jython Scripting. They both use          |
| Jython but operate at different levels within the software stack. It is however possible for a debugger |
| Jython Script to use DTSL functionality.                                                                |
|                                                                                                    |

Arm has made DTSL available for your own use so that you can create Java or Jython programs to access and control the target platform.

For details, see the DTSL documents and files provided with Arm Development Studio here:

<installation directory>/sw/DTSL

#### Related references

Chapter 20 Debug and Trace Services Layer (DTSL) on page 20-597

# 10.15 About CoreSight™ Target Access Library

CoreSight on-target access library allows you to interact directly with CoreSight devices. This supports use-cases such as enabling flight-recorder trace in a production system without the need to connect an external debugger.

The library offers a flexible programming interface allowing a variety of use cases and experimentation.

It also offers some advantages compared to a register-level interface. For example, it can:

- Manage any unlocking and locking of CoreSight devices via the lock register, OS Lock register, programming bit, power-down bit.
- Attempt to ensure that the devices are programmed correctly and in a suitable sequence.
- Handle variations between devices, and where necessary, work around known issues. For example, between variants of ETM/PTMs.
- Become aware of the trace bus topology and can generally manage trace links automatically. For example enabling only funnel ports in use.
- Manage 'claim bits' that coordinate internal and external use of CoreSight devices.

For details, see the CoreSight example provided with Arm Development Studio here:

<installation\_directory>/examples/CoreSight\_Access\_Library.zip

# 10.16 Debug and trace over functional I/O

CoreSight SoC-600 introduces access standards to the debug memory space that enable access using existing functional interfaces such as USB, ethernet, or PCIe, as an alternative to using the traditional JTAG and Serial Wire Debug interfaces, to debug your target. It also introduces an enhanced Embedded Trace Router (ETR) that supports high bandwidth streaming trace mode, which you can use to offload trace data over the functional interfaces.

For an end-to-end debug and trace over functional interfaces solution with Arm Development Studio, you require the following software components:

- An on-target debug agent that provides an OS specific, or bare metal mechanism, to allow the ontarget agent access to the CoreSight SoC-600 components.
- Functional interface drivers, such as USB or PCIe, for both the host and target.
- A transport layer protocol.
- · A standard debug and trace API to the debugger.

The on-target debug agent, the functional interface drivers, and the probes.xml file, are provided by the SoC vendor.

Arm provides a standardized transport protocol that is agnostic of the physical link, called the CoreSight Wire Protocol (CSWP), and APIs to the debugger; RDDI MEM-AP for debug, and RDDI Streaming Trace for trace.

Although some of the software components are the responsibility of the SoC vendor, Arm provides an end-to-end open-source package that contains reference implementations of the CSWP protocol handlers, for both the host and target, and debug and trace API sets. For completeness, Arm also provides an example implementation of a Linux-based on-target debug agent, and its associated drivers.

| You can find the open-source package here: https://github.com/ARM-software/coresight-wire-protocol                                                                                                    |
|----------------------------------------------------------------------------------------------------|
| Note                                                                                                    |
| You can optionally replace the Arm-provided CSWP transport protocol with a protocol from the SoC vendor. You are responsible for the host and target protocol handlers when using a protocol not provided by Arm. |

A complete end-to-end solution results in an RDDI MEM-AP implementation for debug, and an RDDI Streaming Trace implementation, both in the form of a shared library that is loaded by Arm Debugger. These libraries are provided by the SoC or tool vendors. To associate the shared libraries with your new connection type, you need a probe definition file, called probes.xml. All dependencies of the APIs, including the transport protocol, drivers, and third-party libraries, must either be included in the shared libraries or provided alongside them.

When you have configured and associated all of these software components, the result is a new virtual probe. See *Add a debug connection over functional I/O* on page 15-364 for details on how to implement a virtual probe.

## Related tasks

15.3.6 Add a debug connection over functional I/O on page 15-364 15.3.5 Add a third-party debug probe on page 15-361

# 10.17 About debugging caches

Arm Debugger allows you to view contents of caches in your system. For example, L1 cache or TLB cache.

You can either view information about the caches in the **Cache Data** view or by using the **cache list** and cache print commands in the Commands view.

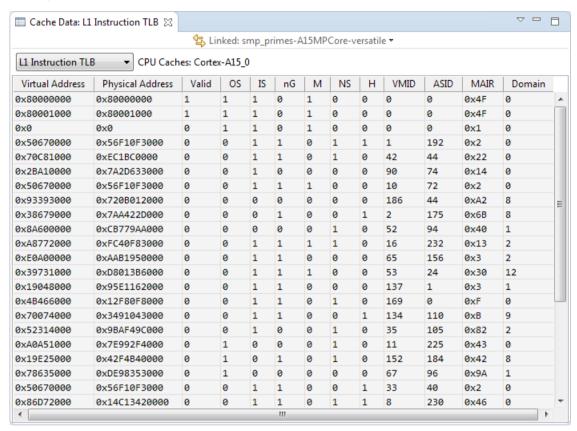

Figure 10-4 Cache Data view (showing L1 TLB cache)

\_\_\_\_\_\_Note \_\_\_\_\_
Cache awareness is dependent on the exact device and connection method.

The Cache debug mode option in the DTSL Configuration Editor dialog box enables or disables the reading of cache RAMs in the Cache Data view. Selecting this option enables the reading of cache RAMs every time the target stops, if the Cache Data view is suitably configured.

Enabling the **Preserve cache contents in debug state** option in the **DTSL Configuration Editor** preserves the cache contents while the core is stopped. If this option is disabled, there is no guarantee that the cache contents will be preserved when the core is stopped.

For the most accurate results, enable the **Preserve cache contents in debug state** option in the **DTSL Configuration Editor** dialog box. When this option is not enabled, the information presented might be less accurate due to debugger interactions with the target.

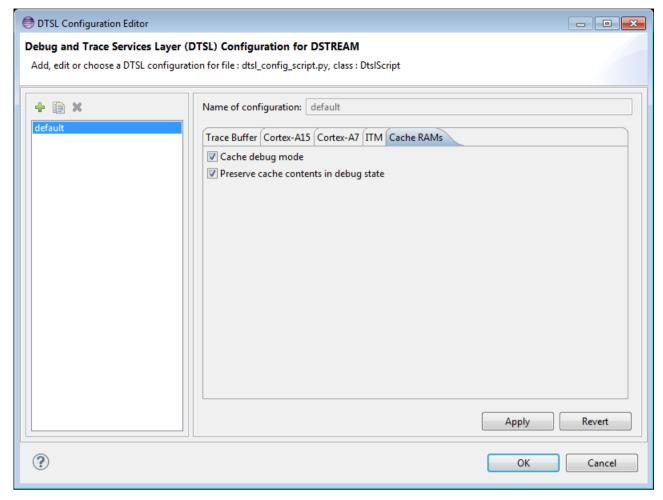

Figure 10-5 DTSL Configuration Editor (Shown with cache read option enabled)

\_\_\_\_\_ Note \_\_\_\_\_

For processors based on the Armv8 architecture, there are restrictions on cache preservation:

- Cache preservation is not possible when the MMU is configured to use the short descriptor translation table format.
- When using the long descriptor translation table format, cache preservation is possible but the TLB contents cannot be preserved.

You can either enable the options prior to connecting to the target from the **Debug Configurations** dialog box, or after connecting from the **Debug Control** view context menu.

\_\_\_\_\_ Note \_\_\_\_\_

On some devices, reading cache data can be very slow. To avoid issues, do not enable DTSL options that are not required. Also, if not required, close any cache views in the user interface.

You can use the **Memory** view to display the target memory from the perspective of the different caches present on the target. On the command line, to display or read the memory from the perspective of a cache, prefix the memory address with <cacheViewID=value>:. For the Cortex-A15 processor, possible values of cacheViewID are:

- L1I
- L1D
- L2
- L3

## For example:

- # Display memory from address 0x9000 from the perspective of the L1D cache. x/16w N<cacheViewID=L1D>:0x9000
- # Dump memory to myFile.bin, from address 0x80009000 from the perspective of the L2 cache. dump binary memory myFile.bin S<cacheViewID=L2>:0x80009000 0x10000
- # Append to myFile.bin, memory from address 0x80009000 from the perspective of the L3 cache.append memory myFile.bin <cacheViewID=L3>:0x80009000 0x10000

#### Related references

16.23 Cache Data view on page 16-470

16.16 Memory view on page 16-441

16.50 DTSL Configuration Editor dialog box on page 16-529

## Related information

cache command

memory command

# 10.18 About Arm® Debugger support for overlays

Overlaying is a programming method that allows applications to share execution regions of memory between different pieces of code at runtime. A piece of code can be transferred to the overlay region to be executed when needed. This piece of code is replaced with another when needed.

Code does not need to be stored in memory and could reside in other storage such as off-chip flash memory. Embedded systems, especially systems without support for virtual memory addressing and systems with limited memory, sometimes use overlays.

An overlaid application consists of:

- Several overlays These are blocks of code that are not resident in memory all the time.
- The overlay manager (must be part of the non-overlaid code) The overlay manager takes care of loading and unloading different overlays as they are needed.
- Several overlay regions These are regions in memory that overlays are loaded into as needed. Each overlay region can contain different overlays at different times.
- Some non-overlaid code This is code that is permanently resident in memory.
- Data (both RO and RW) Data is never overlaid.

As a developer, you must decide which functions from your application are used in overlays. You must also decide which functions are used in the same overlay.

You can specify the functions to overlay by annotating the function declarations in your source code. The annotation indicates which overlay each function must be in.

During compilation, the linker assigns overlays to a particular region. When overlays are loaded, it can only be loaded into that region. The linker also detects direct calls between overlays, and between overlays and non-overlaid code. The linker then redirects the calls through veneers, which call the overlay manager to automatically load the target overlay.

Arm Debugger automatically enables overlay support on the presence of linker generated tables and functions as described by the following symbols:

- Region\$\$Count\$\$AutoOverlay
- LoadAddr\$\$Table\$\$AutoOverlay
- CurrLoad\$\$Table\$\$AutoOverlay
- ARM notify overlay loaded

After loading your overlay-enabled application in Arm Development Studio, you can work with overlays from both the command-line console and from the user interface:

- To see detailed information about the currently loaded overlays and the functions within each overlay, use the *Overlays* on page 16-469 view. You can also use the *info overlays* command to view information about the currently loaded overlays and functions within each overlay.
- To enable or disable overlay support, use the *set overlays enabled* command with the on, off, or auto options. The default setting is auto.

See the overlay\_manager example that is provided with Arm Development Studio for a reference implementation of overlays.

Related references

16.22 Overlays view on page 16-469

Related information

Arm Compiler Software Development Guide: Overlay support info overlays command

set overlays enabled command

# 10.19 Debugging a loadable kernel module

You can use Arm Development Studio to develop and debug a loadable kernel module. Loadable modules can be dynamically inserted and removed from a running kernel during development without the need to frequently recompile the kernel.

This tutorial uses a simple character device driver modex.c which is part of the Armv7 Linux application examples available in Arm Development Studio.

You can use modex.c to compile, run, and debug against your target. The readme.html in the <installation\_directory>/examples/docs/kernel\_module contains information about customizing this for your target.

| Noto |  |
|------|--|
| Note |  |

If you are working with your own module, before you can debug it, you must ensure that you:

- Unpack kernel source code and compile the kernel against exactly the same kernel version as your target.
- Compile the loadable module against exactly the same kernel version as your target.
- Ensure that you compile both images with debug information. The debugger requires run-time information from both images when debugging the module.

#### **Procedure**

- 1. Create a new **Debug Configuration**.
  - a. From the main Arm Development Studio menu, select Run > Debug Configurations.
  - b. In the **Debug Configurations** dialog box, create a **New Launch Configuration** and give it a name. For example, my\_board.
  - c. In the **Connection** tab, select the target and platform and set up your target connection.

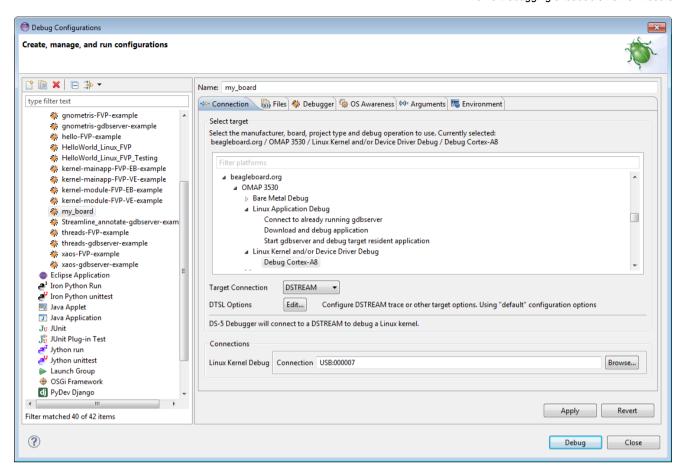

Figure 10-6 Typical connection settings for a Linux kernel/Device Driver Debug

d. In the **Files** tab, set up the debugger settings to load debug information for the Linux kernel and the module.

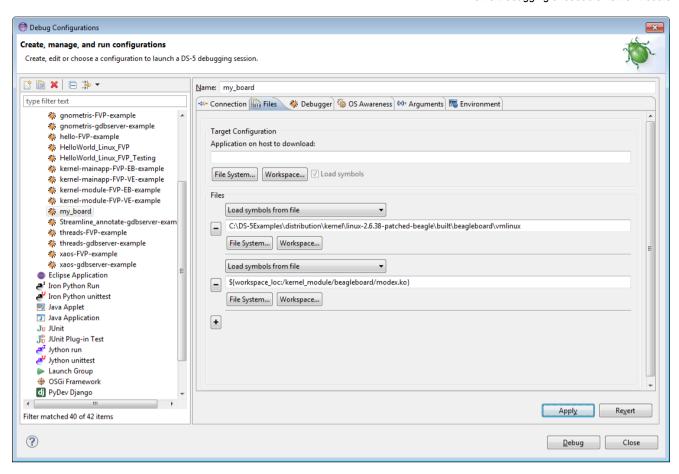

Figure 10-7 Typical Files settings for a Linux kernel/Device Driver Debug

- e. In the **Debugger** tab, select **Connect only** in the **Run control** panel.
- f. Click **Debug** to connect the debugger to the target.
- 2. Configure and connect a terminal shell to the target. You can use the Remote System Explorer (RSE) provided with Arm Development Studio.
- 3. Using RSE, copy the compiled module to the target:
  - a. On the host workstation, navigate to .../linux\_system/kernel\_module/stripped/modex.ko
  - b. Drag and drop the module to a writeable directory on the target.
- 4. Using the terminal shell, insert the modex.ko kernel module.
  - a. Navigate to the location of the kernel module.
  - b. Execute the following command: insmodmodex.ko

The **Modules** view updates to display details of the loaded module.

- 5. To debug the module, set breakpoints, run, and step as required.
- 6. To modify the module source code:
  - a. Remove the module using commands as required in the terminal shell. For example: rmmod
  - b. Recompile the module.
  - c. Repeat steps 3 to 5 as required.

| OS modules loaded a    | fter connection are displayed in the Modules view.                                                                                                    |
|------------------------|----------------------------------------------------------------------------------------------------|
| Note                   |                                                                                                    |
| locations for debug in | remove a module, the debugger stops the target and automatically resolves memory information and existing breakpoints. This means that you do not have to stop the ect when you recompile the source code. |
| Related references     |                                                                                                    |
| 10.20 Useful commar    | nds for debugging a kernel module on page 10-228                                                                                                    |

# 10.20 Useful commands for debugging a kernel module

A list of useful commands that you might want to use when debugging a loadable kernel module.

#### Useful terminal shell commands

#### lsmod

Displays information about all the loaded modules.

#### insmod

Inserts a loadable module.

#### rmmod

Removes a module.

## **Useful Arm Debugger commands**

#### info os-modules

Displays a list of OS modules loaded after connection.

#### info os-log

Displays the contents of the OS log buffer.

#### info os-version

Displays the version of the OS.

## info processes

Displays a list of processes showing ID, current state and related stack frame information.

## set os-log-capture

Controls the capturing and printing of Operating System (OS) logging messages to the console.

#### Related tasks

10.19 Debugging a loadable kernel module on page 10-224

# 10.21 Performance analysis of the threads application running on Arm Linux

Arm Streamline is a graphical performance analysis tool. It captures a wide variety of statistics about code running on the target and uses them to generate analysis reports. You can use these to identify problem areas at system, process, and thread level, in addition to hot spots in the code.

## **Prerequisites**

This tutorial uses the threads\_v7A example application to show how to use Arm Streamline to capture and analyze profiling data from a Linux target. threads\_v7A and threads\_v8A are two of the Arm Linux application examples that are provided with Arm Development Studio.

Before capturing the data, ensure that:

- 1. You have built the threads v7A application.
- 2. You know the IP address or network name of the target. To find the IP address, you can use the ifconfig application in a Linux console. The IP address is denoted by the inet addr.
- 3. The Linux kernel on the target is configured to work with Arm Streamline.
- 4. The gator daemon, gatord, is running on the target. If not, the simplest way to install and run gatord on the target is to use the **Setup Target...** button in the **Connection Browser** dialog box. The **Connection Browser** dialog box is accessible through the **Streamline Data** view by clicking on the **Browse for a target** button.
- 5. SSH and gdbserver are running on the target.

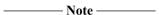

- For more information about building and running the threads application on a Linux target see the readme.html supplied in the same directory as the source code for the example.
- For more information about how to configure your target for Arm Streamline, see the Arm Streamline User Guide.

#### **Procedure**

- 1. Launch Arm Development Studio.
- 2. In the **Remote Systems** view, click and define a connection to the target
- 3. Launch the Arm Streamline application.
- 4. Specify the IP address or network name of the target in the **Address** field. Alternatively, use the **Browse for a target** button, as shown in the following screenshot:

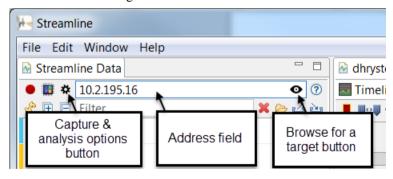

Figure 10-8 Streamline Data view

- 5. Click the **Capture & analysis options** button. In the **Program Images** section, select the threads image from the workspace, then select **Save**.
- 6. In Arm DS select **Run** > **Debug configurations...** then select the threads-gdbserver debug configuration. This configuration downloads the application to the target, starts gdbserver on the target and starts executing the application, stopping at main().
- 7. Connect to the target either by clicking **Debug** in the **Debug Configurations** dialog box, or by right-clicking on the connection in the **Debug Control** view and selecting **Connect to target**.

- $8. \ \ The program stops at \verb|main()|. To start capturing data, switch to the {\bf Streamline} application and click$ 
  - Give the capture file a unique name. The **Live** view opens in **Streamline**, displaying the capture data in real time.
- 9. In Arm DS, click **Continue** to continue executing the code.
- 10. When the application terminates, in Arm Streamline, click to stop the capture.

Arm Streamline automatically analyzes the capture data and produces a report, which it displays in the **Timeline** view, as shown in the following screenshot:

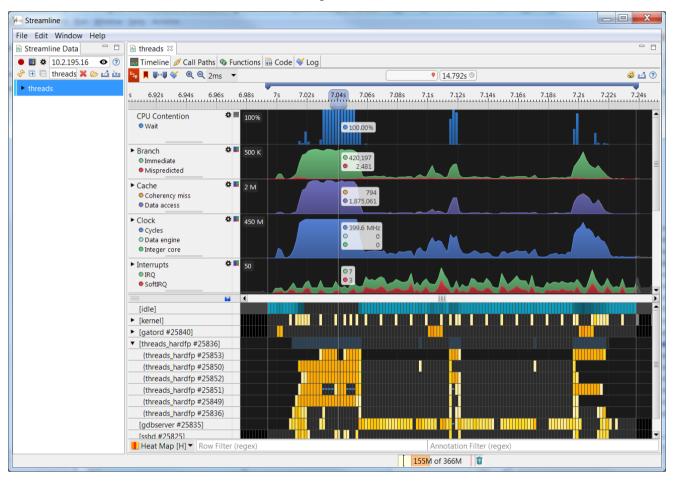

Figure 10-9 analysis report for the threads application

# Chapter 11 **Debugging with Scripts**

Describes how to use scripts containing debugger commands to enable you to automate debugging operations.

## It contains the following sections:

- 11.1 Exporting Arm® Debugger commands generated during a debug session on page 11-232.
- 11.2 Creating an Arm® Debugger script on page 11-233.
- 11.3 Creating a CMM-style script on page 11-234.
- 11.4 Support for importing and translating CMM scripts on page 11-235.
- 11.5 About Jython scripts on page 11-237.
- 11.6 Jython script concepts and interfaces on page 11-239.
- 11.7 Creating Jython projects in Arm® Development Studio on page 11-241.
- 11.8 Creating a Jython script on page 11-245.
- 11.9 Running a script on page 11-247.
- 11.10 Use case scripts on page 11-249.
- 11.11 Metadata for use case scripts on page 11-250.
- 11.12 Definition block for use case scripts on page 11-251.
- 11.13 Defining the Run method for use case scripts on page 11-253.
- 11.14 Defining the options for use case scripts on page 11-254.
- 11.15 Defining the validation method for use case scripts on page 11-257.
- 11.16 Example use case script definition on page 11-258.
- 11.17 Multiple use cases in a single script on page 11-259.
- 11.18 usecase list command on page 11-260.
- 11.19 usecase help command on page 11-261.
- 11.20 usecase run command on page 11-262.

# 11.1 Exporting Arm® Debugger commands generated during a debug session

A full list of all the Arm Debugger commands generated during the current debug session is recorded in the **History** view. Before closing Eclipse, you can select the commands that you want in your script file and click on **Export the selected lines as a script file** to save them to a file.

```
▽ □ □
                                                                         🛷 🛼 📶
■ Commands ■ History 

See Scripts
                              Linked: fireworks_AC6-Cortex-A9x4-FVP •
cd "C:\DS-5_Workspace"
loadfile "C:\DS-5_Workspace\fireworks_A9-FVP_AC6\fireworks-Cortex-A9xN-FVP.axf"
set debug-from main
start
wait
watch -p -d src/Fireworks.c:burstXTable
enable 2
condition 2
watch-set-property 2 data-width
cd "C:\DS-5_Workspace"
loadfile "C:\DS-5 Workspace\fireworks A9-FVP AC6\fireworks-Cortex-A9xN-FVP.axf"
set debug-from main
start
wait
watch -p -d src/Fireworks.c:burstXTable
enable 2
condition 2
watch-set-property 2 data-width
```

Figure 11-1 Commands generated during a debug session

# 11.2 Creating an Arm® Debugger script

Shows a typical example of an Arm Debugger script.

The script file must contain only one command on each line. Each command can be identified with comments if required. The .ds file extension must be used to identify this type of script.

```
# Filename: myScript.ds
# Initialization commands
load "struct_array.axf"
file "struct_array.axf"
                                 # Load image
                                 # Load symbols
break main
                                 # Set breakpoint at main()
break *0x814C
                                 # Set breakpoint at address 0x814C
# Run to breakpoint and print required values
run
                                 # Start running device
wait 0.5s
                                 # Wait or time-out after half a second
continue
                                 # Continue running device
wait 0.5s
                                 # Wait or time-out after half a second
                                 # Displays info for all functions
# Display info for all registers
# Display 3 words of memory from 0x8000 (hex)
info functions
info registers
x/3wx 0x8000
# Shutdown commands
delete 1
delete 2
                                 # Delete breakpoint assigned number 1
                                 # Delete breakpoint assigned number 2
```

# 11.3 Creating a CMM-style script

Arm Development Studio provides a small subset of CMM-style commands which you can use to create a CMM-style script.

The debugger script file must conform to the following standards:

- The script file must contain only one command on each line. If necessary, you can add comments
  using the // tags.
- The .cmm or .t32 file extension must be used to identify a CMM-style script.

After creating your script, you must use the Arm Debugger source command to load and run the script.

The example below shows a typical CMM-style script.

## **Examples**

```
// Filename: myScript.cmm
                                 ; Connect to target and device
system.up
data.load.elf "hello.axf"
                                  ; Load image and symbols
// Setup breakpoints and registers break.set main /disable ; Se
                                 ; Set breakpoint and immediately disabled
                                   Set breakpoint at specified address
Set breakpoint at specified address
break.set 0x8048
break.set 0x8060
register.set R0 15
                                 ; Set register R0
register.set PC main
                                 ; Set PC register to symbol address
break.enable main
                                 ; Enable breakpoint at specified symbol
// Run to breakpoint and display required values
go ; Start running device
var.print "Value is: " myVar
                                   Display string and variable value
print %h r(R0)
                                   Display register R0 in hexadecimal
// Run to breakpoint and print stack
                                   Run to next breakpoint
                                 ; Display all variables and function callers
var.frame /locals /caller
// Shutdown commands
break.delete main
                                   Delete breakpoint at address of main()
break.delete 0x8048
                                   Delete breakpoint at address
break.delete 0x8060
                                   Delete breakpoint at specified address
system.down
                                 ; Disconnect from target
```

# 11.4 Support for importing and translating CMM scripts

You can use the import and translate CMM script feature in Arm Development Studio to reuse existing CMM scripts for your platform. After the translation is complete, the CMM script is converted into a Jython script which you can then run in Development Studio.

During the *CMM file import process* on page 11-235 in Development Studio:

 Translates and maps the CMM commands to their equivalent Jython commands or calls to the Arm Debugger API.

If a CMM command translation is not supported, it is marked up as a stub function in the resultant Jython script. Using the information contained in the stub function, you can implement your own functionality for unsupported CMM commands.

See *Supported CMM commands for translations* on page 11-236 for the list of commands that are currently translated.

- Translates flow control statements in CMM such as IF, ELSE IF, ELSE, WHILE, and RePeaT to their Jython equivalents.
- Also imports and process complex nested commands and functions, CMM variables, and variable
  assignments. CMM subroutines that are specified with labels, ENTRY commands for subroutine
  parameters, and RETURN statements to return values from subroutines are converted directly to
  valid Jython subroutine syntax.

## Logging and error handling

For every translated CMM script, the translation process also creates a log file and places it in the same folder as the translated script file. The log contains a summary, the detailed breakdown of the translated elements, and details of any errors, if any.

To view the log, right-click on the imported CMM script and select **Show log for the translation of** <YourFilename.cmm>.

This section contains the following subsections:

- 11.4.1 Importing and translating a CMM script on page 11-235.
- 11.4.2 Supported CMM commands for translations on page 11-236.

# 11.4.1 Importing and translating a CMM script

If you have existing CMM scripts for your platform, you can use the script import feature in Arm Development Studio to import and translate them.

#### **Prerequisites**

- CMM scripts must have the .cmm extension to use the Development Studio script import feature.
- Scripts are associated with a debug configuration. When importing or editing scripts, first select the associated debug configuration for your target in the **Debug Control** view.

#### **Procedure**

To import a CMM script into Development Studio, in the Scripts view, click Import a script or directory and select Import and translate a CMM script .
 Note ——
 You can also drag and drop the script to be imported into the script view, either from the Project Explorer view or your operating system file explorer.

- 2. Browse and select the CMM script that you want to import, and click **Open**.
- 3. Choose a location for the translated CMM script and click **OK**. To view the imported CMM script, in the **Scripts** view, expand the **CMM** node and locate your script.

## Related references

11.4.2 Supported CMM commands for translations on page 11-236 16.25 Scripts view on page 16-475

# 11.4.2 Supported CMM commands for translations

The following CMM commands are supported by the translation process.

- Break.Set Set a breakpoint or watchpoint.
- Break.Delete Delete an address or symbol breakpoint or watchpoint.
- pBreak.Delete Delete a source level breakpoint or watchpoint.
- Core or Core. Select Switch to the numbered core in the connection.
- Data.Load Load an image.
- Data.Load.Elf Load an ELF format file.
- Data.Load.Bin Load a binary format file.
- Data.Load.auto Load a file after automatically detecting the file format.
- Data.Long Read a 32-bit value from memory.
- Data.Set Write byte-wise to memory.
- Go. Direct or Go Continue to run the core (additionally set temporary breakpoints before running).
- Print Print the output.
- Register Read a register.
- Register.Set Write a register.
- System.ResetTarget or Sys.ResetTarget Reset the target on the current connection.
- Wait Wait until a specified condition is true or for a set time period.

For detailed descriptions and formats for these individual commands, check the documentation provided with your debugger.

#### Related tasks

11.4.1 Importing and translating a CMM script on page 11-235

#### Related references

11.4 Support for importing and translating CMM scripts on page 11-235

16.25 Scripts view on page 16-475

## Related tasks

11.4.1 Importing and translating a CMM script on page 11-235

## Related references

16.25 Scripts view on page 16-475

11.4.2 Supported CMM commands for translations on page 11-236

# 11.5 About Jython scripts

Jython is a Java implementation of the Python scripting language. It provides extensive support for data types, conditional execution, loops and organization of code into functions, classes and modules, as well as access to the standard Jython libraries.

Jython is an ideal choice for larger or more complex scripts. These are important concepts that are required in order to write a debugger Jython script.

The .py file extension must be used to identify this type of script.

```
# Filename: myScript.py
import sys
from arm_ds.debugger_v1 import Debugger
from arm_ds.debugger_v1 import DebugException
# Debugger object for accessing the debugger
debugger = Debugger()
# Initialization commands
ec = debugger.getCurrentExecutionContext()
ec.getExecutionService().stop()
ec.getExecutionService().waitForStop()
# in case the execution context reference is out of date
ec = debugger.getCurrentExecutionContext()
# load image if provided in script arguments
if len(sys.argv) == 2:
      image = sys.argv[1]
      ec.getExecutionService().loadImage(image)
ec.getExecutionService().setExecutionAddressToEntryPoint()
      ec.getImageService().loadSymbols(image)
# we can use all the DS commands available
      print "Entry point: '
      print ec.executeDSCommand("print $ENTRYPOINT")
       # Sample output:
                       Entry point: $8 = 32768
      pass # assuming image and symbols are loaded
# sets a temporary breakpoint at main and resumes
ec.getExecutionService().resumeTo("main") # this method is non-blocking
ec.getExecutionService().waitForStop(500) # wait for 500ms
except DebugException, e:
    if e.getErrorCode() == "JYI31": # code of "Wait for stop timed out" message
    print "Waiting timed out!"
             sys.exit()
raise # re-raise the exception if it is a different error
ec = debugger.getCurrentExecutionContext()
def getRegisterValue(executionContext()

"""Get register value and return string with unsigned hex and signed integer, possibly string "error" if there was a problem reading the register.

"""
             value = executionContext.getRegisterService().getValue(name)
             # the returned value behaves like a numeric type,
# and even can be accessed like an array of bytes, e.g. 'print value[:]'
return "%s (%d)" % (str(value), int(value))
      except DebugException, e: return "error"
# print Core registers on all execution contexts
for i in range(debugger.getExecutionContextCount()):
       ec = debugger.getExecutionContext(i)
       # filter register names starting with "Core::"
      coreRegisterNames = filter(lambda name: name.startswith("Core::"
      ec.getRegisterService().getRegisterNames())
# using Jython list comprehension get values of all these registers
registerInfo = ["%s = %s" % (name, getRegisterValue(ec, name))
      for name in coreRegisterNames]
registers = ", ".join(registerInfo[:3]) # only first three
print "Identifier: %s, Registers: %s" % (ec.getIdentifier(), registers)
# Output:
                Identifier: 1, Registers: Core::R0 = 0x00000010 (16), Core::R1 = 0x00000000 (0),
Core::R2 = 0 \times 00000 \text{A4A4} (42148)
```

### Related tasks

11.7.1 Creating a new Jython project in Arm® Development Studio on page 11-241

11.7.2 Configuring an existing project to use the Arm® Development Studio Jython interpreter on page 11-244

11.8 Creating a Jython script on page 11-245

11.9 Running a script on page 11-247

# Related references

11.6 Jython script concepts and interfaces on page 11-239

16.42 Script Parameters dialog box on page 16-512

# 11.6 Jython script concepts and interfaces

Summary of important Arm Debugger Jython interfaces and concepts.

#### **Imports**

The debugger module provides a Debugger class for initial access to Arm Debugger, with further classes, known as services, to access registers and memory. Here is an example showing the full set of module imports that are typically placed at the top of the Jython script:

```
from arm_ds.debugger_v1 import Debugger
from arm_ds.debugger_v1 import DebugException
```

## **Execution Contexts**

Most operations on Arm Debugger Jython interfaces require an execution context. The execution context represents the state of the target system. Separate execution contexts exist for each process, thread, or processor that is accessible in the debugger. You can obtain an execution context from the Debugger class instance, for example:

```
# Obtain the first execution context
debugger = Debugger()
ec = debugger.getCurrentExecutionContext()
```

## Registers

You can access processor registers, coprocessor registers and peripheral registers using the debugger Jython interface. To access a register you must know its name. The name can be obtained from the **Registers** view in the graphical debugger. The RegisterService enables you to read and write register values, for a given execution context, for example:

```
# Print the Program Counter (PC) from execution context ec
value = ec.getRegisterService().getValue('PC')
print 'The PC is %s' %value
```

#### Memory

You can access memory using the debugger Jython interface. You must specify an address and the number of bytes to access. The address and size can be an absolute numeric value or a string containing an expression to be evaluated within the specified execution context. Here is an example:

```
# Print 16 bytes at address 0x0 from execution context ec
print ec.getMemoryService().read(0x0, 16)
```

#### **DS** Commands

The debugger jython interface enables you to execute arbitrary Arm Development Studio commands. This is useful when the required functionality is not directly provided in the Jython interface. You must specify the execution context, the command and any arguments that you want to execute. The return value includes the textual output from the command and any errors. Here is an example:

```
# Execute the Arm Development Studio command 'print $ENTRYPOINT' and print the result
print ec.executeDSCommand('print $ENTRYPOINT')
```

#### **Error Handling**

The methods on the debugger Jython interfaces throw DebugException whenever an error occurs. You can catch exceptions to handle errors in order to provide more information. Here is an example:

```
# Catch a DebugException and print the error message
try:
ec.getRegisterService().getValue('ThisRegisterDoesNotExist')
except DebugException, de:
print "Caught DebugException: %s" % (de.getMessage())
```

For more information on Arm Debugger Jython API documentation select Help Contents from the Help menu.

# 11.7 Creating Jython projects in Arm® Development Studio

To work with Jython scripts in Arm Development Studio, the project must use Arm DS Jython as the interpreter. You can either create a new Jython project in Development Studio with Arm DS Jython set as the interpreter or configure an existing project to use Arm DS Jython as the interpreter.

This section contains the following subsections:

- 11.7.1 Creating a new Jython project in Arm® Development Studio on page 11-241.
- 11.7.2 Configuring an existing project to use the Arm® Development Studio Jython interpreter on page 11-244.

## 11.7.1 Creating a new Jython project in Arm® Development Studio

Use these instructions to create a new Jython project and select Arm DS Jython as the interpreter.

#### **Procedure**

- 1. Select **File** > **New** > **Project...** from the main menu.
- 2. Expand the **PyDev** group.
- 3. Select PyDev Project.

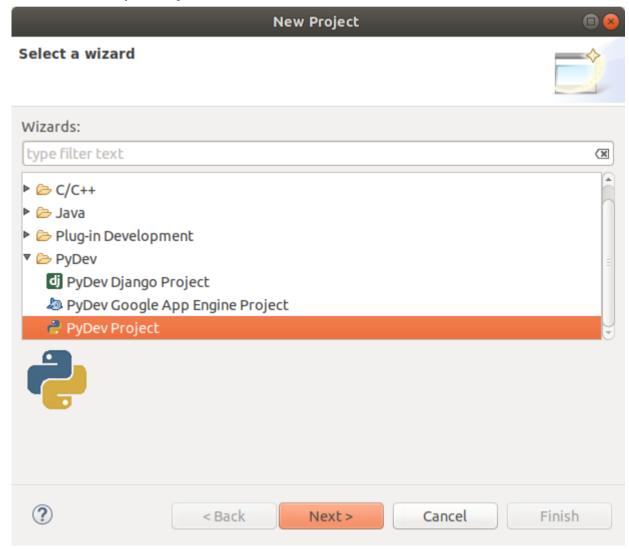

Figure 11-2 PyDev project wizard

4. Click Next.

- 5. Enter the project name and select relevant details:
  - a. In **Project name**, enter a suitable name for the project.
  - b. In Choose the project type, select Jython.
  - c. In Interpreter, select Arm DS Jython.

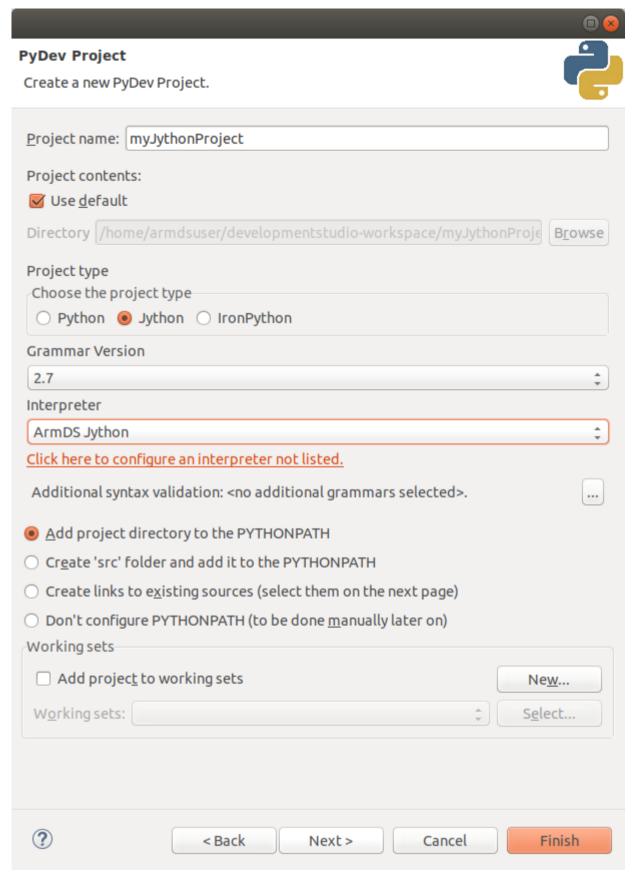

Figure 11-3 PyDev project settings

6. Click **Finish** to create the project.

#### Related concepts

11.5 About Jython scripts on page 11-237

#### Related tasks

11.7.2 Configuring an existing project to use the Arm® Development Studio Jython interpreter on page 11-244

11.8 Creating a Jython script on page 11-245

11.9 Running a script on page 11-247

## Related references

11.6 Jython script concepts and interfaces on page 11-239

16.42 Script Parameters dialog box on page 16-512

## 11.7.2 Configuring an existing project to use the Arm® Development Studio Jython interpreter

Use these instructions to configure an existing project to use Arm DS Jython as the interpreter.

#### **Procedure**

- 1. In the **Project Explorer** view, right-click the project and select **PyDev** > **Set as PyDev Project** from the context menu.
- 2. From the **Project** menu, select **Properties** to display the properties for the selected project.

| Note |
|------|
|------|

You can also right-click a project and select **Properties** to display the properties for the selected project.

- 3. In the **Properties** dialog box, select **PyDev-Interpreter/Grammar**.
- 4. In Choose the project type, select Jython.
- 5. In Interpreter, select Arm DS Jython.
- 6. Click **OK** to apply these settings and close the dialog box.
- 7. Add a Python source file to the project.

| <br>Note |  |
|----------|--|

The .py file extension must be used to identify this type of script.

## Related concepts

11.5 About Jython scripts on page 11-237

## Related tasks

11.7.1 Creating a new Jython project in Arm® Development Studio on page 11-241

11.8 Creating a Jython script on page 11-245

11.9 Running a script on page 11-247

## Related references

11.6 Jython script concepts and interfaces on page 11-239

16.42 Script Parameters dialog box on page 16-512

# 11.8 Creating a Jython script

Shows a typical workflow for creating and running a Jython script in the debugger.

#### **Procedure**

1. Create an empty Jython script file.

Note -

- 2. Right-click the Jython script file and select **Open**.
- 3. Add the following code to your file in the editor:

```
from arm_ds.debugger_v1 import Debugger
from arm_ds.debugger_v1 import DebugException
```

With this minimal code saved in the file you have access to auto-completion list and online help. Arm recommends the use of this code to explore the Jython interface.

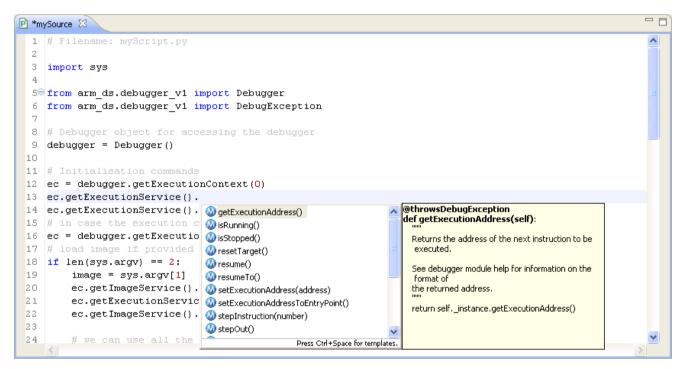

Figure 11-4 Jython auto-completion and help

- 4. Edit the file to contain the desired scripting commands.
- 5. Run the script in the debugger.

#### **Next Steps**

You can now view an entire Jython interface in the debugger. To open the source code that implements a debugger object or interface, Ctrl+Click on the object or interface of interest.

## Related concepts

11.5 About Jython scripts on page 11-237

#### Related tasks

11.7.1 Creating a new Jython project in Arm® Development Studio on page 11-241

11.7.2 Configuring an existing project to use the Arm® Development Studio Jython interpreter on page 11-244

11.9 Running a script on page 11-247

# Related references

11.6 Jython script concepts and interfaces on page 11-239 16.42 Script Parameters dialog box on page 16-512

# 11.9 Running a script

Use the **Scripts** view to run a script in Arm Development Studio. You can run a script file immediately after the debugger connects to the target.

#### **Procedure**

- 1. To run a script from the Arm Development Studio IDE:
  - a. Launch Arm Development Studio IDE.
  - b. Configure a connection to the target.

\_\_\_\_\_ Note \_\_\_\_\_

Arm Debugger configurations can include the option to run a script file immediately after the debugger connects to the target. To do this, in the **Debugger** tab of the Development Studio **Debug Configuration** dialog box, select the appropriate script file option. See *Debug Configurations -Debugger tab* on page 16-520 for more information.

- c. Connect to the target.
- 2. After your target is up and running, select the scripts that you want to execute and click the **Execute Selected Scripts** button.

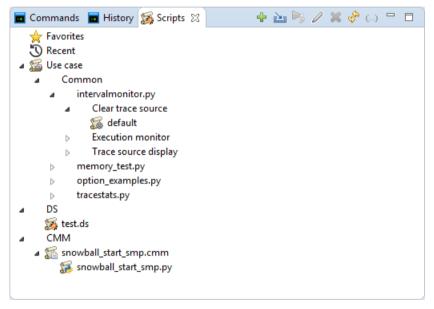

Figure 11-5 Scripts view

\_\_\_\_\_ Note \_\_\_\_\_

Debugger views are not updated when commands issued in a script are executed.

#### Related concepts

11.5 About Jython scripts on page 11-237

#### Related tasks

11.7.1 Creating a new Jython project in Arm® Development Studio on page 11-241

11.7.2 Configuring an existing project to use the Arm® Development Studio Jython interpreter on page 11-244

11.8 Creating a Jython script on page 11-245

#### Related references

11.1 Exporting Arm® Debugger commands generated during a debug session on page 11-232

- 11.2 Creating an Arm® Debugger script on page 11-233
- 11.3 Creating a CMM-style script on page 11-234
- 16.6 Commands view on page 16-410
- 16.15 History view on page 16-439
- 11.6 Jython script concepts and interfaces on page 11-239
- 16.42 Script Parameters dialog box on page 16-512

# 11.10 Use case scripts

Use case scripts provide an extension to existing scripts that can be used in Arm Development Studio.

Development Studio provides many pre-defined platform and model configurations in the configuration database for connecting to and debugging a range of targets. The configuration database can be extended using the Platform Configuration Editor or Model Configuration editor.

When a connection to a configuration is established, you can then run a use case script to invoke custom behavior. You can use Jython and access the Arm Debug and Trace Services Layer (DTSL) libraries and debugger APIs. You can use use case scripts to provide a complex trace configuration, trace pin multiplexing or configure multiple CoreSight components within a single script.

Use case scripts provide a simple but highly configurable way to implement user-defined functionality without having to write any boilerplate code for setting up, configuring and maintaining a script. Use case scripts still have access to the full scripting APIs.

The benefits of use case scripts include:

## Use case scripts work with Arm Development Studio

There are built-in functions within Development Studio to query, list, and run use case scripts including those in configuration databases and platform specific scripts. Use case scripts are analyzed and validated before they are run. A clear error message is reported if there are errors in the construction of the script.

#### **Built-in functionality**

Use case scripts take a set of options to configure the values given to the script on the command line and have a built-in mechanism to save and load sets of options. A trace configuration for a particular target or a complex set of options to recreate a bug can be saved and loaded when the script is run.

#### **Flexibility**

Use case scripts provide an easy way of changing the number of arguments, options, and names of methods as the script develops. You can define positional arguments to use case scripts. It is easy to add, remove or modify positional arguments. When running the script from the command line, you must specify values for the positional arguments. Multiple use cases are supported within a single use case script to allow sharing of common code, where each use case provides a single piece of functionality.

# 11.11 Metadata for use case scripts

A use case definition block is a comment block that is usually at the start of the script.

The definition block can define various metadata:

- The title of the use case.
- A brief description of the use case.
- Where the options must be retrieved from for the use case.
- The method to validate the use case.
- A multi-line help text which can provide usage text and a more verbose description of the use case.
- The entry point to the use case.

Only the entry point is required to define a use case. Other metadata definitions are optional.

# 11.12 Definition block for use case scripts

Each use case definition block must begin with a USECASE header line to define the start of a use case. Without the header, Arm Development Studio does not recognize the script as a use case script.

Tags describe the content of a use case. Each tag is surrounded by dollar (\$) signs to distinguish them from any other text. All tags are defined \$<tag>\$ <value> with the exception of the \$Help\$ tag. If a tag is defined in the use case definition block it can only be present once. Duplicate names of tags are not accepted in a single use case.

Only the \$Run\$ tag which describes the entry point or main method to the use case needs to be defined for a valid use case. To report meaningful help when searching for use case scripts on the Arm Development Studio command-line, it is recommended that you also define the \$Title\$ and \$Description\$ tags in each use case.

#### Run

The \$Run\$ tag specifies the name of the entry point to a single use case. When you run a use case on the command line, it calls the method with the \$Run\$ tag. For details of how to define the entry point, and how to supply additional arguments to the method, see *Defining the Run method for use case scripts* on page 11-253.

Example:

```
$Run$ mainMethod
...
```

#### **Title**

The \$Title\$ tag specifies the title in a use case definition block. This is a single line string which is the title of this use case script and is displayed when searching for use case scripts on the command-line.

Example:

```
$Title$ Usecase Title
...
```

#### **Description**

The \$Description\$ tag specifies the description in a use case definition block. This is a single line string which is the description of this use case and is displayed when searching for use case scripts on the command-line.

Example:

```
$Description$ A brief description of this use case...
```

## **Options**

The \$Options\$ tag specifies a method within the use case script, which can be called to retrieve a list of options. For a description of how to define the options function, and how to construct a list of options, see *Defining the options for use case scripts* on page 11-254.

Example:

```
$Options$ myOptions
```

#### **Validation**

The \$Validation\$ tag specifies the validation method in the use case definition block. You must specify this to validate the options provided when the script is run. For a description of how to define the validation function, see *Defining the validation method for use case scripts* on page 11-257.

Example:

```
****
$Validation$ myValidation
****...
```

## Help

The use of \$Help\$ tags is slightly different from the use of other tags. The \$Help\$ tag enables writing a multi-line block of text, which appears in the output when a user requests help about the use case script. This can be used to provide usage description, parameters for the use case scripts, or a more verbose help text.

To define a block of help text, enclose the block in \$Help\$ tags. Formatting, such as new lines and spaces are preserved in the \$Help\$ block. Everything, including the definition of other tags, are consumed within a \$Help\$ block. The \$Help\$ block must be completed before other tags or code is defined.

Example:

```
$Help$
This is part of the help text
...
$Help$
```

# 11.13 Defining the Run method for use case scripts

The method named in the \$Run\$ tag must have at least one parameter, called options, which provides access to the script options.

Example:

```
### State of Control of Control of Cont
```

It is possible to define an entry point to the use case that requires more than one parameter. The definition of the \$Run\$ tag only defines the function name. The definition of the function within the script defines how many parameters are needed.

Example:

```
# main method with positional arguments

def main(options, filename, value):
    print "Running the main method"
    # Using the positional arguments supplied to the script.
    print "Using file: " + filename + " and value: " + value
```

In this example main requires two parameters, filename and value which must be supplied on the command-line when the use case script is run.

# 11.14 Defining the options for use case scripts

Each use case has a list of options which specify a set of values which can be supplied on the command-line to a particular use case to configure what values are supplied when use case is run.

When you define options, you can group or nest them to organize and provide a more descriptive set of options.

The method which provides the options is defined with the \$Options\$ tag in a use case definition block. The \$Options\$ tag provides the name of a method in the script which returns a single list of options.

#### Example:

```
## style="font-size: 150%;">
$Options$ myOptions

def myOptions():
    return [list_of_options]
```

It is important that the function that supplies the options takes no arguments and returns a list of options in the same format as described below. If the \$Options\$ tag is defined, and the function named in this tag is not present in the script or the function used to supply the options takes arguments, then an error occurs when running the script.

There are five option types which can be used to define options to a use case script. These are:

- UseCaseScript.booleanOption
- UseCaseScript.enumOption
- UseCaseScript.radioEnumOption
- UseCaseScript.integerOption
- UseCaseScript.stringOption

All of these options require:

- A variable name, that is used to refer to the option in a use case script
- A display name
- A default value that must be of the same type as the defined option

# UseCaseScript.booleanOption

Describes a boolean. Possible values are True or False.

#### UseCaseScript.integerOption

Describes a whole integer value such as: 4, 99 or 100001. In addition to the fields required by all options, a minimum and a maximum value can be supplied which restricts the range of integers this option allows. Additionally, an output format of the integer option can be defined, which can be either decimal (base 10) or hexadecimal (base 16).

#### UseCaseScript.stringOption

Describes a string such as traceCapture or etmv4 which can be used, for example, to refer to the CoreSight components in the current system by name.

#### UseCaseScript.enumOption, UseCaseScript.radioEnumOption

Both these describe enumerations. These can be used to describe a list of values that are allowed for this option. Enumeration values can be strings or integers.

#### Example:

UseCaseScript.booleanOption(name="timestamps", displayName="Enable global
timestamping", defaultValue=True)

Defines a boolean option 'timestamps' which is true by default.

```
UseCaseScript.stringOption(name="traceBuffer", "Trace Capture Method", defaultValue="none")
```

Defines a string option 'traceBuffer' with a default value 'none'.

```
UseCaseScript.integerOption(name="cores", displayName="Number of cores", defaultValue=1,
min=1, max=16, format=UseCaseScript.DEC)
```

Defines an integer option 'cores' with a default value of 1, minimum value of 1 and maximum value of 16. The output format is in decimal (base 10).

```
UseCaseScript.integerOption(name="retries", displayName="Attempts to retry", defaultValue=5, min=1, format=UseCaseScript.HEX)
```

Defines an integer option 'retries' with a default value of 5, minimum value of 1 and no maximum value. The output will be in hexadecimal (base 16).

```
UseCaseScript.enumOption(name="contextid", displayName="Context ID Size", values = [("8", "8 bits"), ("16", "16 bits"), ("32", "32 bits")] , defaultValue="32")
```

Defines an enumeration 'contextid' with default value of '32', the values are restricted to members of the enumeration: "8", "16" or "32".

#### **Nesting Options**

Options can be organized or grouped using the following:

- UseCaseScript.tabSet
- UseCaseScript.tabPage
- UseCaseScript.infoOption
- UseCaseScript.optionGroup

The groups are not associated with a value, and do not require a default. You can use the groups with the option names to construct a complete set of options.

To specify the nesting of options, each option can include an optional childOptions keyword which is a list of other options which are nested within this option. An example set of nested options can be seen below.

#### Example:

The following example shows an options method, complete with a set of options.

```
def myOptions():
       return
            UseCaseScript.optionGroup(
            name="options",
displayName="Usecase Options",
             childOptions=[
                  UseCaseScript.optionGroup(
                       name="connection",
displayName="Connection Options",
                       childOptions=[
                            UseCaseScript.integerOption(
                                name="cores"
                                displayName="Number of cores", defaultValue=1,
                                min=1,
                                max=16)
                            UseCaseScript.stringOption(
name="traceBuffer",
                                displayName="Trace Capture Method",
                                defaultValue="none"),
                       ]
                  ÚseCaseScript.enumOption(
                  name="contextID",
                  displayName="Context ID Size",
values = [("8", "8 bits"), ("16", "16 bits"), ("32", "32 bits")] ,
defaultValue="32"),
            ),
       ]
```

Options are accessed according to how they are nested within the list of options. In this example there is a group called options with two child options:

#### options.contextID

This is an enumeration within the options group, and stores the value of the contextID in this example.

#### options.connection

This is another group for nesting options. It does not store any value. It contains the options:

#### options.connection.cores

This is an integer that accesses cores variable.

#### options.connection.traceBuffer

This is a string that accesses traceBuffer variables in the list of options.

### Using options in the script

The entry point and validation functions both take an options object, as the required first parameter, which can be used to get and set the option values. The functions that are provided to work with defined options are getOptionValue(<name>) and setOptionValue(<name>).

For the name of the option, use the full name, for example group.subgroup.variable. The value must be of the correct type for the named variable, for example string, integer or a member of the enumeration.

To find out the full name of the option, either see the definition of options in the use case script or issue a usecase help <script\_name.py> on the command-line.

# **DTSL Options**

Options are defined in a similar way to the Debug and Trace Services Layer (DTSL) options, using the same parameters and way of nesting child options.

See *DTSL options* on page 20-622 and the example usecase scripts in your Arm Development Studio installation for more information on how to construct a list of options.

# 11.15 Defining the validation method for use case scripts

The method defined using the \$Validation\$ tag names a method in the use case script which provides validation for the use case.

The validation method takes a single parameter, called options , which can be used to access the options supplied to the script.

The example shows a validation method called myValidation in the use case definition block. The validation method is used to validate the set of options supplied to the use case script.

Example:

```
# Get the options which define the start and end of a trace range
# These options which defined in the function defined in the $Options$ tag
start = options.getOptionValue("options.traceRange.start")
end = options.getOptionValue("options.traceRange.end")
# Conditional check for validation
if(start >= end):
# Report a specific error in the use case script if the validation check fails
UseCaseScript.error("The trace range start must be before the end")
```

It is important that the function that supplies the validation takes a single parameter, which is the use case script object, used to access the options defined for use in the script.

If the \$Validation\$ tag is defined, and the method referred to in this tag is not present in the script or the validation function takes the wrong number of arguments, an error occurs when running the script.

#### **Error reporting**

This validation example throws an error specific to use case scripts. If validation is not successful, for example start >= end, in our script, the Arm Development Studio command-line displays:

UseCaseError: The trace range start must be before theend

It is possible not to use the built-in use case error reporting and throw a standard Jython or Java error such as:

raise RuntimeError("Validation wasunsuccessful")

This displays an error in the Arm Development Studio command-line:

RuntimeError: Validation was unsuccessful

However, it is recommended to use the built-in use case script error reporting so that a clear user-defined error is raised that originates from the use case script.

#### 11.16 Example use case script definition

This is an example of a complete use case script.

After a use case script is defined, you can use the command-line options in Arm Development Studio to query and execute the script when connected to a target.

#### **Examples**

```
....
USECASE
$Title$ Display Title
$Description$ A brief description of this use case
# Refers to a function called myOptions which returns a list of options
$Options$ myOptions
# Refers to a function called myValidation which validates the options in the script
$Validation$ myValidation
$Help$
usage: usecase.py [options]
A longer description of this use case
And additional usage, descriptions of parameters and extra information.
$Help$
# Function called mainMethod which defines the entry point to this usecase
$Run$ mainMethod
def myOptions():
      return
          UseCaseScript.optionGroup(
```

```
name="options'
                         displayName="Usecase Options",
                         childOptions=[
                                UseCaseScript.optionGroup(
                                      name="connection",
displayName="Connection Options",
childOptions=[
                                             UseCaseScript.integerOption(
    name="cores",
    displayName="Number of cores",
                                                    defaultValue=1,
                                                    min=1,
                                                    max=16)
                                             UseCaseScript.stringOption(
    name="traceBuffer",
    displayName="Trace Capture Method",
                                                    defaultValue="none"),
                                UseCaseScript.enumOption(
                                disclases in remainspirion(
name="contextID",
displayName="Context ID Size",
values = [("8", "8 bits"), ("16", "16 bits"), ("32", "32 bits")],
defaultValue="32"),
                 ),
def myValidation(options):
       int "Performing validation..."
if(options.getOptionValue('options.connection.cores') > 8):
    UseCaseScript.error('Having more than 8 cores is not allowed for this usecase')
def mainMethod(options, address):
    print "Running the main method"
    print "The address supplied %s" % address
```

# 11.17 Multiple use cases in a single script

You can define multiple use cases within a single script. This is useful to allow use cases to share common code, and each use case can provide a single piece of functionality.

Each use case requires its own use case definition block which begins with a USECASE header. When defining use cases in the same script, they can share options and validation functions but the entry point to each use case must be unique.

Multiple use case blocks can be defined as a single multi-line comment at the top of the script:

#### Example:

```
USECASE
...
$Run$ mainMethod

USECASE
...
$Run$ entry2
...

def mainMethod(options):
    print "Running the first main method"
...

def entry2(script, param1):
    print "Running the second main method"
...
```

Multiple use case blocks can be defined as separate blocks dispersed throughout the script:

#### Example:

```
USECASE
...
$Run$ mainMethod
...

def mainMethod(options):
    print "Running the first main method"
...

USECASE
...

$Run$ entry2
...

def entry2(script, param1):
    print "Running the second main method"
...
```

There is no limit to how many use cases you can define in a single script.

#### 11.18 usecase list command

The usecase list command allows the user to search for use case scripts in various locations.

The output reports the location searched for use cases and, if any use case scripts are found, prints a table listing:

- The script name.
- Entry points to the script. Each entry point defines a single use case.
- The title of each use case.
- The description of each use case, if defined.

If a usecase list command is issued without any parameters on the command line, Arm Development Studio reports all the use case scripts it finds in the current directory.

A usecase list path/to/directory/ command lists any use case scripts it finds in the directory specified. The usecase list command accepts relative paths to locations as well as tilde (~) as the user home directory on Unix based systems.

Several use cases are shipped with Arm Development Studio and are found in the default configuration database under /Scripts/usecase/. When creating a use case it can be added to /Scripts/usecase/ in the default database, or a custom user database. These scripts are also listed by the usecaselist -s command.

Use case scripts might be platform specific, and use cases can be defined as only visible for the current target. A use case script created in the configuration database in /Boards/<Manufacturer>/<Platform>/ is only visible when a connection is made to the <Manufacturer>/<Platform> configuration.

usecase list -p lists all use case scripts associated with the current platform. For example, if a connection was made to the configuration in /Arm FVP (Installed with Arm DS)/VE\_AEMv8x1/ and the usecase list-p was run, only use case scripts in this directory for the current configuration are listed.

Issuing usecase list -a lists all scripts in the current working directory, in /Scripts/usecase/ in the configuration database, and those for the current platform.

# 11.19 usecase help command

The usecase help command is available to print help on how to use the use case scripts and information about the options available.

The syntax for running usecase help is:

```
usecase help [<flag>] <script_name> [<entry_point>]
```

Where:

#### <flag>

Is one of:

-p

To run a script for the current platform.

-s

To run a script in the /Scripts/usecase/ directory in the configuration database.

#### <entry\_point>

Is the name of the entry point or main method defined in the use case. If a use case script defines more than one entry point, then you must specify the <entry point> parameter.

#### <script\_name>

Is the name of the use case script.

Running use case help on a valid script prints:

- Text defined in a \$Help\$ block in the use case script.
- A set of built-in options that are defined in every use case script.
- A list of information about the options defined in this use case.

For each option the help text lists:

- The display name of the option.
- The unique option name for getting or setting options.
- The type of option, which is integer, string, boolean, or enumeration.
- The default value of the option.

For enumeration options, a list of the enumerated values are listed. For integer options, the maximum and minimum values are displayed, if they have been specified.

#### 11.20 usecase run command

The usecase run command runs the script from the specified entry point.

The basic syntax for running a use case script from the command-line is:

```
usecase run <script_name> [<options>]
```

The options that you can use are defined in the method with the \$Options\$ tag of the current use case within the script. You can get more information about them using the usecase help command.

The syntax for setting options on the command line is --options.name=value or -options.namevalue. If you do not specify a value for an option explicitly, the option takes the default
value defined in the script.

```
_____ Note _____
```

The examples use options as the name of the top level group of options. However, you can give a different name to the top level group of options in the use case script.

When issuing the usecase run command, rather than specifying an absolute path to a script, specify a - p or -s flag before the script name. For example, issue usecase run -p <script\_name> [<options>] to run a use case script for the current platform.

If there is more than one use case defined in a single script, the entry point or main method to use when running the script must be defined. For scripts with multiple use cases the syntax is usecase run <script\_name> <entry\_point> [<options>].

If the entry point to the use case accepts positional arguments, you must specify them on the commandline when the script is run. For example, if the main method in the use case script positional.py in the current working directory is defined as follows:

```
#Run$ main
## def main(script, filename, value):
## print("Running the main method")
```

The syntax to run the script is:

```
usecase run positional.py [<options>] <filename> <value>
```

Example:

```
usecase run myscript.py --options.enableETM=True --options.enableETM.timestamping=True
--options.traceCapture "DSTREAM"
```

Runs a use case script called myscript.py in the current working directory, setting the options defined for this use case.

```
usecase run multipleEntry.py mainOne --options.traceCapture "ETR"
```

Runs a use case script called multipleEntry.py in the current working directory. The entry point to this use case script is mainOne. A single option is specified after the entry point.

```
usecase run -s multipleScript.py mainTwo filename.txt 100
```

Runs a use case script in the /Scripts/usecase/ directory in the configuration database called multipleScript.py in the current working directory. The entry point to this use case script is mainTwo which defines two positional arguments. No options are supplied to the script.

#### Saving options

On the command-line, providing a long list of options might be tedious to type in every time the script is run over different connections. A solution to this is to use the built-in functionality --save-options.

For example, you can run the script usecase run <script\_name> --<option1=...>, --<option2=...> --save-options=</path/to/options.txt> where options.txt is the file in which to save the options. This saves the options to this use case script, at runtime, to options.txt.

If you do not specify an option on the command-line, its default value is saved to the specified file.

#### Loading options

After saving options to a file, there is a similar mechanism for loading them back in. Issuing usecase run <script\_name> --load-options=<path/to/options.txt> loads the options in from options.txt and, if successful, runs the script.

You can combine options by providing options on the command-line and loading them from a file. Options from the command-line override those from a file.

#### Example:

The options file options.txt for myscript.py contains two option values:

- options.a=10.
- options.b=20.

Running usecase run myscript.py--load-options=options.txt results in options.a having the value 10 and options.b having the value 20, loaded from the specified file. If an option is set on the command-line, for example usecase run--options.b=99 --load-options=options.txt, it overrides those options retrieved from the file options.a takes the value 10, but options.b takes the new value 99 provided on the command-line and not the one stored in the file. This is useful for storing a standard set of options for a single use case and modifying only those necessary at runtime.

#### **Showing options**

When running a script, the user might want to see what options are being used, especially if the options are loaded from an external file. The built-in option --show-options displays the name and value of all options being used in the script when the script is run.

Example:

```
usecase run <script_name> --show-options
```

Prints out a list of the default options for this script.

```
usecase run <script name> --option1=x, --option2=y --show-options
```

Prints out a list of options for the script, with updated values for option1 and option2.

```
usecase run <script_name> --load-options=<file> --show-options
```

Prints out a list of options taking their values from the supplied file. If an option is not defined in the loaded file, its default value is printed.

# Chapter 12

# Running Arm® Debugger from the operating system command-line or from a script

This chapter describes how to use Arm Debugger from the operating system command-line or from a script.

It contains the following sections:

- 12.1 Overview: Running Arm® Debugger from the command-line or from a script on page 12-265.
- 12.2 Command-line debugger options on page 12-266.
- 12.3 Running a debug session from a script on page 12-273.
- 12.4 Specifying a custom configuration database using the command-line on page 12-275.
- 12.5 Capturing trace data using the command-line debugger on page 12-277.
- 12.6 Working with the debug server on page 12-279.
- 12.7 Arm® Debugger command-line console keyboard shortcuts on page 12-281.

# 12.1 Overview: Running Arm® Debugger from the command-line or from a script

Arm Debugger can operate in a command-line only mode, with no graphical user interface.

This is very useful when automating debug and trace activities. By automating a debug session, you can save significant time and avoid repetitive tasks such as stepping through code at source level. This becomes particularly useful when you need to run multiple tests as part of regression testing.

This mode has the advantage of being extremely lightweight and therefore faster. However, by extension, it also lacks the enhancements that a GUI brings when connecting to a target device such as being able to see synchronization between your source code, disassembly, variables, registers, and memory as you step through execution.

If you want, you can drive the operation of Arm Debugger with individual commands in an interactive way. However, Arm Debugger when used from the command-line, is typically driven from scripts. With Arm Debugger, you might first carry out the required debug tasks in the graphical debugger. This generates a record of each debug task, which can then be exported from the **History** view as a (.ds) script.

You can edit scripts using the **Scripts** view. Alternatively, a debug script can be written manually using the Arm Debugger commands for reference.

Arm Development Studio also supports Jython (.py) scripts which provide more capability than the native Arm DS scripting language. These can be loaded into Arm Debugger to automate the debugger to carry out more complex tasks.

See *Command-line debugger options* on page 12-266 for syntax and instructions on how to launch Arm Debugger from the command line.

#### Related tasks

12.4 Specifying a custom configuration database using the command-line on page 12-275 **Related references** 

12.2 Command-line debugger options on page 12-266

# 12.2 Command-line debugger options

You can use the armdbg command to run Arm Debugger from the command-line without a graphical user interface.

If you are using Windows, use the Arm Development Studio **Command Prompt**. On Linux, set the required environment variables, and use the UNIX shell.

| Launch the command-line debugger using the following syntax:                            |
|-----------------------------------------------------------------------------------------|
| armdbg [option <arg>]</arg>                                                             |
| Where:                                                                                  |
| armdbg                                                                                  |
| Invokes the Development Studio command-line debugger.                                   |
| option <arg></arg>                                                                      |
| The debugger option and its arguments. This can either be to configure the command-line |

debugger, or to connect to a target.

Additional options, if you need to specify any.

Note ———

When connected to your target, use any of the *Arm Debugger commands* to access the target and start debugging.

For example, info  $\ \ registers$  displays all application level registers.

#### **Options**

#### --browse

Browses for available connections and lists targets that match the connection type specified in the configuration database entry.

You must specify --cdb-entry <arg> to use --browse.

#### --cdb-entry <arg>

Specifies a target from the configuration database that the debugger can connect to.

Use arg to specify the target configuration. arg is a string, concatenated using entries in each level of the configuration database. The syntax of arg is:

```
"Manufacturer::Platform::Project type::Execution environment::Activity::Connection type"
```

Use --cdb-list to determine the entries in the configuration database that the debugger can connect to. You can specify partial entries such as "Arm Development Boards" or "Arm Development Boards::Versatile Express A9x4" and press Enter to view the next possible entries.

For example, to connect to an Arm Versatile Express A9x4 target using DSTREAM and a USB connection, first use --cdb-list to identify the entries in the configuration database within Arm Development Boards, use:

```
armdbg --cdb-entry "Arm Development Boards::Versatile Express A9x4::Bare Metal Debug::Bare Metal SMP Debug of all cores::Debug Cortex-A9x4 SMP::DSTREAM" --cdb-entry-param "Connection=USB:000271"
```

#### --cdb-entry-param <arg>

Specifies connection parameters for the debugger:

- Use arg to specify the parameters and their values.
- Use --cdb-list to identify the parameters the debugger needs. Parameters that the debugger might need are:

#### Connection

Specifies the TCP address or the USB port number of the debug adapter to connect to.

#### Address

Specifies the address for a gdbserver connection.

#### Port

Specifies the port for a gdbserver connection.

#### dtsl\_options\_file

Specifies a file containing the DTSL options.

#### model\_params

Specifies parameters for a model connection. The model parameters depend on the specific model that the debugger connects to. See the documentation on the model for the parameters and how to configure them. The debugger uses the default model parameter values if you do not specify them.

Use --cdb-entry-param for each parameter:

```
--cdb-entry-param "Connection=TestTarget" --cdb-entry-param
"dtsl_options_file=my_dtsl_settings.dtslprops"
```

Group model\_params together in one --cdb-entry-param parameter. Use spaces to separate the pairs of parameters and values, for example:

```
--cdb-entry-param model_params="-C cluster.cpu0.semihosting-enable=1 -C cluster.cpu0.semihosting-cmd line='hello world!'"
```

#### --cdb-list filter

Lists the entries in the configuration database. This option does not connect to any target.

The configuration database has a tree data structure, where each entry has entries within it. --cdb-list identifies the entries in each level of the database. The levels are:

- 1. Manufacturer
- 2. Platform
- 3. Project type
- 4. Execution environment
- 5. Activity
- 6. Connection type

Use filter to specify the entries in each level, to identify the target and how to connect to it. filter is a string concatenated using entries in successive levels of the configuration database. The full syntax of filter is: "Manufacturer::Platform::Project type::Execution environment::Activity::Connection type".

If you specify an incomplete filter, then --cdb-list shows the entries in the next level of the configuration database. So if you do not specify a filter, --cdb-list shows the Manufacturer entries from the first level of the configuration database. If you specify a filter using entries from the first and second levels of the database, then --cdb-list shows the Project type entries within the specified Platform. If you specify the complete filter then --cdb-list lists the parameters that need to be specified using --cdb-list-param.

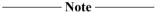

- The entries in the configuration database are case-sensitive.
- Connection type refers to DSTREAM, so there is no Connection type when connecting to a model.

To list all first level entries in the configuration database, use:

armdbg --cdb-list

For example, to list all the configuration database entries for the manufacturer NXP, use:

armdbg --cdb-list="NXP"

#### --cdb-root <arg>

Specifies additional configuration database locations in addition to the debugger's default configuration database.

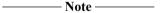

- To specify more than one configuration database, you must separate the directory paths using a colon (:) for Linux systems or a semicolon (;) for Windows systems.
- The order in which configuration database roots are specified is important when the same information is available in different databases. That is, the data in the location typed last (nearest to the end of full command-line) overrides data in locations before it.
- If you do not need any data from the default configuration database, use the additional command-line option --cdb-root-ignore-default to tell the debugger not to use the default configuration database.

## --continue\_on\_error= true | false

Specifies whether the debugger stops the target and exits the current script when an error occurs.

The default is --continue on error=false.

#### --disable-semihosting

Disables semihosting operations.

#### --disable\_semihosting\_console

Disables all semihosting operations to the debugger console.

#### --enable-semihosting

Enables semihosting operations.

#### -h or --help

Displays a summary of the main command-line options.

#### -b=<filename> or --image=<filename>

Specifies the image file for the debugger to load when it connects to the target.

#### --interactive

Specifies interactive mode that redirects standard input and output to the debugger from the current command-line console, for example, Windows Command Prompt or Unix shell.

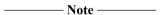

This is the default if no script file is specified.

# --launch-config <path>

Start a debug connection using the command-line launch configuration file specified in <path>.

For example:

```
armdbg --launch-config "C:\Workspace\debugconfiguration.cli"
```

You can create a command-line launch configuration using the *Export tab* on page 16-528 in the **Debug Configurations** dialog box.

#### --launch-config-connect-only true | false

Specifies that the debugger only connect to the target when using the --launch-config option. The default is --launch-config-connect-only false.

You can use --image and --stop\_on\_connect option in combination with the --launch-config-connect-only option.

#### For example:

• To connect to the target without performing any other actions (such as loading images or running initialization scripts) as specified in the debug configuration file:

```
armdbg --launch-config "C:\Workspace\debugconfiguration.cli" --launch-
config-connect-only true
```

• To connect to the target and load an image without performing any other actions (such as running initialization scripts) as specified in the debug configuration file:

```
armdbg --launch-config "C:\Workspace\debugconfiguration.cli" --launch-
config-connect-only true --image "C:\Arm_DS_Workspace\fireworks_A9x4-FVP
\fireworks-Cortex-A9x4-FVP.axf"
```

#### --log\_config=<arg>

Specifies the type of logging configuration to output runtime messages from the debugger.

The arg can be:

info - Output messages using the predefined INFO level configuration. This level does not output debug messages. This is the default.

debug - Output messages using the predefined DEBUG level configuration. This option outputs both INFO level and DEBUG level messages.

filename - Specifies a user-defined logging configuration file to customize the output of messages. The debugger supports <log4j> configuration files.

#### --log\_file=<filename>

Specifies an output file to receive runtime messages from the debugger. If this option is not used, then output messages are redirected to the console.

#### --script=<filename>

Specifies a script file containing debugger commands to control and debug your target. You can repeat this option if you have several script files. The scripts are run in the order specified and the debugger quits after the last script finishes. Add the --interactive option to the command-line if you want the debugger to remain in interactive mode after the last script finishes.

#### -e or --semihosting-error

Specifies a file to write semihosting stderr.

#### -i or --semihosting-input

Specifies a file to read semihosting stdin.

#### -o or --semihosting-output

Specifies a file to write semihosting stdout.

#### --stop\_on\_connect= true | false

Specifies whether the debugger stops the target when it connects to the target device. To leave the target unmodified on connection, you must specify false. The default is -- stop\_on\_connect=true.

#### --server

Specifies whether to start the debugger as a server to connect remotely.

\_\_\_\_\_ Note \_\_\_\_\_

You cannot use the debugger interactively (using the --interactive option) when using it as a server.

When started as a server, by default, the debugger allocates a free port and listens on all available addresses.

You can specify an address or port by specifying them in the [addr:]port format.

#### For example:

• If you want to make the debugger listen on port 1234 on all available addresses, you can specify them using the following forms of the command:

```
armdbg --cdb-entry ... --server 1234
armdbg --cdb-entry ... --server:1234
armdbg --cdb-entry ... --server *:1234.
```

• If you want to bind to a particular address, you can specify an address or host name using the following forms of the command:

```
armdbg --cdb-entry ... --server localhost:1234
armdbg --cdb-entry... --server 10.2.2.2:1234
```

See Working with the debug server on page 12-279 for more information.

#### --top mem=address

Specifies the stack base, also known as the top of memory. Top of memory is only used for semihosting operations.

#### --target-os=<name>

Specifies the operating system on the target. Use this option if you want to debug the operating system on the target.

#### --target-os-list

Lists the operating systems that you can debug with Arm Debugger.

\_\_\_\_\_ Note \_\_\_\_\_

Specifying the --cdb-entry option is sufficient to establish a connection to a model. However to establish a connection in all other cases, for example, for Linux application debug or when using DSTREAM, you must specify both --cdb-entry and --cdb-entry-param options.

You must normally specify --cdb-entry when invoking the debugger for all other options to be valid. The exception to this are:

- --cdb-list and --help do not require --cdb-entry.
- --cdb-root can be specified with either --cdb-list or --cdb-entry.

#### **Examples**

To connect to an Arm FVP Cortex-A9x4 model and specify an image to load, use:

armdbg --cdb-entry "Arm FVP::VE\_Cortex\_A9x4::Bare Metal Debug::Bare Metal Debug::Debug
Cortex-A9x4 SMP" --image "C:\\Arm\_DS\_Workspace\\fireworks\_A9x4-FVP\\fireworks-Cortex-A9x4-FVP.axf"

To connect and debug a Linux application on a Beagleboard target, use:

```
armdbg --cdb-entry "beagleboard.org::OMAP 3530::Linux Application Debug::gdbserver (TCP)::Connect to already running gdbserver" --cdb-entry-param "Address=TCP:10.5.196.50" --cdb-entry-param "Port=5350"
```

To connect and debug a Linux kernel on a Beagleboard target, use:

```
armdbg --cdb-entry "beagleboard.org::OMAP 3530::Linux Kernel and/or Device Driver Debug::Linux Kernel Debug::Debug Cortex-A8::DSTREAM" --cdb-entry-param "Connection=TCP:10.5.196.50"
```

To connect to a single Cortex-A15 core on the Versatile Express Cortex-A15x2+A7x3 target using DSTREAM and a TCP/IP connection:

```
armdbg --cdb-entry "Arm Development Boards::Versatile_Express_V2P-CA15_A7::Bare Metal Debug::Bare Metal Debug::Debug Cortex-A15_0::DSTREAM" --cdb-entry-param "Connection=TCP:10.8.197.59"
```

To connect to a Juno Arm Development Platform (r0) big.LITTLE target using DSTREAM and a TCP/IP connection:

```
armdbg --cdb-entry "Arm Development Boards::Juno Arm Development Platform (r0)::Bare Metal Debug::Bare Metal Debug::Debug Cortex-A57/Cortex-A53 big.LITTLE::DSTREAM" --cdb-entry-param "Connection=TCP:10.2.194.40"
```

To exit the connection, enter the quit debugger command.

#### Related references

- 12.7 Arm® Debugger command-line console keyboard shortcuts on page 12-281
- 11.1 Exporting Arm® Debugger commands generated during a debug session on page 11-232
- 7.17 Using semihosting to access resources on the host computer on page 7-145

# 12.3 Running a debug session from a script

To automate a debug session from a script, create a text file with a .ds file extension and list, line-by-line, the debugger commands that you want to execute. Then, use the debugger command to run the script.

#### **Debugger script format**

The script is a text file with a .ds file extension. The debugger commands are listed one after the other in the file.

Things to remember when you create a .ds script file.

- The script file must contain only one command on each line.
- · If required, you can add comments using #.
- Commands are not case-sensitive.
- The .ds file extension must be used for an Arm Debugger script.

| No. | ote ———   |
|-----|-----------|
|     | ) le ———— |

If you are using the Arm Development Studio graphical user interface (GUI) to perform your debugging, a full list of all the Arm Debugger commands generated during a debug session is recorded in the **History** view. You can select the commands that you want in your script file and right-click and select **Save selected lines as a script...** to save them to a file.

#### **Examples**

A simple sample script file is shown below:

```
# Filename: myScript.ds
# Initialization commands
load file "struct array.axf"
                                   # Load image and symbols
break main
                                   # Set breakpoint at main()
break *0x814C
                                   # Set breakpoint at address 0x814C
# Run to breakpoint and print required values
run
                                   # Start running device
wait 0.5s
                                   # Wait or time-out after half a second
info stack # Display call stack
info registers # Display info for all registers
# Continue to next breakpoint and print required values
                                   # Continue running device
continue
                                   # Wait or time-out after half a second
wait 0.5s
info functions
                                   # Displays info for all functions
                                   # Display info for all registers
# Display 3 words of memory from 0x8000 (hex)
info registers
x/3wx 0x8000
delete 1
                                     Delete breakpoint number 1
                                   # Delete breakpoint number 2
delete 2
```

#### Running an Arm® Development Studio script

After creating the script, use the **debugger** command to run the script using the command-line interface.

On Windows, use the **Arm Development Studio Command Prompt**. On Linux, set the required environment variables, and use the UNIX shell.

There are two scenarios where you might run scripts:

• You have set up your target and it is connected to Development Studio.

In this case, use the source command to load your script.

• You are yet to configure the target and connect to it.

In this case, you have to use the appropriate debugger options and arguments to configure and connect to your target. Along with the configuration options, use the **--script=filename** option to run your script.

#### For example:

```
debugger --cdb-entry "Arm Development Boards::Versatile Express A9x4::Bare Metal
Debug::Bare Metal SMP Debug of all cores::Debug Cortex-A9x4 SMP::DSTREAM"--cdb-entry-
param "Connection=TCP:10.5.20.64" --cdb-entry-param "dtsl_options_file=C:\
\Arm_DS_Workspace\\my_dtsl_settings.dtslprops" --script= C:\\Arm_DS_Workspace\\
\my_script.txt
```

See Specifying a custom configuration database using the command-line on page 12-275 and Capturing trace data using the command-line debugger on page 12-277 for examples of how debugger options and arguments are used.

# 12.4 Specifying a custom configuration database using the command-line

Some targets might not be available in the default Arm Development Studio configuration database. For example, a custom target which is available only to you. In this case, you can specify a custom configuration database which contains the details for your target.

Use the Arm Debugger command-line options to view the entries in your custom configuration database and determine the connection names. Then, use additional commands and options to specify the details of your configuration database and connect to your target.

#### **Procedure**

- 1. Launch an Arm Development Studio command-line console.
  - On Windows, select Start > All Programs > Arm DS Command Prompt
  - On Linux:
    - Add the <install\_directory>/bin directory to your PATH environment variable. If it is already configured, then you can skip this step.
    - Open a terminal.
- 2. List the entries in the user-specified configuration databases. Use the following syntax:
  - On Windows, enter: :debugger --cdb-list--cdb-root path\_to\_cdb1[;path\_to\_cdb2]. For example, debugger --cdb-list --cdb-root C:\\Arm\_DS\_Workspace\\MyConfigDB1;Arm\_DS\_Workspace\\MyConfigDB2.
  - On Linux, enter: debugger --cdb-list --cdb-root path\_to\_cdb1[:path\_to\_cdb2]. For example, debugger --cdb-list --cdb-root \\Arm\_DS\_Workspace\\MyConfigDB1:Arm DS Workspace\\MyConfigDB2.

Where:

debugger

Is the command to invoke Arm Debugger.

--cdb-list

Is the option to list the entries in the configuration database.

--cdb-root

Is the option to specify the path to one or more configuration databases.

path\_to\_cdb1 and path\_to\_cdb2

Are the directory paths to the configuration databases.

| <br>Note — |
|------------|
|            |

Arm Debugger processes configuration databases from left to right. The information from processed databases are replaced with information from databases that are processed later.

For example, if you want to produce a modified Cortex-A15 processor definition with different registers, then those changes can be added to a new database that resides at the end of the list on the command-line.

3. When you have determined the details of your target, use the following command-line syntax to connect to the target in your custom configuration database:

```
debugger --cdb-entry "Manufacturer::Platform::Project type::Execution
environment::Activity::Connection type" --cdb-root path_to_cdb1
```

For example, on Windows:

debugger --cdb-entry "ARM Development Boards::Versatile Express A9x4::Bare Metal Debug::Bare Metal SMP Debug of all cores::Debug Cortex-A9x4 SMP::DSTREAM" --cdb-entry-param "Connection=USB:000271" --cdb-root C:\\Arm\_DS\_Workspace\\MyConfigDB1

Where:

debugger

Is the command to invoke Arm Debugger.

--cdb-entry

Specifies the target to connect to.

Manufacturer::Platform::Project type::Execution environment::Activity::Connection type

Correspond to the entries in your custom configuration database. The entries have a tree data structure, where each entry has entries within it.

--cdb-root

Is the command to specify your custom configuration database.

path\_to\_cdb1

Is the directory path to your configuration database.

\_\_\_\_\_ Note \_\_\_\_\_

- If you do not need any data from the default configuration database, use the additional command line option --cdb-root-ignore-default to tell the debugger not to use the default configuration database.
- To specify more than one configuration database, you must separate the directory paths using a colon or semicolon for a Linux or Windows system respectively.
- If connection parameters are required, specify them using the --cdb-entry-param option.

#### Related concepts

12.1 Overview: Running Arm® Debugger from the command-line or from a script on page 12-265 Related references

12.2 Command-line debugger options on page 12-266

# 12.5 Capturing trace data using the command-line debugger

To capture trace data using the command-line debugger, you must enable the relevant trace options in the Debug and Trace Services Layer (DTSL) configuration settings in Arm Development Studio.

For this task, it is useful to setup the DTSL options using the graphical interface of debugger.

When you have setup the DTSL options, the debugger creates a file that contains the DTSL settings. You can then use this file when invoking the command-line debugger to perform trace data capture tasks, for example, run a script which contain commands to start and stop trace capture.

An example script file might contain the following commands:

#### **Procedure**

- 1. Using the graphical interface of Arm Debugger, open the **Debug Configurations** dialog box for your trace-capable target.
- 2. In the Connections tab, under DTSL options, click Edit to open the DTSL Configuration Editor dialog box.
  - a. Select a Trace capture method in the Trace Buffer tab.
  - b. If required, select the relevant tab for your processor, and then select **Enable core trace**.
  - c. Click **Apply** to save the settings.

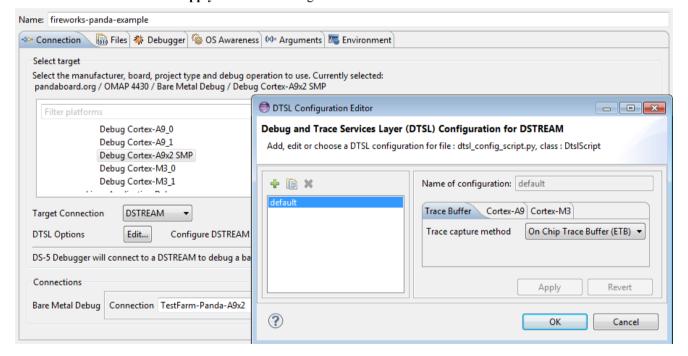

Figure 12-1 Enable trace in the DTSL options

These settings are stored in a \*.dtslprops file in your workspace. The filename is shown in the **Name of configuration** field in the dialog box. In this example, the settings are stored in the default.dtslprops file.

- 3. Copy the DTSL settings file, for example default.dtslprops, from your workspace to a different directory and change its name, for example to my dtsl settings.dtslprops.
- 4. Open the Arm DS Command Prompt and:
  - a. Use the --cdb-list command-line argument to identify your target name and configuration.
  - b. Invoke the command-line debugger with your target name and configuration and specify the DTSL options file using --cdb-entry-params.

For example:

```
debugger --cdb-entry "pandaboard.org::OMAP 4430::Bare Metal Debug::Bare Metal
Debug::Debug Cortex-A9x2 SMP::RealView ICE" --cdb-entry-param "Connection=TestFarm-
Panda-A9x2" --cdb-entry-param "dtsl_options_file=C:\\Arm_DS_Workspace\\my_dtsl_settings.dtslprops"
```

```
Environment configured for ARM DS-5 (build 5000405)
Please consult the documentation for available commands and more details

C:\Program Files\DS-5\bin>debugger --cdb-entry "pandaboard.org::OMAP 4430::Bare Metal Debug::Bare Metal Debug::Debug Cortex-A9x2 SMP::RealView ICE" --cdb-entry-param "Connection=TestFarm-Panda-A9x2" --cdb-entry-param "dtsl_options_file=c:\H eadless\my_dtsl_settings.dtslprops"

Connected to stopped target Cortex-A9 SMP
```

Figure 12-2 Command-line debugger connection with DTSL options enabled.

The debugger connects to your target. You can now issue commands to load and run an image, and also to start and stop trace capture.

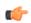

If you create a script file containing trace capture commands, you can specify this script file when invoking the command-line debugger, for example:

```
debugger --cdb-entry "pandaboard.org::OMAP 4430::Bare Metal Debug::Bare MetalDebug::Debug Cortex-A9x2 SMP::RealView ICE" --cdb-entry-param "Connection=TestFarm-Panda-A9x2" --cdb-entry-param "dtsl_options_file=C:\\Arm_DS_Workspace\\my_dtsl_settings.dtslprops" --script=C:\\Arm_DS_Workspace\\my_script.txt.
```

#### Related concepts

– Tip -

12.1 Overview: Running Arm® Debugger from the command-line or from a script on page 12-265 Related references

12.2 Command-line debugger options on page 12-266

16.43 Debug Configurations - Connection tab on page 16-513

16.50 DTSL Configuration Editor dialog box on page 16-529

# 12.6 Working with the debug server

You can run Arm Debugger as a server to connect remotely. You can then connect to the debugger from a different host or from a different process on the same host using the Telnet protocol.

#### Starting the debug server

Use the --server debugger option to start the debug server.

For example, to start the debug server, connect to an Arm FVP Cortex-A9x4 model, and specify an image to load:

```
debugger --cdb-entry "Arm FVP::VE_Cortex_A9x4::Bare Metal Debug::Bare Metal Debug::Debug Cortex-A9x4 SMP" --image "C:\\Arm_DS_Workspace\\fireworks_A9-FVP_AC6\\fireworks-Cortex-A9xN-FVP.axf" --server
```

By default, Arm Debugger assigns a free port and listens on all available addresses.

If necessary, you can bind a port and address by passing the [addr:]port parameters to the --server command option.

For example:

• To listen on port 1234, you can use any of the following options:

```
debugger --cdb-entry "..." --server 1234
debugger --cdb-entry "..." --server :1234
debugger --cdb-entry "..." --server *:1234
```

• To bind to a particular address, you can specify an address or host name along with the port name:

```
debugger --cdb-entry "..." --server localhost:1234
debugger --cdb-entry "..." --server 10.2.2.2:1234
```

#### Connecting a debug client

You can connect your client to an Arm Debugger server session using the Telnet protocol. To connect to a debug server session using Telnet, use the Telnet open command.

For example:

• If you want to connect to a debug server session on the host 10.2.2.2 at port 1234, at the Telnet prompt, enter:

```
open 10.2.2.2 1234
```

 If you want to connect to a debug server session on your local host at port 1234, at the Telnet prompt, enter:

```
open localhost 1234
```

For details of Telnet commands, check the Telnet command documentation.

After connecting to the debug server, you can use the debugger commands to debug your application.

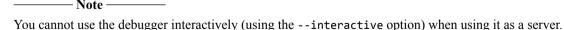

# Disconnecting a debug client

You can disconnect a debug client by closing the Telnet session. Closing the Telnet session only disconnects the client, but does not stop the debug session.

You can reconnect to a debug session at later time by reopening a connection to the debug server. When reconnected, the debug session resumes from where it was left off.

# Stopping the debug server

To stop the debug server session:

- On the client use the quit command.
- On the debug server host, use the CTRL+C keys on your keyboard.

# Related references

12.2 Command-line debugger options on page 12-266

# 12.7 Arm® Debugger command-line console keyboard shortcuts

Arm Debugger provides editing features, a command history, and common keyboard shortcuts to use when debugging from the command-line.

Each command you enter is stored in the command history. Use the UP and DOWN arrow keys to navigate through the command history, to find and reissue a previous command.

To make editing commands and navigating the command history easier, you can use the following keyboard shortcuts:

#### Ctrl+A

Move the cursor to the start of the line.

#### Ctrl+D

Quit the debugger console.

#### Ctrl+E

Move the cursor to the end of the line.

#### Ctrl+N

Search forward through the command history for the currently entered text.

#### Ctrl+P

Search back through the command history for the currently entered text.

#### Ctrl+W

Delete the last word.

#### **DOWN** arrow

Navigate down through the command history.

#### **UP** arrow

Navigate up through the command history.

# Related references

12.2 Command-line debugger options on page 12-266

# Chapter 13 **Working with the Snapshot Viewer**

This chapter describes how to work with the Snapshot Viewer.

It contains the following sections:

- 13.1 About the Snapshot Viewer on page 13-283.
- 13.2 Components of a Snapshot Viewer initialization file on page 13-285.
- 13.3 Connecting to the Snapshot Viewer on page 13-288.
- 13.4 Considerations when creating debugger scripts for the Snapshot Viewer on page 13-290.

# 13.1 About the Snapshot Viewer

Use the Snapshot Viewer to analyze a snapshot representation of the application state of one or more processors in scenarios where interactive debugging is not possible.

To enable debugging of an application using the Snapshot Viewer, you must have the following data:

- Register Values.
- · Memory Values.

| • | Debug | Sym | bo! | ls |
|---|-------|-----|-----|----|
|---|-------|-----|-----|----|

|    |    |       | Note —    |     |      |      |      |       |      |
|----|----|-------|-----------|-----|------|------|------|-------|------|
| То | do | trace | analysis, | you | must | also | have | trace | data |

If you are unable to provide all of this data, then the level of debug that is available is compromised. Capturing this data is specific to your application, and no tools are provided to help with this. You might have to install exception or signal handlers to catch erroneous situations in your application and dump the required data out.

You must also consider how to get the dumped data from your device onto a workstation that is accessible by the debugger. Some suggestions on how to do this are to:

- Write the data to a file on the host workstation using semihosting.
- Send the data over a UART to a terminal.
- Send the data over a socket using TCP/IP.

#### **Register values**

Register values are used to emulate the state of the original system at a particular point in time. The most important registers are those in the current processor mode. For example, on an Armv4 architecture processor these registers are R0-R15 and also the Program Status Registers (PSRs):

- Current Program Status Register (CPSR)
- Application Program Status Register (APSR)
- Saved Program Status Register (SPSR).

Be aware that on many Arm processors, an exception, a data abort, causes a switch to a different processor mode. In this case, you must ensure that the register values you use reflect the correct mode in which the exception occurred, rather than the register values within your exception handler.

If your application uses floating-point data and your device contains vector floating-point hardware, then you must also provide the Snapshot Viewer with the contents of the vector floating-point registers. The important registers to capture are:

- Floating-point Status and Control Register (FPSCR)
- Floating-Point EXCeption register (FPEXC)
- Single precision registers (S n)
- Double precision registers (D n)
- Quad precision registers (Q n).

#### **Memory values**

The majority of the application state is usually stored in memory in the form of global variables, the heap and the stack. Due to size constraints, it is often difficult to provide the Snapshot Viewer with a copy of the entire contents of memory. In this case, you must carefully consider the areas of memory that are of particular importance.

If you are debugging a crash, the most useful information to find out is often the call stack, because this shows the calling sequence of each function prior to the exception and the values of all the respective function parameters. To show the call stack, the debugger must know the current stack pointer and have access to the contents of the memory that contains the stack. By default, on Arm processors, the stack

grows downwards, you must provide the memory starting from the current stack pointer and going up in memory until the beginning of the stack is reached. If you are unable to provide the entire contents of the stack, then a smaller portion starting at the current stack pointer is still useful because it provides the most recent function calls.

If your application uses global (extern or file static) data, then providing the corresponding memory values enables you to view the variables within the debugger.

If you have local or global variables that point to heap data, then you might want to follow the relevant pointers in the debugger to examine the data. To do this you must have provided the contents of the heap to the Snapshot Viewer. Be aware that heap can often occupy a large memory range, so it might not be possible to capture the entire heap. The layout of the heap in memory and the data structures that control heap allocation are often specific to the application or the C library, see the relevant documentation for more information.

To debug at the disassembly level, the debugger must have access to the memory values where the application code is located. It is often not necessary to capture the contents of the memory containing the code, because identical data can often be extracted directly from the image using processing tools such as fromelf. However, some complications to be aware of are:

- Self-modifying code where the values in the image and memory can vary.
- Dynamic relocation of the memory address within the image at runtime.

#### **Debug symbols**

The debugger requires debug information to display high-level information about your application, for example:

- · Source code.
- Variable values and types.
- · Structures.
- · Call stack.

This information is stored by the compiler and linker within the application image, so you must ensure that you have a local debug copy of the same image that you are running on your device. The amount of debug information that is stored in the image, and therefore the resulting quality of your debug session, can be affected by the debug and optimization settings passed to the compiler and linker.

It is common to strip out as much of the debug information as possible when running an image on an embedded device. In such cases, try to use the original unstripped image for debugging purposes.

#### Related tasks

13.3 Connecting to the Snapshot Viewer on page 13-288

#### Related references

- 13.2 Components of a Snapshot Viewer initialization file on page 13-285
- 13.4 Considerations when creating debugger scripts for the Snapshot Viewer on page 13-290

# 13.2 Components of a Snapshot Viewer initialization file

Describes the groups and sections used to create a Snapshot Viewer initialization file.

The Snapshot Viewer initialization file is a simple text file consisting of one or more sections that emulate the state of the original system. Each section uses an <option>=<value> structure.

Before creating a Snapshot Viewer initialization file you must ensure that you have:

| • ( | One or more b | oinary file | s containing a s | snapshot of the | application tha | t you want to ana | lyze. |
|-----|---------------|-------------|------------------|-----------------|-----------------|-------------------|-------|
|-----|---------------|-------------|------------------|-----------------|-----------------|-------------------|-------|

\_\_\_\_\_Note \_\_\_\_\_

The binary files must be formatted correctly in accordance with the following restrictions.

- Details of the type of processor.
- Details of the memory region addresses and offset values.
- Details of the last known register values.

To create a Snapshot Viewer initialization file, you must add grouped sections as required from the following list and save the file with .ini for the file extension.

# [device]

A section for information about the processor or device. The following options can be used:

#### name

This is the name that is reported from RDDI and is used to identify the device. This value is necessary and must be unique to each device.

#### class

The general type of device, for example core, or trace source.

#### type

The specific device type, for example Cortex-A9, or ETM.

#### location

This describes how the agent that produced the snapshot locates the device.

#### [dump]

One or more sections for contiguous memory regions stored in a binary file. The following options can be used:

#### file

Location of the binary file.

#### address

Memory start address for the specified region.

#### length

Length of the region. If none specified then the default is the rest of file from the offset value.

#### offset

Offset of the specified region from the start of the file. If none specified then the default is zero.

#### [regs]

A section for standard Arm register names and values, for example, 0x0.

Banked registers can be explicitly specified using their names from the *Arm Architecture Reference Manual*, for example, R13\_fiq. In addition, the current mode is determined from the Program Status Registers (PSRs), enabling register names without mode suffixes to be identified with the appropriate banked registers.

The values of the PSRs and PC registers must always be provided. The values of other registers are only required if it is intended to read them from the debugger.

Consider:

```
[regs]

CPSR=0x600000D2 ; IRQ

SP=0x8000

R14_irq=0x1234
```

Reading the registers named SP, R13, or R13 irg all yield the value 0x8000.

Reading the registers named LR, R14, or R14\_irq all yield the value 0x1234.

| N | lote |  |
|---|------|--|
|   |      |  |

All registers are 32-bits, except Armv8 AArch64 registers which are 64-bits.

For more information about Snapshot Viewer file formats, see the documentation in <installation\_directory>\sw\debugger\snapshot.

#### Restrictions

The following restrictions apply:

- Consecutive bytes of memory must appear as consecutive bytes in one or more dump files.
- Address ranges representing memory regions must not overlap.

#### **Examples**

```
[device]
name=cpu 0
class=core
                                     ; Selected processor
type=Cortex-A7
location=address:0x1200013000
  Location of a contiguous memory region stored in a dump file
[dump]
file="path/ dumpfile1.bin"
                                      ; File location (full path must be specified) Memory start address for specific region
address=0x8000
                                     ; Length of region
; (optional, default is rest of file from offset)
length=0x0090
  Location of another contiguous memory region stored in a dump file
[dump]
file="path/ dumpfile2.bin"
                                      ; File location
                                     ; Memory start address for specific region ; Offset of region from start of file ; (optional, default is \theta)
address=0x8090
offset=0x0024
 Arm registers
[regs]
R0=0x000080C8
R1=0x0007C000
R2=0x0007C000
R3=0x0007C000
R4=0x00000363
R5=0x00008EEC
R6=0x00000000
R7=0x000000000
R8=0x00000000
R9=0xB3532737
R10=0x00008DE8
R11=0x00000000
R12=0x000000000
SP=0x0007FFF8
```

LR=0x0000808D PC=0x000080B8

# Related concepts

13.1 About the Snapshot Viewer on page 13-283

#### Related tasks

13.3 Connecting to the Snapshot Viewer on page 13-288

#### Related references

13.4 Considerations when creating debugger scripts for the Snapshot Viewer on page 13-290

# Related information

Arm Architecture Reference Manual

# 13.3 Connecting to the Snapshot Viewer

Describes how to launch Arm Debugger from a command-line console or Arm Development Studio IDE, and connect to the **Snapshot Viewer**.

The **Snapshot Viewer** provides a virtual target that you can use to analyze a snapshot of a known system state using the debugger.

#### **Prerequisites**

Before connecting, ensure that you have a **Snapshot Viewer** initialization file that contains static information about a target at a specific point in time. For example, your file might contain the contents of registers, memory, and processor state.

#### **Procedure**

1. Connect to the **Snapshot Viewer**:

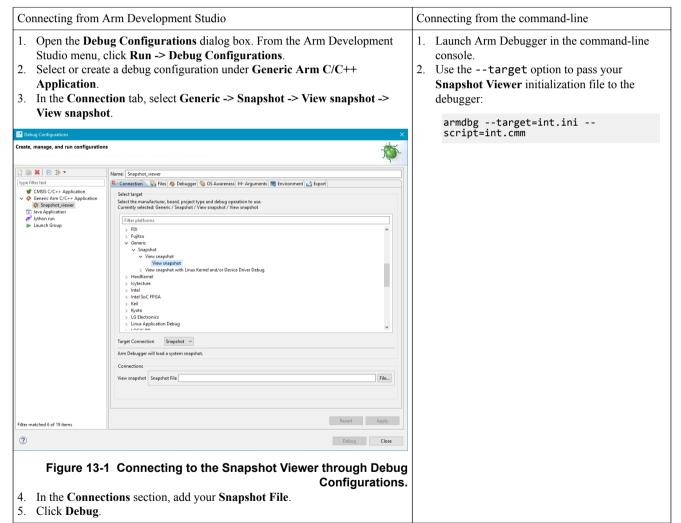

2. Result: You can now analyze the data from your **Snapshot Viewer** initialization file using Arm Debugger.

#### Related concepts

13.1 About the Snapshot Viewer on page 13-283

#### Related references

- 13.2 Components of a Snapshot Viewer initialization file on page 13-285
- 13.4 Considerations when creating debugger scripts for the Snapshot Viewer on page 13-290

12.2 Command-line debugger options on page 12-266

12.7 Arm® Debugger command-line console keyboard shortcuts on page 12-281

# 13.4 Considerations when creating debugger scripts for the Snapshot Viewer

The **Snapshot Viewer** uses an initialization file that emulates the state of the original system. The symbols are loaded from the image using the data.load.elf command with the /nocode /noreg arguments.

| Note                                          |                                             |
|-----------------------------------------------|---------------------------------------------|
| The snapshot data and registers are read-only | and so the commands you can use are limited |

The following example shows a script using CMM-style commands to analyze the contents of the types m3.axf image.

```
var.print "Connect and load symbols:"
system.up
data.load.elf "types_m3.axf" /nocode /noreg
;Arrays and pointers to arrays
var.print ""
var.print "Arrays and pointers to arrays:"
var.print "Value of i_array[9999] is " i_array[9999]
var.print "Value of *(i_array+9999) is " *(i_array+9999)
var.print "Value of d_array[1][5] is " d_array[1][5]
var.print "Values of *(*(*d_array)+9) is " *((*d_array)+9)
var.print "Value of *(*d_array)-9) is " *((*d_array)-9)
var.print "Value of *(*d_array)-9) is " *((*d_array)-9)
var.print "Value of &d_array[5][5] is " &d_array[5][5]
;Display 0x100 bytes from address in register PC
var.print "
var.print "Display 0x100 bytes from address in register PC:"
data.dump r(PC)++0x100
;Structures and bit-fields
var.print "Structures and bit-fields:"
var.print "Value of values2.no is " values2.no
var.print "Value of values2.no is " ptr_values->no
var.print "Value of values2.name is " values2.name
var.print "Value of values2.name is " values2.name
var.print "Value of values2.name[0] is " values2.name[0]
var.print "Value of values2.fl is " values2.fl
var.print "Value of values2.fl is " values2.fl
var.print "Value of values2.fl is " values2.fl
var.print "Value of values2.fl is " ptr_values->fl
var.print "Value of values2.fl is " ptr_values->fl
var.print "Value of ptr_values->fl is " ptr_values->fl
var.print "Disconnect:"
system.down
```

# Related concepts

13.1 About the Snapshot Viewer on page 13-283

## Related tasks

13.3 Connecting to the Snapshot Viewer on page 13-288

# Related references

13.2 Components of a Snapshot Viewer initialization file on page 13-285

# Chapter 14 **Platform Configuration**

In this section we describe how to configure your debug hardware units, hardware, and model platforms in Development Studio.

It contains the following sections:

- 14.1 Platform Configuration and the Platform Configuration Editor (PCE) on page 14-292.
- 14.2 Hardware targets on page 14-301.
- 14.3 Model targets on page 14-322.
- 14.4 Configuration database on page 14-333.

# 14.1 Platform Configuration and the Platform Configuration Editor (PCE)

This section describes platform configuration in Development Studio.

You can import and manage configurations for model and hardware platforms using the Development Studio perspective.

To access the Development Studio perspective, from the main menu, select Window > Perspective > Open Perspective > Other... > Development Studio.

To configure your platforms, use the Development Studio perspective to:

- Create a configuration database.
- View and configure hardware platforms in the Platform Configuration Editor (PCE).
- View and configure models in the Model Configuration Editor.
- Import custom model and hardware platform configurations into a configuration database.
- Create a launch configuration for a model or hardware platform configuration.

This section contains the following subsections:

- 14.1.1 Platform Configuration in Development Studio on page 14-292.
- 14.1.2 Platform Configuration Editor (PCE) on page 14-294.
- 14.1.3 PCE with ADIv6 Debug systems on page 14-295.
- 14.1.4 Device hierarchy in the PCE view on page 14-297.

# 14.1.1 Platform Configuration in Development Studio

to modify the platform configuration.

You can configure your hardware platform and model platform targets using the configuration editors in the Development Studio perspective:

- The Platform Configuration Editor (PCE) enables you create or modify configurations and connections for hardware target platforms. For more information, see *Platform Configuration Editor* (PCE) on page 14-294.
- The Model Configuration Editor enables you to to create or modify configurations and connections for model target platforms. For more information, see *Model Configuration Editor* on page 14-330.

Use these views to configure debug and trace support information for targets through DSTREAM, ULINK, or model connections.

| ULINK, or model connections.                                                                                                    |
|----------------------------------------------------------------------------------------------------|
| ——— Warning ———                                                                                                    |
| If you are autodetecting hardware target information, sometimes it is not possible for Development Studio to read all of the information that it needs from a platform. This can be caused by a variety of issues which are described in <i>Hardware platform bring-up in Development Studio</i> on page 14-301. |
| If you experience autodetection issues and know the details about the debug system of the platform, use manual platform configuration. For more information, see <i>Manual platform configuration</i> on page 14-317.                                                                                            |
| The configuration database in Development Studio stores the platform configuration and connection settings in Development Studio. To extend the default Development Studio configuration database, you can create platform configurations in user configuration databases.                                       |
| Note                                                                                                    |
| If your platform configuration is already in the configuration database, you can use the existing                                                                                                    |

configuration to connect to the platform. For more information, see *Configuring debug connections in Arm® Debugger* on page 6-94. You do not have to use the Platform Configuration Editor unless you want

To create a new configuration, Development Studio uses information from:

- A configuration file for a platform, created and saved using the Platform Configuration Editor (PCE). See *Create a platform configuration* on page 14-302.
- A configuration file for a model that provides a CADI server, created and saved using the Model Configuration Editor. The model can be already running or you can specify the path and filename to the executable file. See *Create a new model configuration* on page 14-324.

You can create the following debug operations:

- Single processor and Symmetric Multi Processing (SMP) bare-metal debug for hardware and models.
- Single processor and SMP Linux kernel debug for hardware.
- · Linux application debug configurations for hardware.
- big.LITTLE configurations for cores that support big.LITTLE operation, such as Cortex-A15 and Cortex-A7.

| Cortex-A7.                                                                                                    |  |  |
|----------------------------------------------------------------------------------------------------|--|--|
| Note                                                                                                    |  |  |
| For more information on SMP, see <i>Debugging SMP systems</i> on page 5-85.                                                                                                    |  |  |
| Debug and Trace Services Layer (DTSL) options are produced for hardware targets with a trace subsystem. These can include:                                                                                                    |  |  |
| <ul> <li>Selection of on-chip (Embedded Trace Buffer (ETB), Micro Trace Buffer (MTB), Trace Memory Controller (TMC) or other on-chip buffer) or off-chip (DSTREAM trace buffer) trace capture.</li> <li>Cycle-accurate trace capture.</li> <li>Trace capture range.</li> <li>Configuration and capture of Instruction Trace Macrocell (ITM) and System Trace Macrocell (STM) trace to be handled by the Development Studio Event Viewer.</li> </ul> |  |  |
| The PCE does not create debug operations that configure non-instruction trace macrocells, except for ITM and STM.                                                                                                    |  |  |
| For SMP configurations, the Cross Trigger Interface (CTI) synchronization is used on targets where a suitable CTI is present. A CTI produces a much tighter synchronization with a very low latency, in the order of cycles. Synchronization without using a CTI has a much higher latency, but makes no assumptions about implementation or usage.                                                                                                 |  |  |
| Note                                                                                                    |  |  |
| The CTI must be fully implemented and connected in line with the Arm reference designs. The CTI must not be used for any other purpose.                                                                                                    |  |  |
| For multiplexed pins, you might have to manually configure off-chip <i>Trace Port Interface Unit (TPIU)</i> trace, and also perform calibrations to handle signal timing issues.                                                                                                    |  |  |
| Note                                                                                                    |  |  |
| Sometimes calibration needs to be performed even if the trace pins are not multiplexed.                                                                                                    |  |  |

If you experience any problems or need to produce other configurations, contact your support representative.

## Related concepts

14.1.2 Platform Configuration Editor (PCE) on page 14-294

14.2.1 Hardware platform bring-up in Development Studio on page 14-301

14.3.1 Model platform bring-up in Development Studio on page 14-322

## Related tasks

14.4.2 Add a configuration database on page 14-335

# Related references

14.3.5 Model Configuration Editor on page 14-330

16.60 Debug Hardware Firmware Installer view on page 16-544 16.59 Debug Hardware Configure IP view on page 16-542

## 14.1.2 Platform Configuration Editor (PCE)

Use the Platform Configuration Editor (PCE) view to create or modify configurations and connections for hardware target platforms.

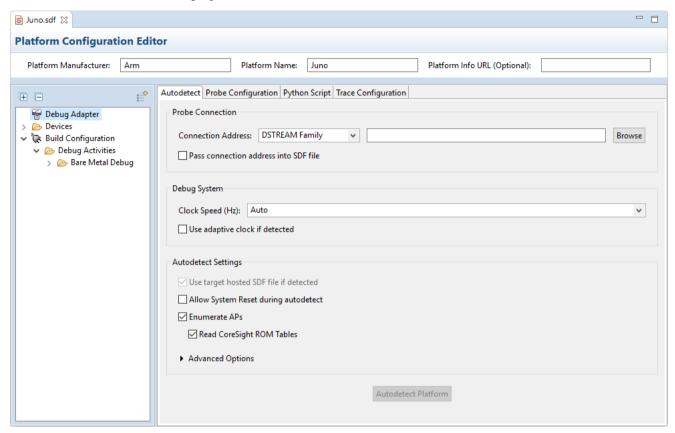

Figure 14-1 The Platform Configuration Editor (PCE).

PCE enables you to easily specify the debug topology by defining the connections between the various processors, CoreSight components, and debug IP on the platform. This enables Arm Debugger to create the DTSL script for the debug connection to the platform.

You can also use the PCE to:

- Review the devices on your development platform.
- Modify device information or add new devices that Arm Debugger was unable to autodetect.
- Configure your debug hardware unit and target-related features that are appropriate to correctly debug on your development platform.
- Review or modify the debug activities for the various processors on the platform.
- Build and save the platform configuration to an RDDI configuration file which Arm Debugger uses to connect to the target processors on your development platform.

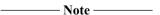

To autodetect the devices on the platform, Arm Debugger connects to the platform. It does not maintain the connection to the target after reading the device information.

#### Related concepts

14.1.1 Platform Configuration in Development Studio on page 14-292

## Related references

14.1.4 Device hierarchy in the PCE view on page 14-297

## 14.1.3 PCE with ADIv6 Debug systems

The Arm Debug Interface (ADI) provides access to the debug components in your System on Chip (SoC). The ADI is based on the IEEE 1149.1 JTAG interface, and it is compatible with the CoreSight architecture.

The main components of the ADI are split between the Access Port (AP) architecture and the Debug Port (DP) architecture.

The Debug and Access Port (DAP) is an implementation of the ADI.

ADIv6 introduces new functionality for AP and DAP devices, including the ability to nest AP devices. To nest devices, you must specify a Base Address for each nested device. The *Platform Configuration Editor (PCE)* on page 14-294 in Arm Development Studio enables you to manually configure or edit a platform configuration. See *Manual platform configuration* on page 14-317 and *Edit a platform configuration* on page 14-309. In the PCE, you can also use autodetection to automatically add the base addresses and any nesting of AP devices. For more information, see *Create a platform configuration* on page 14-302.

Table 14-1 Architecture differences between ADIv5 and ADIv6

| Architecture | ADIv5 | ADIv6                                                 |
|--------------|-------|-------------------------------------------------------|
| AP           | APv1  | APv2 - this architecture is not backwards compatible. |
| DP           | DPv2  | DPv3 - this architecture is not backwards compatible. |

## **Example: Manually nest AP devices**

To manually nest your AP devices, add them to the device tree using the **Devices Panel**. For each nested device, you must specify its base address.

- You cannot mix and match AP types. If your configuration uses an APv1 device, then your other
  devices must be APv1 as well. If using an APv2 device, then your other devices must be APv2
  devices.
- For ADIv6 systems, all AP devices must be APv2 devices.
- If a system has APv2 devices, all APv2 devices must have a base address.

To specify a base address for a nested AP device:

1. Open the **Devices Panel**. In the PCE, click the **Toggle Devices Panel** icon at the top-right of the *Device hierarchy in the PCE view* on page 14-297.

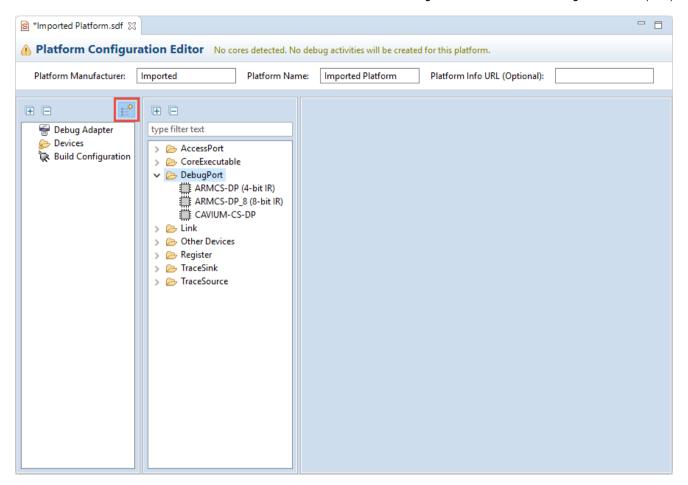

Figure 14-2 How to open the device browser

- 2. Add an ARMCS-DP device as the root device.
- 3. Drag-and-drop AP devices. Use the search box at the top of the **Devices Panel** to quickly locate AP devices. Drag them to your device tree.

\_\_\_\_\_\_ **Note** \_\_\_\_\_\_ You can only add AP devices under the root ARMCS-DP device, and CSMEMAP devices.

- -S \*Imported Platform.sdf ⋈ **Platform Configuration Editor** Platform Manufacturer: Platform Name: Imported Platform Platform Info URL (Optional): ...0 Device Details Debug Adapter Device Name: CSMEMAP 2 Device Family: CoreSight Devices ✓ III ARMCS-DP (ARMCS-DP) **CSMEMAP** AccessPort Device Type: Device Class: ✓ 

CSMEMAP\_0 (0: APB-AP) - APv2

CSMEMAP\_0 (0: APB-AP) - APv2

CSMEMAP\_0 (0: APB-AP) - APv2

CSMEMAP\_0 (0: APB-AP) - APv2

CSMEMAP\_0 (0: APB-AP) - APv2

CSMEMAP\_0 (0: APB-AP) - APv2

CSMEMAP\_0 (0: APB-AP) - APv2

CSMEMAP\_0 (0: APB-AP) - APv2

CSMEMAP\_0 (0: APB-AP) - APv2

CSMEMAP\_0 (0: APB-AP) - APv2

CSMEMAP\_0 (0: APB-AP) - APv2

CSMEMAP\_0 (0: APB-AP) - APv2

CSMEMAP\_0 (0: APB-AP) - APv2

CSMEMAP\_0 (0: APB-AP) - APv2

CSMEMAP\_0 (0: APB-AP) - APv2

CSMEMAP\_0 (0: APB-AP) - APv2

CSMEMAP\_0 (0: APB-AP) - APv2

CSMEMAP\_0 (0: APB-AP) - APv2

CSMEMAP\_0 (0: APB-AP) - APv2

CSMEMAP\_0 (0: APB-AP) - APV2

CSMEMAP\_0 (0: APB-AP) - APV2

CSMEMAP\_0 (0: APB-AP) - APV2

CSMEMAP\_0 (0: APB-AP) - APV2

CSMEMAP\_0 (0: APB-AP) - APV2

CSMEMAP\_0 (0: APB-AP) - APV2

CSMEMAP\_0 (0: APB-AP) - APV2

CSMEMAP\_0 (0: APB-AP) - APV2

CSMEMAP\_0 (0: APB-AP) - APV2

CSMEMAP\_0 (0: APB-AP) - APV2

CSMEMAP\_0 (0: APB-AP) - APV2

CSMEMAP\_0 (0: APB-AP) - APV2

CSMEMAP\_0 (0: APB-AP) - APV2

CSMEMAP\_0 (0: APB-AP) - APV2

CSMEMAP\_0 (0: APB-AP) - APV2

CSMEMAP\_0 (0: APB-AP) - APV2

CSMEMAP\_0 (0: APB-AP) - APV2

CSMEMAP\_0 (0: APB-AP) - APV2

CSMEMAP\_0 (0: APB-AP) - APV2

CSMEMAP\_0 (0: APB-AP) - APV2

CSMEMAP\_0 (0: APB-AP) - APV2

CSMEMAP\_0 (0: APB-AP) - APV2

CSMEMAP\_0 (0: APB-AP) - APV2

CSMEMAP\_0 (0: APB-AP) - APV2

CSMEMAP\_0 (0: APB-AP) - APV2

CSMEMAP\_0 (0: APB-AP) - APV2

CSMEMAP\_0 (0: APB-AP) - APV2

CSMEMAP\_0 (0: APB-AP) - APV2

CSMEMAP\_0 (0: APB-AP) - APV2

CSMEMAP\_0 (0: APB-AP) - APV2

CSMEMAP\_0 (0: APB-AP) - APV2

CSMEMAP\_0 (0: APB-AP) - APV2

CSMEMAP\_0 (0: APB-AP) - APV2

CSMEMAP\_0 (0: APB-AP) - APV2

CSMEMAP\_0 (0: APB-AP) - APV2

CSMEMAP\_0 (0: APB-AP) - APV2

CSMEMAP\_0 (0: APB-AP) - APV2

CSMEMAP\_0 (0: APB-AP) - APV2

CSMEMAP\_0 (0: APB-AP) - APV2

CSMEMAP\_0 (0: APB-AP) - APV2

CSMEMAP\_0 (0: APB-AP) - APV2

CSMEMAP\_0 (0: APB-AP) - APV2

CSMEMAP\_0 (0: APB-AP) - APV2

CSMEMAP\_0 (0: APB-AP) - APV2

CSMEMAP\_0 (0: APB-AP) - APV2

CSMEMAP\_0 (0: APB-AP) - APV2

CSMEMAP\_0 (0: APB-AP) - APV2

CSMEMAP\_0 (0: APB-AP) - APV2

CSMEMAP\_0 (0: APB-AP) - AP CSMEMAP\_3 (3: AHB-AP-M) - APv2 CSMEMAP\_1 (1: AHB-AP) - APv2 Configuration Items CSMEMAP\_2 (2: AXI-AP) - APv2 Core Clusters Description Value > 🗁 Cortex-A72\_SMP\_0 0x0 CORESIGHT\_AP\_ADDRESS CoreSight AP address → The Build Configuration > 🗁 Debug Activities Device Information Description Value APv2 AP VERSION The AP version AP Type AXI-AP AP TYPE EXCLUDE FROM DTSL Exclude from DTSL scripting False ROM TABLE BASE ADDRESS ROM table base address

4. Specify the APv2 base addresses. For each nested APv2 device, in the **Configuration Items** table specify the base address in the CORESIGHT AP ADDRESS field:

Figure 14-3 Specifying a Base Address using the PCE

----- Note -----

- If you input an invalid address, the PCE reverts the value to the previous valid address (which might be the default).
- For an APv1 device, set the CoreSight AP index using the CORESIGHT\_AP\_INDEX configuration item.
- 5. Save and build the platform. Select **File** > **Save**.

## Related concepts

14.1.2 Platform Configuration Editor (PCE) on page 14-294

# Related tasks

- 14.2.2 Create a platform configuration on page 14-302
- 14.2.5 Manual platform configuration on page 14-317
- 14.2.3 Edit a platform configuration on page 14-309

# 14.1.4 Device hierarchy in the PCE view

The device hierarchy in the PCE view shows the devices on the platform.

In the PCE view, you can add or remove devices to configure the platform for how you want to debug it. This figure shows the device hierarchy of an example platform. Development Studio might not autodetect all the devices on the platform. To use these undetected devices in the debug session, you must add them to the device hierarchy and configure them.

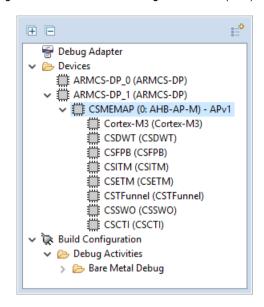

Figure 14-4 Device hierarchy

If you do not need some of the autodetected devices, you can remove them from the device hierarchy. To remove a device, right click on the device and select **Remove Device**.

#### **Access**

To access, either:

- In the Project Explorer, right-click on an SDF file, and select Open With > Platform Configuration
   Editor
- Double-click an SDF file (where the SDF association has not been overridden).
- In the Project Explorer, right-click, and select **File** > **New** > **Platform Configuration**. After autodetection or manual configuration of a platform, the PCE view opens.
- Select File > New > Other... > Configuration Database > Platform Configuration. After autodetection or manual configuration of a platform, the PCE view opens.
- The hardware connection dialog box provides the option to enter the Platform Configuration Editor (PCE) at the final stages of new connection creation: File > New > Hardware Connection. At the target selection step, click Add a new platform... It can also be accessed at the end of the target selection flow for a CMSIS device; click Target Configuration.

#### **Contents**

The context menu for the device hierarchy contains:

Table 14-2 Device hierarchy view contents

| Field                   | Description                                                                                                    |  |
|-------------------------|----------------------------------------------------------------------------------------------------|--|
| Toggle Devices<br>Panel | Shows or hides the <b>Devices Panel</b> which lists the devices that you can add to the JTAG scan chain or device hierarchy.                                                                                                    |  |
| Debug Adapter           | Shows the configuration for your debug hardware unit, for example, a DSTREAM unit. For more information on the contents displayed, see <i>Debug Adapter configuration in the PCE</i> on page 15-375.                                                                                                    |  |
| Devices                 | <ul> <li>Shows the scan chain and device hierarchy of your platform. The device hierarchy usually consists of one or more Debug Access Ports (DAP). Each DAP consists of one or more Access Ports (AP). Each AP shows the devices that have been detected through that access port.</li> <li>Device Table - Shows information about the RDDI ID, device name, type, family, class, AP Index, and Base Address.</li> <li>Component Connections - Shows component connection information, including master, slave, and link type, details, and origin.</li> </ul> |  |

# Table 14-2 Device hierarchy view contents (continued)

| Field                                  | Description                                                                                                    |  |
|----------------------------------------|----------------------------------------------------------------------------------------------------|--|
| Device                                 | Shows the device name, along with device and configuration information. See <i>Device configuration panel</i> on page 14-319 for more information.                                                                                                    |  |
| Debug Activities                       | Shows the type of debug activities you can perform on the target. The debug activities are accessible from the <b>Debug Configurations</b> dialog box when you want to start a debug session.                                                                                                    |  |
| Enumerate APs                          | Available for Debug Access Ports (DAP) on the device hierarchy. This enumerates the Access Ports under the DAP.                                                                                                    |  |
| Read CoreSight<br>ROM Tables           | Reads the CoreSight ROM tables to obtain more information about the devices from the various access ports. This might cause certain devices on the platform to become unresponsive. If so, during autodetection and after selecting your debug hardware <b>Probe</b> , deselect <b>Read CoreSight ROM Tables</b> under the <b>Autodetect</b> tab in the <b>Debug Adapter</b> pane.                                                                                               |  |
| Add Custom JTAG<br>Device              | Adds a custom device to the JTAG scan chain.                                                                                                    |  |
| Add core cluster components            | Opens a dialog box which you can use to add a cluster of cores and their associated devices (ETM/PTM, CTI, and PMU) in groups. If a base address is specified, then base addresses for all components are set, and topology links are added between all added components. If you select the option to add funnel connections, all ETM/PTM devices are linked to the funnel specified by the Funnel Base Address. If there is no device at this address, a new funnel is created. |  |
| Autodetect<br>Component<br>Connections | onent                                                                                                    |  |
| Add Link From This<br>Device           | Adds a topology link between the selected device and another device. The selected device is the link master. If no links from the device can be created (for example, the device is already linked, or there are no devices to which a valid link can be made) then this menu item is not available.                                                                                                    |  |
| Add Link To This<br>Device             | Adds a topology link between the selected device and another device. The selected device is the link slave. If no links to the device can be created (for example, the device is already linked, or there are no devices from which a valid link can be made) then this menu item is not available.                                                                                                    |  |
| Remove Device                          | Removes the device from the device hierarchy.                                                                                                    |  |

# Usage

To add a device as a sibling or as a child, drag-and-drop from the **Devices Panel** to the appropriate place in the device hierarchy.

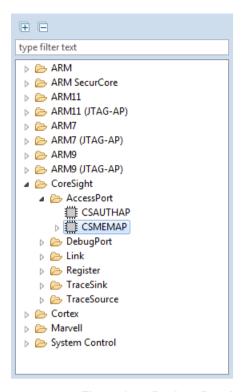

Figure 14-5 Devices Panel

Any device that you add or remove from the hierarchy changes the topology of the SoC. You must ensure that the topology is appropriate for your platform. After adding new devices, you can configure the devices in the right-hand pane in the PCE view.

# Related concepts

14.1.2 Platform Configuration Editor (PCE) on page 14-294

# Related references

15.3.9 Debug Adapter configuration in the PCE on page 15-375

14.2.8 Add core cluster components dialog box on page 14-320

# 14.2 Hardware targets

This section describes how to configure hardware platforms in Development Studio.

This section contains the following subsections:

- 14.2.1 Hardware platform bring-up in Development Studio on page 14-301.
- 14.2.2 Create a platform configuration on page 14-302.
- 14.2.3 Edit a platform configuration on page 14-309.
- 14.2.4 Add topology information for an autodetected Cortex®-M3 processor on page 14-310.
- 14.2.5 Manual platform configuration on page 14-317.
- 14.2.6 Custom devices on page 14-318.
- 14.2.7 Device configuration panel on page 14-319.
- 14.2.8 Add core cluster components dialog box on page 14-320.

# 14.2.1 Hardware platform bring-up in Development Studio

Effective debug and trace support requires that Arm Debugger has the necessary information about the platform it needs to debug.

The complexity of modern System-on-Chip (SoC) based platforms is increasing. The debugger needs to know:

- What devices are present on the SoC.
- The type and configuration details of each device.
- The base addresses of the CoreSight components.
- The type and index of the Access Ports (AP) to access the various CoreSight components.
- How the different devices relate or connect to each other (their topology).

Development Studio automatically detects most of this information, enabling a simple and efficient platform bring-up process for all Arm CoreSight-based SoCs. However, it is common that Development Studio is unable to detect certain features on a complex SoC. The reasons might be:

- The SoC does not make the information available to the debugger.
- The information from the SoC might be missing when parts of the SoC are powered down.
- Devices inside the SoC might interfere with topology detection.
- JTAG routing or security devices might prevent Development Studio from discovering details of physical JTAG devices.
- Debug or trace might be partially or fully disabled.
- Devices might be powered down, or their clocks might be disabled. This can make devices
  unresponsive to requests for information, and can affect individual devices, entire clusters, or all the
  devices in a ROM table.
- ROM tables might be missing, incomplete, or at the wrong address.
- Integration Test registers might not be fully implemented, or their operation might be limited by other devices.
- The platform might contain unsupported devices.
- Component IDs are not recognized, or Development Studio does not know how to correctly detect their connections. This might cause autodetection to fail.

Development Studio does not make any assumptions about the platform configuration. If Development Studio has limited information about the platform, it can only provide limited debug and trace functionality. This means that it is common for Arm Debugger to provide limited trace functionality for certain processors on the platform. You can add to the automatically detected platform configuration by manually providing data based on your knowledge of the SoC, for more information see *Manual platform configuration* on page 14-317. Manual platform configuration enables you to provide any missing parts of the topology definition and generate correct DTSL script.

## Related concepts

14.2.6 Custom devices on page 14-318

#### Related tasks

14.2.2 Create a platform configuration on page 14-302

14.2.3 Edit a platform configuration on page 14-309

14.2.5 Manual platform configuration on page 14-317

# 14.2.2 Create a platform configuration

Use the **New Platform** dialog box in Development Studio to create debug configurations for hardware platforms.

If you choose to autodetect your platform, depending on your target, you might receive warnings and errors. If Development Studio is unable to detect the connection information from the platform, no assumptions are made about how the devices are connected. You must provide this information in the PCE view. For more information on the possible causes, see *Hardware platform bring-up in Development Studio* on page 14-301.

# **Prerequisites**

- If you autodetect your target, ensure you connect your debug adapter and targets, or that you have the connection address.
- If you import from an existing RDDI configuration file, SDF file (\*.rcf, \*.rvc, \*.sdf), CoreSight Creator file (\*.xml), or CMM script (\*.cmm), ensure you have access to these files.

#### **Procedure**

- 1. Open the new project dialog box. In the **Project Explorer**, right-click, and select **File > New > Platform Configuration**.
- 2. Select Configuration Database > Platform Configuration and then click Next.

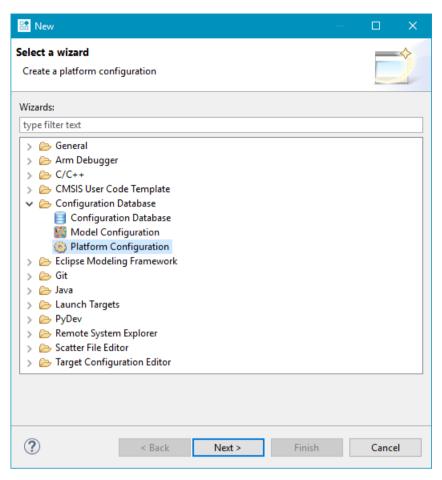

Figure 14-6 Select create a platform configuration.

This shows the Create Platform Configuration dialog box.

3. Select a method to create the configuration for your platform and click Next.

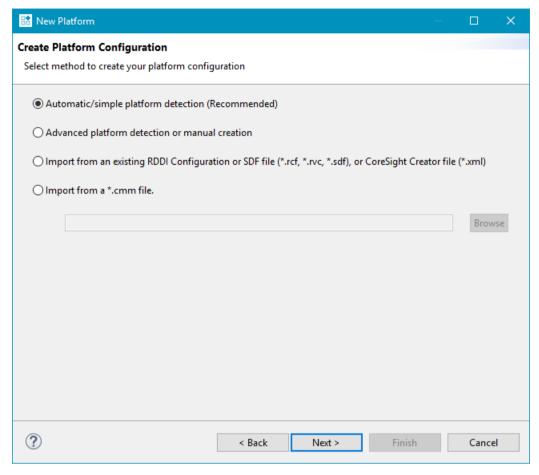

Figure 14-7 Platform creation options

# Choose from:

Automatic/simple platform detection

Arm recommends this option.

To automatically detect the devices present on your platform, use this option. After autodetection, you can add more devices and specify how the devices are interconnected.

You must supply the details for the debug hardware adapter attached to your platform, or to specify its **Connection Address**.

If you are using outdated firmware, Development Studio warns you during the platform detection process. For example:

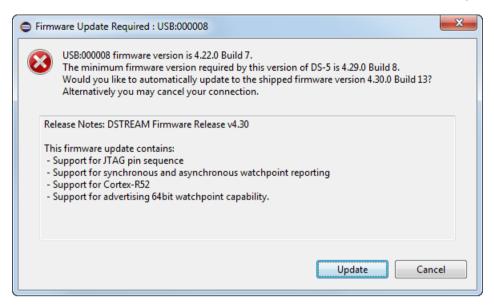

Figure 14-8 Debug hardware firmware update notification during platform configuration

To update your debug hardware firmware, click Update.

Advanced platform detection or manual creation

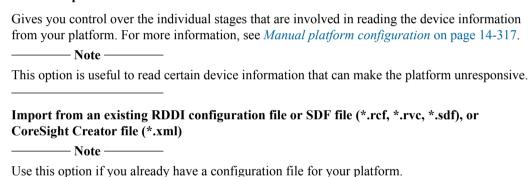

Imports minimal information about the components available on your platform, such as the base address. After importing, you can manually provide additional information and links between the components to enable full debug and trace support.

Import from a \*.cmm file

Imports a platform configuration from a CMM script (\*.cmm) file.

CMM scripts can contain target description information such as:

- JTAG pre- and post- IR/DR bit information.
- Core types.
- Device base addresses.
- CoreSight topology information.

The PCE uses this information to create a Development Studio platform configuration, complete with custom DTSL control tabs for trace configuration.

Some CMM scripts describe different targets (or different cores and trace devices in the same target) depending on the value of parameters that are passed to the script. If a CMM script requires parameters, enter them in the **CMM script parameters** field.

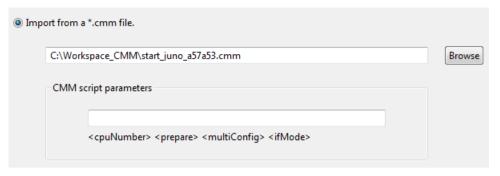

Figure 14-9 Enter CMM script parameters

Debug functionality will succeed if all cores are correctly detected. Where the connections between cores are not detected, debug will succeed but trace and cross-triggering functionality might be limited or missing.

- 4. (Optional **Automatic/simple platform detection** only) Save or edit your autodetected configuration. The following list describes the next steps available for your autodetected platform:
  - Save a Debug-Only Arm DS Platform Configuration

Saves a debug-only configuration to your configuration database.

• Save a Debug and Trace Arm DS Platform Configuration

Saves a debug and trace configuration to your configuration database. You can open this in Development Studio later to modify it or you can use it to connect to and debug the platform later.

Edit platform in Arm DS Platform Configuration Editor

Saves the configuration to your configuration database and opens the PCE view.

In the PCE view, you can provide information about the platform that Development Studio was unable to autodetect.

For more information, see *Edit a platform configuration* on page 14-309.

| - | The state of the state of the s |
|---|----------------------------------------------------------------------------------------------------|
|   | Note                                                                                                    |
| _ | All Development Studio platform configurations must be stored in a configuration database. You can open the configurations in Development Studio later to modify it or you can use it to connect to and debug the platform later.                                                                                                    |
|   |                                                                                                    |

Select an option and click Next.

The **New Platform** dialog box opens.

5. Select an existing configuration database from the list, or create a new one. To create a new configuration database, click **Create New Database**, provide a name for your new configuration database in the prompt, then click **OK** to save your configuration database.

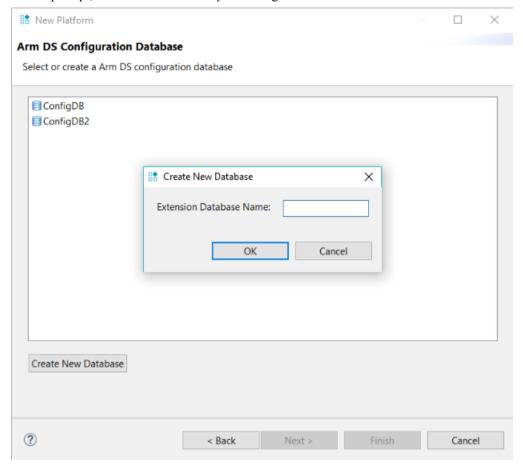

Figure 14-10 Create new configuration database

6. Click Next >.

The **Platform Information** dialog box opens.

7. Enter the **Platform Manufacturer**, for example Arm. Enter the **Platform Name**, for example **Juno**. Optionally, if you want to provide a URL link to information about the platform, enter it in **Platform Info URL**.

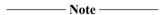

When you select a debug activity for the platform, the URL appears in the **Debug Configurations** panel.

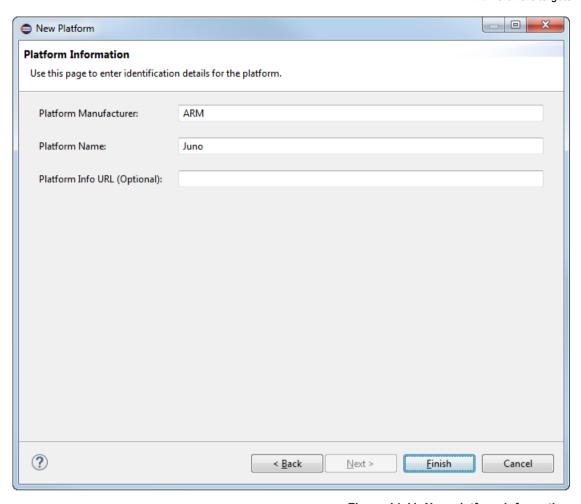

Figure 14-11 New platform information

- 8. Click Finish.
- 9. (Optional Advanced platform detection or manual creation only) Complete your configuration:
  - Configure your debug hardware in Debug Adapter panel.
  - Autodetect your platform. In Debug Adapter panel under Autodetect tab, click Autodetect Platform.

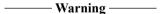

Depending on your target, you might receive warnings and errors. Where Development Studio is unable to obtain this information from the platform, no assumptions are made about how the devices are connected. You must provide this information in the PCE view.

Always review the information that has been collected before deciding what further action to take. If Development Studio fails to read information, it might be an indication of a deeper problem. For more information, see *Hardware platform bring-up in Development Studio* on page 14-301.

Check, edit, and save your configuration. If required, edit the configuration then select File > Save.

The **Platform Configuration Editor** (PCE) view opens in the right-hand panel. You can view the configuration database and platform in the **Project Explorer**.

## Related concepts

14.1.1 Platform Configuration in Development Studio on page 14-292

#### Related tasks

14.2.5 Manual platform configuration on page 14-317

14.2.3 Edit a platform configuration on page 14-309

## Related references

14.4.1 Configuration Database panel on page 14-333

## 14.2.3 Edit a platform configuration

You can use the PCE view to identify missing component connections and to add them to your platform configuration.

After you create a new platform configuration in Development Studio, you can review it in the Platform Configuration Editor (PCE). Development Studio might not detect all the devices on the platform or might not know how the devices are connected to each other. You can use the **Component Connections** table in PCE to:

- Describe the relationship between the cross-triggers.
- Describe the trace topology, for example which trace source is connected to which trace sink.

Cross-triggering or trace might not work if the fields within the component connections table are not correctly populated. When the CTI trigger links are not detected, SMP debug reverts to use loose synchronization. Loose synchronization is when the cores are being stopped separately by the debugger, instead of using the Cross-Trigger Matrix.

For a more detailed description of the possible reasons Development Studio might not autodetect your platform correctly, see *Hardware platform bring-up in Development Studio* on page 14-301.

## **Prerequisites**

- You need a platform configuration available to edit.
- You need the topological information that describes your platform.

#### **Procedure**

- 1. Select **Devices** in the *Device hierarchy in the PCE view* on page 14-297.
- 2. Navigate to the component connection information. In the right-hand pane, select the **Component Connections** tab.
- 3. Add a new component connection to a master or slave device:
  - a. Click Add Link. This shows the Add Link dialog box.
  - b. Select a device for the **Master**, the <master-device>, and select a device for the **Slave**, the <slave-device>. Click **Ok** to add the component connection.

| <br>Note |
|----------|
| 11016    |

Depending on the device you add a component connection for, you might have to specify additional parameters. For example:

- If you add a CTI as a master, then you must specify the trigger output port.
- If you add a CTI as a slave, then you must specify the trigger input port.
- If you add a Trace Replicator as a master, then you must specify the master interface.
- If you add a Trace Funnel as a slave, then you must specify the slave interface.

The Component Connections tab shows the user-added component connections in the PCE view.

- 4. Save the platform configuration. Select **File** > **Save**.
- 5. Customize the build. By default, CTI synchronization and trace are enabled. When CTI sync is failing or causing problems, it is useful to disable these options. To build the platform configuration

without these options, deselect them in the **Platform Builder** tab in the **Properties** dialog box and select **Apply**.

When starting from scratch with a complex system, to test the connection with your target and debug your cores, you might prefer to disable trace in the configuration.

6. Build the platform configuration. Right-click the project in the **Project Explorer** view and select **Build Platform**.

If the PCE suspects that some topology information is missing, a **The system topology (component connections) may not be correct** dialog box appears. This can happen, for example, if you are using trace components that do not have a programming model. If the dialog box appears:

- Select **Full Debug and Trace** to regenerate the debug configuration files with full debug and trace information.
- Select **Debug Only** to regenerate the debug configuration files that only contain the configuration for a debug session without trace capability.
- Select Return to PCE to manually provide the component interconnect information.
   Note —

   If you return to the PCE, check that the component interconnect information is accurate. If required, edit the information, save the platform configuration, and rebuild the platform configuration.
- 7. Select your platform and debug activity:
  - a. Open the **Debug Configurations** view. Right-click in the **Project Explorer** view and select **Debug As > Debug Configurations...**.
  - b. Select your platform and debug activity from the **Connection** tab in the **Debug Configurations** dialog box.

| Note                                                                         |                       |
|------------------------------------------------------------------------------|-----------------------|
| To see your platform in the <b>Debug Configurations</b> list, your configura | tion database must be |
| specified in Window > Preferences. Expand Arm DS and select Conf             | iguration Database.   |

8. Check your new device is trace capable for the <master-device> processor. In the Connection tab in the Debug Configurations dialog box, click Edit on DTSL Options.

## Related concepts

14.2.1 Hardware platform bring-up in Development Studio on page 14-301

## Related tasks

14.2.2 Create a platform configuration on page 14-302

14.2.5 Manual platform configuration on page 14-317

### Related references

14.1.4 Device hierarchy in the PCE view on page 14-297

# 14.2.4 Add topology information for an autodetected Cortex®-M3 processor

If it is not added automatically, you can add topology information for an autodetected platform. The following example shows you how to add trace topology information for an autodetected Cortex-M3 processor.

This example shows how to edit topology information for a specific platform configuration. See *Edit a platform configuration* on page 14-309 for general instructions on editing a platform configuration.

The figure shows the configuration of an example platform in the Platform Congiguration Editor (PCE) view after autodetection in Development Studio.

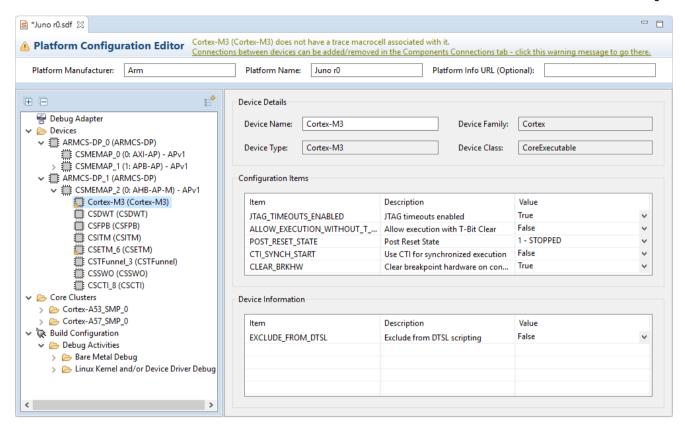

Figure 14-12 Component Connections

The title bar of the PCE view warns about the information that autodetection was unable to determine.

\_\_\_\_\_ Note \_\_\_\_\_

To get more information, click on the device in the device hierarchy.

When you select the Cortex-M3 processor, Arm Debugger displays a warning message if there is any missing information.

Platform Configuration Editor

Cortex-M3 (Cortex-M3) does not have a trace macrocell associated with it.

<u>Connections between devices can be added/removed in the Components Connections tab - click this warning message to go there.</u>

Figure 14-13 Missing trace macrocell

In this example, the Cortex-M3 processor does not have a trace macrocell associated with it. Autodetection was unable to determine the topology information for it. The *Device hierarchy in the PCE view* on page 14-297 shows that the Cortex-M3 processor and the trace source, CSETM\_6, are under the same access port, CSMEMAP 2.

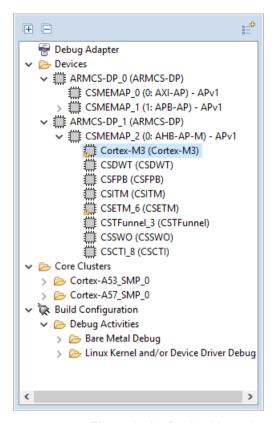

Figure 14-14 Device hierarchy

The following procedure explains how to edit a platform configuration and add a component connection between a Cortex-M3 processor and the Embedded Trace Macrocell (ETM):

# **Prerequisites**

- You need a Cortex-M3 processor platform configuration available to edit.
- You need the topological information that describes your platform.

# **Procedure**

- 1. Select **Devices** in the *Device hierarchy in the PCE view* on page 14-297.
- 2. In the right-hand pane, select the **Component Connections** tab.
- 3. Add a new component connection:
  - a. Click Add Link. This shows the Add Link dialog box.
  - b. Select Cortex-M3 for the **Master** and select CSETM\_6 for the **Slave**. To add the component connection, click **OK**.

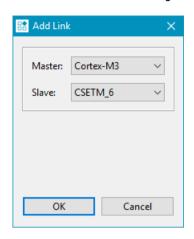

Figure 14-15 Add Core Trace

c. Add slave connections. The PCE view shows that CSETM\_6 does not have any slave connections. The device hierarchy shows that there is a CSCTI\_8 component under the same access port. To add this component connection to CSETM\_6, click **Add Link** and select CSETM\_6 for the **Master**, and CSCTI\_8 for the **Slave**.

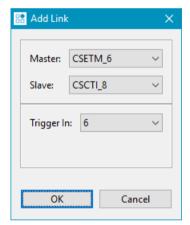

Figure 14-16 Add CTI Trigger

4. Save the platform configuration. Select **File** > **Save**.

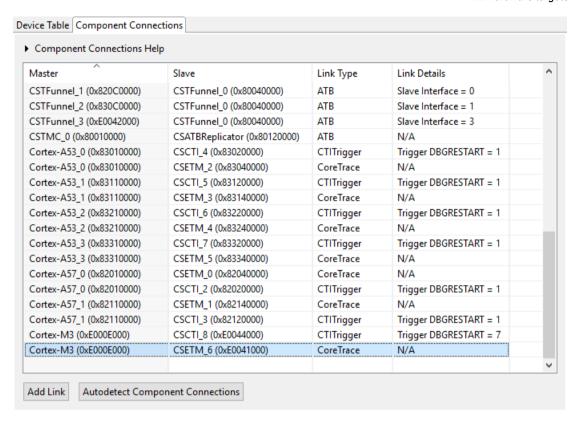

Figure 14-17 User added component connections

5. Customize the build. By default, Cross Trigger Interface (CTI) synchronization and trace are enabled. When CTI sync or trace fails or causes problems, we recommend disabling these options. To build the platform configuration without these options, click **Build Configuration** and under **Build Settings** deselect the options. Save your configuration after making the changes.

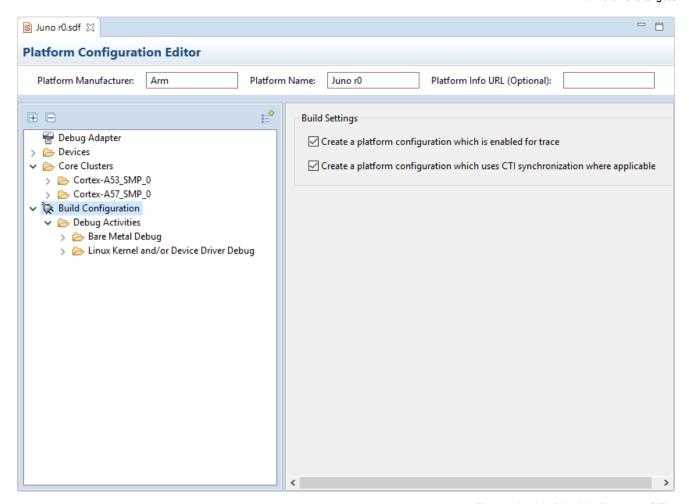

Figure 14-18 Disable Trace or CTIs

Tip When starting from s

When starting from scratch with a complex system, to test the connection with your target and debug your cores, we recommend disabling trace in the configuration.

- 6. Build the platform configuration:
  - a. Right-click the project in the Project Explorer view and select Build Platform.

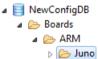

Figure 14-19 Project Explorer

The system topology (component connections) may not be correct dialog box appears. To
regenerate the debug configuration files with the added CoreSight trace components, select Full
Debug and Trace.

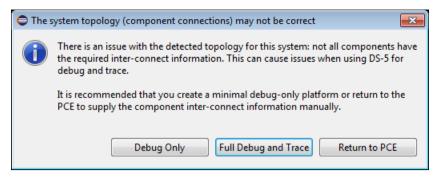

Figure 14-20 Full debug and trace

- 7. Select your platform and debug activity:
  - a. Open the **Debug Configurations** view. Right-click in the **Project Explorer** view and select **Debug As > Debug Configurations...**.

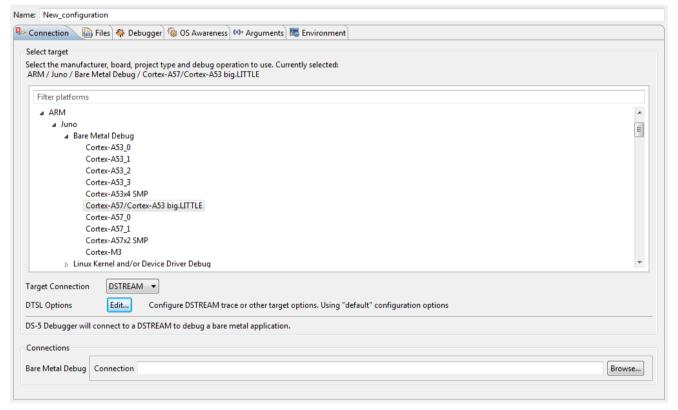

Figure 14-21 Debug Activities

b. Select your platform and debug activity from the **Connection** tab in the **Debug Configurations** dialog box.

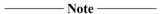

To see your new platform in the **Debug Configurations** list, you must specify your configuration database in **Window** > **Preferences**. Expand **Arm DS\* and select \*\*Configuration Database**.

8. Check your new device is trace capable for the <master-device> processor. From the **Connection** tab in the **Debug Configurations** dialog box, click **Edit** on **DTSL Options**.

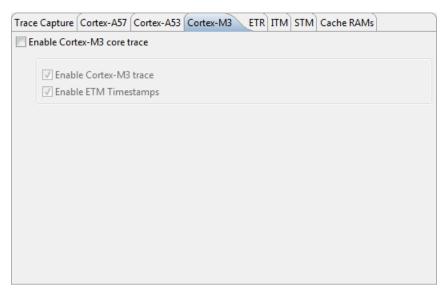

Figure 14-22 DTSL Options

## Related concepts

14.2.1 Hardware platform bring-up in Development Studio on page 14-301

#### Related tasks

14.2.2 Create a platform configuration on page 14-302

14.2.3 Edit a platform configuration on page 14-309

14.2.5 Manual platform configuration on page 14-317

## Related references

14.1.4 Device hierarchy in the PCE view on page 14-297

## 14.2.5 Manual platform configuration

In Development Studio, you can manually configure platforms that are not detected automatically.

To create a custom platform configuration, Development Studio uses the information that it reads from the platform. However, sometimes it is not possible for Development Studio to read all of the information that it needs from a platform. For more information, see *Hardware platform bring-up in Development Studio* on page 14-301.

## ——— Warning ———

- Always review the information that has been collected before deciding what further action to take. If Development Studio fails to read information, it might be an indication of a deeper problem. For more information, see *Hardware platform bring-up in Development Studio* on page 14-301.
- If you autoconfigure your platform, it can cause the target to stop and reset. If you do not want to reset the target, you can manually create the platform configuration using Development Studio.

# **Prerequisites**

You will need the topological information that describes your platform.

## **Procedure**

- 1. To manually configure a platform configuration, create a new configuration database to manually configure, or select an existing configuration database:
  - To create a new configuration database, follow the instructions in *Create a platform configuration* on page 14-302. In the New Platform dialog box, select Advanced platform detection or manual creation.

- On completion, the Platform Configuration Editor (PCE) opens.
- To select an existing configuration database, in the **Project Explorer** double-click on the \*.sdf file for the platform configuration to edit.

The Platform Configuration Editor (PCE) opens.

- 2. Add or edit the existing topology information for your platform. See the topology diagram for your platform. When you know the topology, add the components using these steps:
  - a. Create the JTAG scan chain by adding all the devices that are on the scan chain. Drag-and-drop devices to the scan chain from the device hierarchy into the **Devices** folder in the PCE view. The devices must be in the correct order on the JTAG scan chain.

| Note  |  |
|-------|--|
| 11016 |  |

- For more information about using the device hierarchy, see Device hierarchy in the PCE view on page 14-297.
- For more information about adding custom devices, see the *Custom devices* on page 14-318 topic.
- b. Add your CoreSight devices or Cortex processors to the device hierarchy. Before you begin, you must add a CoreSight Debug Access Port (DAP), for example ARMCS-DP. For each DAP, you must add the CoreSight Memory Access Ports (AP) that you need, for example CSMEMAP. You must specify the correct index and type of each AP.
- c. Add the Cortex processors and CoreSight devices to the correct AP on the correct DAP. To do this, drag-and-drop them from the devices panel into the correct AP. As the CoreSight devices are memory-mapped, you can add them in any order. However, you need to ensure that the device type and ROM table base address are correct.
- d. Specify how the devices connect to each other. *Edit a platform configuration* on page 14-309 describes how to do this.

| ——— Warning — |  |
|---------------|--|
|---------------|--|

Always review the information that has been collected before deciding what further action to take. If Development Studio fails to read information, it might be an indication of a deeper problem. For example, if Development Studio fails to discover the base addresses because the devices are powered down, it might not be possible to provide debug support. This can also happen for manually configured platforms because powered down devices are not responsive to Arm Debugger. You might need to perform other operations, such as enabling clocks or powering processor clusters, before debug and trace are possible.

3. Save and build the \*.sdf file. Click File > Save.

When you next connect to a target through **File** > **New** > <|**Hardware**|**Linux Application**|**Model> Connection**, the manually configured platform is visible as an available target.

#### Related concepts

14.2.1 Hardware platform bring-up in Development Studio on page 14-301

#### Related tasks

14.2.2 Create a platform configuration on page 14-302

14.2.3 Edit a platform configuration on page 14-309

## Related references

14.2.7 Device configuration panel on page 14-319

## 14.2.6 Custom devices

You can add custom devices to the JTAG scan chain in the PCE.

To add a custom device, right-click on the **Devices** folder, and select **Add Custom Device**.

When you add a custom device, you must specify the correct JTAG Instruction Register (IR) length. You can provide any name for the custom device. You cannot debug a custom device. However, if you add the custom device in the correct order with the correct length, you will be able to debug the supported devices in the same scan chain.

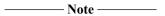

You cannot consolidate multiple custom devices on the scan chain. For example, you cannot replace two custom devices with instructions lengths of 4 and 5 bits, by a single custom device of instruction length 9 bits.

#### Related tasks

14.2.5 Manual platform configuration on page 14-317

14.2.3 Edit a platform configuration on page 14-309

# 14.2.7 Device configuration panel

The **Device** configuration panel in the PCE shows the configuration information for the devices on your platform.

Edit an existing device within the Platform Configuration Editor (PCE) using the **Device** configuration panel.

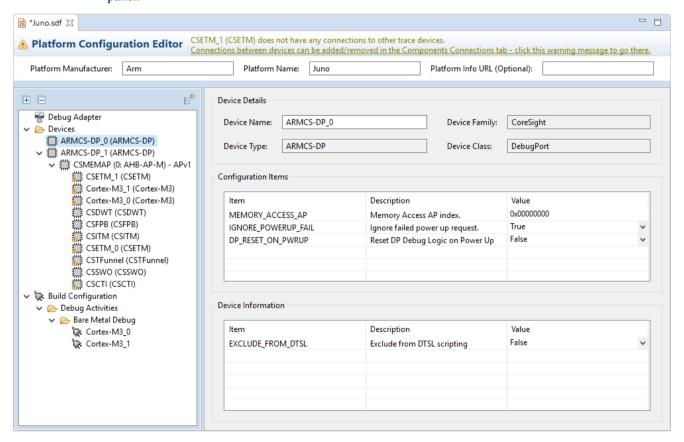

Figure 14-23 The Device configuration panel in the PCE.

## **Access**

You can access the panel using one of the following methods:

- In the Project Explorer, right-click on an \*.sdf file, and select Open With > Platform Configuration Editor. Select a device.
- Double-click an \*.sdf file (where the \*.sdf association has not been overridden), then select a
  device.

- File > New > Other... > Configuration Database > Platform Configuration. At the end of the wizard, you have the option to open the PCE to check or modify the platform. In the PCE, select a device.
- The target connection wizard provides an option to enter the PCE: File > New > Hardware Connection--> Add a new platform. In the PCE, select a device.

## Contents

The **Device** configuration panel contains:

Table 14-3 Device configuration panel contents

| Field               | Description                                                                                                    |
|---------------------|----------------------------------------------------------------------------------------------------|
| Device Details      | Shows the general information about the device. Fields include:  Device Name Device Type Device Family Device Class                                                                                                    |
| Configuration Items | Shows the configuration items for the device. These are used by Arm Debugger to configure the device when connecting to the target. Changing these configuration items affects the behavior of the target.                                                                                      |
| Device Information  | Shows information about the device. The Arm Debugger uses this information to generate the platform configuration. If you change the device information, the platform configuration generated by Arm Debugger changes, which might result in different debug and trace options being available. |

## Related concepts

14.1.2 Platform Configuration Editor (PCE) on page 14-294

## Related tasks

14.2.3 Edit a platform configuration on page 14-309

14.2.5 Manual platform configuration on page 14-317

## Related references

14.2.8 Add core cluster components dialog box on page 14-320

# 14.2.8 Add core cluster components dialog box

Use the **Add core cluster components** dialog box to add cores to your platform configuration, including the topology links.

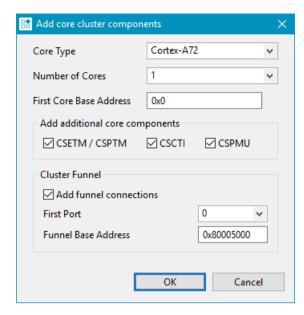

Figure 14-24 Add core cluster components dialog box.

# Access

Right-click a MEM-AP device (Memory Access Port device) in the *Device hierarchy in the PCE view* on page 14-297 and select **Add core cluster components**.

#### **Contents**

The **Add core cluster components** dialog box contains:

Table 14-4 Add core cluster components dialog box contents

| Field                          | Description                                                                                                    |
|--------------------------------|----------------------------------------------------------------------------------------------------|
| Core Type                      | Select the core type.                                                                                                    |
| Number of Cores                | Select the number of cores to add.                                                                                                    |
| First Core Base Address        | Enter the base address of your first core.                                                                                                    |
| Add additional core components | Select the core components to add. Choose from:  CSETM/CSPTM CSCTI CSPMU                                                                                                    |
| Cluster Funnel                 | <ul> <li>Configure a cluster funnel, using:</li> <li>Add funnel connections - Select to add funnel connections.</li> <li>First Port - Select the number of the first port of the funnel to which the ETM output is routed. Choose a port number from 0 to 7.</li> <li>Funnel Base Address - Enter the base address of the funnel.</li> </ul> |

# Related concepts

14.1.2 Platform Configuration Editor (PCE) on page 14-294

Related references

14.1.4 Device hierarchy in the PCE view on page 14-297

# 14.3 Model targets

This section describes how to configure model platforms in Development Studio.

This section contains the following subsections:

- 14.3.1 Model platform bring-up in Development Studio on page 14-322.
- 14.3.2 Set up environment variables for models not provided with Arm® Development Studio on page 14-323.
- 14.3.3 Launch a Fast Model for use with Arm Development Studio on page 14-323.
- 14.3.4 Create a new model configuration on page 14-324.
- 14.3.5 Model Configuration Editor on page 14-330.

# 14.3.1 Model platform bring-up in Development Studio

To start a debug connection to a model, Arm Debugger needs a model platform configuration. A model platform configuration consists of:

- A dtsl config script.py file.
- A project types.xml file.
- A cadi\_config.xml file (if using Component Architecture Debug Interface (CADI) as the connection interface) or a iris\_config.xml file (if using Iris as the connection interface).

| Note                         |    |
|------------------------------|----|
| You do not need an *.sdf fil | e. |

When Development Studio connects to a running model, the Model Configuration Editor connects to, and interrogates, the model for information about its devices. The information detected is used to create an \*.mdf file (Model Description File). The \*.mdf file is used to generate the model platform configuration, but it is not required for connection.

To enable a simple and efficient model platform bring-up process, Arm Debugger automatically detects most of the model configuration information. However, Arm Debugger might not recognize the core type of new models with custom or pre-released cores. To resolve this, open the \*.mdf file in Model Configuration Editor and change the unrecognized core types to core types that are supported by Arm Debugger.

For more information on creating model configurations, follow the instructions in *Create a new model configuration* on page 14-324. For more information about the Model Configuration Editor, see *Model Configuration Editor* on page 14-330.

#### Related tasks

- 14.3.4 Create a new model configuration on page 14-324
- 6.7 Configuring a connection to an external Fixed Virtual Platform (FVP) for bare-metal application debug on page 6-110
- 6.3 Configuring a connection to a Linux application using gdbserver on page 6-100
- 6.4 Configuring a connection to a Linux kernel on page 6-103
- 6.2 Configuring a connection to a bare-metal hardware target on page 6-96
- 12.4 Specifying a custom configuration database using the command-line on page 12-275

# Related references

14.3.5 Model Configuration Editor on page 14-330

6.1 Overview: Debug connections in Arm® Debugger on page 6-95

# Related information

Component Architecture Debug Interface Developer Guide

Iris Developer Guide

# 14.3.2 Set up environment variables for models not provided with Arm® Development Studio

Arm Debugger provides built-in support for connecting to a large range of Arm Fast Models products. To use any other simulation model with Arm Debugger, you must set up your host operating system environment variables so that your models are available to Development Studio.

# **Prerequisites**

 You might require local administrator access on the host operating system to make any changes to the system environment variables.

#### **Procedure**

- 1. Add the install directory/bin directory to your PATH environment variable:
  - For Windows, enter set PATH=
     your model path>\bin;%PATH%.
  - For Linux, enter export PATH=<your model path>/bin:\$PATH.
- 2. Restart Development Studio.
- 3. Ensure that the modified path is available for future sessions:
  - For Windows:
    - Right-click My Computer > Properties > Advanced system settings > Environment Variables.
    - 2. Under **User Variables**, either create a PATH variable with the value <your model path>\bin, or append;<your model path>\bin to any existing PATH variable.
  - For Linux, set up the PATH in the appropriate shell configuration file. For example, in .bashrc , add the line export PATH=vour model path>/bin:\$PATH.

The models are now available to be used with Development Studio.

#### Related tasks

14.3.4 Create a new model configuration on page 14-324

14.3.3 Launch a Fast Model for use with Arm Development Studio on page 14-323

## 14.3.3 Launch a Fast Model for use with Arm Development Studio

If you want to connect to an already running model using Arm Development Studio, you need to first launch the model with the appropriate model connection interface. You can launch a Fast Models as a library file or as an executable.

#### **Procedure**

1. Launch your model and start the model connection interface server:

#### To launch models with Component Architecture Debug To launch models with Iris as the model connection Interface (CADI) as the model connection interface interface server: server: If your model is a library file: If your model is a library file: — On Windows, select Start > All Programs > Arm — On Windows, select Start > All Programs > Arm **Development Studio > Arm Development Studio Development Studio > Arm Development Studio** Command Prompt and enter, either: Command Prompt and enter, either: model shell -m <your model path and model shell -m <your model path and name> -S name> -I <your model path and executable name> -S <your model path and executable name> -— On Linux, open a new terminal and run: install directory /bin/model shell -m <your</pre> — On Linux, open a new terminal and run: model path and name> -S. install directory /bin/model shell -m If your model is an executable file, at the command prompt, <your model path and name> -I. enter <your model path and name> -S. If your model is an executable file, at the command prompt, enter <your model path and name> -I.

2. Connect to the running model using the Development Studio connection options.

— Note —

- For more information about the options available with the model\_shell utility in Development Studio, enter model shell --help at the Development Studio command prompt.
- For more information about the switches available for either CADI or the Iris model connection interfaces, see the Fast Models *documentation*.

## Related tasks

14.3.4 Create a new model configuration on page 14-324

14.3.2 Set up environment variables for models not provided with Arm® Development Studio on page 14-323

#### Related information

FVP command-line options

# 14.3.4 Create a new model configuration

Use the **Model Configuration** wizard in Development Studio to create debug configurations for new models.

# **Prerequisites**

- If you are importing an existing model configuration file (\*.mdf), ensure you have access to this file.
- Some of the options below require you to launch your model before connecting to it. Before using these options, ensure you have launched your model with the appropriate model interface switches before attempting to connect to it.

#### **Procedure**

 Open the Model Configuration wizard. From the main menu, select File > New > Other > Model Configuration and click Next.

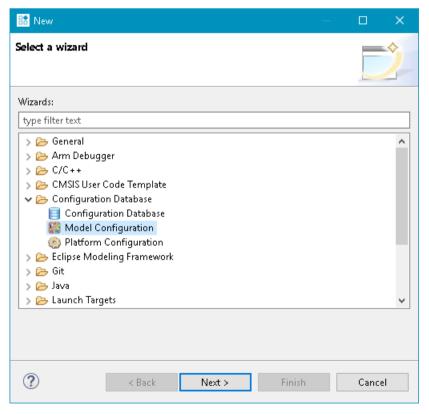

Figure 14-25 Select Model Configuration wizard

2. Either:

• Select the configuration database where you want to add your model.

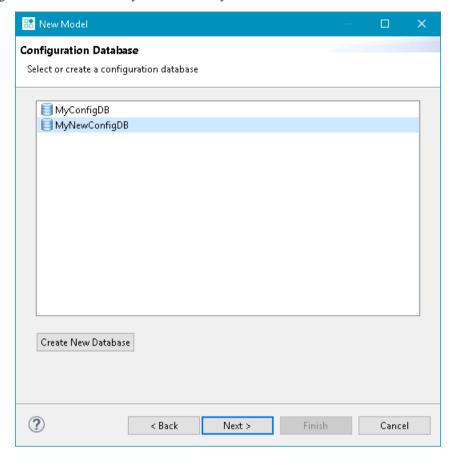

Figure 14-26 Select a database for your new model configuration.

- Click Create New Database to create a new configuration database.
  - If you create a new database, enter a name at the prompt and click **OK** to save it.
- 3. Click Next. The Select Method for Connecting to Model dialog box opens.
- 4. Select a model interface for connecting to your model. You have two interface options Component Architecture Debug Interface (CADI) or Iris.

#### **CADI** model interface:

- To launch and connect to a specific model from your local file system using CADI:
  - 1. Select the Launch and connect to a specific model option and click Next.
  - 2. In the **Model Selection from File System** dialog box, click **File** to browse for a model and select it.

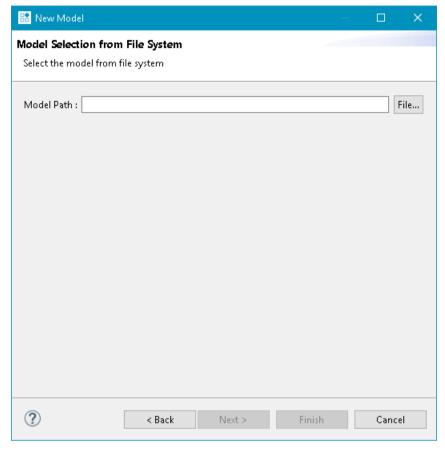

Figure 14-27 Select model from file system

- 3. Click **Open**, and then click **Finish**.
- To connect to a model running on the local host:
  - 1. Select the Browse for model running on local host option and click Next.
  - 2. Select the model you require from the listed models.

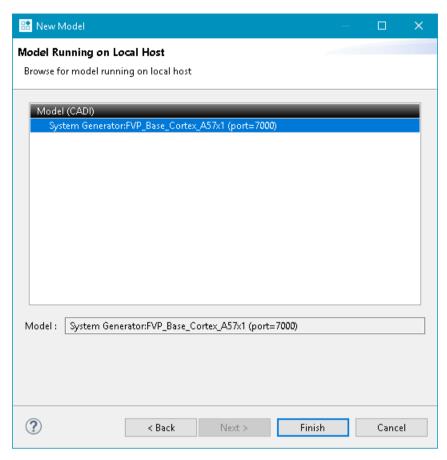

Figure 14-28 Browse for model running on local host

3. Click **Finish** and connect to the model.

#### Iris model interface:

- To launch and connect to a specific model from your local file system using Iris:
  - 1. Select the Launch and connect to a specific model option and click Next.
  - In the Model Selection from File System dialog box, click File to browse for a model and select it.
  - 3. Click **Open**, and then click **Finish**.
- To connect to a model running on the local host:

| N | lote ——— |
|---|----------|
|   | iole —   |

To connect to models running on the local host, you must launch the model with the --iris-server switch before connecting to it.

- 1. Select the Browse for model running on local host option and click Next.
- 2. Select the model you require from the listed models.

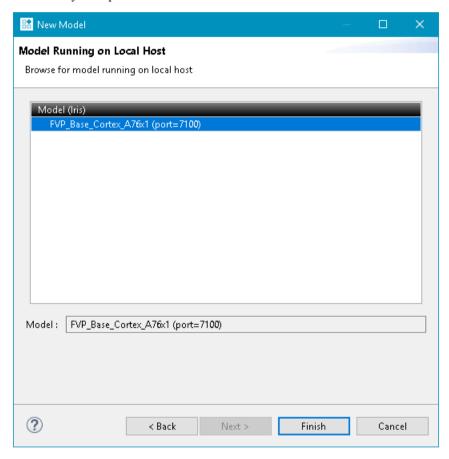

Figure 14-29 Browse for model running on local host

- 3. Click **Finish** and connect to the model.
- To connect to a model using its address and port number, running either on the local or a remote host:

| Noto - |  |
|--------|--|

To connect to models running on the local host, you must first launch the model with the --iris-server switch before connecting to it. To connect to models running on a remote host, you must first launch the model with the --iris-server --iris-allow-remote switches before connecting to it remotely.

- Select the Connect to model running on either local or remote host option and click Next.
- 2. Enter the connection address and port number of the model.

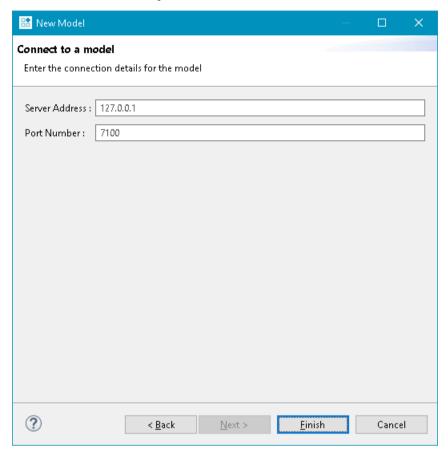

Figure 14-30 Connect to model running on either local or remote host

3. Click Finish.

The selected model is imported and the \*.mdf created. The **Model Configuration Editor** opens and loads the imported model file. You can view the configuration database and model in the **Project Explorer**.

5. (Optional) Rename the **Manufacturer Name** and **Platform Name**, and if required, use the Model Configuration Editor to complete the model configuration.

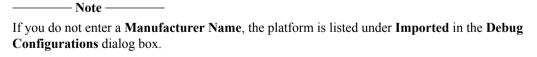

# **Next Steps**

Make any changes to the model in the **Model Configuration Editor**. To save the changes to the model, click **Save**.

To import and rebuild the Development Studio configuration database, click Import.

Click **Debug** to open the **Debug Configurations** dialog box to create, manage, and run configurations for this target.

#### Related concepts

14.3.1 Model platform bring-up in Development Studio on page 14-322

#### Related tasks

14.3.3 Launch a Fast Model for use with Arm Development Studio on page 14-323

Related references

14.3.5 Model Configuration Editor on page 14-330

Related information

FVP command-line options

# 14.3.5 Model Configuration Editor

Use the **Model Configuration Editor** to create or modify configurations and connections for model target platforms.

In the **Model Configuration Editor**, you can add or remove executable devices to configure the model for debug. This figure shows the **Model Devices and Cluster Configuration** of an example model platform.

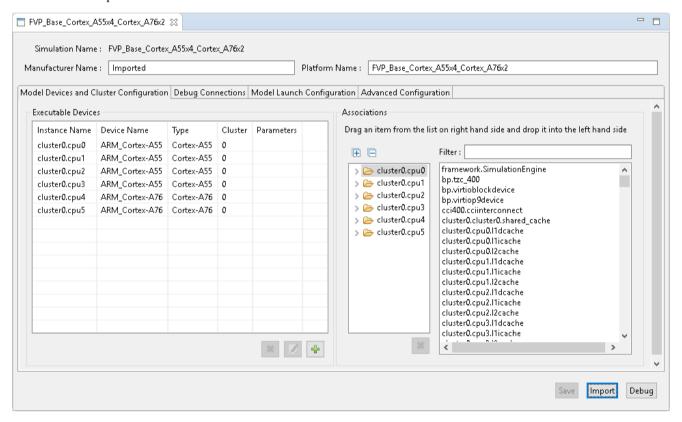

Figure 14-31 Model Devices and Cluster Configuration tab

# **Access the Model Configuration Editor**

- Double-click an \*.mdf file.
- In the **Project Explorer**, right-click on a \*.mdf file, and select **Open with** > **Platform Configuration Editor**.
- In the **Project Explorer**, right-click, and select **File** > **New** > **Model Configuration**. After connecting to a model, the Model Configuration Editor opens.
- Select File > New > Other... > Configuration Database > Model Configuration. After selecting a
  configuration database, and connecting to a model, you have the option to open the Model
  Configuration Editor to check or modify the model.
- The target connection wizard provides the option to enter the Model Configuration Editor at the final stages of new connection creation: File > New > Model Connection. At the target selection step, click Add a new model....

# **Contents**

The Model Configuration Editor contains:

**Table 14-5 Model Configuration Editor contents** 

| Field                                             | Description                                                                                                    |
|---------------------------------------------------|----------------------------------------------------------------------------------------------------|
| Manufacturer Name                                 | Model platform manufacturer.                                                                                                    |
| Platform Name                                     | Model platform name.                                                                                                    |
| Model Devices and<br>Cluster<br>Configuration tab | <ul> <li>View and configure the devices in the model.</li> <li>The Executable Devices section lists the cores available within the model. Add, remove, or edit the available cores.</li> <li>The Associations section lists the non-executable devices within the model. Expand the associations to see the mapping of the non-executable devices. Delete items from the associations view or add items from the list of available non-executable devices.</li> <li>Note</li> <li>There are two important conventions for an Instance Name:</li> <li>Each name must be unique.</li> <li>For multi-cluster models, each name must be in the clusterX.cpuY format.</li> </ul>                                                                                                    |
| Debug Connections tab                             | View and configure the debug connections. Drag cores or clusters from the <b>Cores and Clusters</b> section and drop them into the node connection under <b>Debug Activities</b> . To enable Linux application debug, select the <b>Enable Linux Application Debug</b> option.                                                                                                    |
| Model Launch Configuration tab                    | <ul> <li>View and configure the launch settings for a specific model:</li> <li>To enable options and provide the path of the model you want to launch, select Launch and connect to a specific model.</li> <li>Model Interface shows the interface used for creating the model configuration.</li> <li>To use the default launcher script, select Use Default Launcher Script. To provide an alternative launch script, deselect the option, and provide a script path in Launch Script.</li> <li>To provide model launch parameters, specify them in the Model launch parameters panel. Click Parameters to display available model launch parameters. Select the parameters to use, and click OK to apply them.</li> <li>To provide model run-time parameters, specify them in the Model run-time parameters panel.</li> </ul> |
| Advanced Configuration tab                        | View and select configure advanced configuration options:  • To create a model log, select the <b>Enable Model Log</b> option.  • To specify a RDDI log file, select the <b>Enable RDDI Log</b> option, and specify the file path.  ———————————————————————————————————                                                                                                    |
| Save                                              | Saves the model configuration.                                                                                                    |
| Import                                            | Imports configuration database files and adds the project to Development Studio preferences.                                                                                                    |
| Debug                                             | Launches the Development Studio <b>Debug Configurations</b> dialog box.                                                                                                    |

#### Usage

Configure your model and connections in the Model Configuration Editor.

| To save the changes to the configuration, click Save. To import the configuration database files and add |
|----------------------------------------------------------------------------------------------------|
| the projects to the Development Studio preferences, click <b>Import</b> .                                |
| Warning                                                                                                  |
| Changes to an *.mdf file must be imported into the Development Studio preferences to take effect.        |
|                                                                                                    |

To launch the Development Studio Debug Configurations dialog box, click Debug.

# Related tasks

14.3.4 Create a new model configuration on page 14-324
14.3.3 Launch a Fast Model for use with Arm Development Studio on page 14-323
14.3.2 Set up environment variables for models not provided with Arm® Development Studio on page 14-323

# 14.4 Configuration database

This section describes how to add, edit, and extend configuration databases in Development Studio.

This section contains the following subsections:

- 14.4.1 Configuration Database panel on page 14-333.
- 14.4.2 Add a configuration database on page 14-335.
- 14.4.3 Add a Platform Configuration to a Configuration Database on page 14-337.
- 14.4.4 Add Arm debug hardware support to an existing platform configuration on page 14-337.

# 14.4.1 Configuration Database panel

Use the **Configuration Database** panel to manage the Development Studio configuration database settings.

The Development Studio configuration database is made up of **Default Configuration Databases** and **User Configuration Databases**.

In the **Configuration Database** panel you can add, remove, edit, and organize the default and user-provided configuration databases. You can also rebuild the Development Studio configuration database and test platforms.

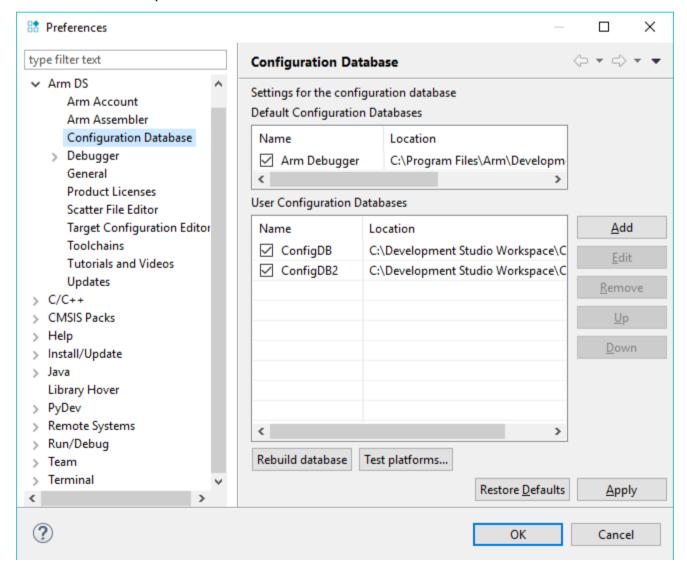

Figure 14-32 Configuration Database panel

#### Access

Select Window > Preferences. In the Preferences dialog box, expand Arm DS and select Configuration Database.

#### **Contents**

The Configuration Database panel contains:

**Table 14-6 Configuration Database panel contents** 

| Field                              | Description                                                                                                    |
|------------------------------------|----------------------------------------------------------------------------------------------------|
| Default Configuration<br>Databases | Displays the default Development Studio configuration databases.  Note  Arm recommends that you do not disable these.                                     |
| User Configuration Databases       | Displays the user-provided configuration databases.                                                                                                    |
| Add                                | Opens a dialog box to select a configuration database to add.                                                                                             |
| Edit                               | Opens a dialog box to modify the name and location of the selected configuration database.                                                                |
| Remove                             | Removes the selected configuration database.                                                                                                    |
| Up                                 | Moves the selected configuration database up the list.                                                                                                    |
| Down                               | Moves the selected configuration database down the list.                                                                                                  |
| Rebuild database                   | Rebuilds the Development Studio configuration database.                                                                                                   |
| Test platforms                     | Enables you to test platforms and report any errors found. This is useful when trying to determine why a platform configuration is not loading correctly. |
| Restore Defaults                   | Removes all the configuration databases that do not belong to the Development Studio default system.                                                      |
| Apply                              | Saves the current configuration database settings.                                                                                                    |

#### **Usage**

Development Studio configuration database reads and processes the default and user configuration databases sequentially from top to bottom in the list. The information read in each configuration database appends, or overwrites, the information read in the previous databases positioned above it in the list. This means the information in the configuration database that is positioned at the bottom of the list has the highest priority. The information in the configuration database that is positioned at the top of the list has the lowest priority. For example, if you produced a modified core definition with different registers, you would add it to the database at the bottom of the list so that the Development Studio configuration database reads it last. Development Studio then uses this information instead of the core definitions in the higher-positioned or default databases.

Ensure that you rebuild the Development Studio configuration database after you add, remove, or edit any configuration databases. To rebuild the Development Studio configuration database, click **Rebuild database**.

#### Related tasks

14.4.2 Add a configuration database on page 14-335

14.4.3 Add a Platform Configuration to a Configuration Database on page 14-337

14.2.2 Create a platform configuration on page 14-302

# Related information

How do I add a custom components.xml file to an Arm Development Studio Configuration Database

# 14.4.2 Add a configuration database

You can add configuration databases from other sources into your installation of Arm Development Studio.

# **Prerequisites**

You must have an existing configuration database.

#### **Procedure**

- 1. Open the **Preferences** dialog box. From the main menu, select **Window** > **Preferences**.
- 2. Expand Arm DS and select Configuration Database.
- 3. Add your new configuration database and configure the ordering:
  - a. Click Add. The Add configuration database location dialog box opens.
  - b. Enter a Name for the configuration database, for example, MyConfigDB.
  - c. Click Browse. Find and select the database, then click OK.
  - d. Click  $\mathbf{OK}$  to close the  $\mathbf{Add}$  configuration database location dialog box.

The new configuration database is listed as an option under User Configuration Databases.

e. (Optional) If required, change the order of the user configuration databases. Select the new database and click **Up** or **Down** as required.

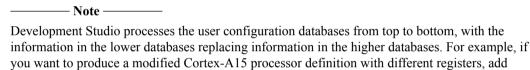

those changes to a new configuration database lower in the list of user databases.

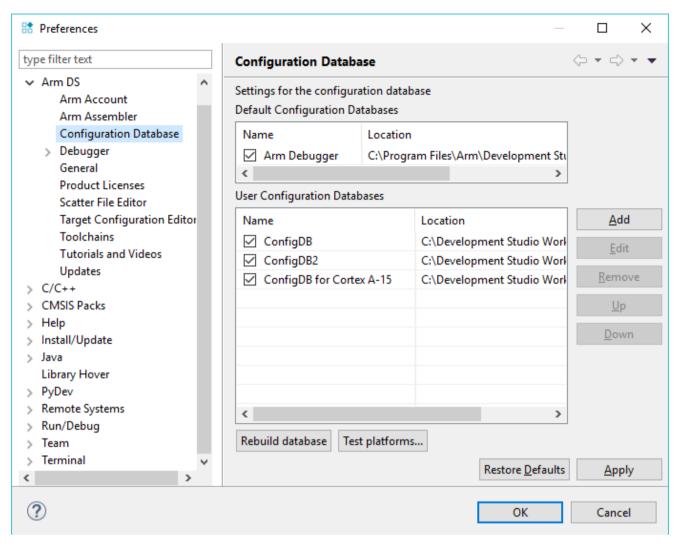

Figure 14-33 Reorder the configuration databases

\_\_\_\_\_ Note \_\_\_\_\_

Development Studio provides built-in databases containing a default set of target configurations. You can enable or disable these databases, but you cannot delete them.

- 4. Click **Rebuild database** to rebuild your Development Studio configuration database.
- 5. Click **OK** to close the dialog box and save the settings.

You can view your new configuration database in the **Connection** tab of the **Debug Configuration** dialog box, under the name specified in the procedure.

#### Related tasks

- 14.2.2 Create a platform configuration on page 14-302
- 14.3.4 Create a new model configuration on page 14-324
- 14.4.3 Add a Platform Configuration to a Configuration Database on page 14-337

# Related references

14.4.1 Configuration Database panel on page 14-333

# 14.4.3 Add a Platform Configuration to a Configuration Database

| You can add a new platform configuration to your Development Studio configuration database by adding the platform to a user configuration database, then rebuilding the Development Studio configuration database. |  |  |
|----------------------------------------------------------------------------------------------------|--|--|
| Note                                                                                                    |  |  |
| If you create a platform configuration using the PCE, Development Studio automatically saves it to the configuration database you chose or create within the <b>New Platform</b> wizard.                           |  |  |
| Prerequisites                                                                                                    |  |  |
| • You need the platform configuration files for the new platform.                                                                                                    |  |  |
| Note                                                                                                    |  |  |
| Your platform configuration must include the *.sdf file, but might also include files such as the dtsl_config_script.py and the project_types.xml files.                                                           |  |  |
| • You need to have an existing user configuration database to update to add the platform configuration.                                                                                                    |  |  |
| Procedure                                                                                                    |  |  |
| 1. Navigate to the user configuration database to update in your file system.                                                                                                    |  |  |
| 2. Add the new platform configuration directory (containing the *.sdf file) to the <b>Boards</b> directory.                                                                                                    |  |  |

Rebuild the Development Studio configuration database. Ensure the updated user configuration database is selected, and click **Rebuild database**.

3. Open the Configuration Database dialog box in Development Studio. Select Window > Preferences. In the Preferences dialog box which opens, select Arm DS > Configuration

| Note |
|------|
|------|

If the updated user configuration database is not listed, follow the instructions in *Add a configuration database* on page 14-335 to add it as a new configuration database.

#### 5. Click OK.

Database

You can view the new platform in the **Connection** tab of the **Debug Configuration** dialog box. The new platform is listed under <Platform Manufacturer>/<Platform Name> as specified in the \*.sdf file.

#### Related tasks

14.4.2 Add a configuration database on page 14-335

#### Related references

14.4.1 Configuration Database panel on page 14-333

#### Related information

How do I add a custom components.xml file to an Arm Development Studio Configuration Database

# 14.4.4 Add Arm debug hardware support to an existing platform configuration

Support for the latest debug hardware systems from Arm is available in the latest releases of Arm Development Studio. Use the Platform Configuration Editor (PCE) in Arm Development Studio to add the latest debug hardware system support to your existing platform configurations.

|    | 14.4 Configuration database                                                                                                    |
|----|----------------------------------------------------------------------------------------------------|
|    | ——— Warning ———                                                                                                    |
| ex | enerating a new platform configuration overwrites any DTSL scripts and other platform files that might ist for your current configuration. Backup your configuration if you have applied manual changes to our configuration. |
| Pr | rerequisites                                                                                                    |
| •  | Install the <i>latest release of</i> Arm Development Studio which contains support for the latest debug hardware from Arm.                                                                                                    |
| •  | You require an <i>existing platform configuration</i> on page 14-302.                                                                                                    |
|    | <ul> <li>Note</li> <li>Your platform configuration must include the *.sdf file, but might also include files such as the dtsl_config_script.py and the project_types.xml files.</li> </ul>                                    |
| Pr | rocedure                                                                                                    |
| 1. | In the <i>Project Explorer</i> , right-click the *.sdf file, and select <b>Open With</b> > <b>Platform Configuration Editor</b> .                                                                                             |
| 2. | Click <i>Debug Activities</i> to view hardware debug units supported by your version of Arm Development Studio.                                                                                                    |
| 3. | Select the debug units that you require support for in your platform configuration.                                                                                                    |
| 4. | Build the platform configuration. Right-click the project in the <b>Project Explorer</b> view and select <b>Build Platform</b> .                                                                                              |
|    | If your platform contains incomplete or invalid topology, a <b>This platform contains warnings</b> dialog box appears. If the dialog box appears:                                                                             |
|    | • Select <b>Debug Only</b> to regenerate the debug configuration files containing the configuration for a debug session without trace capability.                                                                             |
|    | <ul> <li>Select Full Debug and Trace to regenerate the debug configuration files with full debug and<br/>trace information.</li> </ul>                                                                                        |
|    | • Select <b>Return to PCE</b> to manually provide the missing information.                                                                                                    |
|    | ——Note ——                                                                                                    |
|    | If you return to the PCE, check that the component interconnect information is accurate. If required, edit the information, save the platform configuration, and rebuild the platform configuration.                          |

5. After the platform has built successfully, reapply any manual changes you had made to your previous platform configuration.

# Chapter 15 **Using Debug Probes with Arm® Development Studio**

# It contains the following sections:

- 15.1 Overview: Debug Probes and Arm® Development Studio on page 15-340.
- 15.2 Configure DSTREAM-HT trace using the Arm® Development Studio Platform Configuration Editor on page 15-342.
- 15.3 Debug Hardware configuration on page 15-355.
- 15.4 DSTREAM dashboard on page 15-388.

#### Overview: Debug Probes and Arm® Development Studio 15.1

Connect a debug probe between Arm Development Studio and your target to enable additional debug and trace functionality.

# **Supported probes**

Arm Development Studio automatically recognizes the Arm DSTREAM family and Keil ULINK™ family debug probes, as well as some third party probes. You can use other probes too, but they require additional configuration for Arm Development Studio to recognize them.

|   | e DSTREAM and ULINK probes implement JTAG and SWD interfaces that communicate with the reSight debug components on your target.                                                                                                    |
|---|----------------------------------------------------------------------------------------------------|
| • | DSTREAM family:                                                                                                    |
|   | — Arm DSTREAM-ST                                                                                                    |
|   | — Arm DSTREAM-PT                                                                                                    |
|   | — Arm DSTREAM-HT                                                                                                    |
|   | Note                                                                                                    |
|   | Although the Arm DSTREAM probe is supported, it is discontinued and is no longer available to purchase.                                                                                                    |
| • | ULINK family:                                                                                                    |
|   | — Keil ULINK2                                                                                                    |
|   | — Keil ULINKpro                                                                                                    |
|   | — Keil ULINKpro D                                                                                                    |
| • | Third party debug probes:                                                                                                    |
|   | — ST-Link                                                                                                    |
|   | — Cadence virtual debug                                                                                                    |
|   | — FTDI MPSSE JTAG                                                                                                    |
|   | Note                                                                                                    |
|   | If you are using the FTDI MPSSE JTAG adapter on Linux, the OS automatically installs an incorrect driver when you connect this adapter. For details on how to fix this issue, see <i>Troubleshooting: FTDI probe incompatible driver error</i> in the <i>Arm Development Studio User Guide</i> . |
|   | — USB Blaster II                                                                                                    |
|   | Note                                                                                                    |
|   | If you are using the USB-Blaster debug units, Arm Debugger can connect to Arria V SoC, Arria                                                                                                    |
|   | 10 SoC, Cyclone V SoC and Stratix 10 boards. To enable the connections, ensure that the                                                                                                    |
|   | environment variable QUARTUS_ROOTDIR is set and contains the path to the Quartus tools                                                                                                    |
|   | installation directory:                                                                                                    |
|   | <ul> <li>On Windows, this environment variable is usually set by the Quartus tools installer.</li> </ul>                                                                                                    |
|   | on Linux, you might have to manually set the environment variable to the Quartus tools                                                                                                    |
|   | <pre>installation path. For example, ~/<quartus_tools_installation_directory>/ qprogrammer.</quartus_tools_installation_directory></pre>                                                                                                    |
|   | For information on installing device drivers for USB-Blaster and USB-Blaster II, consult your                                                                                                    |
|   | Quartus tools documentation.                                                                                                    |
|   |                                                                                                    |

# Using a debug probe with Arm® Development Studio

To use your debug probe with Arm Development Studio, you must add it to your debug connection:

- If you are using a supported probe, Arm Development Studio automatically detects your device when you plug it in. You can then configure your debug connection using the **Debug Configurations** editor.
- If you are using a probe that is not listed as supported, you must provide Arm Development Studio with its details. See *Add a third-party debug probe* on page 15-361 for guidance on how to do this.

**Related information** Arm Developer - Debug probes

# 15.2 Configure DSTREAM-HT trace using the Arm® Development Studio Platform Configuration Editor

Use the Platform Configuration Editor (PCE) in Arm Development Studio to add support for the DSTREAM-HT system to your platform configuration.

This section contains the following subsections:

- 15.2.1 Create a DSTREAM-HT enabled platform configuration on page 15-342.
- 15.2.2 Customize the configuration usecase script for your target on page 15-348.
- 15.2.3 Create debug configuration and connect to the target on page 15-348.
- 15.2.4 Additional HSSTP target configuration setup on page 15-351.
- 15.2.5 DSTREAM-HT trace probe configuration on page 15-352.
- 15.2.6 Example HSSTP configurations provided with Arm® Development Studio on page 15-354.

#### 15.2.1 Create a DSTREAM-HT enabled platform configuration

have applied manual changes to your configuration.

| DSTREAM-HT support.                                                                                       |  |
|----------------------------------------------------------------------------------------------------|--|
| ——— Warning ———                                                                                           |  |
| Generating a new platform configuration overwrites any DTSL scripts and other platform files that might   |  |
| exist for your current configuration. Backup your configuration if you have an existing configuration and |  |

Use the **New Platform** dialog box in Development Studio to create a new platform configuration with

#### **Prerequisites**

- Install the *latest release of* Arm Development Studio which contains support for the latest debug hardware from Arm.
- Ensure your DSTREAM-HT system has the latest firmware version on page 16-544 installed.
- If you autodetect your target, ensure that you connect your debug adapter and targets, or that you have the connection address.
- If you import an existing RDDI configuration file, SDF file (.rcf, \*.rvc, \*.sdf), CoreSight Creator file (\*.xml), or CMM script (\*.cmm), ensure that you have access to these files.

#### **Procedure**

- 1. Open the new project dialog box. In the **Project Explorer**, right-click, and select **File > New > Other > Platform Configuration**.
- 2. Select Configuration Database > Platform Configuration and then click Next to view the Create Platform Configuration dialog box.

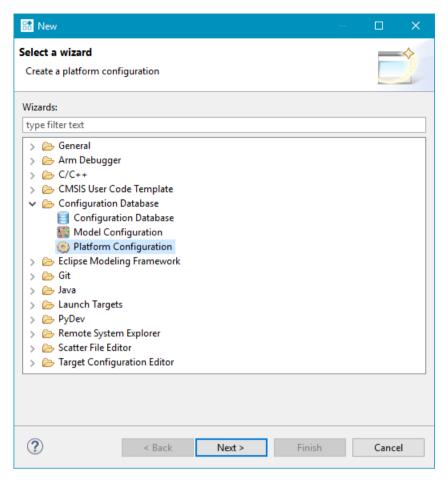

Figure 15-1 Select create a platform configuration.

3. Select a method to create the configuration for your platform and click Next.

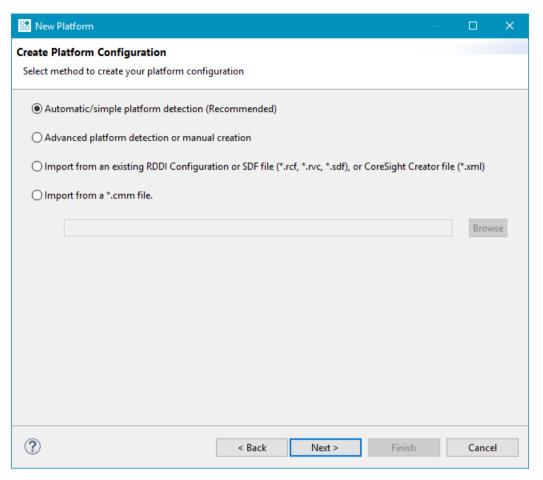

Figure 15-2 Platform creation options

#### Choose from:

Automatic/simple platform detection

Arm recommends this option.

Automatically detects devices that are present on your platform, use this option. After autodetection, you can add more devices and specify how the devices are interconnected.

Advanced platform detection or manual creation

This option gives you control over the individual stages that are involved in reading the device information from your platform. This option is useful, for example, to read certain device information that might make the platform unresponsive. For more information, see *Manual platform configuration* on page 14-317.

 Import from an existing RDDI configuration file or SDF file (\*.rcf, \*.rvc, \*.sdf), or CoreSight Creator file (\*.xml)

Use this option if you already have a configuration file for your platform.

Imports minimal information about the components available on your platform, such as the base address. After importing, you can manually provide additional information and links between the components to enable full debug and trace support.

Import from a \*.cmm file

Imports a platform configuration from a CMM script (\*.cmm) file.

CMM scripts can contain target description information such as:

- JTAG pre- and post- IR/DR bit information.
- Core types.
- Device base addresses.
- CoreSight topology information.

The PCE uses this information to create a Development Studio platform configuration, complete with custom DTSL control tabs for trace configuration.

Depending on the value of parameters that are passed to the script, some CMM scripts describe different targets, or different cores and trace devices in the same target. If a CMM script requires parameters, enter them in the **CMM script parameters** field.

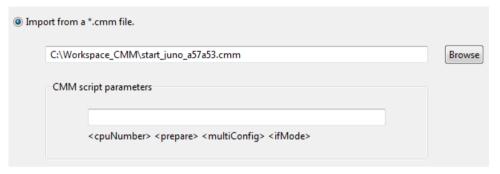

Figure 15-3 Enter CMM script parameters

If you are autodetecting using Automatic/simple platform detection or Advanced platform detection or manual creation (using Autodetect Platform in \*\*Debug Adapter panel), Development Studio connects to the platform and reads all the device information that it can from the platform.

| ——— Warning ——— |
|-----------------|
|-----------------|

Depending on your target, you might receive warnings and errors. When Development Studio cannot obtain this information from the platform, it does not make any assumptions about how the devices are connected. You must provide this information in the PCE view.

Debug functionality succeeds if all cores are correctly detected. Where the connections between cores are not detected, debug succeeds, but trace and cross-triggering functionality might be limited or missing.

- 4. (Optional **Automatic/simple platform detection** only) Save or edit your autodetected configuration. The following list describes the next steps available for your autodetected platform:
  - Save a Debug-Only Arm DS Platform Configuration

Saves a debug-only configuration to your configuration database.

• Save a Debug and Trace Arm DS Platform Configuration

Saves a debug and trace configuration to your configuration database. You can open this in Development Studio later to modify it, or you can use it to connect to and debug the platform later.

• Edit platform in Arm DS Platform Configuration Editor

Saves the configuration to your configuration database and opens the PCE view.

In the PCE view, you can provide information about the platform that Development Studio was unable to autodetect.

For more information, see *Edit a platform configuration* on page 14-309.

| <br>Note ——— |
|--------------|
|              |

- All Development Studio platform configurations must be stored in a configuration database.
- You can open the configuration in Development Studio later to modify it, or you can use it to connect to and debug the platform.

Select an option and click Next.

The New Platform dialog box opens.

5. Select an existing configuration database from the list, or create a new one. To create a new configuration database, click **Create New Database**, provide a name for your new configuration database in the prompt, then click **OK** to save your configuration database.

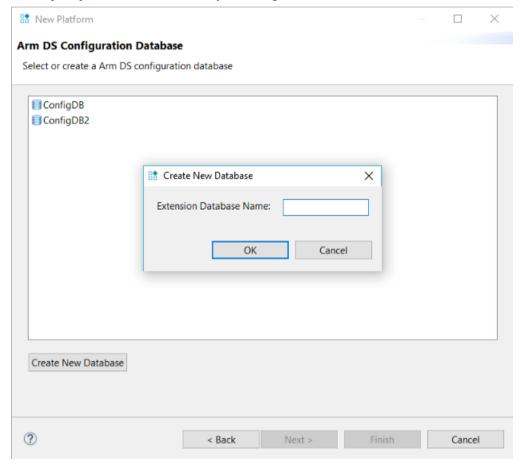

Figure 15-4 Create new configuration database

6. Click Next >.

The **Platform Information** dialog box opens.

7. Enter the **Platform Manufacturer**, for example **Renesas**. Enter the **Platform Name**, for example **R-Car-M3-Salvator-X**. Optionally, if you want to provide a URL link to information about the platform, enter it in **Platform Info URL**.

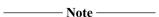

When you select a debug activity for the platform, the URL appears in the **Debug Configurations** panel.

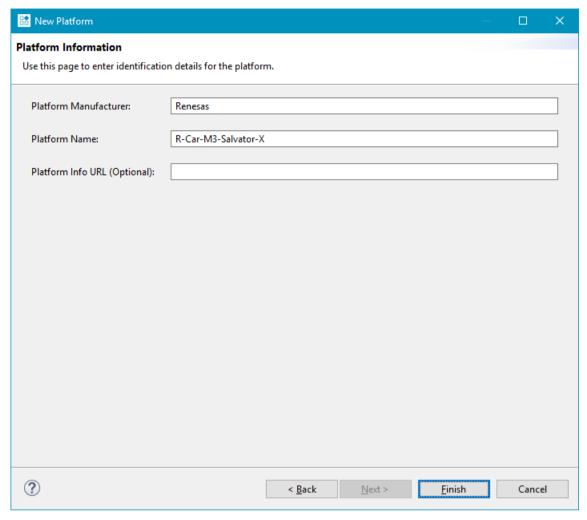

Figure 15-5 New platform information

#### 8. Click Finish.

- 9. (Optional Advanced platform detection or manual creation only) Complete your configuration:
  - Configure your debug hardware in Debug Adapter panel.
  - Autodetect your platform. In Debug Adapter panel under Autodetect tab, click Autodetect Platform.

#### ——— Warning ———

Depending on your target, you might receive warnings and errors. When Development Studio cannot obtain this information from the platform, it does not make any assumptions about how the devices are connected. You must provide this information in the PCE view.

Always review the information that has been collected before deciding what further action to take. If Development Studio fails to read information, it might indicate a deeper problem. For more information, see *Hardware platform bring-up in Development Studio* on page 14-301.

Check, edit, and save your configuration. If required, edit the configuration then select File > Save.

The Platform Configuration Editor (PCE) view opens in the right-hand panel. You can view the configuration database and platform in the **Project Explorer**.

# **Next Steps**

After successfully creating the platform configuration with DSTREAM-HT support, the next step is to *modify the configuration usecase scripts* on page 15-348 to accept target-specific values.

# 15.2.2 Customize the configuration usecase script for your target

After creating the platform configuration for your platform, you must customize the configuration script to initialize and train the HSSTP trace link at connection time.

The HSSTP configuration that is generated by the PCE contains the hsstp\_usecase.py file. The contents of the file:

- Contains target-specific functions to initialize the HSSTP trace subsystem.
- Trains the HSSTP trace link at connection time.
- Initiates a training sequence.
- Finally, starts HSSTP trace output.

#### **Prerequisites**

- You require a platform configuration for your target generated *using the Platform Configuration Editor* on page 15-342 (PCE) in Arm Development Studio.
- You require your target SoC user documentation. As part of the steps below you must modify the configureTargetHSSTPLink(memAccessDevice) and startTargetHSSTPTraining(memAccessDevice) functions with target-specific values. Refer to your target SoC documentation for the required values.

#### **Procedure**

- 1. In the **Project Explorer**, browse to the configuration database which contains the configuration for the platform you require.
- 2. Locate the hsstp\_usecase.py file and open it with your preferred text editor.
- 3. In the hsstp\_usecase.py file contents, locate the configureTargetHSSTPLink(memAccessDevice) and startTargetHSSTPTraining(memAccessDevice) functions and modify it to the values specific to your target.

The configuration usecase script specific to your target is now ready to run.

# **Next Steps**

Run the script after you create a debug configuration on page 15-348 for your application and target.

#### 15.2.3 Create debug configuration and connect to the target

Create a debug hardware connection to your target to download, execute, debug your application, and capture trace.

After customizing the configuration usecase script for your target, create a debug hardware connection and connect to your hardware.

| Note                                                                                             |
|--------------------------------------------------------------------------------------------------|
| The following steps use the Renesas R-Car H3 target as an example, but demonstrates the general  |
| concept. Refer to your target SoC documentation for any specific values required by your target. |

#### **Prerequisites**

- Ensure that you have *customized your configuration usecase* on page 15-348 script for your specific target.
- Ensure that your target is connected correctly to the DSTREAM-HT unit.

- Ensure that your target is powered on. Refer to the documentation supplied with the target for more information.
- Ensure that the debug hardware probe connecting your target to your workstation is *powered on and working*.

#### **Procedure**

- 1. From the Arm Development Studio main menu, select File > New > Hardware Connection.
- 2. In the **Hardware Connection** dialog box, specify the details of the connection:
  - a. In **Debug Connection** give the debug connection a name, for example my\_hsstp\_connection and click Next.
  - b. In **Target Selection** select a target, for example **Renesas** > **R-Car H3** and click **Finish**. This completes the initial connection configuration and opens the **Edit Configuration** dialog.
- 3. To specify the target and connection settings, in the **Edit Configuration** dialog box:
  - a. Select the **Connection** tab.
  - b. In the **Select target** panel confirm the target that is selected.
  - c. In the Target Connection list, select DSTREAM Family.
  - d. In the Connections area, enter the Connection name or IP address of your debug hardware adapter. If your connection is local, click Browse and select the connection using the Connection Browser.
  - e. In DSTL Options, click Edit to display the Debug and Trace Services Layer (DTSL) Configuration for DSTREAM-HT dialog.
  - f. In the Trace Capture tab, set the Trace capture method as DSTREAM-HT 8GB Trace Buffer

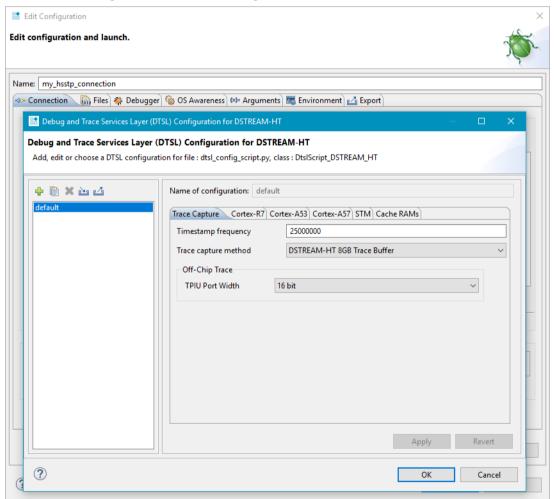

Figure 15-6 Edit the DTSL settings

- g. Select the other trace settings you require.
- h. Click **OK** to close the dialog box and return to the **Edit Configuration** dialog box.
- 4. Click the Files tab to specify your application and additional resources to download to the target:
  - a. To load your application on the target at connection time, in the **Target Configuration** area, specify your application in the **Application on host to download** field.
  - b. To debug your application at source level, select Load symbols.
  - c. To load additional resources, for example, additional symbols or peripheral description files from a directory, add them in the **Files** area. Click + to add resources, click to remove resources.
- 5. Use the **Debugger** tab to configure debugger settings.
  - a. In the Run control area:
    - Specify if you want to **Connect only** to the target or **Debug from entry point**. If you want to start debugging from a specific symbol, select **Debug from symbol**.
    - To run target or debugger initialization scripts, select the relevant options and specify the script paths.
    - To specify at debugger start up, select Execute debugger commands options and specify the commands.
  - b. The debugger uses your workspace as the default working directory on the host. To change the default location, deselect the **Use default** option under **Host working directory** and specify the new location.
  - c. In the **Paths** area, specify any directories on the host that contain your application files in the **Source search directory** field.
  - d. To use additional resources, click **Add resource** (+) to add resources. Click **Remove resources** (-) to remove resources.
- 6. [Optional] Use the **Arguments** tab to enter arguments that are passed to the main() function of the application when the debug session starts. The debugger uses semihosting to pass arguments to main().
- 7. [Optional] Use the **Environment** tab to create and configure environment variables to pass into the launch configuration when it is executed.
- 8. Click **Apply** and then **Debug** to connect to the target and start debugging session.

The trace is now setup for the HSSTP target. You can view the trace output in the **Trace** view.

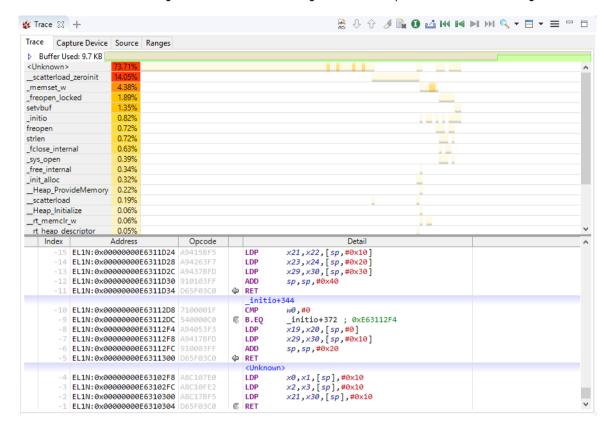

Figure 15-7 Trace view HSSTP output

If your *target requires additional setup* on page 15-351, make changes to the hsstp\_usecase.py in the **Scripts** view and run the default component of the script.

# 15.2.4 Additional HSSTP target configuration setup

You can make additional changes to your target HSSTP configuration setup without disconnecting from the target.

For additional target HSSTP configuration changes, in the **Scripts** view, make your changes to hsstp\_usecase.py file. Then run the default component of the script. This initiates a training sequence for your target and restarts the HSSTP trace output.

#### **Prerequisites**

- Ensure that you have customized your configuration usecase on page 15-348 script for your specific target.
- Ensure that your debug connection is set up and working on page 15-348.

## **Procedure**

- 1. Open the **Scripts** view, and locate the hsstp\_usecase.py file that *you modified for your target* on page 15-348.
- 2. Make any additional changes that you require.
- 3. Double-click the **default** stub to initiate the training sequence for your target and start HSSTP trace output.

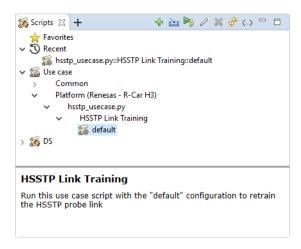

Figure 15-8 Scripts view HSSTP training

You can view the status of the script execution in the **Commands** view.

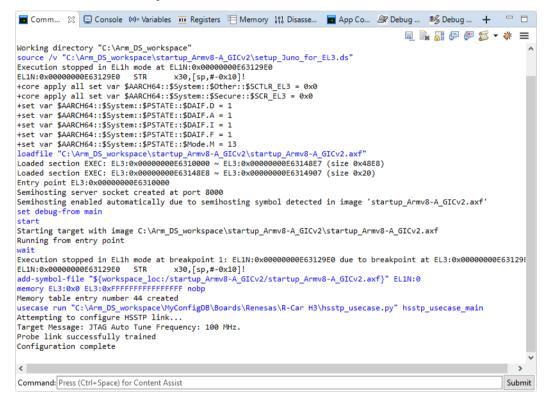

Figure 15-9 Scripts execution status

#### Related tasks

15.2.1 Create a DSTREAM-HT enabled platform configuration on page 15-342

#### 15.2.5 DSTREAM-HT trace probe configuration

As part of configuring trace for your hardware, you can configure HSSTP trace.

Configure the DSTREAM-HT trace probe using the **Trace Configuration** settings available in the **Platform Configuration Editor** (PCE).

In PCE, select the configuration file, and then click **Debug Adapter** > **Trace Configuration** > **Trace Type** > **HSSTP** 

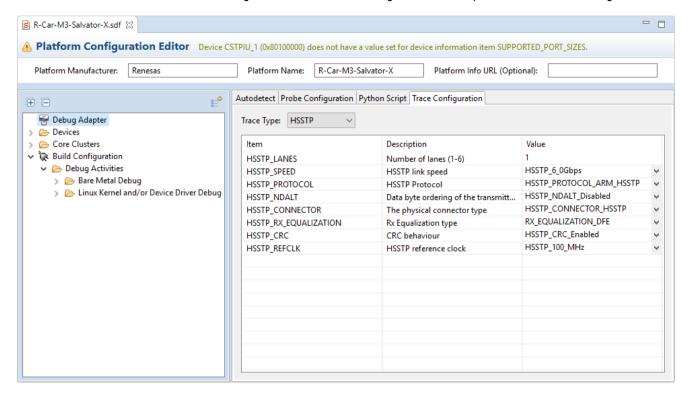

Figure 15-10 Trace Configuration tab

Table 15-1 HSSTP trace configuration options

| Configuration item name | Туре  | Description and supported values                                                                                                    |
|-------------------------|-------|----------------------------------------------------------------------------------------------------|
| HSSTP_LANES             | Int32 | Number of HSSTP lanes to use for trace.  Currently, support is provided for 1 and 2-lane Arm HSSTP/Serial-ETM trace. Additional lane support is planned for later Arm Development Studio releases.  Supported values: 1-6.                                                                             |
| HSSTP_SPEED             | Str   | The HSSTP link speed to use.  Supported values:  HSSTP_2_5Gbps HSSTP_3_0Gbps HSSTP_3_125Gbps HSSTP_4_25Gbps HSSTP_5_0Gbps HSSTP_6_0Gbps HSSTP_6_0Sbps HSSTP_6_0Sbps HSSTP_10_0Gbps HSSTP_10_0Gbps HSSTP_10_0Gbps HSSTP_10_3125Gbps HSSTP_12_5Gbps HSSTP_12_5Gbps HSSTP_SETM_1_5Gbps HSSTP_SETM_3_0Gbps |

# Table 15-1 HSSTP trace configuration options (continued)

| Configuration item name | Туре | Description and supported values                                                                                                    |
|-------------------------|------|----------------------------------------------------------------------------------------------------|
| HSSTP_PROTOCOL          | Str  | The HSSTP protocol to use.  Supported values:  HSSTP_PROTOCOL_Arm_HSSTP HSSTP_PROTOCOL_8_BIT_SETM HSSTP_PROTOCOL_16_BIT_SETM HSSTP_PROTOCOL_32_BIT_SETM                                                                                                    |
| HSSTP_NDALT             | Str  | Data byte ordering of the transmitted data.  Supported values:  HSSTP_NDALT_Disabled HSSTP_NDALT_Enabled                                                                                                    |
| HSSTP_CONNECTOR         | Str  | The physical connector type.  Supported values:                                                                                                    |
| HSSTP_RX_EQUALIZATION   | Str  | Rx equalization type  Supported values:  RX_EQUALIZATION_DFE RX_EQUALIZATION_LPM                                                                                                    |
| HSSTP_CRC               | Str  | Enable CRC check on HSSTP data.  Supported values:  HSSTP_CRC_Disabled - Disable HSSTP CRC checks (See HSSTP specification).  HSSTP_CRC_Enabled - Enable HSSTP CRC checks.  HSSTP_CRC_Reversed - Enable HSSTP bit reversed CRC checks (necessary on some targets).  HSSTP_CRC_Ignored - Ignores an incorrectly implemented CRC. |

# 15.2.6 Example HSSTP configurations provided with Arm® Development Studio

The latest releases of Arm Development Studio provides HSSTP configuration examples.

You can locate these example target configurations in the Configuration Database under <install\_directory>/sw/debugger/configdb/Boards.

View the hsstp\_usecase.py files in the example configurations to see how the configureTargetHSSTPLink(memAccessDevice) and startTargetHSSTPTraining(memAccessDevice) functions are implemented. Although the examples are target-specific, it demonstrates the general concept of the modifications required for your platform.

# Related references

14.4 Configuration database on page 14-333

# 15.3 Debug Hardware configuration

This section describes how to configure your debug hardware unit in Development Studio.

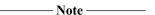

For information about the Debug Hardware Firmware Installer and Debug Hardware Configure IP views, see *Debug Hardware Firmware Installer view* on page 16-544 and *Debug Hardware Configure IP view* on page 16-542.

This section contains the following subsections:

- 15.3.1 Arm Debug and Trace Architecture on page 15-355.
- 15.3.2 Hardware configurations created by the PCE on page 15-356.
- 15.3.3 Configure your debug hardware unit for Platform Autodetection on page 15-357.
- 15.3.4 Third-party Debug Probe API on page 15-360.
- 15.3.5 Add a third-party debug probe on page 15-361.
- 15.3.6 Add a debug connection over functional I/O on page 15-364.
- 15.3.7 DTSL Jython configuration file structure on page 15-367.
- 15.3.8 DTSL configuration execution flow on page 15-372.
- 15.3.9 Debug Adapter configuration in the PCE on page 15-375.
- 15.3.10 Debug adapter advanced configuration options on page 15-377.
- 15.3.11 DSTREAM-PT trace modes on page 15-381.
- 15.3.12 Configure DSTREAM-PT trace mode on page 15-383.

# 15.3.1 Arm Debug and Trace Architecture

Modern Arm processors consist of several debug and trace components. Here, we describe what some of the main components do and how they connect to each other.

Debug units, such as DSTREAM, use JTAG to connect directly to physical devices. To detect the devices, the debug unit sends clock signals around the JTAG scan chain, which pass through all the physical devices in sequence. The physical devices on the JTAG scan chain can include:

- Legacy Arm processors, such as Arm7, Arm9, and Arm11<sup>™</sup> processors.
- Arm CoreSight Debug Access Port (DAP).
- · Custom devices that are not based on Arm.

Arm Cortex processors and CoreSight devices are not located directly on the JTAG scan chain. Instead, Arm CoreSight Debug Access Ports provide access to CoreSight Memory Access Ports. These Memory Access Ports provide access to additional JTAG devices or memory-mapped virtual devices, such as Arm Cortex processors and CoreSight devices. Each virtual device provides memory-mapped registers that a debugger can use to control and configure the device, or to read information from it.

There are different types of CoreSight devices.

- Embedded Trace Macrocell (ETM) and Program Flow Trace Macrocell (PTM) are trace sources.
   They attach directly to a Cortex processor and non-invasively generate information about the operations performed by the processor. Each Cortex processor has a revision of ETM or PTM that has specific functionality for that processor.
- Instrumentation Trace Macrocell (ITM) and System Trace Macrocell (STM) are trace sources. They generate trace information about software and hardware events occurring across the System-on-Chip.
- Embedded Trace Buffer (ETB), Trace Memory Controller (TMC), and Trace Port Interface Unit (TPIU) are trace sinks. They receive trace information generated by the trace sources. Trace sinks either store the trace information or route it to a physical trace port.

- Funnels and Replicators are trace links. They route trace information from trace sources to trace sinks
- Cross Trigger Interface (CTI) devices route events between other devices. The CTI network has a variety of uses, including:
  - Halt processors when trace buffers become full.
  - Route trace triggers.
  - Ensure tight synchronization between processors. For example, when one processor in a cluster halts, the other processors in the cluster halt with minimal latency.

A debugger needs the details of the physical JTAG scan chain, and the details of individual Cortex processors and CoreSight devices, including:

- · CoreSight AP index.
- ROM table base address.
- Device type.
- · Revision.
- Implementation detail.

However, a debugger also needs to know how the devices are connected to each other. For example, which processors are part of the same cluster, how the CTI network can pass event information between devices, and the topology of the trace subsystem. Without this information, a debugger might not be able to provide all of the control and configuration services that are available. To provide this information to Development Studio, use the device hierarchy in the Platform Configuration Editor (PCE). For more information, see *Device hierarchy in the PCE view* on page 14-297 and *Device configuration panel* on page 14-319. For instructions on configuring your debug hardware unit, see *Configure your debug hardware unit for Platform Autodetection* on page 15-357.

#### Related concepts

5.2 Overview: Arm CoreSight™ debug and trace components on page 5-84

#### Related tasks

15.3.3 Configure your debug hardware unit for Platform Autodetection on page 15-357

#### Related references

14.1.4 Device hierarchy in the PCE view on page 14-297

14.2.7 Device configuration panel on page 14-319

# 15.3.2 Hardware configurations created by the PCE

- Warning -

The Development Studio Platform Configuration Editor (PCE) can create DTSL configurations from system description files. You can create DTSL configurations manually in the PCE, or through the wizard-based autodetection workflow.

| 8                                      |                                                                |
|----------------------------------------|----------------------------------------------------------------|
| After autodetecting your platform, che | eck the system description within the PCE, and add any missing |
| information. For more information on   | platform configuration, see <i>Platform Configuration in</i>   |

Development Studio on page 14-292.

When you build a platform, three files are created as part of the debug configuration:

#### system\_description.sdf

The system description file has the same name as the platform described in its contents. For example, a platform with the name Juno has an \*.sdf file named Juno.sdf.

This file contains:

- Information about the devices present within the system.
- Details about the version and specific configuration of these devices.
- The topology information which describes their interconnections.
- Debug probe configuration settings.
- The information that is required to create and configure the DTSL configuration objects that are used to debug the target.

| ——— Warning ———                                                                                 |
|-------------------------------------------------------------------------------------------------|
| Incomplete information within the *.sdf file might result in failing debug connections or trace |
| connections failing to produce valid trace. For example, missing or incomplete information      |
| about ATB trace topology, CTI trigger topology, or SMP connections not using CTI                |
| synchronization.                                                                                |

## project\_types.xml

Contains details about the debug activities that are available to Development Studio when connecting to the target. For more information about this file, see *About project\_types.xml* on page 20-606.

# dtsl config script.py

This is the DTSL Jython script file. It is responsible for the instantiation of the configuration object and all associated devices. The file is created using the information directly from the \*.sdf file.

This Jython file enables you to add user-defined types, modify default trace and debug options, and provide target-specific initialization, where required. For example, register writes to power up the debug subsystem.

For more information about the structure of the DTSL Jython configuration file, see *DTSL Jython configuration file structure* on page 15-367.

For more information about the DTSL configuration execution flow, see *DTSL configuration* execution flow on page 15-372.

#### Related concepts

14.1.1 Platform Configuration in Development Studio on page 14-292 15.3.7 DTSL Jython configuration file structure on page 15-367 15.3.8 DTSL configuration execution flow on page 15-372

# 15.3.3 Configure your debug hardware unit for Platform Autodetection

To automatically detect the correct configuration for your platform, you must correctly configure your debug hardware unit.

In the **Autodetect** tab of the Platform Configuration Editor (PCE), you can configure your debug hardware unit and the settings that are used for autodetection. For example, to use JTAG or Serial Wire Debug (SWD), and the clock speed.

#### **Prerequisites**

- You must know the target platform.
- You need the configuration information for your debug hardware unit, for example:

- Probe connection address (the connection address (TCP/USB) of the debug hardware unit).
- Clock speed (the JTAG clock speed of the target).
- The reset hold and delay times (hold: time in milliseconds the target is held in a hardware reset state, delay: time in ms that the target waits after reset is released, before attempting any other debugging operations).
- Drive strengths (to set the debug signals strengths from the debug hardware unit into the target).
- Reset behavior during autodetection (controls whether a system reset can take place during the autodetection process, for example, on some targets that have a board with a tap controller a system reset may cause autodetection to fail).
- Cable pin configurations (some boards can have the CoreSight 20 connector pins laid out differently, changing this option allows the debugger and target to communicate properly).

| These configuration settings must be correct for your specific target platform.  Note ————                                                                                                    |
|----------------------------------------------------------------------------------------------------|
| For most cases, you can use the default settings.                                                                                                    |
| If you are using a third-party debug probe, add it using the instructions in <i>Add a third-party debug probe</i> on page 15-361. You need an existing platform configuration to edit the debug hardware unit autodetection configuration. |
| ocedure                                                                                                    |
| Navigate to the device hierarchy in the PCE. Double-click an existing *.sdf file.  Note ————                                                                                                    |
| For more information about the device hierarchy, see the <i>Device hierarchy in the PCE view</i> on page 14-297 topic.                                                                                                    |
|                                                                                                    |

2. Select **Debug Adapter** and click the **Autodetect** tab.

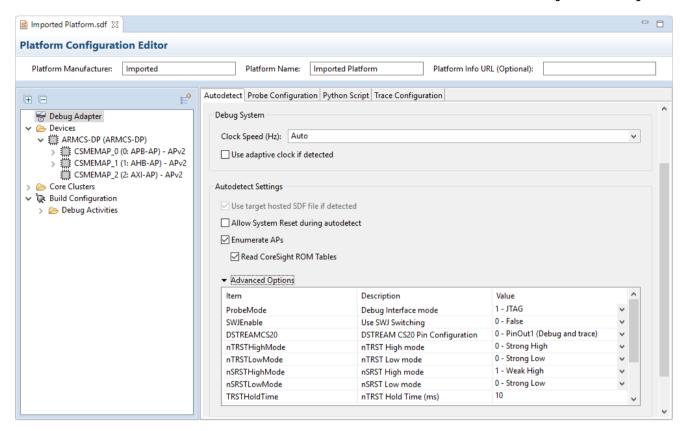

Figure 15-11 Autodetect settings

\_\_\_\_\_ Note \_\_\_\_\_

For more information about the Debug Adapter view, see the *Debug Adapter configuration in the PCE* on page 15-375 topic.

# 3. Set your probe Connection Address:

- a. Choose a debug adapter type from the drop-down.
- b. Provide a probe connection address, either:
  - Manually enter a probe connection address.
  - Click **Browse** and select a probe connection in the **Connection Browser**.
- 4. Expand Advanced Options and configure your debug hardware unit.

For more information about the advanced options, see the *Debug Adapter configuration in the PCE* on page 15-375 topic.

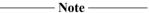

- If you use a JTAG connection, you must set the JTAG type and clock speed. Other important autodetection options are:
  - The reset hold and delay times.
  - Drive strengths.
  - Reset behavior during autodetection.
  - Cable pin configurations.
- If your target supports both JTAG and SWD, you must also enable Use SWJ Switching. Configure this setting, and other configuration options, in the **Probe Configurations** tab.
- To configure the probe for an SWD connection, select the **Probe Configuration** tab, change the **ProbeMode** item to SWD, and change the **SWJEnable** item to True.

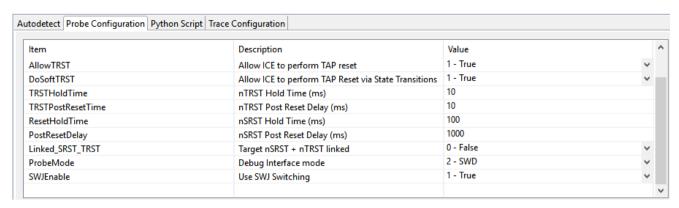

Figure 15-12 SWD connection

| 5. | Check that the configuration information for your debug hardware unit is correct in each of the Probe |
|----|----------------------------------------------------------------------------------------------------|
|    | Configuration, Python Script, and Trace Configuration tabs.                                           |

\_\_\_\_\_ Note \_\_\_\_\_

Descriptions of the configuration options in the **Debug Adapter** view are available in the *Debug Adapter configuration in the PCE* on page 15-375 topic.

6. Click **File** > **Save** and save any configuration changes.

# **Next Steps**

Next, click **Autodetect Platform**. The debug hardware unit interrogates the scan chain at the current clock speed. If the clock speed is too high, some devices on the scan chain might not be detected. If you suspect that some devices on the scan chain are not being detected, decrease the clock speed.

When platform autodetection has finished, review the detected configuration information and add any missing topology links. Finally, rebuild the platform configuration.

For more information about creating and connecting to hardware platforms, see *Hardware platform bring-up in Development Studio* on page 14-301.

#### Related tasks

15.3.5 Add a third-party debug probe on page 15-361

#### Related references

15.3.9 Debug Adapter configuration in the PCE on page 15-375

14.1.4 Device hierarchy in the PCE view on page 14-297

# 15.3.4 Third-party Debug Probe API

Use the Debug Probe API package to add your debug probe to Arm Debugger.

The Debug Probe API package is a working but non-optimized solution for you to modify as required. It contains:

- A stubbed third-party probe solution that implements RDDI APIs, including the 'RDDI 3rd Party'
  API. You can use this API as a starting point when integrating your probe with Arm Development
  Studio.
- A reference CMSIS-DAP example is included, for demonstration purposes.

The API package is located in <installation\_directory>/sw/debugger/DebugProbeAPI/.

Detailed instructions are available in the README\_RDDI3rdParty.txt file, located in the DebugProbeAPI directory.

After you have modified the package, you can then add your probe to Arm Debugger on page 15-361.

#### Related tasks

15.3.5 Add a third-party debug probe on page 15-361

# 15.3.5 Add a third-party debug probe

Create a probe configuration database entry, and then use the Platform Configuration Editor (PCE) to add your third-party debug probe to Arm Development Studio.

# **Prerequisites**

You need one of the following, provided by the probe vendor:

- Implementation files:
  - A probe definition file. This file is an XML file that defines your probe name and the RDDI library file. It might also contain config\_items and capabilities.
  - An RDDI library file. The probe vendor might provide both a Windows and a Linux variant of the file:
    - Windows: rddi\_example\_2.dll.Linux: librddi\_example.so.2.

| Note |
|------|
|------|

To create your own third-party probe implementation files, see *Third-party Debug Probe API* on page 15-360.

• A configuration database that contains these implementation files.

#### **Procedure**

1. Set up your configuration database using the files provided by the probe vendor. The method for doing this varies, depending on your scenario.

# You have the implementation files, but no configuration database:

#### 1. (Optional) Create a configuration database:

- Note

This step is optional. If you want to edit an existing configuration database to add a third-party debug probe, you can jump to the next step.

- In the Project Explorer view, right-click and select New > Configuration Database.
- b. Enter a name for your database, and click **OK**.

Result: A configuration database directory is added to your workspace. It contains an empty directory called Boards.

- 2. To store third-party probes, edit the configuration database:
  - Navigate to your Development Studio workspace in your file system. Locate and open the configuration database to edit.
  - Create a Probes directory at the same level as the Boards directory.
  - Open the Probes directory and add the probe definition and the library files.
  - d. Rebuild your database. Open Development Studio and select Window > Preferences > Arm DS > Configuration Database, and click Rebuild database.

# —— Warning ———

This rebuilds all of your databases.

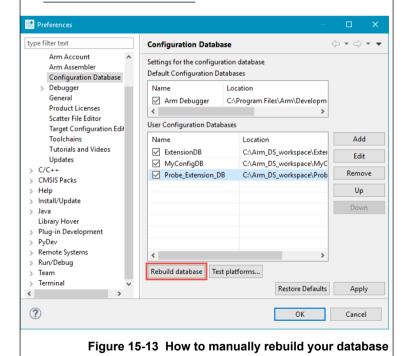

#### You have an existing configuration database:

Import the database:

- Right-click in the Project Explorer, and select Import... > General > Existing Projects into Workspace, and click Next.
- 2. **Browse** to the file and click **OK** to select.
- Select the Copy projects into workspace checkbox, and click Finish.
- 4. If your workspace is not configured to automatically build projects, you must add the new database in your settings:
  - a. Select Window -> Preferences to open the Preferences dialog box. Select Arm DS -> Configuration Database.
  - Add your newly imported database to User Configuration Databases and click Rebuild database.

Result: The database is imported into your workspace and gets automatically rebuilt.

— Note ———

- Rebuild your database every time you change the probe definition file.
- To get the probe to appear in the PCE, close and re-open any open \*.sdf files.
- 2. Detect the platform using the probe:

#### — Warning ———

If you need to make any changes to the probe configuration values before autodetecting your target, use manual platform configuration to connect to your target. For more information on manual platform configuration, see *Manual platform configuration* on page 14-317. Follow the manual configuration instructions and make any probe configuration changes before you add or edit the existing topology for your platform.

- a. In the device hierarchy list, select **Debug Adapter** and then select the **Autodetect** tab.
- b. Add the connection address for your probe. In the Connection Address field, select your debug adapter type, and click Browse to display the Connection Browser dialog box. Select your debug adapter.
- c. To configure the settings for the selected probe, click **Autodetect Platform**.

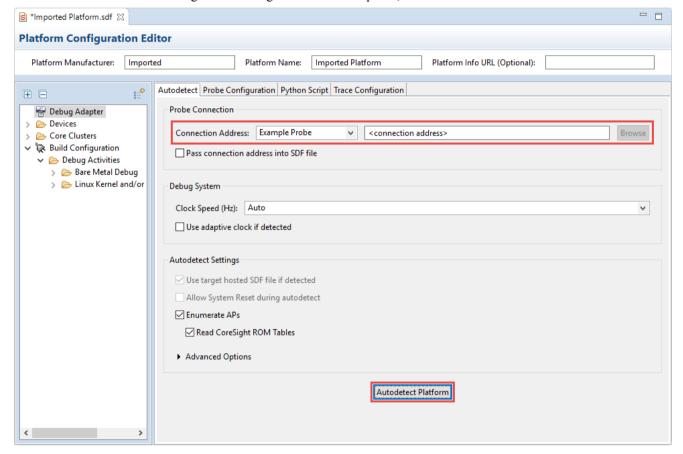

Figure 15-14 Autodetect your platform using the PCE

If your platform is detected correctly, an Autodetection Complete message is displayed in the **Console** view.

- 3. Open the activity settings for your platform:
  - a. In the device hierarchy panel, select the **Debug Activities** directory or select any of the child nodes in the **Debug Activities** directory.

The Activity Settings panel opens.

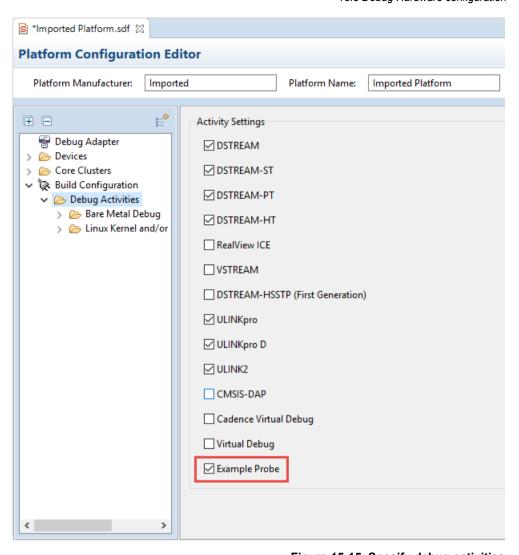

Figure 15-15 Specify debug activities

- b. Check that your new probe is selected. If not, select it, and it saves automatically.
- 4. Rebuild your platform. The PCE enables your probe in the platform configuration.

# Related concepts

15.3.4 Third-party Debug Probe API on page 15-360

# Related tasks

15.3.3 Configure your debug hardware unit for Platform Autodetection on page 15-357

# Related references

15.3.9 Debug Adapter configuration in the PCE on page 15-375

# 15.3.6 Add a debug connection over functional I/O

Describes how to add a virtual debug connection that utilizes existing functional interfaces, such as USB, ethernet, and PCIe.

#### **Prerequisites**

- Make sure that you have all of the software components that are listed in *Debug and trace over functional I/O* on page 10-219, and that they are loaded as follows:
  - The debug agent must be running on your target.
  - The functional interface drivers must be installed on your machine.
  - You need a directory that is called Probes, that contains your probe definition file (probes.xml), the library files that implement the debug API and CSWP protocol, and other configuration files if needed. All of these files are provided by your SoC vendor.

#### **Procedure**

- 1. In Arm Development Studio IDE, create a new **Configuration Database** connection:
  - a. File > New > Other > Configuration Database > Configuration Database.
  - b. Enter a name, and click Finish.

Result: The new database is listed in the Project Explorer.

- 2. Copy the configuration and library files into your new database:
  - a. Open the parent directory of the Probes directory.
  - b. Drag and drop the Probes directory into your new **Configuration Database**.

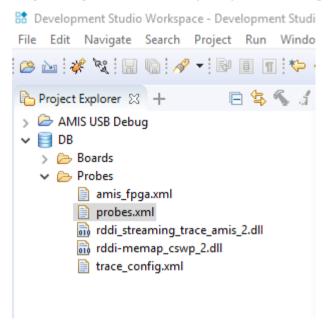

- 3. Rebuild your database:
  - a. Open the Configuration Database Preferences dialog box: Window > Preferences > Arm DS > Configuration Database.
  - b. Select your new database, and click Rebuild database.
  - c. When it has finished rebuilding, click **Apply** and then **OK** to close the dialog box.
- 4. Create a new platform configuration:
  - a. Open the **Platform Configuration** dialog box: **File > New > Other > Configuration Database > Platform Configuration**.
  - In the Create Platform Configuration dialog box, select Automatic/simple platform detection. Click Next.
  - c. In the **Debug Adapter Connection** dialog box, select your virtual probe from the **Connection Type** drop-down, and click **Next**.

- d. Providing there are no connection issues, in the Summary dialog box select Save a Debug and Trace Platform Configuration and leave the Debug target after saving configuration box unchecked. Click Next.
- e. In the **Platform Information** dialog box, enter a descriptive **Platform Manufacturer** and **Platform Name**, and then click **Finish**,

Result: The Platform Configuration Editor opens.

5. Configure your new platform. This is specific to your implementation. For further information, see the documentation for your platform and debug architecture.

When you have finished, click Autodetect Platform.

On completion, your new platform is listed as an available platform, when you *create a new debug configuration* 

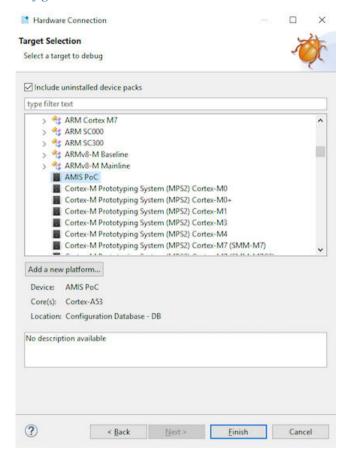

#### **Next Steps**

| Now you can connect to your new virtuation | l probe when you <i>crea</i> | te a new debug | configuratio | n |
|--------------------------------------------|------------------------------|----------------|--------------|---|
|--------------------------------------------|------------------------------|----------------|--------------|---|

RDDI MEM-AP virtual probes are not available for CMSIS connections. Only RDDI-DAP virtual probes are available for CMSIS connections.

When you create a new debug configuration that uses your new probe, there might be a few differences, including:

- The **Connection Address** field might be disabled if it is not requirement by the implementation. You can enable this in the probes.xml file, or using the Arm Development Studio IDE.
- You might need to explicitly tell your target to connect to your virtual probe. You can do this using the **Platform Configuration Editor**.
- If you have configurable connection settings for your virtual probe, you can edit them using the **Probe Configuration** button:

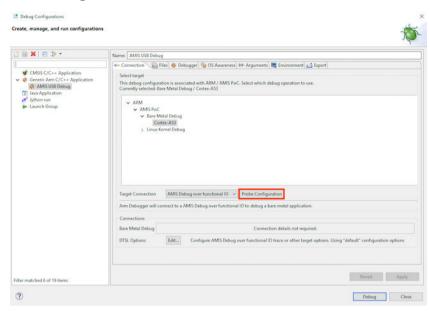

#### Related concepts

10.16 Debug and trace over functional I/O on page 10-219

Related tasks

15.3.5 Add a third-party debug probe on page 15-361

Related references

16.51 Probe Configuration dialog box on page 16-531

Related information

Create a new debug configuration

# 15.3.7 DTSL Jython configuration file structure

The DTSL configuration script (dtsl\_config\_script.py file) is executed when a connection to the target is made, and is responsible for the instantiation and configuration of DTSL objects. These objects, along with the configuration object itself, are used by a debugger to control the debug and trace of the target.

The Jython configuration object can be split into three distinct areas of functionality:

1. DTSL options provision

Options are provided through a static getOptionsList() function. Details of available option types and their use can be found in *DTSL options* on page 20-622. For some smaller targets, no options are appropriate, and this function returns an empty list. However, user-defined options might still be added.

2. Device and trace capture initialization

All device and trace source instantiation is performed in the discoverDevices() function, and all trace capture devices within the createTraceCapture() function.

3. Option call-back response

The optionValuesChanged() function is provided to allow the configuration to respond to changes to DTSL options. See *DTSL options* on page 20-622 for details.

# Example of a configuration script

This example uses a trace-enabled big.LITTLE configuration. The target consists of two Cortex-A57 cores, and two Cortex-A53 cores.

```
from com.arm.debug.dtsl.configurations import ConfigurationBaseSDF
 from com.arm.debug.dtsl.configurations import DTSLv1
from com.arm.debug.dtsl.components import FormatterMode
from com.arm.debug.dtsl.components import AXIAP from com.arm.debug.dtsl.components import AHBAP
from com.arm.debug.dtsl.configurations import TimestampInfo from com.arm.debug.dtsl.components import Device
from com.arm.debug.dtsl.configurations.options import IIntegerOption
from com.arm.debug.dtsl.components import TMCETBTraceCapture from com.arm.debug.dtsl.components import DSTREAMSTStoredTraceCapture
from com.arm.debug.dtsl.components import DSTREAMTraceCapture from com.arm.debug.dtsl.components import CSCTI
from com.arm.debug.dtsl.components import ETMv4TraceSource
from com.arm.debug.dtsl.components import CSTPIU
# The lists below are used within discover devices to initialize core and SMP devices
clusterNames = ["Cortex-A53_SMP_0", "Cortex-A57_SMP_0"]
clusterCores = [["Cortex-A53_0", "Cortex-A53_1"], ["Cortex-A57_0", "Cortex-A57_1"]
coreNames_cortexA57 = ["Cortex-A57_0", "Cortex-A57_1"]
coreNames_cortexA53 = ["Cortex-A53_0", "Cortex-A53_1"]
blCores = [["Cortex-A57_0", "Cortex-A57_1"], ["Cortex-A53_0", "Cortex-A53_1"]]
TRACE_RANGE_DESCRIPTION = '''Limit trace capture to the specified range. This is useful for
restricting trace capture to an OS (e.g. Linux kernel)'
# Import core specific functions
 import a57_rams
import a53_rams
class DtslScript(ConfigurationBaseSDF):
       @staticmethod
       def getOptionList():
             return [
                   defaultValue="none",
values = [("none", "None"), ("CSTMC", "On Chip Trace Buffer (CSTMC/ETF)"), ("DSTREAM", "DSTREAM 4GB TraceBuffer")],

setter=DtslScript.setTraceCaptureMethod),

DTSLv1.infoElement("traceOpts", "Trace Options", childOptions=[

DTSLv1.integerOption('timestampFrequency', 'Timestamp frequency',

defaultValue=25000000, isDynamic=False, description="This value will be used to set the

Counter Base Frequency ID Register of the Timestamp generator.\nIt represents the number of

ticks per second and is used to translate the timestamp value reported into anumber of

teconds \nNote that changing this value may not result in a change in the observed
 seconds.\nNote that changing this value may not result in a change in the observed
frequency."),
                                DTSLv1.infoElement("offChip", "Off-Chip Trace", childOptions=[
DTSLv1.enumOption('tpiuPortWidth', 'TPIU Port Width',
defaultValue="16",
values = [("1", "1 bit"), ("2", "2 bit"), ("3", "3 bit"), ("4",
"4 bit"), ("5", "5 bit"), ("6", "6 bit"), ("7", "7 bit"), ("8", "8 bit"), ("9", "9 bit"),
("10", "10 bit"), ("11", "11 bit"), ("12", "12 bit"),("13", "13 bit"), ("14", "14 bit"),
("15", "15 bit"), ("16", "16 bit")], isDynamic=False),
                                ]),
                          defaultValue=False,
                                       childOptions =
                                             # Allow each source to be enabled/disabled individually
  [ DTSLv1.booleanOption('Cortex-A53_SMP_0_%d' % core, "Enable "
+ clusterCores[0][core] +
                                          " trace", defaultValue=True)
                                             for core in range(len(clusterCores[0])) ] +
[ DTSLv1.booleanOption('timestamp', "Enable ETM Timestamps",
description="Controls the output oftimestamps into the ETM output streams",
defaultValue=True) ] +
[ DTSLv1.booleanOption('contextIDs', "Enable ETM Context IDs", description="Controls the output ofcontext ID values into the ETM output streams",
defaultValue=True)
```

```
ETMv4TraceSource.cycleAccurateOption(DtslScript.getSourcesForCluster("Cortex-A53_SMP_0"))]
                               defaultValue = False,
                                    childOptions = [
                                         DTSLv1.integerOption('start', 'Start address'
                                             description='Start address for trace capture',
                                             defaultValue=0,
                                             display=IIntegerOption.DisplayFormat.HEX),
                                        DTSLv1.integerOption('end', 'End address', description='End address for trace capture',
                                             defaultValue=0xFFFFFFFF
                                             display=IIntegerOption.DisplayFormat.HEX)
                                    ])
                               ]
                           ),
                  defaultValue=False.
                           childOptions =
                                # Allow each source to be enabled/disabled individually [DTSLv1.booleanOption('Cortex-A57_SMP_0_%d' % core, "Enable "
+ clusterCores[1][core] +
                               trace", defaultValue=True)
                               for core in range(len(clusterCores[1])) ] +
  [ DTSLv1.booleanOption('timestamp', "Enable ETM Timestamps",
description="Controls the output oftimestamps into the ETM output streams",
defaultValue=True) ] +
[ DTSLv1.booleanOption('contextIDs', "Enable ETM Context IDs", description="Controls the output ofcontext ID values into the ETM output streams",
defaultValue=True)
[ ETMv4TraceSource.cycleAccurateOption(DtslScript.getSourcesForCluster("Cortex-A57 SMP 0"))]
                               defaultValue = False,
                                    childOptions = \Gamma
                                        DTSLv1.integerOption('start', 'Start address',
description='Start address for trace capture',
                                             defaultValue=0
                                        display=IIntegerOption.DisplayFormat.HEX),
DTSLv1.integerOption('end', 'End address',
description='End address for trace capture',
                                             defaultValue=0xFFFFFFFF
                                             display=IIntegerOption.DisplayFormat.HEX)
                                    ])
                               ]
                           ),
                  ])]
         ]
          __init__(self, root):
ConfigurationBaseSDF.
     def
                                   init (self, root)
          self.discoverDevices()
          self.createTraceCapture()
         Target dependent functions
     #
     def discoverDevices(self):
           ''Find and create dévices'''
          AXIAP(self, self.findDevice("CSMEMAP_0"), "CSMEMAP_0")
AHBAP(self, self.findDevice("CSMEMAP_1"), "CSMEMAP_1")
          # The ATB stream ID which will be assigned to trace sources.
          streamID = 1
          self.cortexA57cores = []
          for coreName in (coreNames_cortexA57):
              # Create core
              coreDevice = a57_rams.A57CoreDevice(self, self.findDevice(coreName), coreName)
```

```
self.cortexA57cores.append(coreDevice)
               self.addDeviceInterface(coreDevice)
               a57_rams.registerInternalRAMs(coreDevice)
               # Create CTI (if a CTI exists for this core)
               ctiName = self.getCTINameForCore(coreName) if not ctiName is None:
                    coreCTI = CSCTI(self, self.findDevice(ctiName), ctiName)
               # Create Trace Macrocell (if a macrocell exists for this core - disabled by
default - will enable with option)
               tmName = self.getTraceSourceNameForCore(coreName)
if not tmName == None:
                    tm = ETMv4TraceSource(self, self.findDevice(tmName), streamID, tmName)
                    streamID += 2
                    tm.setEnabled(False)
          self.cortexA53cores = []
for coreName in (coreNames_cortexA53):
               # Create core
               coreDevice = a53_rams.A53CoreDevice(self, self.findDevice(coreName), coreName)
               self.cortexA53cores.append(coreDevice)
               self.addDeviceInterface(coreDevice)
               a53_rams.registerInternalRAMs(coreDevice)
               # Create CTI (if a CTI exists for this core)
ctiName = self.getCTINameForCore(coreName)
if not ctiName is None:
                    coreCTI = CSCTI(self, self.findDevice(ctiName), ctiName)
               # Create Trace Macrocell (if a macrocell exists for this core - disabled by
default - will enable with option)
               tmName = self.getTraceSourceNameForCore(coreName)
               if not tmName == None:
                    tm = ETMv4TraceSource(self, self.findDevice(tmName), streamID, tmName)
                    streamID += 2
                    tm.setEnabled(False)
          tmc = CSTMC(self, self.findDevice("CSTMC"), "CSTMC")
tmc.setMode(CSTMC.Mode.ETF)
          tpiu = CSTPIU(self, self.findDevice("CSTPIU"), "CSTPIU")
tpiu.setEnabled(False)
          tpiu.setFormatterMode(FormatterMode.CONTINUOUS)
          # Create and Configure Funnels
          self.createFunnel("CSTFunnel")
          self.setupCTISyncSMP()
          self.setupCTISyncBigLittle(blCores)
     def createTraceCapture(self):
          # ETF Devices
          retfTrace = TMCETBTraceCapture(self, self.getDeviceInterface("CSTMC"), "CSTMC")
self.addTraceCaptureInterface(etfTrace)
          # DSTRFAM
          self.createDSTREAM()
self.addTraceCaptureInterface(self.DSTREAM)
     def createDSTREAM(self):
          self.DSTREAM = DSTREAMTraceCapture(self, "DSTREAM")
        Callback functions for options
     def optionValuesChanged(self):
             'Callback to update the configuration state after options are changed'''
          if not self.isConnected():
               self.setInitialOptions()
          self.updateDynamicOptions()
     def setInitialOptions(self):
              Set the initial options'''
          traceMode = self.getOptionValue("options.trace.traceCapture")
          coreTraceEnabled = self.getOptionValue("options.Cortex-A53 SMP 0.coreTrace")
for core in range(len(clusterCores[0])):
    thisCoreTraceEnabled = self.getOptionValue("options.Cortex-A53_SMP_0.coreTrace.Cortex-A53_SMP_0.d" % core)
               tmName = self.getTraceSourceNameForCore(clusterCores[0][core])
               coreTM=self.getDeviceInterface(tmName)
```

```
enableSource = coreTraceEnabled and thisCoreTraceEnabled
                 self.setTraceSourceEnabled(tmName, enableSource)
if(self.getOptionValue("options.Cortex-A53_SMP_0.coreTrace.traceRange")):
                      coreTM.clearAllTraceRanges()
                      coreTM.addTraceRange(self.getOptionValue("options.Cortex-
A53_SMP_0.coreTrace.traceRange.start"),
                                                  self.getOptionValue("options.Cortex-
A53 SMP 0.coreTrace.traceRange.end"))
                 coreTM.setTimestampingEnabled(self.getOptionValue("options.Cortex-
A53 SMP 0.coreTrace.timestamp")
                 self.setContextIDEnabled(coreTM,
                                                  self.getOptionValue("options.Cortex-
A53_SMP_0.coreTrace.contextIDs"),
                                                  "32")
coreTraceEnabled = self.getOptionValue("options.Cortex-A57_SMP_0.coreTrace")
    for core in range(len(clusterCores[1])):
        thisCoreTraceEnabled = self.getOptionValue("options.Cortex-A57_SMP_0.coreTrace.Cortex-A57_SMP_0.%d" % core)
        tmName = self.getTraceSquareEng(self.core[1][secon])
                 tmName = self.getTraceSourceNameForCore(clusterCores[1][core])
coreTM=self.getDeviceInterface(tmName)
enableSource = coreTraceEnabled and thisCoreTraceEnabled
self.setTraceSourceEnabled(tmName, enableSource)
                 if(self.getOptionValue("options.Cortex-A57_SMP_0.coreTrace.traceRange")):
    coreTM.clearAllTraceRanges()
coreTM.addTraceRange(self.getOptionValue("options.Cortex-A57_SMP_0.coreTrace.traceRange.start"),
                                                  self.getOptionValue("options.Cortex-
A57_SMP_0.coreTrace.traceRange.end"))
                 coreTM.setTimestampingEnabled(self.getOptionValue("options.Cortex-
A57_SMP_0.coreTrace.timestamp"))
                 self.setContextIDEnabled(coreTM,
                                                  self.getOptionValue("options.Cortex-
A57 SMP 0.coreTrace.contextIDs"),
                                                  "32")
            if self.getOptions().getOption("options.trace.offChip.tpiuPortWidth"):
self.setPortWidth(int(self.getOptionValue("options.trace.offChip.tpiuPortWidth")))
            if self.getOptions().getOption("options.trace.offChip.traceBufferSize"):
self.setTraceBufferSize(self.getOptionValue("options.trace.offChip.traceBufferSize"))
            self.configureTraceCapture(traceMode)
      def updateDynamicOptions(self):
               'Update the dynamic options'''
            for core in range(len(self.cortexA57cores)):
                 a57_rams.applyCacheDebug(configuration = self,
optionName = "options.rams.cacheDebug",
                                                  device = self.cortexA57cores[core])
                 a57_rams.applyCachePreservation(configuration = self,
optionName = "options.rams.cachePreserve",
                                                           device = self.cortexA57cores[core])
            for core in range(len(self.cortexA53cores)):
                 a53_rams.applyCacheDebug(configuration = self,
optionName = "options.rams.cacheDebug",
                                                  device = self.cortexA53cores[core])
                 a53_rams.applyCachePreservation(configuration = self, optionName = "options.rams.cachePreserve",
                                                           device = self.cortexA53cores[core])
      def setTraceCaptureMethod(self, method):
    '''Simply call into the configuration to enable the trace capture device.
            CTI devices associated with the capture will also be configured'
            self.enableTraceCapture(method)
      \# Configurations \ may \ also \ contain \ static functions \ such \ as \ as \ this, \ which \ \# allow \ the \ return \ of \ device \ instances \ via \ parameter-binding
      @staticmethod
      def getSourcesForCluster(cluster):
               Get the Trace Sources for a given coreType
               Use parameter-binding to ensure that the correct Sources are returned for the core type and cluster passed only'''
            def getClusterSources(self):
                 return self.getTraceSourcesForCluster(cluster)
            return getClusterSources
         | Target independent functions |
```

```
def postConnect(self):
    ConfigurationBaseSDF.postConnect(self)

try:
        freq = self.getOptionValue("options.trace.traceOpts.timestampFrequency")
    except:
        return

# Update the value so the trace decoder can access it
    tsInfo = TimestampInfo(freq)
    self.setTimestampInfo(tsInfo)
```

#### Related concepts

15.3.8 DTSL configuration execution flow on page 15-372
15.3.2 Hardware configurations created by the PCE on page 15-356

# 15.3.8 DTSL configuration execution flow

The DTSL script allows you to customize device behavior and configuration, and enables you to use specialized implementations of DTSL devices and trace capture objects.

The execution flow of the script is:

# Static option provision

The static function getOptionsList() is available so that a client can acquire a list of options without instantiating the configuration. Details of how Arm Debugger uses this function can be found in *DTSL options* on page 20-622.

#### **Script Construction**

The constructor of a default (for example, PCE built) script calls two functions - discoverDevices() and createTraceCapture().

The discoverDevices() function is responsible for the creation of all DTSL objects which implement the IDevice interface. Configuration of the DTSL devices which are created by default, is performed here. You can also initialize and configure any devices here. At this point, the configuration is not connected, so it is important not to try to access the physical device. Most of all objects that are created are not assigned to a field, but an IDeviceConnection interface for any device can always be retrieved from the configuration using the getDeviceInterface(deviceName) function. The getDeviceInterface(deviceName) function is provided by the ConfigurationBase DTSL class, from which all DTSL configurations are derived. For example, self.funnel = getDeviceInterface("CSTFunnel\_1").

To configure SMP, big.LITTLE, and DynamIQ™ DTSL devices for synchronized execution debug, the discoverDevices() function also, where appropriate for the target, makes internal calls to the ConfigurationBaseSDF class.

Next, the constructor calls <code>createTraceCapture()</code>. Within this function, all trace capture devices are created and added to the configuration. The capture devices are added to the configuration using the function <code>addTraceCaptureInterface()</code>. The <code>addTraceCaptureInterface()</code> function also configures the trace/formatter mode of the capture device, and disables it. If you instantiate more devices here, they must implement the <code>ITraceCapture</code> interface and any specific configuration which does not require a target connection. A target connection is a connection that is not yet made at the point of initialization of the configuration object. Trace capture devices are not assigned to a field, but can be acquired at any point after initialization using <code>getTraceCaptureDevices()[devicename]</code>. For example, <code>self.ETF =getTraceCaptureDevices()["CSTMC\_1"]</code>.

After the configuration is constructed, all DTSL objects should be created and configured so far as they are ready to start interacting with the target.

# Commit of option values

Immediately after construction, optionValuesChanged() is called to give the configuration an opportunity to configure the DTSL devices. The DTSL devices are configured according to the selected option values. Further information about how Arm Development Studio stores and uses the option values can be found in *DTSL options* on page 20-622.

#### Connection and trace start

Now that the configuration and all devices are initialized correctly, connection to the target occurs. If configured, trace starts for all enabled source and sink devices. The configuration, and also the DTSL devices, provide overridable hooks. The overridable hooks are called at key events during connection or tracing. For more information, see the following sections.

# Adding connection-event functionality hooks

Overridable hooks are provided to perform any additional actions at key events during the connection phase. These hooks can be added to the DTSL file and default behavior augmented, or overridden completely, by omitting a call to the parent class. The following hooks are available:

# postRDDIConnect()

Called immediately after an RDDI interface has been opened, but no connection to the debug server has been made. This method can be overridden to perform low-level initialization of the target. For example, a JTAG interface can be acquired and scans performed to unlock a TAP Controller.

# postDebugConnect()

Called immediately after a connection is made to the debug server. No target interaction has occurred, but devices can be instantiated and connected here to perform any target initialization which, if omitted, would cause the DTSL connection to fail. For example, writing through a DAP to power debug components.

#### postConnect()

Called after the RDDI debug interface is opened, and all devices to which the configuration can connect, are connected. Any connected devices can be used directly in this function.

#### preDisconnect()

Called immediately before the connection is closed. This is an opportunity to perform any target-specific clean up after every debug session.

All the hooks above are also available on the individual DTSL device objects, which are called as part of the configuration event-hooks, as described above. For further information and some example uses of these hooks, see *Performing custom actions on connect* on page 20-650.

# Adding trace-event functionality hooks

In addition to the connection hooks, the configuration also provides hooks for events related to trace. The hooks apply both to the configuration as a whole (for example, called on configuration once per event), and also to individual trace objects (for example, called once per event on all ITraceDevice based objects).

#### preTraceStart()

No trace data is captured. The component or configuration performs any actions necessary before capture is started.

# traceStart()

Trace capture has started. The component or configuration performs actions to start trace data production.

# postTraceStart()

The trace capture system is now capturing trace from all components that are configured to produce it.

# preTraceStop()

Called before trace stop.

# traceStop()

Called at the point of stopping trace. Trace does not stop until the ancestor method is called.

# postTraceStop()

Called after trace stop. No components are now producing trace.

# Overriding script behavior

#### Modifying the synchronized execution method

Where configurations support synchronized debug of SMP/AMP cores, the discoverDevices() function makes internal calls to setupCTISyncSMP(). If appropriate, it also makes internal calls to setupCTISyncBigLittle(). This is known as hardware synchronization, and is described in *Hardware synchronization* on page 20-629.

If you see any problems while debugging using these devices (for example, cores fail to restart), it is possible to use a synchronization method which does not use the CTI devices. This might resolve debug issues where CTI halt or restart is not working as expected. To use this method, you should change the SMP setup calls to setupSimpleSyncSMP() and setupSimpleSyncBigLittle(). This is 'tight' synchronization, as described in *Tight synchronization* on page 20-629.

#### Changing the cores for big.LITTLE SMP debug

For targets which support big.LITTLE core configurations, the cores debugged by the big.LITTLE device are identified at the top of the configuration file. For example:

```
blCores = [["Cortex-A57_0", "Cortex-A57_1"],["Cortex-A53_0"], ["Cortex-A53_1"]]
```

You might be required to modify cores that are considered for big.LITTLE SMP devices because the Platform Configuration Editor groups all 'big' and 'LITTLE' cores into a single big.LITTLE SMP device. You can add or remove cores from this list. Only cores of the same type can be added to any single list, and all cores must support big.LITTLE configurations.

# **Overriding CTM channels**

The CTM channels for synchronized execution and trace triggering are configured by default as:

Table 15-2 CTM channels default configuration for synchronized execution and trace triggering

|                      | Sync Stop                      | Sync Start                      | Trace Trigger                     |
|----------------------|--------------------------------|---------------------------------|-----------------------------------|
| v8 systems           | 0                              | 1                               | 2                                 |
| v7 systems           | 2                              | 1                               | 3                                 |
| Function to override | <pre>getCtmChannelStop()</pre> | <pre>getCtmChannelStart()</pre> | <pre>GetCtmChannelTrigger()</pre> |

To modify the channel used for any of the triggers, you can add the appropriate function to the script, and have it return the required channel number.

For example:

```
def getCtmChannelStop(self):
    return 1
```

# Subclassing existing DTSL classes and including user-defined classes

You can provide specialized implementations of trace devices which are instantiated in the discoverDevices() or createTraceCapture() functions. For information related to the DTSL class hierarchies and requirements for interface implementation of derived or specialized types, see *Main DTSL classes and hierarchy* on page 20-613.

#### Related concepts

15.3.7 DTSL Jython configuration file structure on page 15-367 15.3.2 Hardware configurations created by the PCE on page 15-356

#### 15.3.9 Debug Adapter configuration in the PCE

View configuration information for your debug adapter in the **Platform Configuration Editor**.

To see the configuration settings for your debug adapter, in the **Platform Configuration Editor** view, under the device hierarchy, select **Debug Adapter**.

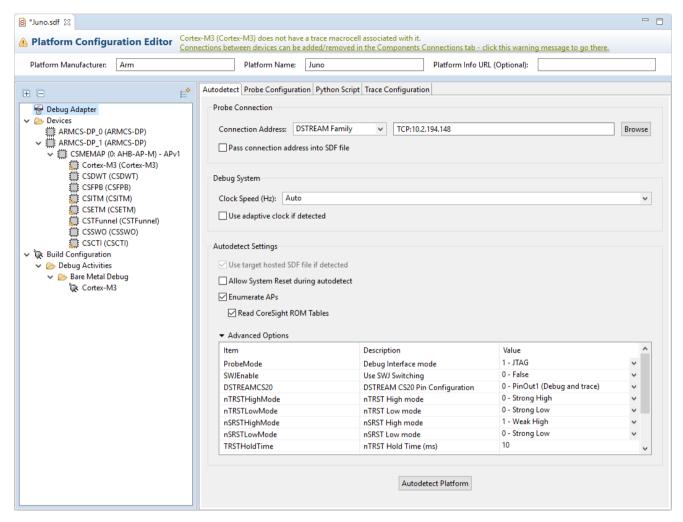

Figure 15-16 Device Adapter tabs

#### **Access**

- In the Project Explorer, right-click on a .sdf file, and select Open With > Platform Configuration Editor.
- Double-click a .sdf file (where the SDF association has not been overridden).
- In the **Project Explorer**, right-click, and select **File** > **New** > **Platform Configuration**. After autodetection or manual configuration of a platform, the PCE view opens.
- Select File > New > Other... > Configuration Database > Platform Configuration. After autodetection or manual configuration of a platform, the PCE view opens.
- Enter the PCE and access debug adapter settings at the final stages of creating a new Hardware
   Connection. Select File > New > Hardware Connection. At the target selection step, click Add a
   new platform... and follow the steps in the wizard.
- At the end of the target selection flow for a CMSIS device; click **Target Configuration**.

#### Contents

The **Debug Adapter** configuration tabs contain:

# Table 15-3 Debug Adapter tabs contents

| Tab                    | Description                                                                                                    |
|------------------------|----------------------------------------------------------------------------------------------------|
| Autodetect             | <ul> <li>Sets the autodetection configuration, using:</li> <li>Probe Connection - Add or browse for a connection address, and choose whether to pass the connection address into the SDF file.</li> <li>Debug System - Configure the clock speed and choose to use adaptive clock if detected.</li> <li>Autodetect settings - Choose to allow system reset, enumerate APs, read CoreSight ROM Tables, and more advanced options.</li> <li>Autodetect Platform - Run to autodetect the platform.</li> </ul> |
| Probe<br>Configuration | View descriptions and set values for each probe configuration item. For example, use the <i>UserOut_nn</i> configuration item to set User I/O pin values for your debug adapter (where <i>nn</i> is the <i>UserOut</i> item number as displayed). Locate and select the <i>UserOut_nn</i> item and select either 0 - Low or 1 - High.                                                                                                    |
| Python Script          | Adds a Python script to hook debug events and provide custom behavior. This script is added to the configuration file as a configuration item.                                                                                                    |
| Trace<br>Configuration | Selects parallel or HSSTP trace type, view a description for each trace type item, and configure the value set for each item.                                                                                                    |

# Related concepts

14.1.2 Platform Configuration Editor (PCE) on page 14-294

# Related references

14.1.4 Device hierarchy in the PCE view on page 14-297

14.2.8 Add core cluster components dialog box on page 14-320

# 15.3.10 Debug adapter advanced configuration options

Depending on the debug probe connected to your development platform, Arm Development Studio provides options to set values for each probe configuration item.

You can set the values in the Platform Configuration Editor (PCE) under **Debug Adapter** in the **Probe Configuration** tab.

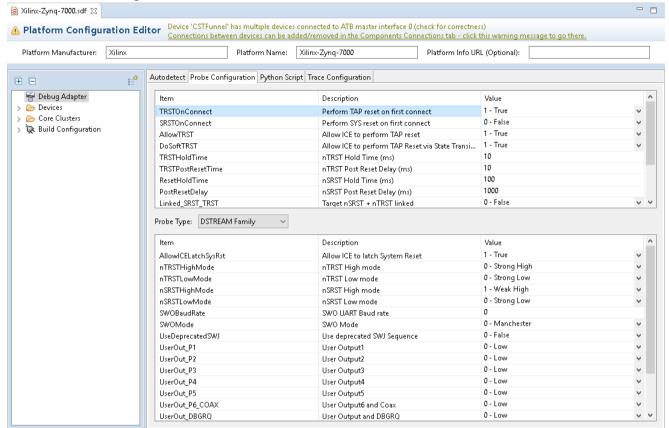

Figure 15-17 Debug adapter advanced configuration example

| Note                  |                        |                   |
|-----------------------|------------------------|-------------------|
| The options available | depend on the selected | debug Probe Type. |

Table 15-4 Debug adapter advanced configuration options

| Configuration item name      | Supported Probes       | Description and supported values                                                                                                    |
|------------------------------|------------------------|----------------------------------------------------------------------------------------------------|
| AllowICELatchSysRst          | DSTREAM family only    | Allow the debug probe to latch System Reset.                                                                                                    |
|                              |                        | True - This is the default. Your debug hardware unit performs a nTRST reset holding nSRST. When True, the debug hardware unit can extend the time the target controller holds the target in reset. It uses the ResetHoldTime configuration item to set the time that reset is held. The debug hardware unit can then apply breakpoint settings before the processor starts execution. This option is useful for debugging a target from reset. It allows the unit to stop the processor on the first instruction fetch after reset is released by the unit. |
|                              |                        | Setting the option True also ensures that the Test Access Port (TAP) state machine and associated debug logic is properly reset.                                                                                                    |
|                              |                        | False - When False, the breakpoint settings only take effect after the processor has already started execution, preventing debugging of the handler.                                                                                                    |
| UseDeprecatedSWJ<br>Sequence | DSTREAM family only    | Specify that your debug hardware unit must use the deprecated SWJ switching sequence.  Use this item for older SWD-compatible targets which use the SWJ switching sequence.                                                                                                    |
| nSRSTHighMode                | DSTREAM family only    | Set the drive strength to use when the reset signal is in the high or inactive state. You can set the strength to be one of the following values: strong, weak high, or not driven (tristate)                                                                                                    |
| nSRSTLowMode                 | DSTREAM family only    | Set the drive strength to use when the reset signal is in the low or active state. You can set the strength to be one of the following values: strong, weak low, or not driven (tristate).                                                                                                    |
| nTRSTHighMode                | DSTREAM family only    | Reset mode used for the nTRST signal in the high state.                                                                                                    |
| nTRSTLowMode                 | DSTREAM family only    | Set the drive strength to use when the reset signal is in the low, or active state. You can set the strength to be one of the following values: strong, weak low, or not driven (tristate).                                                                                                    |
| SWOMode                      | DSTREAM family only    | Protocol used to carry SWO data. Depending on the target mode, set to Manchester or UART. If the SWO Mode is set to UART, the debug hardware unit can detect the SWO UART Baud rate. This setting has no effect in Manchester mode.                                                                                                    |
| SWOBaudRate                  | DSTREAM<br>family only | SWO UART Baud rate. Specify the frequency of the incoming data. If you set this to 0, the system attempts to autodetect the baud rate.                                                                                                    |
|                              |                        | UART mode in the SWO context also means Non Return to Zero (NRZ) mode.                                                                                                    |
| UserOut_nn                   | DSTREAM family only    | Sets the state of the USER IO pins on the DSTREAM family of debug probes. Specify the User I/O pin values for your debug adapter (where nn is the UserOut item number as displayed). Locate and select the UserOut_nn item and select either 0 - Low or 1 - High.                                                                                                    |
| UserOut_P6_COAX              | DSTREAM family only    | User-defined hardware output pin 6 on header, and output co-axial connector.                                                                                                    |
| UserOut_DBGRQ                | DSTREAM family only    | User-defined hardware output to DBGRQ on JTAG connector.                                                                                                    |
| PowerFilterTime              | DSTREAM family only    | The power status filter. Limit sending power status notification messages.                                                                                                    |

Table 15-4 Debug adapter advanced configuration options (continued)

| Configuration item name            | Supported<br>Probes | Description and supported values                                                                                                    |
|------------------------------------|---------------------|----------------------------------------------------------------------------------------------------|
| DSTREAMCS20                        | DSTREAM family only | DSTREAM CoreSight 20 Pin Configuration                                                                                                    |
| JTAGAutoMaxFreq                    | DSTREAM family only | Set maximum frequency (Hz) used by the JTAG auto tune process in DSTREAM-ST.                                                                                                    |
| AllowTRST                          | All probes          | Allow the debug probe to perform a TAP Reset.                                                                                                    |
|                                    |                     | A TAP reset performs a JTAG state machine reset and resets any TAP Controllers that are receiving commands from the debug hardware unit.                                                                                                    |
|                                    |                     | True - This is the default. Your debug hardware unit holds the nTRST line active long enough to perform any post-reset setup that might be required after a target-initiated reset. Use the TRSTHoldTime config item to extend the time the target is held in reset.                                            |
|                                    |                     | False- Your debug hardware unit does not assert the reset line. Note that post-reset setup might not be complete before the target starts to run.                                                                                                    |
|                                    |                     | To use JTAG state transitions to reset just the state machine, set this item to False, and use the DoSoftTRST item instead.                                                                                                    |
| DoSoftTRST                         | All probes          | Allow debug probe to perform a TAP reset through JTAG state transitions.                                                                                                    |
|                                    |                     | Perform a JTAG sequence using the Test-Logic-Reset to force a reset. This is done in addition to asserting the nTRST line if the AllowTRST configuration item is set to True.                                                                                                    |
| ProbeMode                          | All probes          | The debug interface mode. You can set the interface that connects to the target DAP to be either JTAG or SWD. If set to SWD, your debug probe connects to your target using the SWD protocol instead of JTAG.                                                                                                   |
| SWJEnable                          | All probes          | Use SWJ to switch the target between SWD and JTAG. If a target supports both JTAG and SWD, you must enable this setting before you autoconfigure the target.                                                                                                    |
| ResetHoldTime                      | All probes          | nSRST hold time in milliseconds. Specify the time in milliseconds the target is held in a hardware reset state.                                                                                                    |
| TRSTHoldTime                       | All probes          | nTRST hold time in milliseconds. Specify the time in milliseconds the target is held in a hardware reset state.                                                                                                    |
| PostResetDelay                     | All probes          | nSRST post reset delay time in milliseconds. Specify the time in milliseconds that the debug probe must wait after the reset is released, before attempting any other debugging operation.                                                                                                    |
| TRSTPostResetTime                  | All probes          | nTRST post reset delay time in milliseconds. Specify the time in milliseconds that the debug probe must wait after the reset is released, before attempting any other debugging operations.                                                                                                    |
| TRSTOnConnect                      | All probes          | Perform TAP reset on connection to the first available core. Reset the target hardware by asserting the nTRST signal when connecting to the first available core in a debug session.                                                                                                    |
| SRSTOnConnect                      | All probes          | Perform SYS reset on connection to the first available core. Reset the target hardware by asserting the nSRST signal when connecting to the first available core in a debug session.                                                                                                    |
| TAP Reset via State<br>Transitions | All probes          | Reset the JTAG logic in the target hardware by forcing transitions within its state machine. This is done in addition to holding the nTRST TAP reset signal LOW. Specify this option if nTRST is not connected, or if the target hardware requires that you force a reset of the JTAG logic whenever resetting. |

Table 15-4 Debug adapter advanced configuration options (continued)

| Configuration item name     | Supported<br>Probes | Description and supported values                                                                                                    |
|-----------------------------|---------------------|----------------------------------------------------------------------------------------------------|
| Target nSRST + nTRST linked | All probes          | Select this item if the target hardware has its nSRST and nTRST JTAG signals linked.                                                              |
| Linked_SRST_TRST            | All probes          | Set TRUE if the target hardware has the nSRST and nTRST signals physically linked.                                                                |
| PythonScript                | All probes          | The python script to hook debug events and provide custom behavior. You can specify the python script in the <b>Python script</b> tab in the PCE. |
| PowerUpGPR                  | All probes          | Set the item to enable powerup using any ROM table GPRs (ADIv6 debug systems only).                                                               |

#### Related tasks

15.3.5 Add a third-party debug probe on page 15-361

15.3.3 Configure your debug hardware unit for Platform Autodetection on page 15-357

#### Related references

15.3.9 Debug Adapter configuration in the PCE on page 15-375

14.1.4 Device hierarchy in the PCE view on page 14-297

#### 15.3.11 DSTREAM-PT trace modes

There are two trace modes available in DSTREAM-PT, store and forward mode, and streaming mode.

# Store and forward mode

Store and forward mode is when the DSTREAM-PT probe uses its onboard storage buffer to hold captured trace data. When the trace capture is completed, the data is then forwarded, on demand, to the host machine.

If the onboard storage reaches the 8GB maximum capacity and there is still incoming trace data, the buffer wraps.

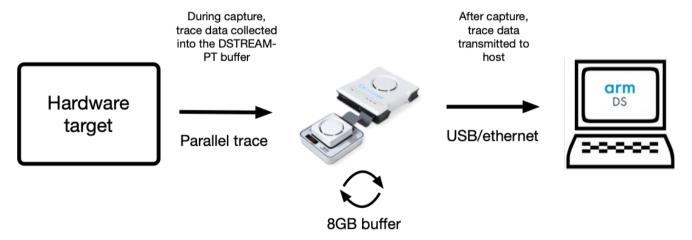

Figure 15-18 store and forward mode diagram

# Streaming mode

Streaming mode is when the DSTREAM-PT probe forwards trace data to the host machine, as it is capturing trace.

When using streaming mode:

- The storage buffer is on the host machine, and can be any size. The Arm Development Studio IDE lists 128GB as the maximum size, but you can overwrite this in the *DTSL script* on page 20-622.
- Live decode of trace events (ITM/STM) is supported.
- Stop on trigger is not supported.

DSTREAM-PT streaming trace mode has an 8GB First-In, First-Out (FIFO) buffer in between the target and the host. This stabilizes the transfer rate of trace data to the host machine. It also means that the buffer does not overflow if there is a sudden burst of trace data from the target, or if the host computer is temporarily distracted from receiving the incoming trace.

When you stop trace capture, DSTREAM-PT ensures that any data in the FIFO buffer gets drained before the transfer completes. You can view the captured trace data in the *Trace view* on page 16-482.

During capture, trace data is transmitted directly to host machine, through the DSTREAM-PT FIFO buffer

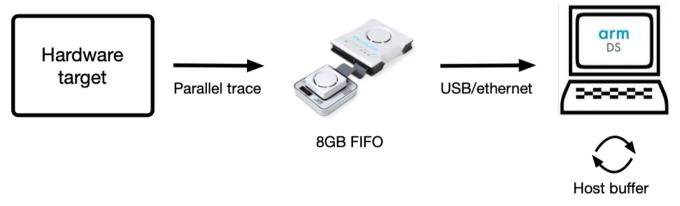

Figure 15-19 streaming mode diagram

—— Warning ——

If the average rate of trace incoming from the target is higher than what the host is receiving, the buffer eventually overflows when the 8GB FIFO is full. In this situation, DSTREAM-PT stops capturing new trace, and the existing 8GB of trace data in the FIFO is delivered to the host. If this happens, a warning message is displayed in the *Commands view* on page 16-410.

# Which mode to use

Both trace modes are suitable for most targets. However there are some situations when one mode is preferable to the other:

Use store and forward mode when:

- Your target is producing fast trace.
- You are using a slow connection, such as ethernet rather than USB.
- You want to use stop on trigger functionality.

Use streaming mode when:

- You want to collect more than 8GB of trace data.
- You want to decode trace events live.

#### Related tasks

15.3.12 Configure DSTREAM-PT trace mode on page 15-383

6.5 Configuring trace for bare-metal or Linux kernel targets on page 6-106

# Related references

16.28 Trace view on page 16-482

16.29 Trace Control view on page 16-487

16.6 Commands view on page 16-410

16.10 Events view on page 16-424 20.6 DTSL options on page 20-622

# 15.3.12 Configure DSTREAM-PT trace mode

Configure Arm Development Studio to use either *store and forward mode*, or *streaming mode*, when you are connecting to a DSTREAM-PT debug probe.

For more information on these modes, see *DSTREAM-PT trace modes* on page 15-381.

#### **Prerequisites**

• You need a debug connection to a target that is connected to a DSTREAM-PT probe.

#### **Procedure**

- 1. Open the **Debug and Trace Services Layer (DTSL) Configuration** dialog box:
  - a. In the Debug Control view, right-click your connection and select Debug Configurations.
  - b. In the **Connection** tab, click the DTSL Options **Edit** button.
- 2. Select a trace mode from the **Trace Buffer** tab:

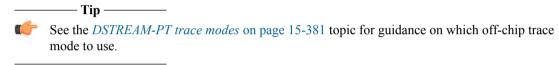

- To use the store and forward mode, select the DSTREAM-PT 8GB Trace Buffer option and modify the TPIU port width if required.
- To use streaming mode, select the **DSTREAM-PT Streaming Trace** option:
  - 1. Modify the **TPIU** port width if required.
  - 2. Select a **Host trace buffer size**, that is, how much trace data you want to store on your host machine

| n | nachine.                                                                                                    |
|---|----------------------------------------------------------------------------------------------------|
|   | — Note ———                                                                                                    |
|   | d forward mode and streaming mode are for off-chip trace. If your target has on-chip trace, ht see additional trace modes listed. |

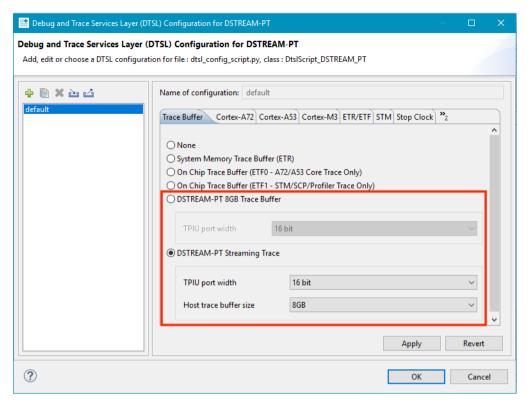

Figure 15-20 Select a trace mode

- 3. Enable trace for your core. The **DTSL Configuration** dialog box shows the processors on the target that are capable of trace:
  - a. Open the relevant processor tab, and select the **Enable <core name> core trace** checkbox.
  - b. If your target supports ITM/STM trace, open the relevant ITM/STM tab and select the **Enable ITM/STM trace** checkbox.
- 4. Click **Apply** and then **OK** to apply the settings and close the **DTSL** Configuration dialog box.
- 5. [Optional] Add the application that you want to run to generate trace data.
  - a. In the **Debug Configurations** window, open the **Files** tab.
  - b. In the **Target Configuration** section, the .axf file that you want to run.
- 6. [Optional] For targets that have an ITM/STM trace source, you can also view the trace events. To enable this, you need to:
  - Run application code that causes ITM/STM trace events.
  - Configure the **Events View** settings for your target. See the **ITM\_Cortex-M4\_MPS2** example in <installation-directory>/examples/Bare-metal\_examples\_Armv7/, which describes how to configure the settings for the **MPS2 M4** target.
- 7. Click **Debug** to start capturing trace.

During the trace capture session, open the **Trace View** to see the live capture of the trace data:

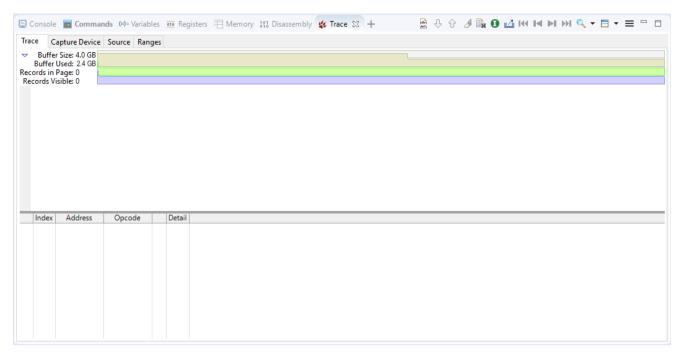

Figure 15-21 Trace view showing a trace data capture session

When you stop the capture session, the **Trace View** shows a list of executed instructions:

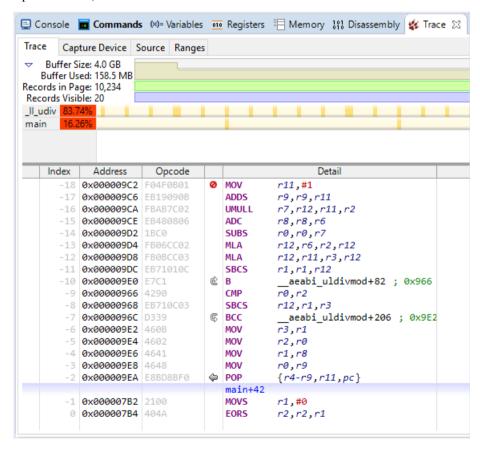

Figure 15-22 Trace view showing captured trace data

If your target has an ITM/STM trace source, and you have enabled and configured trace events decode:

• When using streaming mode, during trace capture open the **Events View**. Click the **Live Decode** tab to see a list of events as they are received:

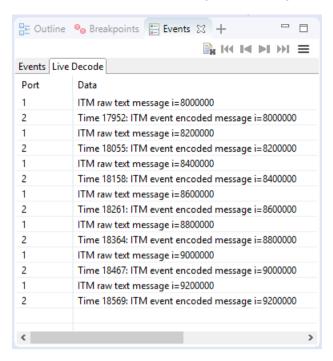

Figure 15-23 Events view showing a trace data capture session with incoming trace events

• When using store and forward mode, live decode is not available. Instead, open the **Events view** and when the capture session has stopped, you can see a list of all the trace events.

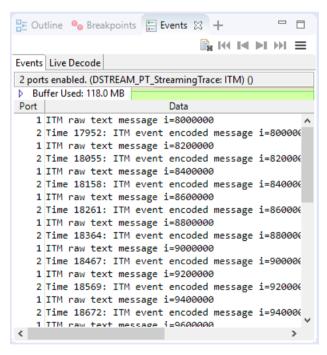

Figure 15-24 Events view showing captured trace events

#### Related concepts

15.3.11 DSTREAM-PT trace modes on page 15-381

#### Related tasks

6.5 Configuring trace for bare-metal or Linux kernel targets on page 6-106

#### Related references

16.28 Trace view on page 16-482

16.29 Trace Control view on page 16-487

16.6 Commands view on page 16-410 16.10 Events view on page 16-424

# 15.4 DSTREAM dashboard

Use the DSTREAM dashboard to view the state of a remote connection to a DSTREAM or DSTREAM ST unit. Use the DSTREAM Web API to retrieve data from the remote unit.

This section contains the following subsections:

- 15.4.1 DSTREAM dashboard overview on page 15-388.
- 15.4.2 Connect to a DSTREAM unit remotely on page 15-390.
- 15.4.3 DSTREAM Web API on page 15-391.

# 15.4.1 DSTREAM dashboard overview

Use the DSTREAM dashboard to connect to a legacy DSTREAM or DSTREAM-ST unit remotely.

When connected, you can view the status LEDs on the unit, restart the unit, access the API documentation, and more.

\_\_\_\_\_ Note \_\_\_\_\_

If you are a DSTREAM-PT or DSTREAM-HT user, you can only view information about your DSTREAM-ST unit.

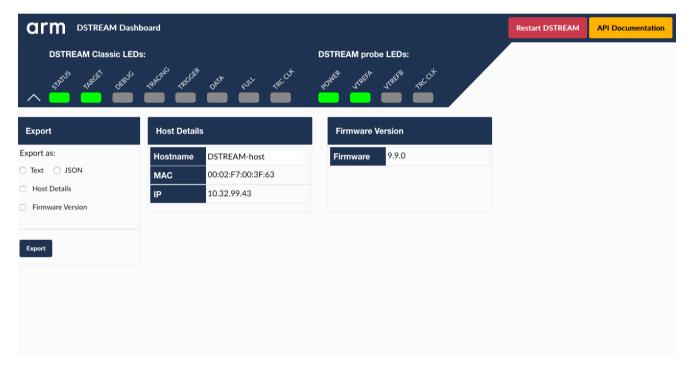

Figure 15-25 DSTREAM dashboard

#### Access the DSTREAM dashboard

Open a web browser and enter the IP address or hostname of your DSTREAM unit in the address bar.

See *Connect to a DSTREAM unit remotely* on page 15-390 for details on how to find this information for your unit.

# **Features**

# Table 15-5 DSTREAM dashboard features

| Name                         | Description                                                                                                |
|------------------------------|----------------------------------------------------------------------------------------------------|
| View the status of the unit  | The dashboard displays a visual representation of the status LEDs that are physically present on the unit. |
| Restart the unit             | Remotely restart your unit.                                                                                |
| Export data                  | Export the host and firmware version details, in either plain text or JSON format.                         |
| Access the API documentation | Read how to access all the information that is presented on the dashboard by using the Web APIs instead.   |

# Using the DSTREAM dashboard

# Restart the unit

- 1. Click the **Restart DSTREAM** button to restart the unit. A dialog asks you to confirm the action.
- 2. Wait a few seconds and then refresh the page.

#### **Export data**

• Use the **Export** section to select the type and data you want to export. You can export data from the **Host Details** and the **Firmware Version** sections.

#### Access the API documentation

Click the **API Documentation** button and the documentation screen opens.

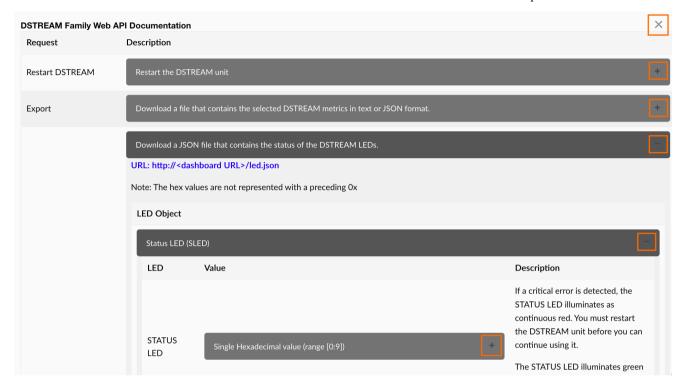

Figure 15-26 DSTREAM dashboard

To expand and collapse the sections that are exposed by the APIs, use the + and - buttons.

To return to the dashboard, use the  $\boldsymbol{X}$  button in the top-right corner.

You can only access the API documentation when you have an active network connection to a DSTREAM or DSTREAM-ST unit.

#### Related tasks

15.4.2 Connect to a DSTREAM unit remotely on page 15-390

#### Related references

15.4.3 DSTREAM Web API on page 15-391

- Note -

# 15.4.2 Connect to a DSTREAM unit remotely

Connect to a legacy DSTREAM or DSTREAM-ST unit over a network.

If you are a DSTREAM-PT or DSTREAM-HT user, you can only view information about your DSTREAM-ST unit.

#### **Prerequisites**

- Your DSTREAM or DSTREAM-ST unit must be running firmware version 7.4.0-1 or higher.
- Your unit must be connected to a network.

#### **Procedure**

- 1. Get the IP address or host name of your unit:
  - a. Either open one of the following views in Arm Development Studio:
    - Debug Hardware Configure IP view on page 16-542.
    - Debug Hardware Firmware Installer view on page 16-544.
  - b. Or open the *Debug Configurations Connection tab* on page 16-513.
  - c. Copy the IP address or host name.
- 2. Open a web browser, and paste the IP address or host name into the address bar, and press Enter.

The DSTREAM dashboard opens, displaying the state of the specified unit.

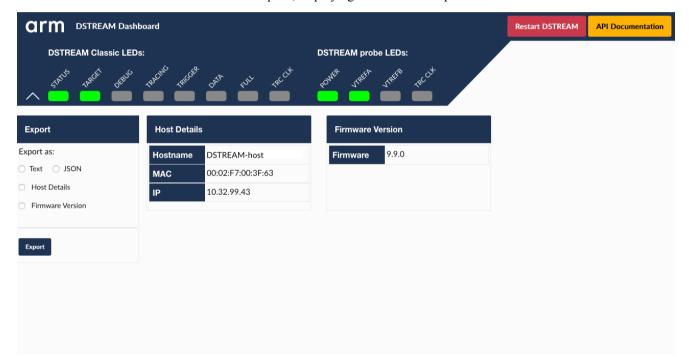

Figure 15-27 DSTREAM dashboard

#### **Next Steps**

When connected, you can:

- View the state of the unit.
- Restart the unit.

For more information, see *DSTREAM dashboard overview* on page 15-388.

You can also interact with the unit using APIs. See *DSTREAM Web API* on page 15-391 for more information.

# Related references

15.4.1 DSTREAM dashboard overview on page 15-388 15.4.3 DSTREAM Web API on page 15-391

#### 15.4.3 DSTREAM Web API

Retrieve information about your legacy DSTREAM or DSTREAM-ST unit in JSON format, using the Web API.

| _ | Note                                                                                             |
|---|--------------------------------------------------------------------------------------------------|
| • | If you are a DSTREAM-PT or DSTREAM-HT user, you can only view information about your             |
|   | DSTREAM-ST unit.                                                                                 |
| • | To use the Web API and to access the API documentation, you require an active network connection |
|   | to your DSTREAM or DSTREAM-ST unit.                                                              |
| _ |                                                                                                  |
|   |                                                                                                  |

# **Syntax**

URL: http://<dashboard-URL>/<request>

To get your dashboard URL, see Connect to a DSTREAM unit remotely on page 15-390.

Where request is one of the following:

# cgi-bin/restart

Request a restart of the unit.

# info.json

Request information about your unit.

#### led.json

Request the LED statuses of your unit.

\_\_\_\_\_ Note \_\_\_\_\_

To send these requests, you can use any of the following:

- A web browser.
- A command line utility, for example curl or wget.
- An HTTP library of any programming language.

# Decode the LED data

To decode the retrieved LED data, see the API documentation. It is available from the dashboard:

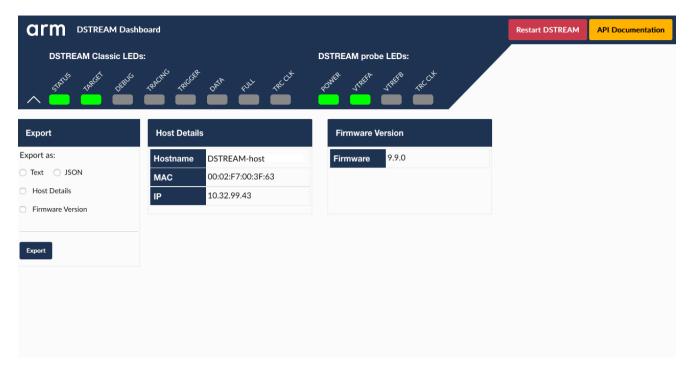

Figure 15-28 DSTREAM dashboard

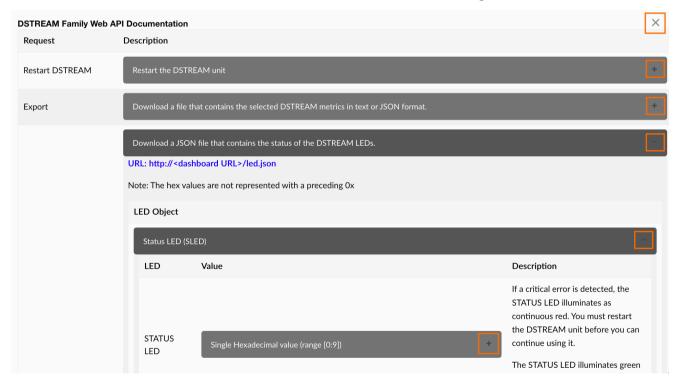

Figure 15-29 DSTREAM Web API documentation

# **Example: Restart the DSTREAM unit**

http://192.168.0.1/cgi-bin/restart

Restarts the unit.

# **Example: Request device information**

http://192.168.0.1/info.json

Returns a JSON file, that contains information similar to:

```
{"Host Details":{"Hostname":"DSTREAM-host","MAC":"00:01:02:03:04:05","IP":"192.168.0.1"},"Firmware Version": {"Firmware":"1.2.3"}}
```

# **Example: Request the status of the LEDs**

```
http://192.168.0.1/led.json
```

Returns a JSON file, that contains information similar to:

```
{"Sled":"1","Dled":"00000020","Tled":"000000000","Pled":"200","Fled":""}
```

# Related tasks

15.4.2 Connect to a DSTREAM unit remotely on page 15-390

# Related references

15.4.1 DSTREAM dashboard overview on page 15-388

# Chapter 16 **Perspectives and Views**

Describes the perspective and related views in the Integrated Development Environment (IDE).

# It contains the following sections:

- 16.1 App Console view on page 16-397.
- 16.2 Arm Asm Info view on page 16-399.
- 16.3 Arm assembler editor on page 16-400.
- 16.4 Breakpoints view on page 16-402.
- 16.5 C/C++ editor on page 16-406.
- 16.6 Commands view on page 16-410.
- 16.7 Debug Control view on page 16-413.
- 16.8 Stack view on page 16-417.
- 16.9 Disassembly view on page 16-420.
- 16.10 Events view on page 16-424.
- 16.11 Event Viewer Settings dialog box on page 16-427.
- 16.12 Expressions view on page 16-431.
- 16.13 Expression Inspector on page 16-435.
- *16.14 Functions view* on page 16-436.
- *16.15 History view* on page 16-439.
- 16.16 Memory view on page 16-441.
- 16.17 MMU/MPU view on page 16-450.
- 16.18 Modules view on page 16-455.
- 16.19 Registers view on page 16-457.
- 16.20 NVIC Registers view on page 16-464.
- 16.21 OS Data view on page 16-467.
- 16.22 Overlays view on page 16-469.
- *16.23 Cache Data view* on page 16-470.

- 16.24 Screen view on page 16-472.
- 16.25 Scripts view on page 16-475.
- 16.26 Target Console view on page 16-479.
- 16.27 Target view on page 16-480.
- 16.28 Trace view on page 16-482.
- 16.29 Trace Control view on page 16-487.
- *16.30 Variables view* on page 16-490.
- 16.31 Timed Auto-Refresh Properties dialog box on page 16-496.
- 16.32 Memory Exporter dialog box on page 16-497.
- 16.33 Memory Importer dialog box on page 16-498.
- 16.34 Fill Memory dialog box on page 16-499.
- 16.35 Export Trace Report dialog box on page 16-500.
- 16.36 Trace Dump dialog box on page 16-502.
- 16.37 Breakpoint Properties dialog box on page 16-504.
- 16.38 Watchpoint Properties dialog box on page 16-507.
- 16.39 Tracepoint Properties dialog box on page 16-509.
- 16.40 Manage Signals dialog box on page 16-510.
- 16.41 Functions Filter dialog box on page 16-511.
- 16.42 Script Parameters dialog box on page 16-512.
- 16.43 Debug Configurations Connection tab on page 16-513.
- 16.44 Debug Configurations Files tab on page 16-516.
- 16.45 Debug Configurations Debugger tab on page 16-520.
- 16.46 Debug Configurations OS Awareness tab on page 16-523.
- 16.47 Debug Configurations Arguments tab on page 16-524.
- 16.48 Debug Configurations Environment tab on page 16-526.
- 16.49 Debug Configurations Export tab on page 16-528.
- 16.50 DTSL Configuration Editor dialog box on page 16-529.
- 16.51 Probe Configuration dialog box on page 16-531.
- 16.52 About the Remote System Explorer on page 16-532.
- 16.53 Remote Systems view on page 16-533.
- 16.54 Remote System Details view on page 16-534.
- 16.55 Target management terminal for serial and SSH connections on page 16-535.
- 16.56 Remote Scratchpad view on page 16-536.
- 16.57 Remote Systems terminal for SSH connections on page 16-537.
- 16.58 Terminal Settings dialog box on page 16-538.
- 16.59 Debug Hardware Configure IP view on page 16-542.
- 16.60 Debug Hardware Firmware Installer view on page 16-544.
- 16.61 Connection Browser dialog box on page 16-547.
- 16.62 Preferences dialog box on page 16-548.
- 16.63 Properties dialog box on page 16-550.

# 16.1 App Console view

Use the **App Console** view to interact with the console I/O capabilities provided by the semihosting implementation in the Arm C libraries. To use this feature, you must enable semihosting support in the debugger.

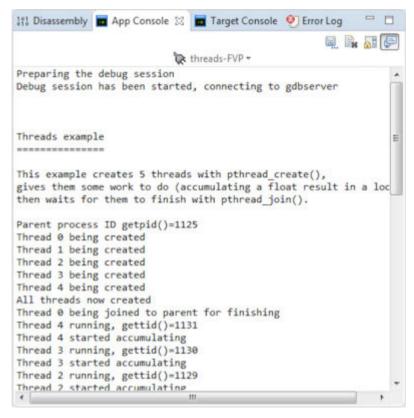

Figure 16-1 App Console view

\_\_\_\_\_ Note \_\_\_\_

Default settings for this view, for example the maximum number of lines to display, are controlled by the Arm Debugger option in the **Preferences** dialog box. You can access these settings by selecting **Preferences** from the **Window** menu.

# Toolbar and context menu options

The following options are available from the toolbar or context menu:

#### Linked: context

Links this view to the selected connection in the **Debug Control** view. This is the default. Alternatively, you can link the view to a different connection. If the connection you want is not shown in the drop-down list you might have to select it first in the **Debug Control** view.

### **Save Console Buffer**

Saves the contents of the **App Console** view to a text file.

# **Clear Console**

Clears the contents of the **App Console** view.

# **Toggles Scroll Lock**

Enables or disables the automatic scrolling of messages in the **App Console** view.

# Bring to front when semihosting output is detected

Enabled by default. The debugger automatically changes the focus to this view when semihosting output is detected.

# Copy

Copies the selected text.

### **Paste**

Pastes text that you have previously copied. You can paste text only when the application displays a semihosting prompt.

### Select All

Selects all text.

### Related references

7.17 Using semihosting to access resources on the host computer on page 7-145

7.18 Working with semihosting on page 7-147

Chapter 16 Perspectives and Views on page 16-395

# 16.2 Arm Asm Info view

Use the Arm Asm Info view to display the documentation for an Arm or Thumb<sup>®</sup> instruction.

When editing assembly language source files using the Arm **Assembly** or **Disassembly** editor, hover your mouse over an instruction to access more information.

The related documentation appears in a pop-up window.

```
S *v7.s ⊠
                      r3, r0, #0x7000000
r3, r3, LSR #23 ; Cache
clean_invalidate_dcache_finished
r10, #0
 127
         ANDS
 128
         MOV
                                                                 : Cache level value (naturally aligned)
                     ralidate_dcache_loop1

r2, r10, r10, LSR #1

r1, r0, LSR r2

r1, r1, #7

r1, #2
132 clean_
133 ADD
                                                               ; Work out 3xcachelevel
 134
         MOV
                                                                ; bottom 3 bits are the Cache type for this level
135 AN
136 CM
137 BL
138 MC
139 IS:
140 MR
141 AN
142 AD
144 LD
144 LD
144 LD
147 AN
148
149 Clea
150 MO
151
151 Clea
         AND
CMP
                                                               ; get those 3 bits alone
         BLT
MCR
ISB
                      clean invalidate dcache skip ; no cache or only instruction cache at this level
                                                               ; write the Cache Size selection register
; ISB to sync the change to the CacheSizeID reg
                      p15, 2, r10, c0, c0, 0
        AN AN AN AN ISB

LO

Instruction Synchronization Barrier flushes the pipeline in the PE and is a context synchronization event. For more information, see Instruction Synchronization Barrier flushes

(ISB).
              synchronization event. For more information, see Instruction Synchronization Barrier
              (ISB)
                      It has encodings from the following instruction sets: A32 (\underline{A1}) and T32 (\underline{T1})
              A1
153
154
155
         OR 🛵
OR K
                      p15, 0, r11, c7, c14, 2 ; DCCISW - clean and invalidate by set/way r9, r9, #1 ; decrement the wav number
 156
157
158
         SHBS
         BGE
SUBS
                       clean_invalidate_dcache_loop3
                                                                  decrement the index
 159
         BGE
                      clean_invalidate_dcache_loop2
 161 clean_invalidate_dcache_skip
```

Figure 16-2 Arm Asm Info pop-up

To open this information in the **Arm Asm Info** view, click

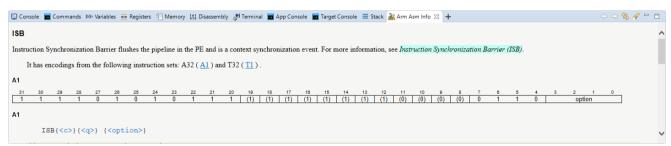

Figure 16-3 Arm Asm Info view

To manually show this view:

- 1. Ensure that you are in the **Development Studio** perspective.
- 2. Select Window > Show View > Other... to open the Show View dialog box.
- 3. Select the **Arm Asm Info** view from the **Arm Debugger** group.

# Related references

Chapter 16 Perspectives and Views on page 16-395

16.3 Arm assembler editor on page 16-400

# 16.3 Arm assembler editor

Use the Arm assembler editor to view and edit Arm assembly language source code. It provides syntax highlighting, code formatting, and content assist for auto-completion.

This editor also enables you to:

- Select an instruction or directive and press **F3** to view the related Arm assembler reference information.
- Set, remove, enable, or disable a breakpoint.
- Set or remove a trace start or stop point.

```
- -
S MP_GIC.s
              S MP_Mutexes.s
                                 S MP_SCU.s
                                                 S startup.s 🔀
 102
 103
       ; Acknowledge the interrupt
 104
       BL
               readIntAck
⇒105
      MOV
               r4, r0
 106
       CMP
               r4,#0
 107
 108
       BEQ
               holding
 109
       CMP
             r4, #29; Private Timer interrupt
 110
 111 unhandled irq
 112
       BNE
               unhandled irq
 113
               C interrupt handler
 114
       BL
 115
       ; Write end of interrupt reg
 116
 117
       MOV
               r0, r4
 118
       BL
               writeE0I
 119
                                    : Restore stacked APCS registers
 120
       POP
               {r0-r4, r12}
 121
       RFEFD
               sp!
                                    ; Return from exception
 122
 123 holding
 124
      MOV
               r0, r4
     4
```

Figure 16-4 Assembler editor

In the left-hand margin of each editor tab you can find a marker bar that displays view markers associated with specific lines in the source code.

To set a breakpoint, double-click in the marker bar at the position where you want to set the breakpoint. To delete a breakpoint, double-click on the breakpoint marker.

# Action context menu options

Right-click in the marker bar, or the line number column if visible, to display the action context menu for the Arm assembler editor. The options available include:

# Arm DS Breakpoints menu

The following breakpoint options are available:

#### **Toggle Breakpoint**

Adds or removes a breakpoint.

# Toggle Hardware Breakpoint

Sets or removes a hardware breakpoint.

# **Resolve Breakpoint**

Resolves a pending breakpoint.

# Disable Breakpoint, Enable Breakpoint

Disables or enables the selected breakpoint.

### **Toggle Trace Start Point**

Sets or removes a trace start point.

#### **Toggle Trace Stop Point**

Sets or removes a trace stop point.

# **Toggle Trace Trigger Point**

Starts a trace trigger point at the selected address.

# **Breakpoint Properties...**

Displays the Breakpoint Properties dialog box for the selected breakpoint. This enables you to control breakpoint activation.

# **Default Breakpoint Type**

The following breakpoint options are available:

# Arm DS C/C++ Breakpoint

Select to use the Development Studio perspective breakpoint scheme. This is the default for the Development Studio perspective.

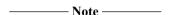

The **Default Breakpoint Type** selected causes the top-level **Toggle Breakpoint** menu in this context menu and the double-click action in the left-hand ruler to toggle either CDT Breakpoints or Development Studio Breakpoints. This menu is also available from the **Run** menu in the main menu bar at the top of the C/C++, Debug, and Development Studio perspectives.

The menu options under **Arm DS Breakpoints** do not retain this setting and always refer to Development Studio Breakpoints.

#### **Show Line Numbers**

Show or hide line numbers.

For more information on other options not listed here, see the dynamic help.

#### Related tasks

7.9 Assigning conditions to an existing breakpoint on page 7-133

# Related references

7.13 Setting a tracepoint on page 7-139

7.8 Conditional breakpoints on page 7-132

7.12 Pending breakpoints and watchpoints on page 7-137

Chapter 16 Perspectives and Views on page 16-395

9.1 Examining the target execution environment on page 9-187

9.2 Examining the call stack on page 9-188

16.2 Arm Asm Info view on page 16-399

# 16.4 Breakpoints view

Use the **Breakpoints** view to display the breakpoints, watchpoints, and tracepoints you have set in your program.

It also enables you to:

- Disable, enable, or delete breakpoints, watchpoints, and tracepoints.
- Import or export a list of breakpoints and watchpoints.
- Display the source file containing the line of code where the selected breakpoint is set.
- Display the disassembly where the selected breakpoint is set.
- Display the memory where the selected watchpoint is set.
- Delay breakpoint activation by setting properties for the breakpoint.
- Control the handling and output of messages for all Unix signals and processor exception handlers.
- Change the access type for the selected watchpoint.

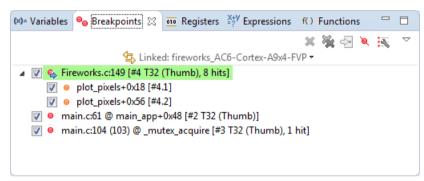

Figure 16-5 Breakpoints view showing breakpoints and sub-breakpoints

#### Syntax of a breakpoint entry

A breakpoint entry has the following syntax:

```
<source_file>:<linenum> @ <function>+<offset> <address> [#<ID> <instruction_set>,
ignore = <num>/<count>, <nHits> hits, (<condition>)]
where:
```

#### <source\_file>:<linenum>

If the source file is available, the file name and line number in the file where the breakpoint is set, for example main.c:44.

# <function>+<offset>

The name of the function in which the breakpoint is set and the number of bytes from the start of the function. For example, main\_app+0x12 shows that the breakpoint is 18 bytes from the start of the main app() function.

# <address>

The address at which the breakpoint is set.

<ID>

The breakpoint ID number, #<N>. In some cases, such as in a *for* loop, a breakpoint might comprise a number of sub-breakpoints. These are identified as <N>. <n>, where <N> is the number of the parent. The syntax of a sub-breakpoint entry is:

```
<function>+<offset> <address> [#<ID>]
```

#### <instruction\_set>

The instruction set of the instruction at the address of the breakpoint, A32 (Arm) or T32 (Thumb).

# ignore = <num>/<count>

An ignore count, if set, where:

<num> equals count initially, and decrements on each pass until it reaches zero.

<count> is the value you have specified for the ignore count.

#### <nHits> hits

A counter that increments each time the breakpoint is hit. This is not displayed until the first hit. If you set an ignore count, hits count does not start incrementing until the ignore count reaches zero

#### <condition>

The stop condition you have specified.

# Syntax of a watchpoint entry

A watchpoint entry has the following syntax:

```
<name> <type> @ <address> [#<ID>]
```

where:

#### <name>

The name of the variable where the watchpoint is set.

### <type>

The access type of the watchpoint.

#### <address>

The address at which the watchpoint is set.

<ID>

The watchpoint ID number.

# Syntax of a tracepoint entry

A tracepoint entry has the following syntax:

```
<source_file>:<linenum>
```

where:

### <source\_file>:<linenum>

If the source file is available, the file name and line number in the file where the tracepoint is set.

# Toolbar and context menu options

The following options are available from the toolbar or context menu:

#### Linked: <context>

Links this view to the selected connection in the **Debug Control** view. This is the default. Alternatively, you can link the view to a different connection. If the connection you want is not shown in the drop-down list you might have to select it first in the **Debug Control** view.

### Delete

Removes the selected breakpoints, watchpoints, and tracepoints.

#### **Delete All**

Removes all breakpoints, watchpoints, and tracepoints.

#### Go to File

Displays the source file containing the line of code where the selected breakpoint or tracepoint is set. This option is disabled for a watchpoint.

# **Skip All Breakpoints**

Deactivates all currently set breakpoints or watchpoints. The debugger remembers the enabled and disabled state of each breakpoint or watchpoint, and restores that state when you reactivate them again.

### **Show in Disassembly**

Displays the disassembly where the selected breakpoint is set. This option is disabled for a tracepoint.

# **Show in Memory**

Displays the memory where the selected watchpoint is set. This option is disabled for a tracepoint.

#### Resolve

Re-evaluates the address of the selected breakpoint or watchpoint. If the address can be resolved, the breakpoint or watchpoint is set, otherwise it remains pending.

# **Enable Breakpoints**

Enables the selected breakpoints, watchpoints, and tracepoints.

# **Disable Breakpoints**

Disables the selected breakpoints, watchpoints, and tracepoints.

### Copy

Copies the selected breakpoints, watchpoints, and tracepoints. You can also use the standard keyboard shortcut to do this.

#### Paste

Pastes the copied breakpoints, watchpoints, and tracepoints. They are enabled by default. You can also use the standard keyboard shortcut to do this.

#### Select all

Selects all breakpoints, watchpoints, and tracepoints. You can also use the standard keyboard shortcut to do this.

# Properties...

Displays the Properties dialog box for the selected breakpoint, watchpoint or tracepoint. This enables you to control activation or change the access type for the selected watchpoint.

#### View Menu

The following **View Menu** options are available:

# **New Breakpoints View**

Displays a new instance of the **Breakpoints** view.

# **Import Breakpoints**

Imports a list of breakpoints and watchpoints from a file.

# **Export Breakpoints**

Exports the current list of breakpoints and watchpoints to a file.

# Alphanumeric Sort

Sorts the list alphanumerically based on the string displayed in the view.

### **Ordered Sort**

Sorts the list in the order they have been set.

# **Auto Update Breakpoint Line Numbers**

Automatically updates breakpoint line numbers in the **Breakpoints** view when changes occur in the source file.

# **Manage Signals**

Displays the Manage Signals dialog box.

# Related concepts

10.8 About debugging multi-threaded applications on page 10-202

10.9 About debugging shared libraries on page 10-203

10.10.2 About debugging a Linux kernel on page 10-206

10.10.3 About debugging Linux kernel modules on page 10-208

10.11 About debugging TrustZone enabled targets on page 10-212

#### Related tasks

7.9 Assigning conditions to an existing breakpoint on page 7-133

### Related references

7.13 Setting a tracepoint on page 7-139

7.8 Conditional breakpoints on page 7-132

7.12 Pending breakpoints and watchpoints on page 7-137

Chapter 16 Perspectives and Views on page 16-395

9.1 Examining the target execution environment on page 9-187

9.2 Examining the call stack on page 9-188

# 16.5 C/C++ editor

Use the **C/C++ editor** to view and edit C and C++ source code. It provides syntax highlighting, code formatting, and content assist (**Ctrl+Space**) for auto-completion.

This editor also enables you to:

- View interactive help when hovering over C library functions.
- Set, remove, enable or disable a breakpoint.
- Set or remove a trace start or stop point.

```
🖟 threads.c 🔀
  43
                                                                                        A |
  44
         /* Configure thread attribute as joinable */
  45
        pthread attr init(&attr);
        pthread attr setdetachstate(&attr, PTHREAD CREATE JOINABLE);
  46
  47
  48
         /* Create some threads and give them some work to do */
         for (t=0; t<NUM THREADS; t++)
  49
  50
  51
             thread app data[t].thread = t;
  52
             thread app data[t].loops = 1000000 + t*1000;
             thread app data[t].result = t*1.0f; // notable starting value
  53
  54
             thread app data[t].step = 1.0f;
  55
  56
             printf("Thread %d being created\n", t);
             err = pthread create(&thread[t], &attr, thread work, &thread app data[i
  57
             if (err)
  58
  59
  60
                 printf("Error %d from pthread create()\n", err);
  61
                 exit(-1);
  62
             }
  63
  64
    <
```

Figure 16-6 C/C++ editor

In the left-hand margin of each editor tab you can find a marker bar that displays view markers associated with specific lines in the source code.

To set a breakpoint, double-click in the marker bar at the position where you want to set the breakpoint. To delete a breakpoint, double-click on the breakpoint marker.

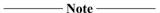

If you have sub-breakpoints to a parent breakpoint then double-clicking on the marker also deletes the related sub-breakpoints.

### Action context menu options

Right-click in the marker bar, or the line number column if visible, to display the action context menu for the C/C++ editor. The options available include:

# Arm DS Breakpoints menu

The following breakpoint options are available:

# **Toggle Breakpoint**

Sets or removes a breakpoint at the selected address.

### Toggle Hardware Breakpoint

Sets or removes a hardware breakpoint at the selected address.

#### **Resolve Breakpoint**

Resolves a pending breakpoint at the selected address.

### **Enable Breakpoint**

Enables the breakpoint at the selected address.

### **Disable Breakpoint**

Disables the breakpoint at the selected address.

# **Toggle Trace Start Point**

Sets or removes a trace start point at the selected address.

# **Toggle Trace Stop Point**

Sets or removes a trace stop point at the selected address.

# **Toggle Trace Trigger Point**

Starts a trace trigger point at the selected address.

# **Breakpoint Properties...**

Displays the Breakpoint Properties dialog box for the selected breakpoint. This enables you to control breakpoint activation.

# **Default Breakpoint Type**

The default type causes the top-level context menu entry, **Toggle Breakpoint** and the double-click action in the marker bar to toggle either CDT Breakpoints or Development Studio Breakpoints. When using Arm Debugger you must select **Arm DS C/C++Breakpoint**. Development Studio breakpoint markers are red to distinguish them from the blue CDT breakpoint markers.

# **Show Line Numbers**

Shows or hides line numbers.

For more information on the other options not listed here, see the dynamic help.

#### Editor context menu

Right-click on any line of source to display the editor context menu for the C/C++ editor. The following options are enabled when you connect to a target:

# **Set PC to Selection**

Sets the PC to the address of the selected source line.

#### Run to Selection

Runs to the selected source line.

### Show in Disassembly

This option:

- 1. Opens a new instance of the **Disassembly** view.
- 2. Highlights the addresses and instructions associated with the selected source line. A vertical bar and shaded highlight shows the related disassembly.

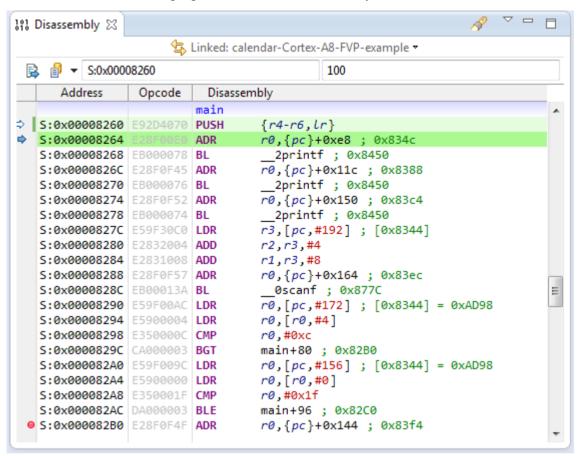

Figure 16-7 Show disassembly for selected source line

# Inspect

Selecting this option opens the **Expression Inspector** window, and allows you to monitor the values of the highlighted variables or expressions, and manually enter variables or expressions to monitor.

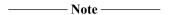

You must highlight the variable you want to inspect before invoking the menu, otherwise the Inspect option is not available.

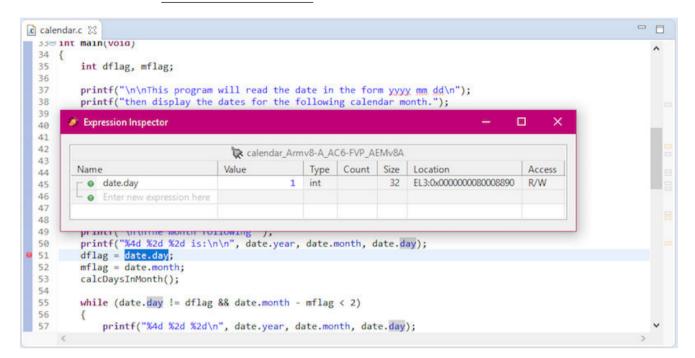

Figure 16-8 Inspect the value of the highlighted variable

For more information on the other options not listed here, see the dynamic help.

#### Related tasks

7.9 Assigning conditions to an existing breakpoint on page 7-133

# Related references

7.13 Setting a tracepoint on page 7-139

7.8 Conditional breakpoints on page 7-132

7.12 Pending breakpoints and watchpoints on page 7-137

16.12 Expressions view on page 16-431

Chapter 16 Perspectives and Views on page 16-395

# 16.6 Commands view

Use the **Commands** view to display Arm Debugger commands and the messages output by the debugger. It enables you to enter commands, run a command script, and save the contents of the view to a text file

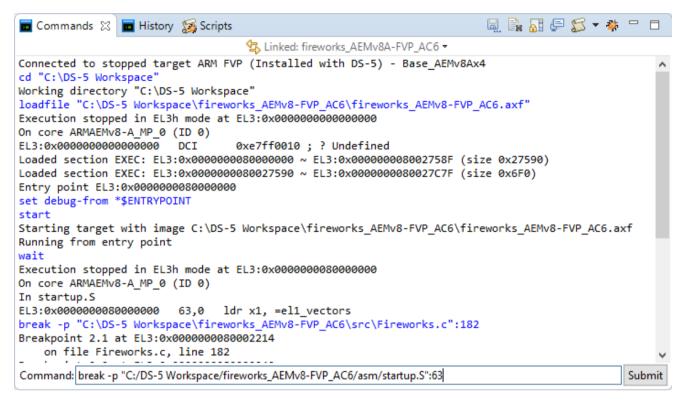

Figure 16-9 Commands view

You can execute Arm Debugger commands by entering the command in the field provided, then click **Submit**.

| Note                |             |          |         |
|---------------------|-------------|----------|---------|
| You must connect to | a target to | use this | feature |

You can also use content assist keyboard combinations, provided by Eclipse, to display a list of Arm Debugger commands. Filtering is also possible by entering a partial command. For example, enter pr followed by the content assist keyboard combination to search for the print command.

To display sub-commands, you must filter on the top-level command. For example, enter info followed by the content assist keyboard combination to display all the info sub-commands.

See Development Studio perspective keyboard shortcuts in the Related reference section for details about specific content assist keyboard combinations available in Arm Debugger.

| Note                                                                                                  |     |
|----------------------------------------------------------------------------------------------------|-----|
| To access the default settings for this view, select Window then Preferences. From here, you can spec | ify |
| settings such as the default location for script files, or the maximum number of lines to display.    |     |

### Toolbar and context menu options

Noto

The following options are available from the toolbar or context menu:

#### Linked: context

Links this view to the selected connection in the **Debug Control** view. This is the default setting. Alternatively you can link the view to a different connection. If the connection you want is not shown in the drop-down list, you might have to select it first in the **Debug Control** view.

#### **Save Console Buffer**

Saves the contents of the **Commands** view to a text file.

#### Clear Console

Clears the contents of the **Commands** view.

# **Toggles Scroll Lock**

Enables or disables the automatic scrolling of messages in the Commands view.

# Bring to front when a command is executed

Disabled by default. When enabled, the debugger automatically changes the focus to this view when a command is executed.

#### Script menu

A menu of options that enable you to manage and run command scripts:

### <Recent scripts list>

A list of the recently run scripts.

#### <Recent favorites list>

A list of the scripts you have added to your favorites list.

#### Run Script File...

Displays the Open dialog box to select and run a script file.

# Organize Favorites...

Displays the **Scripts** view, where you can organize your scripts.

#### **Show Command History View**

Displays the History view.

# Copy

Copies the selected commands. You can also use the standard keyboard shortcut to do this.

#### **Paste**

Pastes the command that you have previously copied into the Command field. You can also use the standard keyboard shortcut to do this.

# Select all

Selects all output in the **Commands** view. You can also use the standard keyboard shortcut to do this

# Save selected lines as a script...

Displays the **Save As** dialog box to save the selected commands to a script file.

When you click **Save** on the **Save** As dialog box, you are given the option to add the script file to your favorites list. Click **OK** to add the script to your favorites list. Favorites are displayed in the **Scripts** view.

# **Execute selected lines**

Runs the selected commands.

### **New Commands View**

Displays a new instance of the Commands view.

# Related concepts

10.8 About debugging multi-threaded applications on page 10-202

10.9 About debugging shared libraries on page 10-203

10.10.2 About debugging a Linux kernel on page 10-206

10.10.3 About debugging Linux kernel modules on page 10-208

10.11 About debugging TrustZone enabled targets on page 10-212

### Related tasks

7.9 Assigning conditions to an existing breakpoint on page 7-133

# Related references

21.8 Development Studio perspective keyboard shortcuts on page 21-677

7.13 Setting a tracepoint on page 7-139

7.8 Conditional breakpoints on page 7-132

7.12 Pending breakpoints and watchpoints on page 7-137

Chapter 16 Perspectives and Views on page 16-395

# **Related** information

Arm Debugger commands listed in alphabetical order

# 16.7 Debug Control view

Use the **Debug Control** view to display target connections with a hierarchical layout of running cores, threads, or user-space processes.

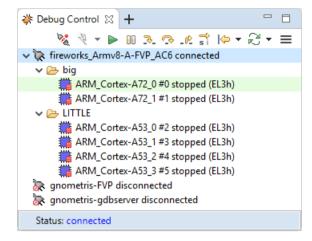

Figure 16-10 Debug Control view

This view enables you to:

- Connect to and disconnect from a target.
- View a list of running cores, threads, or user-space processes as applicable.
- · Load an application image onto the target.
- Load debug information when required by the debugger.
- · Look up stack information.
- Start, run, and stop the application.
- Continue running the application after a breakpoint is hit or the target is suspended.
- Control the execution of an image by sequentially stepping through an application at the source or instruction level.
- Modify the search paths used by the debugger when it executes any of the commands that look up and display source code.
- Set the current working directory.
- Reset the target.

Some of the views in the Development Studio perspective are associated with currently selected execution context. Each associated view is synchronized depending on your selection.

On Linux Kernel connections, the hierarchical nodes **Active Threads** and **All Threads** are displayed. **Active Threads** shows each thread that is currently scheduled on a processor. **All Threads** shows every thread in the system, including those presently scheduled on a processor.

On **gdbserver** connections, the hierarchical nodes **Active Threads** and **All Threads** are displayed, but the scope is limited to the application under debug. **Active Threads** shows only application threads that are currently scheduled. **All Threads** shows all application threads, including ones that are currently scheduled.

Connection execution states are identified with different icons and background highlighting and are also displayed in the status bar.

When working with threads, note that the current active thread is always highlighted, as shown in the following figure:

### Toolbar and context menu options

The following options are available from the toolbar or context menu:

# Collapse All

Collapses all expanded items.

# **Display Cores/Display Threads**

Click to toggle between viewing cores or threads. This option is only active for bare-metal connections with OS awareness enabled.

### **Connect to Target**

Connects to the selected target using the same launch configuration settings as the previous connection.

# **Disconnect from Target**

Disconnects from the selected target.

#### **Remove Connection**

Removes the selected target connection from the **Debug Control** view.

### **Remove All Connections**

Removes all target connections from the **Debug Control** view, except any that are connected to the target.

# Debug from menu

This menu lists the different actions that you can perform when a connection is established.

### Reset menu

This menu lists the different types of reset that are available on your target.

#### **Continue**

| Continues running the target.                                                                                   |      |
|----------------------------------------------------------------------------------------------------|------|
| Note                                                                                                    |      |
| A <b>Connect only</b> connection might require setting the PC register to the start of the image be running it. | fore |

# Interrupt

Interrupts the target and stops the current application.

# **Step Source Line, Step Instruction**

This option depends on the stepping mode selected:

- If source line mode is selected, steps at the source level including stepping into all function calls where there is debug information.
- If instruction mode is selected, steps at the instruction level including stepping into all function calls.

# **Step Over Source Line, Step Over Instruction**

This option depends on the stepping mode selected:

- If source line mode is selected, steps at the source level but stepping over all function calls.
- If instruction mode is selected, steps at the instruction level but stepping over all function calls.

# Step Out

Continues running to the next instruction after the selected stack frame finishes.

# Stepping by Source Line (press to step by instruction), Stepping by Instruction (press to step by source line)

Toggles the stepping mode between source line and instruction.

The **Disassembly** view and the source editor view are automatically displayed when you step in instruction mode.

The source editor view is automatically displayed when you step in source line mode. If the target stops in code such as a shared library, and the corresponding source is not available, then the source editor view is not displayed.

# Debug Configurations...

Displays the **Debug Configurations** dialog box, with the configuration for the selected connection displayed.

# Launch in background

If this option is disabled, the **Progress Information** dialog box is displayed when the application launches.

#### **Show in Stack**

Opens the Stack view, and displays the stack information for the selected execution context.

### **DTSL** options

Opens the **DTSL Configuration Editor** dialog box to specify the DTSL options for the target connection.

# Reset Development Studio Views to 'Linked'

Resets Arm Development Studio views to link to the selected connection in the **Debug Control** view.

#### **View CPU Caches**

Displays the Cache Data view for a connected configuration.

#### View Menu

The following options are available:

### Add Configuration (without connecting)...

Displays the **Add Launch Configuration** dialog box. The dialog box lists any configurations that are not already listed in the **DebugControl** view.

Select one or more configurations, then click **OK**. The selected configurations are added to the **Debug Control** view, but remain disconnected.

#### Load...

Displays a dialog box where you can select whether to load an image, debug information, an image and debug information, or additional debug information. This option might be disabled for targets where this functionality is not supported.

# Set Working Directory...

Displays the **Current Working Directory** dialog box. Enter a new location for the current working directory, then click **OK**.

#### Path Substitution...

Displays the Path Substitution and Edit Substitute Path dialog box.

Use the **Edit Substitute Path** dialog box to associate the image path with a source file path on the host. Click **OK**. The image and host paths are added to the **Path Substitution** dialog box. Click **OK** when finished.

# **Threads Presentation**

Displays either a flat or hierarchical presentation of the threads in the stack trace.

# Related concepts

10.8 About debugging multi-threaded applications on page 10-202

10.10.3 About debugging Linux kernel modules on page 10-208

10.10.2 About debugging a Linux kernel on page 10-206

10.9 About debugging shared libraries on page 10-203

# Related references

16.8 Stack view on page 16-417

### 16.8 Stack view

Use the **Stack** view to display stack information for the currently active connection in the **Debug Control** view. You can view stack information for cores, threads, or processes depending on the selected execution context

To view stack information:

1. In the **Debug Control** view, right-click the core, thread, or process that you want stack information for, and select **Show in Stack**. This displays the stack information for the selected execution context.

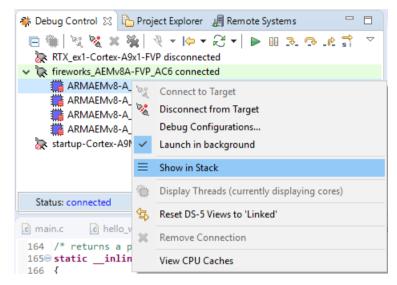

Figure 16-11 Show in Stack

2. Stack information is gathered when the system is stopped.

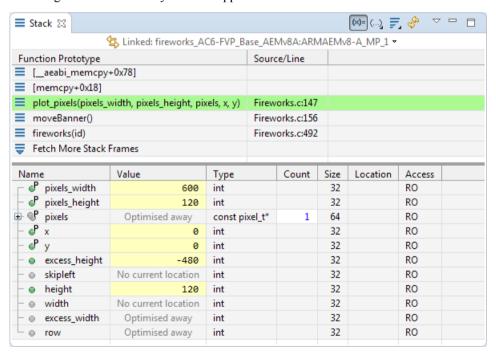

Figure 16-12 Stack view showing information for a selected core

Some of the views in the **Development Studio** perspective are associated with the currently selected stack frame. Each associated view is synchronized accordingly.

You can also:

# Lock Stack view information display to a specific execution context

You can restrict **Stack** view information display to a specific execution context in your current active connection. In the **Stack** view, click Linked: <context> and select the execution context to lock. For example, in the below figure, **Stack** view is locked to the selected thread.

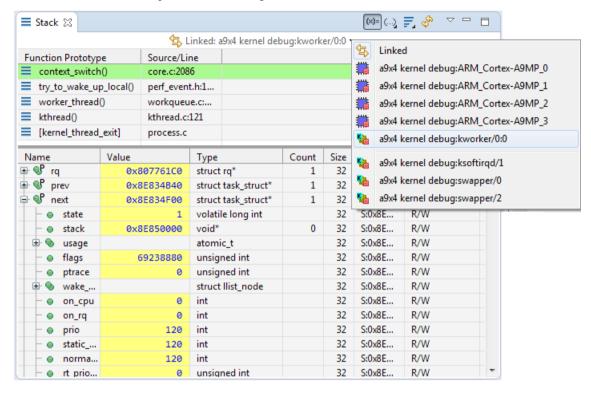

Figure 16-13 Stack view locked to a selected context

# Show or hide the Local Variables panel

Click to show or hide the **LocalVariables** panel. You can interact with local variables as you would in the **Variables** view. See *Variables view* on page 16-490 for more information about working with variables.

# Set function prototype display options

Click to set the function prototype display options. You can choose to show or hide function parameter types or values.

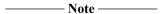

Displaying a large number of function parameter values might slow the debugger performance.

#### View more stack frames

To see more stack frames, click **Fetch More Stack Frames** to view the next set of stack frames.

By default, the **Stack** view displays five stack frames, and each additional fetch displays the next five available frames.

To increase the default depth of the stack frames to view, on the **Stack** view menu, click and select the required stack depth. If you need more depth than the listed options, click **Other** and enter the depth you require.

Note — Note — Increasing the number of displayed stack frames might slow the debugger performance.

#### Refresh the view

To refresh or update the values in the view, click

# **Show in Disassembly**

Right-click a stack frame and select **Show in Disassembly** to open the **Disassembly** view and locate the current instruction for that stack frame.

#### **Show in Memory**

Right-click a stack frame and select **Show in Memory** to open the **Memory** view and display the memory location used to store that stack frame.

#### **Step Out to This Frame**

Right-click a stack frame and select **Step Out to This Frame** to run to the current instruction at the selected stack frame.

# **Toolbar options**

The following View Menu options are available:

#### **New Stack View**

Displays a new instance of the **Stack** view.

# Freeze Data

Toggles the freezing of data in the currently selected execution context. This option prevents automatic updating of the view. You can still use the **Refresh** option to manually refresh the view.

### **Update View When Hidden**

Updates the view when it is hidden behind other views. By default, this view does not update when hidden.

### Related references

16.7 Debug Control view on page 16-413

# 16.9 Disassembly view

Use the **Disassembly** view to display a disassembly of the code in the running application.

It also enables you to:

- Specify the start address for the disassembly. You can use expressions in this field, for example \$r3,
  or drag and drop a register from the Registers view into the Disassembly view to see the disassembly
  at the address in that register.
- Select the instruction set for the view.
- Create, delete, enable or disable a breakpoint or watchpoint at a memory location.
- Freeze the selected view to prevent the values being updated by a running target.

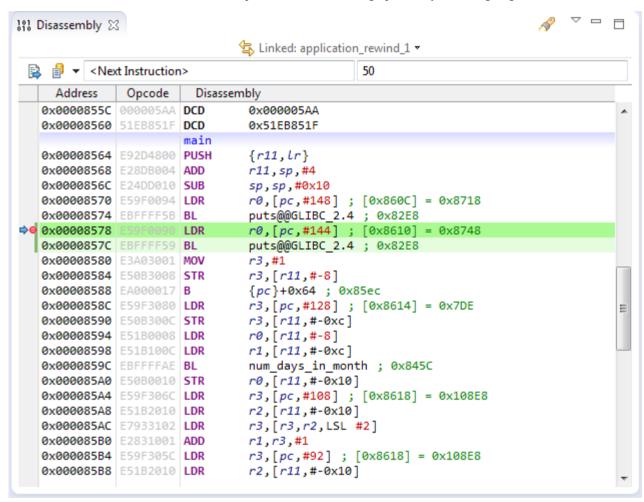

Figure 16-14 Disassembly view

Gradient shading in the **Disassembly** view shows the start of each function.

Solid shading in the **Disassembly** view shows the instruction at the address of the current PC register followed by any related instructions that correspond to the current source line.

In the left-hand margin of the **Disassembly** view you can find a marker bar that displays view markers associated with specific locations in the disassembly code.

| To set a breakpoint, double-click in the marker bar at the position where you want to set the breakpoint |
|----------------------------------------------------------------------------------------------------|
| To delete a breakpoint, double-click on the breakpoint marker.                                           |
| Note                                                                                                    |
| If you have sub-breakpoints to a parent breakpoint then double-clicking on the marker also deletes the   |
| related sub-breakpoints.                                                                                 |

# Toolbar and context menu options

The following options are available from the toolbar or context menu:

#### Linked: context

Links this view to the selected connection in the **Debug Control** view. This is the default. Alternatively you can link the view to a different connection. If the connection you want is not shown in the drop-down list you might have to select it first in the **Debug Control** view.

#### **Next Instruction**

Shows the disassembly for the instruction at the address of the program counter.

# History

Addresses and expressions you specify in the **Address** field are added to the drop down box, and persist until you clear the history list or exit Eclipse. If you want to keep an expression for later use, add it to the **Expressions** view.

#### Address field

Enter the address for which you want to view the disassembly. You can specify the address as a hex number or as an expression, for example \$PC+256, \$1r, or main.

Context menu options are available for editing this field.

#### Size field

The number of instructions to display before and after the location specified in the **Address** field.

Context menu options are available for editing this field.

#### Search

Searches through debug information for symbols.

# View Menu

The following **View Menu** options are available:

# **New Disassembly View**

Displays a new instance of the **Disassembly** view.

#### **Instruction Set**

The instruction set to show in the view by default. Select one of the following:

#### [Auto]

Auto detect the instruction set from the image.

# A32 (Arm)

Arm instruction set.

### T32 (Thumb)

Thumb instruction set.

### T32EE (ThumbEE)

ThumbEE instruction set.

### **Byte Order**

Selects the byte order of the memory. The default is **Auto (LE)**.

#### **Clear History**

Clears the list of addresses and expressions in the **History** drop-down box.

# Update View When Hidden

Enables the updating of the view when it is hidden behind other views. By default this view does not update when hidden.

#### Refresh

Refreshes the view

### Freeze Data

Toggles the freezing of data in the current view. This option also disables and enables the **Size** and **Type** fields. You can still use the **Refresh** option to manually refresh the view.

#### Action context menu

When you right-click in the left margin, the corresponding address and instruction is selected and this context menu is displayed. The available options are:

### Copy

Copies the selected address.

# **Paste**

Pastes into the Address field the last address that you copied.

#### Select All

Selects all disassembly in the range specified by the **Size** field.

If you want to copy the selected lines of disassembly, you cannot use the **Copy** option on this menu. Instead, use the copy keyboard shortcut for your host, Ctrl+C on Windows.

#### Run to Selection

Runs to the selected address

### Set PC to Selection

Sets the PC register to the selected address.

#### Show in Source

If source code is available:

- 1. Opens the corresponding source file in the C/C++ source editor view, if necessary.
- 2. Highlights the line of source associated with the selected address.

# **Show in Registers**

If the memory address corresponds to a register, then displays the **Registers** view with the related register selected.

#### **Show in Functions**

If the memory address corresponds to a function, then displays the **Functions** view with the related function selected.

#### Translate Address <address>

Displays the MMU view and translates the selected address.

# **Toggle Watchpoint**

Sets or removes a watchpoint at the selected address.

# Toggle Breakpoint

Sets or removes a breakpoint at the selected address.

# Toggle Hardware Breakpoint

Sets or removes a hardware breakpoint at the selected address.

# **Toggle Trace Start Point**

Sets or removes a trace start point at the selected address.

# **Toggle Trace Stop Point**

Sets or removes a trace stop point at the selected address.

# **Toggle Trace Trigger Point**

Starts a trace trigger point at the selected address.

# **Editing context menu options**

The following options are available on the context menu when you select the **Address** field or **Size** field for editing:

#### Cut

Copies and deletes the selected text.

# Copy

Copies the selected text.

#### Paste

Pastes text that you previously cut or copied.

### Delete

Deletes the selected text.

#### Select All

Selects all the text.

### Related concepts

10.8 About debugging multi-threaded applications on page 10-202

10.9 About debugging shared libraries on page 10-203

10.10.2 About debugging a Linux kernel on page 10-206

10.10.3 About debugging Linux kernel modules on page 10-208

10.11 About debugging TrustZone enabled targets on page 10-212

### Related tasks

7.9 Assigning conditions to an existing breakpoint on page 7-133

# Related references

7.13 Setting a tracepoint on page 7-139

7.8 Conditional breakpoints on page 7-132

7.12 Pending breakpoints and watchpoints on page 7-137

Chapter 16 Perspectives and Views on page 16-395

# 16.10 Events view

Use the **Events** view to view the output generated by the System Trace Macrocell (STM) and Instruction Trace Macrocell (ITM) events.

Data is captured from your application when it runs. However, no data appears in the **Events** view until you stop the application.

To stop the target, either click the **Interrupt** icon in the **Debug Control** view, or use the **stop** command in the **Commands** view. When your application stops, any captured logging information is automatically appended to the open views.

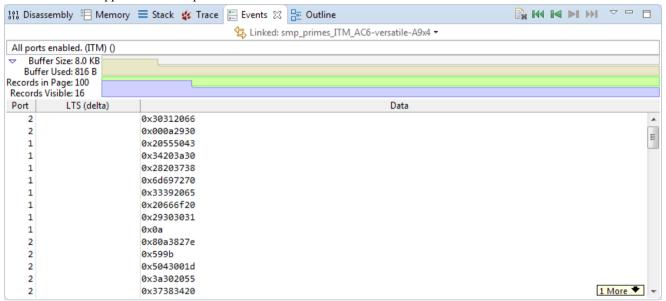

Figure 16-15 Events view (Shown with all ports enabled for an ETB:ITM trace source)

\_\_\_\_\_ Note \_\_\_\_\_

- Use the *Event Viewer Settings dialog box* on page 16-427 to select a **Trace Source** as well as to set up **Ports** (if ITM is the trace source) or **Masters** (if STM is the trace source) to display in the view.
- To view the Live Decode tab and streaming trace data, you must enable the Show live decode console option in the Event Viewer Settings dialog box.

### Toolbar and context menu options

The following options are available from the toolbar or context menu:

# Linked: context

Links this view to the selected connection in the **Debug Control** view. This is the default. Alternatively you can link the view to a different connection. If the connection you want is not shown in the drop-down list, you might have to select it first in the **Debug Control** view.

#### **Clear Trace**

Clears the debug hardware device buffer and all trace sources. The views might retain data, but after clearing trace, refreshing the views clears them as well.

# Start of page

Displays events from the beginning of the trace buffer.

### Page back

Moves one page back in the trace buffer.

# Page forward

Moves one page forward in the trace buffer.

#### End of page

Displays events from the end of the trace buffer.

#### View Menu

The following View Menu options are available:

#### **New Events View**

Displays a new instance of the **Events** view.

# Find Global Timestamp...

Displays the **Search by Timestamp** dialog box which allows you to search through the entire trace buffer. The search results opens up the page where the timestamp is found and selects the closest timestamp.

# **Update View When Hidden**

Enables the updating of the view when it is hidden behind other views. By default this view does not update when hidden.

### Refresh

Refreshes the view

### Freeze Data

Toggles the freezing of data in the current view. This option prevents automatic updating of the view. You can still use the **Refresh** option to manually refresh the view.

#### **Events Settings...**

Displays the **Settings** dialog box where you can select a trace source and set options for the selected trace source.

### **Open Trace Control View**

Opens the Trace Control view.

### DTSL Options...

Opens the DTSL Configuration Editor on page 16-529 dialog box.

#### **Events context menu**

### Advance / Go back local timestamp amount

Displays the **Advance** / **Go back local timestamp** dialog box which allows you to move forward or backward from the current record by a local timestamp amount. A negative number indicates a movement backward. The search moves forward or backward from the current record until the sum of intervening local timestamps is equal to or exceeds the specified value.

# **Global Timestamps**

Timestamps represent the approximate time when events are generated.

# **Synchronize Timestamps**

Synchronizes all **Trace** and **Events** views to display data around the same timestamp.

| Set ' | Timestamp | <b>Origin</b> |
|-------|-----------|---------------|
|-------|-----------|---------------|

Sets the selected event record as the timestamp origin.

Note

For a given connection, the timestamp origin is global for all **Trace** and **Events** views.

# **Clear Timestamp Origin**

Clears the timestamp origin.

# **Timestamp Format: Numeric**

Sets the timestamp in numeric format. This is the raw timestamp value received from the ITM/STM protocol.

# **Timestamp Format: (h:m:s)**

Sets the timestamp in hours:minutes:seconds format.

# Related references

Chapter 16 Perspectives and Views on page 16-395
16.11 Event Viewer Settings dialog box on page 16-427

# Related information

CoreSight Components Technical Reference Manual CoreSight System Trace Macrocell Technical Reference Manual Armv7-M Architecture Reference Manual Documentation

# 16.11 Event Viewer Settings dialog box

Use the **Event Viewer Settings** dialog box to select a **Trace Source** as well as to set up **Ports** (if ITM is the trace source) or **Masters** (if STM is the trace source) to display in the **Events** view.

# **General settings**

### **Select a Trace Source**

Selects the required trace source from the list.

# Height

The number of lines to display per results page. The default is 100 lines.

#### Width

The number of characters to display per line. The default is 80 characters.

# **Import**

Imports an existing **Event Viewer Settings** configuration file. This file contains details about the **Trace Source** and **Ports** (in the case of ITM trace) or **Masters** and **Channels** (in the case of STM trace) used to create the configuration.

# **Export**

Exports the currently displayed **Event Viewer Settings** configuration to use with a different **Events** view.

#### OK

Reorganizes the current channels into a canonical form, saves the settings, and closes the dialog box.

# Cancel

Enables you to cancel unsaved changes.

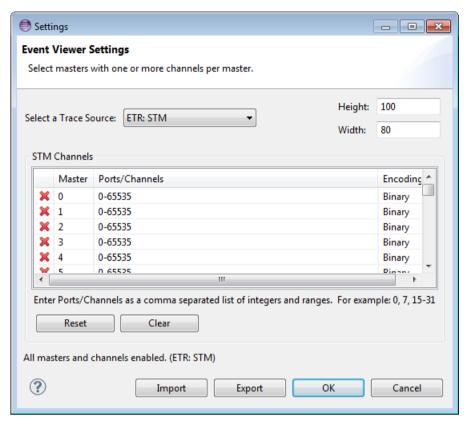

Figure 16-16 Event Viewer Settings (Shown with all Masters and Channels enabled for an ETR:STM trace source)

#### For ITM trace sources

#### **Ports**

Click to add or delete a Port.

### **Encoding**

Select the type of encoding you want for the data associated with the port. The options available are **Binary**, **Text**, and **TAE**.

#### Reset

Click **Reset** to display and enable all available **Ports** for the selected ITM trace source.

This clears any custom settings.

# Clear

Click to clear all Ports.

#### Show local timestamps

Select to display local timestamps. Local timestamps are expressed as an interval since the last local timestamp. Local timestamps are available for CoreSight ITM trace and M-profile ITM trace.

# Show global timestamps (M-profile only)

Select to display global timestamps. Global timestamps are expressed as a 48-bit or 64-bit counter value.

# Show event counter wrapping (M-profile only)

Select to display event counter wrapping packets from the M-profile Data Watchpoint and Trace (DWT) unit.

# **Show exception tracing (M-profile only)**

Select to display exception trace packets from the M-profile DWT unit.

# Show PC sampling (M-profile only)

Select to display PC sampling packets from the M-profile DWT unit.

# Show data tracing (M-profile only)

Select to display data trace packets from the M-profile DWT unit.

#### Show live decode console

Select to display the **Live Decode** tab in the **Events** view. The **Live Decode** tab displays streaming trace data from your target.

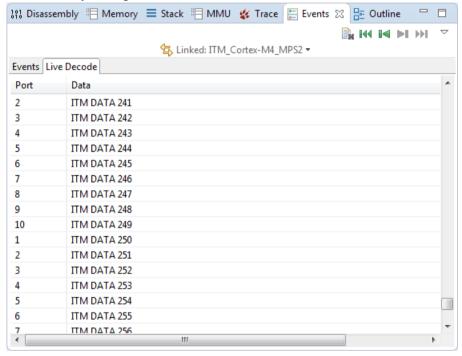

Figure 16-17 Events view - Live Decode tab

# Note —

- To use the Live Decode tab, your target must support ITM or STM trace and must be connected to a DSTREAM-ST unit.
- Live streaming data is read-only.
- If generating a large amount of ITM or STM trace, Arm recommends:
  - Turning off Core Trace in the DSTL Options dialog box. This is to avoid data overflow issues when a large amount of data is generated.
  - Disabling some channels or ports to reduce data overload issues in the **Live Decode** tab.

# For STM trace sources

| Master | S                                                                                                    |
|--------|----------------------------------------------------------------------------------------------------|
|        | Click to add or delete <b>Masters</b> and <b>Channels</b> that you want to display in the <b>Events</b> view.                             |
|        | Note                                                                                                    |
|        | Masters are only available for STM trace.                                                                                                 |
| Encodi | ng                                                                                                    |
|        | Select the type of encoding you want for the data associated with the channels. The options available are <b>Binary</b> and <b>Text</b> . |
| Reset  |                                                                                                    |
|        | Click <b>Reset</b> to display and enable all available <b>Masters</b> and <b>Channels</b> for the selected STM trace source.              |
|        | Note                                                                                                    |
|        | This clears any custom settings.                                                                                                    |
| Clear  |                                                                                                    |
|        | Click to clear all <b>Masters</b> and <b>Channels</b> .                                                                                   |

Related references

16.10 Events view on page 16-424

Related information

CoreSight Components Technical Reference Manual CoreSight System Trace Macrocell Technical Reference Manual Armv7-M Architecture Reference Manual Documentation

# 16.12 Expressions view

Use the **Expressions** view to create and work with expressions.

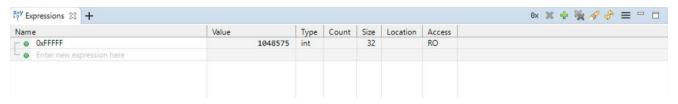

Figure 16-18 Expressions view

You can:

# Add expressions

Enter your expression in the **Enter new expression here** field and press **Enter** on your keyboard. This adds the expression to the view and displays its value.

If your expression contains side-effects when evaluating the expression, the results are unpredictable. Side-effects occur when the state of one or more inputs to the expression changes when the expression is evaluated.

For example, instead of x++ or x+=1 you must use x+1.

# **Edit expressions**

You can edit the values of expressions in the Value field. Select the value and edit it.

# **Toolbar options**

The following options are available from the toolbar menu:

### Show all numerical values in hexadecimal

- Note

Click the button to change all numeric values to hexadecimal values. This works as a toggle and your preference is saved across sessions.

### **Delete**

In the **Expressions** view, select the expression you want to remove from view, and click to remove the selected expression.

# **Add New Expression**

Click the button to add a new expression.

### **Remove All Expressions**

Click the button to remove all expressions.

### Search

Click the button to search through all expressions.

# **Refresh Expressions View**

Click the button to refresh or update the values in the view.

#### View Menu

The following View Menu options are available:

#### Link with

Links this view to the selected connection in the Debug Control view. This is the default. Alternatively you can link the view to a different connection. If the connection you want is not shown in the drop-down list you might have to select it first in the **Debug Control** view.

# **New Expressions View**

Displays a new instance of the Expressions view.

# **Update View When Hidden**

Enables the updating of the view when it is hidden behind other views. By default, this view does not update when hidden.

#### Freeze Data

Toggles the freezing of data in the current view. This option prevents automatic updating of the view. You can still use the **Refresh** option to manually refresh the view.

# Context menu options

The following options are available from the context menu:

# Copy

Copies the selected expression.

To copy an expression for use in the **Disassembly** view or **Memory** view, first select the expression in the **Name** field.

#### **Paste**

Pastes expressions that you have previously cut or copied.

### Delete

Deletes the selected expression.

#### Select All

Selects all expressions.

#### Send to

Enables you to add register filters to an **Expressions** view. Displays a sub menu that enables you to add to a specific **Expressions** view.

### <Format list>

A list of formats you can use for the expression value. These formats are **Binary**, **Boolean**, **Hexadecimal**, **Octal**, **Signed Decimal**, and **Unsigned decimal**.

### **Show in Registers**

If the expression corresponds to a register, this displays the **Registers** view with that register selected.

# **Show in Memory**

Where enabled, this displays the **Memory** view with the address set to either:

- The value of the selected expression, if the value translates to an address, for example the address of an array, &name
- · The location of the expression, for example the name of an array, name.

The memory size is set to the size of the expression, using the size of keyword.

### **Show Dereference in Memory**

If the selected expression is a pointer, this displays the **Memory** view with the address set to the value of the expression.

### Show in Disassembly

Where enabled, this displays the **Disassembly** view with the address set to the location of the expression.

### **Show Dereference in Disassembly**

If the selected expression is a pointer, this displays the **Disassembly** view, with the address set to the value of the expression.

#### **Translate Variable Address**

Displays the MMU view and translates the address of the variable.

### **Toggle Watchpoint**

Displays the **Add Watchpoint** dialog box to set a watchpoint on the selected variable, or removes the watchpoint if one has been set.

### **Enable Watchpoint**

Enables the watchpoint, if a watchpoint has been set on the selected variable.

### **Disable Watchpoint**

Disables the watchpoint, if a watchpoint has been set on the selected variable.

### **Resolve Watchpoint**

If a watchpoint has been set on the selected variable, this re-evaluates the address of the watchpoint. If the address can be resolved the watchpoint is set, otherwise it remains pending.

### **Watchpoint Properties**

Displays the **Watchpoint Properties** dialog box. This enables you to control watchpoint activation.

#### Column headers

Right-click on the column headers to select the columns that you want displayed:

#### Name

An expression that resolves to an address, such as main+1024, or a register, for example \$R1.

#### Value

The value of the expression. You can modify a value that has a white background. A yellow background indicates that the value has changed. This might result from you either performing a debug action such as stepping or by you editing the value directly.

If you freeze the view, then you cannot change a value.

#### **Type**

The type associated with the value at the address identified by the expression.

#### Count

The number of array or pointer elements. You can edit a pointer element count.

#### Size

The size of the expression in bits.

### Location

The address in hexadecimal identified by the expression, or the name of a register, if the expression contains only a single register name.

#### Access

The access type of the expression.

#### **Show All Columns**

Displays all columns.

### **Reset Columns**

Resets the columns displayed and their widths to the default.

All columns are displayed by default.

### **Examples**

### When debugging the Linux kernel, to view its internal thread structure, use these expressions:

```
For Armv8 in SVC mode, with 8K stack size:

(struct thread_info*)($SP_SVC & amp;~0x1FFF)

For Armv8 AArch64 in EL1, with 16K stack size:

(struct thread_info*)($SP_EL1 & amp;~0x3FFF)
```

### Related tasks

7.9 Assigning conditions to an existing breakpoint on page 7-133

### Related references

16.13 Expression Inspector on page 16-435

7.13 Setting a tracepoint on page 7-139

7.8 Conditional breakpoints on page 7-132

7.12 Pending breakpoints and watchpoints on page 7-137

16.5 C/C++ editor on page 16-406

Chapter 16 Perspectives and Views on page 16-395

### 16.13 Expression Inspector

The **Expression Inspector** is a light-weight version of the **Expressions** View. It allows you to monitor the values of the highlighted variables or expressions, and manually enter variables or expressions to monitor.

Instead of presenting the information in a view, the **Expression Inspector** is a floating window. You can have multiple **Expression Inspector** windows open at one time.

To invoke the **Expression Inspector**, you need to highlight a variable or expression of interest in the C/C +++ editor view, then right-click anywhere in the view and select the **Inspect** option. If you have not highlighted anything, the **Inspect** option is unavailable.

You can also manually enter variable names or expressions in the empty field at the bottom of the list.

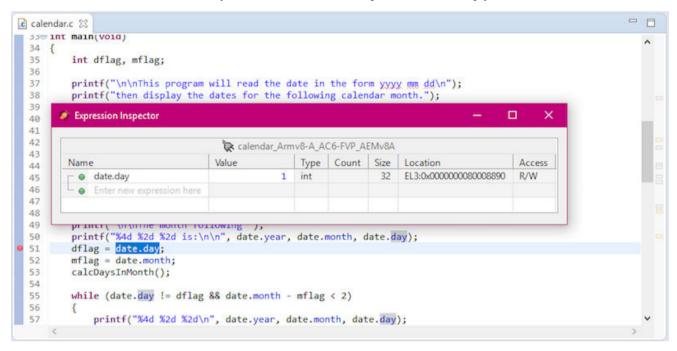

Figure 16-19 Inspect the value of the highlighted variable

### 16.14 Functions view

Use the **Functions** view to display the ELF data associated with function symbols for the loaded images. You can freeze the view to prevent the information being updated by a running target.

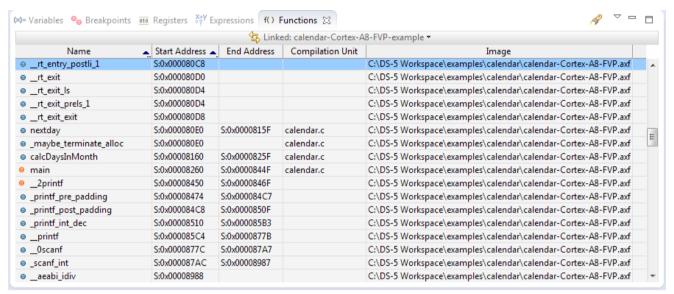

Figure 16-20 Functions view

Right-click on the column headers to select the columns that you want displayed:

#### Name

The name of the function.

### **Mangled Name**

The C++ mangled name of the function.

#### **Base Address**

The function entry point.

#### **Start Address**

The start address of the function.

#### **End Address**

The end address of the function.

### Size

The size of the function in bytes.

### **Compilation Unit**

The name of the compilation unit containing the function.

#### **Image**

The location of the ELF image containing the function.

#### **Show All Columns**

Displays all columns.

### **Reset Columns**

Resets the columns displayed and their widths to the default. The Name, StartAddress, End Address, Compilation Unit, and Image columns are displayed by default.

In the **Functions** view, the functions are represented as:

Table 16-1 Function icons

| Icon | Description     | Icon     | Description                           |
|------|-----------------|----------|---------------------------------------|
| ⊖    | Function        | Θ        | Function with a breakpoint set        |
| ø    | Static function | <b>€</b> | Static function with a breakpoint set |

### Toolbar and context menu options

The following options are available from the toolbar or context menu:

#### Linked: context

Links this view to the selected connection in the **Debug Control** view. This is the default. Alternatively you can link the view to a different connection. If the connection you want is not shown in the drop-down list you might have to select it first in the **Debug Control** view.

#### Search

Searches the data in the current view for a function.

### Copy

Copies the selected functions.

### Select All

Selects all the functions in the view.

### **Run to Selection**

Runs to the selected address.

#### **Set PC to Selection**

Sets the PC register to the start address of the selected function.

### **Show in Source**

If source code is available:

- 1. Opens the corresponding source file in the C/C++ editor view, if necessary.
- 2. Highlights the line of source associated with the selected address.

### **Show in Memory**

Displays the **Memory** view starting at the address of the selected function.

#### Show in Disassembly

Displays the **Disassembly** view starting at the address of the selected function.

### **Toggle Breakpoint**

Sets or removes a breakpoint at the selected address.

### **Toggle Hardware Breakpoint**

Sets or removes a hardware breakpoint at the selected address.

### **Toggle Trace Start Point**

Sets or removes a trace start point at the selected address.

### **Toggle Trace Stop Point**

Sets or removes a trace stop point at the selected address.

### **Toggle Trace Trigger Point**

Starts a trace trigger point at the selected address.

#### View Menu

The following **View Menu** options are available:

### **New Functions View**

Displays a new instance of the Functions view.

### **Update View When Hidden**

Enables the updating of the view when it is hidden behind other views. By default this view does not update when hidden.

### Refresh

Refreshes the view.

#### Freeze Data

Toggles the freezing of data in the current view. This option prevents automatic updating of the view. You can still use the **Refresh** option to manually refresh the view.

### Filters...

Displays the Functions Filter dialog box. This enables you to filter the functions displayed in the view.

### Related references

Chapter 16 Perspectives and Views on page 16-395

### 16.15 History view

Use the **History** view to display a list of the commands generated during the current debug session.

It also enables you to:

- · Clear its contents.
- Select commands and save them as a script file. You can add the script file to your favorites list when you click **Save**. Favorites are displayed in the **Scripts** view.
- Enable or disable the automatic scrolling of messages.

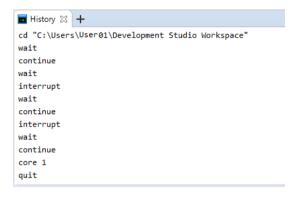

Figure 16-21 History view

\_\_\_\_\_ Note \_\_\_\_\_

Default settings for this view are controlled by a Arm Debugger setting in the **Preferences** dialog box. For example, the default location for script files. You can access these settings by selecting **Preferences** from the **Window** menu.

### Toolbar and context menu options

The following options are available from the toolbar or context menu:

### Linked: context

Links this view to the selected connection in the **Debug Control** view. This is the default. Alternatively you can link the view to a different connection. If the connection you want is not shown in the drop-down list you might have to select it first in the **Debug Control** view.

#### Exports the selected lines as a script

Displays the Save As dialog box to save the selected commands to a script file.

When you click **Save** on the Save As dialog box, you are given the option to add the script file to your favorites list. Click **OK** to add the script to your favorites list. Favorites are displayed in the **Scripts** view.

#### Clear Console

Clears the contents of the **History** view.

### **Toggles Scroll Lock**

Enables or disables the automatic scrolling of messages in the **History** view.

#### Copy

Copies the selected commands.

#### Select All

Selects all commands.

### Save selected lines as a script...

Displays the Save As dialog box to save the selected commands to a script file.

When you click **Save** on the **Save As** dialog box, you are given the option to add the script file to your favorites list. Click **OK** to add the script to your favorites list. Favorites are displayed in the **Scripts** view.

### **Execute selected lines**

Runs the selected commands.

### **New History View**

Displays a new instance of the **History** view.

### Related references

Chapter 16 Perspectives and Views on page 16-395

### 16.16 Memory view

Use the **Memory** view to display and modify the contents of memory.

This view enables you to:

- Specify the start address for the view, either as an absolute address or as an expression, for example \$pc+256. You can also specify an address held in a register by dragging and dropping the register from the **Registers** view into the **Memory** view.
- Specify the display size of the **Memory** view in bytes, as an offset value from the start address.
- Specify the format of the memory cell values. The default is hexadecimal.
- Set the width of the memory cells in the **Memory** view. The default is 4 bytes.
- Display the ASCII character equivalent of the memory values.
- Freeze the view to prevent it from being updated by a running target.

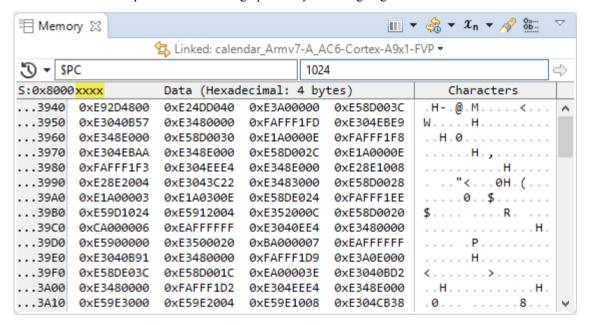

Figure 16-22 Memory view

The **Memory** view only provides the facility to modify how memory is displayed in this view. It does not enable you to change the access width for the memory region. To control the memory access width, you can use:

- The *memory* command to configure access widths for a region of memory, followed by the x command to read memory according to those access widths and display the contents.
- The memory set command to write to memory with an explicit access width.

### Toolbar and context menu options

The following options are available from the toolbar or context menu:

#### Linked:<context>

Links this view to the selected connection in the **Debug Control** view. This is the default. Alternatively you can link the view to a different connection. If the connection you want is not shown in the drop-down list you might have to select it first in the **Debug Control** view.

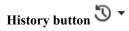

Addresses and expressions you specify in the **Address** field are added to the list, and persist until you clear the history list. If you want to keep an expression for later use, add it to the **Expressions** view.

## Number of columns

The options enable you to resize the number of columns shown in the **Memory** view.

#### Fit to view

Select to resize the number of columns automatically.

### 2, 4, 8, 16

Select the number of columns to display in the **Memory** view in a 2, 4, 8, or 16-column lavout.

#### Custom

Select and specify the custom column layout you require.

To specify these values as default, set them under Window > Preferences > Arm DS > **Debugger > Memory View**.

### Timed auto refresh 🐝 🏲

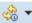

Use the **Timed Auto-Refresh** option to specify an auto-refresh of the values in the view.

#### Start

Starts the timed auto-refresh.

### Stop

Stops the timed auto-refresh.

### **Update Interval**

Specifies the auto refresh interval in seconds.

### **Update When**

Specifies when to refresh the view:

### Running

Refreshes the view only while the target is running.

### **Stopped**

Refreshes the view only while the target is stopped.

### Always

Always refreshes the view.

When you select Running or Always, the Memory and Screen views are only updated if the target supports access to that memory when running. For example, some CoreSight targets support access to physical memory at any time through the Debug Access Port (DAP) to the Advanced High-performance Bus Access Port (AHB-AP) bridge. In those cases, add the AHB: prefix to the address selected in the **Memory** or Screen views. This type of access bypasses any cache on the processor core, so the memory content returned might be different to the value that the core reads.

### **Properties**

Displays the *Timed Auto-Refresh Properties* on page 16-496 dialog box where you can specify these options as default.

# Format $x_n$

Click to cycle through the memory cell formats and cell widths, or select a format from the drop-down menu. The default is hexadecimal with a display width of 4 bytes.

Use the **Hide Base Prefix** option to hide base prefixes where applicable.

For example:

- For hexadecimal values, this option hides the preceding 0x. The value 0xEA000016 is shown as EA000016.
- For binary values, this option hides the preceding 0b. The value 0b00010110 is shown as 00010110.
- For octal values, this option hides the preceding 0. The value 035200000026 is shown as 35200000026.

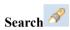

Searches through debug information for symbols.

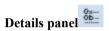

Show or hide the details panel, which displays the value of the selected memory cell in different formats. **Memory view with details panel** 

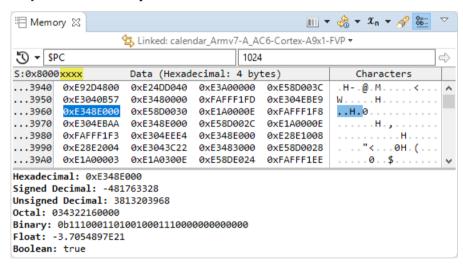

Figure 16-23 Memory view with details panel

#### Address field

Enter the address where you want to start viewing the target memory. Alternatively, you can enter an expression that evaluates to an address.

Addresses and expressions you specify are added to the drop-down history list, and persist until you clear the view history. If you want to keep an expression for later use, add it to the **Expressions** view.

#### Size field

The number of bytes to display.

#### View Menu

The following **View Menu** options are available:

### **New Memory View**

Displays a new instance of the **Memory** view.

### **Show Tooltips**

Toggles the display of tooltips on memory cell values.

### **Auto Alignment**

Aligns the memory view to the currently selected data width.

#### **Show Compressed Addresses**

Shows the least significant bytes of the address that are not repeating.

#### **Show Cache**

Shows how the core views the memory from the perspective of the different caches on the target. This is disabled by default. When showing cache, the view is auto-aligned to the cache-line size. When showing cache, the memory view shows a column for each cache. If populated, the cache columns display the state of each cache using the Modified/Owned/Exclusive/Shared/Invalid(MOESI) cache coherency protocol notation.

Click on a cache column header or select a cache from the **Cache Data** menu to display the data as viewed from that cache. The Memory (non-cached) option from the **Cache Data** menu shows the data in memory, as if all caches are disabled.

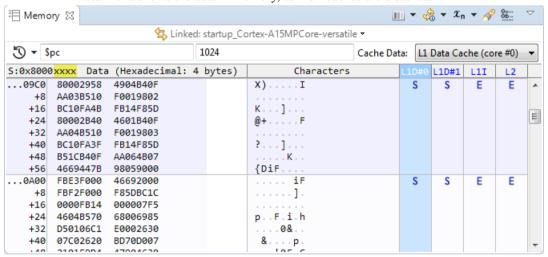

Figure 16-24 Memory view with Show Cache option enabled

\_\_\_\_\_ Note \_\_\_\_\_

In multiprocessor systems, it is common to have caches dedicated to particular cores. For example, a dual-core system might have per-core L1 caches, but share a single L2 cache. Cache snooping is a hardware feature that allows per-core caches to be accessed from other cores. In such cases the **Cache Data** field shows all the caches that are accessible to each core, whether directly or through snooping.

### **Byte Order**

Selects the byte order of the memory. The default is **Auto (LE)**.

### **Clear History**

Clears the list of addresses and expressions in the **History** drop-down list.

### **Import Memory**

Reads data from a file and writes it to memory.

### **Export Memory**

Reads data from memory and writes it to a file.

### Fill Memory

Writes a specific pattern of bytes to memory

### **Update View When Hidden**

Enables the updating of the view when it is hidden behind other views. By default, this view does not update when hidden.

#### Refresh

Refreshes the view.

### Freeze Data

Toggles the freezing of data in the current view. This option also disables or enables the **Address** and **Size** fields. You can still use the **Refresh** option to manually refresh the view.

### **Editing context menu options**

The context menu of the column header enables you to toggle the display of the individual columns.

### **Reset Columns**

Displays the default columns.

#### Characters

Displays the Characters column.

The following options are available on the context menu when you select a memory cell value, the **Address** field, or the **Size** field for editing:

#### Cut

Copies and deletes the selected value.

### Copy

Copies the selected value.

### Paste

Pastes a value that you have previously cut or copied into the selected memory cell or field.

#### Delete

Deletes the selected value.

#### Select All

Selects all the addresses.

The following additional options are available on the context menu when you select a memory cell value:

#### **Toggle Watchpoint**

Sets or removes a watchpoint at the selected address. After a watchpoint is set, you can:

### **Enable Watchpoint**

If disabled, enables the watchpoint at the selected address.

### **Disable Watchpoint**

Disables the watchpoint at the selected address.

### **Remove Watchpoint**

Removes the watchpoint at the selected address.

### **Watchpoint Properties**

Displays and lets you change the watchpoint properties.

### Translate Address <address>

Displays the MMU view and translates the address of the selected value in memory.

### Memory view default preferences

You can specify default preferences to apply to the **Memory** view. Specifying default options ensures that your preferences are applied across all debug connections.

To specify default options for the **Memory** view, set them under **Window** > **Preferences** > **Arm DS** > **Debugger** > **Memory View**.

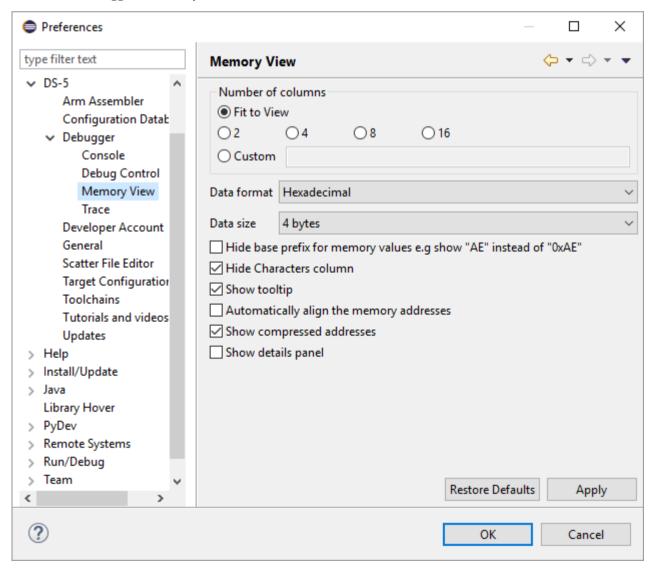

Figure 16-25 Memory View preferences

### Number of columns

The options enable you to resize the number of columns shown in the **Memory** view.

#### Fit to view

Select to resize the number of columns automatically.

### 2, 4, 8, 16

Select the number of columns to display in the **Memory** view in a 2, 4, 8, or 16-column layout.

### Custom

Select and specify the custom column layout you require.

### Data format

Specify the format of the memory cell values. The default is hexadecimal.

### Data size

Set the width of the memory cells in the **Memory** view. The default is 4 bytes.

### Hide base prefix for memory values

Select to hide the base prefix where applicable.

For example:

- For hexadecimal values, this option hides the preceding 0x. So the value 0xEA000016 is shown as EA000016.
- For binary values, this option hides the preceding **0b**. So the value **0b00010110** is shown as **00010110**
- For octal values, this option hides the preceding **0**. So the value **035200000026** is shown as **35200000026**.

#### **Hide Characters column**

Select to the hide the **Characters** column in the **Memory** view.

When this option is unselected, ASCII characters are shown in the **Memory** view: **Show** Characters column in the Memory view

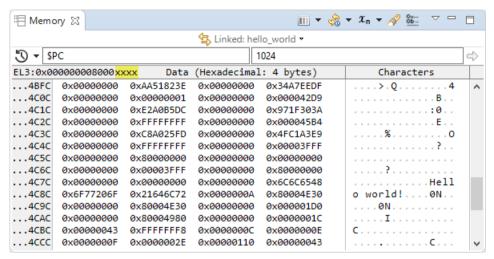

Figure 16-26 Show Characters column in the Memory view

Another way to toggle the visibility of the **Characters** column, is to right-click the context menu and select or unselect the Characters option: **Select Characters from context menu to show the ASCII characters** 

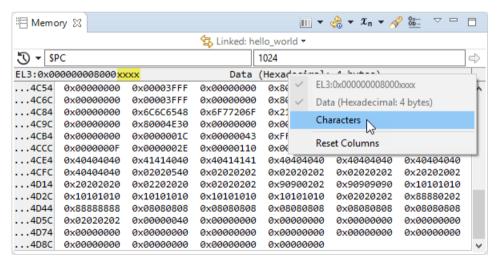

Figure 16-27 Select Characters from context menu to show the ASCII characters

#### Show tooltip

Select to control the display of tooltips on memory cell values.

### Automatically align the memory addresses

Aligns the memory view to the currently selected data width.

#### **Show compressed addresses**

Shows the least significant bytes of the address that are not repeating.

### Show details panel

Shows the details panel, which displays the value of the selected memory cell in different formats.

### Related concepts

10.8 About debugging multi-threaded applications on page 10-202

10.9 About debugging shared libraries on page 10-203

10.10.2 About debugging a Linux kernel on page 10-206

10.10.3 About debugging Linux kernel modules on page 10-208

10.11 About debugging TrustZone enabled targets on page 10-212

### Related tasks

7.9 Assigning conditions to an existing breakpoint on page 7-133

### Related references

7.13 Setting a tracepoint on page 7-139

7.8 Conditional breakpoints on page 7-132

7.12 Pending breakpoints and watchpoints on page 7-137

Chapter 16 Perspectives and Views on page 16-395

### 16.17 MMU/MPU view

Use the MMU/MPU view to perform address translations or for an overview of the translation tables and virtual memory map.

This view enables you to:

- Perform simple virtual to physical address translation.
- Perform simple physical to virtual address translation.
- Inspect and traverse MMU and MPU tables.
- See an overview of the virtual memory map.
- Freeze the view to prevent it from being updated by a running target.

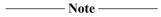

MMU awareness is only supported on Armv7-A and Armv8-A architectures. MPU awareness is only supported on Armv8-M architecture.

#### MMU/MPU Translation tab

For targets that support address translations, the **Translation** tab enables you to translate:

- Virtual address to physical address.
- Physical address to one or more virtual addresses.

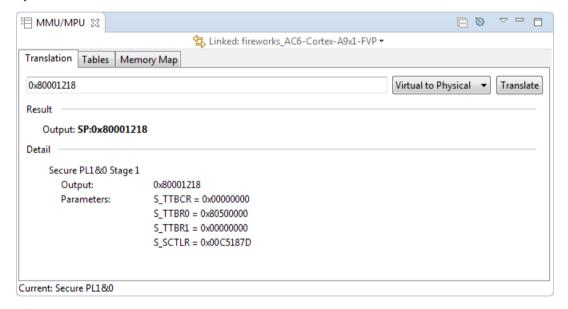

Figure 16-28 MMU/MPU Translation tab view

To perform an address translation in the **Translation** tab:

- 1. Enter a physical or virtual address in the address field. You can also enter an expression that evaluates to an address.
- 2. Select **Physical to Virtual or Virtual to Physical** depending on the translation type.
- 3. Click **Translate** to perform the address translation.

The **Result** shows the output address after the translation. The view also shows the details of the translation regime and parameters. You can customize these parameters using the **MMU Settings** dialog box.

### MMU/MPU Tables tab

The **Tables** tab displays the content of tables used by the MMU or MPU. For targets with multiple translation regimes, you can change the translation regime using the **MMU Settings** dialog box.

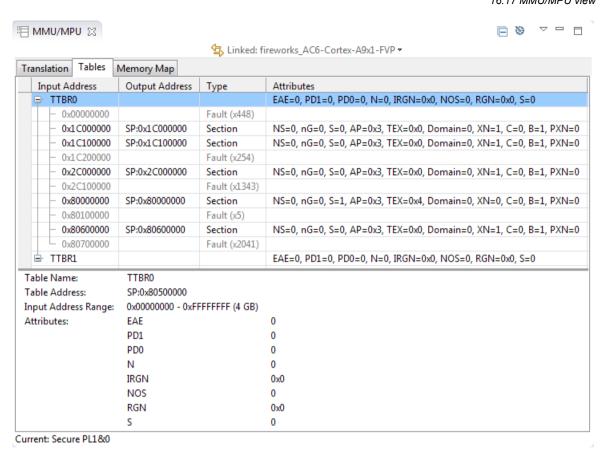

Figure 16-29 MMU/MPU Tables tab view

For targets which support address translation, the **Tables** tab contains the following columns:

### **Input Address**

Specifies the input address to the translation table. This is usually the virtual address, but it can also be an intermediate physical address.

### **Type**

Specifies the type of entry in the translation table, for example Page Table, Section, Super Section, Small Page, or Large Page.

#### **Output Address**

Specifies the output address from the translation table. This is usually the physical address, but it can also be an intermediate physical address.

#### **Attributes**

Specifies the attributes for the memory region.

The **Tables** tab also provides additional information for each row of the translation table:

#### **Descriptor Address**

Specifies the address of the selected translation table location.

### **Descriptor Value**

Specifies the content of the selected translation table location.

### **Input Address Range**

Specifies the range of input addresses that are mapped by the selected translation table location.

#### **Next-level Table Address**

Specifies the **Descriptor Address** for the next level of lookup in the translation table.

For targets which do not support address translation, the **Tables** tab contains the following columns:

#### Base

Specifies the base address of the region.

\_\_\_\_\_Note \_\_\_\_\_

For Armv8-M targets which have an Implementation Defined Attribution Unit (IDAU) region, you must define the IDAU region of your target before the **Tables** tab can display region information. See **setidau-region** command documentation for details.

#### Limit

Specifies the last address of the region.

### Type

Specifies the region type.

#### **Attributes**

Specifies the memory attributes of the IDAU region.

### MMU/MPU Memory Map tab view

The **Memory Map** tab provides a view of the virtual memory layout by combining the MMU or MPU table entries that map contiguous regions of memory with a common memory type, for example, cacheability, shareability, and access attributes.

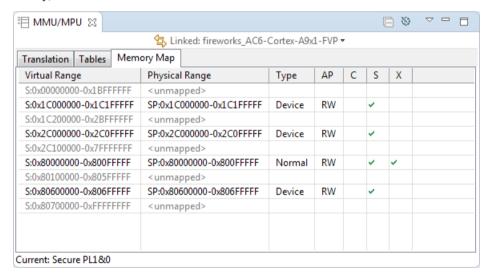

Figure 16-30 MMU/MPU Memory Map tab view

### Toolbar and context menu options

The following options are available from the toolbar or context menu:

#### Linked:<context>

Links this view to the selected connection in the **Debug Control** view. This is the default. Alternatively you can link the view to a different connection. If the connection you want is not shown in the drop-down list, you might have to select it first in the **DebugControl** view.

### MMU settings

This enables you to change the translation regime and input parameters. It contains:

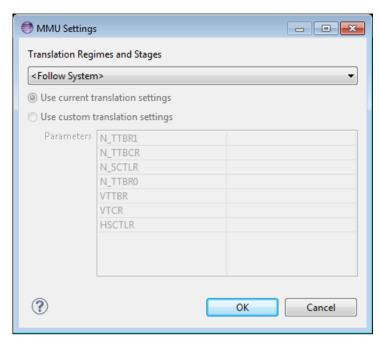

Figure 16-31 MMU settings

The MMU Settings dialog box contains:

#### **Translation Regimes and Stages**

Use this to select the translation you want the debugger to use. The field lists the translation regimes and stages that the debugger is aware of. See the *Arm Architecture Reference Manual* for more information on the translation regimes.

Select **<Follow System>** to let the debugger follow the current system state. If the current system state has more than one translation stage, then Arm Debugger combines the translation stages when using **<Follow System>**.

### Use current translation settings

Use this to instruct the debugger to use the current translation settings for the selected translation.

### Use custom translation settings

Use this to instruct the debugger to override the current translation settings.

#### **Parameters**

Use this to specify override values for custom settings. For example, you can change the address in TTBR0 or TTBR1.

### View Menu

The following View Menu options are available:

#### New MMU/MPU View

Displays a new instance of the MMU/MPU view.

### **Update View When Hidden**

Enables the updating of the view when it is hidden behind other views. By default, this view does not update when hidden.

#### Refresh

Refreshes the view.

### Freeze Data

Toggles the freezing of data in the current view. This option prevents automatic updating of the view. You can still use the **Refresh** option to manually refresh the view.

### **Coalesce Invalid Entries**

Condenses the contiguous rows of faulty or invalid input addresses into a single row in the **Tables** tab.

### 16.18 Modules view

Use the **Modules** view to display a tabular view of the shared libraries and dynamically loaded Operating System (OS) modules used by the application. It is only populated when connected to a Linux target.

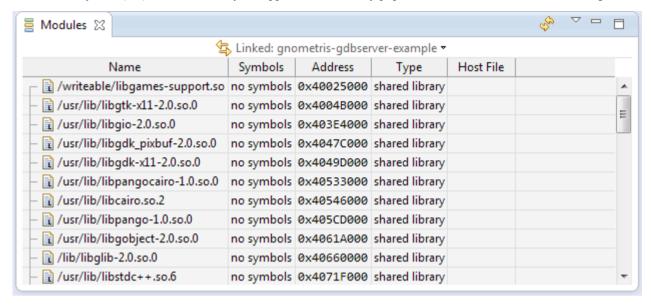

Figure 16-32 Modules view showing shared libraries

\_\_\_\_\_ Note \_\_\_\_\_

A connection must be established and OS support enabled within the debugger before a loadable module can be detected. OS support is automatically enabled when a Linux kernel image is loaded into the debugger. However, you can manually control this by using the set os command.

Right-click on the column headers to select the columns that you want displayed:

#### Name

Displays the name and location of the component on the target.

#### **Symbols**

Displays whether the symbols are currently loaded for each object.

### Address

Displays the load address of the object.

#### Size

Displays the size of the object.

#### **Type**

Displays the component type. For example, shared library or OS module.

### **Host File**

Displays the name and location of the component on the host workstation.

### **Show All Columns**

Displays all columns.

### **Reset Columns**

Resets the columns displayed and their widths to the default.

The Name, Symbols, Address, Type, and Host File columns are displayed by default.

### Toolbar and context menu options

The following options are available from the toolbar or context menu:

#### Linked: context

Links this view to the selected connection in the **Debug Control** view. This is the default. Alternatively you can link the view to a different connection. If the connection you want is not shown in the drop-down list you might have to select it first in the **Debug Control** view.

### Copy

Copies the selected data.

#### Select All

Selects all the displayed data.

### **Load Symbols**

Loads debug information into the debugger from the source file displayed in the Host File column. This option is disabled if the host file is unknown before the file is loaded.

### Add Symbol File...

Opens a dialog box where you can select a file from the host workstation containing the debug information required by the debugger.

### **Discard Symbols**

Discards debug information relating to the selected file.

### **Show in Memory**

Displays the **Memory** view starting at the load address of the selected object.

### **Show in Disassembly**

Displays the **Disassembly** view starting at the load address of the selected object.

### View Menu

The following View Menu options are available:

### **Update View When Hidden**

Enables the updating of the view when it is hidden behind other views. By default this view does not update when hidden.

#### Refresh

Refreshes the view.

### Related concepts

10.8 About debugging multi-threaded applications on page 10-202

10.9 About debugging shared libraries on page 10-203

10.10.2 About debugging a Linux kernel on page 10-206

10.10.3 About debugging Linux kernel modules on page 10-208

10.11 About debugging TrustZone enabled targets on page 10-212

### Related references

Chapter 16 Perspectives and Views on page 16-395

### 16.19 Registers view

Use the **Registers** view to work with the contents of processor and peripheral registers available on your target.

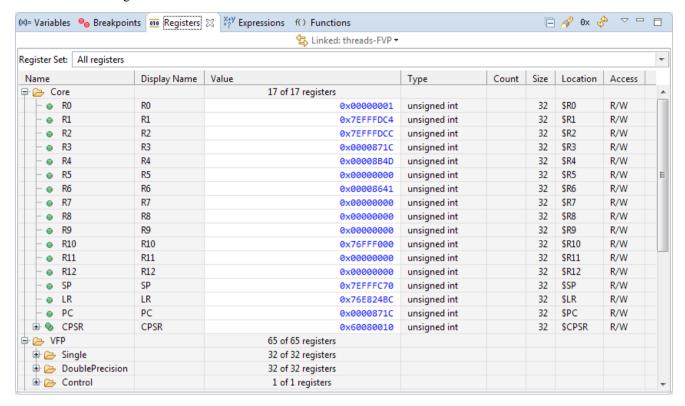

Figure 16-33 Registers view (with all columns displayed)

You can:

### Browse registers available on your target

The **Registers** view displays all available processor registers on your target. Click and expand individual register groups to view specific registers.

Click to collapse the registers tree.

If you want to refresh the **Registers** view, from the view menu click

### Search for a specific register

You can use the search feature in the **Registers** view to search for a specific register or group.

If you know the name of the specific register or group you want to view, click to display the search bar. Then, enter the name of the register or group you are looking for in the search bar. This lists the registers and groups that match the text you entered.

For example, enter the text **CP** to view registers and groups with the text **CP** in their name.

Press **Enter** on your keyboard, or double-click the register or group in the search results to select it in the **Register** view.

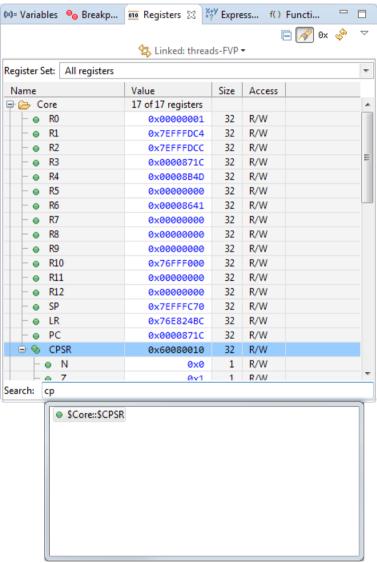

Figure 16-34 Registers - CP

\_\_\_\_\_ Tip \_\_\_\_\_

You can also use CTRL+F on your keyboard to enable the search bar. You can use the ESC key on your keyboard to close the search bar.

### Toggle between numerical and hexadecimal values

Click the button to change all numeric values to hexadecimal values. This works as a toggle and your preference is saved across sessions.

### Create and manage register sets

You can use register sets to collect individual registers into specific custom groups.

To create a register set:

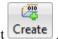

- 1. In the **Registers** view, under **Register Set**, click **All Registers** and select
- 2. In the Create or Modify Register Set dialog box:
  - Give the register set a name in **Set Name**, for example **Core registers**. You can create multiple register groups if needed.
  - Select the registers you need in **All registers**, and click **Add**. Your selected registers appear under **Chosen registers**.
  - Click **OK**, to confirm your selection and close the dialog box.
- 3. The **Registers** view displays the specific register group you selected.
- 4. To switch between various register groups, click **All Registers** and select the group you want.

To manage a register set:

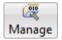

- 1. In the **Registers** view, under **Register Set**, click **All Registers** and select
- 2. In the **Manage Register Sets** dialog box:
  - If you want to create a new register set, click New and create a new register set.
  - If you want to edit an existing register set, select a register set, and click Edit.
  - If you want to delete an existing register set, select a register set and click **Remove**.
- 3. Click **OK** to confirm your changes.

### Modify the value of write access registers

You can modify the values of registers with write access by clicking in the **Value** column for the register and entering a new value. Enable the **Access** column to view access rights for each register.

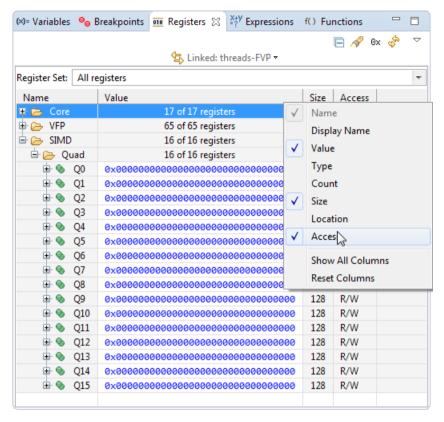

Figure 16-35 Registers access rights

### Drag and drop an address held in a register from the Registers view to other views

Drag and drop an address held in a register from this view into either the **Memory** view to see the memory at that address, or into the **Disassembly** view to disassemble from that address.

#### Change the display format of register values

You can set the format of individual bits for Program Status Registers (PSRs).

### Freeze the selected view to prevent the values being updated by a running target

Select **Freeze Data** from the view menu to prevent values updating automatically when the view refreshes

### Toolbar and context menu options

The following options are available from the view or context menu:

### Linked:<context>

Links this view to the selected connection in the **Debug Control** view. This is the default. Alternatively you can link the view to a different connection. If the connection you want is not shown in the drop-down list you might have to select it first in the **Debug Control** view.

### Copy

Copies the selected registers. If a register contains bitfields, you must expand the bitfield to copy the individual bitfield values.

It can be useful to copy registers to a text editor in order to compare the values when execution stops at another location.

#### Select All

Selects all registers currently expanded in the view.

### Show Memory Pointed to By <register name>

Displays the **Memory** view starting at the address held in the register.

### Show Disassembly Pointed to By <register name>

Displays the **Disassembly** view starting at the address held in the register.

### Translate Address in <register name>

Displays the MMU view and translates the address held in the register.

#### Send to <selection>

Displays a sub menu that enables you to add register filters to a specific **Expressions** view.

#### <Format list>

A list of formats you can use for the register values. These formats are **Binary**, **Boolean**, **Hexadecimal**, **Octal**, **Signed Decimal**, and **Unsigned decimal**.

#### View Menu

The following View Menu options are available:

### **New Registers View**

Creates a new instance of the **Registers** view.

#### Freeze Data

Toggles the freezing of data in the current view. This option prevents automatic updating of the view. You can still use the **Refresh** option to manually refresh the view.

### **Editing context menu options**

The following options are available on the context menu when you select a register value for editing:

#### Undo

Reverts the last change you made to the selected value.

#### Cut

Copies and deletes the selected value.

### Copy

Copies the selected value.

#### Paste

Pastes a value that you have previously cut or copied into the selected register value.

### **Delete**

Deletes the selected value.

#### Select All

Selects the whole value.

### Adding a new column header

Right-click on the column headers to select the columns that you want displayed:

#### Name

The name of the register.

Use \$<register\_name> to reference a register. To refer to a register that has bitfields, such as a PSR, specify \$<register\_name>.<bitfield\_name> . For example, to print the value of the M bitfield of the CPSR, enter the following command in the **Commands** view:

print \$CPSR.M

#### Value

The value of the register. A yellow background indicates that the value has changed. This might result from you either performing a debug action such as stepping or by you editing the value directly.

If you freeze the view, then you cannot change a register value.

### Type

The type of the register value.

#### Count

The number of array or pointer elements.

#### Size

The size of the register in bits.

### Location

The name of the register or the bit range for a bitfield of a PSR. For example, bitfield M of the CPSR is displayed as \$CPSR[4..0].

#### Access

The access mode for the register.

#### **Show All Columns**

Displays all columns.

#### **Reset Columns**

Resets the columns displayed and their widths to the default.

The Name, Value, Size, and Access columns are displayed by default.

### Related concepts

10.10.2 About debugging a Linux kernel on page 10-206

10.8 About debugging multi-threaded applications on page 10-202

10.9 About debugging shared libraries on page 10-203

10.10.3 About debugging Linux kernel modules on page 10-208

10.11 About debugging TrustZone enabled targets on page 10-212

### Related tasks

7.9 Assigning conditions to an existing breakpoint on page 7-133

### Related references

7.13 Setting a tracepoint on page 7-139

7.8 Conditional breakpoints on page 7-132
7.12 Pending breakpoints and watchpoints on page 7-137
Chapter 16 Perspectives and Views on page 16-395

### 16.20 NVIC Registers view

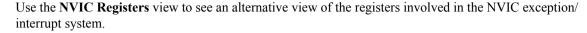

- The **NVIC Registers** view is only enabled for Armv6-M and Armv7-M architectures.
- You can also use the **Registers** view to view register information.

The **NVIC Registers** view updates when registers are changed by the debugger or are manually changed through the command prompt or register view.

Each exception is in one of the following states:

### Inactive

The exception is not active and not pending.

#### Active

An exception that is being serviced by the processor but has not completed. An exception handler can interrupt the execution of another exception handler. In this case, both exceptions are in the active state.

### **Pending**

The exception is waiting to be serviced by the processor. An interrupt request from a peripheral or from software can change the state of the corresponding interrupt to pending.

### Active and pending

The exception is being serviced by the processor and there is a pending exception from the same source.

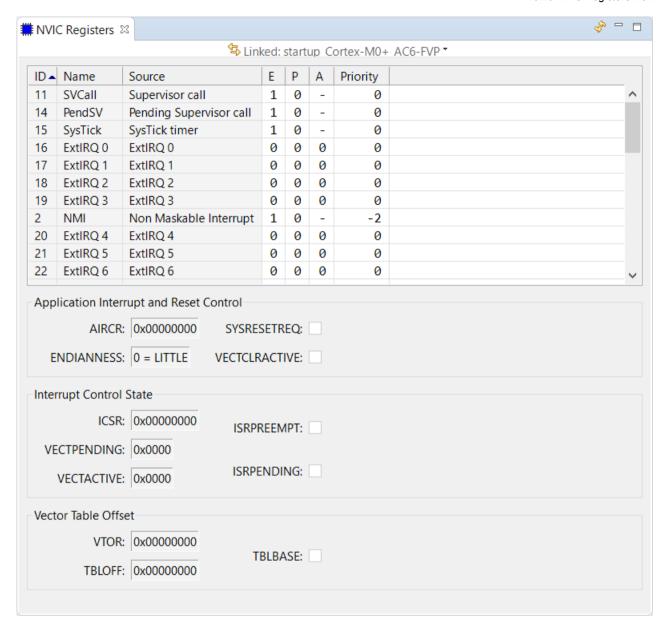

Figure 16-36 NVIC Registers view

You can view:

### **Current exceptions and interrupts**

A table showing the name and status of current exceptions and interrupts.

ID

ID of the exception or interrupt. Entries with an ID of up to, and including, 16 are the system exceptions. The remaining entries are external interrupts extracted from the NVIC\_\* group of system registers.

——— Note ———
This exact number will vary between platforms.

Name

Name of the exception or interrupt.

### Source

Source of the exception or interrupt.

E

Enabled state of the exception or interrupt. The value 1 indicates True, 0 indicates False, and - indicates not applicable.

P

Pending state of the exception or interrupt. The value 1 indicates True, 0 indicates False, and - indicates not applicable.

A

Active state of the exception or interrupt. The value 1 indicates True, 0 indicates False, and - indicates not applicable.

### **Priority**

The priority of the exception or interrupt.

### **Application Interrupt and Reset Control**

Displays the Application Interrupt and Register Control Register (AIRCR) information.

### **Interrupt Control State**

Displays the Interrupt Control and State Register (ICSR) information.

### **Vector Table Offset**

| Displays the Vector Table Offset Register (VIOR) information.   |     |
|-----------------------------------------------------------------|-----|
| Note                                                            |     |
| The VTOR information is only available for Armv7-M architecture | es. |

### 16.21 OS Data view

Use the **OS Data** view to display OS awareness information for RTOSs. You can view details about tasks, semaphores, mutexes, and mailboxes.

See *About OS awareness* on page 10-205 for information about OS awareness support in Arm Development Studio.

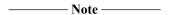

The **OS Data** view is not used when debugging Linux applications. To view the running threads information for Linux applications, use the **Debug Control** view.

To view information, select a table from the list.

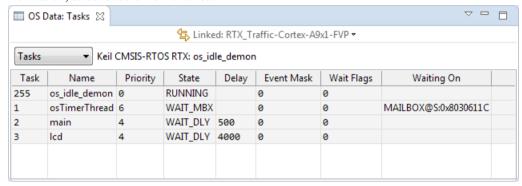

Figure 16-37 OS Data view (showing Keil CMSIS-RTOS RTX Tasks)

------ Note ------

Data in the **OS Data** view depends on the selected data source.

### Toolbar and context menu options

### Linked: context

Links this view to the selected connection in the **Debug Control** view. This is the default. Alternatively you can link the view to a different connection. If the connection you want is not shown in the list, you might have to select it first in the **Debug Control** view.

#### Show linked data in other Data views

Shows selected data in a view that is linked to another view.

#### View Menu

This menu contains the following option:

### **New OS Data View**

Displays a new instance of the **OS Data** view.

### **Update View When Hidden**

Enables the updating of the view when it is hidden behind other views. By default, this view does not update when hidden.

### Refresh

Refreshes the view.

| Freeze | Data                                                                                                    |
|--------|----------------------------------------------------------------------------------------------------|
|        | Toggles the freezing of data in the current view. This option prevents automatic updating of the view. You can still use the <b>Refresh</b> option to manually refresh the view |
|        | Note —————                                                                                                    |
|        | If the data is frozen, the value of a variable cannot be changed.                                                                                                    |

### **Editing context menu options**

The following options are available on the context menu when you select a variable value for editing:

Copy

Copies the selected value.

Select All

Selects all text.

# 16.22 Overlays view

Use the **Overlays** view to interact with the currently loaded overlaid application.

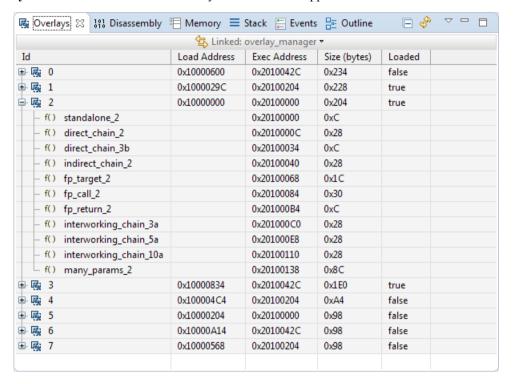

Figure 16-38 Overlays view

Using the **Overlays** view, you can:

## View information about overlays

The **Overlays** view shows the **ID** and functions, the **Load Address**, **Exec Address**, and **Size** for each overlay. It also shows if the overlay is **Loaded** or not.

## Locate the function in the source

To locate the function in the source code and move to the **Code Editor** view, double-click a function.

## **Toolbar options**

The following **View Menu** options are available:

#### **New Overlays View**

Displays a new instance of the **Overlays** view.

## Freeze Data

Toggles the freezing of data in the currently selected execution context. This option prevents automatic updating of the view. You can still use the **Refresh** option to manually refresh the view.

## Related concepts

10.18 About Arm® Debugger support for overlays on page 10-223

## Related information

info overlays command

set overlays enabled command

## 16.23 Cache Data view

Use the **Cache Data** view to examine the contents of the caches in your system. For example, L1 cache or TLB cache. You must enable **Cache debug mode** in the **DTSL Configuration Editor** dialog box.

Select the cache you want to view from the CPU Caches menu.

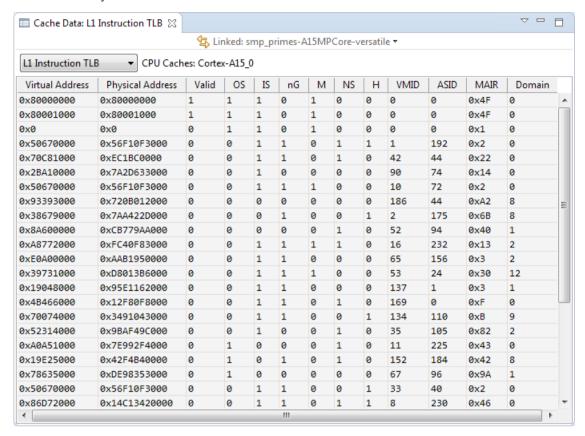

Figure 16-39 Cache Data view (showing L1 TLB cache)

Alternatively, you can use the cache list and cache print commands in the **Commands** view to show information about the caches.

——— **Note** ——— Cache awareness is dependent on the exact device and connection method.

## Toolbar and context menu options

#### Linked: context

Links this view to the selected connection in the **Debug Control** view. This is the default. Alternatively, you can link the view to a different connection. If the connection you want is not shown in the drop-down list you might have to select it first in the **Debug Control** view.

## Show linked data in other Data views

Shows selected data in a view that is linked to another view.

## View Menu

This menu contains the following options:

## **New Cache Data View**

Displays a new instance of the Cache Data view.

## **Update View When Hidden**

Enables the updating of the view when it is hidden behind other views. By default this view does not update when hidden.

## Refresh

Refreshes the view.

#### Freeze Data

Toggles the freezing of data in the current view. This option prevents automatic updating of the view. You can still use the **Refresh** option to manually refresh the view.

## Editing context menu options

The following options are available on the context menu when you right-click a value:

#### Copy

Copies the selected value.

## **Select All**

Selects all text.

## Related concepts

10.17 About debugging caches on page 10-220

## Related references

16.50 DTSL Configuration Editor dialog box on page 16-529

16.16 Memory view on page 16-441

## **Related information**

Debug command: cache

## 16.24 Screen view

Use the **Screen** view to display the contents of the screen buffer.

This view enables you to:

- Configure when view updates should occur and the interval between updates.
- Freeze the view to prevent it being updated by the running target when it next updates.
- Set the screen buffer parameters appropriate for the target:

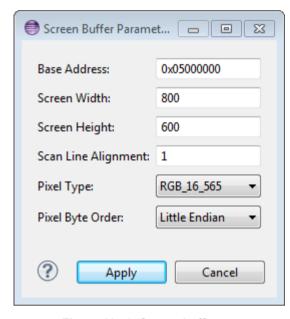

Figure 16-40 Screen buffer parameters

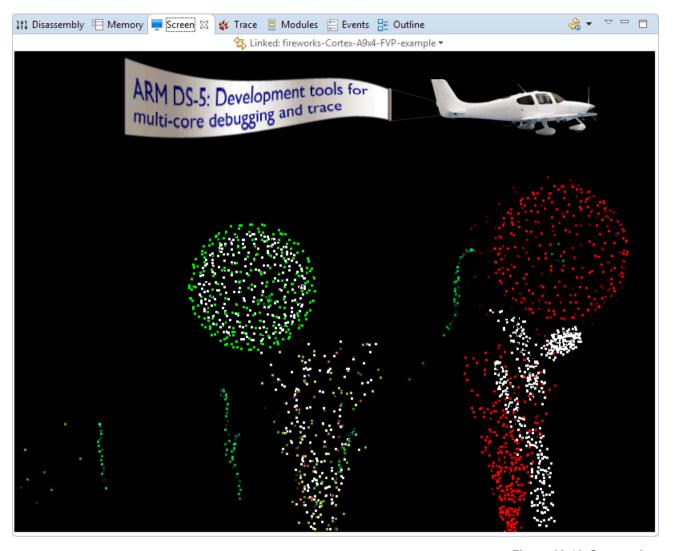

Figure 16-41 Screen view

## **Toolbar options**

The following toolbar options are available:

# Linked:<context>

Links this view to the selected connection in the **Debug Control** view. This is the default. Alternatively you can link the view to a different connection. If the connection you want is not shown in the drop-down list you might have to select it first in the **Debug Control** view.

## Timed auto refresh is off, Cannot update

Operation is as follows:

- If **Timed auto-refresh is off** mode is selected, the auto refresh is off.
- If the Cannot update mode is selected, the auto refresh is blocked.

## Start

Starts auto-refreshing.

## Stop

Stops auto-refreshing.

## **Update Interval**

Specifies the auto-refresh interval, in seconds or minutes.

# **Update When**

Specifies whether updates should occur only when the target is running or stopped, or always.

## **Properties**

Displays the **Timed Auto-Refresh Properties** dialog box.

#### **New Screen View**

Creates a new instance of the **Screen** view.

## Set screen buffer parameters

Displays the **Screen Buffer Parameters** dialog box. The dialog box contains the following parameters:

#### **Base Address**

Sets the base address of the screen buffer.

#### Screen Width

Sets the width of the screen in pixels.

## Screen Height

Sets the height of the screen in pixels.

## Scan Line Alignment

Sets the byte alignment required for each scan line.

## Pixel Type

Selects the pixel type.

## Pixel Byte Order

Selects the byte order of the pixels within the data.

Click Apply to save the settings and close the dialog box.

Click Cancel to close the dialog box without saving.

## **Update View When Hidden**

Enables the updating of the view when it is hidden behind other views. By default this view does not update when hidden.

#### Refresh

Refreshes the view.

#### Freeze Data

Toggles the freezing of data in the current view. This option prevents automatic updating of the view. You can still use the **Refresh** option to manually refresh the view.

The Screen view is not visible by default. To add this view:

- 1. Ensure that you are in the Development Studio perspective.
- 2. Select **Window** > **Show View** to open the Show View dialog box.
- 3. Select Screen view.

## Related references

Chapter 16 Perspectives and Views on page 16-395

# 16.25 Scripts view

Use the **Scripts** view to work with scripts in Arm Development Studio. You can create, run, edit, delete, and configure parameters for the various types of scripts supported by Development Studio.

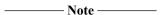

- Scripts are dependent on a debug connection. To work with scripts, first create a debug configuration for your target and select it in the **Debug Control** view.
- Debugger views are not updated when commands issued in a script are executed.

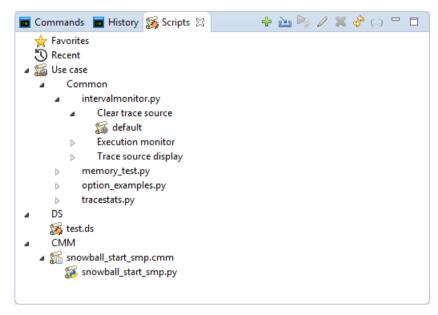

Figure 16-42 Scripts view

Using the **Scripts** view, you can:

## Create a script

To create a script, click Create to display the Save As dialog box. Give your script a name and select the type of script you want. You can choose any of the following types:

- Debugger Script (\*.ds)
- Jython script (\*.py)
- Text file (\*.txt)

The script opens in the editor when you save it.

## **Import scripts**

Click to view options for importing scripts.

# Import an Arm DS or Jython script

To import a Development Studio or Jython script, click Import a DS or Jython script and browse and select your file.

## Import and translate a CMM script

To import and translate on page 11-235 a CMM script:

- 1. Click Import and translate a CMM script and browse and select your file.
- 2. Click Open.
- 3. In the **Translation Save Location** dialog box, choose a location to store the translated file.
- 4. Click **OK** to translate the file and save it at the selected location.

## Add additional use case script directories

To add more use case script directories, click Add use case script directory and either enter the folder location or click Browse to the script folder location.

Note

To change the location for other scripts that are supported in Arm Debugger, from the main menu, select Window > Preferences > Arm DS > Debugger > Console . Then, select the Use a default script folder option, and either enter the folder location or click Browse to the script folder location.

## **Execute your script**

After connecting to your target, select your script and click to execute your script. You can also double-click a script to run it.

Note —

When working with use case scripts, you must select the use case configuration is to run your script.

# Edit your script

Select your script and click open the script in the editor.

## **Delete your script**

Select the script that you want to delete and click . Confirm if you want to delete the script from the view, or if you want to delete from the disk, and click **OK**.

# Refresh the script view

Click to refresh the view.

# **Configure script options**

Select a script, and click to configure script options.

## **Recents and Favorites**

After you run a script, you can easily access it again from the **Recent** list. The **Scripts** view stores the five most recently run scripts. When you run a new script it appears at the top of the list.

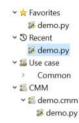

Figure 16-43 Recent scripts

## **Add to Favorites**

You can add your frequently accessed scripts to a list of favorites to easily access them later. To add a script to the list of favorites, right-click the script, and select **Add to favorites**.

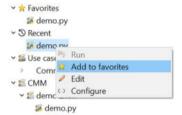

Figure 16-44 Add to favorites

## Remove from favorites

To remove your scripts from the **Favorites** list, right-click a script and select **Remove from favorites**.

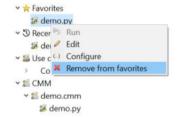

Figure 16-45 Remove from favorites

To delete multiple scripts, select them with Ctrl+click and press the **Delete** key.

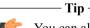

You can also access your favorites and recently accessed scripts from the *Commands* on page 16-410 view.

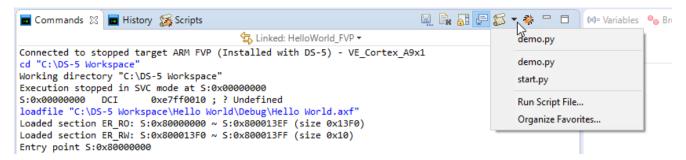

Figure 16-46 Running scripts from the Commands view

## Related concepts

11.10 Use case scripts on page 11-249

## Related references

Chapter 11 Debugging with Scripts on page 11-231

Chapter 12 Running Arm® Debugger from the operating system command-line or from a script on page 12-264

11.4 Support for importing and translating CMM scripts on page 11-235

# 16.26 Target Console view

| Use the <b>Target Console</b> view to display messages from the target setup scripts.                                                                                                    |  |  |
|----------------------------------------------------------------------------------------------------|--|--|
| Note                                                                                                    |  |  |
| Default settings for this view are controlled by Arm Debugger options in the <b>Preferences</b> dialog box. For example, the default location for the console log. You can access these settings by selecting <b>Preferences</b> from the <b>Window</b> menu. |  |  |

## Toolbar and context menu options

The following options are available from the toolbar or context menu:

#### Linked: context

Links this view to the selected connection in the **Debug Control** view. This is the default. Alternatively you can link the view to a different connection. If the connection you want is not shown in the drop-down list you might have to select it first in the **Debug Control** view.

#### **Save Console Buffer**

Saves the contents of the **Target Console** view to a text file.

## **Clear Console**

Clears the contents of the Target Console view.

## **Toggles Scroll Lock**

Enables or disables the automatic scrolling of messages in the **Target Console** view.

## Bring to Front when target output is detected

Enabled by default. The debugger automatically changes the focus to this view when target output is detected.

## Copy

Copies the selected text.

#### **Paste**

Pastes text that you have previously copied.

## **Select All**

Selects all text.

## Related references

Chapter 16 Perspectives and Views on page 16-395

# 16.27 Target view

Use the **Target** view to display the debug capabilities of the target, for example the types of breakpoints it supports. It does not allow you to modify the capabilities.

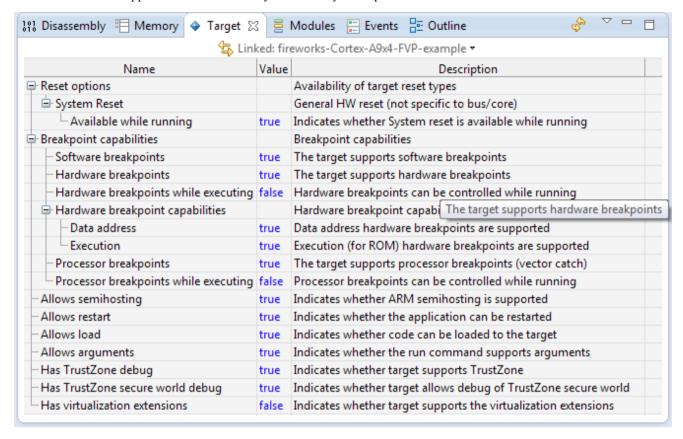

Figure 16-47 Target view

Right-click on the column headers to select the columns that you want displayed:

#### Name

The name of the target capability.

## Value

The value of the target capability.

## Key

The name of the target capability. This is used by some commands in the **Commands** view.

#### **Description**

A brief description of the target capability.

## **Show All Columns**

Displays all columns.

#### **Reset Columns**

Resets the columns displayed and their widths to the default.

The Name, Value, and Description columns are displayed by default.

The **Target** view is not visible by default. To add this view:

- 1. Ensure that you are in the **Development Studio** perspective.
- 2. Select Window > Show View > Target.

# Toolbar and context menu options

The following options are available from the toolbar or context menu:

#### Linked: context

Links this view to the selected connection in the **Debug Control** view. This is the default. Alternatively you can link the view to a different connection. If the connection you want is not shown in the drop-down list you might have to select it first in the **Debug Control** view.

#### **Refresh the Target Capabilities**

Refreshes the view.

#### View Menu

This menu contains the following option:

## **New Target View**

Displays a new instance of the **Target** view.

## Copy

Copies the selected capabilities. To copy the capabilities in a group such as Breakpoint capabilities, you must first expand that group.

This is useful if you want to copy the capabilities to a text editor to save them for future reference.

#### Select All

Selects all capabilities currently expanded in the view.

## Related references

Chapter 16 Perspectives and Views on page 16-395

## 16.28 Trace view

Use the **Trace** view to display a graphical navigation chart that shows function executions with a navigational timeline. In addition, the disassembly trace shows function calls with associated addresses and if selected, instructions. Clicking on a specific time in the chart synchronizes the **Disassembly** view.

When a trace has been captured, the debugger extracts the information from the trace stream and decompresses it to provide a full disassembly, with symbols, of the executed code.

The left-hand column of the chart shows the percentages of the total trace for each function. For example, if a total of 1000 instructions are executed and 300 of these instructions are associated with myFunction() then this function is displayed with 30%.

In the navigational timeline, the color coding is a heat map showing the executed instructions and the number of instructions each function executes in each timeline. The darker red color shows more instructions and the lighter yellow color shows fewer instructions. At a scale of 1:1 however, the color scheme changes to display memory access instructions as a darker red color, branch instructions as a medium orange color, and all the other instructions as a lighter green color.

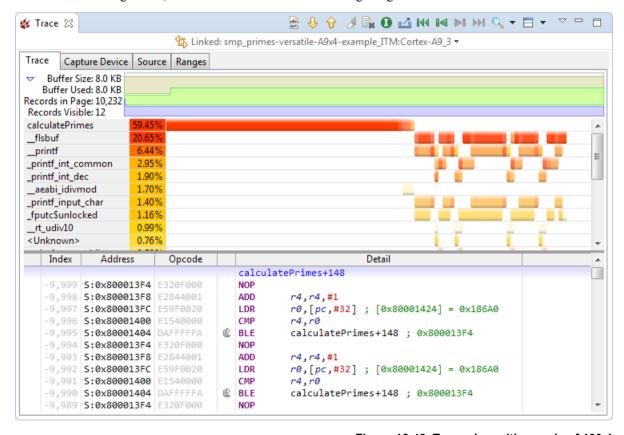

Figure 16-48 Trace view with a scale of 100:1

The **Trace** view might not be visible by default. To add this view:

- 1. Ensure that you are in the **Development Studio** perspective.
- 2. Select Window > Show View > Trace.

The **Trace** view navigation chart contains several tabs:

- Trace tab shows the graphical timeline and disassembly.
- Capture Device tab gives information about the trace capture device and the trace buffer, and allows you to configure the trace capture.
- **Source** tab gives information about the trace source.
- Ranges tab allows you to limit the trace capture to a specific address range.

The **Trace** tab also shows:

#### **Buffer Size**

Size of the trace buffer to store trace records. This is determined by the trace capture device. The trace records can be instruction records or non-instruction records.

## **Buffer Used**

Amount of the trace buffer that is already used for trace records.

## **Records in Page**

The total number of instruction records and non-instruction records in the current **Trace** view.

## Records Visible

The number of trace records visible in the disassembly area of the **Trace** view.

## Toolbar and context menu options

The following options are available from the toolbar or context menu:

## Linked: context

Links this view to the selected connection in the\*\*Debug Control\*\* view. This is the default. Alternatively you can link the view to a different connection or processor in a Symmetric MultiProcessing (SMP) connection. If the connection you want is not shown in the drop-down list you might have to select it first in the **Debug Control** view.

## Updating view when hidden, Not updating view when hidden

Toggles the updating of the view when it is hidden behind other views. By default the view does not update when it is hidden, which might cause loss of trace data.

#### **Show Next Match**

Moves the focus of the navigation chart and disassembly trace to the next matching occurrence for the selected function or instruction.

## **Show Previous Match**

Moves the focus of the navigation chart and disassembly trace to the previous matching occurrence for the selected function or instruction.

# Don't mark other occurrences - click to start marking\*\*\*\*Mark other occurrences - click to stop marking

When function trace is selected, marks all occurrences of the selected function with a shaded highlight. This is disabled when instruction trace is selected.

#### **Clear Trace**

Clears the raw trace data that is currently contained in the trace buffer and the trace view.

# Showing instruction trace - click to switch to functions, Showing function trace - click to switch to instructions

Toggles the disassembly trace between instructions and functions.

## **Export Trace Report**

Displays the **Export Trace Report** dialog box to save the trace data to a file.

## Home

Where enabled, moves the trace view to the beginning of the trace buffer. Changes might not be visible if the trace buffer is too small.

## Page Back

Where enabled, moves the trace view back one page. You can change the page size by modifying the **Set Maximum Instruction Depth** setting.

## Page Forward

Where enabled, moves the trace view forward one page. You can change the page size by modifying the **Set Maximum Instruction Depth** setting.

#### End

Where enabled, moves the trace view to the end of the trace buffer. Changes might not be visible if the trace buffer is too small.

#### Switch between navigation resolutions

Changes the timeline resolution in the navigation chart.

## Switch between alternate views

Changes the view to display the navigation chart, disassembly trace or both.

#### **Focus Here**

At the top of the list, displays the function being executed in the selected time slot. The remaining functions are listed in the order in which they are executed after the selected point in time. Any functions that do not appear after that point in time are placed at the bottom and ordered by total time.

## **Order By Total Time**

Displays the functions ordered by the total time spent within the function. This is the default ordering.

## View Menu

The following View Menu options are available:

#### **New Trace View**

Displays a new instance of the **Trace** view.

## Set Trace Page Size...

Displays a dialog box in which you can enter the maximum number of instructions to display in the disassembly trace. The number must be within the range of 1,000 to 1,000,000 instructions.

#### **Find Trace Trigger Event**

Enables you to search for trigger events in the trace capture buffer.

#### Find Timestamp...

Displays a dialog box in which you can enter either a numeric timestamp as a 64 bit value or in the h:m:s format.

#### Find Function...

Enables you to search for a function by name in the trace buffer.

#### Find Instruction by Address...

Enables you to search for an instruction by address in the trace buffer.

## Find ETM data access in trace buffer...

Enables you to search for a data value or range of values in the trace buffer.

#### Find Instruction Index...

Enables you to search for an instruction by index. A positive index is relative to the start of the trace buffer and a negative index is relative to the end.

## DTSL Options...

| Displays a dialog box in which | ch you can add, edit, or choose a DTSL configuration. |
|--------------------------------|-------------------------------------------------------|
| Note                           |                                                       |
| This clears the trace buffer.  |                                                       |

## **Open Trace Control View**

Opens the Trace Control View.

#### Refresh

Discards all the data in the view and rereads it from the current trace buffer.

## Freeze Data

Toggles the freezing of data in the current view. This option prevents automatic updating of the view. You can still use the **Refresh** option to manually refresh the view.

#### Trace Filter Settings...

Displays a dialog box in which you can select the trace record types that you want to see in the **Trace** view.

When your code hits a Trace stop point, the **Trace** tab shows:

#### Index

The number of instructions before the Trace stop point. The index at the Trace stop point is 0. The index for the instruction immediately before that is -1, and so on.

## Address

The address in memory of the instruction.

## **Opcode**

The opcode for the instruction expressed in hexadecimal.

## Detail

The disassembly of the instruction, trace events, and errors.

The unlabeled column (to the right of the Opcode column) displays symbols that give additional information. For example, an exception, a backward branch, an instruction that was canceled before completion, or an instruction that was not executed. Hover your mouse pointer over one of these symbols to display context-sensitive help.

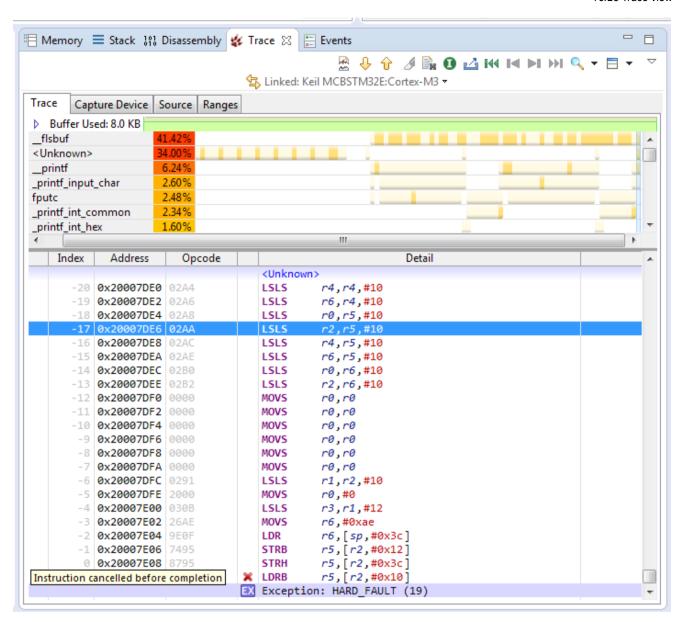

Figure 16-49 Trace view for Cortex-M3 Thumb instructions

#### Related tasks

12.5 Capturing trace data using the command-line debugger on page 12-277

#### Related references

Chapter 16 Perspectives and Views on page 16-395

## 16.29 Trace Control view

Use the **Trace Control** view to start or stop trace capture and clear the trace buffer on a specified trace capture device.

The **Trace Control** view additionally displays information about the trace capture device, the trace source used, the status of the trace, and the size of the trace buffer.

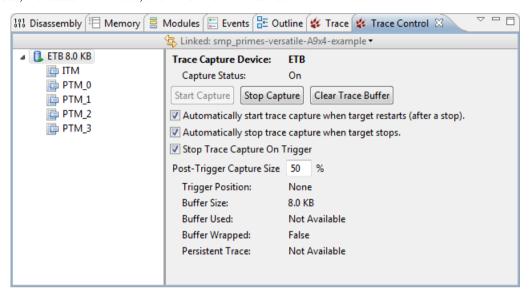

Figure 16-50 Trace Control view

The trace capture device and trace sources available in the trace capture device are listed on the left hand side of the view. Select any trace source to view additional information.

The following **Trace Capture Device** information is displayed in the view:

## **Trace Capture Device**

The name of the trace capture device.

## **Capture Status**

The trace capture status. On when capturing trace data, Off when not capturing trace data.

#### **Trigger Position**

The location of the trigger within the buffer.

——— **Note** ———
This information is only available for hardware targets.

## **Buffer Size**

The capacity of the trace buffer.

## **Buffer Used**

The amount of trace data currently in the buffer.

# **Buffer Wrapped**

The trace buffer data wraparound status.

## **Persistent Trace**

The persistent trace data status.

The following Trace Source information is displayed in the view:

## **Trace Source**

The name of the selected trace source.

#### Source ID

The unique ID of the selected trace source.

## **Source Encoding**

The trace encoding format.

## Core

The core associated with the trace source.

#### **Context IDs**

The tracing context IDs availability status.

## **Cycle Accurate Trace**

The cycle accurate trace support status.

#### **Virtualization Extensions**

The virtualization extensions availability status.

## **Timestamps**

Timestamp availability status for the trace.

# **Timestamp Origin**

Whether a timestamp origin for the trace is set or cleared. When set, timestamps are displayed as offsets from the origin.

## **Trace Triggers**

Trace triggers support status.

## **Trace Start Points**

Trace start points support status.

## **Trace Stop Points**

Trace stop points support status.

## **Trace Ranges**

Trace ranges support status.

Note

The information displayed varies depending on the trace source.

## **Trace Control view options**

## **Start Capture**

Click **Start Capture** to start trace capture on the trace capture device. This is the same as the trace start command.

## **Stop Capture**

Click **Stop Capture** to stop trace capture on the trace capture device. This is the same as the trace stop command.

#### **Clear Trace Buffer**

Click **Clear Trace Buffer** to empty the trace buffer on the trace capture device. This is the same as the trace clear command.

## Start trace capture when target restarts (after a stop)

Select this option to automatically start trace capture after a target restarts after a stop.

#### Stop trace capture when target stops

Select this option to automatically stop trace capture when a target stops.

#### Stop trace capture on trigger

Select this option to stop trace capture after a trace capture trigger has been hit.

#### Post-trigger capture size

Use this option to control the percentage of the trace buffer that should be reserved for after a trigger point is hit. The range is from 0 to 99.

| Note  |  |
|-------|--|
| 11000 |  |

The trace start and trace stop commands and the automatic start and stop trace options act as master switches. Trace triggers cannot override them.

## Toolbar and context menu options

The following options are available from the toolbar or context menu:

#### Linked: context

Links this view to the selected connection in the **Debug Control** view. This is the default. Alternatively you can link the view to a specific connection or processor in a Symmetric MultiProcessing (SMP) connection. If the connection you want is not shown in the drop-down list, you might have to select it first in the **Debug Control** view.

## **New Trace Control View**

Select this option to open a new **Trace Control** view.

#### Refresh

Select this option to refresh the current Trace Control view.

## DTSL Options...

Select this option to open the Debug and Trace Services Layer (DTSL) **Configuration** dialog box. You can use this dialog box to configure additional debug and trace settings, such as, adding, editing or choosing a DTSL connection configuration.

# Trace Dump...

Select this option to open the **Trace Dump** dialog box. In this dialog box, you can configure and export the raw trace data from the buffer and write it to a file.

## Related references

Chapter 16 Perspectives and Views on page 16-395

## 16.30 Variables view

Use the **Variables** view to work with the contents of local, file static, and global variables in your program.

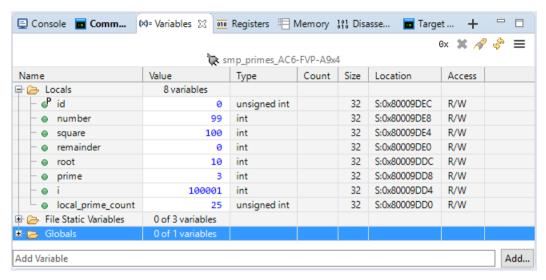

Figure 16-51 Variables view

You can:

## View the contents of variables that are currently in scope

By default, the **Variables** view displays all the local variables. It also displays the file static and global variable folder nodes. You can add and remove variables from the view. Keep the set of variables in the view to a minimum to maintain good debug performance.

#### Add a specific variable to the Variables view

If you know the name of the variable you want to view, enter the variable name in the **Add Variable** field. This lists the variables that match the text you entered. For example, enter the text nu to view variables with nu in their name. Double-click the variable to add it to the view.

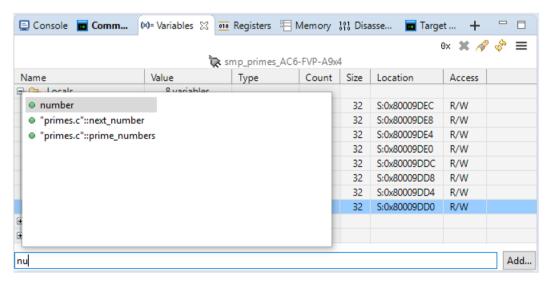

Figure 16-52 How to add variables to the view

#### Add one or more variables

If you want to view all the available variables in your code, click **Add** to display the **Add Variable** dialog box. Expand the required folders and filenames to see the variables they contain. Then select one or more variables that you are interested in and click **OK** to add them to the **Variables** view. **Ctrl+A** selects all the variables that are visible in the dialog. Selecting a filename or folder does not automatically select its variables.

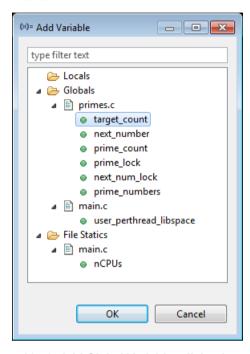

Figure 16-53 Add Global Variables dialog box

#### **Delete variables**

You can remove the variables that you added from the variables view. In the **Variables** view, select the variables you want to remove from the view, and click, or press **Delete** on your keyboard, to remove the selected variables. If you want to reset the view to display the default variables again, then from the view menu, select.

# Search for a specific variable

You can use the search feature in the Variables view to search for a specific variable in view.

If you know the name of the specific variable, click to display the **Search Variables** dialog box. Either enter the name of the variable you want or select it from the list.

Press **Enter** on your keyboard, or double-click the variable to select and view it in the **Variables** view.

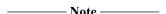

You can also use CTRL+F on your keyboard to display the Search Variables dialog box.

#### Refresh view

To refresh or update the values in the view, click

## Toggle between numerical and hexadecimal values

Click to change all numeric values to hexadecimal values. This works as a toggle and your preference is saved across sessions.

## Modify the value of variables

You can modify the values of variables that have write access, by clicking in the **Value** column for the variable and entering a new value. Enable the **Access** column to view access rights for each variable.

## Freeze the view to prevent the values being updated by a running target

Select **Freeze Data** from the view menu to prevent values updating automatically when the view refreshes

## Drag and drop a variable from the Variables view to other views

Drag and drop a variable from this view into either the **Memory** view to see the memory at that address, or into the **Disassembly** view to disassemble from that address.

## Toolbar and context menu options

The following options are available from the toolbar or context menu:

#### Linked:<connection>

Links this view to the selected connection in the **Debug Control** view. This is the default. Alternatively you can link the view to a different connection. If the connection you want is not shown in the drop-down list, you might have to select it first in the **Debug Control** view.

#### Copy

Copies the selected variables. To copy the contents of an item such as a structure or an array, you must first expand that item.

This is useful if you want to copy variables to a text editor in order to compare the values when execution stops at another location.

## Select All

Selects all variables currently expanded in the view.

## **Show in Memory**

Where enabled, displays the **Memory** view with the address set to either:

- The value of the selected variable, if the variable translates to an address, for example the address of an array, &name
- The location of the variable, for example the name of an array, name.

The memory size is set to the size of the variable, using the size of keyword.

#### Show in Disassembly

Where enabled, displays the **Disassembly** view, with the address set to the location of the selected variable.

## **Show in Registers**

If the selected variable is currently held in a register, displays the **Registers** view with that register selected.

## **Show Dereference in Memory**

If the selected variable is a pointer, displays the **Memory** view with the address set to the value of the variable.

## **Show Dereference in Disassembly**

If the selected variable is a pointer, displays the **Disassembly** view, with the address set to the value of the variable.

#### **Translate Variable Address**

Displays the MMU view and translates the address of the variable.

## **Toggle Watchpoint**

Displays the **Add Watchpoint** dialog box to set a watchpoint on the selected variable, or removes the watchpoint if one has been set.

## **Enable Watchpoint**

Enables the watchpoint, if a watchpoint has been set on the selected variable.

## **Disable Watchpoint**

Disables the watchpoint, if a watchpoint has been set on the selected variable.

#### **Resolve Watchpoint**

If a watchpoint has been set on the selected variable, re-evaluates the address of the watchpoint. If the address can be resolved the watchpoint is set, otherwise it remains pending.

## **Watchpoint Properties**

Displays the **Watchpoint Properties** dialog box. This enables you to control watchpoint activation.

#### Send to <selection>

Enables you to add variable filters to an **Expressions** view. Displays a sub menu that enables you to specify an **Expressions** view.

#### <Format list>

A list of formats you can use for the variable value. These formats are **Binary**, **Boolean**, **Hexadecimal**, **Octal**, **Signed Decimal**, and **Unsigned decimal**.

#### View Menu

The following **ViewMenu** options are available:

## New Variables View

Displays a new instance of the Variables view.

#### **Update View When Hidden**

Enables the updating of the view when it is hidden behind other views. By default, this view does not update when hidden.

#### Reset to default variables

Resets the view to show only the default variables.

#### Freeze Data

Toggles the freezing of data in the current view. This option prevents automatic updating of the view. You can still use the **Refresh** option to manually refresh the view. You cannot modify the value of a variable if the data is frozen.

If you freeze the data before you expand an item for the first time, for example an array, the view might show Pending.... Unfreeze the data to expand the item.

## **Editing context menu options**

The following options are available on the context menu when you select a variable value for editing:

## Undo

Reverts the last change you made to the selected value.

Cut

Copies and deletes the selected value.

Copy

Copies the selected value.

**Paste** 

Pastes a value that you have previously cut or copied into the selected variable value.

Delete

Deletes the selected value.

Select All

Selects the value.

## Adding a new column header

Right-click on the column headers to select the columns that you want to display:

#### Name

The name of the variable.

## Value

The value of the variable.

Read-only values are displayed with a gray background. A value that you can edit is initially shown with a white background. A yellow background indicates that the value has changed. This might result from you either performing a debug action such as stepping or by you editing the value directly.

| Note              |                             |            |
|-------------------|-----------------------------|------------|
| If you freeze the | view, then you cannot chang | e a value. |

## **Type**

The type of the variable.

#### Count

The number of array or pointer elements.

#### Size

The size of the variable in bits.

## Location

The address of the variable.

# Access

The access mode for the variable.

## **Show All Columns**

Displays all columns.

## **Reset Columns**

Resets the columns displayed and their widths to the default.

## Related concepts

10.8 About debugging multi-threaded applications on page 10-202

10.9 About debugging shared libraries on page 10-203

10.10.2 About debugging a Linux kernel on page 10-206

10.10.3 About debugging Linux kernel modules on page 10-208

10.11 About debugging TrustZone enabled targets on page 10-212

## Related tasks

7.9 Assigning conditions to an existing breakpoint on page 7-133

## Related references

7.13 Setting a tracepoint on page 7-139

7.8 Conditional breakpoints on page 7-132

7.12 Pending breakpoints and watchpoints on page 7-137

Chapter 16 Perspectives and Views on page 16-395

# 16.31 Timed Auto-Refresh Properties dialog box

Use the **Timed Auto-RefreshProperties** dialog box to modify the update interval settings.

## **Update Interval**

Specifies the auto refresh interval in seconds.

## **Update When**

Specifies when to refresh the view:

#### Running

Refreshes the view only while the target is running.

## Stopped

Refreshes the view only while the target is stopped.

## Always

Always refreshes the view.

| Note — |  |
|--------|--|
| TOLC - |  |

When you select Running or Always, the **Memory** and **Screen** views are only updated if the target supports access to that memory when running. For example, some CoreSight targets support access to physical memory at any time through the Debug Access Port (DAP) to the Advanced High-performance Bus Access Port (AHB-AP) bridge. In those cases, add the AHB: prefix to the address selected in the **Memory** or **Screen** views. This type of access bypasses any cache on the CPU core, so the memory content returned might be different to the value that the core reads.

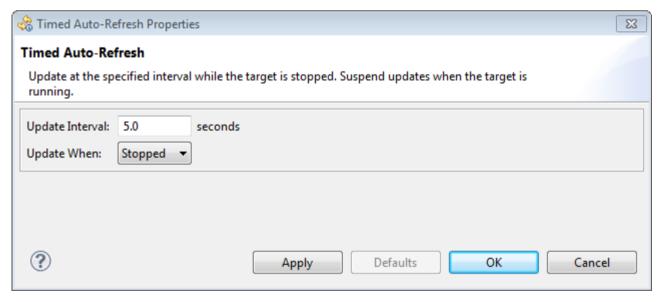

Figure 16-54 Timed Auto-Refresh properties dialog box

# 16.32 Memory Exporter dialog box

Use the **Memory Exporter** dialog box to generate a file containing the data from a specific region of memory.

## **Memory Bounds**

Specifies the memory region to export:

## **Start Address**

Specifies the start address for the memory.

#### **End Address**

Specifies the inclusive end address for the memory.

## Length in Bytes

Specifies the number of bytes.

#### **Output Format**

Specifies the output format:

- Binary. This is the default.
- Intel Hex-32.
- Motorola 32-bit (S-records).
- Byte oriented hexadecimal (Verilog Memory Model).

## **Export Filename**

Enter the location of the output file in the field provided or click on:

- File System... to locate the output file in an external folder
- Workspace... to locate the output file in a workspace project.

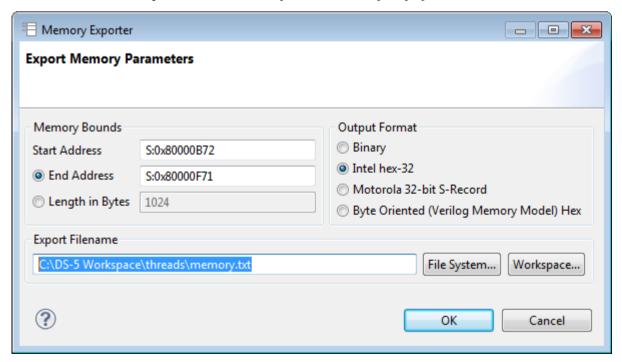

Figure 16-55 Memory Exporter dialog box

# 16.33 Memory Importer dialog box

Use the **Memory Importer** dialog box to import data from a file into memory.

#### Offset to Embedded Address

Specifies an offset that is added to all addresses in the image prior to importing it. Some image formats do not contain embedded addresses and in this case the offset is the absolute address to which the image is imported.

## **Memory Limit**

Enables you to define a region of memory that you want to import to:

## Limit to memory range

Specifies whether to limit the address range.

## Start

Specifies the minimum address that can be written to. Any address prior to this is not written to. If no address is given then the default is address zero.

#### End

Specifies the maximum address that can be written to. Any address after this is not written to. If no address is given then the default is the end of the address space.

#### **Import File Name**

Select **Import file as binary image** if the file format is binary.

Enter the location of the file in the field provided or click on:

- File System... to locate the file in an external folder
- Workspace... to locate the file in a workspace project.

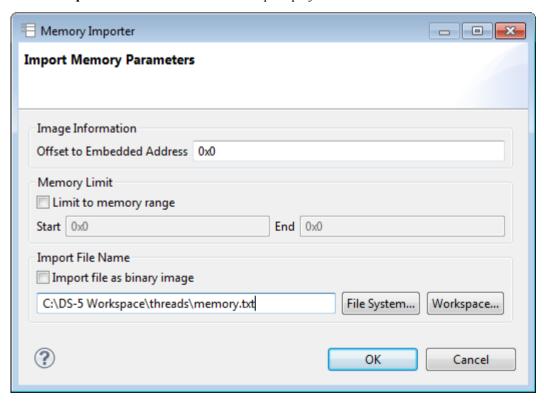

Figure 16-56 Memory Importer dialog box

# 16.34 Fill Memory dialog box

Use the Fill Memory dialog box to fill a memory region with a pattern of bytes.

## **Memory Bounds**

Specifies the memory region:

## **Start Address**

Specifies the start address of the memory region.

#### **End Address**

Specifies the inclusive end address of the memory region.

## Length in Bytes

Specifies the number of bytes to fill.

#### **Data Pattern**

Specifies the fill pattern and its size in bytes.

## Fill size

Specifies the size of the fill pattern as either 1, 2, 4, or 8 bytes.

#### Pattern

Specifies the pattern with which to fill the memory region.

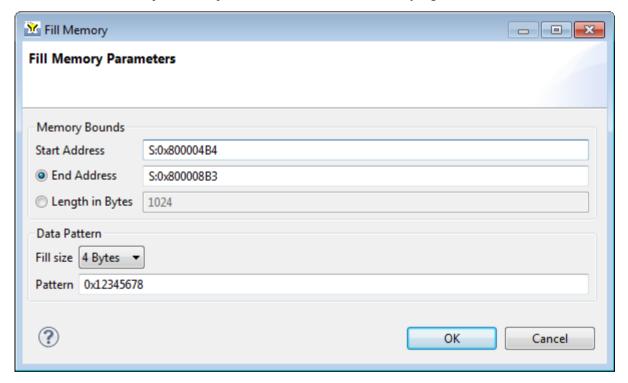

Figure 16-57 Fill Memory dialog box

# 16.35 Export Trace Report dialog box

Use the **Export Trace Report** dialog box to export a trace report.

## **Report Name**

Enter the report location and name.

#### **Base Filename**

Enter the report name.

#### **Output Folder**

Enter the report folder location.

#### Browse

Selects the report location in the file system.

#### Include core

Enables you to add the core name in the report filename.

## Include date time stamp

Enables you to add the date time stamp to the report filename.

## **Split Output Files**

Splits the output file when it reaches the selected size.

## Select source for trace report

Selects the required trace data.

## Use trace view as report source

Instructions that are decoded in the **Trace** view.

## Use trace buffer as report source

Trace data that is currently contained in the trace buffer.

| <br>Note ——— |
|--------------|
| <br>1016     |

When specifying a range, ensure that the range is large enough otherwise you might not get any trace output. This is due to the trace packing format used in the buffer.

## **Report Format**

Configures the report.

## **Output Format**

Selects the output format.

## **Include column headers**

Enables you to add column headers in the first line of the report.

## **Select columns to export**

Enables you to filter the trace data in the report.

## **Record Filters**

Enables or disables trace filters.

#### Check All

Enables you to select all the trace filters.

## **Uncheck All**

Enables you to unselect all the trace filters.

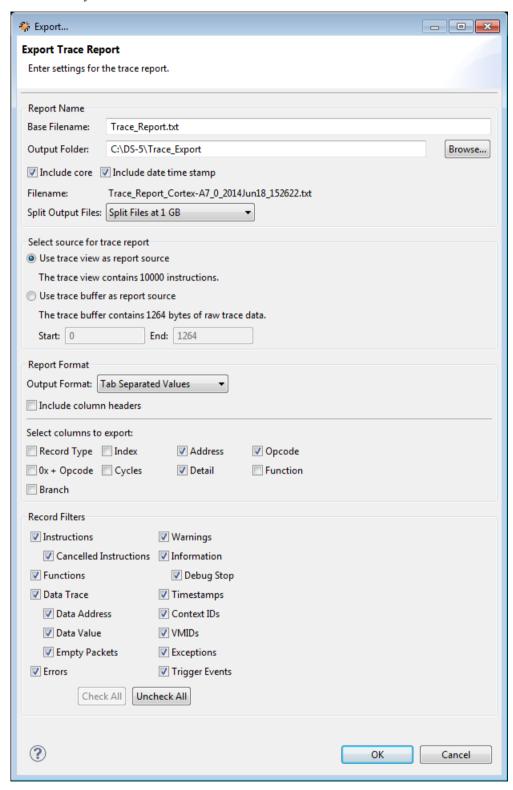

Figure 16-58 Export Trace Report dialog box

# 16.36 Trace Dump dialog box

Use the **Trace Dump** dialog box to generate an output file containing the encoded trace data from the buffer. You can also specify for metadata files to be created, which describe the trace sources that produced that data.

#### **Select Trace Capture Device**

Select the trace capture device which should have its data dumped.

#### **Select Trace Source**

Select the trace source which should have its data dumped. You can select multiple sources.

## **Raw Dump for Devices**

If selected, dump the data retrieved from RDDI, including any device-specific formatting.

If unselected, provides the target data captured in a format suitable for export. Typically, this is 16-byte CoreSight frames with full frame syncs removed.

#### **Dump Trace and Metadata**

Dump both the trace data and the metadata.

## **Dump Trace Only**

Dump the trace data only.

## **Dump Metadata Only**

Dump the metadata only.

# **Base Directory**

Full path to the base directory to write the output to.

#### **Dump Directory**

New directory to create within the **Base Directory**. The dump output is printed within this directory.

## **Split Output Files**

Maximum output file size before the output is split and written to multiple files.

Available options:

- Split Files at 1MB.
- Split Files at 32MB (FAT limit).
- Split Files at 512MB.
- Split Files at 1GB (default).
- Split Files at 2GB (FAT16 limit).
- Split Files at 4GB (FAT32 limit).

#### Help

Open the **Show Contextual Help** dialog box.

#### OK

Accept the current configure options and create the **Trace Dump** file.

#### Cancel

Exit the **Trace Dump** dialog box.

## Reset defaults

Reset all configuration options to their default values.

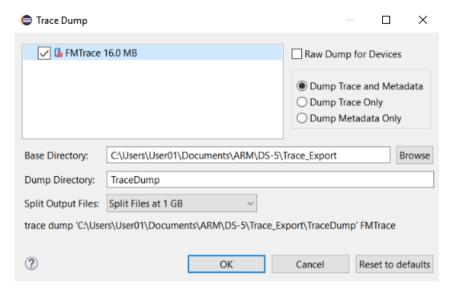

Figure 16-59 Trace Dump dialog box

# 16.37 Breakpoint Properties dialog box

Use the **Breakpoint Properties** dialog box to display the properties of a breakpoint.

It also enables you to:

- Set a stop condition and an ignore count for the breakpoint.
- Specify a script file to run when the breakpoint is hit.
- Configure the debugger to automatically continue running on completion of all the breakpoint actions.
- Assign a breakpoint action to a specific thread or processor, if available.

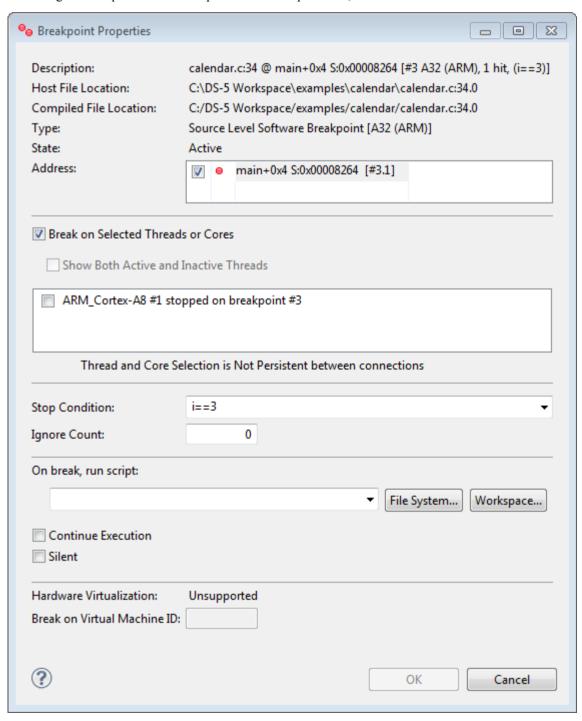

Figure 16-60 Breakpoint properties dialog box

### **Breakpoint information**

The breakpoint information shows the basic properties of a breakpoint. It comprises:

### Description

This shows:

- If the source file is available, the file name and line number in the file where the breakpoint is set, for example calendar.c:34.
- The name of the function in which the breakpoint is set and the number of bytes from the start of the function. For example, main+0x4 shows that the breakpoint is 4 bytes from the start of the main() function.
- The address at which the breakpoint is set.
- A breakpoint ID number, #<N>. In some cases, such as in a *for* loop, a breakpoint might comprise a number of sub-breakpoints. These are identified as <N>.<n>, where <N> is the number of the parent.
- The instruction set at the breakpoint, A32 (Arm) or T32 (Thumb).
- An ignore count, if set. The display format is:

```
ignore = <num>/<count>
```

<num> equals <count> initially, and decrements on each pass until it reaches zero.

<count> is the value you have specified for the ignore count.

- A hits count that increments each time the breakpoint is hit. This is not displayed until the
  first hit. If you set an ignore count, hits count does not start incrementing until the ignore
  count reaches zero.
- The stop condition you have specified, for example i==3.

### **Host File Location**

The location of the image on the host machine.

### **Compiled File Location**

The path that the image was compiled with. This can be relative or absolute. This location might be different from the host file location if you compile and debug the image on different machines.

### **Type**

This shows:

- Whether or not the source file is available for the code at the breakpoint address, Source Level if available or Address Level if not available.
- If the breakpoint is on code in a shared object, Auto indicates that the breakpoint is automatically set when that shared object is loaded.
- If the breakpoint is Active, the type of the breakpoint, either Software Breakpoint or Hardware Breakpoint.
- The instruction set of the instruction at the address of the breakpoint, A32 (Arm) or T32 (Thumb).

#### State

Indicates one of the following:

#### Active

The image or shared object containing the address of the breakpoint is loaded, and the breakpoint is set.

#### Disabled

The breakpoint is disabled.

### No Connection

The breakpoint is in an application that is not connected to a target.

### Pending

The image or shared object containing the address of the breakpoint has not yet been loaded. The breakpoint becomes active when the image or shared object is loaded.

#### Address

A dialog box that displays one or more breakpoint or sub-breakpoint addresses. You can use the check boxes to enable or disable the breakpoints.

### **Breakpoint options**

The following options are available for you to set:

#### **Break on Selected Threads or Cores**

Select this option if you want to set a breakpoint for a specific thread or processor. This option is disabled if none are available.

## **Stop Condition**

Specify a C-style conditional expression for the selected breakpoint. For example, to activate the breakpoint when the value of x equals 10, specify x==10.

### **Ignore Count**

Specify the number of times the selected breakpoint is ignored before it is activated.

The debugger decrements the count on each pass. When it reaches zero, the breakpoint activates. Each subsequent pass causes the breakpoint to activate.

### On break, run script

| Specify a script file to run when the selected breakpoint is activated.                                                                                                    |
|----------------------------------------------------------------------------------------------------|
| Note                                                                                                    |
| Take care with the commands you use in a script that are attached to a breakpoint. For example if you use the quit command in a script, the debugger disconnects from the target when the breakpoint is hit. |

#### **Continue Execution**

Select this option if you want to continue running the target after the breakpoint is activated.

### Silent

Controls the printing of messages for the selected breakpoint in the Commands view.

### **Hardware Virtualization**

Indicates whether Hardware Virtualization is supported.

#### Break on Virtual Machine ID

If Hardware Virtualization is supported, specify the VirtualMachine ID (VMID) of the guest operating system to which the breakpoint applies.

# 16.38 Watchpoint Properties dialog box

Use the Watchpoint Properties dialog box to display the properties of a watchpoint.

#### You can:

- View the **Location** at which the watchpoint is set.
- View the memory **Address** at which the watchpoint is set.
- View the Access Type of the watchpoint.
- Enable or disable the watchpoint.
- Set the Data Width.
- Specify a Stop Condition.

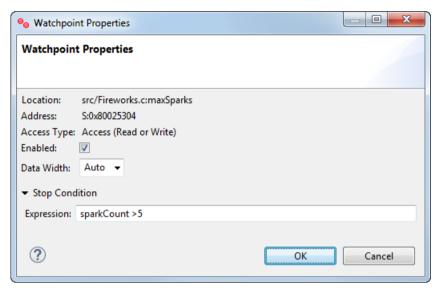

Figure 16-61 Watchpoint Properties dialog box

### Location

The data location at which the watchpoint is set.

# Address

The memory address at which the watchpoint is set.

### **Access Type**

The type of access specified for the watchpoint.

### **Enabled**

Select to enable watchpoint, deselect to disable watchpoint.

#### **Data Width**

Specify the width to watch at the given address, in bits. Accepted values are: 8, 16, 32, and 64 if supported by the target. This parameter is optional.

The width defaults to:

- 32 bits for an address.
- The width corresponding to the type of the symbol or expression, if entered.

# **Stop Condition**

| Specify the condition which must evaluate to true at the time the watchpoint is triggered for the                                                                               |
|----------------------------------------------------------------------------------------------------|
| target to stop. Enter a C-style expression. For example, if your application code has a variable $x$ ,                                                                          |
| then you can specify: $x == 10$ .                                                                                                    |
| Note                                                                                                    |
| You can create several conditional watchpoints, but when a conditional watchpoint is enabled, no other watchpoints (regardless of whether they are conditional) can be enabled. |

# 16.39 Tracepoint Properties dialog box

Use the **Tracepoint Properties** dialog box to display the properties of a tracepoint.

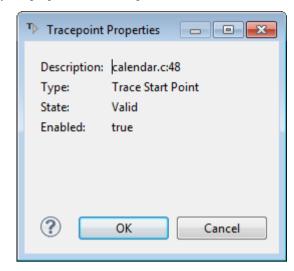

Figure 16-62 Tracepoint Properties dialog box

The following types are available:

### **Trace Start Point**

Enables trace capture when it is hit.

### **Trace Stop Point**

Disables trace capture when it is hit.

## **Trace Trigger Point**

Starts trace capture when it is hit.

----- Note ------

- Tracepoint behavior might vary depending on the selected target.
- The start and stop points for trace must always exist as a pair. Whenever you set a start or stop point, also set its partnering stop or start point.

# 16.40 Manage Signals dialog box

Use the **Manage Signals** dialog box to control the handler (vector catch) settings for one or more signals or processor exceptions.

To view the **Manage Signals** dialog box:

- 1. Select Manage Signals from the Breakpoints toolbar or the view menu.
- 2. Select the individual Signal you want to Stop or Print information, and click OK.

View the results in the **Command** view.

\_\_\_\_\_\_ **Note** \_\_\_\_\_\_ You can also use the *infosignals* command to display the current signal handler settings.

When a signal or processor exception occurs you can choose to stop execution, print a message, or both. **Stop** and **Print** are selected for all signals by default.

\_\_\_\_\_ Note \_\_\_\_\_

When connected to an application running on a remote target using gdbserver, the debugger handles Unix signals, but on bare-metal targets with no operating system it handles processor exceptions.

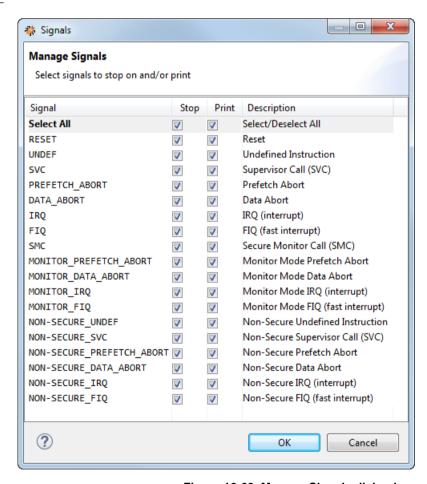

Figure 16-63 Manage Signals dialog box

### Related references

- 7.14 Handling UNIX signals on page 7-140
- 7.15 Handling processor exceptions on page 7-142
- 16.4 Breakpoints view on page 16-402

# 16.41 Functions Filter dialog box

Use the **Functions Filter** dialog box to filter the list of symbols that are displayed in the **Functions** view. You can filter functions by compilation unit or image and by function name.

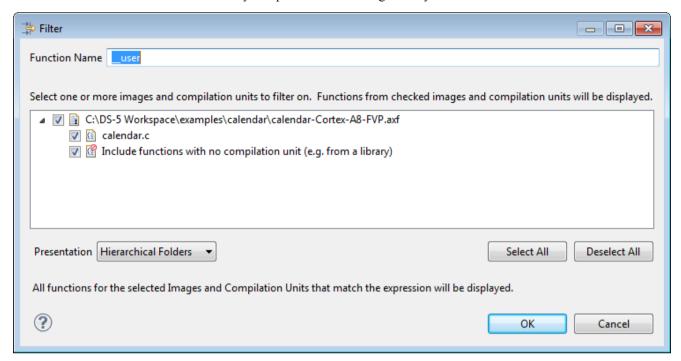

Figure 16-64 Function filter dialog box

# 16.42 Script Parameters dialog box

Use the **Script Parameters** dialog box to specify script parameters.

### **Script Parameters**

Specifies parameters for the script in the text field. Parameters must be space-delimited.

#### Variables...

Opens the **Select Variable** dialog box, in which you can select variables that are passed to the application when the debug session starts. For more information on Eclipse variables, use the dynamic help.

#### **Enable Verbose Mode**

Checking this option causes the script to run in verbose mode. This means that each command in the script is echoed to the **Commands** view.

### OK

Saves the current parameters and closes the Script Parameters dialog box.

### Cancel

Closes the Script Parameters dialog box without saving the changes.

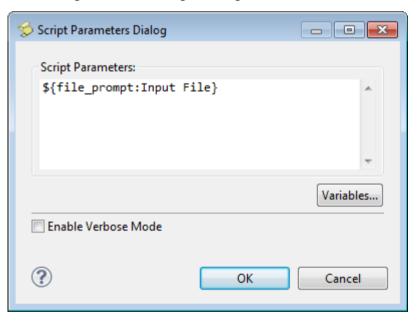

Figure 16-65 Script Parameters dialog box

# 16.43 Debug Configurations - Connection tab

Use the **Connection** tab in the **Debug Configurations** dialog box to configure Arm Debugger target connections. Each configuration that you create is associated with a single target processor or a cluster of architecturally similar processors (For example, a Symmetric Multi-Processing (SMP) configuration).

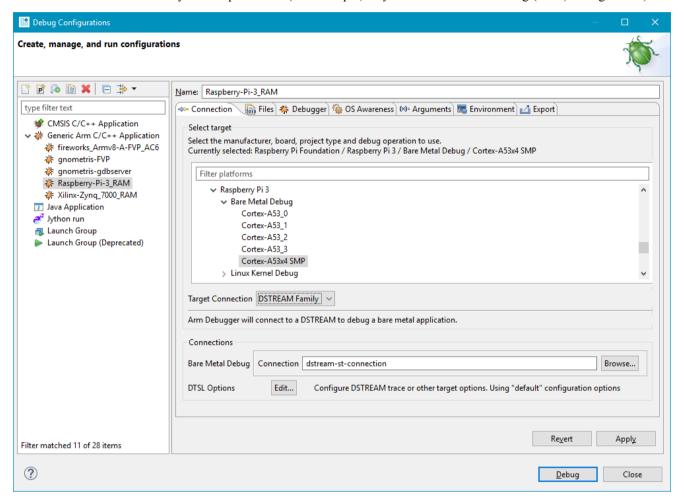

Figure 16-66 Connection tab

If the development platform has multiple processors that are architecturally different (For example, a Cortex-A and Cortex-M), then you must create a separate configuration for each processor.

— Note —

- Options in the **Connection** tab are dependent on the type of platform that you select.
- When connecting to multiple targets, you cannot perform synchronization or cross-triggering operations.

### Select target

These options enable you to select the target manufacturer, board, project type, and debug operation.

#### **Target Connection**

Configure the connection between the debugger and the target:

#### RSE connection

A list of Remote Systems Explorer (RSE) configurations that you have previously set up. Select the required RSE configuration from the list.

| <br>Note ——— |
|--------------|
| Note —       |

You must select an RSE connection to the target if your Linux application debug operation is:

- Download and debug application
- · Start gdbserver and debug target-resident application.

## gdbserver (TCP)

Specify the target IP address or name and the associated port number for the connection between the debugger and gdbserver.

The following options might also be available, depending on the debug operation you selected:

- Select the Use Extended Mode checkbox if you want to restart an application under debug. Be aware that this might not be fully implemented by gdbserver on all targets.
- Select the Terminate gdbserver on disconnect checkbox to terminate gdbserver when you disconnect from the target.

| Not | te |
|-----|----|

Only available when the selected target is **Connect to already running application**.

Select the Use RSE Host checkbox to connect to gdbserver using the RSE configured host.

## gdbserver (serial)

Specify the local serial port and connection speed for the serial connection between the debugger and gdbserver.

For model connections, details for gdbserver are obtained automatically from the target.

Select the **Use Extended Mode** option if you want to restart an application under debug. Be aware that this might not be fully implemented by gdbserver on all targets.

### **Bare Metal Debug**

Select your debug adapter from the list. In **Connection**, specify the host name, IP address, or the fully qualified domain name (FQDN) of your debug hardware adapter. You can also click **Browse...** to display all the available debug hardware adapters on your local subnet or USB connections.

### Model parameters

Specify the parameters for launching your model.

The options available depend on the interface of your model. For Component Architecture Debug Interface (CADI) models, you can specify **Model parameters**. For Iris models, you can either select **Launch a new model** and specify the **Model parameters**, or select **Connect to an already running model** and specify the **Connection address** of the model.

See the *Fast Models documentation* for model parameters to use.

# **DTSL Options**

Select Edit... to configure additional debug and trace settings.

**Apply** 

Save the current configuration. This does not connect to the target.

Revert

Undo any changes and revert to the last saved configuration.

Debug

Connect to the target and close the **Debug Configurations** dialog box.

Close

Close the **Debug Configurations** dialog box.

# 16.44 Debug Configurations - Files tab

Use the **Files** tab in the **Debug Configurations** dialog box to select debug versions of the application file and libraries on the host that you want the debugger to use. If required, you can also specify the target file system folder to which files can be transferred.

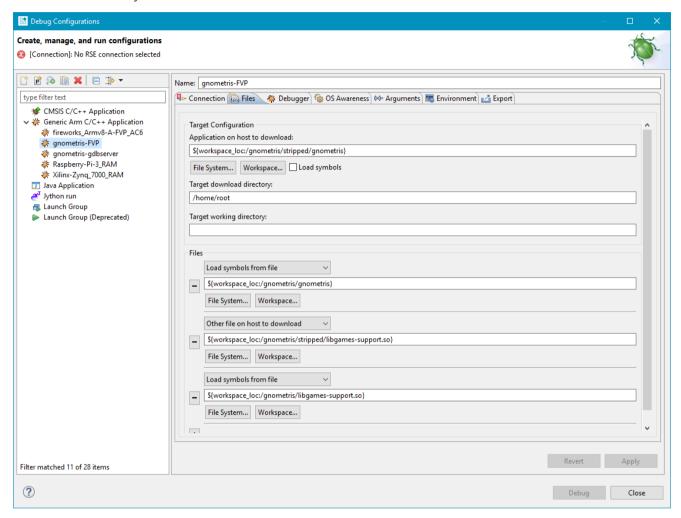

Figure 16-67 Files tab (Shown with file system configuration for an application on a Fixed Virtual Platform)

Options in the **Files** tab depend on the type of platform and debug operation that you select.

### **Files**

These options enable you to configure the target file system and select files on the host that you want to download to the target or use by the debugger. The **Files** tab options available for each **Debug operation** are:

Table 16-2 Files tab options available for each Debug operation

|                                      | Download and debug application | Debug target resident application | Connect to already running gdbserver | Debug using<br>DSTREAM | Debug and ETB<br>Trace using<br>DSTREAM |
|--------------------------------------|--------------------------------|-----------------------------------|--------------------------------------|------------------------|-----------------------------------------|
| Application on host to download      | Yes                            | -                                 | -                                    | Yes                    | Yes                                     |
| Application on target                | -                              | Yes                               | -                                    | -                      | -                                       |
| Target download directory            | Yes                            | -                                 | -                                    | -                      | -                                       |
| Target working directory             | Yes                            | Yes                               | -                                    | -                      | -                                       |
| Load symbols from file               | Yes                            | Yes                               | Yes                                  | Yes                    | Yes                                     |
| Other file on host to download       | Yes                            | -                                 | -                                    | -                      | -                                       |
| Path to target system root directory | Yes                            | Yes                               | Yes                                  | -                      | -                                       |

## **Apply**

Save the current configuration. This does not connect to the target.

#### Revert

Undo any changes and revert to the last saved configuration.

## **Debug**

Connect to the target and close the **Debug Configurations** dialog box.

#### Close

Close the **Debug Configurations** dialog box.

#### Files tab options summary

The options available on the **Files** tab depend on the debug operation you selected on the **Connection** tab. The possible options are:

## Application on host to download

Specify the application image file on the host that you want to download to the target:

- Enter the host location and file name in the field provided.
- Click **File System...** to locate the file in an external directory from the Development Studio workspace.
- Click **Workspace...** to locate the file in a project directory or sub-directory within the Development Studio workspace.

For example, to download the stripped (no debug) Gnometris application image, select the gnometris/stripped/gnometris file.

Select Load symbols to load the debug symbols from the specified image.

### Application on target

Specify the location of the application on the target. gdbserver uses this to launch the application.

For example, to use the stripped (no debug) Gnometris application image when using a model and VFS is configured to mount the host workspace as /writeable on the target, specify the following in the field provided: /writeable/gnometris/stripped/gnometris

### Target download directory

If the target has a preloaded image, then you might have to specify the location of the corresponding image on your host.

The debugger uses the location of the application image on the target as the default current working directory. To change the default setting for the application that you are debugging, enter the location in the field provided. The current working directory is used whenever the application references a file using a relative path.

### Load symbols from file

Specify the application image containing the debug information to load:

- Enter the host location and file name in the field provided.
- Click File System... to locate the file in an external directory from the workspace.
- Click **Workspace...** to locate the file in a project directory or sub-directory within the workspace.

For example, to load the debug version of Gnometris you must select the gnometris application image that is available in the gnometris project root directory.

Although you can specify shared library files here, the usual method is to specify a path to your shared libraries with the **Shared library search directory** option on the **Debugger** tab.

| Note —            |                    |           |
|-------------------|--------------------|-----------|
| Load symbols from | file is selected b | y default |

### Add peripheral description files from directory

A directory with configuration files defining peripherals that must be added before connecting to the target.

### Other file on host to download

Specify other files that you want to download to the target. You can:

- Enter the host location and file name in the field provided.
- Click File System... to locate the file in an external directory from the workspace.
- Click **Workspace...** to locate the file in a project directory or sub-directory within the workspace.

For example, to download the stripped (no debug) Gnometris shared library to the target you can select the gnometris/stripped/libgames-support.so file.

### Path to target system root directory

Specifies the system root directory to search for shared library symbols.

The debugger uses this directory to search for a copy of the debug versions of target shared libraries. The system root on the host workstation must contain an exact representation of the libraries on the target root file system.

## Target working directory

If this field is not specified, the debugger uses the location of the application image on the target as the default current working directory. To change the default setting for the application that you are debugging, enter the location in the field provided. The current working directory is used whenever the application refers to a file using a relative path.

### Remove this resource file from the list

To remove a resource from the configuration settings, click this button next to the resource that you want to remove.

### Add a new resource to the list

To add a new resource to the file settings, click this button and then configure the options as required.

# 16.45 Debug Configurations - Debugger tab

Use the **Debugger** tab in the **Debug Configurations** dialog box to specify the actions that you want the debugger to do after connection to the target.

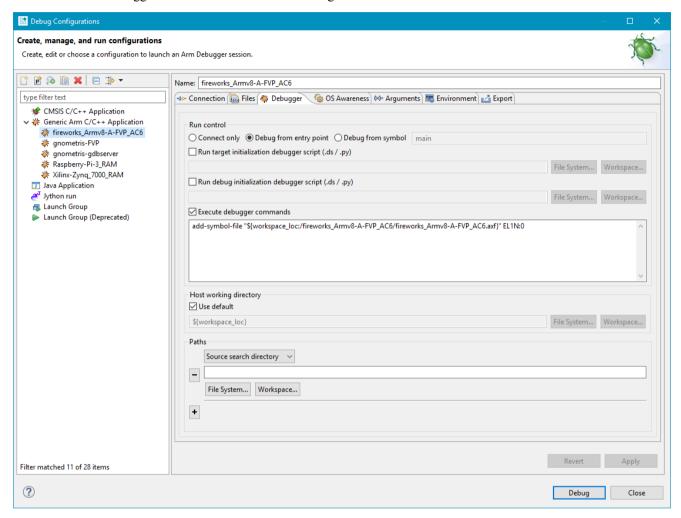

Figure 16-68 Debugger tab (Shown with settings for application starting point and search paths)

#### **Run Control**

These options enable you to define the running state of the target when you connect:

### Connect only

Connect to the target, but do not run the application.

\_\_\_\_\_ Note \_\_\_\_\_

The PC register is not set and pending breakpoints or watchpoints are subsequently disabled when a connection is established.

#### **Debug from entry point**

Run the application when a connection is established, then stop at the image entry point.

## Debug from symbol

Run the application when a connection is established, then stop at the address of the specified symbol. The debugger must be able to resolve the symbol. If you specify a C or C++ function name, then do not use the () suffix.

If the symbol can be resolved, execution stops at the address of that symbol.

If the symbol cannot be resolved, a message is displayed in the **Commands** view warning that the symbol cannot be found. The debugger then attempts to stop at the image entry point.

### Run target initialization debugger script (.ds / .py)

Select this option to execute target initialization scripts (a file containing debugger commands) immediately after connection. To select a file:

- Enter the location and file name in the field provided.
- Click on **File System...** to locate the file in an external directory from the workspace.
- Click on **Workspace...** to locate the file in a project directory or sub-directory within the workspace.

### Run debug initialization debugger script (.ds / .py)

Select this option to execute debug initialization scripts (a file containing debugger commands) after execution of any target initialization scripts and also running to an image entry point or symbol, if selected. To select a file:

- Enter the location and file name in the field provided.
- Click **File System...** to locate the file in an external directory from the workspace.
- Click **Workspace...** to locate the file in a project directory or sub-directory within the workspace.

| Note |   |
|------|---|
| Note | ī |

You might have to insert a wait command before a run or continue command to enable the debugger to connect and run the application to the specified function.

### **Execute debugger commands**

Enter debugger commands in the field provided if you want to automatically execute specific debugger commands that run on completion of any initialization scripts. Each line must contain only one debugger command.

### Host working directory

The debugger uses the Eclipse workspace as the default working directory on the host. To change the default setting for the application that you are debugging, deselect the **Use default** check box and then:

- Enter the location in the field provided.
- Click **File System...** to locate the external directory.
- Click **Workspace...** to locate the project directory.

#### **Paths**

You can modify the search paths on the host used by the debugger when it displays source code.

### Source search directory

Specify a directory to search for source files:

- Enter the location and file name in the field provided.
- Click File System... to locate the directory in an external location from the workspace.
- Click **Workspace...** to locate the directory within the workspace.

### Shared library search directory

Specify a directory to search for shared libraries:

- Enter the location in the field provided.
- Click **File System...** to locate the directory in an external location from the workspace.
- Click **Workspace...** to locate the directory within the workspace.

### Remove this resource file from the list

To remove a search path from the configuration settings, click this button next to the resource that you want to remove.

#### Add a new resource to the list

To add a new search path to the configuration settings, click this button and then configure the options as required.

## **Apply**

Save the current configuration. This does not connect to the target.

#### Revert

Undo any changes and revert to the last saved configuration.

## Debug

Connect to the target and close the **Debug Configurations** dialog box.

#### Close

Close the **Debug Configurations** dialog box.

# 16.46 Debug Configurations - OS Awareness tab

Use the **OS Awareness** tab in the **Debug Configurations** dialog box to inform the debugger of the Operating System (OS) the target is running. This enables the debugger to provide additional functionality specific to the selected OS.

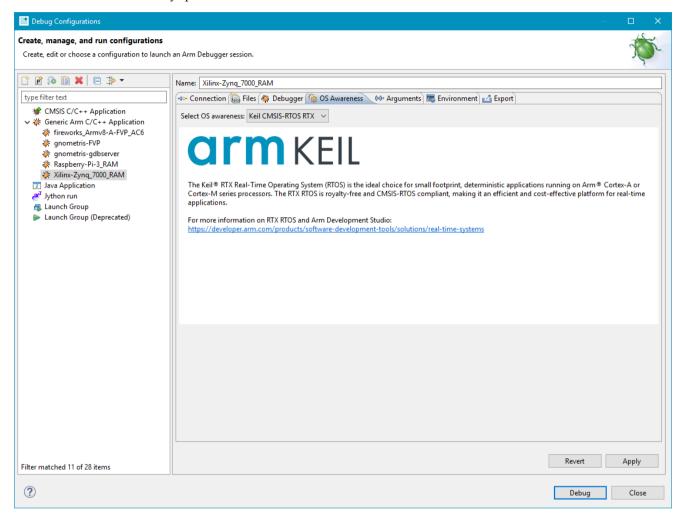

Figure 16-69 OS Awareness tab

Multiple options are available in the drop-down box and its content is controlled by the selected platform and connection type in the **Connection** tab. OS awareness depends on having debug symbols for the OS loaded within the debugger.

| ——— Note ———                                                      |                                |
|-------------------------------------------------------------------|--------------------------------|
| Linux OS awareness is not currently available in this tab, and re | mains in the Connection tab as |
| separate debug operation.                                         |                                |

# 16.47 Debug Configurations - Arguments tab

If your application accepts command-line arguments to main(), specify them using the **Arguments** tab in the **Debug Configurations** dialog box.

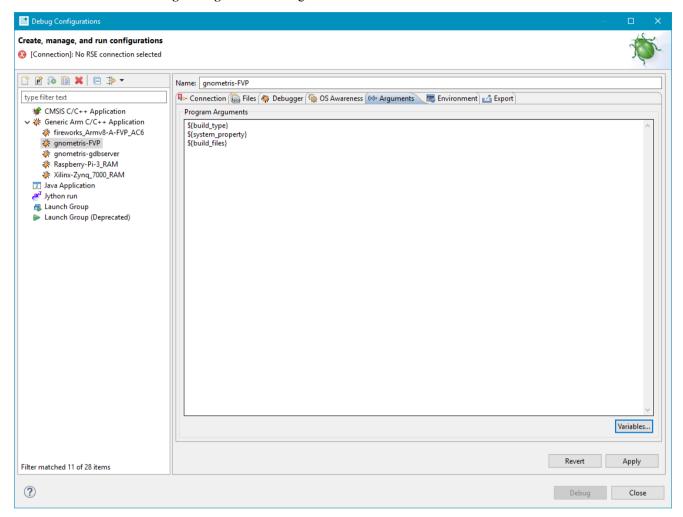

Figure 16-70 Arguments tab

The **Arguments** tab contains the following elements:

\_\_\_\_\_ Note \_\_\_\_\_

These settings only apply if the target supports semihosting and they cannot be changed while the target is running.

### **Program Arguments**

This panel enables you to enter the arguments. Arguments are separated by spaces. They are passed to the target application unmodified except when the text is an Eclipse argument variable of the form \${<var\_name>} where Eclipse replaces it with the related value.

For a Linux target, you might have to escape some characters using a backslash (\\) character. For example, the @, (, ), ", and # characters must be escaped.

### Variables...

This button opens the **Select Variable** dialog box where you can select variables that are passed to the application when the debug session starts. For more information on variables, use the dynamic help.

## Apply

Save the current configuration. This does not connect to the target.

#### Revert

Undo any changes and revert to the last saved configuration.

## Debug

Connect to the target and close the **Debug Configurations** dialog box.

### Close

Close the **Debug Configurations** dialog box.

### Related references

7.17 Using semihosting to access resources on the host computer on page 7-145

7.18 Working with semihosting on page 7-147

# 16.48 Debug Configurations - Environment tab

Use the **Environment** tab in the **Debug Configurations** dialog box to create and configure the target environment variables that are passed to the application when the debug session starts.

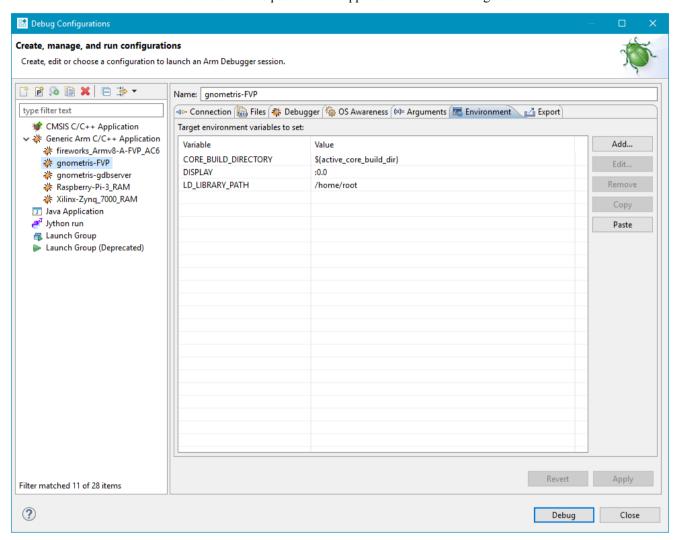

Figure 16-71 Environment tab (Shown with environment variables configured for a Fixed Virtual Platform)

The Environment tab contains the following elements:

Note

Note

The settings in this tab are not used for connections that use the Connect to already running gdbserver debug operation.

### Target environment variables to set

This panel displays the target environment variables in use by the debugger.

#### New...

Opens the **New Environment Variable** dialog box where you can create a new target environment variable.

For example, the Gnometris application is provided as a packaged example in Arm Development Studio. To debug the Gnometris application on a model, you must create a target environment variable for the DISPLAY setting.

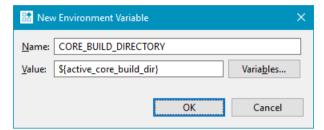

Figure 16-72 New Environment Variable dialog box

### Edit...

Opens the **Edit Environment Variable** dialog box where you can edit the properties for the selected target environment variable.

#### Remove

Removes the selected target environment variables from the list.

### **Apply**

Save the current configuration. This does not connect to the target.

#### Revert

Undo any changes and revert to the last saved configuration.

#### Debug

Connect to the target and close the **Debug Configurations** dialog box.

### Close

Close the **Debug Configurations** dialog box.

# 16.49 Debug Configurations - Export tab

An Arm Development Studio debug launch configuration typically describes the target to connect to, the communication protocol or probe to use, the application to load on the target, and debug information to load in the debugger. Use the **Export** tab in the **Debug Configurations** dialog box to export the current launch configuration to a format that can be used from the command-line debugger.

On exporting, all Eclipse variables are replaced with their actual values so that the resulting file can be used across multiple machines or workspaces. Path variables are resolved to their absolute path values.

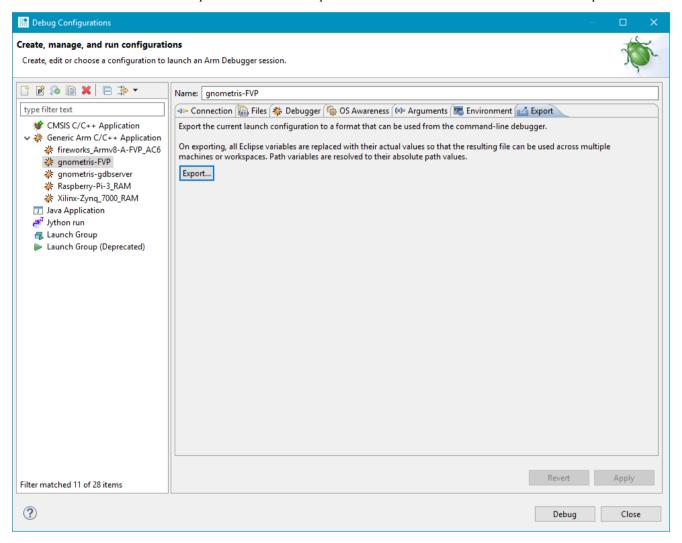

Figure 16-73 Export tab

## Export a launch configuration to use at the command-line

- 1. Create a launch configuration with the required target, application, and image.
- 2. In the **Export** tab, of the **Debug Configurations** dialog box, click **Export**, and save the .cli file.

After exporting the file, use the --launch-config *command-line debugger command* on page 12-266 to load the launch configuration from the command-line debugger.

For example, on Windows platforms: debugger --launch-config "C:\Workspace \debugconfiguration.cli"

# 16.50 DTSL Configuration Editor dialog box

Use the Debug and Trace Services Layer (DTSL) Configuration Editor to configure additional debug and trace settings. The configuration options available depend on the capabilities of the target. Typically, they enable configuration of the trace collection method and the trace that is generated.

A typical set of configuration options might include:

### **Trace Capture**

Select the collection method that you want to use for this debug configuration. The available trace collection methods depend on the target and trace capture unit but can include Embedded Trace Buffer (ETB)/Micro Trace Buffer (MTB) (trace collected from an on-chip buffer) or DSTREAM (trace collected from the DSTREAM trace buffer). If no trace collection method is selected then no trace can be collected, even if the trace capture for processors and Instruction Trace Macrocell (ITM) are enabled.

### **Core Trace**

Enable or disable trace collection. If enabled then the following options are available:

#### <Enable core n trace>

Specify trace capture for specific processors.

### Cycle accurate trace

Enable or disable cycle accurate trace.

### Trace capture range

Specify an address range to limit the trace capture.

### **ITM**

Enable or disable trace collection from the ITM unit.

Named DTSL configuration profiles can be saved for later use.

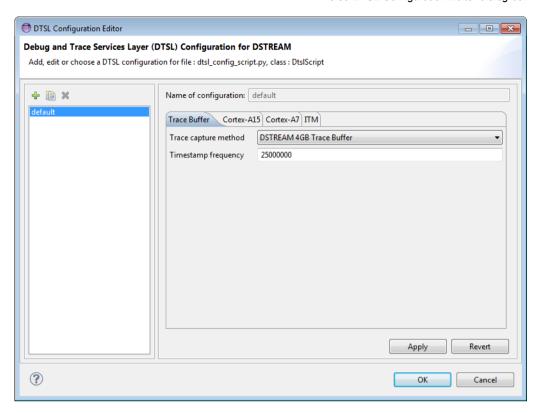

Figure 16-74 Configuration Editor (Shown with Trace capture method set to DSTREAM)

## Related concepts

10.17 About debugging caches on page 10-220

Related references

16.23 Cache Data view on page 16-470

Related information

cache commands

# 16.51 Probe Configuration dialog box

Edit and save configuration options for your probe using the Probe Configuration dialog box.

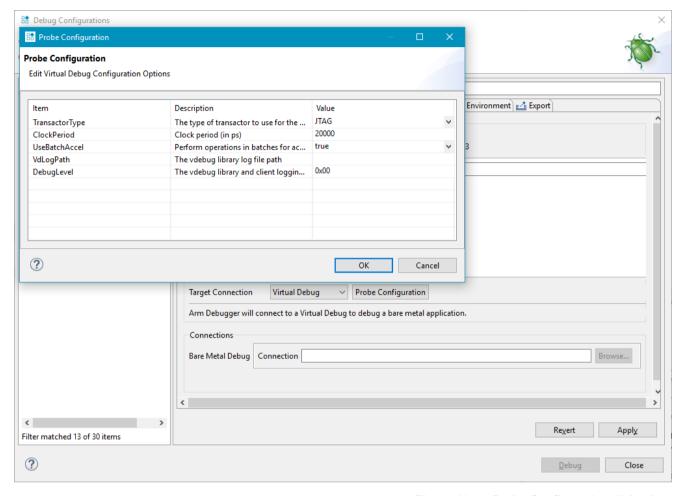

Figure 16-75 Probe Configuration dialog box

## Access the Probe Configuration dialog box

To open the **Probe Configuration** dialog box:

- 1. In the **Debug Configurations** dialog box, select the **Connections** tab.
- 2. In **Target Connection**, select your probe and click **Probe Configuration**.

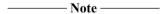

Your selected probe must contain user-configurable options for the **Probe Configuration** option to appear.

### **Features**

The options available depend on your probe. Check your hardware documentation for user-configurable options for your probe.

#### Related tasks

15.3.6 Add a debug connection over functional I/O on page 15-364

# 16.52 About the Remote System Explorer

Use the Remote Systems Explorer (RSE) perspective to connect to and work with a variety of remote systems.

## It enables you to:

- Set up Linux SSH connections to remote targets using TCP/IP.
- Create, copy, delete, and rename resources.
- Set the read, write, and execute permissions for resources.
- Edit files by double-clicking to open them in the C/C++ editor view.
- Execute commands on the remote target.
- View and kill running processes.
- Transfer files between the host workstation and remote targets.
- · Launch terminal views.

### Useful RSE views that you can add to the **Development Studio** perspective are:

- · Remote Systems.
- Remote System Details.
- Remote Scratchpad.
- · Terminals.

## To add an RSE view to the **Development Studio** perspective:

- Ensure that you are in the **Development Studio** perspective. You can change perspective by using the perspective toolbar or you can select **Window** > **Perspective** > **Open Perspective** from the main menu.
- 2. Select **Window** > **Show View** > **Other...** to open the **Show View** dialog box.
- 3. Select the required view from the **Remote Systems** group.
- 4. Click OK.

# 16.53 Remote Systems view

The **Remote Systems** view is a hierarchical tree view of local and remote systems.

It enables you to:

- Set up a connection to a remote target.
- Access resources on the host workstation and remote targets.
- Display a selected file in the C/C++ editor view.
- Open the **Remote System Details** view and show the selected connection configuration details in a table.
- Open the **Remote Monitor** view and show the selected connection configuration details.
- Import and export the selected connection configuration details.
- Connect to the selected target.
- Delete all passwords for the selected connection.
- Open the **Properties** dialog box and display the current connection details for the selected target.

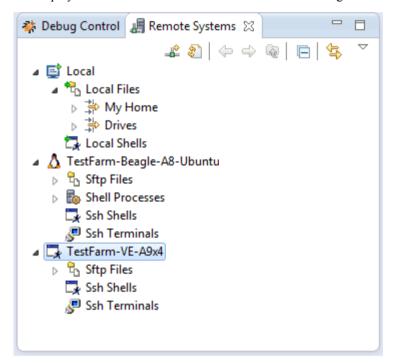

Figure 16-76 Remote Systems view

# 16.54 Remote System Details view

The **Remote System Details** view is a tabular view giving details about local and remote systems.

It enables you to:

- Set up a Linux connection to a remote target.
- Access resources on the host workstation and remote targets.
- Display a selected file in the C/C++ editor view.
- Open the Remote Systems view and show the selected connection configuration details in a hierarchical tree.
- Open the **Remote Monitor** view and show the selected connection configuration details.
- Import and export the selected connection configuration details.
- Connect to the selected target.
- Delete all passwords for the selected connection.
- Open the **Properties** dialog box and display the current connection details for the selected target.

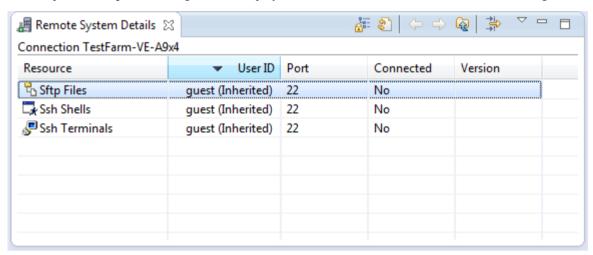

Figure 16-77 Remote System Details view

The **Remote System Details** view is not visible by default. To add this view:

- 1. Select **Window** > **Show View** > **Other...** to open the **Show View** dialog box.
- 2. Expand the Remote Systems group and select Remote System Details.
- 3. Click OK.

# 16.55 Target management terminal for serial and SSH connections

Use the target management terminal to enter shell commands directly on the target without launching any external application.

For example, you can browse remote files and folders by entering the 1s or pwd commands in the same way as you would in a Linux terminal.

```
🗖 App Console 👰 Error Log 尽 Terminal 🔀
                                                   [[ 計 [] 74 74
Serial: (COM1, 115200, 8, 1, None, None - CONNECTED)
BusyBox v1.14.3 (2009-11-10 16:54:51 GMT) built-in shell (ash)
Enter 'help' for a list of built-in commands.
# cd /writeable
# ls -al
drwxrwxr-x
                                        1024 Jan 1
                                                      2000 .
              6 root
                          root
drwxrwxr-x
             19 root
                          root
                                        1024 Nov 11
                                                      2009 ...
              2 root
                                        1024 Jan 1 2000 gnometris
drwxr-xr-x
                          root
                                        1024 Jan 1 2000 kernel module
drwxr-xr-x
              2 root
                          root
drwxr-xr-x
              3 root
                          root
                                        1024 Jan 1 2000 pkgdata
                                      612056 Jan 2 2000 splash.bmp
-rw-r--r--
              1 root
                          root
                                       15117 Jul 23 2011 threads
-rwxr-xr-x
              1 root
                          root
-rwxr-xr-x
              1 root
                          root
                                      555576 Jan 2 2000 xaos
#
<
```

Figure 16-78 Terminal view

The **Terminal** view is not visible by default. To add this view:

- 1. Select Window > Show View > Other... to open the Show View dialog box.
- 2. Expand the **Terminal** group and select **Terminal**
- 3. Click OK.
- 4. In the **Terminal** view, click **Settings**.
- 5. Select the required connection type.
- 6. Enter the appropriate information in the **Settings** dialog box.
- 7. Click OK.

#### Related tasks

- 6.3 Configuring a connection to a Linux application using gdbserver on page 6-100
- 6.4 Configuring a connection to a Linux kernel on page 6-103

# 16.56 Remote Scratchpad view

Use the **Remote Scratchpad** view as an electronic clipboard. You can copy and paste or drag and drop useful files and folders into it for later use.

This enables you to keep a list of resources from any connection in one place.

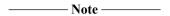

Be aware that although the scratchpad only shows links, any changes made to a linked resource also change it in the original file system.

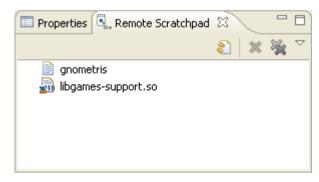

Figure 16-79 Remote Scratchpad

The **Remote Scratchpad** view is not visible by default. To add this view:

- 1. Select **Window** > **Show View** > **Other...** to open the Show View dialog box.
- 2. Expand the **Remote Systems** group and select **Remote Scratchpad**.
- 3. Click OK.

# 16.57 Remote Systems terminal for SSH connections

Use the **Remote Systems** terminal to enter shell commands directly on the target without launching any external application.

For example, you can browse remote files and folders by entering the 1s or pwd commands in the same way as you would in a Linux terminal.

```
🚜 Remote System Details 🙋 Tasks 尽 Terminals 🔀
💹 Zebra2 💢
BusyBox v1.14.3 (2009-11-10 16:54:51 GMT) built-in shell (ash)
Enter 'help' for a list of built-in commands.
# cd /writeable
# ls -al
           4 root
                                      1024 Jan 2 08:02 .
drwxrwxr-x
                        root
           19 root
                                      1024 Nov 11 2009 ...
drwxrwxr-x
                       root
                                      1024 Jan 1 02:23 gnometris
drwxr-xr-x
            2 root
                        root
drwxr-xr-x
             2 root
                                      1024 Jan 1 22:15 kernel module
                        root
                                     15117 Jul 23 2011 threads
-rwxr-xr-x
             1 root
                        root
```

Figure 16-80 Remote Systems terminal

This terminal is not visible by default. To add this view:

- 1. Select Window > Show View > Other... to open the Show View dialog box.
- 2. Expand the **Remote Systems** group and select **Remote Systems**.
- 3. Click OK.
- 4. In the **Remote Systems** view:
  - a. Click on the toolbar icon Define a connection to remote system and configure a connection to the target.
  - b. Right-click on the connection and select **Connect** from the context menu.
  - c. Enter the User ID and password in the relevant fields.
  - d. Click **OK** to connect to the target.
  - e. Right-click on Ssh Terminals.
- 5. Select Launch Terminal to open a terminal shell that is connected to the target.

# 16.58 Terminal Settings dialog box

Use the **Terminal Settings** dialog box to specify a connection type. You can select Telnet, Secure SHell (SSH), or Serial.

### **View Settings**

Enables you to specify the name and encoding for the **Terminal**.

## View Title

Enter a name for the **Terminal** view.

### **Encoding**

Select the character set encoding for the terminal.

## **Terminal Settings for Telnet**

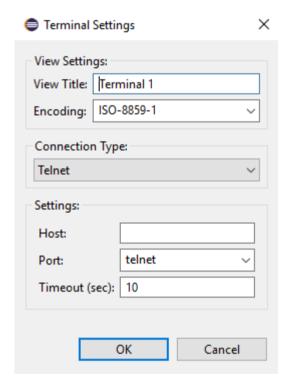

Figure 16-81 Terminal Settings (Telnet) dialog box

## Host

The host to connect to.

#### Port

The port that the target is connected to:

- telnet. This is the default.
- tgtcons.

## Timeout (sec)

The connection's timeout in seconds.

# **Terminal Settings for SSH**

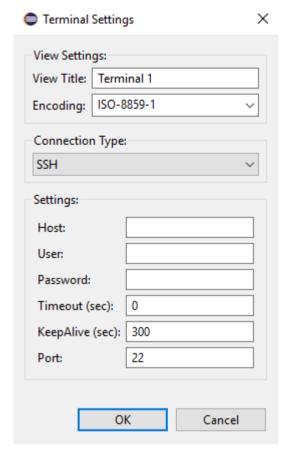

Figure 16-82 Terminal Settings (SSH) dialog box

#### Host

The host to connect to.

# User

The user name.

#### **Password**

The password corresponding to the user.

### Timeout (sec)

The connection's timeout in seconds. Defaults to 0.

## KeepAlive (sec)

The connection's keep alive time in seconds. Defaults to 300.

#### Port

The port that the target is connected to. Defaults to 22.

## **Terminal Settings for Serial**

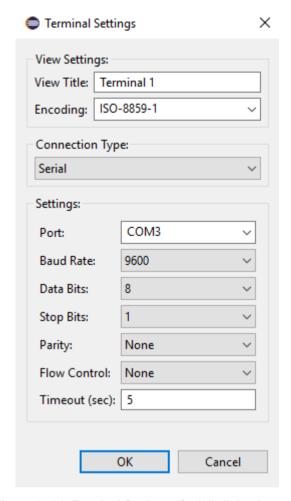

Figure 16-83 Terminal Settings (Serial) dialog box

### Port

The port that the target is connected to.

### **Baud Rate**

The connection baud rate.

## **Data Bits**

The number of data bits.

# **Stop Bits**

The number of stop bits for each character.

## **Parity**

The parity type:

- None. This is the default.
- Even.
- Odd.
- Mark.
- Space.

# **Flow Control**

The flow control of the connection:

- None. This is the default.
- RTS/CTS.
- Xon/Xoff.

# Timeout (sec)

The connection's timeout in seconds.

# 16.59 Debug Hardware Configure IP view

Use the **Debug Hardware Configure IP** view to configure Ethernet and internet protocol settings on the debug hardware units connected to the host workstation.

The configuration process depends on how the debug hardware unit is connected to the host computer, and if your network uses Dynamic Host Configuration Protocol (DHCP). If your debug hardware unit is connected to an Ethernet network or is directly connected to the host computer using an Ethernet cross-over cable, you must configure the network settings before you can use the unit for debugging.

You have to configure the network settings once for each debug hardware unit.

The following connections are possible:

- Your debug hardware unit is connected to your local network that uses DHCP. For this method, you do not have to know the Ethernet address of the unit, but you must enable DHCP.
- Your debug hardware unit is connected to your local network that does not use DHCP. For this method, you must assign a static IP address to the debug hardware unit.

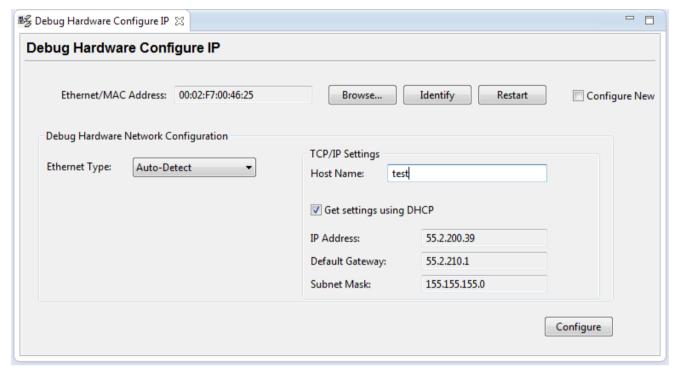

Figure 16-84 Debug Hardware Configure IP view

#### **Access**

To access the **Debug Hardware Configure IP** view from the main menu, either:

- Select Window > Show View > Debug Hardware Configure IP.
- Select Window > Show View > Other... > Arm Debugger > Debug Hardware Configure IP.

#### **Contents**

# Table 16-3 Debug Hardware Configure IP view contents

| Field                   | Description                                                                                                    |  |  |
|-------------------------|----------------------------------------------------------------------------------------------------|--|--|
| Ethernet/MAC<br>Address | The Ethernet address/media access control (MAC) address of the debug hardware unit. The address is automatically detected when you click <b>Browse</b> and select the hardware. To enter the value manually, select the <b>Configure New</b> option.                                                                                                    |  |  |
| Browse                  | Displays the <b>Connection Browser</b> dialog box. Use it to browse and select the debug hardware unit in your local network, or one that is connected to a USB port on the host workstation.                                                                                                    |  |  |
| Identify                | Click to visually identify your debug hardware unit using the indicators available on the debug hardware. On DSTREAM, the DSTREAM logo flashes during identification.                                                                                                    |  |  |
| Restart                 | Restarts the selected debug hardware unit.                                                                                                    |  |  |
| Configure New           | Select this option to manually configure a debug hardware unit that was not previously configured, or is on a different subnet.                                                                                                    |  |  |
| Ethernet Type           | Select the type of Ethernet you are connecting to. <b>Auto-Detect</b> is the default option. For DSTREAM devices, ensure that this is set to <b>Auto-Detect</b> .                                                                                                    |  |  |
| TCP/IP Settings         | <ul> <li>The following settings are available:</li> <li>Host Name - The name of the debug hardware unit. This must contain only the alphanumeric characters (A to Z, a to z, and 0 to 9) and the '-' character. The name must be no more than 39 characters long.</li> <li>Get settings using DHCP - Enables or disables the Dynamic Host Configuration Protocol (DHCP) on the debug hardware unit. If you use DHCP, you must specify the hostname for your debug hardware unit.</li> <li>IP Address - The static IP address to use.</li> <li>Default Gateway - The default gateway to use.</li> <li>Subnet Mask - The subnet mask to use.</li> </ul> |  |  |
| Configure               | Click to apply changes to the debug hardware unit.                                                                                                    |  |  |

# Related references

16.60 Debug Hardware Firmware Installer view on page 16-544
16.61 Connection Browser dialog box on page 16-547
15.3 Debug Hardware configuration on page 15-355

# 16.60 Debug Hardware Firmware Installer view

Use the **Debug Hardware Firmware Installer** view to update the firmware for your debug hardware.

Firmware files for Arm debug hardware units typically contain:

#### Templates for devices supported by the debug hardware unit

Each template defines how to communicate with the device and the settings that you can configure for that device. A firmware update might contain support for newer devices that the debug hardware unit can now support.

#### Firmware updates and patches

Arm periodically releases updates and patches to the firmware that is installed on a debug hardware unit. These updates or patches might extend the capabilities of your debug hardware, or might fix an issue that has become apparent.

To access the **Debug Hardware Firmware Installer** view, from the main menu, select **Window** > **Show View** > **Other** > **Arm Debugger** > **Debug Hardware Firmware Installer**.

# Updating your debug hardware unit firmware using the Debug Hardware Firmware Installer view

- 1. Connect your debug hardware to the host workstation.
- 2. From the main menu, select Window > Show View > Other > Arm Debugger > Debug Hardware Firmware Installer to display the view.
- 3. In **Select Debug Hardware**, click **Browse** and select your debug hardware unit.
- 4. Click **Connect** to your debug hardware unit. The current firmware status of your debug hardware is displayed.
- 5. In **Select Firmware Update File**, click **Browse** and select the firmware file for your debug hardware unit. When the file is selected, the dialog box shows the selected firmware update file details. For example:

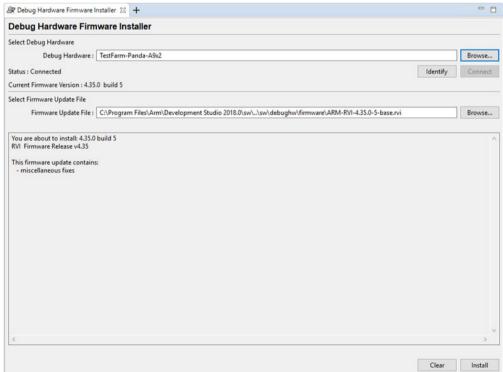

Figure 16-85 Debug Hardware Firmware Installer view

|      | Note                                                                                                    |
|------|----------------------------------------------------------------------------------------------------|
|      | Arm Development Studio only displays the firmware file applicable to your debug hardware unit, so it is easy for you to select the correct firmware file.                                                                                                    |
| 6.   | Click <b>Install</b> . The firmware update process starts. When complete, a message is displayed indicating the status of the update.                                                                                                    |
| De   | bug Hardware Firmware Installer view options                                                                                                    |
| Sel  | ect Debug Hardware                                                                                                    |
|      | The currently selected debug hardware. You can either enter the IP address or host name of the debug hardware unit, or use the <b>Browse</b> button and select the debug hardware unit.                                                                                                    |
| Br   | owse                                                                                                    |
|      | Click to display the <b>Connection Browser</b> dialog box. Use it to browse and select the debug hardware unit in your local network or one that is connected to a USB port on the host workstation.                                                                                                    |
| Ide  | entify                                                                                                    |
|      | Click to visually identify your debug hardware unit using the indicators available on the debug hardware. On DSTREAM, the DSTREAM logo flashes during identification.                                                                                                    |
| Co   | nnect                                                                                                    |
|      | Click to connect to your debug hardware. When connected, the dialog box shows the current firmware status.                                                                                                    |
| Sel  | ect Firmware Update File  Click Browse and select the firmware file. Development Studio only displays the firmware                                                                                                    |
|      | applicable to your debug hardware unit. If you want to use a different firmware file, use the <b>Browse</b> button and select the firmware file you need. When the file is selected, the dialog box shows the selected firmware update file details.                                                                                                    |
|      | Note                                                                                                    |
|      | In Development Studio, the latest firmware files are available at: <install_directory>\sw \debughw\firmware\. If you want to choose a different firmware file, click <b>Browse</b> and select the new location and file.</install_directory>                                                                                                    |
| Clo  | ear - Control of the Control of the |
|      | Click to clear the currently selected debug hardware and firmware file.                                                                                                    |
| Inc  | tall                                                                                                    |
| 1113 | Click to install the firmware file on the selected debug hardware.                                                                                                    |
| Fir  | mware file format                                                                                                    |
| Fir  | mware files have the following syntax: ARM-RVI-N.n.p-bld-type.unit                                                                                                    |
| N.ı  |                                                                                                    |
|      | Is the version of the firmware. For example, 4.5.0 is the first release of firmware version 4.5.                                                                                                    |
| bld  | • •                                                                                                    |
|      | Is a build number.                                                                                                    |
| typ  |                                                                                                    |
| . 1  | Is either:                                                                                                    |

base

The first release of the firmware for version N.n.

patch

Updates to the corresponding N.n release of the firmware.

unit

Identifies the debug hardware unit, and is one of:

dstream

For a DSTREAM debug and trace unit.

dstream2

For the newer family of DSTREAM debug and trace units.

rvi

For an RVI debug unit.

# Related references

16.59 Debug Hardware Configure IP view on page 16-542

16.61 Connection Browser dialog box on page 16-547

21.4 Updating multiple debug hardware units on page 21-671

# 16.61 Connection Browser dialog box

Use the **Connection Browser** dialog box to browse for and select a debug hardware unit in your local network or one that is connected to a USB port on the host workstation. When the **Connection Browser** dialog box finds a unit, it is added to the list of available units.

To view the Connection Browser dialog box, click Browse from the Debug Hardware Configure IP or Debug Hardware Firmware Installer views.

To connect to the debug hardware, select the hardware from the list, and click Select.

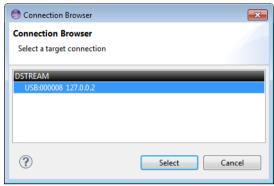

Figure 16-86 Connection Browser (Showing a USB connected DSTREAM)

— Note ———

- If debug hardware units do not appear in the list, check your network and setup of your debug unit.
- Debug hardware units connected to different networks do not appear in the Connection Browser dialog box. If you want to connect to a debug hardware unit on a separate network, you must know the IP address of that unit.
- Any unit shown in light gray has responded to browse requests but does not have a valid IP address. You cannot connect to that unit by TCP/IP until you have configured it for use on your network.
- Only appropriate debug hardware units are shown.

# Related references

16.59 Debug Hardware Configure IP view on page 16-542
16.60 Debug Hardware Firmware Installer view on page 16-544

# 16.62 Preferences dialog box

You can customize your settings using the Preferences dialog box.

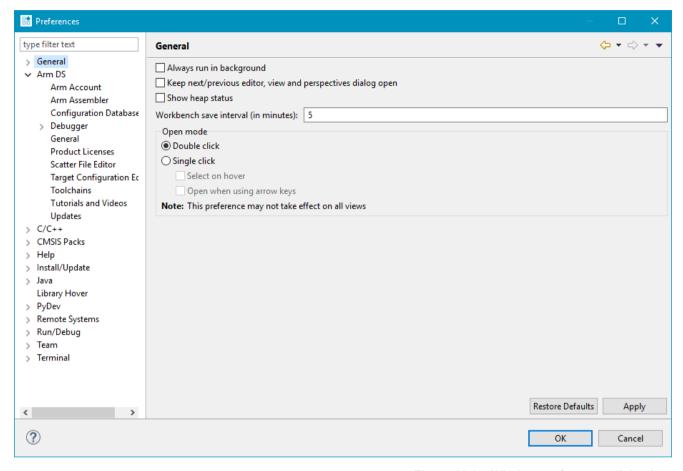

Figure 16-87 Window preferences dialog box

To access the **Preferences** dialog box, select **Preferences** from the **Window** menu. Changes to these settings are saved in the current workspace. If you want to copy your settings to another workspace, use the **Export** wizard.

The contents of the preferences hierarchy tree include the following groups:

#### General

Controls the workspace, perspectives, editors, build order, linked resources, file associations, path variables, background operations, keyboard and mouse settings.

#### Arm DS

Controls the default Arm Development Studio environment settings, presentation and formatting for Development Studio editors and views, target configuration database search locations, and the automatic checks for Development Studio product updates. You can also view Arm Development Studio license information.

#### C/C++

Controls the C/C++ environment settings, CDT build variables, syntax formatting, and default project wizard settings.

#### Help

Controls how the context help is displayed.

# Install/Update

Controls the update history, scheduler, and policy.

#### **Remote Systems**

Controls the settings used by the **Remote System Explorer**.

# Run/Debug

Controls the default perspectives, breakpoint, build, and launch settings before running and debugging.

For more information on the other options not listed here, use the dynamic help.

# 16.63 Properties dialog box

You can customize project settings using the Properties dialog box.

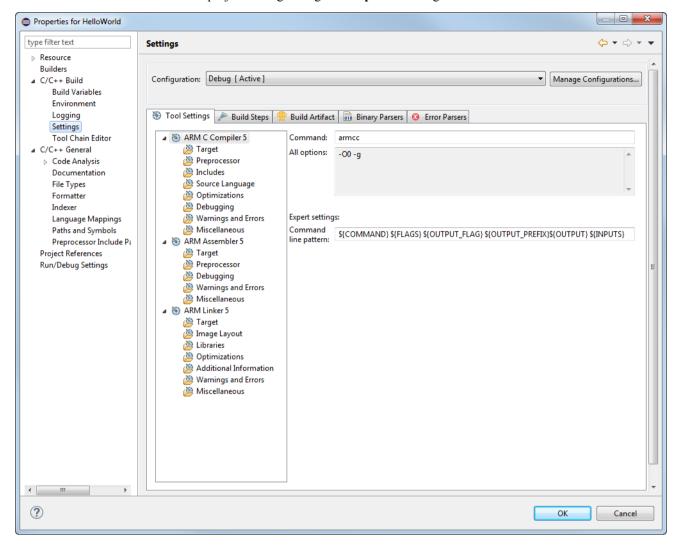

Figure 16-88 Project properties dialog box

To access the **Properties** dialog box select a project and then select **Properties...** from the **Project** menu. Changes to the customized settings are saved in the project folder in your workspace. You can also customize the C/C++ properties for a single file for example, if you want to apply a specific compiler option to a file during the build.

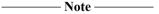

If you specify different options for a single file, it overrides the options specified in the project configuration panels that apply to all related source files.

The contents of the properties hierarchy tree for a project include the following:

#### Resource

Displays the resource location, modification state, and file type.

# **Builders**

Controls builders available for the selected project.

# C/C++ Build

Controls the environment, build, and tool chain settings for the active configuration.

#### C/C++ General

Controls documentation, file types, indexer and path/symbol settings.

# **Project References**

Controls project dependencies.

For more information on the other options not listed here, use the dynamic help.

# Chapter 17 **Troubleshooting**

Describes how to diagnose problems when debugging applications using Arm Debugger.

It contains the following sections:

- 17.1 Arm Linux problems and solutions on page 17-553.
- 17.2 Enabling internal logging from the debugger on page 17-554.
- 17.3 FTDI probe: Incompatible driver error on page 17-555.
- 17.4 Target connection problems and solutions on page 17-556.

# 17.1 Arm Linux problems and solutions

Lists possible problems when debugging a Linux application.

You might encounter the following problems when debugging a Linux application.

#### **Arm Linux permission problem**

If you receive a permission denied error message when starting an application on the target then you might have to change the execute permissions on the application:

chmod +x <myImage>

#### A breakpoint is not being hit

You must ensure that the application and shared libraries on your target are the same as those on your host. The code layout must be identical, but the application and shared libraries on your target do not require debug information.

#### Operating system support is not active

When Operating System (OS) support is required, the debugger activates it automatically where possible. If OS support is required but cannot be activated, the debugger produces an error. :

```
ERROR(CMD16-LKN36):
! Failed to load image "gator.ko"
! Unable to parse module because the operating system support is not active
```

OS support cannot be activated if:

- Debug information in the vmlinux file does not correctly match the data structures in the kernel running on the target.
- It is manually disabled by using the set os enabled off command.

To determine whether the kernel versions match:

- stop the target after loading the vmlinux image
- enter the print init\_nsproxy.uts\_ns->name command
- check that the \$1 output is correct:

```
$1 = {sysname = "Linux", nodename = "(none)", release = "3.4.0-rc3", version = "#1 SMP Thu Jan 24 00:46:06 GMT 2013", machine = "arm", domainname = "(none)"}
```

#### Related tasks

6.3 Configuring a connection to a Linux application using gdbserver on page 6-100 6.4 Configuring a connection to a Linux kernel on page 6-103

# 17.2 Enabling internal logging from the debugger

Describes how to enable internal logging to help diagnose error messages.

On rare occasions an internal error might occur, which causes the debugger to generate an error message suggesting that you report it to your local support representatives. You can help to improve the debugger, by giving feedback with an internal log that captures the stacktrace and shows where in the debugger the error occurs. To find out your current version of Arm Development Studio, you can select **Help** > **About Arm Development Studio IDE** in the IDE, or open the product release notes.

To enable internal logging within the IDE, enter the following in the Commands view of the **Development Studio** perspective:

- 1. To enable the output of logging messages from the debugger using the predefined DEBUG level configuration: log config debug
- 2. To redirect all logging messages from the debugger to a file: log file < debug.log > log > log + log +

——Note ——Enabling internal logging can produce very large files and slow down the debugger significantly. Only enable internal logging when there is a problem.

Related references

16.6 Commands view on page 16-410

# 17.3 FTDI probe: Incompatible driver error

When connecting your FTDI probe to Arm Development Studio, you might see an error message when browsing for the probe.

The error is specific to Linux installations of Arm Development Studio:

Browsing failed: Incompatible virtual COM port driver (ftdi\_sio) must be unloaded to use FTDI MPSSE JTAG probe. See AN\_220 FTDI Drivers Installation Guide for Linux.

#### Cause

The Linux operating system automatically loads an incompatible driver when the FTDI probe is plugged in

#### Solution

1. To unload the incompatible driver, enter the following commands in your Terminal:

```
sudo rmmod ftdi_sio
sudo rmmod usbserial
```

2. Browse for your FTDI probe again, and it is now listed in the Connection Browser.

#### Related information

FTDI Drivers Installation Guide for Linux

# 17.4 Target connection problems and solutions

Lists possible problems when connecting to a target.

# Failing to make a connection

The debugger might fail to connect to the selected debug target because of the following reasons:

- you do not have a valid license to use the debug target.
- the debug target is not installed or the connection is disabled.
- the target hardware is in use by another user.
- the connection has been left open by software that exited incorrectly.
- the target has not been configured, or a configuration file cannot be located.
- the target hardware is not powered up ready for use.
- the target is on a scan chain that has been claimed for use by something else.
- the target hardware is not connected.
- you want to connect through gdbserver but the target is not running gdbserver
- there is no ethernet connection from the host to the target.
- the port number in use by the host and the target are incorrect.

Check the target connections and power up state, then try and reconnect to the target.

#### **Debugger connection settings**

When debugging a bare-metal target the debugger might fail to connect because of the following reasons:

- **Heap Base** address is incorrect.
- Stack Base (top of memory) address is incorrect.
- **Heap Limit** address is incorrect.
- Incorrect vector catch settings.

Check that the memory map settings are correct for the selected target. If set incorrectly, the application might crash because of stack corruption or because the application overwrites its own code.

#### Related tasks

6.3 Configuring a connection to a Linux application using gdbserver on page 6-100

6.4 Configuring a connection to a Linux kernel on page 6-103

# Chapter 18 File-based Flash Programming in Arm® Development Studio

Describes the file-based flash programming options available in Arm Development Studio.

# It contains the following sections:

- 18.1 About file-based flash programming in Arm® Development Studio on page 18-558.
- 18.2 Flash programming configuration on page 18-560.
- 18.3 Creating an extension database for flash programming on page 18-562.
- 18.4 About using or extending the supplied Arm Keil® flash method on page 18-563.
- 18.5 About creating a new flash method on page 18-565.
- 18.6 About testing the flash configuration on page 18-569.
- 18.7 About flash method parameters on page 18-570.
- 18.8 About getting data to the flash algorithm on page 18-571.
- 18.9 About interacting with the target on page 18-572.
- 18.10 Flash multiple images for CMSIS connections on page 18-579.

# 18.1 About file-based flash programming in Arm® Development Studio

The Arm Development Studio configdb platform entry for a board can contain a flash definition section. This section defines one or more areas of flash, each with its own flash method and configuration parameters.

Flash methods are implemented in Jython and are typically located within the configdb. Each flash method is implemented with a specific technique of programming flash.

These techniques might involve:

- Running an external program supplied by a third party to program a file into flash.
- Copying a file to a file system mount point. For example, as implemented in the Arm Versatile Express (VE) designs.
- Download a code algorithm into the target system and to keep running that algorithm on a data set (typically a flash sector) until the entire flash device has been programmed.

| ( ) 1                                   | 3                                                                  | ,                                                              |                                                                       | 1 0                                                                                                    |                                                    |
|-----------------------------------------|--------------------------------------------------------------------|----------------------------------------------------------------|-----------------------------------------------------------------------|----------------------------------------------------------------------------------------------------|----------------------------------------------------|
|                                         | Note —                                                             |                                                                |                                                                       |                                                                                                    |                                                    |
| You can us                              | se the Arm D                                                       | Oebuggerinfo f                                                 | lash command to view                                                  | the flash configuration                                                                                                    | for your board.                                    |
| algorithms<br>configurati<br>follow the | which are full<br>ion items is the<br>same top leverypes of flash. | ally supported by<br>the algorithm to u<br>vel software interf | Arm Debugger. For the set to perform the flash face and so the same K | em are the Keil flash pr<br>the Keil flash method, on<br>programming. These a<br>theil flash method can be<br>the able to make direct | e of the method<br>gorithms all<br>used to program |
|                                         | Note —                                                             |                                                                |                                                                       |                                                                                                    |                                                    |
| All flash m                             |                                                                    | th directly interac                                            | et with the target should                                             | d do so using the Arm D                                                                                                    | ebugger's DTSL                                     |
|                                         |                                                                    |                                                                |                                                                       |                                                                                                    |                                                    |

#### Flash programming supported features

The file flash programming operations support the following features:

- ELF files (.axf) programming into flash.
- ELF files containing multiple flash areas which can each be programmed into a flash device or possible several different flash devices.
- Many and varied flash programming methods.
- All Keil flash programming algorithms.
- Target board setup and teardown to prepare it for flash programming.
- Arm Development Studio configuration database to learn about target flash devices and the options required for flash programming on a specific board or system on chip.
- Default flash options modification.
- Graphical progress reporting within the IDE and on a text only type console when used with the debugger outside the IDE, along with the ability to cancel the programming operation.
- A simple flash programming user interface where you can specify minimal configurations or options.
- Displaying warning and error messages to the user.

# Arm® Development Studio File Flash Architecture

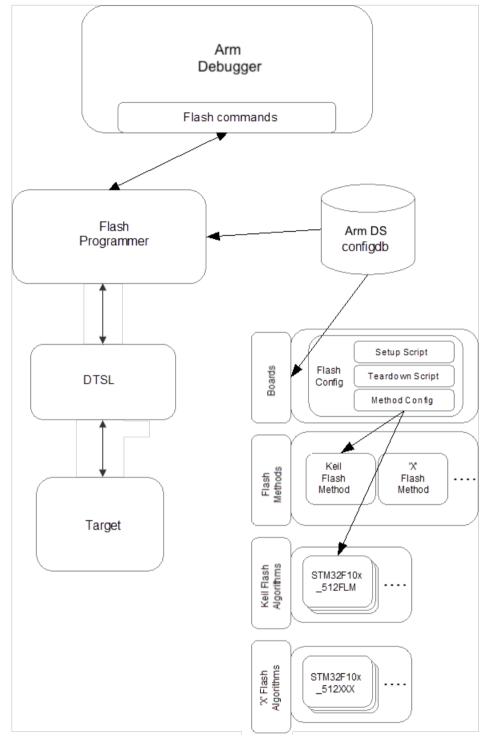

Figure 18-1 File Flash Architecture

**Related information**Flash commands

# 18.2 Flash programming configuration

Each target platform supported by Arm Development Studio has an entry in the Arm Development Studio configuration database. To add support for flash programming, a target's platform entry in the database must define both the flash programming method and any required parameters.

# **Configuration files**

The target's platform entry information is stored across two files in the configuration database:

- project\_types.xml This file describes the debug operations supported for the platform and may
  contain a reference to a flash configuration file. This is indicated by a tag such as
  <flash\_config>CDB://flash.xml</flash\_config>.
- The CDB:// tag indicates a path relative to the target's platform directory which is usually the one that contains the project\_types.xml file. You can define a relative path above the target platform directory using ../. For example, a typical entry would be similar to <flash\_config>CDB://../../Flash/STM32/flash.xml</flash\_config>.

Using relative paths allows the flash configuration file to be shared between a number of targets with the same chip and same flash configuration.

- The FDB:// tag indicates a path relative to where the Jython flash files (such as the stm32\_setup.py and keil\_flash.py used in the examples) are located. For Arm Development Studio installations, this is usually <installation\_directory>/sw/debugger/configdb/Flash.
- A flash configuration .xml file. For example, flash.xml. This .xml file describes flash devices on a
  target, including which memory regions they are mapped to and what parameters need to be passed to
  the flash programming method.

A flash configuration must always specify the flash programming method to use, but can also optionally specify a setup script and a teardown script. Setup and teardown scripts are used to prepare the target platform for flash programming and to re-initialize it when flash programming is complete. These scripts might be very specific to the target platform, whereas the flash programming method might be generic.

# Configuration file example

This example flash.xml is taken from the Keil MCBSTM32E platform. It defines two flash devices even though there is only one built-in flash device in the MCBSTM32E. This is because the two flash sections, the main flash for program code and the option flash for device configuration, are viewed as separate devices when programming.

Note how the flash method is set to the keil\_flash.py script and how the parameters for that method are subsequently defined.

```
<?xml version="1.0" encoding="UTF-8" standalone="no"?>
<!--Copyright (C) 2012 ARM Limited. All rights reserved.-->
<flash_config
    xmlns:xi="http://www.w3.org/2001/XInclude"
    xmlns:xi="http://www.w3.org/2001/XInclude"</pre>
    xmlns:xsi="http://www.w3.org/2001/XMLSchema-instance" xmlns="http://www.arm.com/flash_config"
     xsi:schemaLocation="http://www.arm.com/flash config flash config.xsd">
      <devices>
              <!-- STM32F1xx has 2 flash sections: main flash for program code and option
             flash for device configuration. These are viewed as separate devices
             when programming --> <!-- The main flash device -->
              <device name="MainFlash">
                     class="KeilFlash" method_config="Main"/>
                              <!-- Target specific script to get target in a suitable state
for programming -->
                              <setup script="FDB://stm32_setup.py" method="setup"/>
                     </device>
              <!-- The option flash device -->
              <device name="OptionFlash">
```

```
class="KeilFlash" method_config="Option"/>
                                        <setup script="FDB://stm32 setup.py" method="setup"/>

                   </device>
        </devices>
        <method_configs>
                  <!-- Parameters for programming the main flash -->
<method_config id="Main">
                             <params>
                                        <!-- Programming algorithm binary to load to target --> <param name="algorithm" type="string" value="FDB://algorithms/</p>
STM32F10x 512.FLM"/>
                                        <!-- The core in the target to run the algorithm -->
                                        cyparam name="coreName" type="string" value="Cortex-M3"/>
<!-- RAM location & mp; size for algorithm code and write</pre>
buffers -->
                                        <param name="ramAddress" type="integer" value="0x20000000"/>
<param name="ramSize" type="integer" value="0x10000"/>
<!-- Allow timeouts to be disabled -->
                                        </params>
                  </method_config>
<!-- Parameters for programming the option flash -->
                   <method_config id="Option">
                             <params>
                                        <!-- Programming algorithm binary to load to target -->
                                        <param name="algorithm" type="string" value="FDB://algorithms/</pre>
STM32F10x_OPT.FLM"/>
                                        <!-- The core in the target to run the algorithm -->
                                        buffers -->
                                        <param name="ramAddress" type="integer" value="0x20000000"/>
<param name="ramSize" type="integer" value="0x10000"/>
<!-- Allow timeouts to be disabled -->

<pr
                             </params>
                   </method_config>
        </method configs>
</flash_config>
```

#### Related tasks

18.3 Creating an extension database for flash programming on page 18-562

# 18.3 Creating an extension database for flash programming

In certain scenarios, it might not be desirable or possible to modify the default Arm Development Studio configuration database. In this case, you can create your own configuration databases and use them to extend the default installed database.

#### **Procedure**

- 1. At your preferred location, create a new directory with the name of your choice for the extension database.
- 2. In your new directory, create two subdirectories and name them Boards and Flash respectively.
  - a. In the Boards directory, create a subdirectory for the board manufacturer.
  - b. In the board manufacturer subdirectory, create another directory for the board.
  - c. In the Flash directory, create a subdirectory and name it Algorithms.

For example, for a manufacturer MegaSoc-Co who makes Acme-Board-2000, the directory structure would look similar to this:

```
Boards

\---> MegaSoc-Co
\---> Acme-Board-2000
project_types.xml

Flash
\---> Algorithms
Acme-Board-2000.flm
Acme-Board-2000-Flash.py
```

- 3. From the main menu in Arm Development Studio, select **Window** > **Preferences** > **Arm DS** > **Configuration Database**.
  - a. In the User Configuration Databases area, click Add.
  - b. In the **Add configuration database location** dialog box, enter the **Name** and **Location** of your configuration database and click **OK**.
- 4. In the **Preferences** dialog box, click **OK** to confirm your changes.

In the project\_types.xml file for your platform, any reference to a CDB:// location will resolve to the Boards/<manufacturer>/<board> directory and any reference to a FDB:// location will resolve to the Flash directory.

# 18.4 About using or extending the supplied Arm Keil® flash method

Arm Debugger contains a full implementation of the Keil flash programming method. This might be used to program any flash device supported by the Keil MDK product. It might also be used to support any future device for which a Keil flash programming algorithm can be created.

For details on creating new Keil Flash Programming algorithms (these links apply to the Keil µVision® product), see:

#### Algorithm Functions

#### Creating New Algorithms

To help with the creation of new Keil flash programming algorithms in Arm Development Studio, Arm Debugger contains a full platform flash example for the Keil MCBSTM32E board. This can be used as a template for new flash support.

| <br>Note — |
|------------|
|            |

An example, flash\_example-FVP-A9x4, is provided with Arm Development Studio. This example shows two ways of programming flash devices using Arm Development Studio, one using a Keil Flash Method and the other using a Custom Flash Method written in Jython. For convenience, the Cortex-A9x4 FVP model supplied with Arm Development Studio is used as the target device. This example can be used as a template for creating new flash algorithms. The readme.html provided with the example contains basic information on how to use the example.

This section describes how to add flash support to an existing platform using an existing Keil flash program, and how to add flash support to an existing platform using a new Keil flash algorithm.

This section contains the following subsections:

- 18.4.1 Adding flash support to an existing platform using an existing Keil® flash algorithm on page 18-563.
- 18.4.2 Adding flash support to an existing target platform using a new Keil® flash algorithm on page 18-564.

#### 18.4.1 Adding flash support to an existing platform using an existing Keil® flash algorithm

To use the Keil MDK flash algorithms within Arm Development Studio, the algorithm binary needs to be imported into the target configuration database and the flash configuration files created to reference the keil\_flash.py script.

This example uses the flash configuration for the Keil MCBSTM32E board example in Flash programming configuration as a template to add support to a board called the Acme-Board-2000 made by MegaSoc-Co.

#### **Procedure**

- 1. Copy the algorithm binary .FLM into your configuration database Flash/Algorithms directory.
- 2. Copy the flash configuration file from Boards/Keil/MCBSTM32E/keil-mcbstm32e\_flash.xml to Boards/MegaSoc-Co/Acme-Board-2000/flash.xml.
- 3. Edit the platform's project\_types.xml to reference the flash.xml file by inserting <flash\_config>CDB://flash.xml</flash\_config> below platform\_data entry, for example:

| 4. | Edit the devices section, and create a <device> block for each flash device on the target.</device>               |
|----|----------------------------------------------------------------------------------------------------|
|    | Note                                                                                                    |
|    | The method_config attribute should refer to a unique <method_config> block for that device in the</method_config> |
|    | <pre><method configs=""> section.</method></pre>                                                                  |

5. Optionally, create and then reference any setup or teardown script required for your board. If your board does not need these, then do not add these lines to your configuration.

```
<setup script="FDB://Acme-Board-2000-Flash.py" method="setup"/>
<teardown script="FDB://Acme-Board-2000-Flash.py" method="teardown"/>
```

6. Edit the method\_configs section, creating a <method\_config> block for each device.

#### \_\_\_\_\_ Note \_\_\_\_\_

- The value for the algorithm parameter should be changed to the path to the algorithm copied in *Step 1*. The FDB:// prefix is used to indicate the file can be found in the configuration database Flash directory.
- The coreName parameter must be the name of the core on the target that runs the algorithm. This must be the same name as used in the <core> definition within project\_types.xml. For example, <core connection\_id ="Cortex-M3" core\_definition ="Cortex-M3"/>.
- The ramAddress and ramSize parameters should be set to an area of RAM that the algorithm can
  be downloaded in to and used as working RAM. It should be big enough to hold the algorithm,
  stack plus scratch areas required to run the algorithm, and a sufficiently big area to download
  image data. The other parameters do not normally need to be changed.

# 18.4.2 Adding flash support to an existing target platform using a new Keil® flash algorithm

Arm Development Studio ships with a complete Keil flash algorithm example for the STM32 device family. You can use this as a template for creating and building your new flash algorithm.

Locate the Bare-metal\_examples\_Armv7.zip file within the <installation\_directory>/examples directory. Extract it to your file system and then import the examples/flash\_algo-STM32F10x project into your Arm Development Studio workspace.

Using this as your template, create a new project, copy the content from the example into your new project, and modify as needed.

When you have successfully built your .FLM file(s), follow the instructions in the *Adding flash support to* an existing platform using an existing Keil flash algorithm topic.

#### Related tasks

18.4.1 Adding flash support to an existing platform using an existing Keil® flash algorithm on page 18-563

#### Related tasks

18.4.1 Adding flash support to an existing platform using an existing Keil® flash algorithm on page 18-563

# Related references

18.4.2 Adding flash support to an existing target platform using a new Keil® flash algorithm on page 18-564

# 18.5 About creating a new flash method

If the Keil flash method is inappropriate for your requirements, you need to create a new custom flash method for your use.

Programming methods are implemented in Jython (Python, utilizing the Jython runtime). The use of Jython allows access to the DTSL APIs used by Arm Debugger. Arm Development Studio includes the PyDev tools to assist in writing Python scripts.

In an Arm Development Studio install, the configdb\Flash\flashprogrammer directory holds a number of Python files which contain utility methods used in the examples.

This section describes a default implementation of com.arm.debug.flashprogrammer.FlashMethodv1 and creating a flash method using a Python script.

This section contains the following subsections:

- 18.5.1 About using the default implementation FlashMethodv1 on page 18-565.
- 18.5.2 About creating the flash method Python script on page 18-565.

#### 18.5.1 About using the default implementation FlashMethodv1

Flash programming methods are written as Python classes that are required to implement the com.arm.debug.flashprogrammer.IFlashMethod interface. This interface defines the methods the flash programming layer of Arm Debugger might invoke.

See the flash\_method\_v1.py file in the <installation\_directory>\sw\debugger\configdb\Flash \flashprogrammer for a default implementation of

com.arm.debug.flashprogrammer.FlashMethodv1. This has empty implementations of all functions - this allows a Python class derived from this object to only implement the required functions.

Running a flash programming method is split into three phases:

- 1. Setup the setup() function prepares the target for performing flash programming. This might involve:
  - Reading and validating parameters passed from the configuration file.
  - Opening a connection to the target.
  - Preparing the target state, for example, to initialize the flash controller.
  - Loading any flash programming algorithms to the target.
- 2. Programming the program() function is called for each section of data to be written. Images might have multiple load regions, so the program() function might be called several times. The data to write is passed to this function and the method writes the data into flash at this stage.
- 3. Teardown the teardown() function is called after all sections have been programmed. At this stage, the target state can be restored (for example, take the flash controller out of write mode or reset the target) and any debug connection closed.

| 1 | Note — |  |
|---|--------|--|
|   | 1010   |  |

The setup() and teardown() functions are not to be confused with the target platform optional setup() and teardown() scripts. The setup() and teardown() functions defined in the flash method class are for the method itself and not the board.

#### 18.5.2 About creating the flash method Python script

For the purposes of this example the Python script is called example\_flash.py.

Start by importing the objects required in the script:

from flashprogrammer.flash\_method\_v1 import FlashMethodv1
from com.arm.debug.flashprogrammer import TargetStatus

Then, define the class implementing the method:

```
class ExampleFlashWriter(FlashMethodv1):
    def __init__(self, methodServices):
        FlashMethodv1.__init__(self, methodServices)

def setup(self):
        # perform any setup for the method here
        pass

def teardown(self):
        # perform any clean up for the method here
        # return the target status
        return TargetStatus.STATE_RETAINED

def program(self, regionID, offset, data):
        # program a block of data to the flash
        # regionID indicates the region within the device (as defined in the flash
configuration file)
    # offset is the byte offset within the region

# perform programming here

# return the target status
    return TargetStatus.STATE_RETAINED
```

#### - Note -----

- The init function is the constructor and is called when the class instance is created.
- methodServices allows the method to make calls into the flash programmer it must not be accessed directly.
- FlashMethodv1 provides functions that the method can call while programming.
- The program() and teardown() methods must return a value that describes the state the target has been left in.

This can be one of:

- STATE\_RETAINED The target state has not been altered from the state when programming started. In this state, the register and memory contents have been preserved or restored.
- STATE LOST Register and memory contents have been altered, but a system reset is not required.
- RESET REQUIRED It is recommended or required that the target be reset.
- POWER\_CYCLE\_REQUIRED It is required that the target be manually power cycled. For example, when a debugger-driven reset is not possible or not sufficient to reinitialize the target.

#### Creating the target platform setup and teardown scripts

If the hardware platform requires some setup (operations to be performed before flash programming) and/or teardown (operations performed after flash programming) functionality, you must create one or more scripts which contain setup() and teardown() functions. These can be in separate script files or you can combine them into a single file. This file must be placed into the configdb Flash directory so that it can be referenced using a FDB:// prefix in the flash configuration file.

For example, the contents of a single file which contains both the setup() and teardown() functions would be similar to:

```
from com.arm.debug.flashprogrammer.IFlashClient import MessageLevel
from flashprogrammer.device import ensureDeviceOpen
from flashprogrammer.execution import ensureDeviceStopped
from flashprogrammer.device_memory import writeToTarget

def setup(client, services):
    # get a connection to the core
    conn = services.getConnection()
    dev = conn.getDeviceInterfaces().get("Cortex-M3")
    ensureDeviceOpen(dev)
    ensureDeviceStopped(dev)
    # Perform some target writes to enable flash programming
    writeToTarget(dev, FLASH_EN, intToBytes(0x81))

def teardown(client, services):
```

```
# get a connection to the core
conn = services.getConnection()
dev = conn.getDeviceInterfaces().get("Cortex-M3")
ensureDeviceOpen(dev)
ensureDeviceStopped(dev)
# Perform some target writes to disable flash programming
writeToTarget(dev, FLASH_EN, intToBytes(0))
```

#### Creating the flash configuration file

To use the method to program flash, a configuration file must be created that describes the flash device, the method to use and any parameters or other information required. This is an .xml file and is typically stored in the same directory as the target's other configuration files (Boards/<Manufacturer>/<Board name>) as it contains target-specific information.

```
<?xml version="1.0" encoding="UTF-8" standalone="no"?>
<flash_config
xmlns:xi="http://www.w3.org/2001/XInclude"</pre>
   xmlns:xsi="http://www.w3.org/2001/XMLSchema-instance"
xmlns="http://www.arm.com/flash_config"
   xsi:schemaLocation="http://www.arm.com/flash config flash config.xsd">
        <device name="Example">
             <regions>
                  <region address="0x8000" size="0x10000">
             </regions>
<setup script="FDB://file_target.py" method="setup"/>
<teardown script="FDB://file_target.py" method="teardown"/>

        </device>
   </devices>
   <method_configs>
        <method_config id="Default">
             <params>
                 <!-- Use last 2K of RAM -->
<param name="ramAddress" type="integer" value="0x00100000"/>
<param name="ramSize" type="integer" value="0x800"/>
             </params>
        </method_config>
    </method_configs>
</flash_config>
```

- The flash\_config tag defines used XML spaces and schema. This does not usually need to be changed. Under the flash\_config tag, a devices tag is required. This contains a number of device tags, each representing one flash device on the target. The device tag defines the name of the device this is the name reported by the info flash command and is used only when programming to a specific device. It also defines a number of regions where the flash device appears in the target's memory the addresses of each region are matched against the address of each load region of the image being programmed.
- The programming\_type tag defines the programming method and setup/teardown scripts to be used for a flash programming operation. Currently, only FILE is supported.
- The method tag defines the script which implements the programming method. Currently, only JYTHON is supported for the language attribute. The script and class attributes define which script file to load and the name of the class that implements the programming method within the script. The method\_config attributes define which set of parameters are used by the device. This allows multiple devices to share a set of parameters.
- The programming\_type may also have optional setup and teardown tags. These define a script and a method within that script to call before or after flash programming.
- Within the method\_configs tag, the parameters for each device are contained within method\_config tags.
- Parameters must have a unique name and a default value. You can override the value passed to the method. See the help for the flash load command in Arm Debugger.

- Where the configuration file references another file, for example, the script files, the FDB:// prefix indicates that the file is located in the Flash subdirectory of the configuration database. If there are multiple databases, then the Flash subdirectory of each database is searched until the file is found.
- The last file that needs to be changed is the project\_types.xml file in the target's directory to tell Arm Development Studio that the flash configuration can be found in the file created above. The following line must be added under the top-level platform\_data tag: <flash\_config>CDB:// flash.xml</flash\_config> The CDB:// prefix tells Arm Development Studio that the flash.xml file is located in the same directory as the project types.xml file.

# 18.6 About testing the flash configuration

| With the files described in the previous sections in place, it should be possible to make a connection to |
|----------------------------------------------------------------------------------------------------|
| the target in Arm Development Studio and inspect the flash devices available and program an image.        |
| Although, with the files in their current form, no data will actually be written to flash.                |

| Note  |   |
|-------|---|
| 11016 | - |

If Arm Development Studio is already open and project\_types.xml is changed, it will be necessary to rebuild the configuration database.

Within Arm Debugger, connect to your target system and enter info flash into the **Commands** view. You should get an output similar to:

```
info flash
MainFlash
              0x8000000-0x807FFFF
regions:
parameters: programPageTimeout: 100
              driverVersion: 257
              programPageSize: 0x400
              eraseSectorTimeout: 500
              sectorSizes: ((0x800, 0x00000000))
valEmpty: 0xff
              type: 1
size: 0x00080000
              name: STM32F10x High-density Flash
              address: 0x08000000
              algorithm: FDB://algorithms/STM32F10x_512.FLM coreName: Cortex-M3
              ramAddress: 0x20000000
              ramSize: 0x10000
disableTimeouts: false
              verify: true
```

You can test the flash programming operation by attempting to program with a test ELF file.

| flash load flashyprogram.axf                                                                                             |  |
|----------------------------------------------------------------------------------------------------|--|
| Writing segment 0x00008000 ~ 0x0000810C (size 0x10C)<br>Flash programming completed OK (target state has been preserved) |  |

— Note —

You can use any ELF ( .axf) file which contains data within the configured address range.

# 18.7 About flash method parameters

Programming methods can take parameters that serve to change the behavior of the flash programming operation.

Example parameters could be:

- The programming algorithm image to load, for example, the Keil Flash Algorithm file.
- The location and size of RAM the method can use for running code, buffers, and similar items.
- · Clock speeds.
- Timeouts.
- Programming and erase page sizes.

| The default values of the | e parameters are | taken from tl | he flash | configuration f | ĭle. |
|---------------------------|------------------|---------------|----------|-----------------|------|
|                           |                  |               |          |                 |      |

| Note                 | <del></del>                     |                            |
|----------------------|---------------------------------|----------------------------|
| You can override the | parameters from the Arm Develop | pment Studio command line. |

The programming method can obtain the value of the parameters with:

- getParameter(name) returns the value of a parameter as a string. The method can convert this to another type, such as integers, as required. None is returned if no value is set for this parameter.
- getParameters() returns a map of all parameters to values. Values can then be obtained with the [] operator.

For example:

```
def setup(self):
    # get the name of the core to connect to
    coreName = self.getParameter("coreName")

# get parameters for working RAM
    self.ramAddr = int(self.getParameter("ramAddress"), 0)
    self.ramSize = int(self.getParameter("ramSize"), 0)
```

# 18.8 About getting data to the flash algorithm

Data is passed to the program() function by the data parameter.

A data parameter is an object that provides the following functions:

- getSize() returns the amount of data available in bytes.
- getData(sz) returns a buffer of up to sz data bytes. This may be less, for example, at the end of the data. The read position is advanced.
- seek(pos) move the read position.
- getUnderlyingFile() gets the file containing the data. (None, if not backed by a file). This allows the method to pass the file to an external tool.

The method can process the data with:

```
def program(self, regionID, offset, data):
    data.seek(0)
    bytesWritten = 0
    while bytesWritten < data.getSize():
        # get next block of data
        buf = data.getData(self.pageSize)
        # write buf to flash
        bytesWritten += len(buf)</pre>
```

# 18.9 About interacting with the target

To perform flash programming, the programming method might need to access the target.

The flash programmer provides access to the DTSL APIs for this and the programming method can then get a connection with the getConnection() function of class FlashMethodv1.

This is called from the setup() function of the programming method. If there is already an open connection, for example, from the Arm Debugger, this will be re-used.

```
def setup(self):
    # connect to core
    self.conn = self.getConnection()
```

—— Note ———

An example, flash\_example-FVP-A9x4, is provided with Arm Development Studio. This example shows two ways of programming flash devices using Arm Development Studio, one using a Keil Flash Method and the other using a Custom Flash Method written in Jython. For convenience, the Cortex-A9x4 FVP model supplied with Arm Development Studio is used as the target device. This example can be used as a template for creating new flash algorithms. The readme.html provided with the example contains basic information on how to use the example.

#### Accessing the core

When interacting with the target, it might be necessary to open a connection to the core. If the debugger already has an open connection, a new connection might not be always possible. A utility function, ensureDeviceOpen(), is provided that will open the connection only if required. It will return true if the connection is open and so should be closed after programming in the teardown() function.

To access the core's registers and memory, the core has to be stopped. Use the ensureDeviceStopped() function to assist with this.

```
def setup(self):
    # connect to core & stop
    self.conn = self.getConnection()
    coreName = self.getParameter("coreName")
    self.dev = self.conn.getDeviceInterfaces().get(coreName)
    self.deviceOpened = ensureDeviceOpen(self.dev)
    ensureDeviceStopped(self.dev)

def teardown(self):
    if self.deviceOpened:
        # close device connection if opened by this script
        self.dev.closeConn()
```

#### Reading/writing memory

The core's memory can be accessed using the memWrite(), memFill(), and memRead() functions of the dev object (IDevice).

```
self.dev.memRead(0, addr, RDDI_ACC_SIZE.RDDI_ACC_WORD,
RDDI.RDDI_MRUL_NORMAL, len(readBuf), readBuf)
...
```

Utility routines to make the method code clearer are provided in device\_memory:

```
from flashprogrammer.device_memory import writeToTarget, readFromTarget
...
    def program(self):
        ...
        writeToTarget(self.dev, address, buf)
        ...

def verify(self):
        ...
    readBuf = readFromTarget(self.dev, addr, count)
        ...
```

# Reading and writing registers

The core's registers can be read using the regReadList() and written using the regWriteList() functions of Idevice.

| Note — |  |
|--------|--|
| Note — |  |

You must be careful to only pass integer values and not long values.

These registers are accessed by using numeric IDs. These IDs are target specific. For example, R0 is register 1 on a Cortex-A device, but register 0 on a Cortex-M device.

execution.py provides functions that map register names to numbers and allow reading or writing by name.

• writeRegs(device, regs) writes a number of registers to a device. regs is a list of (name, value) pairs.

For example:

```
writeRegs (self.dev, [ ("R0", 0), ("R1", 1234), ("PC", 0x8000) ]
sets R0, R1, and PC (R15).
```

readReg(device, reg) reads a named register.

For example:

```
value = readReg ("R0")
```

reads R0 and returns its value.

# Running code on the core

The core can be started and stopped via the go() and stop() functions. Breakpoints can be set with the setSWBreak() or setHwBreak() functions and cleared with the clearSWBreak() or clearHwBreak() functions. As it may take some time to reach the breakpoint, before accessing the target further, the script should wait for the breakpoint to be hit and the core stopped.

execution.py provides utility methods to assist with running code on the target.

To request the core to stop and wait for the stop status event to be received, and raise an error if no event is received before timeout elapses stopDevice(device, timeout=1.0)

- To check the device's status and calls stopDevice() if it is not stopped.
   ensureDeviceStopped(device, timeout=1.0):
- To start the core and wait for it to stop, forces the core to stop and raise an error if it doesn't stop before timeout elapses. The caller must set the registers appropriately and have set a breakpoint or

- vector catch to cause the core to stop at the desired address. runAndWaitForStop(device, timeout=1.0):
- To set a software breakpoint at addr, start the core and wait for it to stop by calling runAndWaitForStop(). The caller must set the registers appropriately. runToBreakpoint(device, addr, bpFlags = RDDI.RDDI BRUL STD, timeout=1.0):

Flash programming algorithms are often implemented as functions that are run on the target itself. These functions may take parameters where the parameters are passed through registers.

funcCall() allows methods to call functions that follow AAPCS (with some restrictions):

- Up to the first four parameters are passed in registers R0-R3.
- Any parameters above this are passed via the stack.
- Only integers up to 32-bit or pointer parameters are supported. Floating point or 64-bit integers are not supported.
- The result is returned in R0.

We can use the above to simulate flash programming by writing the data to RAM. See example\_method\_1.py. This:

- Connects to the target on setup().
- Fills the destination RAM with 0s to simulate erase.
- Writes data to a write buffer in working RAM.
- Runs a routine that copies the data from the write buffer to the destination RAM.
- Verifies the write by reading from the destination RAM.

#### Loading programming algorithm images onto the target

Programming algorithms are often compiled into .elf images.

FlashMethodv1.locateFile() locates a file for example, from a parameter, resolving any FDB:// prefix to absolute paths.

symfile.py provides a class, SymbolFileReader, that allows the programming method to load an image file and get the locations of symbols. For example, to get the location of a function:

```
# load the algorithm image
algorithmFile = self.locateFile(self.getParameter('algorithm'))
algoReader = SymbolFileReader(algorithmFile)

# Find the address of the Program() function
funcInfo = algoReader.getFunctionInfo()['Program']
programAddr = funcInfo['address']
if funcInfo['thumb']:
    # set bit 0 if symbol is thumb
    programAddr |= 1
```

image loader.py provides routines to load the image to the target:

```
# load algorithm into working RAM
algoAddr = self.ramAddr + 0x1000 # allow space for stack, buffers etc
loadAllCodeSegmentsToTarget(self.dev, algoReader, algoAddr)
```

If the algorithm binary was linked as position independent, the addresses of the symbols are relative to the load address and this offset should be applied when running the code on the target:

```
programAddr += algoAddr

args = [ writeBuffer, destAddr, pageSize ]
funcCall(self.dev, programAddr, args, self.stackTop)
```

# **Progress reporting**

Flash programming can be a slow process, so it is desirable to have progress reporting features. The method can do this by calling operationStarted(). This returns an object with functions:

- progress() update the reported progress.
- complete() report the operation as completed, with a success or failure.

Progress reporting can be added to the program() function in the previous example:

The above example only has coarse progress reporting, only reporting at the end of each phase. Better resolution can be achieved by allowing each sub-task to have a progress monitor. subOperation() creates a child progress monitor.

Care should be taken to ensure completed() is called on the progress monitor when an error occurs. Arm recommends you place a try: except: block around the code after a progress monitor is created.

| Nota |  |
|------|--|
|      |  |

import java.lang.Exception - If you omit import and a Java exception is thrown, you may get a confusing error report from Jython indicating that it cannot find the Java namespace. Further, the python line location indicated as the source of the error will not be accurate.

#### Cancellation

If you wish to abort a long-running flash operation, programming methods can call isCancelled() to check if the operation is canceled. If this returns true, the method stops programming.

| Note           |                            |
|----------------|----------------------------|
| The teardown() | functions are still called |

#### Messages

The programming method can report messages by calling the following:

- warning() reports a warning message.
- info() reports an informational message.
- debug() reports a debug message not normally displayed.

#### Locating and resolving files

FlashMethodv1.locateFile() locates a file for example, from a parameter, resolving any FDB://prefix to absolute paths.

This searches paths of all flash subdirectories of every configuration database configured in Arm Development Studio.

For example:

<installation\_directory>/sw/debugger/configdb/Flash/
c:\MyDB\Flash

#### **Error handling**

Exceptions are thrown when errors occur. Errors from the API calls made by the programming method will be com.arm.debug.flashprogrammer.FlashProgrammerException (or derived from this). Methods may also report errors using Python's raise keyword. For example, if verification fails:

```
# compare contents

res = compareBuffers(buf, readBuf)
if res != len(buf):
    raise FlashProgrammerRuntimeException, "Verify failed at address: %08x" %
(addr + res)
```

If a programming method needs to ensure that a cleanup occurs when an exception is thrown, the following code forms a template:

```
import java.lang.Exception
...
try:
    # Do programming
except (Exception, java.lang.Exception), e:
    # exceptions may be derived from Java Exception or Python Exception
    # report failure to progress monitor and rethrow
    # Handle errors here
    # Rethrow original exception
    raise
finally:
    # This is always executed on success or failure
    # Close resources here
```

See the Progress handler section for example usage.

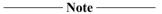

import java.lang.Exception - If you omit import and a Java exception is thrown, you may get a confusing error report from Jython indicating that it cannot find the Java namespace. Further, the python line location indicated as the source of the error will not be accurate.

#### Running an external tool

Some targets may already have a standalone flash programming tool. It is possible to create a Arm Debugger programming method to call this tool, passing it to the path of the image to load. The following example shows how to do this, using the fromelf tool in place of a real flash programming tool.

```
file = data.getUnderlyingFile().getCanonicalPath()

cmd = [ 'fromelf', file ]
    self.info("Running %s" % ' '.join(cmd))

# run command
proc = subprocess.Popen(cmd, stdout=subprocess.PIPE)
out, err = proc.communicate()

# pass command output to user as info message
self.info(out)

progress.progress('Completed', 100)
progress.completed(OperationResult.SUCCESS, 'All done')

except (Exception, java.lang.Exception), e:
    # exceptions may be derived from Java Exception or Python Exception
    # report failure to progress monitor & rethrow
    progress.completed(OperationResult.FAILURE, 'Failed')
    raise

return TargetStatus.STATE_RETAINED
```

os.environ can be used to lookup environment variables, for example, the location of a target's toolchain:

```
programmerTool = os.path.join(os.environ['TOOLCHAIN_INSTALL'], 'flashprogrammer')
```

# Setup and teardown

The flash configuration file can specify scripts to be run before and after flash programming. These are termed setup and teardown scripts and are defined using setup and teardown tags. The setup script should put the target into a state ready for flash programming.

This might involve one or more of:

- Reset the target.
- Disable interrupts.
- Disable peripherals that might interfere with flash programming.
- Setup DRAM.
- Enable flash control.
- Setup clocks appropriately.

The teardown script should return the target to a usable state following flash programming.

In both cases, it may be necessary to reset the target. The following code can be used to stop the core on the reset vector.

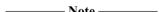

This example code assumes that the core supports the RSET vector catch feature.

```
def setup(client, services):
    # get a connection to the core
    conn = services.getConnection()
    dev = conn.getDeviceInterfaces().get("Cortex-M3")
    ensureDeviceOpen(dev)
    ensureDeviceStopped(dev)

    dev.setProcBreak("RSET")
    dev.systemReset(0)
    # TODO: wait for stop!
    dev.clearProcBreak("RSET")
```

# Other ways of providing flash method parameters

The flash configuration file can provide flash region information and flash parameter information encoded into the XML. However, for some methods, this information may need to be extracted from the flash algorithm itself.

Programming methods can extend any information in the flash configuration file (if any) with address regions and parameters for the method by overriding a pair of class methods - getDefaultRegions() and getDefaultParameters().

```
getDefaultParameters().
from com.arm.debug.flashprogrammer import FlashRegion
...
class ProgrammingMethod(FlashMethodv1):
...

def getDefaultRegions(self):
    return [ FlashRegion(0x00100000, 0x10000), FlashRegion(0x00200000, 0x10000) ]

def getDefaultParameters(self):
    params = {}
    params['param1'] = "DefaultValue1"
    params['param2'] = "DefaultValue2"
    return params
```

The above code defines two 64kB regions at 0x00100000 and 0x00200000. Regions supplied by this method are only used if no regions are specified for the device in the configuration file. The above code defines 2 extra parameters. These parameters are added to the parameters in the flash configuration. If a parameter is defined in both, the default value in the flash configuration file is used. This region and parameter information can be extracted from the algorithm binary itself (rather than being hard-coded as in the above example). The Keil algorithm images contain a data structure defining regions covered by the device and the programming parameters for the device. The Keil programming method loads the algorithm binary (specified by a parameter in the configuration file) and extracts this information to return in these calls.

# 18.10 Flash multiple images for CMSIS connections

Arm Development Studio supports flash programming for CMSIS pack connections, including the ability to flash multiple images on to your target.

When you create a CMSIS pack configuration, you can modify the configuration to:

- Specify multiple images to flash to the device.
- Specify which image provides the entry point.
- Specify how the target is reset during connection.
- Configure the flash algorithm.

This topic describes how to flash multiple images using the IDE. There is also an equivalent Arm Debugger command: flash load-multiple.

# **Prerequisites**

You require:

- A target that has writable flash regions.
- A CMSIS pack for your target.
- Single or multiple AXF images (.axf) that you want to load on to your target.
- An existing CMSIS C/C++ Application configuration. The **Debug Configurations** dialog box for a CMSIS C/C++ Application configuration contains four tabs:
  - **Connection** Specify the probe type and connection address.
  - Advanced Specify the images to flash to the target, including the reset options.
  - Flash Specify the flash algorithms and download options.
  - **OS Awareness** target-dependent. Arm Debugger has debug symbols that are loaded for certain OSs. See *About OS awareness* on page 10-205 for details.

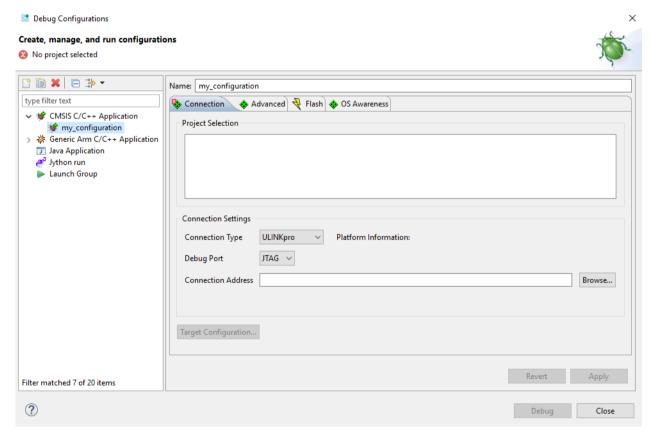

Figure 18-2 CMSIS configuration dialog box

For this task, we are going to concentrate on the **Advanced** and **Flash** tabs.

#### **Procedure**

1.

| Op | pen the Advanced tab:                                                                                                    |
|----|----------------------------------------------------------------------------------------------------|
| a. | Add a new image by clicking the green + button. The <b>Add new image</b> dialog box opens, where you can select an .axf image from your filesystem or from your workspace.                                                                                                    |
|    | Note                                                                                                    |
|    | Any image found within the CMSIS C/C++ application project is automatically added to the table when you first open the dialog box.                                                                                                    |
| b. | When the image is added to the table, use the checkboxes to:                                                                                                    |
|    | • Select <b>Download</b> to tell Arm Debugger to load the image on to the target. If you do not select this option, only the debug symbols are loaded.                                                                                                    |
|    | Note                                                                                                    |
|    | Arm recommends that you select <b>Download</b> for all or none of your images. If some images are set to download and some are not, previously loaded image sections might get overwritten or cleared when you flash the target. If there is a danger of this happening, a warning message is shown at the top of the dialog box. |
|    | • Select the primary image. This tells the debugger which of the images in the table provides the entry point, providing you have selected <b>Debug from entry point</b> .                                                                                                    |
|    | Note                                                                                                    |
|    | You must only have one primary image.                                                                                                    |
|    | Remove an image by selecting it and clicking the red X button.  Refresh the list of images by clicking the yellow arrow button. You need to do this if you have                                                                                                    |
| a. | Refresh the list of images by clicking the yellow arrow button. You need to do this if you have                                                                                                    |

d. Refresh the list of images by clicking the yellow arrow button. You need to do this if you have renamed or deleted any of the images, or if you have rebuilt any of the images since adding them to the list.

------ Note ------

- If some images are set to download and some are not, previously loaded image sections might get overwritten, or cleared, when you flash the target.
- Images are validated to check if they exist. If the debugger cannot find the image, it is highlighted red in the table.
- The target is reset before flashing the image(s). The **Connect and reset** option specifies which type of reset occurs when it reconnects.

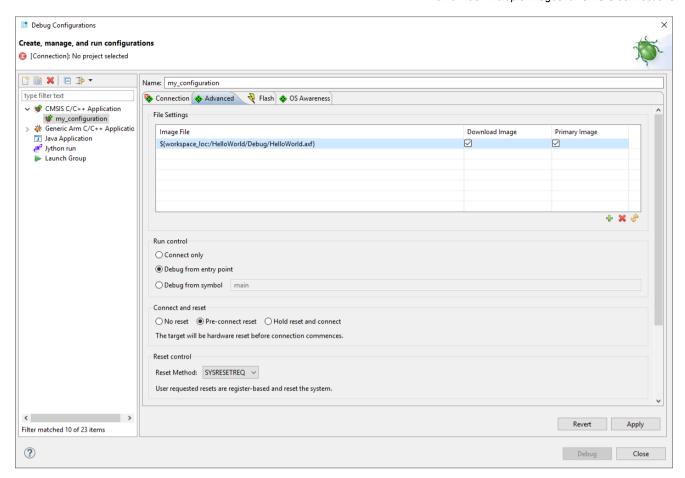

Figure 18-3 Screenshot of the CMSIS configuration Advanced tab dialog box

# 2. Open the Flash tab.

The **Flash** tab shows the flash algorithms that are used by Arm Debugger on connection when flashing the target. Flash algorithms describe the flash devices on the target, and how to download or erase applications in the flash sectors. Each algorithm has:

- A region start address
- A region size
- · A RAM start address
- A RAM size

Flash algorithms are loaded directly from the CMSIS pack you are using. Packs can have default and non-default algorithms. Default algorithms are loaded in the table when you first open the configuration.

- a. Add more algorithms by clicking the green + button below the table. The available algorithms are displayed. To add your own algorithm, browse to the location in your file system, or search for the algorithm using the text box at the bottom of the dialog box.
- b. Remove an algorithm by selecting it and clicking the red X button,
- c. Restore the default algorithm from the CMSIS pack by clicking the yellow arrow button.
- 3. Click **Debug** to close the dialog box, and start the debug session.

Arm Debugger connects to the selected target. On connection, Arm Debugger performs these steps:

- Resets the target via the method you selected.
- For new or changed images that are set to Download, runs the following command, where each <image.axf> is an image and its parameters:

flash load-multiple <image1.axf> <image2.axf> ..... <imageN.axf>

- Loads the symbols for all of the images sequentially.
- Resets the target again using the selected method.
- For any image regions that were not loaded by the flash load-multiple command:
  - Runs the restore command, on the non-primary images, and sends them to RAM.
  - Runs the load command on the primary image, sends it to RAM, and sets the entry point.
- Starts debugging from the entry-point or main method, depending on which option you selected in the configuration.

# Chapter 19 **Writing OS Awareness for Arm® Debugger**

Describes the OS awareness feature available in Arm Development Studio.

It contains the following sections:

- 19.1 About Writing operating system awareness for Arm® Debugger on page 19-584.
- 19.2 Creating an OS awareness extension on page 19-585.
- 19.3 Implementing the OS awareness API on page 19-587.
- 19.4 Enabling the OS awareness on page 19-589.
- 19.5 Implementing thread awareness on page 19-590.
- 19.6 Implementing data views on page 19-592.
- 19.7 Advanced OS awareness extension on page 19-594.
- 19.8 Programming advice and noteworthy information on page 19-596.

# 19.1 About Writing operating system awareness for Arm® Debugger

Arm Debugger offers an Application Programming Interface (API) for third parties to contribute awareness for their operating systems (OS).

The OS awareness extends the debugger to provide a representation of the OS threads - or tasks - and other relevant data structures, typically semaphores, mutexes, or queues.

Thread-awareness, in particular, enables the following features in the debugger:

- Setting breakpoints for a particular thread, or a group of threads.
- Displaying the call stack for a specific thread.
- For any given thread, inspecting local variables and register values at a selected stack frame.

To illustrate different stages of the implementation, this chapter explains how to add support for a fictional OS named myos.

The steps can be summarized as follows:

- Create a new configuration database folder on your workstation to host the OS awareness extension and add it to the Arm DS Preferences in Window > Preferences > Arm DS > Configuration Database.
- 2. Create the files extension.xml and messages.properties so that the extension appears on the **OS Awareness** tab in the **Debug configuration** dialog box.
- 3. Add provider.py and implement the awareness enablement logic.
- 4. Add contexts.py and implement the thread awareness.
- 5. Add tasks.py to contribute a table to the **OS Data** view, showing detailed information about tasks.

# 19.2 Creating an OS awareness extension

The debugger searches for OS awareness extensions in its configuration database. All files pertaining to a particular extension must be located in a folder or at the root of a Java Archive (JAR) file in the configuration database OS/ folder.

The actual name of the folder or JAR file is not relevant and is not shown anywhere. Within this folder or JAR file, the debugger looks for a file named extension.xml to discover the OS awareness extension.

This file contains the following information:

- The OS name, description, and, optionally, a logo to display in the **OS Awareness** selection pane.
- The root Python script or Java class providing the actual implementation.
- The details of cores, architectures, or platforms this implementation applies to.

| Note — |  |
|--------|--|
| 11016  |  |

You can create a new OS awareness extension by directly modifying the configuration database in the Arm Development Studio installation folder with appropriate access privileges, but this is not recommended.

1. Create a new configuration database folder on your workstation, containing an empty folder named OS (upper case):

```
<some folder>
/mydb
/OS
```

- 2. In Window > Preferences > Arm DS > Configuration Database, click Add.
- 3. In the Add configuration database location dialog box, enter the path to mydb.
- 4. Now, add the OS awareness extension in mydb/OS. To do so, create a new folder named myos containing the following files:

```
<some folder>
/mydb
/OS
/myos
/extension.xml
/messages.properties
```

As explained earlier, extension.xml declares the OS awareness extension. The schema describing the structure of file extension.xml can be found in the Arm Development Studio installation folder at sw/debugger/configdb/Schemas/os\_extension.xsd.

The file messages.properties contains all user-visible strings. The file format is documented here:

```
messages.properties format
```

Having user-visible strings in a separate file allows them to be translated. The debugger searches for translations in the following order in the named files:

- First messages\_<language code>\_<countrycode>.properties,
- Then messages <language code>.properties,
- And finally in messages.properties.

Language and country codes are defined here respectively:

- http://www.loc.gov/standards/iso639-2/englangn.html
- http://www.iso.ch/iso/en/prods-services/iso3166ma/02iso-3166-code-lists/list-en1.html
- 5. Consider the following content to start adding support for myos:
  - extension.xml

```
<?xml version="1.0" encoding="UTF-8"?>
  <os id="myos" version="5.15" xmlns="http://www.arm.com/os_extension">
        <name>myos.title</name>
        <description>myos.desc</description>
```

| <pre><pre><pre></pre></pre></pre> | provider> |  |
|-----------------------------------|-----------|--|
|                                   |           |  |

— Note —

The version attribute in the os element refers to the API version, which is aligned with the version of Arm Development Studio that the API was made public with. You must set the version attribute to the Arm Development Studio version that the OS awareness extension was developed in, or the lowest version that it was tested with. The debugger does not display any extensions that require a higher version number. However, as the API is backwards compatible, the debugger displays extensions with earlier API versions.

The OS awareness API in Arm Development Studio is backwards compatible with versions of the OS awareness API in DS-5. The OS Awareness API versioning scheme in DS-5 matches the DS-5 product versions. With this in mind, the earliest API version is 5.15.

messages.properties

```
myos.title=My OS
myos.desc=This is My OS.
myos.help=Displays information about My OS.
```

This implementation is sufficient for the OS awareness extension to appear in the Arm DS Debug Configuration, even though it is not complete and would cause errors if it is used for an actual debugger connection at this stage.

# 19.3 Implementing the OS awareness API

The OS awareness API consists of callbacks that the debugger makes at specific times. For each callback, the debugger provides a means for the implementation to retrieve information about the target and resolve variables and pointers, through an expression evaluator.

The API exists primarily as a set of Java interfaces since the debugger itself is written in Java. However, the debugger provides a Python interpreter and bindings to translate calls between Python and Java, allowing the Java interfaces to be implemented by Python scripts. This section and the next ones refer to the Java interfaces but explain how to implement the extension in Python.

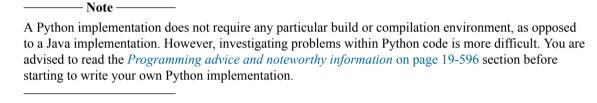

The detailed Java interfaces to implement are available in the Arm DS installation folder under sw/ide/plugins, within the com.arm.debug.extension.source\_<version>.jar file.

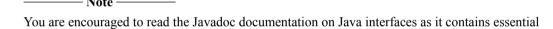

The Java interface of immediate interest at this point is IOSProvider, in the package com.arm.debug.extension.os. This interface must be implemented by the provider instance that was left out with a todo comment in extension.xml.

First, add the simplest implementation to the configuration database entry:

```
<some folder>
  /mydb
  /OS
  /myos
  /extension.xml
  /messages.properties
  /provider.py
```

extension.xml

information that is not presented here.

provider.py

```
# this script implements the Java interface IOSProvider
def areOSSymbolsLoaded(debugger):
    return False

def isOSInitialised(debugger):
    return False

def getOSContextProvider():
    return None

def getDataModel():
    return None
```

This is enough to make the OS awareness implementation valid. A debug configuration with this OS awareness selected works, although this does not add anything on top of a plain bare-metal connection. However, this illustrates the logical lifecycle of the OS awareness:

- 1. Ensure debug information for the OS is available. On loading symbols, the debugger calls areOSSymbolsLoaded(); the implementation returns true if it recognizes symbols as belonging to the OS, enabling the next callback.
- 2. Ensure the OS is initialized. Once the symbols for the OS are available, the debugger calls isOSInitialised(), immediately if the target is stopped or whenever the target stops next. This is an opportunity for the awareness implementation to check that the OS has reached a state where threads and other data structures are ready to be read, enabling the next two callbacks.
- 3. Retrieve information about threads and other data structures. Once the OS is initialized, the debugger calls out to getOSContextProvider() and getDataModel() to read information from the target. In reality, the debugger may call out to getOSContextProvider() and getDataModel() earlier on, but does not use the returned objects to read from the target until areOSSymbolsLoaded() and isOSInitialised() both returned true.

# 19.4 Enabling the OS awareness

The below implementation in provider.py, assumes myos has a global variable called tasks listing the OS tasks in an array and another global variable scheduler\_running indicating that the OS has started scheduling tasks.

```
# this script implements the Java interface IOSProvider
from osapi import DebugSessionException

def areOSSymbolsLoaded(debugger):
    return debugger.symbolExists("tasks") \
        and debugger.symbolExists("scheduler_running")

def isOSInitialised(debugger):
    try:
        result = debugger.evaluateExpression("scheduler_running")
        return result.readAsNumber() == 1
    except DebugSessionException:
        return False

def getOSContextProvider():
    return None

def getDataModel():
    return None
```

The osapi module in the import statement at the top of provider.py is a collection of wrappers around Java objects and utility functions. The file osapi.py itself can be found in JAR file com.arm.debug.extension <version>.jar.

Connecting to a running target and loading symbols manually for the OS shows both areOSSymbolsLoaded() and isOSInitialised() stages distinctly.

On connecting to the target running the OS, without loading symbols, the **Debug Control** view displays **Waiting for symbols to be loaded**.

- After loading symbols for the OS, with the target still running, the **Debug Control** view now displays **Waiting for the target to stop**. At this point, areOSSymbolsLoaded() has been called and returned true, and the debugger is now waiting for the target to stop to call isOSInitialised().
- As soon as the target is stopped, the **Debug Control** view updates to show the OS awareness is enabled. At this point, isoSInitialised() has been called and returned true.

Both the Active Threads and All Threads folders are always empty until you implement thread awareness using getOSContextProvider().

| ——— Note ——— |
|--------------|
|--------------|

You can show the Cores folder by enabling the **Always Show Cores** option in the View Menu of the **Debug Control** view.

Another case is where areOSSymbolsLoaded() returns true but isOSInitialised() returns false.
This can happen, for instance, when connecting to a stopped target, loading both the kernel image to
the target and associated symbols in the debugger and starting debugging from a point in time earlier
than the OS initialization, for example, debugging from the image entry point.

In this case, the **Debug Control** view shows **Waiting for the OS to be initialised** as scheduler\_running is not set to 1 yet, but symbols are loaded.

Without the call to isOSInitialised() the debugger lets the awareness implementation start reading potentially uninitialized memory, which is why this callback exists. The debugger keeps calling back to isOSInitialised() on subsequent stops until it returns true, and the OS awareness can finally be enabled.

# 19.5 Implementing thread awareness

Thread awareness is probably the most significant part of the implementation.

The corresponding call on the API is getOSContextProvider(), where context here means execution context, as in a thread or a task. The API expects an instance of the Java interface IOSContextProvider to be returned by getOSContextProvider(). This interface can be found in package com.arm.debug.extension.os.context within the same JAR file as IOSProvider mentioned earlier.

Given the following C types for myos tasks:

And assuming the OS always stores the currently running task at the first element of the tasks array, further callbacks can be implemented to return the currently running (or scheduled) task and all the tasks (both scheduled and unscheduled) in a new contexts.py file:

provider.py

```
# this script implements the Java interface IOSProvider
from osapi import DebugSessionException
from contexts import ContextsProvider

def areOSSymbolsLoaded(debugger):
    [...]

def isOSInitialised(debugger):
    [...]

def getOSContextProvider():
    # returns an instance of the Java interface IOSContextProvider
    return ContextsProvider()

def getDataModel():
    [...]
```

· contexts.py

```
def getOSContextSavedRegister(self, debugger, context, name):
    return None

def createContext(self, debugger, task):
    members = task.getStructureMembers()
    id = members["id"].readAsNumber()
    name = members["name"].readAsNullTerminatedString()
    context = ExecutionContext(id, name, None)
    return context
```

Although getOSContextSavedRegister() is not yet implemented, this is enough for the debugger to now populate the **Debug Control** view with the OS tasks as soon as the OS awareness is enabled.

Decoding the call stack of the currently running task and inspecting local variables at specific stack frames for that task works without further changes since the task's registers values are read straight from the core's registers. For unscheduled tasks, however, getOSContextSavedRegister() must be implemented to read the registers values saved by the OS on switching contexts. How to read those values depends entirely on the OS context switching logic.

Here is the implementation for myos, based on a typical context switching routine for M-class Arm processors where registers are pushed onto the stack when a task is switched out by the OS scheduler:

```
from osapi import ExecutionContext
from osapi import ExecutionContextsProvider
STACK POINTER = "stack pointer"
"R5":4L, "R6":8L, "R7":12L, 
"R9":20L, "R10":24L, "R11":28L, 
"R1":36L, "R2":40L, "R3":44L, 
"LR":52L, "PC":56L, "XPSR":60L
                                                                                      "XPSR":60L,
                                    "SP":64L}
# this class implements the Java interface IOSContextProvider
class ContextsProvider(ExecutionContextsProvider):
     def getCurrentOSContext(self, debugger):
           [...]
     def getAllOSContexts(self, debugger):
           [...]
     def getOSContextSavedRegister(self, debugger, context, name):
           offset = REGISTER_OFFSET_MAP.get(name)
           base = context.getAdditionalData()[STACK_POINTER]
addr = base.addOffset(offset)
                 # SP itself isn't pushed onto the stack: return its computed value
                 return debugger.evaluateExpression("(long)" + str(addr))
           else:
                 # for any other register, return the value at the computed address
                 return debugger.evaluateExpression("(long*)" + str(addr))
    def createContext(self, debugger, task):
    members = task.getStructureMembers()
    id = members["id"].readAsNumber()
    name = members["name"].readAsNullTerminatedString()
           name = members["name"].readAsNullTermInatedString()
context = ExecutionContext(id, name, None)
# record the stack address for this task in the context's
# additional data; this saves having to look it up later in
# getOSContextSavedRegister()
stackPointer = members["sp"].readAsAddress()
context.getAdditionalData()[STACK_POINTER] = stackPointer
           return context
```

The debugger can now get the values of saved registers, allowing unwinding the stack of unscheduled tasks.

| <br>Note |
|----------|
|          |

Enter info threads in the **Commands** view to display similar thread information as displayed in the **Debug Control** view.

# 19.6 Implementing data views

Along with threads, OS awareness can provide arbitrary tabular data, which the debugger shows in the **OS Data** view.

The corresponding callback on the API is getDataModel(). It must return an instance of the Java interface com.arm.debug.extension.datamodel.IDataModel, which sources can be found in com.arm.debug.extension.source <version>.jar.

This section demonstrates how to implement a view, listing the tasks, including all available information. The following additions to the implementation creates an empty **Tasks** table in the **OS Data** view:

provider.py

```
# this script implements the Java interface IOSProvider
from osapi import DebugSessionException
from osapi import Model
from contexts import ContextsProvider
from tasks import Tasks

def areOSSymbolsLoaded(debugger):
    [...]

def isOSInitialised(debugger):
    [...]

def getOSContextProvider():
    [...]

def getDataModel():
    # returns an instance of the Java interface IDataModel
    return Model("myos", [Tasks()])
```

• messages.properties

```
myos.title=My OS
myos.desc=This is My OS.
myos.help=Displays information about My OS.

tasks.title=Tasks
tasks.desc=This table shows all tasks, including uninitialized ones
tasks.help=Displays tasks defined within the OS and their current status.

tasks.id.title=Task
tasks.id.desc=The task identifier
tasks.name.title=Name
tasks.name.desc=The task name
tasks.status.title=Status
tasks.status.title=Status
tasks.priority.title=Priority
tasks.priority.desc=The task priority
tasks.sp.title=Stack pointer
tasks.sp.desc=This task's stack address
```

tasks.py

The createField and Table.\_\_init\_\_() functions automatically build up the keys to look for at runtime in the messages.properties file. Any key that is not found in messages.properties is printed as is.

The above modifications create a new empty Tasks table.

To populate the table, getRecords() in tasks.py must be implemented:

```
from osapi import Table
from osapi import createField
from osapi import createNumberCell, createTextCell, createAddressCell
from osapi import DECIMAL, TEXT, ADDRESS
# this class implements the Java interface IDataModelTable
 class Tasks(Table):
    def __init__(self):
        [...]
    def readTask(self, task, first):
    members = task.getStructureMembers()
    id = members["id"].readAsNumber()
         if (members["status"].readAsNumber() == 0):
    status = "Uninitialized"
               name = None
               sp = None
              priority = None
          else:
              if (first):
                  status = "Running"
              else:
                   status = "Ready"
              name = members["name"].readAsNullTerminatedString()
sp = members["sp"].readAsAddress()
priority = members["priority"].readAsNumber()
          cells = [createNumberCell(id),
                     createTextCell(name)
                     createTextCell(status),
                     createNumberCell(priority),
                     createAddressCell(sp)]
          return self.createRecord(cells)
    def getRecords(self, debugger):
          records = []
          tasks = debugger.evaluateExpression("tasks").getArrayElements()
          first = True
          for task in tasks:
               records.append(self.readTask(task, first))
               first = False
          return records
```

\_\_\_\_\_ Note \_\_\_\_\_

The debugger command info myos tasks prints the same information in the Commands view.

## 19.7 Advanced OS awareness extension

You can extend the OS awareness features by defining more parameters.

The OS awareness extension might sometimes be unable to determine all the necessary information about the OS at runtime. There might be a compile option that controls the presence of a feature which fundamentally changes how a section of the OS works, and this might be undetectable at runtime. An example is whether the OS is compiled with hard or soft floating point support.

In the majority of cases, these features can be detected at runtime. However in rare instances this might not be possible. To deal with these cases, you can define parameters for the OS awareness extension, which you can then specify at runtime. For example, you can inform the OS awareness extension of the state of a compile flag. These parameters are then revealed to the debugger as operating system settings which can be queried from within the OS awareness Python scripts.

| 1 | Note ——— |
|---|----------|
|   |          |

This API feature is only available in API version 5.23 and later. You must change the version attribute of the os element to prevent running in incompatible versions.

The extension.xml file declares the OS awareness extension, as described in *Creating an OS awareness extension* on page 19-585. You can define the additional parameters by adding to the os element in extension.xml using the syntax that this example shows:

For this example, you must also add the following to message.properties:

```
myos.param.my_setting.desc=My setting
myos.param.my_setting.help=This is my setting
myos.param.my_setting.enabled=Enabled
myos.param.my_setting.disabled=Disabled
```

Each parameter has:

#### type

The only supported type is enum.

#### name

The string used to identify the parameter within the debugger. The string can contain alphanumeric characters a - z, A - Z and 0 - 9. The string can also contain - and \_ but must not contain whitespace or any other special characters. The string must be unique among other parameters.

#### description

The localizable string shown in the GUI.

# help

The localizable string shown in the parameter tooltip.

#### default

The name string corresponding to the default value of the parameter.

Each value has:

#### name

The string used to identify it within the debugger. The string can contain alphanumeric characters a - z, A - Z and Ø - 9. The string can also contain - and \_ but must not contain whitespace or any other special characters. The string must be unique among other parameters.

# description

The localizable string shown in the GUI.

#### How to set the parameter value in Arm® Development Studio

When you define these parameter settings in the OS awareness extension, you can set the parameter as an Operating System setting, either from the GUI or using the command-line. You can change or view these parameters using the set os and showos commands respectively, for example set os my-setting enabled.

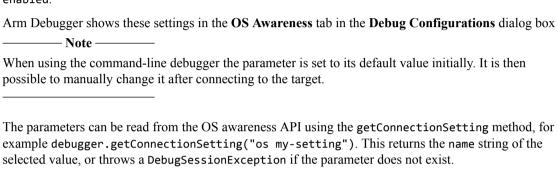

# 19.8 Programming advice and noteworthy information

Investigating issues in Python code for an OS awareness extension can sometimes be difficult.

Here are a few recommendations to make debugging easier:

• Start Arm Development Studio IDE from a console.

Python print statements go to the Eclipse process standard output/error streams, which are not visible unless Arm Development Studio IDE is started from a console.

- On Linux, open a new terminal and run: <Arm DS installation folder>/bin/armds ide
- On Windows, open command prompt and run: <Arm DS installation folder>\bin \armds\_idec

Note the trailing c in armds idec.

• Turn on verbose error logging in the debugger.

Any errors in the parts of the OS awareness logic which provide information to the debugger results in debugger errors being logged to the **Commands** view. Turning on verbose error logging prints the full stack trace when such errors occur, including source file locations, which can help identify the origin of the fault.

To turn on verbose error logging, execute the following command early in the debug session:

| log config infoex                                                                                                    |      |
|----------------------------------------------------------------------------------------------------|------|
| Note                                                                                                    |      |
| <ul> <li>An OS awareness implementation interacts at the deepest level with the debugger, and serrors may cause the debugger to lose control of the target.</li> <li>Semihosting is not available when OS awareness is in use.</li> </ul> | some |

Any errors in the parts of the OS awareness logic which provide information to the debugger's user
interface results in errors being logged to the Eclipse log. The log can be found in your workspace
as .metadata/.log. It contains full stack traces and timestamps for all such errors, including source
file locations.

# Chapter 20

# **Debug and Trace Services Layer (DTSL)**

Describes the Arm Debugger Debug and Trace Services Layer (DTSL).

DTSL is a software layer that sits between the debugger and the RDDI target access API. Arm Debugger uses DTSL to:

- Create target connections.
- Configure the target platform to be ready for debug operations.
- Communicate with the debug components on the target.

As a power user of Arm Debugger, you might need to use DTSL:

- As part of new platform support.
- To extend the capabilities of Arm Debugger.
- To add support for custom debug components.
- To create your own Java or Jython programs which interact with your target.

## It contains the following sections:

- 20.1 Additional DTSL documentation and files on page 20-599.
- 20.2 Need for DTSL on page 20-600.
- 20.3 Arm® Development Studio configuration database on page 20-605.
- 20.4 DTSL as used by Arm® Debugger on page 20-611.
- 20.5 Main DTSL classes and hierarchy on page 20-613.
- 20.6 DTSL options on page 20-622.
- 20.7 DTSL support for SMP and AMP configurations on page 20-628.
- 20.8 DTSL Trace on page 20-632.
- 20.9 Embedded Logic Analyzer (ELA) on page 20-640.
- 20.10 Using the ELA-500 on page 20-643.
- 20.11 Using the ELA-600 on page 20-645.
- 20.12 Extending the DTSL object model on page 20-650.

- 20.13 Debugging DTSL Jython code within Arm® Debugger on page 20-655.
- 20.14 DTSL in stand-alone mode on page 20-659.

# 20.1 Additional DTSL documentation and files

Additional DTSL documents and files are provided in <installation\_directory>\sw\DTSL.

The following documents are useful for understanding DTSL. Make sure you have access to them.

#### DTSL object level documentation

DTSL is mainly written in Java, so the documentation takes the form of Javadoc files. The DTSL Javadoc is provided both as a PDF (DTSLJavaDocs.pdf) and as HTML files (inside com.arm.debug.dtsl.docs.zip). You can view the HTML files directly in a browser, or use them from within the IDE.

Certain classes in the DTSL Javadocs are marked as Deprecated. These classes must not be used in new DTSL code. They are only provided in the documentation in case you encounter them when inspecting older DTSL code.

#### **RDDI API documentation**

DTSL is designed to use RDDI-DEBUG as its native target connection API. Some of the RDDI-DEBUG API is therefore referred to from within DTSL. For completeness, the RDDI documentation is included with the DTSL documentation.

The RDDI documentation is provided in HTML format in <installation\_directory>\sw \debugger\RDDI\docs\html. To access the documentation, open index.html.

Also, make sure you have access to DTSLExamples.zip. This contains example DTSL code, in addition to the Arm Development Studio configdb entries discussed in this document. This document assumes that you have added the examples to your Arm Development Studio IDE by importing the projects contained in this file.

#### Related information

Arm Architecture Reference Manual Armv7-A and Armv7-R edition Arm Debug Interface Architecture Specification

# 20.2 Need for DTSL

DTSL addresses the growing complexity and customization of Arm-based SoCs using the CoreSight Architecture. Before the creation of DTSL, most debug tools were designed at a time when SoC debug architecture was much simpler. SoCs typically contained only one core, and if multiple cores were used, they were of different types and were accessed by dedicated debug channels. Debug tools designed during that time, including Arm debuggers, cannot easily be scaled to more modern and complex debug architectures. DTSL is therefore designed to address several problems which older debug tools cannot easily address.

This section contains the following subsections:

- 20.2.1 SoC design complexity on page 20-600.
- 20.2.2 Debug flexibility on page 20-601.
- 20.2.3 Integrated tool solutions on page 20-601.
- 20.2.4 Arm® Debugger architecture before DTSL on page 20-601.
- 20.2.5 Arm® Debugger architecture after DTSL on page 20-602.
- 20.2.6 Arm® Debugger connection sequence showing where DTSL fits in on page 20-604.

#### 20.2.1 SoC design complexity

The debugger must be able to handle complex SoC designs which contain many cores and many debug components. For example, the following figure shows a relatively simple SoC design containing many debug components:

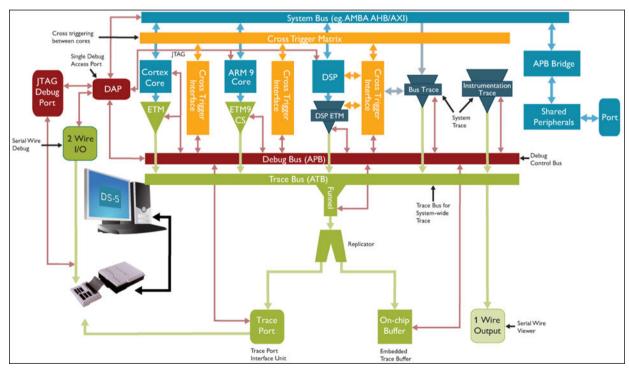

Figure 20-1 A simple CoreSight Design

Such systems are continuing to become more complicated as time goes on. For example, SoC designers might want to use multiple sub-systems which are accessed through multiple DAPs, but which are linked by multiple Cross Trigger Interfaces (CTIs) so that they can still be synchronized. Each sub-system would have a similar design to that shown in the figure, but with shared CTIs and possibly shared TPIU.

Because system designs are so complicated, and vary so greatly, DTSL is designed to provide a layer of abstraction between the details of a particular system and the tools which provide debugging functionality to the user. For example, a debug tool using DTSL knows that there is a source of trace data for a particular core, and can access that data, but does not have to handle the complexities of system

configuration and tool set-up in order to get that data. It does not have to know how to, for example, program up CoreSight Funnels, collect trace data from a DSTREAM, or demultiplex the TPIU trace protocol.

# 20.2.2 Debug flexibility

DTSL is designed to address the problems associated with the following:

- SoC designers sometimes add their own components, which are not part of any Arm standard. Debug tools might need to interact with these components to access the target.
- CoreSight designs can be very flexible, and early implementations might have design issues that the debug tool needs to work around.
- CoreSight designs can contain components which can be interconnected in many ways.

## 20.2.3 Integrated tool solutions

CoreSight designs can contain shared debug resources which need to be managed and used from multiple tools. For example, the system might be able to generate trace from several trace sources, such as Arm cores + DSP. In legacy designs, the trace paths would be independent and each debug tool would have its own connection to the respective sub-system. In a typical CoreSight system, the trace data is merged by a Funnel component and delivered to a single trace storage device though a single interface. The trace data is then uploaded and de-multiplexed. The trace data might need to be delivered to several different debug tools, such as Arm Development Studio and DSP Debug Tool.

DTSL addresses the tool integration problem that this situation raises.

# 20.2.4 Arm® Debugger architecture before DTSL

Before DTSL first became available, the early Arm Debugger Software stack was as shown in the following figure:

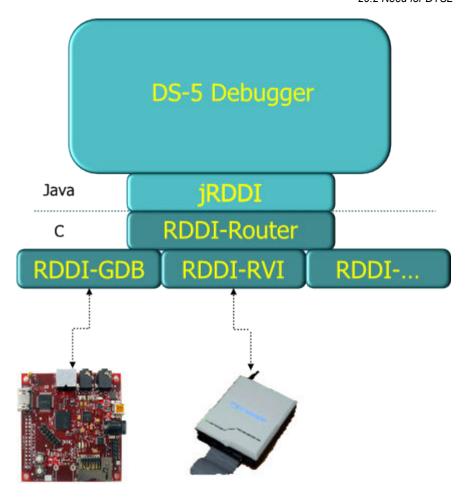

Figure 20-2 Debugger software stack before DTSL

From the bottom upwards, the components of the debug stack are:

#### **RDDI-DEBUG API**

The debugger uses this API as its standard native connection to a debug controller such as DSTREAM, CADI Model, or gdbserver. There is an implementation of RDDI-DEBUG for each of the supported types of debug controller.

# **RDDI-Router API**

This API is identical to RDDI-DEBUG, but it is used to 'vector' the API calls to the appropriate implementation. This is necessary because the debugger can support multiple connections and connection types simultaneously.

# jRDDI

This is a Java wrapper for the C RDDI-DEBUG API. It is not a true Java layer, but nominally it is the lowest Java layer in the stack.

# 20.2.5 Arm® Debugger architecture after DTSL

After DTSL was introduced, the Arm Debugger Software stack changed. It is now as shown in the following figure:

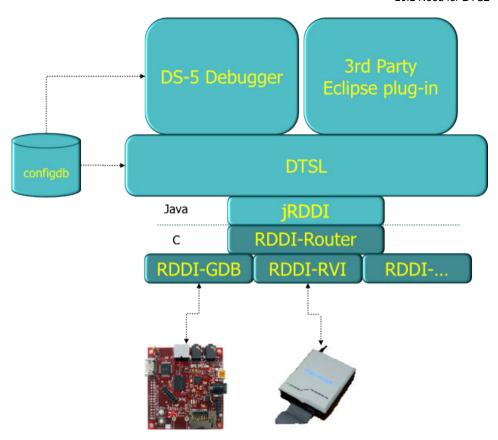

Figure 20-3 Post DTSL

In addition to the layers that existed before DTSL, the stack now contains a DTSL layer which does the following:

• Handles system initialization and DTSL-level component creation. This is controlled by DTSL Jython scripts, which are typically contained in a platform configuration database (configdb).

#### ------ Note -----

Do not confuse DTSL Jython Scripting with Arm Debugger Jython Scripting. Both of them use Jython, but they operate at different levels in the software stack. However, a Debugger Jython Script can use DTSL functionality.

- Provides a common connection interface for several client programs.
- Delivers trace streams to several trace clients.
- Uses the existing native RDDI infrastructure.

Arm Debugger uses DTSL to communicate with the lower layers of the stack. DTSL provides a set of named objects for the debugger (or another tool) to use. The object set consists of the following:

- Debug objects, which control core execution. Their interface looks very similar to the jRDDI and RDDI-DEBUG interfaces.
- Trace source interfaces, which represent target components which can generate trace data.
- Trace capture interfaces, which are used to start and stop trace collection and to provide notification events to clients.
- Other target components, such as other CoreSight devices or other third-party target devices.
- A Configuration and Connection interface, which instantiates and configures the DTSL objects and queries the configuration to allow clients to discover which top level interfaces are present.

#### Related concepts

20.4.3 DTSL access from Debugger Jython scripts on page 20-612

# 20.2.6 Arm® Debugger connection sequence showing where DTSL fits in

The sequence below outlines the Arm Debugger connection sequence when connecting to a target, and where DTSL fits in.

- 1. The user creates an Arm Development Studio launch configuration by selecting a platform (board) and a debug operation from the Arm Development Studio configdb. The user also specifies other debugger configuration parameters such as which file (.axf) to debug.
- 2. The user activates a launch configuration, either from the launch configuration editor or by selecting a previously prepared launch configuration.
- 3. The debugger launcher code locates the platform (board) entry in the Arm Debugger configdb and locates the DTSL configuration script. This script is run, and it creates the DTSL configuration.
- 4. The debugger connects to the DTSL configuration created by the script. It locates, by name, the object or objects identified by the debug operation specified in the configdb platform entry. It uses these objects to access the target device, including access to memory, registers, and execution state.

#### Related concepts

- 20.2.1 SoC design complexity on page 20-600
- 20.2.2 Debug flexibility on page 20-601
- 20.2.3 Integrated tool solutions on page 20-601
- 20.2.4 Arm® Debugger architecture before DTSL on page 20-601
- 20.2.5 Arm® Debugger architecture after DTSL on page 20-602
- 20.2.6 Arm® Debugger connection sequence showing where DTSL fits in on page 20-604

# 20.3 Arm® Development Studio configuration database

All use cases of DTSL potentially require the use of the Arm Development Studio configuration database (configdb). Arm therefore recommends that you have a basic understanding of the configuration database.

Arm Debugger uses a configuration database, called configdb, to store information on how to connect to platforms. This information is split across several top-level locations in the database, each of which can contain the following:

#### **Board information**

Manufacturer, name, list of SoCs, list of Flash, DTSL initialization Jython scripts.

#### SoC information

Core information. For example, a SoC may contain Cortex-A9 + Cortex-M3.

#### **Core information**

Register sets for the core, and other information such as TrustZone support.

#### Flash information

Information on flash types and programming algorithms.

# **Common scripts (Jython)**

Jython scripts which might be of use to several database entries.

This information is mainly stored as XML files, located in sub-directories of the top-level locations.

The configuration database is located at <installation directory>\sw\debugger\configdb.

Arm Development Studio allows you to configure one or more extension configdb locations, which are typically used to add more board definitions or flash support to Arm Development Studio.

This section contains the following subsections:

- 20.3.1 Modifying Arm® Development Studio configdb on page 20-605.
- 20.3.2 Configdb board files on page 20-606.
- 20.3.3 About project types.xml on page 20-606.
- 20.3.4 About the keil-mcbstm32e.py script on page 20-607.
- 20.3.5 DTSL script on page 20-609.

# 20.3.1 Modifying Arm® Development Studio configdb

The Arm Development Studio configdb is usually installed into a read-only location, to prevent accidental modification of the installed files. However, Arm Development Studio allows the user to install configdb extensions, which can be in a writeable location. The configdb extensions can also override the entries in the installed directories. To modify an installed configdb board entry (directory), you need to copy the installed entry into your Documents folder or home directory, modify it, and tell Arm Development Studio to add it as a configdb extension.

For example, to modify the Keil MCBSTM32E platform files:

- 1. Create a configdb directory in your Documents folder or in another writeable location.
- 2. Create a Boards directory inside the configdb directory.
- 3. Copy the Keil/MSCSTM32E directory into the Boards directory.
- 4. Modify the copied configdb files.
- 5. Tell Arm Development Studio about the new configdb extension. To do this:
  - a. Select Window > Preferences .
  - b. Expand the Arm DS entry in the Preferences window.
  - c. Select the Configuration Database entry.

- d. Click the **Add...** button to add the location of the new configuration database to the **User Configuration Databases** list.
- e. If you have modified any of the XML files in a configdb directory, you must tell Arm Development Studio to rebuild the database by clicking the **Rebuild database...** button on the Arm Development Studio **Configuration Database** preferences panel.

# 20.3.2 Configdb board files

Within the configdb is the Boards directory. It contains one sub-directory for each board manufacturer, and a boards.xml file which optionally provides human-readable display names for boards.

For example, the Keil MCBSTM32E platform is a simple STM32E (Cortex-M3) MCU board. The main configdb files are located in <installation-directory>\sw\debugger\configdb\Boards\Keil \MCBSTM32E, and are as follows:

#### project types.xml

This is the main XML file which describes the platform entry to Arm Development Studio.

#### keil-mcbstm32e.py

This is the DTSL platform configuration and setup script, implemented in Jython.

#### keil-mcbstm32e.rvc

This is the DSTREAM RDDI configuration file for the platform. This file can have an extension of either .rcf or .rvc. The Arm Development Studio **Platform Configuration Editor** usually creates this file.

#### keil-mcbstm32e flash.xml

This contains information on flash devices and algorithms, and their configuration parameters.

## 20.3.3 About project types.xml

The project\_types.xml file defines the project types supported for the platform. Debug operations and activities, which refer to the other files in the platform directory, are defined for each project type.

The following code is part of the project types.xml file for the Keil MCBSTM32E platform.

The XML file declares a BARE\_METAL project type. BARE\_METAL is a term which describes a system not running an OS, where the debug connection takes full control of the core. The file declares an execution environment within the project type, and declares debug activities within that execution environment. The code here shows only one debug activity, but each execution environment can declare several debug activities. The debug activity shown here is a debug and trace session using a DSTREAM target connection.

When Arm Development Studio displays the debug session launcher dialog box, it scans the entire configdb and builds a list of supported manufacturers and boards, and the supported project types and debug activities, and lets the user choose which one they want to use. In the following example, the user is assumed to have chosen the highlighted debug activity. When Arm Debugger launches the debug session, it creates a DTSL configuration and passes it the {config\_file, dtsl\_config\_script, dtsl\_config} property set. These parameters are used as follows:

#### <config\_file>

This value is passed to the RDDI-DEBUG connection DLL or so (Arm Development Studio uses RDDI-DEBUG as its target connection interface, and RDDI-DEBUG needs this file to tell it which devices are in the target system).

#### <dtsl config script>

This value tells DTSL which Jython script to use to create the DTSL configuration used by the debugger.

#### <dtsl config>

The DTSL Jython script can contain several system configurations, defined by Jython class names which in turn are derived from the DTSLv1 object. This value tells DTSL which class to create. The MCBSTM32E Jython script contains two such classes, one for a debug and trace configuration and one for a debug-only configuration. The class name used for the highlighted example is DSTREAMDebugAndTrace, so in this example a Jython class named DSTREAMDebugAndTrace must exist in the dtsl\_config\_script.

Some of these entries have a file location prefix of CDB://. This indicates that the location is within the platform directory in the configuration database.

DTSL creates an instance of the referenced Jython class, which causes the def \_\_init\_\_(self, root) constructor to be run. After this constructor is run, the debugger expects to find a DTSL Device object whose name is the same as the name given in the core setting in the debug activity. In this example, therefore, the debugger expects to find a DTSL object named 'Cortex-M3', and it directs all debug operation requests to this object.

# 20.3.4 About the keil-mcbstm32e.py script

The complete content of the keil-mcbstm32e.py file for the Keil MCBSTM32E platform is included in the DTSLExampleConfigdb project in DTSLExamples.zip. The important aspects of the script are as follows:

- The script is written in Jython. Jython is an implementation of the Python language which integrates tightly with Java. The integration is tight enough to allow the following:
  - A Jython script can contain Python classes which Java can use, and which appear to Java as though they were Java classes.
  - A Jython script can contain Python classes which can sub-class Java classes.
  - A Jython script can create Java class instances and use them. This is why the script contains some import statements which import Java classes. Many of these classes are from the com.arm.debug.dtsl package.
- DTSL creates an instance of a class named DSTREAMDebugAndTrace.
- The constructor <u>\_\_init\_\_</u> creates all the DTSL objects required for the connection.
- The RDDI-DEBUG API, which is the native API used by the debugger for target access, assigns each device a unique device index number. The script contains lines which find the index number for a named device and assign that number to a variable. The following is an example of such a line: devID = self.findDevice("Cortex-M3") This line assigns the RDDI device index number for the named device 'Cortex-M3' to the variable devID.
- The script creates a ResetHookedDevice object, derived from Device, with the name 'Cortex-M3'. This is an example of how Jython can extend the standard DTSL Java classes by sub-classing them.
- The script creates an AHBCortexMMemAPAccessor and installs it into the Cortex-M3 object as a
  memory filter. This is how a custom named memory space is added to the core. When a memory
  access is requested with an address prefixed by 'AHB', the access is redirected to the
  AHBCortexMMemAPAccessor object which, in this case, uses the CoreSight AHB-AP to access the
  memory.
- The script creates DTSL objects for the CoreSight components in the SoC.
- The script creates a DSTREAMTraceCapture object, which the debugger uses to read trace data.
- The script declares a set of options which provide user configuration data for the script. The debug session launcher panel displays these options so that they can be set before making a target connection. After the constructor is called, DTSL passes the option values to the class by calling its optionValuesChanged() method.

```
from com.arm.debug.dtsl.configurations import DTSLv1
[snip]
class ResetHookedDevice(Device):
         __init__(self, root, devNo, name):
Device.__init__(self, root, devNo, name)
    def
         self.parent = root
    def systemReset(self, resetType):
    Device.systemReset(self, resetType)
         # Notify root configuration
         self.parent.postReset()
class DSTREAMDebugAndTrace(DTSLv1):
       'A top level configuration class which supports debug and trace'''
    @staticmethod
    def getOptionList():
            'The method which specifies the configuration options which
            the user can edit via the launcher panel |Edit...| button
         return [
              DTSLv1.tabSet(
                  name='options'
                   displayName='Options',
                   childOptions=[
                       DSTREAMDebugAndTrace.getTraceBufferOptionsPage(),
                        DSTREAMDebugAndTrace.getETMOptionsPage()
                       DSTREAMDebugAndTrace.getITMOptionsPage()
                   ]
              )
         1
    @staticmethod
    def getTraceBufferOptionsPage():

# If you change the position or name of the traceCapture

# If you change the position or name of the traceCapture
         # device option you MUST modify the project_types.xml to
         # tell the debugger about the new location/name
         return DTSLv1.tabPage(
              name='traceBuffer'
```

```
displayName='Trace Buffer',
               childOptions=[
                    DTSLv1.enumOption(
                        name='traceCaptureDevice',
                         displayName='Trace capture method',
                         defaultValue='DSTREAM',
                         values=[
                              (''none', 'No trace capture device'),
('DSTREAM', 'DSTREAM 4GB Trace Buffer')
                         1
                    ĎŤSLv1.booleanOption(
                         name='clearTraceOnConnect'
                         displayName='Clear Trace Buffer on connect',
defaultValue=True
                    ĎŤSLv1.booleanOption(
                        name='startTraceOnConnect',
displayName='Start Trace Buffer on connect',
                         defaultValue=True
                    DTSLv1.enumOption(
                        name='traceWrapMode',
displayName='Trace full action',
defaultValue='wrap',
                         values=[
                              ('wrap', 'Trace wraps on full and continues to store data'),
('stop', 'Trace halts on full')
                    )
               ]
[snip]
     def __init__(self, root):
    '''The class constructor'''
          # base class construction
          DTSLv1.__init__(self, root)
# create the devices in the platform
          self.cores = []
          self.traceSources = []
self.reservedATBIDs = {}
          self.createDevices()
          self.setupDSTREAMTrace()
          for core in self.cores:
self.addDeviceInterface(core)
    def createDevices(self):
# create MEMAP
     devID = self.findDevice("CSMEMAP")
          self.AHB = CortexM_AHBAP(self, devID, "CSMEMAP")
          # create core
          devID = self.findDevice("Cortex-M3")
self.cortexM3 = ResetHookedDevice(self, devID, "Cortex-M3")
         self.ETM.setEnabled(False)
          self.traceSources.append(self.ETM)
          # ITM disabled by default - will enable with option devID = self.findDevice("CSITM")
          self.ITM = V7M_ITMTraceSource(self, devID, 2, "ITM")
#self.ITM = M3_ITM(self, devID, 2, "ITM")
self.ITM.setEnabled(False)
          self.traceSources.append(self.ITM)
          # TPIU
          devID = self.findDevice("CSTPIU")
          self.TPIU = V7M_CSTPIU(self, devID, "TPIU", self.AHB)
          self.DSTREAM = DSTREAMTraceCapture(self, "DSTREAM")
          self.DSTREAM.setTraceMode(DSTREAMTraceCapture.TraceMode.Continuous)
```

# 20.3.5 DTSL script

The DTSL script defines the DTSL options using a set of static methods. The option definitions must be available before creating an instance of the configuration class.

To display and modify the DTSL options before connecting, use the IDE launcher panel. To display and modify the DTSL options during an Arm Development Studio debug session, use the command line or the Debug Control view.

In Windows 10, the DTSL options values are persisted in your workspace under the directory C:\Users\cuser>\Documents\ArmDS\_Workspace\.metadata\.plugins\com.arm.ds\DTSL. In this directory there is a sub-directory for the platform, in which there is another sub-directory for the debug operation. Within the debug operation directory there are one or more .dtslprops files, whose names match the names option sets in the DTSL Options dialog box. These files are standard Java properties files. The following is the default properties file for the Keil MCBSTM32E Platform, Bare Metal Project, Debug and Trace Debug operation:

```
options.ETM.cortexM3coreTraceEnabled=true

options.ITM.itmTraceEnabled.itmowner=Target
options.ITM.itmTraceEnabled.itmowner.target.targetITMATBID=2
options.ITM.itmTraceEnabled.itmowner.debugger.DWTENA=true
options.ITM.itmTraceEnabled.itmowner.debugger.PRIVMASK.[15\:8]=true
options.ITM.itmTraceEnabled.itmowner.debugger.PRIVMASK.[23\:16]=true
options.ITM.itmTraceEnabled.itmowner.debugger.PRIVMASK.[31\:24]=true
options.ITM.itmTraceEnabled.itmowner.debugger.PRIVMASK.[7\:0]=true
options.ITM.itmTraceEnabled.itmowner.debugger.STIMENA=0xFFFFFFFF
options.ITM.itmTraceEnabled.itmowner.debugger.TSENA=true
options.ITM.itmTraceEnabled.itmowner.debugger.TSENA=true
options.ITM.itmTraceEnabled.itmowner.debugger.TSPrescale=none
options.traceBuffer.traceCaptureDevice.clearTraceOnConnect=true
options.traceBuffer.traceCaptureDevice.startTraceOnConnect=true
options.traceBuffer.traceCaptureDevice.traceWrapMode=wrap
options.traceBuffer.traceCaptureDevice=DSTREAM
```

The names of the options exactly match the name hierarchy defined in the DTSL script (see the full DTSL script source code to create the configuration options).

When Arm Debugger displays the options, it calls the getOptionList() method in the DTSL configuration class to retrieve a data description of the options. It matches these options with the persisted values from the .dtslprops file and transforms this data into an interactive dialog type display for the user. When the user saves the options, the .dtslprops file is updated. After the DTSL configuration instance is created, DTSL calls the optionValuesChanged() method to inform the instance of the configuration settings values. During the debug session, the user can change any option which is marked with an isDynamic=True property.

#### Related references

20.6 DTSL options on page 20-622

#### Related concepts

20.3.1 Modifying Arm® Development Studio configdb on page 20-605

20.3.2 Configdb board files on page 20-606

20.3.3 About project types.xml on page 20-606

20.3.4 About the keil-mcbstm32e.py script on page 20-607

20.3.5 DTSL script on page 20-609

# 20.4 DTSL as used by Arm® Debugger

This section contains the following subsections:

- 20.4.1 Arm® Development Studio debug session launcher on page 20-611.
- 20.4.2 Connecting to DTSL on page 20-611.
- 20.4.3 DTSL access from Debugger Jython scripts on page 20-612.

# 20.4.1 Arm® Development Studio debug session launcher

After you have created a new debug connection, the debug session begins.

When the session starts running, Arm Debugger first scans the entire Arm Development Studio configdb, including the extension directories. It dynamically builds a list of supported manufacturers and boards, along with the supported project types and debug activities. To build this list, Arm Debugger refers to the project types.xml files in each /Boards directory.

When built, the list is displayed in the **Edit Configuration** dialog box. You can then choose the combination of manufacturer, board, project type, and debug activity you require.

After you select the debug activity, Arm Debugger inspects the DTSL script dtsl\_config\_script, and configuration class dtsl\_config, for any DTSL options. If any DTSL options are specified, Arm Debugger activates the **Edit...** button so that you can change the values for the DTSL options.

# 20.4.2 Connecting to DTSL

To use DTSL, a client must create a DTSLConnection object using the DTSL ConnectionManager class (com.arm.debug.dtsl.ConnectionManager). ConnectionManager has static methods that allow the DTSLConnection object to be created from a set of connection parameters. After a ConnectionManager object is obtained, calling its connect() method creates the DTSLConfiguration object which contains all the target component objects.

When the DTSL ConnectionManager class creates a new DTSLConnection, it assigns a unique key to it. It constructs this key from the connection properties:

- dtsl\_config\_script: the absolute path to the DTSL Jython script.
- dtsl\_config: the Jython DTSL class name.
- config\_file: the absolute path to the RDDI configuration file.
- dtsl config options: optional DTSL options (a hash of the content of the DTSL options file).
- rddi retarget address: optional re-target address for the RDDI configuration.
- possibly other input.

If the DTSL ConnectionManager detects an attempt to connect to an already existing DTSLConnection (that is, the connection key matches an existing DTSLConnection instance) then DTSL returns the already existing instance. There can only be one DTSLConnection with any given key.

A DTSLConnection can also be created by obtaining an existing DTSL instance key and requesting a connection to that instance. Both Arm Debugger and third-party Eclipse plugins can therefore connect to an existing DTSLConnection instance. If Arm Debugger creates the DTSLConnection instance for a platform, then a third-party plugin can connect to the same instance by one of two methods:

- Use an identical set of connection properties.
- Arrange to get the DTSLConnection instance key from the debugger, and use that key to make the
  connection.

DTSL reference-counts connections to a platform instance and only closes the DTSLConnection instance when all clients have disconnected.

#### 20.4.3 DTSL access from Debugger Jython scripts

DTSL uses Jython scripting to create the DTSL configuration. The configuration typically stores objects for each debug component in the target system.

Arm Debugger also uses Jython scripting, but at a different level, to DTSL, in the debugger software stack. In debugger scripting, the debugger provides an object interface to the debugger features. For example, a debugger script can:

- load .axf files
- determine the current execution context
- · read registers
- set breakpoints
- control execution

These operations cause operations on the objects in the DTSL configuration, but there is not always a direct mapping from debugger operations to DTSL object operations. This is especially true for SMP systems.

Sometimes, however, it makes sense for a debugger script to access low level DTSL objects. For example, a user with in-depth CoreSight experience might want to manually program up a PTM sequencer, or directly drive CTI inputs. In such cases, the debugger script can get the DTSL configuration, locate the objects of interest and call their methods directly. Although this is a very powerful feature, it must be used with care, because the debugger has no way of knowing that such operations have taken place. In many cases this does not matter, especially if the DTSL objects being used are not directly used by the debugger. However, more care is required when directly accessing core objects used by the debugger.

The following is an example of how a debugger Jython script might get access to a DTSL object called 'PTM':

```
from arm_ds.debugger_v1 import Debugger
from com.arm.debug.dtsl import ConnectionManager
from com.arm.debug.dtsl.interfaces import IConfiguration
# Connect to Arm Debugger
debugger = Debugger(
assert isinstance(debugger, Debugger)
if not debugger.isConnected():
   return
# Access the underlying DTSL configuration
dtslConnectionConfigurationKey = debugger.getConnectionConfigurationKey()
dtslConnection = ConnectionManager.openConnection(dtslConnectionConfigurationKey)
dtslConfiguration = dtslConnection.getConfiguration()
assert isinstance(dtslConfiguration, IConfiguration)
deviceList = dtslConfiguration.getDevices()
for device in deviceList:
   assert isinstance(device, IDevice)
   if device.getName() == "PTM":
```

#### Related concepts

20.4.1 Arm® Development Studio debug session launcher on page 20-611

20.4.2 Connecting to DTSL on page 20-611

20.4.3 DTSL access from Debugger Jython scripts on page 20-612

# 20.5 Main DTSL classes and hierarchy

There are four basic types of object that DTSL exposes to the Debugger or third-party plugin:

- Connection and Configuration objects, which implement the IConnection and IConfiguration interfaces respectively.
- Device objects, which implement the IDevice interface. Cores, and most CoreSight components, are of this type. If a device needs a connection type operation, which most devices do, then it also implements IDeviceConnection (see the ConnectableDevice object).
- TraceSource objects, which typically implement both the IDevice and ITraceSource interfaces. ETM and PTM objects are of this type.
- Trace capture devices, which typically implement the ITraceCapture interface. These objects give access to a trace capture device such as a DSTREAM or an ETB.

This section contains the following subsections:

- 20.5.1 DTSL configuration objects on page 20-613.
- 20.5.2 DTSL device objects on page 20-614.
- 20.5.3 CoreSight device component register IDs on page 20-615.
- 20.5.4 DTSL trace source objects on page 20-615.
- 20.5.5 DTSL trace capture objects on page 20-617.
- 20.5.6 Memory as seen by a core device on page 20-618.
- 20.5.7 Physical memory access via CoreSight™ on page 20-619.
- 20.5.8 DTSL MEM-AP support on page 20-619.
- 20.5.9 Linking MEM-AP access to a core device on page 20-620.

## 20.5.1 DTSL configuration objects

The DTSLConnection object is the top-level DTSL object that allows access to all the other DTSL objects using the platform configuration.

Specifically, the DTSLConnection allows access to the ConfigurationBase instance, for example DTSLv1, which allows access to the rest of the DTSL objects. The content of the platform configuration depends on the associated ConnectionParameters set.

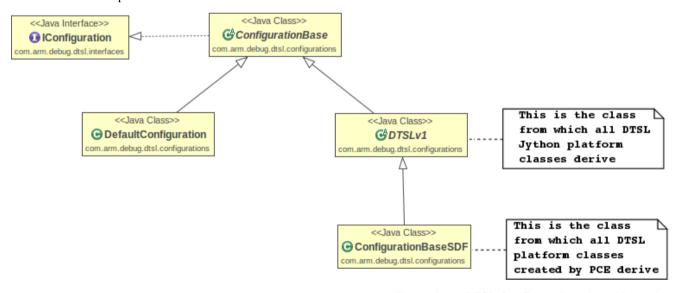

Figure 20-4 DTSL Configuration class hierarchy

If the ConnectionParameters instance does not specify a DTSL configuration script, then an object of type DefaultConfiguration is created. The configuration content is constructed by creating a Device object for each device known to RDDI-DEBUG. For DSTREAM, this means that a Device object is created for each device declared in the .rcf, .rvc, or .sdf files, but for other kinds of RDDI this might

come from a different data set. This allows for a simple connection to a platform with direct connections to any target devices specified in the RDDI configuration file.

If the ConnectionParameters instance does specify a DTSL configuration script, then that script is run to create an instance of a configuration object derived from DTSLv1. When the configuration script is run, it is expected to populate the configuration with the set of known device objects, trace sources, and trace capture devices.

| Note — |
|--------|
| X016   |

- Arm recommends using a configuration script to create a DTSL configuration, because it allows
  much greater flexibility when creating devices.
- DTSLv1 is named as such to show that the configuration is using the V1 interface and object set. This
  is the current set. If Arm changes the interface and object set, then it might start using DTSLv2. This
  allows Arm to maintain backwards compatibility, but also to move forward with new or modified
  interfaces.

There are two object hierarchies in use for DTSL configurations, that can be split into:

1. Configurations which use .rcf or .rvc files.

For these types of configurations, all information related to the topology of the system is contained within the Jython configuration script, where managed devices, trace component orders, and device configuration (For example, funnel port configuration) are all performed explicitly within the script. The Arm Development Studio Platform Configuration Editor previously created all configurations which behaved in this way. For more details, see *Arm DS configuration database* on page 20-605.

2. Configurations which use a .sdf file directly.

SDF files can contain all required information related to target device topology, and so configurations which use them directly do not have large amounts of python configuration code, and all this work is performed internally by the ConfigurationBaseSDF class. Configurations created by the Arm Development Studio Platform Configuration Editor use a .sdf file as an input. For more details, see *Platform Configuration* on page 14-291.

### 20.5.2 DTSL device objects

Device objects are used to interface to any target component that has an RDDI-DEBUG interface. Such components are typically cores or CoreSight devices. All Device objects implement the IDevice interface, which closely matches the RDDI-DEBUG native interface.

The following is a code sequence from a DTSL Jython script to create the Device object for a Cortex-A8 core:

```
1. devID = self.findDevice("Cortex-A8")
2. self.cortexA8 = ConnectableDevice(self, devID, "Cortex-A8")
3. self.addDeviceInterface(self.cortexA8)
```

Line 1 locates the device ID (RDDI-DEBUG device index number) for the named device from the RDDI configuration. Line 2 creates the DTSL ConnectableDevice object. Line 3 adds the device object to the DTSL configuration.

<<Java Class>> <<Java Class>> Device ■ IDevice **☑** AbstractMPDevice ARM cores are usually .debug.dtsl.inter added by creating named components of type Device or ConnectableDevice <<Java Class>> <<Java Interface>> <<Java Class>> **G**SMPDevice ■ IDeviceConnection ⊕ ConnectableDevic om.arm.debug.dtsl.interfaces <<Java Class>> <<Java Class>> **⊕** CSDAP **⊕** CSCTI **⊚** RDDISyncSMPDevice com.arm.debug.dtsl.component m.arm.debug.dtsl.com <<Java Class>> **⊙** CTISyncSMPDevice ⊕ ConnectableTraceDevice See the TraceSources

The following figure shows part of the Device class hierarchy:

Figure 20-5 DTSL Device object hierarchy

diagram for the continuation of this branch of the tree

\_\_\_\_\_ Note \_\_\_\_\_

The figure shows the main components used for cores and core clusters.

## 20.5.3 CoreSight device component register IDs

The documentation for a CoreSight component lists its component registers and their address offsets. For example, the CoreSight STM component has a Trace Control and Status Register called STMTCSR which has an offset of 0xE80. To access this register through the IDevice interface, you need to know its register ID. To determine the ID, divide the documented offset by four. For example, the register ID for the STMTCSR register is 0x3A0, which is 0xE80/4.

#### 20.5.4 DTSL trace source objects

These objects represent sources of trace data within the platform. These could be Arm devices such as:

- ETM
- PTM
- ITM
- STM
- MTB (previously known as BBB)
- Custom trace components that output data onto the CoreSight ATB

These devices must implement the ITraceSource interface to be recognized as a trace source and to provide ATB ID information. They typically also implement IDevice. Most of these types of device only implement the register access methods from IDevice to allow configuration and control of the device, and they usually have a partner class which defines the names of the registers supported. For example, the STMTraceSource class has a partner class called STMRegisters which, for convenience, defines the STM register set IDs and many of their bit fields.

The class hierarchy for trace source objects is shown in the following figure:

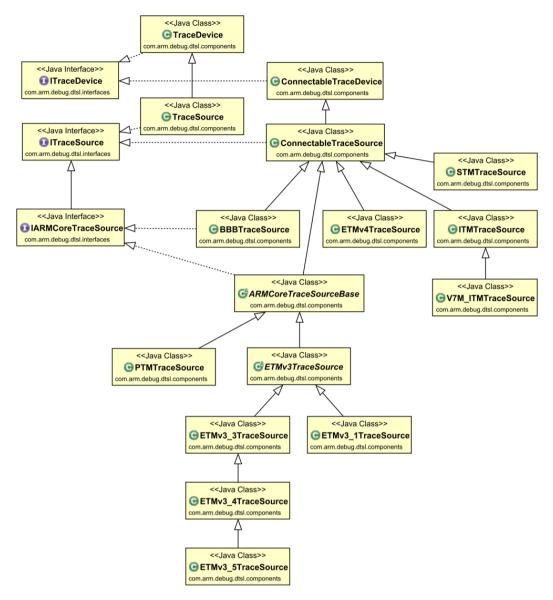

Figure 20-6 DTSL Trace Source class hierarchy

When implementing new trace source objects, you can choose to base them on TraceDevice, ConnectableTraceDevice, TraceSource, or ConnectableTraceSource. The choice depends on whether the source needs a connection, and whether it can identify itself in the trace stream with a source ID. As shown in the figure, all the standard Arm trace sources are derived from ConnectableTraceSource. This is because they are real devices which can be connected to for configuration, and which have ATB IDs to identify themselves in the received trace stream.

The following is a typical code sequence from a DTSL Jython script to create an ETM trace source:

```
1. devID = self.findDevice("CSETM")
2. etmATBID = 1
3. self.ETM = ETMv3_3TraceSource(self, devID, etmATBID, "ETM")
```

Line 1 locates the CSETM device ID (RDDI-DEBUG device index number) from the RDDI configuration. Line 2 assigns the ATB ID to be used for the ETM. Line 3 creates the DTSL ETMv3\_3TraceSource object and names it 'ETM'. If there are multiple ETMs in the platform, they should have different names, such as 'ETM 1' and 'ETM 2', or 'ETM Cortex-A8' and 'ETM Cortex-M3'.

After creating the trace source objects, you must inform any trace capture device about the set of trace source objects to associate with it. This allows the client program to locate the ATB ID for the source of interest and request delivery of trace data for that source.

### Related concepts

20.5.5 DTSL trace capture objects on page 20-617

# 20.5.5 DTSL trace capture objects

Trace capture objects are responsible for storing and delivering trace data.

Some trace capture devices reside on the platform itself, such as CoreSight ETB, TMC/ETB, and TMC/ETR. In other cases, trace capture devices capture data into an off-platform storage, such as DSTREAM with its 4GB trace buffer.

The following image shows the on-chip trace class hierarchy and interfaces:

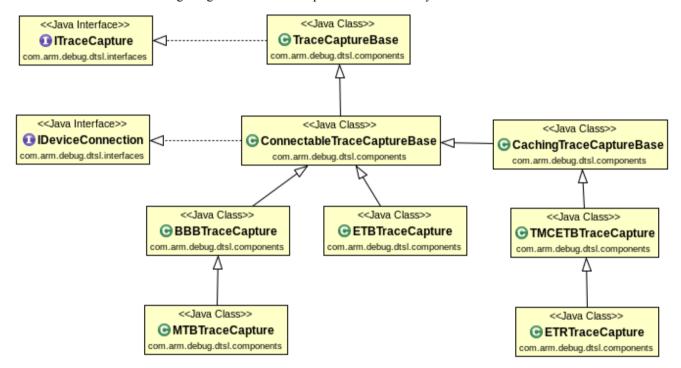

Figure 20-7 On-chip trace class hierarchy

The following image shows the off-chip trace class hierarchy and interfaces:

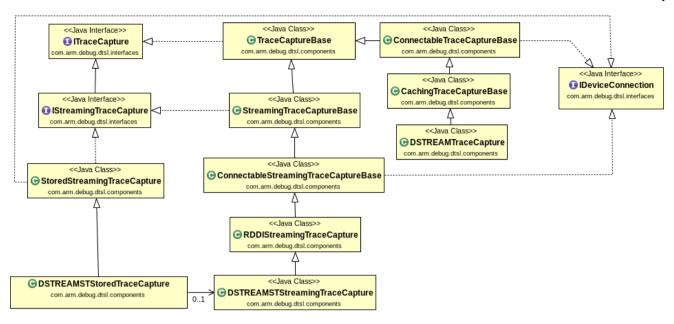

Figure 20-8 Off-chip trace class hierarchy

The following is a typical code sequence from a DTSL Jython script to create an ETB trace capture device:

```
1. devID = self.findDevice("CSETB")
2. self.ETB = ETBTraceCapture(self, devID, "ETB")
3. self.ETB.setFormatterMode(FormatterMode.BYPASS)
4. self.ETB.addTraceSource(self.ETM, self.coretexA8.getID())
5. self.addTraceCaptureInterface(self.ETB)
6. self.setManagedDevices([self.ETM, self.ETB])
```

Line 1 locates the ETB device ID (number) from the RDDI configuration (.rcf file or .rvc file). Line 2 creates the ETBTraceCapture object with the name 'ETB'. Line 3 configures the formatter mode of the ETB. Line 4 adds an ETM object, such as that created by the code sequence in *DTSL trace source objects* on page 20-615, to the set of trace sources to associate with the trace capturedevice. This should be done for all trace source objects which deliver trace to the trace capture device. To associate the ETM with a core, the code uses a version of the addTraceSource() method which allows it to associate the core by its ID. Line 5 adds the trace capture device to the DTSL configuration. Line 6 tells DTSL to automatically manage connection and disconnection to and from the ETM and ETB devices.

When a client program has a reference to the DTSL configuration object, it can query it for its set of trace capture devices. For each trace capture device, it can find out which trace sources feed into the trace capture device.

## 20.5.6 Memory as seen by a core device

When a DTSL configuration creates DTSL device objects for Arm cores, target memory can be accessed by performing memory operations on the device objects. This is how Arm Debugger typically accesses memory during a debug session. However, such memory accesses have certain characteristics and are restricted in certain ways:

- For most Arm cores, memory cannot be accessed through the core when the core is executing.
- For cores with an MMU, the address used to access memory through the memory access methods of
  a device is the address as seen from the point of view of the core. This means that if the MMU is
  enabled, then the address is a virtual address, and it undergoes the same address translation as if it had
  been accessed by an instruction executed by the core. This is usually what a DTSL client, such as a
  debugger, wants to happen, so that it can present the same view of memory as that which the core
  sees when executing instructions.
- For cores with enabled caches, the data returned by the memory access methods of a device is the same as would be returned by a memory access by an instruction executed on the core. This means

that if the data for the accessed address is currently in a cache, then the cached data value is returned. This value might be different from the value in physical memory. This is usually what a DTSL client, such as a debugger, wants to happen, so that it can present the same view of memory as that which the core sees when executing instructions.

## 20.5.7 Physical memory access via CoreSight™

Although CoreSight does not require it, most CoreSight implementations provide a direct way to access the bus or buses of the target system. They do this by providing a Memory Access Port (MEM-AP) which is accessed through the CoreSight DAP. There are several types of MEM-AP depending on the type of the system bus. The three main types are APB-AP, AHB-AP, and AXI-AP, which provide access to APB, AHB, and AXI bus types respectively. Each of these access ports implements the CoreSight MEM-AP interface.

The following figure shows a simple, but typical, arrangement of MEM-APs:

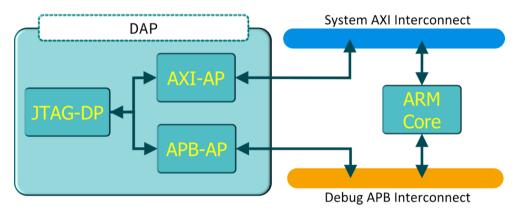

Figure 20-9 MEM-AP Access Ports

To allow direct memory access through one of the MEM-APs, a DTSL configuration can create device objects for the MEM-APs themselves. When the memory access methods are called on such devices, the memory access is directed straight onto the system bus, completely bypassing the core or cores.

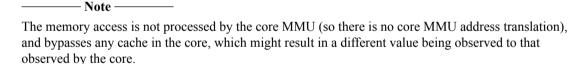

## 20.5.8 DTSL MEM-AP support

DTSL provides special classes for MEM-AP support. The following figure shows the class hierarchy:

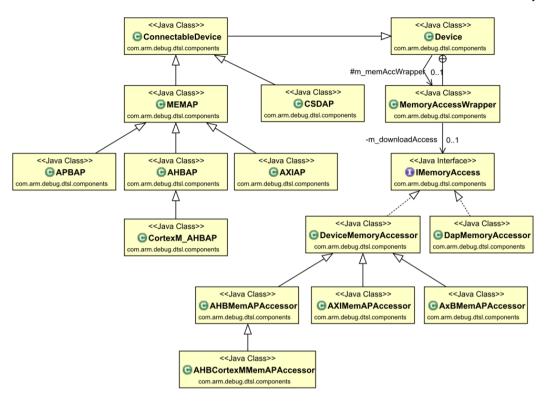

Figure 20-10 MEM-AP Class Hierarchy

The image shows two main class trees. These are the MEM-AP tree and the DeviceMemoryAccessor tree. The DTSL configuration typically creates objects for one or more of the MEM-AP class types, suitably specialized for the actual bus type.

In the MCBSTM32E example, there is an AHB-AP which can be used to access memory directly. In the case of Cortex-M3, this bus is also used to access the CoreSight debug components, but for non-Cortex-M cores it is more typical for there to be a separate APB-AP for debug component access. The significant lines of the DTSL configuration script are similar to the following:

```
devID = self.findDevice("CSMEMAP")
self.AHB = CortexM_AHBAP(self, devID, "CSMEMAP")
```

In this case, the RDDI-DEBUG configuration has a device called CSMEMAP, which associates with a CortexM\_AHBAP DTSL object. This object is derived from a DTSL Device, and so has memory access methods available.

If a client is aware of such DTSL devices, then it can use them to access memory directly.

## 20.5.9 Linking MEM-AP access to a core device

Not all clients are directly aware of MEM-AP type devices. Arm Debugger is an example of such a client. To allow such clients to make use of MEM-AP devices, named address space filters can be added to any DTSL Device object. The purpose of the address space filter is to tell the Device object that, if it sees a memory access with a known address space name, it should carry out the access through another DTSL device, rather than through the core. For example, we can add an address space filter to the Cortex-M3 DTSL Device which detects memory accesses to an address with an address space of 'AHB'. When it detects such an access, it performs the access using the AHB device, instead of going through the Cortex-M3. For Arm Debugger, this means that the user can prefix an address with AHB: (for example, AHB: 0x20000000), and the access is performed using the AHB-AP.

The following code shows how the address space filter is added to the Cortex-M3 object:

```
devID = self.findDevice("CSMEMAP")
```

```
self.AHB = CortexM_AHBAP(self, devID, "CSMEMAP")
devID = self.findDevice("Cortex-M3")
self.cortexM3 = ResetHookedDevice(self, devID, "Cortex-M3")
self.cortexM3.registerAddressFilters(
    [AHBCortexMMemAPAccessor("AHB", self.AHB, "AHB bus accessed via AP_0")])
```

Any number of address filters can be added, but each filter name (Arm Debugger address prefix) must be unique.

To determine the supported address spaces for an object which implements IDevice, call the getAddressSpaces() method. When a client matches against an address space, it can map the address space to a rule parameter which is passed into the IDevice memory access methods. The rule parameter is then used to direct the memory access to the appropriate device.

#### Related concepts

- 20.5.1 DTSL configuration objects on page 20-613
- 20.5.2 DTSL device objects on page 20-614
- 20.5.3 CoreSight device component register IDs on page 20-615
- 20.5.4 DTSL trace source objects on page 20-615
- 20.5.5 DTSL trace capture objects on page 20-617
- 20.5.6 Memory as seen by a core device on page 20-618
- 20.5.7 Physical memory access via CoreSight™ on page 20-619
- 20.5.8 DTSL MEM-AP support on page 20-619
- 20.5.9 Linking MEM-AP access to a core device on page 20-620

# 20.6 DTSL options

On many platforms, the debug components allow configuration of their properties. For example, in some CoreSight PTM components, the generation of timestamps within the trace data stream can be turned on or off. Such options are typically accessed and changed by using the DTSL objects that were created as part of the DTSL configuration. For example, the DTSL PTMTraceSource object has a setTimestampingEnabled() method to control timestamping. In this way, the DTSL objects that a DTSL configuration holds can expose a set of configuration options that you might want to modify. You might also want to create an initial option set to be applied at platform connection time, and then change some of those options after connecting, during a debug session. For example, this allows the PTM timestamp option to have a user setting applied at connection time, while also allowing you to turn the timestamps on and off during a debug session.

This section contains the following subsections:

- 20.6.1 DTSL option classes on page 20-622.
- 20.6.2 DTSL option example walk-through on page 20-623.
- 20.6.3 Option names and hierarchy on page 20-624.
- 20.6.4 Dynamic options on page 20-625.
- 20.6.5 Option change notification on page 20-626.
- 20.6.6 Option change notification example walk-through on page 20-626.

### 20.6.1 DTSL option classes

To support the concept of DTSL options, a DTSL configuration can expose a set of option objects. These objects allow a client to query the option set and their default values, and to modify the option values before and after connecting. The option objects are arranged hierarchically, and grouped in a way that allows them to be presented in a GUI. The option set must be available before connecting, so the options are exposed by a static method getOptionList() on the DTSLv1 derived class within a Jython script.

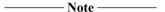

The getOptionList() static method is not part of any defined Java interface. The DTSL configuration script manager uses Jython introspection at run time to determine whether the method exists.

The object set returned from getOptionList() should be an array of option objects. It is very common to partition the set of options into logical groups, each of which has its own tab page within a TabSet. Each tab page contains the options for its associated group.

The following image shows the supported options types and class hierarchy:

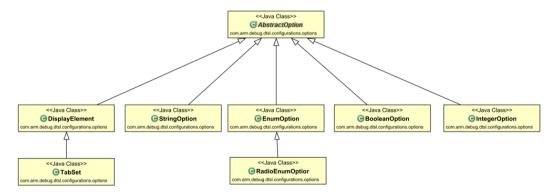

Figure 20-11 DTSL Option Classes

The DTSLv1 class provides many static helper methods for creating the options, and it is more usual for these methods to be used rather than directly creating the objects.

# 20.6.2 DTSL option example walk-through

The following is a simplified example from the Keil MCBSTM32E platform Jython script:

```
class DSTREAMDebugAndTrace(DTSLv1):
2.
             ''A top level configuration class which supports debug and trace'''
3.
4.
            @staticmethod
           def getOptionList():
    '''The method which specifies the configuration options which
5.
                the user can edit via the launcher panel |Edit...| button
                    DTSLv1.tabSet(
                        name='options'
11.
                         displayName='Options',
13.
                         childOptions=[
                             DSTREAMDebugAndTrace.getTraceBufferOptionsPage(),
                             DSTREAMDebugAndTrace.getETMOptionsPage(),
15.
                             DSTREAMDebugAndTrace.getITMOptionsPage()
16.
17.
                         1
18.
                    )
19.
                1
```

Line 4 marks the method as a static method of the containing class. This allows it to be called before an instance of the class exists. It also implies that any methods that are called are also static methods, because there is no self (this) associated with an instance of the class. Line 5 defines the static method with the name getOptionList. If this static method is present, then the configuration has options, otherwise it does not. Line 10 creates a TabSet object with name options, display name 'Options', and an array of child options, which in this example are each created by calling another static method.

\_\_\_\_\_ Note \_\_\_\_\_

You might find it helpful to provide child options using several static methods. This prevents the nesting level of brackets from becoming too deep and difficult to understand, and makes it easier for you to avoid using the wrong type of bracket in the wrong place.

The following code extract shows the getTraceBufferOptionsPage method:

```
@staticmethod
2.
         def getTraceBufferOptionsPage():
               return DTSLv1.tabPage(
4.
                    name='traceBuffer
5.
6.
7.
                    displayName='Trace Buffer',
                    childOptions=[
                         DTSLv1.enumOption(
                              name='traceCaptureDevice',
displayName='Trace capture method',
8.
                               defaultValue='none',
10.
11.
                              values=[
                                    ('none', 'No trace capture device'),
('DSTREAM', 'DSTREAM 4GB Trace Buffer')
12.
13.
14.
15.
                         DTSLv1.booleanOption(
16.
                              name='clearTraceOnConnect',
displayName='Clear Trace Buffer on connect',
defaultValue=True
17.
18.
19
20.
                         DTSLv1.booleanOption(
21.
                              name='startTraceOnConnect',
displayName='Start Trace Buffer on connect',
22.
23.
                               defaultValue=True
24.
25.
                         DTSLv1.enumOption(
26.
                               name='traceWrapMode'
                               displayName='Trace full action',
28.
                               defaultValue='wrap',
30.
                               values=[
                                    ('wrap', 'Trace wraps on full and continues to store data'), ('stop', 'Trace halts on full')
31.
32.
33.
34.
                         )
35.
                    ]
```

\_\_\_\_\_Note \_\_\_\_\_

The code uses nesting and indentation to help keep track of closing bracket types.

Line 3 creates a tab page named traceBuffer, which has an array of child options. These child options are displayed on the tab page within a GUI. Working through the child options might help you understand how they are displayed to the user. Line 7 creates an enum option. This is an option whose value is one of a set of pre-defined values, and which is typically presented to the user as a drop down list box. The list box shows the pre-defined values, and the user selects one of them. The values are given as pairs of strings. The first string is the internal value, and the second string is the text displayed to the user. Lines 16 to 21 create boolean options. These are options which are true or false, or on or off, and are usually shown to the user as a check box GUI element.

The following image shows how Arm Development Studio renders the tab set and tab page:

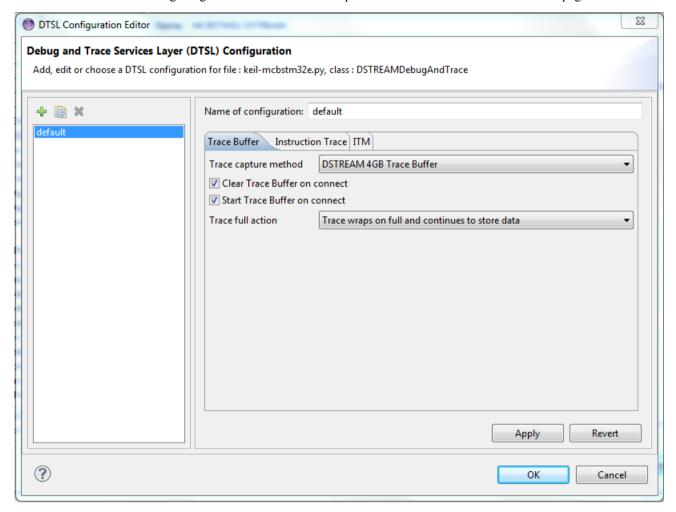

Figure 20-12 DSTREAM Trace Options

For more examples, see the full source code for the Keil example in the DTSLExampleConfigdb project.

## 20.6.3 Option names and hierarchy

All options are part of an option hierarchy. Starting at the outermost level, the TabSet object is usually named 'options'. All other options are then created in a childOptions path, starting from this outermost level. The name path for an option consists of all the internal names (not the display names) in the hierarchy between the outermost level and the option in question, joined by the . character. For example, in the previous code samples, the option which indicates the currently selected trace capture device has

the name path options.traceBuffer.traceCaptureDevice. The components of this name path, joined by ., are as follows:

#### options

The internal name of the outermost TabSet.

#### traceBuffer

The internal name of the child option for the trace buffer tab page object.

### traceCaptureDevice

The internal name of the EnumOption for the currently selected trace capture device.

The full path name is important for at least three reasons:

- It can be used from the Arm Debugger command line, to read or modify the option value, using the commands show dtsl-options or set dtsl-options.
- It can be used in the project\_types.xml file to direct the Arm Debugger to relevant options, such as which trace capture device to use (if any).
- It can be used in the getOptionValue and setOptionValue methods of the configuration, to read or modify an option's value.

| <br>Note - |  |
|------------|--|
| TIULE      |  |

The full path option name is case sensitive.

Here is an example output from the show dtsl-options command to see the list of available DTSL options and their current values.

```
Command: show dtsl-options
dtsl-options options.ETM.cortexM3coreTraceEnabled:
                                                                                           value is "true"
                                                                                           value is "true"
dtsl-options options.ITM.itmTraceEnabled:
                                                                                           value is "Target"
dtsl-options options.ITM.itmTraceEnabled.itmowner:
                                                                                             (read only)
                                                                                                  value is "true"
dtsl-options options.ITM.itmTraceEnabled.itmowner.debugger.DWTENA:
dtsl-options options.ITM.itmTraceEnabled.itmowner.debugger.PRIVMASK.[15:8]:
                                                                                                  value is
                                                                                                              "true'
dtsl-options options.ITM.itmTraceEnabled.itmowner.debugger.PRIVMASK.[23:16]: dtsl-options options.ITM.itmTraceEnabled.itmowner.debugger.PRIVMASK.[31:24]:
                                                                                                             "true"
                                                                                                  value is
                                                                                                  value is
                                                                                                             "true"
dtsl-options options.ITM.itmTraceEnabled.itmowner.debugger.PRIVMASK.[7:0]:
                                                                                                  value is "true"
dtsl-options options.ITM.itmTraceEnabled.itmowner.debugger.STIMENA: dtsl-options options.ITM.itmTraceEnabled.itmowner.debugger.TSENA:
                                                                                           value is "0xFFFFFFFF"
                                                                                                  value is "true"
                                                                                                  value is "none"
dtsl-options options.ITM.itmTraceEnabled.itmowner.debugger.TSPrescale: val dtsl-options options.ITM.itmTraceEnabled.itmowner.target.targetITMATBID:value is
                                                                                              (read only)
                                                                                           value is "true"
dtsl-options options.traceBuffer.clearTraceOnConnect:
                                                                                          (read only)
value is "true"
dtsl-options options.traceBuffer.startTraceOnConnect:
                                                                                           (read only)
value is "DSTREAM"
dtsl-options options.traceBuffer.traceCaptureDevice:
                                                                                           (read only)
value is "wrap'
dtsl-options options.traceBuffer.traceWrapMode:
                                                                                          (read only)
value is "false"
value is "9930"
dtsl-options options.ucProbe.ucProbeEnabled:
dtsl-options options.ucProbe.ucProbeEnabled.PORT:
                                                                                             (read only)
```

Here is an example of the set dtsl-options command to change the current value of any non readonly option:

```
Command: set dtsl-options options.ITM.itmTraceEnabled false

DTSL Configuration Option "options.ITM.itmTraceEnabled" set to false
```

### 20.6.4 Dynamic options

Some option values can be modified dynamically, after connecting to the platform. For an Arm Development Studio Debug session, this means the option can be changed during the debug session, using either the Arm Debugger command line or the **DTSL Options...** menu selection with the Debug Control View.

Not all options can be modified after connecting. For example, the trace capture device cannot typically change during the debug session, although the option to enable ITM trace can change. Even if an option can be changed, it might not apply the change immediately. For example, most trace-related dynamic options apply changes only when tracing is started or restarted.

To mark an option as dynamic, add the isDynamic=True parameter to the option constructor. For example, the ITM option to generate timestamps could be created as follows:

```
DTSLv1.booleanOption(
   name='TSENA',
   displayName = 'Enable differential timestamps',
   defaultValue=True,
   isDynamic=True
)
```

When Arm Debugger displays the options during a debug session, it only allows the dynamic options to be changed. All the options are shown to the user, but the non-dynamic ones are grayed out and cannot be changed.

# 20.6.5 Option change notification

Shortly after the DTSL configuration instance (the object derived from DTSLv1) is created, the option values are given to the instance by calling its optionValuesChanged method. This method inspects the current option values and configures the platform components accordingly.

| Note |
|------|
|      |

The optionValuesChanged method is called after the constructor is called, but before the DTSL components are connected to the target platform. This means that the DTSL objects can be configured with their settings, but cannot send the settings to the target components.

If the options are changed during a debug session, then the optionValuesChanged method is called again, to inform the DTSL components that the options have changed.

```
_____ Note _____
```

Currently, the call to the optionValuesChanged method does not indicate which options have changed. A future version of DTSL will address this.

### 20.6.6 Option change notification example walk-through

These Jython code snippets are from the Keil MCBSTM32E platform Jython script and the DSTREAMDebugAndTrace class:

```
1. def optionValuesChanged(self):
2. '''Callback to update the configuration state after options are changed.
3.     This will be called:
4.     * after construction but before device connection
5.     * during a debug session should the user change the DTSL options
6.     '''
7.     obase = "options"
8.     if self.isConnected():
9.         self.updateDynamicOptions(obase)
10     else:
11         self.setInitialOptions(obase)
```

Line 1 declares the optionValuesChanged method, which is called to tell the DTSL components that the options have changed. Line 7 assigns the top level options name path value. Lines 8 to 11 call one of two methods depending on whether the configuration is connected yet.

```
    def setInitialOptions(self, obase):
    '''Takes the configuration options and configures the
    DTSL objects prior to target connection
    Param: obase the option path string to top level options
    '''
```

```
if self.traceDeviceIsDSTREAM(obase):
                 self.setDSTREAMTraceEnabled(True)
                 self.setDSTREAMOptions(obase+".traceBuffer")
obaseETM = obase+".ETM"
obaseITM = obase+".ITM"
                 self.setETMEnabled(self.getOptionValue(
12.
                                              obaseETM+".cortexM3coreTraceEnabled"))
                 self.reservedATBIDs = {}
self.setITMEnabled(self.getOptionValue(obaseITM+".itmTraceEnabled"))
obaseITMOwner = obaseITM+".itmTraceEnabled.itmowner"
13.
15.
                 if self.debuggerOwnsITM(obaseITMOwner):
16.
                      self.setIIMOwnedByDebugger(True);
self.setITMOptions(obaseITMOwner+".debugger")
17.
18.
19.
                 else:
                      self.setITMOwnedByDebugger(False);
self.reservedATBIDs["ITM"] =
self.getOptionValue(obaseITMOwner+".target.targetITMATBID")
20.
21.
22.
                 self.updateATBIDAssignments()
23.
24.
           else:
25.
                 self.setDSTREAMTraceEnabled(False)
                 self.setETMEnabled(False)
26
                 self.setITMEnabled(False)
```

In this code example, note the following:

- The value for an option is retrieved using the self.getOptionValue method, which takes the full option path name to the option value.
- The code builds up the full option path names, which allows the options to be moved more easily. This can be seen in the way that the obaseITMOwner value is constructed and passed to the self.setITMOptions method. This allows self.setITMOptions to be written without having to hard code the full option name path into it. Instead, it only needs to know the path extensions from the passed base to determine its option values.

For completeness, the following shows the dynamic option update method:

```
1. def updateDynamicOptions(self, obase):
      '''Takes any changes to the dynamic options and
3.
           applies them. Note that some trace options may
4.
           not take effect until trace is (re)started
       Param: obase the option path string to top level options
       if self.traceDeviceIsDSTREAM(obase):
           obaseETM = obase+".ETM
           self.setETMEnabled(self.getOptionValue(
10.
                obaseETM+".cortexM3coreTraceEnabled"))
           obaseITM = obase+".ITM"
           if self.getOptionValue(obaseITM+".itmTraceEnabled"):
12.
13.
                self.setITMEnabled(True)
14.
                obaseITMOwner = obaseITM+".itmTraceEnabled.itmowner"
                if self.debuggerOwnsITM(obaseITMOwner):
    self.setITMOptions(obaseITMOwner+".debugger")
15.
16.
17.
           else:
                self.setITMEnabled(False)
```

For the dynamic option changes, only the options marked as dynamic need inspecting.

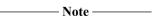

The option values are passed on to the corresponding DTSL objects, but the option changes might not be applied immediately. In many cases, the change only applies when execution or trace is next started. Whether the option change is applied immediately is determined by the implementation of the DTSL object.

### Related concepts

20.6.1 DTSL option classes on page 20-622

20.6.2 DTSL option example walk-through on page 20-623

20.6.3 Option names and hierarchy on page 20-624

20.6.4 Dynamic options on page 20-625

20.6.5 Option change notification on page 20-626

20.6.6 Option change notification example walk-through on page 20-626

# 20.7 DTSL support for SMP and AMP configurations

From the point of view of Arm Debugger, Symmetric Multi Processing (SMP) refers to a set of architecturally identical cores which are tightly coupled together and used as a single multi-core execution block. From the point of view of the debugger, they must be started and halted together.

In larger systems, there may be several SMP sets, each of which is referred to as a cluster. Typically, a cluster is a set of 4 cores in an SMP configuration. All cores in the SMP cluster also have the same view of memory and run the same image.

From the point of view of Arm Debugger, Asymmetric Multi Processing (AMP) refers to a set of cores which are operating in an uncoupled manner. The cores can be of different architectures {Cortex-A8, Cortex-M3}, or of the same architecture but not operating in an SMP configuration. From the point of view of the debugger, it depends on the application whether the cores need to be started or halted together.

From the point of view of DTSL, the cores in the set (SMP or AMP) are part of the same configdb platform. Using project\_types.xml, the platform exposes a set of debug operations which cover the supported use cases. All of these use cases must be provided for by the same Jython DTSL configuration class. This is because, although there can be multiple clients using DTSL (for example, one debugger controlling a Cortex-A8 and another controlling a Cortex-M3), there is only one set of target debug hardware (for example, only one TPIU). There must therefore be a single DTSL instance in control of the debug hardware.

In SMP systems, there is usually a hardware mechanism which keeps the set of cores at the same execution state. Some AMP systems must also have synchronized execution state, and the multi-client, single DTSL instance architecture supports this. The single DTSL instance is always aware of the target execution state, and can typically arrange for a single execution state between all AMP cores.

This section contains the following subsections:

- 20.7.1 AMP systems and synchronized execution on page 20-628.
- 20.7.2 Execution synchronization levels on page 20-628.
- 20.7.3 Software synchronization on page 20-629.
- 20.7.4 Tight synchronization on page 20-629.
- 20.7.5 Hardware synchronization on page 20-629.
- 20.7.6 SMP states on page 20-629.
- 20.7.7 Use of CTI for SMP execution synchronization on page 20-630.

#### 20.7.1 AMP systems and synchronized execution

If a platform contains multiple cores, then when the first DTSL client connects, the DTSL configuration creates devices for all of the cores. The client uses the devices for the cores it wants to control. When a second client connects to the same platform, it must present an identical set of connection parameters. The DTSL connection manager therefore returns the same DTSL configuration instance that was created by the first client connection. The second client can use the devices for the cores it wants to control. In this way, two clients can use the same DTSL configuration instance, including any DTSL options.

If execution synchronization is not required, a simple DTSL configuration is enough, with core execution state being independent. However, if synchronized execution state is required, then the created object model must provide this. The execution synchronization can be implemented with features in the hardware, or by creating a software object model hierarchy which arranges for a shared execution state.

### 20.7.2 Execution synchronization levels

The level at which DTSL can perform synchronized execution status depends heavily on both the execution controller (for example, the JTAG control box) and the on-chip debug hardware. However, there are roughly three different levels (or qualities) of synchronization:

- Software synchronization
- Tight synchronization
- · Hardware synchronization

### 20.7.3 Software synchronization

This is the lowest level or quality of synchronization. 'Software' refers to the DTSL software running on the host debugger computer. At this level, the synchronization is of the following form:

## Synchronized start

This is achieved by asking each device to start executing, by calling the go() method on each device in turn.

# **Synchronized stop**

This is achieved by asking each device to stop executing, by calling the stop() method on each device in turn. If one device is seen to be stopped (by DTSL receiving a RDDI\_EVENT\_TYPE.RDDI\_PROC\_STATE\_STOPPED stopped event), then the DTSL configuration must request all other devices to stop.

This synchronization is done on the host computer, so there can be hundreds of milliseconds between each core actually stopping. Whether this is a problem depends on how the target application handles other cores not responding (if they communicate with each other at all).

## 20.7.4 Tight synchronization

With tight synchronization, the execution controller (JTAG box such as DSTREAM) can manage the synchronization. This can typically be further divided into several sub-levels of support:

- The execution controller supports the RDDI Debug\_Synchronize() call. In this case, the synchronized start and stop functionality is implemented in the execution controller. The controller is much 'closer' to the target system, so it can typically synchronize down to sub-millisecond intervals.
- The execution controller can define one or more sets of cores which form a cluster. When any one of the cores in a set is seen to halt execution, the others are automatically halted. This typically provides synchronized stop down to a sub-millisecond interval. DSTREAM supports this technique.
- The execution controller supports Debug\_Synchronize(), but cannot define clusters. In this case, the
  DTSL configuration must be written so that if it sees any core in a synchronized group as halted, it
  issues the RDDI Debug\_Synchronize() call to halt the others in the group. In a group of several
  devices, the time interval between the first halting and the others halting may be hundreds of
  milliseconds, but the interval between the others halting is typically sub-millisecond.

## 20.7.5 Hardware synchronization

With hardware synchronization, the target provides synchronization features on-chip. This is typically the case for Arm CoreSight systems that use the Cross Trigger Interface (CTI) to propagate debug halt and go requests between cores. This ability relies on the hardware design implementing this feature, and so might not be available on all CoreSight designs.

#### 20.7.6 SMP states

For SMP systems, DTSL presents a single device to the client (see SMPDevice and its relations in the DTSL Java docs), and the client controls execution state through this device. This SMPDevice is a 'front' for the set of real devices which form an SMP group. When the SMPDevice reports the execution state to the client, there is the possibility of inconsistent states. Ideally, for an SMP group, all the cores have the same state, either executing or halted. In practice, this might not be the case. To allow for this possibility, the SMPDevice can report an inconsistent state to the client (debugger). This represents the case when not all cores are in the same state. Normally, DTSL provides a time window within which it expects all cores to get into the same state. If all cores become consistent within this time window, then DTSL reports a consistent state to the client, otherwise it reports an inconsistent state. This allows the client to reflect the

true state of the system to the user, but still allows the state to be reported as consistent if consistency is achieved at some future time.

## 20.7.7 Use of CTI for SMP execution synchronization

Cross Trigger Interface (CTI) is part of the Arm Embedded Cross Trigger (ECT) system. Each component in the system can have a CTI which allows inputs and outputs to be routed (or channeled) between the components. The channeling is done by the CrossTrigger Matrix (CTM), which is part of the ECT. The CTM supports a fixed number of channels onto which the CTIs can output or input signals. There might be many signals in the system which can be routed between components, and the CTIs can be told which signals to route by assigning them to a channel.

For example, in many systems, each core in the SMP group has a CTI connected to the following signals:

| Name       | Direction               | Purpose                                                                            |
|------------|-------------------------|------------------------------------------------------------------------------------|
| DBGTRIGGER | Output from core to CTI | Indicates that the core is going to enter debug state (is going to stop executing) |
| EDBGRQ     | Input to core from CTI  | An external request for the core to enter debug state (stop executing)             |
| DBGRESTART | Input to core from CTI  | An external request for the core to exit debug state (start executing)             |

For synchronized execution to work, the DTSL configuration assigns two channels, one of which is for stop requests and the other of which is for start requests. The CTI or CTIs are configured to connect the above signals onto these channels.

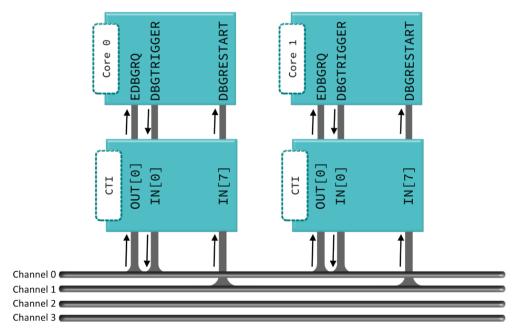

Figure 20-13 Example use of CTI for H/W execution synchronization

With this configuration:

- When a debug tool wants to halt all cores, it sends a CTI pulse. Sending a pulse from any CTI onto the stop channel sends a EDBGRQ to all cores, which causes them to halt. This provides the synchronized stop functionality for stop requests instigated by the debug tool.
- When any core halts (hits a breakpoint), the DBGTRIGGER signal outputs onto the stop channel and sends a EDBGRQ signal to all the other cores, which causes them to halt. This provides the synchronized stop functionality for breakpoints and watchpoints, for example.
- When all cores are ready to restart, sending a pulse from any CTI onto the start channel sends a DBGRESTART signal to all cores. This provides the synchronized start functionality.

The convention for DTSL configurations is that channel 0 is used for the stop channel and channel 1 is used for the start channel. DTSL configuration scripts usually allow this to be modified by changing the following constants, which are assigned near the top of the configuration script:

CTM\_CHANNEL\_SYNC\_STOP = 0 # use channel 0 for sync stop
CTM\_CHANNEL\_SYNC\_START = 1 # use channel 1 for sync start

## Related concepts

- 20.7.1 AMP systems and synchronized execution on page 20-628
- 20.7.2 Execution synchronization levels on page 20-628
- 20.7.3 Software synchronization on page 20-629
- 20.7.4 Tight synchronization on page 20-629
- 20.7.5 Hardware synchronization on page 20-629
- 20.7.6 SMP states on page 20-629
- 20.7.7 Use of CTI for SMP execution synchronization on page 20-630

## 20.8 DTSL Trace

DTSL is designed to support many different trace capture devices, such as DSTREAM, ETB, TMC/ETB and TMC/ETR. It is also possible to extend DTSL to support other trace capture devices. Each of these capture devices can present its data to DTSL in a different format.

Within a platform, trace data can originate from several trace sources. This data is mixed together into the data stream which the trace capture device collects. For simplicity, trace clients (software packages which receive or read trace data from DTSL) are usually designed based on the assumption that the only trace data they receive from the trace source is data which they know how to decode. For example, if a trace client knows how to decode PTM data, then it only expects to receive PTM data when it reads trace data from DTSL.

This section contains the following subsections:

- 20.8.1 Platform trace generation on page 20-632.
- 20.8.2 DTSL trace decoding on page 20-632.
- 20.8.3 DTSL decoding stages on page 20-633.
- 20.8.4 DTSL trace client read interface on page 20-634.
- 20.8.5 Supporting multiple trace capture devices on page 20-635.
- 20.8.6 Decoding STM STPv2 output on page 20-635.
- 20.8.7 Example STM reading code on page 20-636.
- 20.8.8 STM objects on page 20-637.
- 20.8.9 DTSL client time-stamp synchronization support on page 20-638.

### 20.8.1 Platform trace generation

The following figure shows a simplified diagram of trace generation within a platform. There are several trace sources outputting trace data onto a trace bus. The bus takes the data through a frame generator and outputs it to a trace capture device.

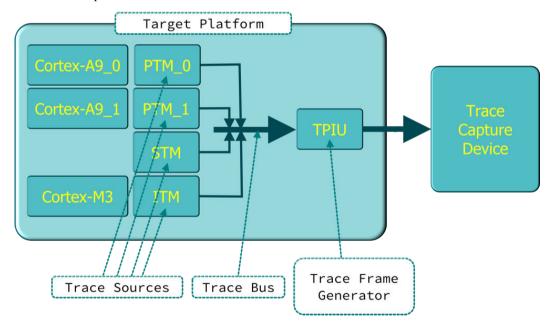

Figure 20-14 Trace Generation

### 20.8.2 DTSL trace decoding

To process the raw trace data from the trace capture device into a format which is suitable for trace clients to consume, DTSL pushes the raw trace data through a pipeline of trace decoders. The following image shows an example of this flow for DSTREAM trace data:

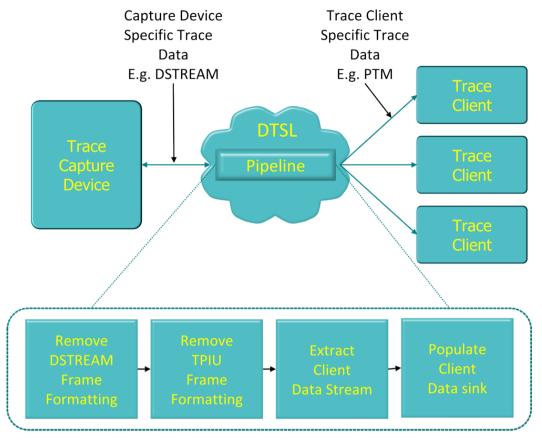

Figure 20-15 DTSL Trace Decoding Stages for DSTREAM

The number and type of the pipeline decoding blocks depends on the format of the trace capture device and the trace data format. However, the final stage should always be to place client compatible data (raw trace source data) into a DataSink, ready for the trace client to consume.

### 20.8.3 DTSL decoding stages

The minimal pipeline decoder does nothing to the data from the trace capture device, except to write it into a DataSink for the trace client to read. You can use this pipeline when you know that the data from the trace capture device is already in the format required by a trace client. For example, if you have a disk file which contains raw PTM trace data (that is, the data exactly as output from the PTM onto the system ATB, which you might have captured from a simulation), then you can create a PTM-file-based trace capture device. The decoding pipeline would contain only a DataSink, into which you would write the content of the file. The PTM trace client could then read the PTM data directly from the DataSink.

For less straightforward pipelines, a chain of objects must be constructed, each of which must implement the IDataPipelineStage interface.

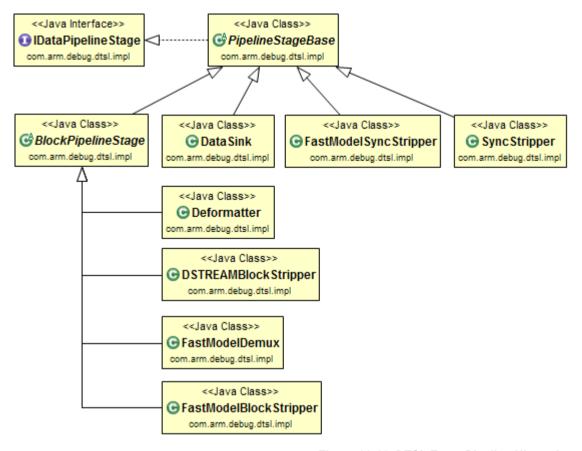

Figure 20-16 DTSL Trace Pipeline Hierarchy

For Arm-based trace systems which use a TPIU Formatter (CoreSight ETB, TMC/ETB and TMC/ETR), two further pipeline stages must be added. These are the SyncStripper and Deformatter stages, which remove the TPIU sync frames and extract data for a particular trace source ID respectively.

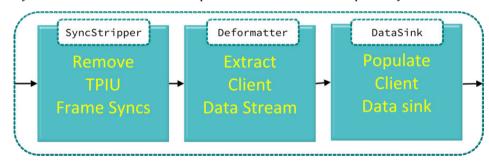

Figure 20-17 ETB Trace Decode Pipeline Stages

By implementing new pipeline stages, it is possible to provide trace support for any trace capture device, as long as the final output stage can be reduced to data which is compatible with the expectations of a trace client.

### 20.8.4 DTSL trace client read interface

Before a trace client can read trace data, it must get a TraceSourceReader object from the trace capture device. In practice, this means querying the DTSL configuration for the correct trace capture device, several of which might be available within a configuration, and calling the borrowSourceReader() method to get an appropriate TraceSourceReader. Trace data can then be retrieved from the TraceSourceReader. When it finishes reading trace data, the client must then return the TraceSourceReader object to the trace capture device. This is so that the trace capture device knows when there are no clients reading trace, and therefore when it is free to start, or restart, trace collection.

## 20.8.5 Supporting multiple trace capture devices

A DTSL configuration can contain several trace capture devices. The following are some possible reasons for this:

- The target platform contains several CoreSight ETB components.
- The target platform can output to an external DSTREAM device, in addition to an internal CoreSight ETB.

In some cases, there can only be one active trace capture device. In this case, you can choose whether to use the DSTREAM or the ETB. In other cases, there can be several trace capture devices active at the same time. This is common when the platform contains multiple clusters of cores, each of which outputs trace to its own CoreSight ETB.

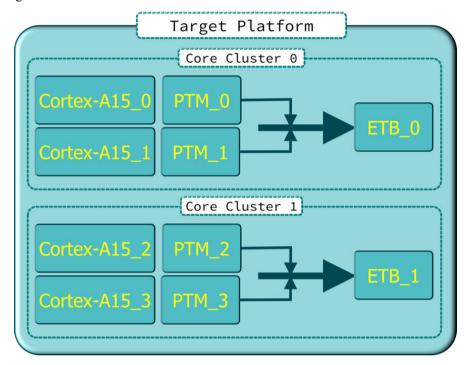

Figure 20-18 Example of Multiple Trace Capture Devices

To allow trace clients to receive trace data from a trace source, the DTSL configuration can be told about the association between a trace source and one or more trace capture devices. In the figure, for example, the trace source named PTM\_2 is associated with the trace capture device named ETB\_1. If a client wants to display the trace data for PTM\_2, it can ask DTSL which trace capture devices are associated with that trace source, and direct its trace read requests to the correct trace capture device.

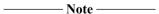

It is possible for a trace source to be associated with multiple trace capture devices, such as an internal ETB and an external DSTREAM. In such cases, you might need to provide more information to the client about which trace capture device to use when reading trace data.

## 20.8.6 Decoding STM STPv2 output

The Arm STM CoreSight component generates a STPv2 compatible data stream as its output. The STPv2 specification is a MIPI Alliance specification which is not publicly available. To allow clients to consume STM output, DTSL has a built-in decoder which turns STPv2 into an STM object stream.

To consume STM output, a client should do the following:

Create an object which implements the ISTMSourceMatcher interface. This object tells the decoder
which STM master IDs and channel IDs to decode. The STM package includes three

implementations of the ISTMSourceMatcher interface. These are STMSourceMatcherRange, STMSourceMatcherSet, and STMSourceMatcherSingle. If none of these implementations covers your needs, you can also create a new class which implements the ISTMSourceMatcher interface.

- Create an STMChannelReader object, specifying the trace capture device object and the source matcher object.
- Create an object which implements the ISTMObjectReceiver interface, to receive the STM objects.
- When trace data is available, get hold of an ISourceReader object. Pass this, along with the
  ISTMObjectReceiver object, to the read method on the STMChannelReader object. The read
  method decodes the trace into an STM object stream, and passes these objects to the
  ISTMObjectReceiver.

### Related concepts

20.8.4 DTSL trace client read interface on page 20-634

### 20.8.7 Example STM reading code

The following is some Java code which shows an example of STM Object reading. This could also be implemented in Jython.

In this case, the STMTraceReader object implements the ISTMObjectReceiver interface itself. This means that the code can pass the object to the STMChannelReader read method as the class to receive the STMObject.

The example code creates an STMSourceMatcherRange object with a parameter set which matches against all Masters and Channels.

The STPv2 packet protocol outputs a SYNC packet which allows the decoder to synchronize the binary data stream to the start of a packet. When decoding arbitrary data streams, the decoder needs to synchronize to the stream before starting to decode the STPv2 packets. Once the stream is synchronized, there is no need to resynchronize, as long as contiguous data is being decoded.

The decoder has two ways to handle errors in the STPv2 packets stream:

- Throw an STMDecodeException or an STMParseException. The advantage of this method is that the errors are detected immediately, but the disadvantage is that you cannot continue processing STPv2 packets (there is no way to resume decoding after the last error position).
- Insert an STMDecodeError object into the generated STMObject set. The advantage of this method is that the full data stream is decoded, but the disadvantage is that the error is not processed by the client until the generated STMDecodeError is processed.

```
Class to read STM trace data and to get it processed into a
  text stream.
public class STMTraceReader implements ISTMObjectReceiver {
     * The trace device - ETB or DSTREAM or .....
    private ITraceCapture traceDevice;
     * A list of STMObjects that gets generated for us
    private List<STMObject> stmObjects;
[snip - other attribute declarations]
    public void decodeSTMTrace() {
         STMSourceMatcherRange stmSourceMatcher = new STMSourceMatcherRange(0, 128, 0, 65535);
        STMChannelReader stmChannelReader = new STMChannelReader(
             "STM Example"
             this.traceDevice,
             stmSourceMatcher);
        ISourceReader reader = this.traceDevice.borrowSourceReader(
    "STM Reader", this.stmStreamID);
if (reader != null) {
try {
[snip - code to figure out if trace is contiguous from last read.]
                    (!traceDataIsContiguous)
                      stmChannelReader.reSync();
```

```
[snip - code to figure out how much trace to read and from where. Also assign values to
nextPos[] and readSize.]
                 this.stmObjects.clear();
                 try {
                     stmChannelReader.read(nextPos[0], readSize, this, nextPos, reader);
                 } catch (DTSLException e) {
   System.out.println("Caught DTSLException during STPv2 decode:");
   System.out.println(e.getLocalizedMessage());
                     stmChannelReader.reSync();
                 }
            catch (DTSLException e) {
    System.out.println("DTSLException:");
    e.printStackTrace();
            finally {
                 /* Must return the trace reader to DTSL so that it knows we have finished
reading
                 this.traceDevice.returnSourceReader(reader);
        }
    }
    /* (non-Javadoc)
* @see
rs.stm.stmobjects.STMObject)
    @Override
    public boolean write(STMObject stmObject) {
        this.stmObjects.add(stmObject);
        return true;
```

## 20.8.8 STM objects

The following figure shows the STM object model. All objects generated by the decoder are derived from STMObject. All STMObject s can contain a timestamp (STMTimestamp) if one was generated, otherwise the timestamp attribute is null.

The most common form of object generated is the STMData objects, which can hold multiple 4-bit, 8-bit, 16-bit, 32-bit, or 64-bit data payloads. Each data packet can also have a marker attribute, in which case it holds only one data payload.

Not all STM object types can be generated from an Arm STM component. {STMTime, STMXSync, STMTrig, STMUser} are not generated in Arm STM output.

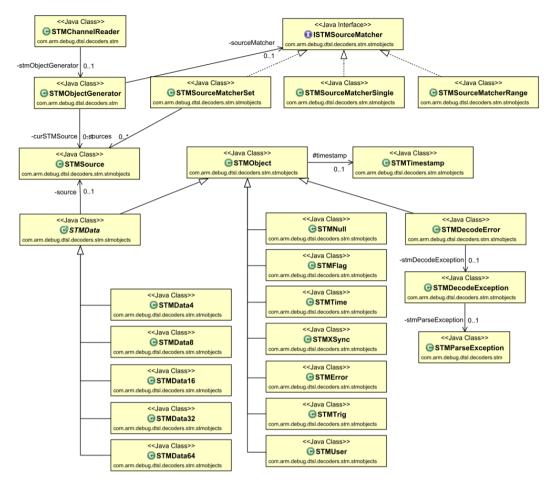

Figure 20-19 STM Object Model

## 20.8.9 DTSL client time-stamp synchronization support

Some trace sources have the concept of time-stamping certain trace records or events. If all trace sources are using a common, synchronized time system, then is possible to synchronize all the client trace displays about the same real-time location. To support this, DTSL allows trace clients to request view synchronization at a particular time value. When DTSL receives such a request, it passes it on to all registered trace clients. The trace clients can receive the request and reposition their displays to show data at or around the requested time.

For a client to use the time-stamp synchronization facility, it must register an observer with the DTSL configuration. An observer is an object which implements the ITraceSyncObserver interface. See ConfigurationBase.registerTraceSyncObserver for details of how to register an observer. If, after registering an observer, the trace client requests time-stamp synchronization, then the observer receives an object. This object implements either the ITraceSyncEvent interface or the

ITraceSyncDetailedEvent interface. The ITraceSyncEvent interface only allows reading the requested time value. The ITraceSyncDetailedEvent interface, however, extends this, by identifying the trace capture device and buffer location which contained the time position from the point of view of the requesting client. This might be useful to the receiving client as a hint to where they can start searching for the time value in their own trace stream.

If a client wants to request other clients to synchronize to a time value, it must use one of the ConfigurationBase.reportTraceSyncEvent methods.

#### Related concepts

20.8.1 Platform trace generation on page 20-632 20.8.2 DTSL trace decoding on page 20-632

- 20.8.3 DTSL decoding stages on page 20-633
- 20.8.4 DTSL trace client read interface on page 20-634
- 20.8.5 Supporting multiple trace capture devices on page 20-635
- 20.8.6 Decoding STM STPv2 output on page 20-635
- 20.8.7 Example STM reading code on page 20-636
- 20.8.8 STM objects on page 20-637
- 20.8.9 DTSL client time-stamp synchronization support on page 20-638

# 20.9 Embedded Logic Analyzer (ELA)

This topic provides an overview the Embedded Logic Analyzer in the context of Arm Development Studio, and explains how to use it to capture trace data in Arm Development Studio.

#### Introduction to the ELA

The ELA is a component of CoreSight which provides low-level signal visibility into Arm IP and third party IP.

The ELA allows you to monitor any signal that is part of an implementation-defined Signal Group. This can include loads, stores, speculative fetches, cache activity, and transaction life cycles. You can have multiple ELAs that monitor the various components of your SoC, providing comprehensive insight into the workings of your system. In Arm Development Studio, you can configure the ELA to trigger signal capture in response to an event, or you can configure it to cause triggers elsewhere in your SoC to further your debug process.

Instruction tracing and the ELA offer similar functionality, however the way they work is different. Instruction tracing offers a wide and shallow view of all the instructions that are executed, whereas the ELA offers a narrow yet detailed view of the signals that it detects.

In terms of usage. you might want to use instruction tracing when there is a problem and you are not sure of what is causing it, so you need to collect a large amount of data first. You might want to use the ELA when you have a good guess as to what is causing a problem, and you want to monitor specific signals in your IP.

There are two versions; ELA-500 and ELA-600.

#### Differences between ELA-500 and ELA-600

The ELA-600 features are a superset of the ELA-500 features. There are more Trigger States, and in addition to SRAM, it also has an ATB trace interface. This means that, at hardware design time, you have the option to either collect data on the ELA itself, or you can push it to your computer. The table below highlights some of the key features of the ELA-500 and ELA-600. For a full list of the features, see the documentation for each product.

Table 20-2 Comparison of features between ELA-500 and ELA-600

| Feature                    | ELA-500 | ELA-600 |
|----------------------------|---------|---------|
| Trigger states             | 5       | 8       |
| Embedded RAM configuration | Yes     | Yes     |
| Data compression           | No      | Yes     |
| ATB interface              | No      | Yes     |

#### Requirements for use

If you are using the ELA-500, or your ELA-600 is configured to capture trace data using the SRAM, check that you have the following:

- A platform configuration that:
  - Lists the relevant ELA trace components.
  - If applicable, lists the CTIs and their connections.
- A JSON file that contains a list of the components of your IP and their corresponding signal group connections. This file is available from the IP designer.

If your ELA-600 is configured to capture trace data using the ATB interface, check that you have the following:

- A platform configuration that:
  - Lists the relevant ELA trace components.
  - Lists the component connections and their mapping between the ELA and its trace sink.
  - If applicable, lists the CTIs and their connections.
- In the DTSL configuration view, you need to enable ELA trace, and setup and enable the trace source and sink.
- A JSON file that contains a list of the components of your IP and their corresponding signal group connections. This file is available from the IP designer.

## **ELA Scripts**

Arm provides several python scripts with your Arm Development Studio installation. These allow you to use and configure the ELA.

There are different scripts for ELA-500 and ELA-600:

| Script name      | Usage in ELA-500                                                                                                    | Usage in ELA-600                                                                                                    |
|------------------|----------------------------------------------------------------------------------------------------|----------------------------------------------------------------------------------------------------|
| ela_control.py   | Use this script to:  Run and stop the ELA.  Print a summary of the ELA status registers.  Read trace data from the ELA buffer.  [ELA-600 only] Trace until the core stops.                                                                                                    |                                                                                                    |
| ela_example.py   | This script provides some usecase examples that you can use in your own implementation. These are:  Periodic trace. Configure the ELA using signal groups. Decode the trace data. This script works with the example_ela_connections.json file, and shows how the signal group descriptions provided in the JSON file are used for configuration and decoding registers. | -                                                                                                    |
| ela_lowlevel.py  | Use this script to configure the trigger state registers and the control registers.                                                                                                    | -                                                                                                    |
| ela_test.py      | Use this script to generate some random trace data in the ELA buffer for testing purposes.                                                                                                    | -                                                                                                    |
| process_trace.py | -                                                                                                    | <ul> <li>Use this script to:</li> <li>Decompress and decode trace data from the buffer.</li> <li>Decompress and decode trace data that comes from a file.</li> <li>Dump trace data from the buffer into a file.</li> </ul> |
| ela_setup.py     | -                                                                                                    | Use this script to:  Configure the trigger state registers and the control registers.  Run a Periodic trace. You can use this example function to check that your ELA-600 is working properly with Arm Development Studio. |

# Related concepts

11.10 Use case scripts on page 11-249

### Related tasks

20.10 Using the ELA-500 on page 20-643 20.11 Using the ELA-600 on page 20-645

# Related information

ELA-500 Product page

ELA-600 Product page

Using the CoreSight ELA-500 Embedded Logic Analyzer with Arm DS-5 tutorial

## 20.10 Using the ELA-500

Start and stop a capture using the ELA-500, and decode the captured data. There is also an example of the ELA-500 output, both before and after decoding.

### **Prerequisites**

For the ELA to correctly decode your captured data, you need:

- A JSON file that lists all the components of your SoC, and their addresses.
- To save the JSON file in the same location as your scripts.
- To update the JSON file name in ela example.py.

#### **Procedure**

 The designer of your target provides the JSON file. Alternatively you can use the provided example\_ela\_connections.json file as a starting point, and manually add the information for your target. You can find the information you need, such as the component IDs and their addresses, in the ConfigDB entry for your target.

This section contains the following subsections:

- 20.10.1 Configure the ELA-500 on page 20-643.
- 20.10.2 Start and stop an ELA-500 trace capture on page 20-643.
- 20.10.3 Decode the trace capture on page 20-644.

### 20.10.1 Configure the ELA-500

Import the scripts and configure the ELA-500 for use with Arm Development Studio. This guide provides a generic overview of the process, because each configuration is target-dependent. To configure the ELA to work with your target, see the TRMs for both your target and the ELA-500.

#### **Procedure**

- 1. Import the scripts into Arm Development Studio as usecase scripts.
  - a. Open Arm Development Studio and import the ELA-500 examples file: File > Import > Arm DS > Examples & Programming Libraries > Next.
  - b. Expand Examples and Debug and Trace Services Layer (DTSL), and select ELA-500.
  - c. Click Finish.
  - d. Open the Scripts view, right-click Use-case and select Add use case script directory.

If this option is inactive, connect to your target and the option will become active

e. Browse to your workspace, select the DTSLELA-500 folder, and click OK.

Arm Development Studio finds all the ELA scripts in that folder, and displays them under the Use case list item.

- 2. Configure the ELA-500 using the Configuration Utility.
  - a. Expand ela\_lowlevel.py, right-click Configure ELA and select Configure.
  - b. Under the Common tab, check Enable trace and click Apply.
  - c. Configure the Trigger States using the **Trigger State {n}** tabs. This configuration is target-dependent. See the TRMs for the ELA-500 and for your target. For an example on what this might look like, see the linked ELA-500 tutorial at the end of the introduction.

### 20.10.2 Start and stop an ELA-500 trace capture

This topic describes how to start and stop a trace capture using the ELA-500 in Arm Development Studio.

### **Procedure**

1. To start an ELA-500 trace capture:

- a. Under the ela\_control.py sub-menu, right-click Run ELA-500, and select Run ela control.py::Run ELA-500.
- b. Run the target. The ELA-500 starts monitoring the specified signal groups running on the target, waiting to respond to the specified trigger conditions.
- 2. To stop an ELA-500 trace capture:
  - a. Under the ela\_control.py sub-menu, right-click Stop ELA-500, and select Run ela control.py::Stop ELA-500.

### 20.10.3 Decode the trace capture

Describes how to decode a trace capture when using the ELA-500 in Arm Development Studio, and provides some example output.

#### **Prerequisites**

Check that your JSON file is specified in the ela\_example.py file, as this is used by the Decode trace data function. You must place your JSON file in the DTSLELA-500 directory.

#### **Procedure**

- 1. Under the ela\_example.py sub-menu, right-click Decode trace data and select Configure.
- Configure the Signal Groups. To see what each signal group refers to, refer to your target's documentation.
- 3. Right-click **Decode trace data** and click **Run**.

Example 20-1 Example

The raw data captured by the ELA looks like this:

```
Data: state = 0, overwrite = 1, counter=1, data = 91930905BEA4C03504A897513488810B

Data: state = 2, overwrite = 0, counter=0, data = E8811839A529D159A318B9330FFC31D3

Data: state = 5, overwrite = 0, counter=0, data = 70D1B1DBACDA8AA69CECBFECD89EDAF

Data: state = 6, overwrite = 0, counter=0, data = 501BA4E34421DABAA1443FEF04814076

Data: state = 1, overwrite = 0, counter=2, data = C990BF4889DA7876E0A3178C9A80EEDC

Data: state = 6, overwrite = 1, counter=2, data = 7019FA1873659F1B600EF7BD72B58501
```

Decoding the data, based on the configured signal groups, turns it into something like this:

```
read 180 words
Data: state = 0, overwrite = 1, counter=1, data = 91930905BEA4C03504A897513488810B
   timestamp[48:0]
                                               0x12ea26911021L
                                             = Running
   sleep
   reset
                                             = In reset
   power up
                                             = Power up
Data: state = 2, overwrite = 0, counter=0, data = E8811839A529D159A318B9330FFC31D3
Data: state = 5, overwrite = 0, counter=0, data = 70D1B1DBACDA8AA69CECBFECD89EDAF
Data: state = 6, overwrite = 0, counter=0, data = 501BA4E34421DABAA1443FEF04814076
Data: state = 1, overwrite = 0, counter=2, data = C990BF4889DA7876E0A3178C9A80EEDC id = 0x17e9L
   status
                                             = Success
   data[31:0]
                                             = 0x44ed3c3bL
   r_w
address[63:0]
                                             = Read
                                              = 0xe0a3178c9a80eedcL
Data: state = 6, overwrite = 1, counter=2, data = 7019FA1873659F1B600EF7BD72B58501
```

These code examples are for illustrative purposes only, to show the type of output you might expect when using the ELA-500.

## 20.11 Using the ELA-600

Start and stop a capture using the ELA-600, and decode the captured data. There is also an example of the ELA-600 output, both before and after decoding.

### **Prerequisites**

For the ELA to correctly decode your captured data, you need a JSON file that lists the Signal Groups of your SoC, and their connections.

#### **Procedure**

• The designer of your target provides the JSON file. Alternatively you can use the provided axi\_interconnect\_mapping.json file as a starting point, and manually add the information for your target. You can find the information you need in the ConfigDB entry for your target.

| ** ·       |
|------------|
| <br>Note — |

The ETR is enabled by default. If your ELA-600 is connected to a different trace sink, you need to disable the ETR; see the *Start and stop an ELA-600 trace capture* on page 20-645 section for details on how to do this. You also need to configure your trace sink in the Configuration Utility. See *Configure the ELA-600* on page 20-645 for details on how to access the Configuration Utility.

This section contains the following subsections:

- 20.11.1 Configure the ELA-600 on page 20-645.
- 20.11.2 Start and stop an ELA-600 trace capture on page 20-645.
- 20.11.3 Decompress and decode an ELA-600 trace on page 20-646.

## 20.11.1 Configure the ELA-600

Import the scripts and configure the ELA-600 for use with Arm Development Studio. This guide provides a generic overview of the process, because each configuration is target-dependent. To configure the ELA to work with your target, see the TRMs for both your target and the ELA-600.

#### **Procedure**

- 1. Import the scripts into Arm Development Studio as usecase scripts:
  - a. Open Arm Development Studio and import the DTSL zip file: File > Import > Arm DS >
     Examples & Programming Libraries > Next.
  - b. Expand Examples and Debug and Trace Services Layer (DTSL), and select ELA-600.
  - c. Click Finish.
  - d. Open the Scripts view, right-click Use-case and select Add use case script directory.

If this option is inactive, connect to your target and the option will become active.

- e. Browse to your workspace, select the DTSLELA-600 folder, and click OK.
  - Arm Development Studio finds all the ELA scripts in that folder, and displays them under the Use case list item.
- 2. Configure the ELA-600 using the Configuration Utility:
  - a. Expand ela\_setup.py, right-click Configure ELA and select Configure.
  - b. Under the **Common** tab, configure the common registers of the ELA. One of the usual settings is Enable trace. When you have done this, click **Apply**.
  - c. Configure the Trigger States using the **Trigger State {n}** tabs. This configuration is target-dependent. See the TRMs for the ELA-600 and for your target. For an example on what this might look like, see the linked ELA-600 tutorial at the end of the introduction.

### 20.11.2 Start and stop an ELA-600 trace capture

This topic describes how to start and stop a trace capture using the ELA-600 in Arm Development Studio.

### **Prerequisites**

The ETR is enabled by default. If you are not using the ETR as your trace sink, you must disable it in two places as described in the following procedure.

#### **Procedure**

- 1. To start an ELA-600 trace capture:
  - a. Make sure your target is connected.
  - b. Under the ela\_control.py sub-menu, right-click Run ELA-600, and select Run ela control.py::Run ELA-600.
  - c. Run the target. The ELA-600 starts monitoring the specified signal groups that are running on the target, waiting to respond to the specified trigger conditions.
- 2. If your ELA-600 is not using the ETR as the trace sink, disable the ETR:
  - a. Right-click the Run ELA-600 script, select Configure, and deselect the Start the ETR when the ELA-600 starts option.
  - b. Configure and enable your trace sink using the **Configuration Utility**. For configuration, see *Configure the ELA-600* on page 20-645.
- 3. To stop an ELA-600 trace capture:
  - a. Under the ela\_control.py sub-menu, right-click Stop ELA-600, and select Run ela control.py::Stop ELA-600.
- 4. If your ELA-600 is not using the ETR as the trace sink, disable the ETR:
  - a. Right-click the **Stop ELA-600** script, select **Configure**, and deselect the **Stop the ETR when the ELA-600 stops** option.

### 20.11.3 Decompress and decode an ELA-600 trace

This section describes the various ways to configure the ELA-600 to correctly decompress and decode your trace capture, based on either an input source file or data coming from the buffer.

### Decompress and decode an ELA-600 trace from buffer source

Describes how to configure the ELA-600 to generate either the raw output of your trace capture, or data that has been decoded and mapped to the components of your target, where the data is coming from the buffer source.

#### **Procedure**

- 1. To generate the raw output of your capture:
  - a. In the Scripts view, expand ela\_process\_trace.py, right-click Decompress and decode ELA trace and select Configure.
  - b. Under the **General** tab, make sure that **Decompress trace** is selected, and choose your preferred output option.
  - c. If your trace data was processed with delta compression enabled, you will also need to go to the **Decompress** tab and select the **ELA trace captured with delta compression enabled** checkbox.
  - d. Click **OK** to save these settings.
  - e. Right-click **Decompress and decode ELA trace**, and select **Run ela process trace.py::Decompress and decode ELA trace**.

The decompressed data captured by the ELA looks like this:

```
Trace data: trigger state = 0, overrun = 0, data=0x80300162000003481C00400028082D07
Trace data: trigger state = 0, overrun = 0, data=0xA0300162000002C81C00400000602675
Trace data: trigger state = 0, overrun = 0, data=0x80400162000006506C005881F7C02C74
```

2. To generate data that has been mapped to your target's components:

- a. In the Scripts view, expand ela\_process\_trace.py, right-click Decompress and decode ELA trace and select Configure.
- b. Under the **General** tab, make sure that **Decompress and decode trace** is selected, and choose your preferred output option.
- c. If delta compression was enabled during the trace capture, under the **Decompress** tab, check the **ELA trace captured with delta compression enabled** checkbox.
- d. Under the **Decode** tab, specify your JSON file in the **ELA trace mapping file** field, and set the **State** for each monitored signal group by using the drop-down menus.
- e. Click **OK** to save these settings.
- f. Right-click **Decompress and decode ELA trace**, and select **Run ela\_process\_trace.py::Decompress and decode ELA trace**.

Decoding the data, based on the configured signal groups, turns it into something like this:

```
Trace type: Data, Trace Stream: 0, Overrun: 0, Data:
0x80300162000003481C00400028082D07
P1 VALID : 1'h1
P1_AXID : 12'h6
P1_addr : 42'hB1000000
P1non-secure : 1'h0 => secure
Type_P1 : 4'hD => Exclusive Read
P0_VALID : 1'h0
P0_AXID : 12'h40E
P0_addr : 42'h80005010
Ponon-secure: 1'h0 => secure
Type_P0: 4'h2 => Read Shared, Read Clean, Read No Snoop Dirty
TTID_P1: 6'h34
TTID_P0: 6'h7
Trace type: Data, Trace Stream: 0, Overrun: 0, Data: 0xA0300162000002C81C00400000602675
P1_VALID : 1'h1
P1_AXID : 12'h406
P1_addr : 42'hB1000000
P1non-secure : 1'h0 => secure
Type_P1 : 4'hB => Write Back, Writes Clean P0_VALID : 1'h0
P0_AXID : 12'h40E
P0 addr : 42 h80000000
P0non-secure : 1'h0 => secure
Type_P0 : 4'h2 => Read Shared, Read Clean, Read No Snoop Dirty
TTID_P1 : 6'h19
TTID P0 : 6'h35
Trace type: Data, Trace Stream: 0, Overrun: 0, Data: 0x80400162000006506C005881F7C02C74
P1_VALID : 1'h1
P1_AXID : 12'h8
P1_addr : 42'hB1000000
P1non-secure : 1'h1 => non-secure
Type_P1 : 4'h9 => Write No Snoop
P0_VALID : 1'h0
P0_AXID : 12'h836
P0 addr : 42 hB103EF80
P@non-secure : 1'h0 => secure
Type_P0 : 4'h2 => Read Shared, Read Clean, Read No Snoop Dirty TTID_P1 : 6'h31
TTID_P0 : 6'h34
```

#### Decompress and decode an ELA-600 trace from binary source file

Describes how to configure the ELA-600 to generate either the raw output of your trace capture, or data that has been decoded and mapped to the components of your target, where the data is coming from the binary source file.

#### **Procedure**

- 1. To generate the raw output from your source file:
  - a. In the Scripts view, expand ela\_process\_trace.py, right-click Decompress and decode stored binary data and select Configure.
  - b. Under the **General** tab, select **Decompress trace** and specify the source file in the **Binary input file...** field.

- c. If your trace data was processed with delta compression enabled, you will also need to go to the **Decompress** tab and select the **ELA trace captured with delta compression enabled** checkbox.
- d. Click **OK** to save these settings.
- e. Right-click Decompress and decode stored binary data, and select Run ela\_process\_trace.py::Decompress and decode stored binary data.

The decompressed data captured by the ELA looks like this:

```
Trace data: trigger state = 0, overrun = 0, data=0x80300162000003481C00400028082D07
Trace data: trigger state = 0, overrun = 0, data=0xA0300162000002C81C00400000602675
Trace data: trigger state = 0, overrun = 0, data=0x80400162000006506C005881F7C02C74
```

- 2. To decompress and decode the data from the source file:
  - a. In the Scripts view, expand ela\_process\_trace.py, right-click Decompress and decode stored binary data and select Configure.
  - b. Under the General tab, select Decompress and decode trace and specify the source file in the Binary input file... field.
  - c. If delta compression was enabled during the trace capture, under the **Decompress** tab, check the **ELA trace captured with delta compression enabled** checkbox.
  - d. Under the **Decode** tab, specify your JSON file in the **ELA trace mapping file** field, and set the **State** for each monitored signal group by using the drop-down menus.
  - e. Click **OK** to save these settings
  - f. Right-click Decompress and decode stored binary data, and select Run ela process trace.py::Decompress and decode stored binary data.

Decoding the data, based on the configured signal groups, turns it into something like this:

```
Trace type: Data, Trace Stream: 0, Overrun: 0, Data:
0x80300162000003481C00400028082D07
P1 VALID : 1'h1
P1_AXID : 12'h6
P1_addr : 42'hB1000000
P1non-secure : 1'h0 => secure
Type_P1 : 4'hD => Exclusive Read
P0_VALID : 1'h0
P0_AXID : 12'h40E
P0_addr : 42'h80005010
Type_P0: 4'h2 => secure
Type_P0: 4'h2 => Read Shared, Read Clean, Read No Snoop Dirty
TTID_P1: 6'h34
TTID_P0: 6'h7
Trace type: Data, Trace Stream: 0, Overrun: 0, Data: 0xA0300162000002C81C0040000602675
P1_VALID : 1'h1
P1_AXID : 12'h406
P1_addr : 42'hB1000000
P1non-secure : 1'h0 => secure
Type P1 : 4'hB => Write Back, Writes Clean P0_VĀLID : 1'h0 P0_AXID : 12'h40E
P0 addr : 42'h800000C0
P0non-secure : 1'h0 => secure
Type_P0 : 4'h2 => Read Shared, Read Clean, Read No Snoop Dirty
TTID_P1 : 6'h19
TTID_P0 : 6'h35
Trace type: Data, Trace Stream: 0, Overrun: 0, Data: 0x80400162000006506C005881F7C02C74
P1_VALID : 1'h1
P1_AXID : 12'h8
P1_addr : 42'hB1000000
P1non-secure : 1'h1 => non-secure
Type_P1 : 4'h9 => Write No Snoop
P0_VALID : 1'h0
P0_AXID : 12'h836
P0 addr : 42'hB103EF80
Ponon-secure : 1'ho => secure
Type P0: 4'h2 => Read Shared, Read Clean, Read No Snoop Dirty
TTID_P0 : 6'h34
```

# Dump ELA-600 trace data to binary source file

Describes how to transfer data from the ELA-600 buffer to a binary source file.

# **Procedure**

- 1. In the **Scripts** view, expand **ela\_process\_trace.py**, right-click **Dump ELA trace** and select **Configure**.
- 2. Specify a name for the **Output file** and click **OK**.
- 3. To generate the file, right-click **Dump ELA trace** and select **Run ela\_process\_trace.py::Dump ELA trace**.

#### Related tasks

Decompress and decode an ELA-600 trace from buffer source on page 20-646
Decompress and decode an ELA-600 trace from binary source file on page 20-647
Dump ELA-600 trace data to binary source file on page 20-649

# 20.12 Extending the DTSL object model

For most platform configurations, the DTSL configuration class creates standard Java DTSL components, such as CoreSight devices or Arm cores, represented as Device objects. Sometimes, the behavior of these standard components needs to be changed, or new DTSL components need to be created.

Arm Debugger uses the Java components that the DTSL configuration script creates. Since there is a high level of integration between Java and Jython, the DTSL configuration can create new Jython objects which extend the standard Java DTSL objects. And Arm Debugger can also use these Jython objects to access the target platform. This is because of the very tight integration between Java and Jython. This way of modifying behavior is straightforward if you are familiar with object oriented techniques, especially in Java. The only new technique might be the way in which a Java object can by modified by extending it in Jython. This is possible because Jython code is compiled down to Java byte code, so the system does not know whether the code was written in Java or Jython.

This section contains the following subsections:

- 20.12.1 Performing custom actions on connect on page 20-650.
- 20.12.2 Overriding device reset behavior on page 20-651.
- 20.12.3 Adding a new trace capture device on page 20-652.

# 20.12.1 Performing custom actions on connect

On some platforms, it might be necessary to configure the system to enable access by a debugger. For example, some platforms have a scan chain controller that controls which devices are visible on the JTAG scan chain.

On other platforms, it might be necessary to power up subsystems by writing control registers. The DTSL configuration provides several hooks that can be overridden to perform such actions.

Each DTSL configuration class is derived from a parent class, usually DTSLv1. The derived class gets all the methods the parent class implements and can replace the methods of the parent class to modify the behavior. When replacing a method, the original implementation can be called by DTSLv1.<method name>().

## postRDDIConnect

This is called immediately after the RDDI interface has been opened. At this point, the RDDI interface has been opened, but no connection to the debug server has been made. This method should be implemented to perform low-level configuration, for example, using the JTAG interface to configure a TAP controller to make debug devices visible on the JTAG scan chain.

```
class DtslScript(DTSLv1):
        '''A top-level configuration class which supports debug and trace'''
4.
     [snip]
        def postRDDIConnect(self):
            DTSLv1.postRDDIConnect(self)
            self.jtag_config()
        def jtag_config(self):
    jtag = self.getJTAG()
    pVer = zeros(1, 'i')
10.
11.
12.
13.
             jtag.connect(pver)
14.
            try:
15.
                  jtag.setUseRTCLK(0)
16.
                 jtag.setJTAGClock(1000000)
17.
                 # perform target configuration JTAG scans here
            finally:
18.
                 jtag.disconnect()
19.
```

# postDebugConnect

This is called after the RDDI debug interface has been opened. At this point, the RDDI debug interface has been opened, but no connection to any device has been made. This method should be implemented to perform any configuration required to access devices. For example, writes using a DAP to power on other components could be performed here.

```
1. class DtslScript(DTSLv1):
2.
       '''A top-level configuration class which supports debug and trace'''
3.
4.
     [snip]
       def postDebugConnect(self):
6.
           DTSLv1.postDebugConnect(self)
7.
8.
           self.power_config()
       def power_config(self):
10.
11.
           self.ahb.connect()
12.
           # power up cores
           self.ahb.writeMem(0xA0001000, 1)
13.
14
           self.ahb.disconnect()
```

#### postConnect

This is called after the connection and all devices in the managed device list have been opened. This method should be implemented to perform any other configuration that isn't required to be done at an earlier stage, for example, trace pin muxing.

```
    class DtslScript(DTSLv1):
    '''A top-level configuration class which supports debug and trace'''
    [snip]
    def postConnect(self):
    DTSLv1.postConnect(self)
    self.tpiu_config()
    def tpiu_config(self):
    # select trace pins
    self.ahb.writeMem(0xB0001100, 0xAA)
```

# Related concepts

20.5.2 DTSL device objects on page 20-614

#### 20.12.2 Overriding device reset behavior

For a DSTREAM class device, the default operation for a System Reset request is to drive nSRST on the JTAG connector. On some platforms, this pin is not present on the JTAG connector. So, some other method must be used to perform the reset.

Sometimes, the reset is performed by writing to another system component, such as a System Reset Controller device. If this is not available, another approach is to cause a system watchdog timeout, which in turn causes a system reset. Whichever approach is taken, the default reset behavior must be modified. To override the default reset behavior, the resetTarget method can be overridden to perform the necessary actions.

The following code sequence is an example of this:

```
1. from com.arm.debug.dtsl.components import ConnectableDevice
2. [snip]
3.
4. class DtslScript(DTSLv1):
5.    '''A top-level configuration class which supports debug and trace'''
6.
7.    [snip]
8.
9.    def setupPinMUXForTrace(self):
10.    '''Sets up the IO Pin MUX to select 4 bit TPIU trace'''
11.    addrDBGMCU_CR = 0xE0042004
12.    value = self.readMem(addrDBGMCU_CR)
13.    value |= 0xE0 # TRACE_MODE=11 (4 bit port), TRACE_IOEN=1
```

```
14.
              self.writeMem(addrDBGMCU CR, value)
15.
         def enableSystemTrace(self):
17.
                 Sets up the system to enable trace
                 For a Cortex-M3 system we must make sure that the TRCENA bit (24) in the DEMCR registers is set.
                 NOTE: This bit is normally set by the DSTREAM Cortex-M3
                        template - but we set it ourselves here in case
21.
                        no one connects to the Cortex-M3 device.
23.
24.
             addrDEMCR = 0xE000EDFC
25.
              bitTRCENA = 0x01000000
26.
             value = self.readMem(addrDEMCR)
27.
              value |= bitTRCENA
28.
              self.writeMem(addrDEMCR, value)
29.
30.
         def postReset(self):
                Makes sure the debug configuration is re-instated following a reset event
31.
32.
33.
             if self.getOptionValue("options.traceBuffer.traceCaptureDevice") == "DSTREAM":
                  self.setupPinMUXForTrace()
35.
              self.enableSystemTrace()
36.
37.
38.
         def resetTarget(self, resetType, targetDevice):
             # perform the reset
DTSLv1.resetTarget(self, resetType, targetDevice)
39.
40.
41.
              # perform the post-reset actions
42.
             Self.postReset()
```

Line 38 declares the resetTarget method. This calls the normal reset method to perform the reset and then calls the custom postReset method to perform the actions required after a reset.

The implementation of resetTarget in DTSLv1 is to call the systemReset method of the targetDevice.

# 20.12.3 Adding a new trace capture device

Arm Debugger has built in support for reading trace data from DSTREAM, ETB, TMC/ETM and TMC/ETR devices. Adding support for a new trace capture device is not very difficult, however, and can be done entirely with DTSL Jython scripts.

The DTSL trace capture objects class hierarchy shows that all DTSL trace capture objects are derived from the ConnectableTraceCaptureBase class. This base class implements two interfaces, ITraceCapture and IDeviceConnection. ITraceCapture defines all the methods that relate to controlling and reading trace data from a capture device, and IDeviceConnection defines the methods for a component that needs to be connected to. The ConnectableTraceCaptureBase class contains stub implementations for all the methods in both interfaces.

To create a new trace capture class:

- 1. Create a new class derived from the ConnectableTraceCaptureBase class, or the TraceCaptureBase class if appropriate.
- 2. Implement the class constructor, making sure to call the base class constructor in your implementation.
- 3. Override the startTraceCapture() and stopTraceCapture() methods. The default implementations of these methods throw an exception when DTSL calls them, so you must override them to avoid this.
- 4. Override the getCaptureSize() method to return the size of raw trace data in the device.
- 5. Override the getSourceData() method to return trace data for a specified trace source.
- 6. If your trace device requires a connection, override the connect(), disconnect(), and isConnected() methods.
- 7. In your platform DTSL Jython script, create an instance of your new trace capture device class and add it to the DTSL configuration.

The following example Jython code implements a new trace capture device which reads its trace data from an ETB dump file (the raw content of an ETB buffer). It is assumed that this code is in FileBasedTraceCapture.py.

```
from java.lang import Math
from com.arm.debug.dtsl.impl import DataSink
```

```
from com.arm.debug.dtsl.impl import Deformatter
from com.arm.debug.dtsl.impl import SyncStripper
from com.arm.debug.dtsl.components import ConnectableTraceCaptureBase
from com.arm.debug.dtsl.configurations import ConfigurationBase
import sys
import os
import jarray
class FileBasedTraceCaptureDevice(ConnectableTraceCaptureBase):
    Base class for a trace capture device which just returns a fixed data set from a file. The amount of trace data captured is just the size of the file.
    def __init__(self, configuration, name):
    '''Construction
         Params: configuration
                      the top level DTSL configuration (the class you derived from DTSLv1)
                  name
                      the name for the trace capture device
         ConnectableTraceCaptureBase.__init__(self, configuration, name)
         self.filename = None
self.fileOpened = False
         self.hasStarted = False
         self.trcFile = None
    def setTraceFile(self, filename):
           'Sets the file to use as the trace data source
         Params: filename
                      the file containing the trace data
         self.filename = filename
    def connect(self):
         '''We interpret connect() as an opening of the trace data file
         self.trcFile = file(self.filename, 'rb')
         self.fileOpened = True
         self.fileSize = os.path.getsize(self.filename)
    def disconnect(self):
          '''We interpret disconnect() as a closing of the trace data file
         if self.trcFile != None:
             self.trcFile.close()
         self.fileOpened = False
self.fileSize = 0
    def isConnected(self):
    return self.fileOpened
    def startTraceCapture(self):
         self.hasStarted = True
    def stopTraceCapture(self):
         self.hasStarted = False
    def getMaxCaptureSize(self):
         return self.fileSize
    def setMaxCaptureSize(self, size):
         return self.getMaxCaptureSize()
    def getCaptureSize(self):
         return self.fileSize
    def getNewCaptureSize(self):
         return self.getCaptureSize()
    def hasWrapped(self):
         return True
class ETBFileBasedTraceCaptureDevice(FileBasedTraceCaptureDevice):
    Creates a trace capture device which returns ETB trace
    data from a file.
    def __init__(self, configuration, name):
    '''Construction
         Params: configuration
                      the top level DTSL configuration (the
                      class you derived from DTSLv1)
```

```
the name for the trace capture device
     FileBasedTraceCaptureDevice.__init__(self, configuration, name)
def getSourceData(self, streamID, position, size, data, nextPos):
    '''Reads the ETB trace data from the file
     Params: streamID
                     for file formats which contain multiple
                     streams, this identifies the stream for which
                    data should be returned from
                position
                    the byte index position to read from
               size
                    the max size of data (in bytes) we should return
               data
                    where to write the extracted data
               nextPos
                    an array into which we set entry [0] to the next position to read from i.e. the position parameter value which will return data that immediately follows
                    the last entry written into data
     \mbox{\#} We assume that size is small enough to allow to read an entire \mbox{\#} data block in one operation
     self.trcFile.seek(position)
     rawdata = jarray.array(self.trcFile.read(size), 'b')
nextPos[0] = position+size
     dest = DataSink(0, 0, size, data)
# We assume the file contains TPIU frames with sync sequences
     # Se we set up a processing chain as follows:
     # file data -> strip syncs -> de formatter -> to our caller
     deformatter = Deformatter(dest, streamID)
     syncStripper = SyncStripper(deformatter)
     syncStripper.forceSync(True)
     syncStripper.push(rawdata)
syncStripper.flush()
     return dest.size()
```

We can use the new trace capture device in the platform DTSL Jython code:

```
from FileBasedTraceCapture import ETBFileBasedTraceCaptureDevice
[snip]
  self.etbFileCaptureDevice = ETBFileBasedTraceCaptureDevice(self, 'ETB(FILE)')
  self.etbFileCaptureDevice.setTraceFile('c:\\etbdump.bin')
  self.addTraceCaptureInterface(self.etbFileCaptureDevice)
```

We can add it to the configuration as though it were an ETB or DSTREAM device.

#### Related concepts

20.5.5 DTSL trace capture objects on page 20-617

#### Related concepts

- 20.12.1 Performing custom actions on connect on page 20-650
- 20.12.2 Overriding device reset behavior on page 20-651
- 20.12.3 Adding a new trace capture device on page 20-652

# 20.13 Debugging DTSL Jython code within Arm® Debugger

When Arm Development Studio connects to a platform, it automatically loads the platform Jython script and creates an instance of the configuration class. The Jython scripts which are shipped with Arm Development Studio should not contain any errors, but if you create your own scripts, or make modifications to the installed scripts, then you might introduce errors. These errors have two common forms:

- · Syntax or import errors
- Functional errors

This section contains the following subsections:

- 20.13.1 DTSL Jython syntax errors on page 20-655.
- 20.13.2 Errors reported by the launcher panel on page 20-655.
- 20.13.3 Errors reported at connection time on page 20-656.
- 20.13.4 DTSL Jython functional errors on page 20-656.
- 20.13.5 Walk-through of a DTSL debug session on page 20-656.
- 20.13.6 Starting a second instance of Arm® Development Studio for Jython debug on page 20-657.
- 20.13.7 Preparing the DTSL script for debug on page 20-657.
- 20.13.8 Debugging the DTSL code on page 20-658.

# 20.13.1 DTSL Jython syntax errors

These can occur in two situations:

- 1. Attempting to change the DTSL options from within the Launcher Panel.
- 2. Attempting to connect Arm Debugger to the platform.

## 20.13.2 Errors reported by the launcher panel

These errors usually appear in the area where the **Edit...** button for the DTSL options would normally appear, replacing it with a message:

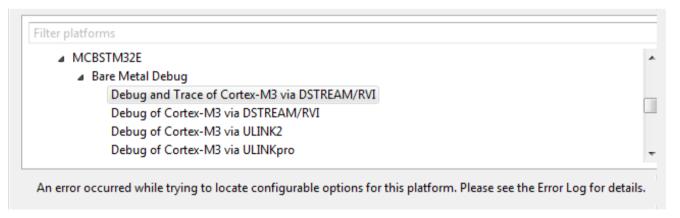

Figure 20-20 Launcher panel reporting DTSL Jython script error

To find the cause of the error, try inspecting the Error Log. If the Error Log is not visible, select **Window** > **Show View** > **Error Log** to show it.

The following is an example of some Error Log text:

Python error in script \\\NAS1\\DTSL\\configdb\\Boards\\Keil\\MCBSTM32E\\keil-mcbstm32e.py at line 11: ImportError: cannot import name V7M\_ETMTraceSource when creating configuration DSTREAMDebugAndTrace

After resolving any issues, close and reopen the Launcher Panel to make Arm Development Studio reinspect the Jython script. If an error still occurs, you get more entries in the Error Log. If the error is resolved, then the **Edit...** button for the DTSL options will appear as normal.

# 20.13.3 Errors reported at connection time

If you try to connect to a platform which contains an error in its Jython script, Arm Development Studio displays an error dialog box indicating the cause of the error:

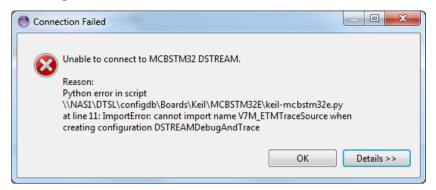

Figure 20-21 Connection Error dialog box

| Note                                                                                                    |
|----------------------------------------------------------------------------------------------------|
| Sometimes, the error message shown in the dialog box might not be helpful, especially for run-time errors rather than syntax or import errors. Arm Development Studio also places an entry in the Error Log, so that you can inspect the error after dismissing the error dialog box. This error log entry might contain more information. You can typically find this information by scrolling down the Exception Stack Trace until you see the error reported at the point the Jython code was run. |
| After editing the Jython script to resolve any issues, try connecting again.                                                                                                    |
| Note                                                                                                    |
| You do not need to tell Arm Development Studio that the configdb has changed when you make changes only to Jython scripts.                                                                                                    |

### 20.13.4 DTSL Jython functional errors

If the Jython script error you are tracking down cannot be resolved by code inspection, then you might need to use a Jython debugger. For some use cases, you can use the debugger which is built in to Arm Development Studio as part of PyDev. Other use cases, however, display modal dialog boxes within Arm Development Studio, preventing the use of the same instance of Arm Development Studio to debug the scripts. Arm therefore recommends that you use another instance of Arm Development Studio, or another Eclipse installation which also contains the PyDev plugin or plugins.

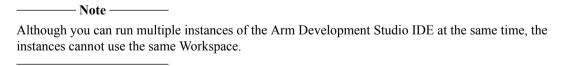

# 20.13.5 Walk-through of a DTSL debug session

Make sure that Arm Development Studio is using your intended workspace.

The debug session involves modifying a DTSL Jython script, so make sure that you are using a writeable copy of the Arm Development Studio configdb.

#### Related concepts

20.3.1 Modifying Arm® Development Studio configdb on page 20-605

# 20.13.6 Starting a second instance of Arm® Development Studio for Jython debug

When you start a second instance of Arm Development Studio, with the first instance still running, you are asked to use a different workspace. Choose a suitable location for this second workspace.

In this second instance of Arm Development Studio, switch to the PyDev perspective. To enable the toolbar buttons that allow you to start and stop the PyDev debug server:

- Select Window > Customize Perspective...
- Click the Command Groups Availability tab.
- Scroll down through the Available Command Groups and select the PyDev Debug entry.
- Click the **Tool Bar Visibility** tab.
- Make sure that the PyDev Debug entry, and the two End Debug Server and Start Debug Server entries, are selected.

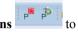

On the toolbar, you should see two new icons **PyDev debug server start and stop icons** stop and start the debug server.

Click the green P-bug icon to start the PyDev debug server. You should see a console view reporting the port number on which the debugger is listening (5678 by default). The Arm Development Studio instance is ready to accept remote debug connections.

Switch to the **Development Studio** perspective. Arm Development Studio IDE does not automatically switch to the Development Studio perspective when a connection is made to the PyDev debugger. So if you do not switch to the Development Studio perspective yourself, then you cannot notice the connection.

## 20.13.7 Preparing the DTSL script for debug

When a Jython script is being debugged, it is normally launched by PyDev, and PyDev can optionally create a debug session for the script. When Arm Development Studio launches the Jython script, however, this does not happen. This is not a problem, however, because the script itself can register with the PyDev debugger after it is launched. To do this in your script:

• Extend the import list for the script to import pydevd. If you are using a second Arm Development Studio instance to host the PyDev debugger, then add the following to the top of the DTSL script: import pydevd If you are using another Eclipse (non-Arm Development Studio) to host the PyDev debugger, then import the pydevd from that Eclipse instance. Locate the pydev plugin pysrc directory and add its path to the import path before importing pydevd.

For example, if the Eclipse is installed in C:\Users\<username>\eclipse, then the code would be as follows:

```
import sys;
sys.path.append(r'C:\Users\<username>\eclipse\plugins
\org.python.pydev_2.7.4.2013051601\pysrc')
import pydevd
```

Where pydev\_<xyz> depends on the version of pydev installed within Eclipse.

- Insert the following line at the location where you want the PyDev debugger to gain control of the script: pydevd.settrace(stdoutToServer=True, stderrToServer=True) This causes a break into the debugger at that location, and redirects all standard output from the script to the debugger console. This allows you to place print statements into the script and see them in the debugger, whereas normally Arm Development Studio would discard any such print output. Good places to insert this statement are:
  - In the constructor ( init ) for the DTSL configuration class.
  - In the optionValuesChanged method.

The function documentation for the settrace call in pydev 2.7.4 is as follows:

```
def settrace(host=None, stdoutToServer=False, stderrToServer=False, port=5678, suspend=True,
trace_only_current_thread=True):
    '''Sets the tracing function with the pydev debug function and initializes needed
```

| facilities.                                                                                      |
|--------------------------------------------------------------------------------------------------|
| <pre>@param host: the user may specify another host, if the debug server is not in the</pre>     |
| same machine (default is the local host)                                                         |
| @param stdoutToServer: when this is true, the stdout is passed to the debug server               |
| @param stderrToServer: when this is true, the stderr is passed to the debug server               |
| so that they are printed in its console and not in this process console.                         |
| <pre>@param port: specifies which port to use for communicating with the server (note that</pre> |
| the server must be started in the same port).                                                    |
| @note: currently it's hard-coded at 5678 in the client                                           |
| <pre>@param suspend: whether a breakpoint should be emulated as soon as this function</pre>      |
| is called.                                                                                       |
| <pre>@param trace_only_current_thread: determines if only the current thread will be</pre>       |
| traced or all future threads will also have the tracing enabled.                                 |
|                                                                                                  |

| Note — |  |
|--------|--|
| 11016  |  |

Calls to the DTSL .settrace() function without an active debug server produces errors. For example, you might see errors similar to Python error in script pyclasspath/Lib/socket.py at line 1,159: error: when creating configuration DtslScript

In this situation:

- Check if the debug server has crashed during your debug session. Restart debug server if required.
- Check if you have removed the debug code from your script. It is good practice to remove debug
  code from your script when you have finished debugging. Run your script again after removing the
  debug code.

# 20.13.8 Debugging the DTSL code

In your main instance of Arm Development Studio (not the PyDev debug instance), launch the connection to the platform. When the DTSL script reaches the settrace call, the second Arm Development Studio instance halts the execution of the script immediately after the call. This allows you to use the PyDev debugger for tasks such as stepping through the code, examining variables, and setting breakpoints. While you are debugging, your main Arm Development Studio instance waits for the Jython script to complete.

#### Related concepts

- 20.13.1 DTSL Jython syntax errors on page 20-655
- 20.13.2 Errors reported by the launcher panel on page 20-655
- 20.13.3 Errors reported at connection time on page 20-656
- 20.13.4 DTSL Jython functional errors on page 20-656
- 20.13.5 Walk-through of a DTSL debug session on page 20-656
- 20.13.6 Starting a second instance of Arm® Development Studio for Jython debug on page 20-657
- 20.13.7 Preparing the DTSL script for debug on page 20-657
- 20.13.8 Debugging the DTSL code on page 20-658

## 20.14 DTSL in stand-alone mode

DTSL is commonly used by Arm Debugger, both within the IDE and in the console version of the debugger. However, it can also be used in 'stand-alone' mode, completely outside of the IDE. This allows you to use the DTSL API to take care of the target connection and configuration when writing your program. The rest of your program can concentrate on the main function of your application.

DTSL is mainly written in Java and Jython. There are therefore two kinds of stand-alone program, those written in Jython and those in Java. The DTSLExamples.zip file contains examples of both kinds of program, which you can look at to help you decide the best route for your application. The programs are easy to compare because they both do essentially the same things.

This section contains the following subsections:

- 20.14.1 Comparing Java with Jython for DTSL development on page 20-659.
- 20.14.2 DTSL as used by a stand-alone Jython program on page 20-659.
- 20.14.3 Installing the Jython example within the Arm® Development Studio IDE on page 20-660.
- 20.14.4 Running the Jython program on page 20-660.
- 20.14.5 Invoking the Jython program on page 20-661.
- 20.14.6 About the Jython program on page 20-661.
- 20.14.7 DTSL as used by a stand-alone Java program on page 20-662.
- 20.14.8 Installing the Java example within the Arm® Development Studio IDE on page 20-662.
- 20.14.9 Running the Java program on page 20-663.
- 20.14.10 Invoking the Java program on page 20-663.
- 20.14.11 About the Java program on page 20-663.

# 20.14.1 Comparing Java with Jython for DTSL development

The advantages of Java are:

- The Javadoc for DTSL is directly available, which helps greatly when writing DTSL Java programs in environments such as the Arm Development Studio IDE, which is based on Eclipse.
- Java programs seem to have faster start-up times than Jython programs.
- The Eclipse Java development environment might be considered more mature than the Python PyDev Eclipse development environment.

The advantages of Jython are:

- There are probably more people familiar with Python than with Java.
- Python is not a statically-typed language. So it is easier to write Python code without always having to create variables of specific types.

The disadvantages of Jython are:

- There is no DTSL Javadoc support, because the PyDev editor does not understand how to extract the Javadoc information from the Java . jar files.
- Python is not a statically-typed language, so it is hard for the PyDev editor to know the type of a variable. Using "assert isinstance(<variable>,<type>)" works around this to an extent, and this code appears many times in the example. After the PyDev editor sees it, it knows the type of the variable and so can provide code completion facilities. However, you still do not get access to the Javadoc within the editor. If you want to access the Javadoc, you must do it by some other method, such as through a web browser.
- Jython can be slower than Java. For example, if Jython is used as part of a trace decoding pipeline, it can significantly slow down trace processing.

# 20.14.2 DTSL as used by a stand-alone Jython program

The example Jython application demonstrates how to do the following:

- Create a DTSL configuration instance for the requested platform.
- Connect to a core device, such as a Cortex-M3 or other such Arm core.
- Perform the following operations:
  - Get control of the core following a reset.
  - Read and write registers on the core.
  - Read and write memory through the core.
  - Single step instructions on the core.
  - Start and stop core execution.

| The example application connects to and controls the Arm core only. However, it can just as easily |
|----------------------------------------------------------------------------------------------------|
| connect to any of the devices in the configuration, such as CoreSight components (PTM or ETB), and |
| configure and control those devices as well.                                                       |

| 8                                                                                                    |
|----------------------------------------------------------------------------------------------------|
| Note                                                                                                    |
| The example is a complete stand-alone application. It cannot be run when a Arm Debugger connection is made to the same target. However, a Arm Debugger Jython script can access the DTSL configuration. If you do this, take care not to interfere with the debugger. |

# 20.14.3 Installing the Jython example within the Arm® Development Studio IDE

The DTSL Python example project requires that you have Jython and the PyDev plugin installed.

To download Jython, and for installation instructions, go to *http://www.jython.org/*. This document is written with reference to Jython 2.5.3, but later versions should also work.

To download PyDev, and for installation instructions, go to <a href="http://pydev.org/">http://pydev.org/</a>. Make sure you configure PyDev to know about the Jython version you have installed.

The example project DTSLPythonExample is in the DTSLExamples.zip file. You can import DTSLPythonExample directly into your Arm Development Studio workspace. You must also import DTSL.zip into your workspace.

The example project also contains two launch configurations for running the program. One configuration uses the Arm Development Studio configdb board specification, and the other refers directly to the files in the configdb. The project contains a configdb extension, which contains the Keil MCBSTM32 entries compatible with this project.

| Note                                                                                                  |
|----------------------------------------------------------------------------------------------------|
| If you use your own Eclipse (non Arm Development Studio) installation, then you must set the Arm      |
| Development Studio installation location within the Arm Development Studio preferences. This value is |
| used within the provided launch configurations.                                                       |
|                                                                                                    |

The readme.txt file contained within the project has more information.

#### Related references

20.1 Additional DTSL documentation and files on page 20-599

## 20.14.4 Running the Jython program

To run the example in the IDE:

- 1. Import the supplied launch configurations.
- 2. Modify the program arguments to refer to your installed Arm Development Studio location.
- 1. Run or debug the application.

To run the example use:

- dtslexample.bat from Windows
- dtslexample from Linux.

Before running the file, edit it and change the program parameters to suit the target system you are connecting to. You might need to make the following changes:

- Change the location of jython.bat to match your Jython installation. Arm Development Studio does contain part of a Jython installation, but it lacks the main jython.bat executable, so you must install your own.
- Change the defined location of the Arm Development Studio workspace.
- Change the location of the Arm Development Studio configuration database to include the database installed by Arm Development Studio and any further extensions you require (the location within a workspace of DTSLExampleConfigdb\configdb is an extension required to run the example).
- Change the connection address for the DSTREAM box to match your box. If you are using a USB connection then the code --connectionAddress "USB" can be left unchanged, but if you are using a TCP connection then you must change it to be of the form --connectionAddress "TCP:<a href="https://document.com/html/">https://document.com/html/</a> "TCP:<a href="https://document.com/html/">https://document.com/html/</a> "TCP:<a href="https://docu
- Change the manufacturer to match the directory name of your platform in the Boards sub-directory of the Arm Development Studio config database.
- Change the board name to match the name of the board directory within the manufacturer directory.
- Change the debug operation to match one of the activity names contained in a bare metal debug section of the project\_types.xml file. For example:

```
<activity id="ICE_DEBUG" type="Debug">
<name language="en">Debug Cortex-M3</name>
```

When you run the dtslexample.py script, it connects to the target and runs through a series of register, memory, and execution operations. By default, the script assumes that there is RAM at 0x20000000, and that there is 64KB of it. This is correct for the Keil MCBSTM32 board. To change these values, use the --ramStart and --ramSize options.

# 20.14.5 Invoking the Jython program

For information on the full set of program arguments, run the program with the --help parameter.

There are two ways to invoke the program:

- Specify the DTSL connection properties directly, using the { --rddiConfigFile , --dtslScript, --dtslClass, --connectionType, --connectionAddress, --device } parameters.
- Specify the Arm Development Studio configdb parameters (equivalent to using the Eclipse launcher) using the {--configdb, --manufacturer, --board, --debugOperation, --connectionType, --connectionAddress } parameters, and let the program extract the DTSL connection properties from the Arm Development Studio configdb.

# 20.14.6 About the Jython program

We provide a DTSL Eclipse project that contains an example Jython program.

- The main program is in the dtslexample.py source file.
- The project is set up to use the DTSL libraries from the DTSL Eclipse project.
- The DTSL interaction flow is as follows:
  - Connecting to DTSL. This involves forming the ConnectionParameters set and passing it to the DTSL static ConnectionManager.openConnection() method. See the Python method connectToDTSL() for details.
  - 2. Accessing the DTSL connection configuration and locating the DTSL object with the name requested in either:
    - the --device parameter
    - the core specified in the Arm Development Studio configdb platform debug operation.
  - 3. Connecting to the core located in step 2.
  - 4. Performing the operations on the core, which is represented by a DTSL object that implements the IDevice interface. The DTSL Javadoc lists the full set of operations available on such an object. The example uses some of the more common operations, but does not cover all of them.

- 5. Disconnecting from the core.
- 6. Disconnecting from DTSL.
- The IDevice interface is a Java interface, so there are some operations which take Java parameters such as StringBuilder objects. This is not a problem for Jython because you can create such Java objects within your Jython program. Most of the memory operations use Java byte[] arrays to transport the data. Interfacing these between Jython and Java is relatively simple, but be sure to inspect the example code carefully if you want to understand how to do this.
- The IDevice Java interface wraps the RDDI-DEBUG C interface thinly, which means that many of
  the RDDI constants are used directly rather than being wrapped. This is why the example uses
  constants such as RDDI ACC SIZE.RDDI ACC DEF.

## 20.14.7 DTSL as used by a stand-alone Java program

The example Java application shows you how to do the following:

- Create a DTSL configuration instance for the requested platform.
- Connect to a core device, such as a Cortex-M3 or other such Arm core.
- Perform the following operations:
  - Get control of the core following a reset.
  - Read and write registers on the core.
  - Read and write memory through the core.
  - Single step instructions on the core.
  - Start and stop core execution.

The example application connects to and controls the Arm core only. However, it can just as easily connect to any of the devices in the configuration, such as CoreSight components (PTM or ETB), and configure and control those devices as well.

Note

Note

The example is a complete stand-alone application. It cannot be run when a Arm Debugger connection is made to the same target. However, a Arm Debugger Jython script can access the DTSL configuration. If you do this, take care not to interfere with the debugger.

# 20.14.8 Installing the Java example within the Arm® Development Studio IDE

The example project DTSLJavaExample is in the DTSLExamples.zip file. You can import DTSLJavaExample directly into your Arm Development Studio workspace. You must also import DTSL.zip into your workspace. After importing it, change the project configuration to refer to your DTSL library location:

- 1. Select the DTSLJavaExample within the Project Explorer, right click it, and select **Properties**.
- 2. Select 'Java Build Path' from the properties list.
- 3. Click the **Libraries** tab.
- 4. Replace all the referenced DTSL\libs.jar files with new entries which have the correct paths.

The example project also contains two launch configurations for running the program. One configuration uses the Arm Development Studio configdb board specification, and the other refers directly to the files in the configdb. The project contains a configdb extension, which contains the Keil MCBSTM32 entries compatible with this project.

| compatible with this project.                                                                                                    | TCBS I M32 entries |
|----------------------------------------------------------------------------------------------------|--------------------|
| Note                                                                                                    |                    |
| If you use your own Eclipse (non Arm Development Studio) installation, then you mude Development Studio installation location within the Arm Development Studio preferences within the provided launch configurations. |                    |

The readme.txt file contained within the project has more information.

#### Related references

20.1 Additional DTSL documentation and files on page 20-599

## 20.14.9 Running the Java program

To run the example in the IDE:

- 1. Import the supplied launch configurations.
- 2. Modify the program arguments to refer to your installed Arm Development Studio location.
- 3. Run or debug the application.

To run the example use:

- dtslexample.bat from Windows
- dtslexample from Linux.

Before running the batch file, edit it and change the program parameters to suit the target system you are connecting to. You might need to make the following changes:

- Change the defined location of the Arm Development Studio workspace.
- Change the location of the Arm Development Studio configuration database to include the database installed by Arm Development Studio.
- Change the connection address for the DSTREAM box to match your box. If you are using a USB connection then the code --connectionAddress "USB" can be left unchanged, but if you are using a TCP connection then you must change it to be of the form --connectionAddress "TCP:<host-name|ip-address>", for example --connectionAddress "TCP:DS-Tony" or --connectionAddress "TCP:192.168.1.32".
- Change the manufacturer to match the directory name of your platform in the Boards sub-directory of the Arm Development Studio config database.
- Change the board name to match the name of the board directory within the manufacturer directory.
- Change the debug operation to match one of the activity names contained in a bare metal debug section of the project types.xml file. For example:

```
<activity id="ICE_DEBUG" type="Debug">
<name language="en">Debug Cortex-M3<name>
```

When you run the DTSLExample.java program, it connects to the target and runs through a series of register, memory, and execution operations. By default, the program assumes that there is RAM at 0x2000000, and that there is 64KB of it. This is correct for the Keil MCBSTM32 board. To change these values, use the --ramStart and --ramSize options.

#### 20.14.10 Invoking the Java program

For information on the full set of program arguments, run the program with the --help parameter.

There are two ways to invoke the program:

- Specify the DTSL connection properties directly, using the { --rddiConfigFile , --dtslScript, -- dtslClass, --connectionType, --connectionAddress, --device } parameters.
- Specify the Arm Development Studio configdb parameters (equivalent to using the IDE launcher) using the {--configdb, --manufacturer, --board, --debugOperation, --connectionType, --connectionAddress } parameters, and let the program extract the DTSL connection properties from the Arm Development Studio configdb.

# 20.14.11 About the Java program

We provide a DTSL Eclipse project that contains an example Java program.

- The main program is in the DTSLExample.java source file.
- The project is set up to use the DTSL libraries from the DTSL Eclipse project.

- The DTSL interaction flow is as follows:
  - 1. Connecting to DTSL. This involves forming the *ConnectionParameters* set and passing it to the DTSL static ConnectionManager.openConnection() method. See the *connectToDTSL()* method for details.
  - 2. Accessing the DTSL connection configuration and locating the DTSL object with the name requested in either:
    - the --device parameter
    - the core specified in the Arm Development Studio configdb platform debug operation.
  - 3. Connecting to the core located in step 2.
  - 4. Performing the operations on the core, which is represented by a DTSL object that implements the *IDevice* interface. The DTSL Javadoc lists the full set of operations available on such an object. The example uses some of the more common operations, but does not cover all of them.
  - 5. Disconnecting from the core.
  - 6. Disconnecting from DTSL.
- The *IDevice* Java interface (used for all target devices) wraps the RDDI-DEBUG C interface thinly, which means that many of the RDDI constants are used directly rather than being wrapped. That is why the example uses constants such as RDDI ACC SIZE.RDDI ACC DEF.

#### Related concepts

- 20.14.1 Comparing Java with Jython for DTSL development on page 20-659
- 20.14.2 DTSL as used by a stand-alone Jython program on page 20-659
- 20.14.3 Installing the Jython example within the Arm® Development Studio IDE on page 20-660
- 20.14.4 Running the Jython program on page 20-660
- 20.14.5 Invoking the Jython program on page 20-661
- 20.14.6 About the Jython program on page 20-661
- 20.14.7 DTSL as used by a stand-alone Java program on page 20-662
- 20.14.8 Installing the Java example within the Arm® Development Studio IDE on page 20-662
- 20.14.9 Running the Java program on page 20-663
- 20.14.10 Invoking the Java program on page 20-663
- 20.14.11 About the Java program on page 20-663

# Chapter 21 **Reference**

Lists other information that might be useful when working with Arm Debugger.

It contains the following sections:

- 21.1 About loading an image on to the target on page 21-666.
- 21.2 About loading debug information into the debugger on page 21-668.
- 21.3 About passing arguments to main() on page 21-670.
- 21.4 Updating multiple debug hardware units on page 21-671.
- 21.5 Standards compliance in Arm® Debugger on page 21-672.
- 21.6 Arm® Development Studio IDE analytics data points on page 21-673.
- 21.7 Arm® Debugger analytics data points on page 21-674.
- 21.8 Development Studio perspective keyboard shortcuts on page 21-677.

# 21.1 About loading an image on to the target

Before you can start debugging your application image, you must load the files on to the target. The files on your target must be the same as those on your local host workstation. The code layout must be identical, but the files on your target do not require debug information.

You can manually load the files on to the target or you can configure a debugger connection to automatically do this after a connection is established. Some target connections do not support load operations and the relevant menu options are therefore disabled.

After connecting to the target you can also use the **Debug Control** view menu entry **Load...** to load files as required. The following options for loading an image are available:

#### **Load Image Only**

Loads the application image on to the target.

# **Load Image and Debug Info**

Loads the application image on to the target, and loads the debug information from the same image into the debugger.

#### **Load Offset**

Specifies a decimal or hexadecimal offset that is added to all addresses within the image. A hexadecimal offset must be prefixed with 0x.

#### Set PC to entry point

Sets the PC to the entry point when loading image or debug information so that the code runs from the beginning.

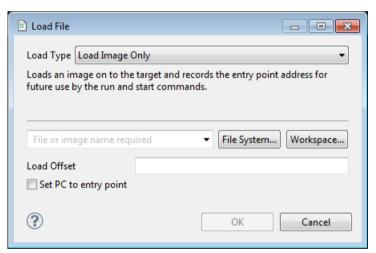

Figure 21-1 Load File dialog box

# Related concepts

21.2 About loading debug information into the debugger on page 21-668

#### Related tasks

- 6.7 Configuring a connection to an external Fixed Virtual Platform (FVP) for bare-metal application debug on page 6-110
- 6.3 Configuring a connection to a Linux application using gdbserver on page 6-100
- 6.4 Configuring a connection to a Linux kernel on page 6-103
- 6.2 Configuring a connection to a bare-metal hardware target on page 6-96
- 6.9 Configuring an Events view connection to a bare-metal target on page 6-114

Related references
16.6 Commands view on page 16-410
Related information
Arm Debugger commands

# 21.2 About loading debug information into the debugger

An executable image contains symbolic references, such as function and variable names, in addition to the application code and data. These symbolic references are generally referred to as debug information. Without this information, the debugger is unable to debug at the source level.

To debug an application at source level, the image file and shared object files must be compiled with debug information, and a suitable level of optimization. For example, when compiling with either the Arm or the GNU compiler you can use the following options:

-g -00

Debug information is not loaded when an image is loaded to a target, but is a separate action. A typical load sequence is:

- 1. Load the main application image.
- 2. Load any shared objects.
- 3. Load the symbols for the main application image.
- 4. Load the symbols for shared objects.

Loading debug information increases memory use and can take a long time. To minimize these costs, the debugger loads debug information incrementally as it is needed. This is called on-demand loading. Certain operations, such as listing all the symbols in an image, load additional data into the debugger and therefore incur a small delay. Loading of debug information can occur at any time, on-demand, so you must ensure that your images remain accessible to the debugger and do not change during your debug session.

Images and shared objects might be preloaded onto the target, such as an image in a ROM device or an OS-aware target. The corresponding image file and any shared object files must contain debug information, and be accessible from your local host workstation. You can then configure a connection to the target loading only the debug information from these files. Use the **Load symbols from file** option on the debug configuration **Files** tab as appropriate for the target environment.

After connecting to the target you can also use the view menu entry **Load...** in the **Debug Control** view to load files as required. The following options for loading debug information are available:

## **Add Symbols File**

Loads additional debug information into the debugger.

#### **Load Debug Info**

Loads debug information into the debugger.

#### Load Image and Debug Info

Loads the application image on to the target, and loads the debug information from the same image into the debugger.

#### **Load Offset**

Specifies a decimal or hexadecimal offset that is added to all addresses within the image. A hexadecimal offset must be prefixed with 0x.

#### Set PC to entry point

| Sets the PC to the entry point when loading | ng image or d | ebug information: | so that the code ru | ıns |
|---------------------------------------------|---------------|-------------------|---------------------|-----|
| from the beginning.                         |               |                   |                     |     |
| Note                                        |               |                   |                     |     |

101470\_2021.0\_00\_en

The option is not available for the **Add Symbols File** option.

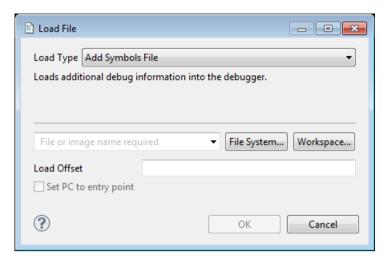

Figure 21-2 Load additional debug information dialog box

The debug information in an image or shared object also contains the path of the sources used to build it. When execution stops at an address in the image or shared object, the debugger attempts to open the corresponding source file. If this path is not present or the required source file is not found, then you must inform the debugger where the source file is located. You do this by *setting up a substitution rule* on page 7-149 to associate the path obtained from the image with the path to the required source file that is accessible from your local host workstation.

#### Related concepts

21.1 About loading an image on to the target on page 21-666

#### Related tasks

- 6.7 Configuring a connection to an external Fixed Virtual Platform (FVP) for bare-metal application debug on page 6-110
- 6.3 Configuring a connection to a Linux application using gdbserver on page 6-100
- 6.4 Configuring a connection to a Linux kernel on page 6-103
- 6.2 Configuring a connection to a bare-metal hardware target on page 6-96
- 6.9 Configuring an Events view connection to a bare-metal target on page 6-114
- 7.19 Configuring the debugger path substitution rules on page 7-149

#### Related references

16.6 Commands view on page 16-410

#### Related information

Arm Debugger commands

# 21.3 About passing arguments to main()

Arm Debugger enables you to pass arguments to the main() function of your application.

You can use one of the following methods:

- Using the **Arguments** tab in the **Debug Configuration** dialog box.
- On the command-line (or in a script), you can use either:
  - set semihosting args <arguments>
  - run <arguments>.

| Note   |  |
|--------|--|
| Note — |  |

Semihosting must be active for these to work with bare-metal images.

## Related references

7.17 Using semihosting to access resources on the host computer on page 7-145

7.18 Working with semihosting on page 7-147

16.47 Debug Configurations - Arguments tab on page 16-524

# Related information

Arm Debugger commands

# 21.4 Updating multiple debug hardware units

To update multiple debug hardware units, use the **dbghw\_batchupdater** command line utility.

The command line utility, **dbghw\_batchupdater**, enables you to:

- Install firmware on a group of DSTREAM units.
- View the firmware versions on a group of DSTREAM units.

The input to **dbghw\_batchupdater** is a file containing a list of DSTREAM units. Each line in the input file is a string that specifies a single DSTREAM connection. Firmware images are available within a subdirectory of the Arm Development Studio installation.

# **Syntax**

```
dbghw_batchupdater -list <file>[-<option>]...
Where:
list <file>
```

Specifies the file containing a list of DSTREAM connection strings.

## option:

Is one or more of the following:

```
log <file>
```

Specifies an output file to log the status of the update.

# updatefile <file>

Specifies a file containing the path to the firmware.

i

Installs the firmware on the units. To install the firmware, you must also specify the updatefile option.

ν

Lists the firmware versions.

h

Displays help information. This is the default if no arguments are specified.

# **Examples**

```
# Input file C:\input_file.txt contains:

# TCP:ds-sheep1
# TCP:DS-Rhubarb

# List firmware versions.

dbghw_batchupdater -list "C:\input_file.txt" -v
Versions queried on 2017-11-10 10:45:36
    TCP:ds-sheep1: 4.18.0 Engineer build 3
    TCP:DS-Rhubarb: 4.17.0 build 27

# Install firmware on DSTREAMs

dbghw_batchupdater.exe -list 'C:\input_file.txt' -i -updatefile 'C:\Program Files\Arm \Development Studio <version>\sw\debughw\firmware\ARM-RVI-4.34.0-22-base.dstream' -log out.log
```

#### Related references

16.59 Debug Hardware Configure IP view on page 16-542
16.60 Debug Hardware Firmware Installer view on page 16-544

# 21.5 Standards compliance in Arm® Debugger

Arm Debugger conforms to various formats and protocols.

# **Executable and Linkable Format (ELF)**

The debugger can read executable images in ELF format.

#### **DWARF**

| DWARF    | gger can read debug information from ELF images in the DWARF 2, DWARF 3, and 4 formats.                                                                                       |
|----------|----------------------------------------------------------------------------------------------------|
|          | - Note                                                                                                    |
| This mea | RF 2 and DWARF 3 standards are ambiguous in some areas such as debug frame data as that there is no guarantee that the debugger can consume the DWARF produced by arty tools. |

# **Trace Protocols**

The debugger can interpret trace that complies with the Embedded Trace Macrocell (ETM) (v3 and above), Instrumentation Trace Macrocell (ITM), and System Trace Macrocell (STM) protocols.

# Related information

ELF for the Arm Architecture

DWARF for the Arm Architecture

The DWARF Debugging Standard

International Organization for Standardization

# 21.6 Arm® Development Studio IDE analytics data points

We periodically collect anonymous information about your use of the Arm Development Studio IDE. This information allows us to understand and analyze what features you are using, with the goal to improve our product and your experience with it.

Table 21-1 Arm DS IDE analytics data points

| Category   | Name                        | Description    |                                                                                       | Since  |
|------------|-----------------------------|----------------|---------------------------------------------------------------------------------------|--------|
| Utilities  |                             |                |                                                                                       |        |
|            | Target Configuration Editor | Tracked        | Use of the Target Configuration Editor                                                | 2019.0 |
|            |                             | Reported       | Percentage of users using the Target Configuration Editor                             |        |
|            |                             | Data Type      | Event                                                                                 |        |
|            |                             | Send Policy    | Once a day                                                                            |        |
|            |                             | Trigger Points | A file opened by the Target Configuration Editor                                      |        |
| Projects   | 1                           |                |                                                                                       | l      |
|            | IDE build                   | Tracked        | Use of Eclipse/CDT project build                                                      | 2019.0 |
|            |                             | Reported       | Percentage of users building projects in Eclipse                                      |        |
|            |                             | Data Type      | Event                                                                                 |        |
|            |                             | Send Policy    | Once a day                                                                            |        |
|            |                             | Trigger Points | On project build                                                                      | 1      |
|            | CMSIS target software pack  | Tracked        | Use of target software supplied as software packs                                     | 2019.0 |
|            |                             | Reported       | Percentage of users using each CMSIS target software pack                             |        |
|            |                             | Data Type      | Text                                                                                  |        |
|            |                             | Send Policy    | Once a day per unique value                                                           |        |
|            |                             | Trigger Points | On project build                                                                      |        |
| Toolchains |                             |                |                                                                                       |        |
|            | Imported toolchain          | Tracked        | Imported toolchain identifier, family and version, used to build a project in the IDE | 2019.0 |
|            |                             | Reported       | Percentage of users building with each imported toolchain                             |        |
|            |                             | Data Type      | Text                                                                                  |        |
|            |                             | Send Policy    | Once a day per unique value                                                           |        |
|            |                             | Trigger Points | On project build                                                                      |        |
|            |                             |                | ,                                                                                     |        |

# 21.7 Arm® Debugger analytics data points

We periodically collect anonymous information about your use of Arm Debugger. This information allows us to understand and analyze what features you are using, with the goal to improve our product and your experience with it.

Table 21-2 Arm Debugger analytics data points

| Category | Name                 | Description    |                                                                                                    | Since  |
|----------|----------------------|----------------|----------------------------------------------------------------------------------------------------|--------|
| Feature  |                      |                |                                                                                                    | •      |
|          | Graphical sessions   | Tracked        | When a graphical debug session is initiated, not necessarily successful.                                                                                                    | 2019.0 |
|          |                      | Reported       | Percentage of users using the graphical user interface.                                                                                                    |        |
|          |                      | Data Type      | Event                                                                                                    |        |
|          |                      | Send Policy    | Once a day.                                                                                                    |        |
|          |                      | Trigger Points | On debug connection with the IDE.                                                                                                    |        |
|          | Commandline sessions | Tracked        | When commandline debug sessions are initiated, not necessarily successful.                                                                                                    | 2019.0 |
|          |                      | Reported       | Percentage of users using the commandline debugger.                                                                                                    |        |
|          |                      | Data Type      | Event                                                                                                    |        |
|          |                      | Send Policy    | Once a day.                                                                                                    |        |
|          |                      | Trigger Points | On debug connection with the CLI debugger.                                                                                                    |        |
|          | Trace                | Tracked        | This can for instance record usage of the Trace view in the IDE or usage of the <i>trace dump</i> command.                                                                                                    | 2019.0 |
|          |                      | Reported       | Percentage of users using trace-related features.                                                                                                    |        |
|          |                      | Data Type      | Event                                                                                                    |        |
|          |                      | Send Policy    | Once a day.                                                                                                    |        |
|          |                      | Trigger Points | <ul> <li>A trace source is processed/decoded by the Trace view.</li> <li>Searching for trace events in the Trace view.</li> <li>The Export Trace Report action in the Trace view.</li> <li>The start, stop, and dump actions in the Trace Control view.</li> <li>A trace source is processed/decoded by the Events view.</li> <li>Any of the following debugger commands are run:  — trace start  — trace stop  — trace report  — trace dump</li> </ul> |        |
|          | Python scripting     | Tracked        | Use of Python scripts, excluding scripting in DTSL.                                                                                                    | 2019.0 |
|          |                      | Reported       | Percentage of users using Python scripting.                                                                                                    |        |
|          |                      | Data Type      | Event                                                                                                    |        |
|          |                      | Send Policy    | Once a day                                                                                                    |        |
|          |                      | Trigger Points | <ul> <li>A source command is executed for a file with a .py extension.</li> <li>A usecase command is executed.</li> <li>A breakpoint, with the script property set to a file with a .py extension, is hit.</li> </ul>                                                                                                    |        |

# Table 21-2 Arm Debugger analytics data points (continued)

| Category | Name              | Description    |                                                                                                    | Since  |
|----------|-------------------|----------------|----------------------------------------------------------------------------------------------------|--------|
|          | OS Awareness      | Tracked        | Name of OS awareness configured.                                                                                                    | 2019.0 |
|          |                   |                | Note —                                                                                                    |        |
|          |                   |                | If the OS awareness is not supplied by Arm, the name is obfuscated using a one-way hashing algorithm.                                                                                                    |        |
|          |                   |                | Linux application debug is not considered an OS awareness, but a target type, tracked with another another analytics data point.                                                                         |        |
|          |                   | Reported       | Percentage of users for each OS awareness.                                                                                                    |        |
|          |                   | Data Type      | Text                                                                                                    |        |
|          |                   | Send Policy    | Once a day per unique value.                                                                                                    |        |
|          |                   | Trigger Points | On debug connection.                                                                                                    |        |
|          | CPU cache         | Tracked        | Use of cache-related features.                                                                                                    | 2019.0 |
|          |                   | Reported       | Percentage of users using cache-related features.                                                                                                    |        |
|          |                   | Data Type      | Event                                                                                                    |        |
|          |                   | Send Policy    | Once a day.                                                                                                    |        |
|          |                   | Trigger Points | <ul> <li>Cache data is displayed in the Cache Data view.</li> <li>Cache data is displayed in the Memory view.</li> <li>The <i>cache list</i> or <i>cache print</i> debugger commands are run.</li> </ul> |        |
|          | Types             | Tracked        | Type of debug target. For example, <i>Hardware</i> , <i>CADI Model</i> , <i>Linux Application</i> , and so on.                                                                                           | 2019.0 |
|          |                   | Reported       | Percentage of users for each target type.                                                                                                    |        |
|          |                   | Data Type      | Text                                                                                                    |        |
|          |                   | Send Policy    | Once a day per unique value.                                                                                                    |        |
|          |                   | Trigger Points | On debug connection.                                                                                                    | 7      |
|          | CPU architectures | Tracked        | Name of the major CPU architecture version and profile connected to, for example, <i>Armv6-M</i> .                                                                                                    | 2019.0 |
|          |                   | Reported       | Percentage of users for each target type.                                                                                                    |        |
|          |                   | Data Type      | Text                                                                                                    |        |
|          |                   | Send Policy    | Once a day per unique value.                                                                                                    |        |
|          |                   | Trigger Points | On debug connection.                                                                                                    | 1      |
|          | Number of cores   | Tracked        | Number of cores connected to in a single debug session.                                                                                                    | 2019.0 |
|          |                   | Reported       | Percentage of users for number of cores.                                                                                                    |        |
|          |                   | Data Type      | Number                                                                                                    | 1      |
|          |                   | Send Policy    | Once a day per unique value.                                                                                                    |        |
|          |                   | Trigger Points | On debug connection.                                                                                                    |        |

# Table 21-2 Arm Debugger analytics data points (continued)

| Category | Name                  | Description    |                                                                                                    | Since  |
|----------|-----------------------|----------------|----------------------------------------------------------------------------------------------------|--------|
|          | Probes                | Tracked        | Name of the debug probe.  Note  If support for this probe is not supplied by Arm, the name is obfuscated using a one-way hashing algorithm.                        | 2019.0 |
|          |                       | Reported       | Percentage of users for each probe.                                                                                                    | _      |
|          |                       | Data Type      | Text                                                                                                    | -      |
|          |                       | Send Policy    | Once a day per unique value.                                                                                                    | _      |
|          |                       | Trigger Points | On debug connection.                                                                                                    | 1      |
|          | Platform manufacturer | Tracked        | Manufacturer of the platform in a debug session  Note  If support for this probe is not supplied by Arm, the name is obfuscated using a one-way hashing algorithm. | 2020.0 |
|          |                       | Reported       | Percentage of users for each target type.                                                                                                    | -      |
|          |                       | Data Type      | Text                                                                                                    | 1      |
|          |                       | Send Policy    | Once a day per unique value.                                                                                                    | 1      |
|          |                       | Trigger Points | On debug connection.                                                                                                    |        |
|          | Platform name         | Tracked        | Name of the platform in a debug session  Note  If support for this probe is not supplied by Arm, the name is obfuscated using a one-way hashing algorithm.         | 2020.0 |
|          | Rej                   | Reported       | Percentage of users for each target type.                                                                                                    |        |
|          |                       | Data Type      | Text                                                                                                    |        |
|          |                       | Send Policy    | Once a day per unique value.                                                                                                    |        |
|          |                       | Trigger Points | On debug connection.                                                                                                    |        |

# 21.8 Development Studio perspective keyboard shortcuts

You can use various keyboard shortcuts in the Development Studio perspective.

You can access the dynamic help in any view or dialog box by using the following:

- On Windows, use the **F1** key
- On Linux, use the **Shift+F1** key combination.

The following keyboard shortcuts are available when you connect to a target:

#### Commands view

You can use:

#### Ctrl+Space

Access the content assist for autocompletion of commands.

#### Enter

Execute the command that is entered in the adjacent field.

#### **DOWN** arrow

Navigate down through the command history.

#### **UP** arrow

Navigate up through the command history.

# **Debug Control view**

You can use:

**F**5

Step at source level including stepping into all function calls where there is debug information.

#### ALT+F5

Step at instruction level including stepping into all function calls where there is debug information.

**F6** 

Step at source or instruction level but stepping over all function calls.

**F7** 

Continue running to the next instruction after the selected stack frame finishes.

F8

Continue running the target.

\_\_\_\_\_ Note \_\_\_\_\_

A **Connect only** connection might require setting the PC register to the start of the image before running it.

F9

Interrupt the target and stop the current application if it is running.

#### Related references

16.6 Commands view on page 16-410